Valid as of version 01.00.zz (Device firmware)

# Description of Device Parameters Proline Promass 300 EtherNet/IP

Coriolis flowmeter

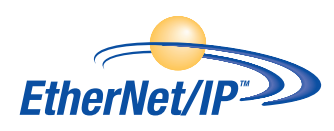

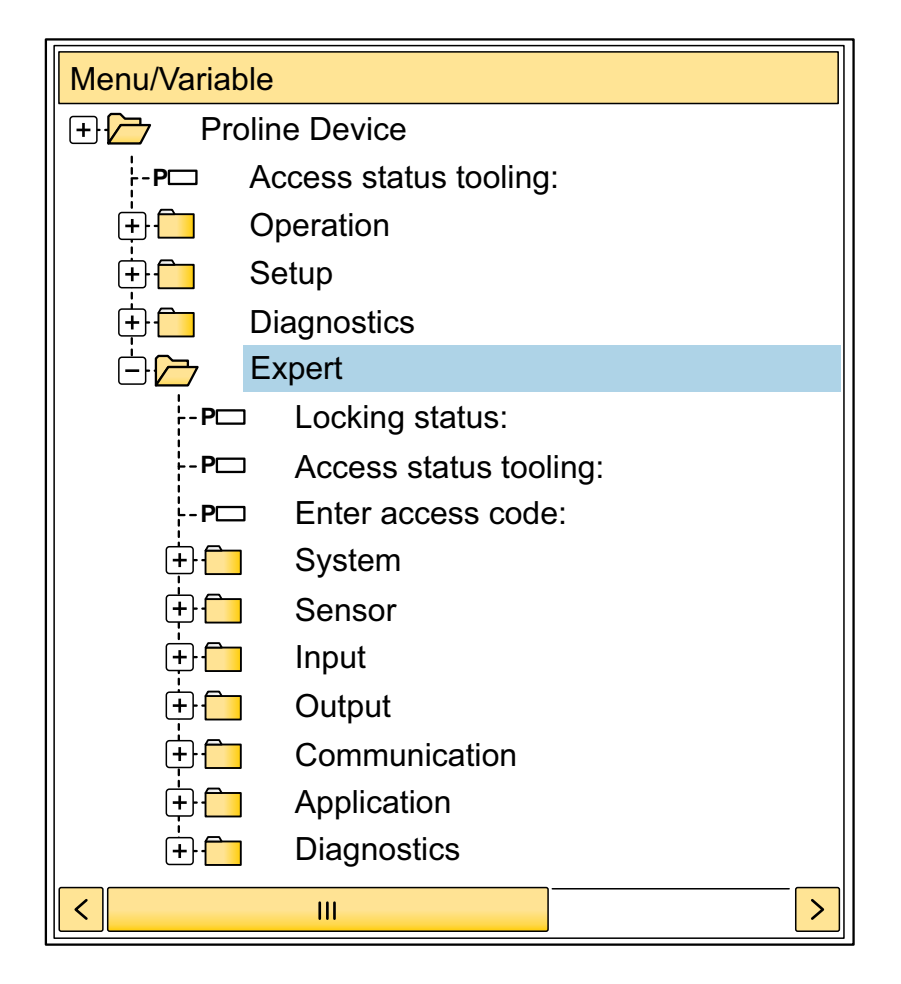

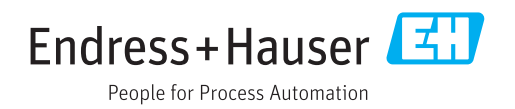

# Table of contents

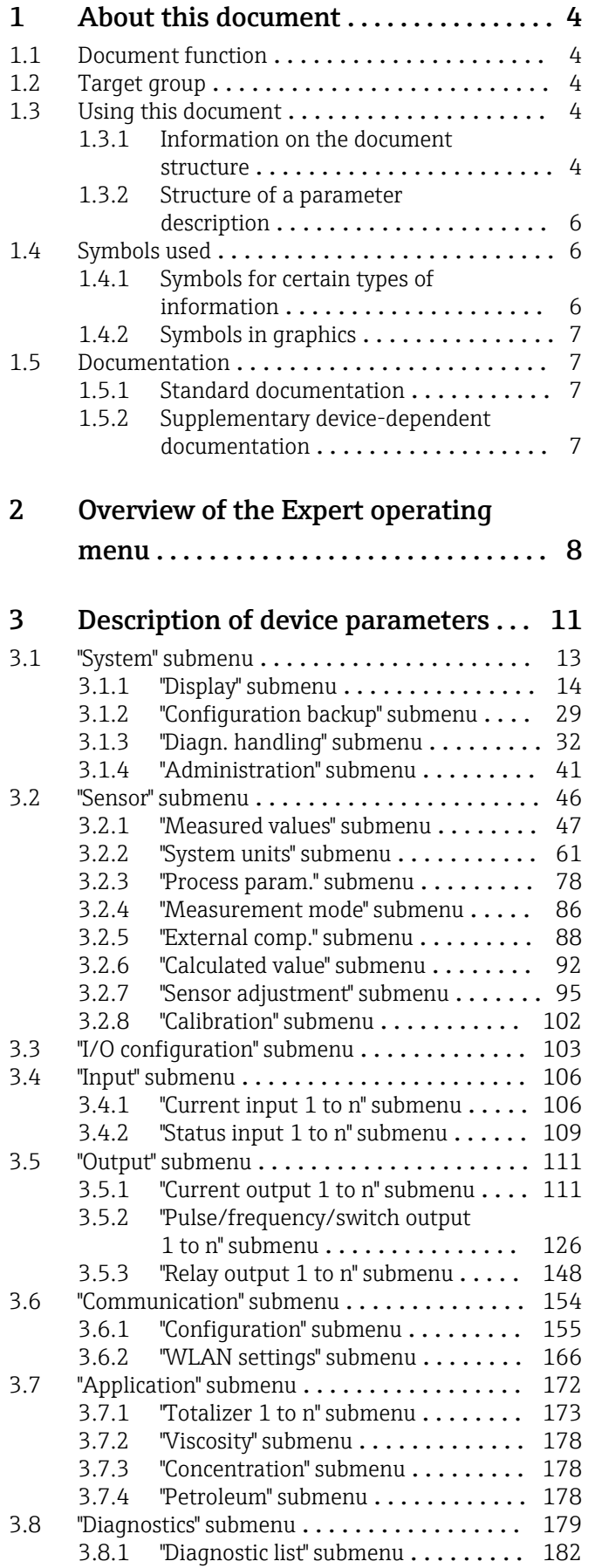

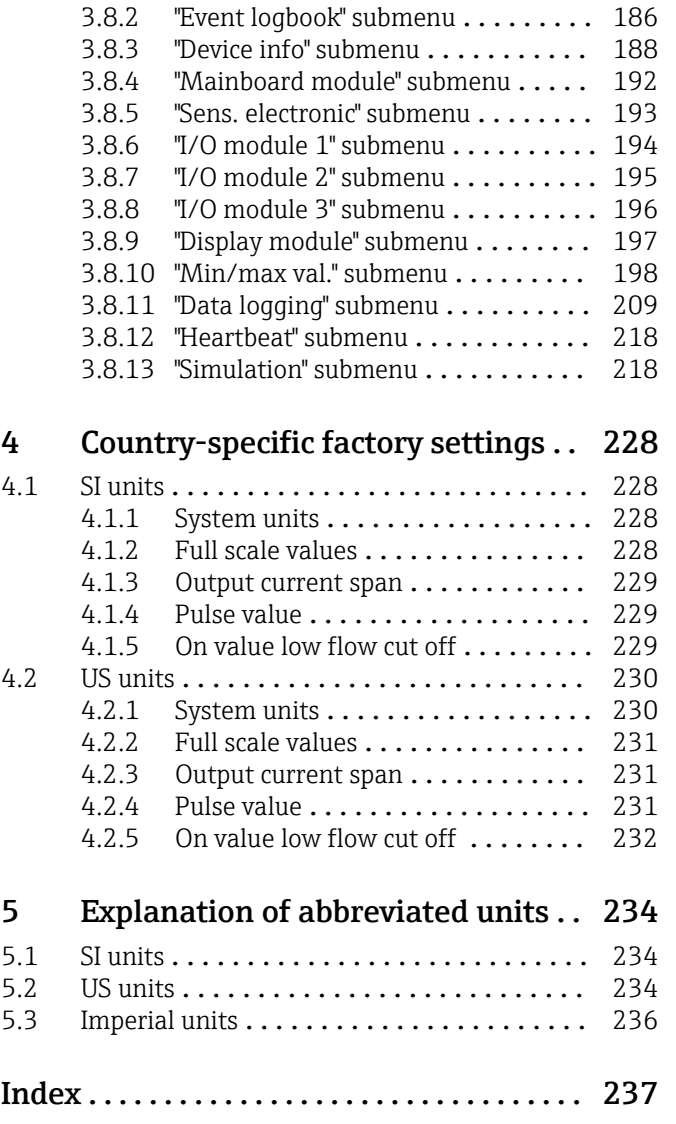

# <span id="page-3-0"></span>1 About this document

# 1.1 Document function

The document is part of the Operating Instructions and serves as a reference for parameters, providing a detailed explanation of each individual parameter of the Expert operating menu.

It is used to perform tasks that require detailed knowledge of the function of the device:

- Commissioning measurements under difficult conditions
- Optimal adaptation of the measurement to difficult conditions
- Detailed configuration of the communication interface
- Error diagnostics in difficult cases

# 1.2 Target group

The document is aimed at specialists who work with the device over the entire life cycle and perform specific configurations.

# 1.3 Using this document

# 1.3.1 Information on the document structure

The document lists the submenus and their parameters according to the structure from the **Expert** menu ( $\rightarrow \triangleq 8$ ), which is displayed when the "Maintenance" user role is enabled.

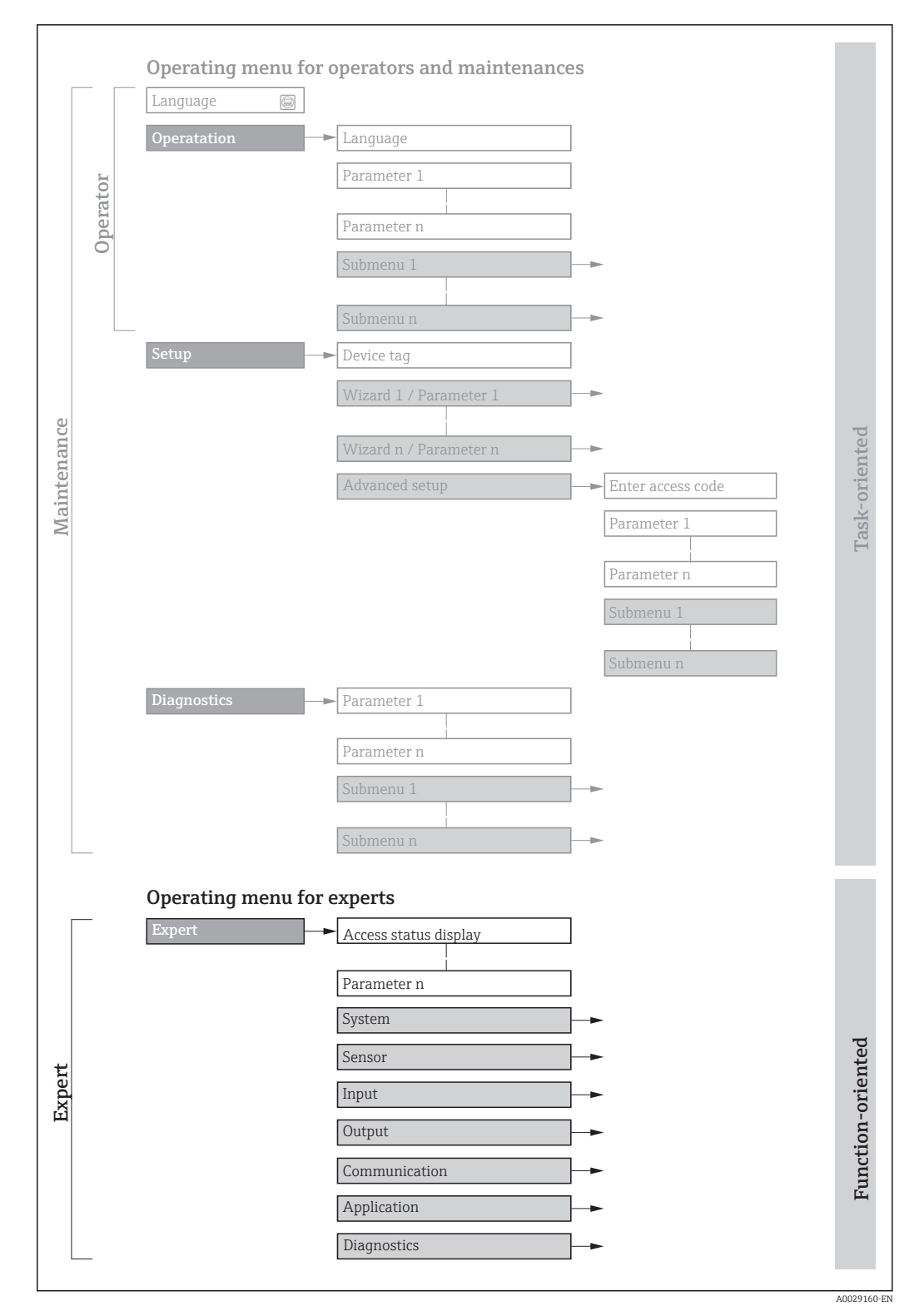

 *1 Sample graphic for the schematic layout of the operating menu*

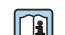

Additional information regarding:

- The arrangement of the parameters according to the menu structure of the Operation menu, Setup menu, Diagnostics menu with a brief description: Operating Instructions  $\rightarrow$   $\blacksquare$  7
	- Operating concept of the operating menus: Operating Instructions  $\rightarrow \Box$  7

# 1.3.2 Structure of a parameter description

The individual parts of a parameter description are described in the following section:

<span id="page-5-0"></span>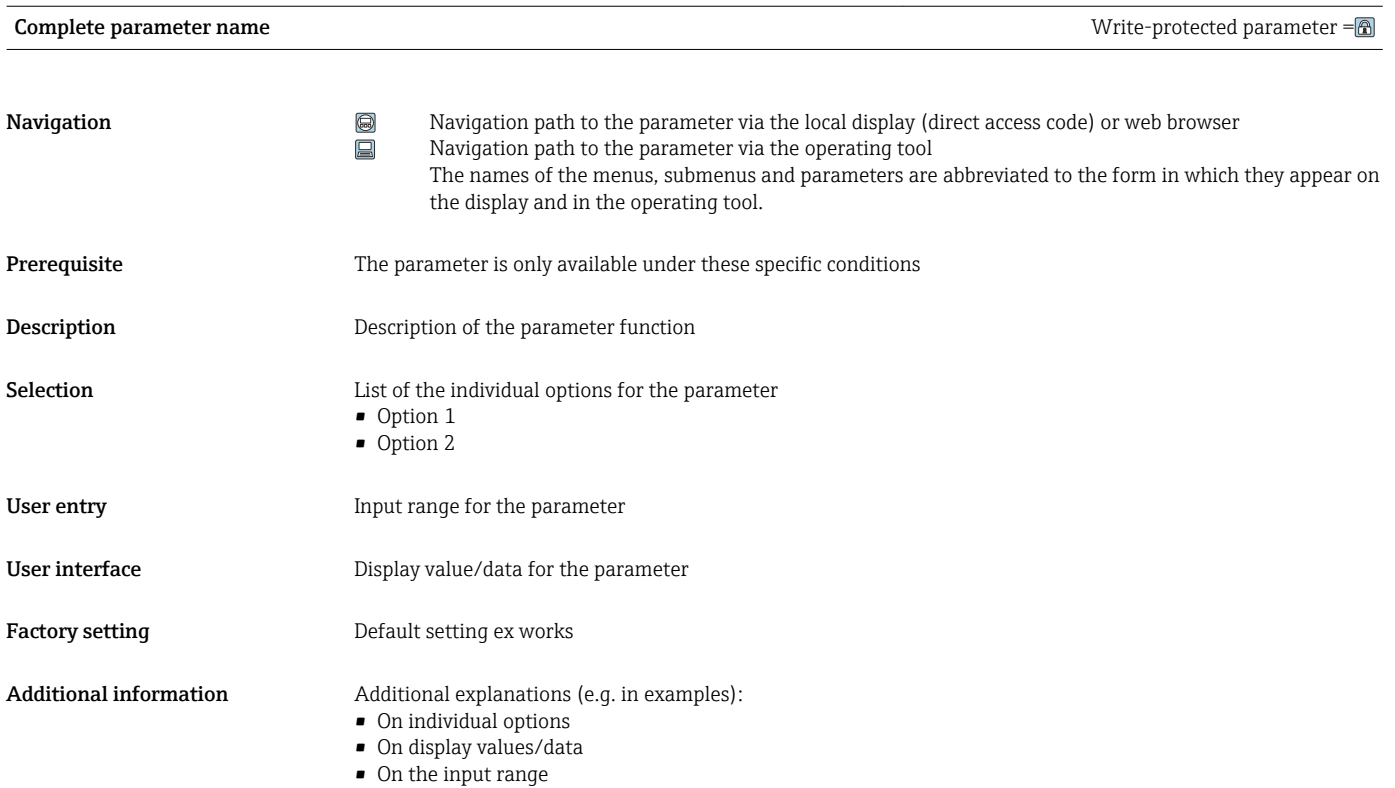

• On the factory setting • On the parameter function

# 1.4 Symbols used

# 1.4.1 Symbols for certain types of information

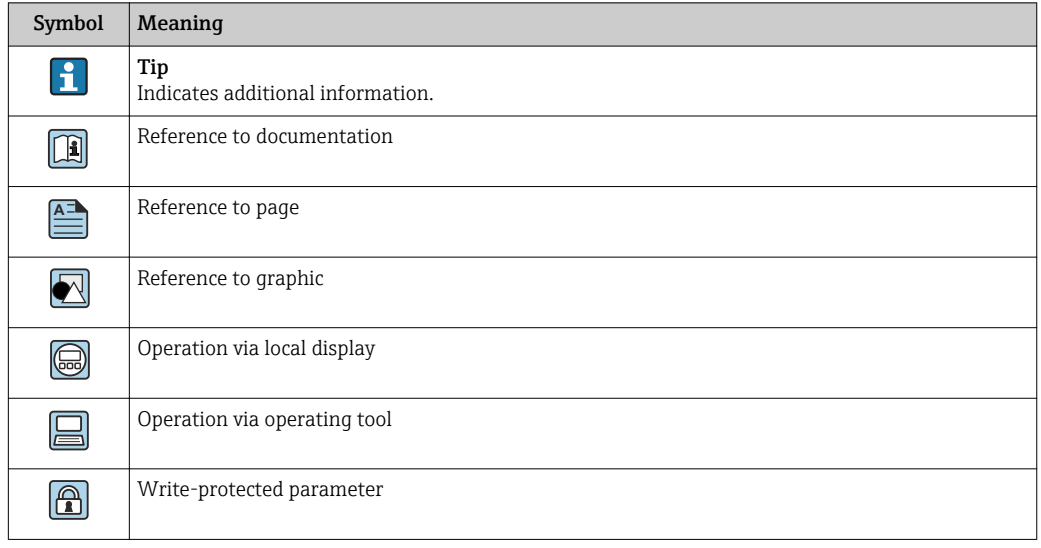

# <span id="page-6-0"></span>1.4.2 Symbols in graphics

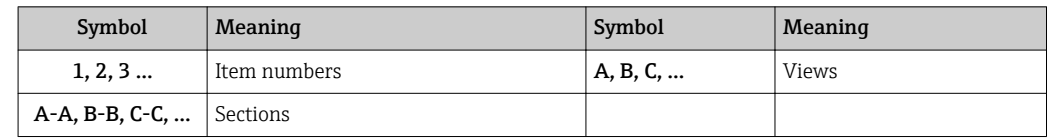

# 1.5 Documentation

# 1.5.1 Standard documentation

## Operating Instructions

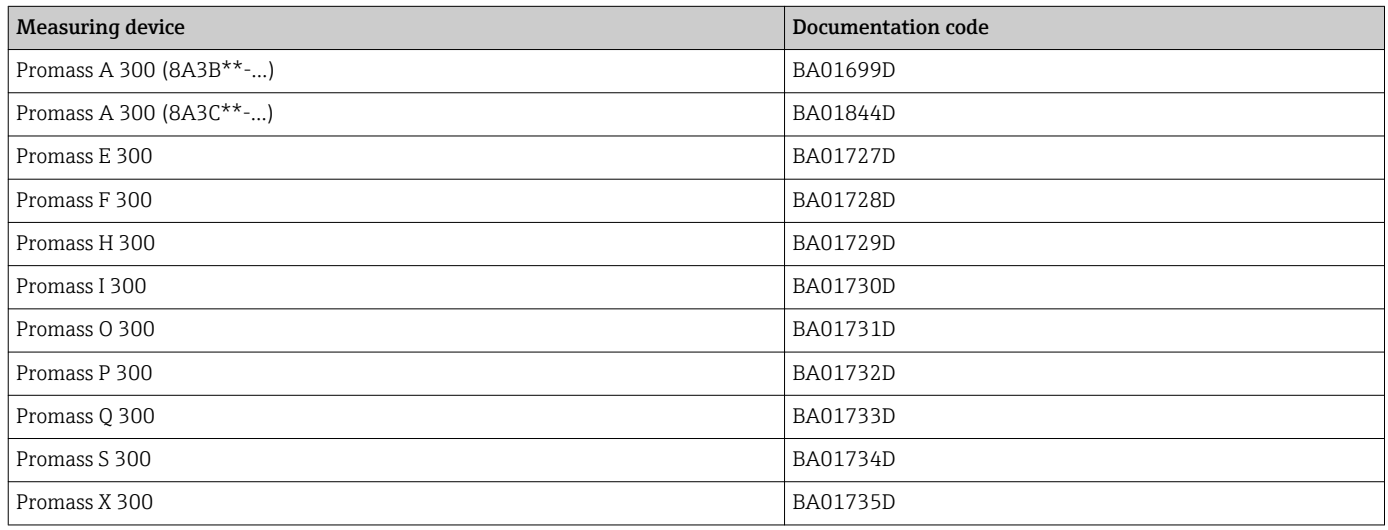

# 1.5.2 Supplementary device-dependent documentation

# Special documentation

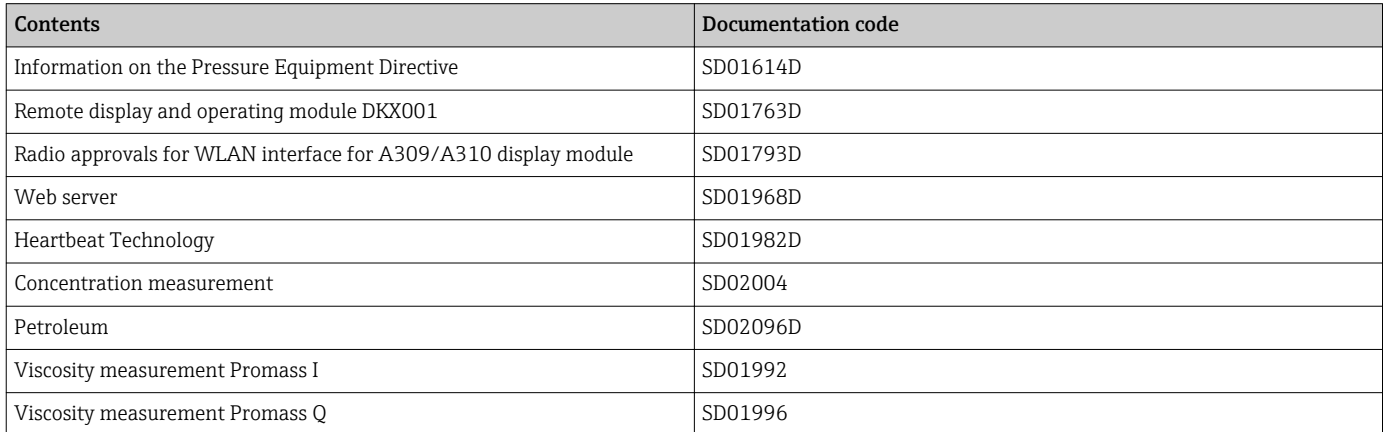

# <span id="page-7-0"></span>2 Overview of the Expert operating menu

The following table provides an overview of the menu structure of the expert operating menu and its parameters. The page reference indicates where the associated description of the submenu or parameter can be found.

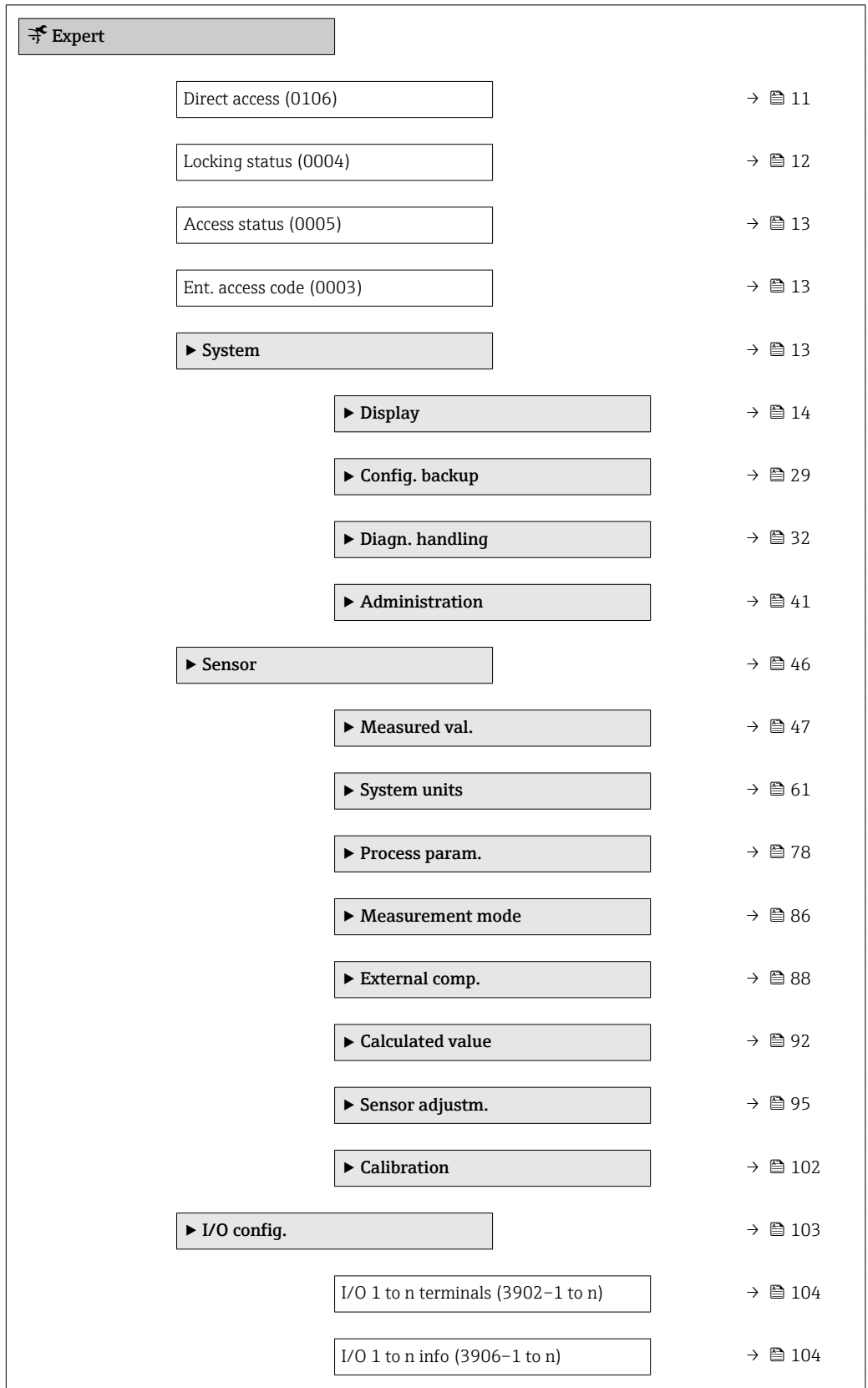

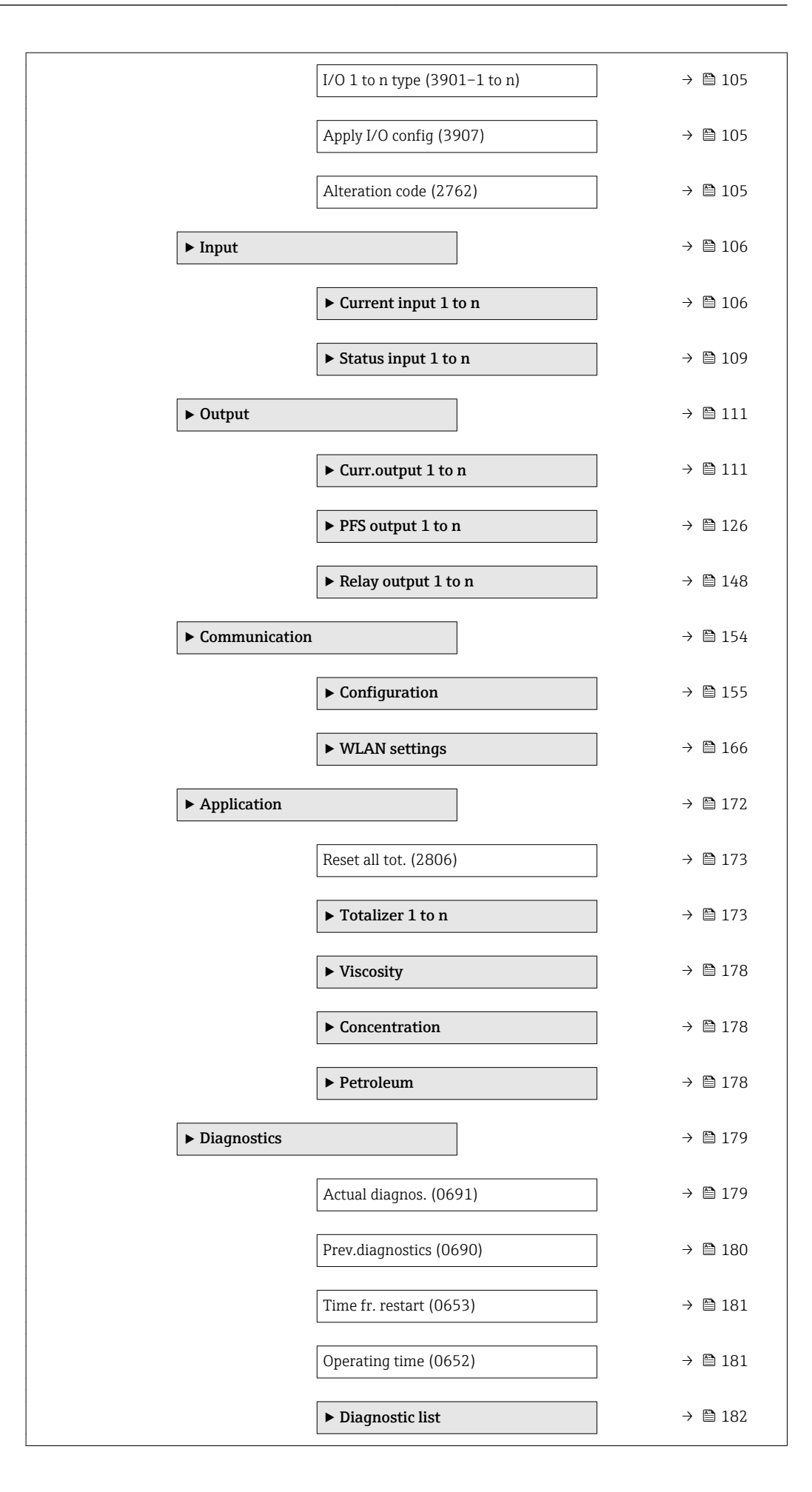

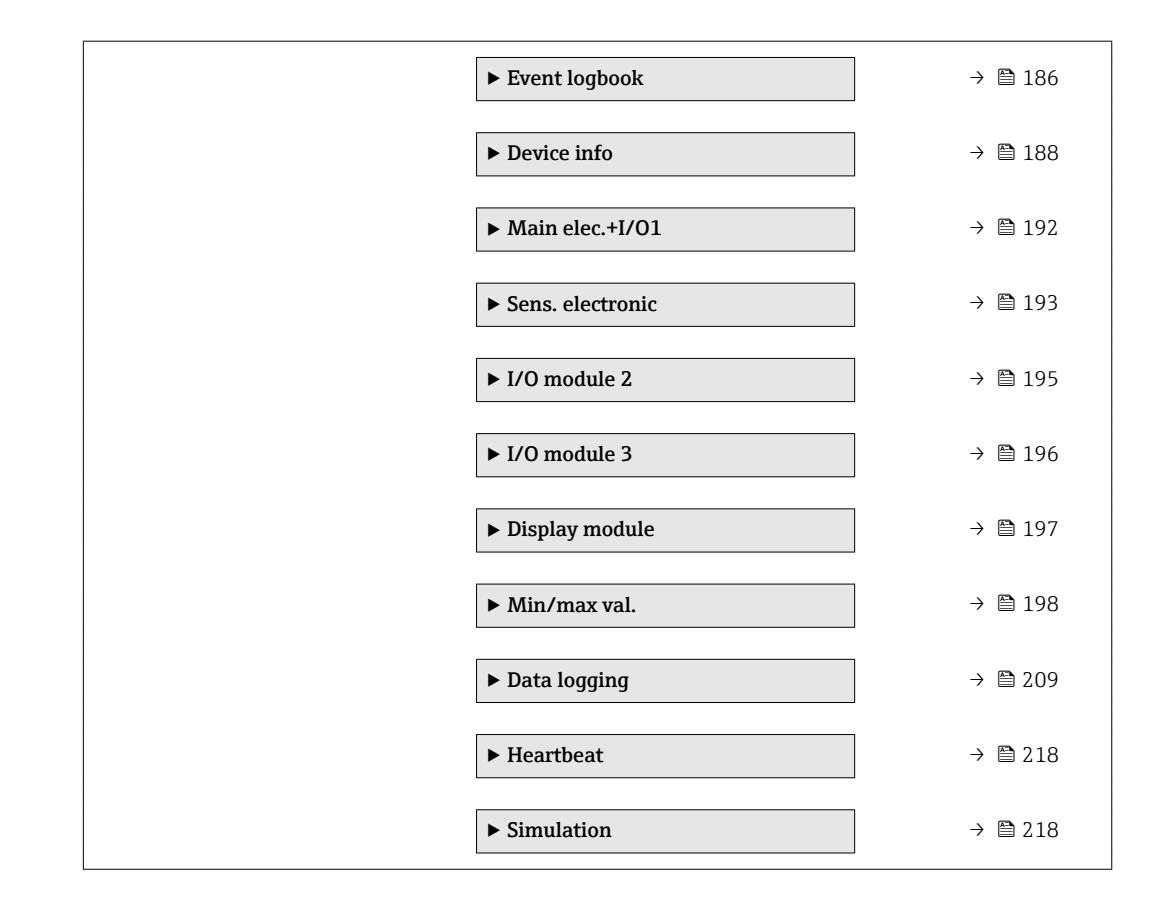

# <span id="page-10-0"></span>3 Description of device parameters

In the following section, the parameters are listed according to the menu structure of the local display. Specific parameters for the operating tools are included at the appropriate points in the menu structure.

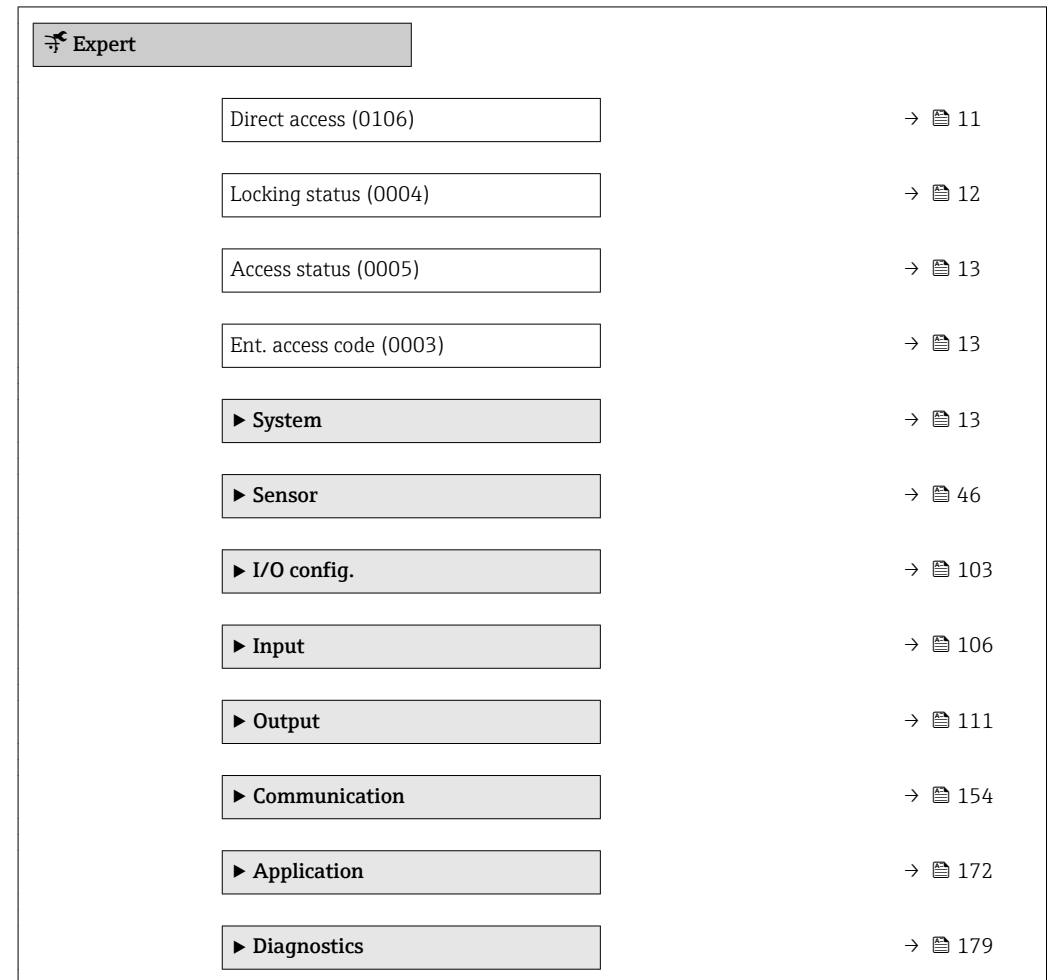

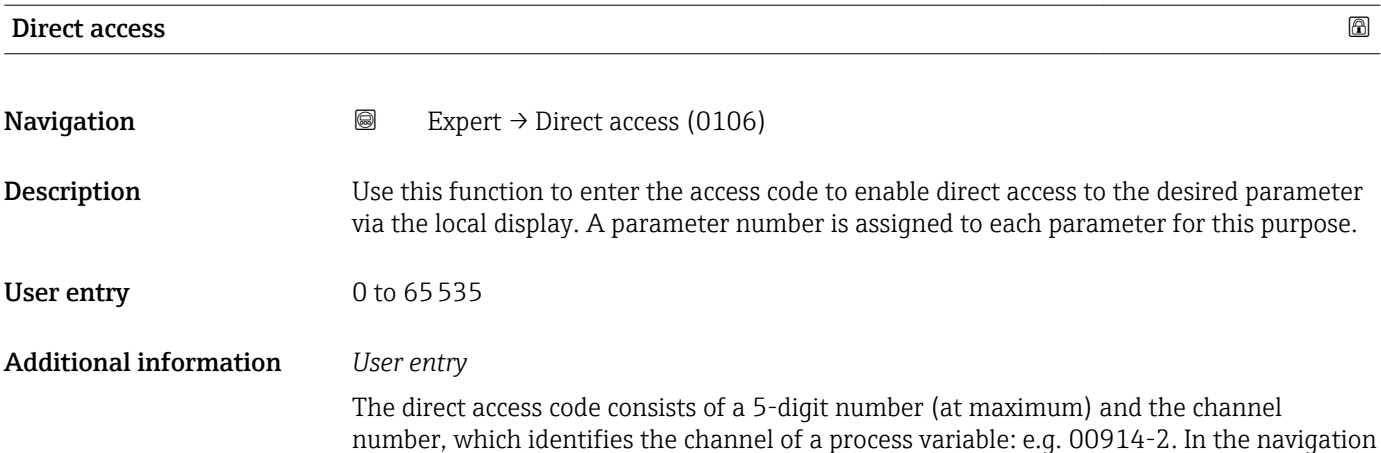

view, this appears on the right-hand side in the header of the selected parameter.

A0029414

<span id="page-11-0"></span>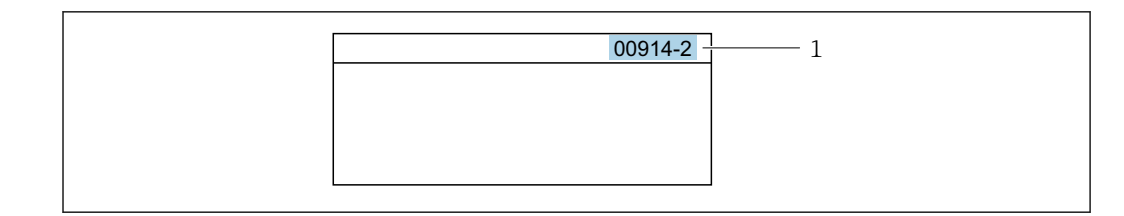

*1 Direct access code*

Note the following when entering the direct access code:

- The leading zeros in the direct access code do not have to be entered. Example: Enter "914" instead of "00914"
- If no channel number is entered, channel 1 is accessed automatically. Example: Enter 00914  $\rightarrow$  Assign variable parameter
- If a different channel is accessed: Enter the direct access code with the corresponding channel number.

Example: Enter 00914-2  $\rightarrow$  Assign variable parameter

#### Locking status

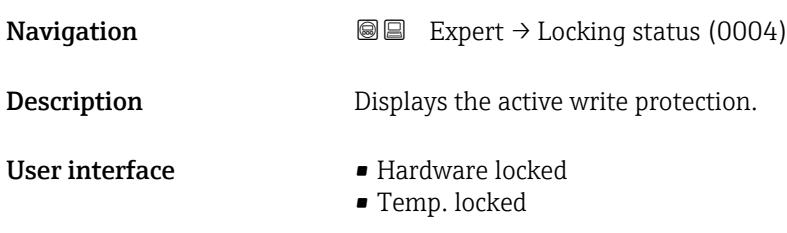

Additional information *Display*

If two or more types of write protection are active, the write protection with the highest priority is shown on the local display. In the operating tool all active types of write protection are displayed.

Detailed information on access authorization is provided in the "User roles and associated access authorization" and "Operating concept" sections of the Operations Instructions for the device  $\rightarrow$   $\blacksquare$  7

#### *Selection*

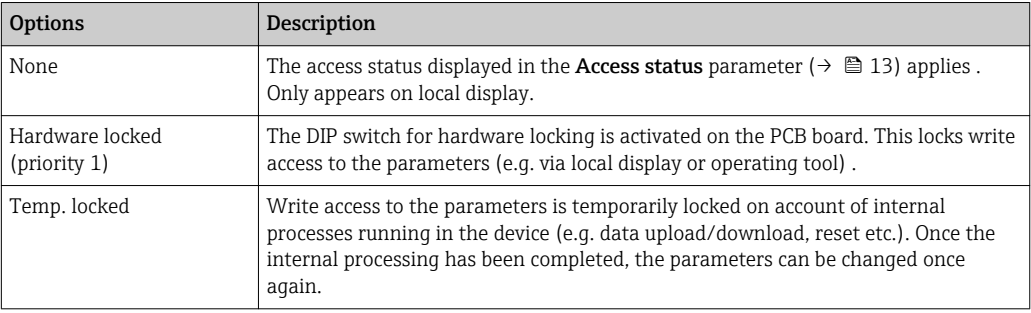

<span id="page-12-0"></span>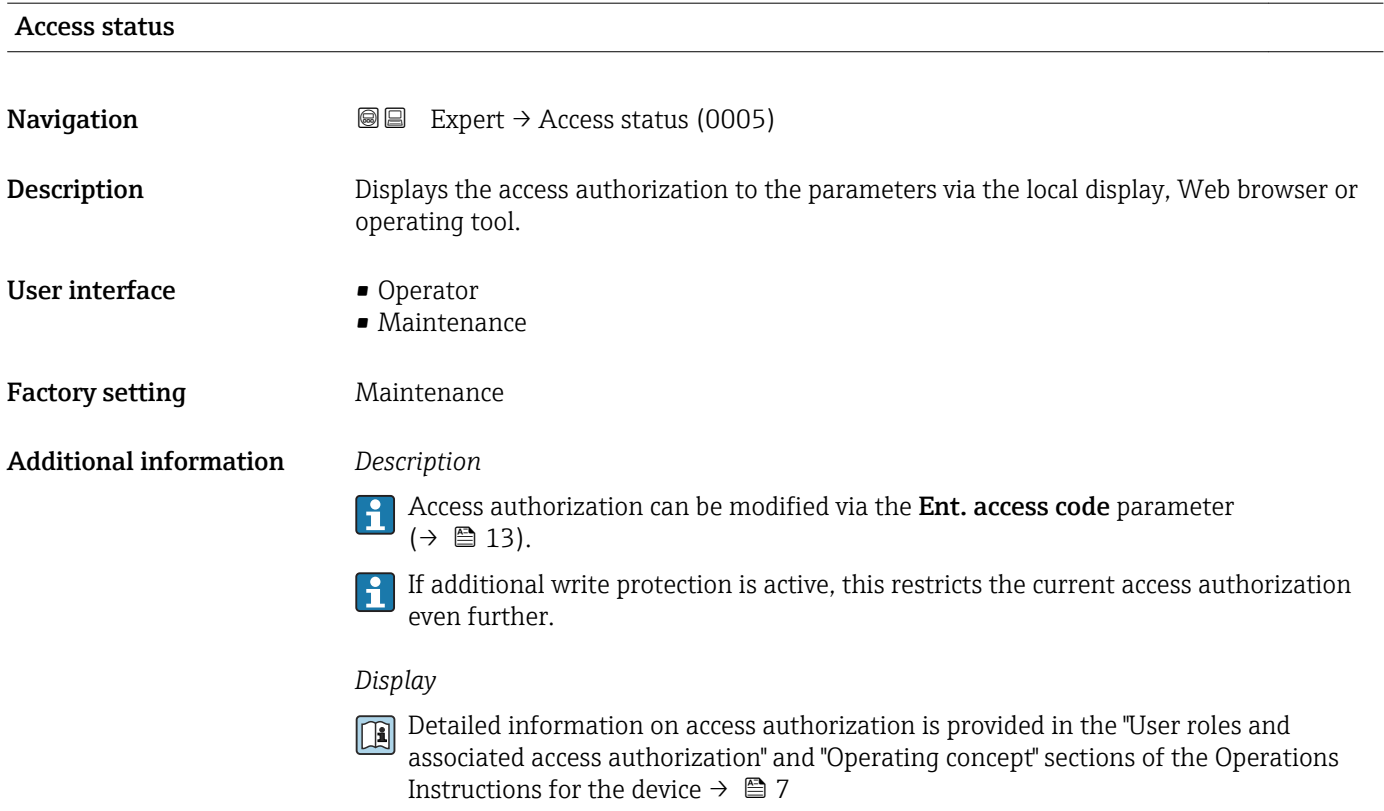

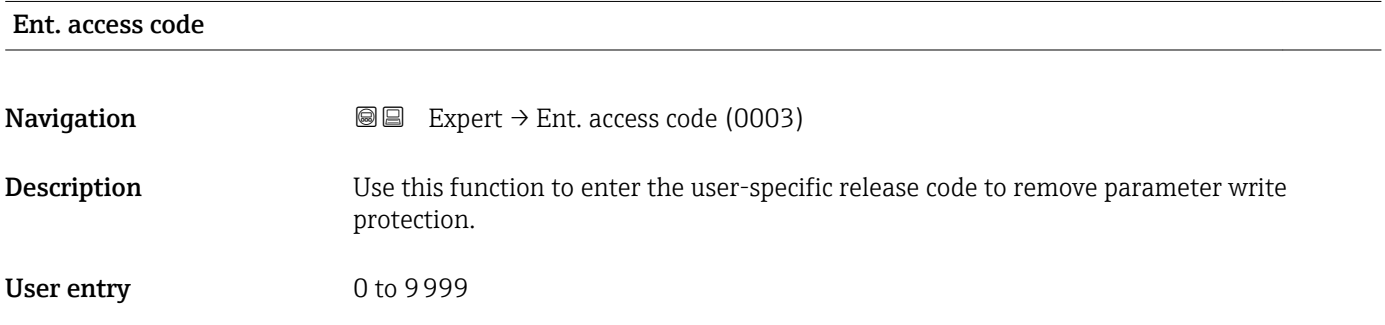

# 3.1 "System" submenu

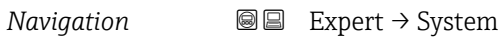

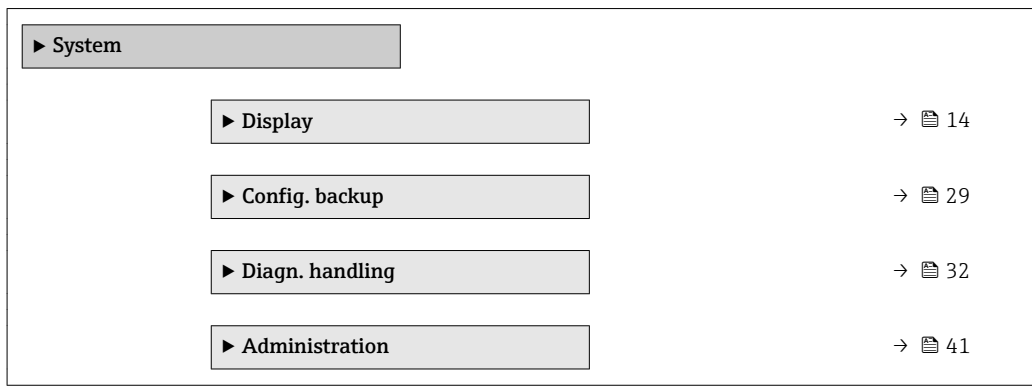

# <span id="page-13-0"></span>3.1.1 "Display" submenu

*Navigation* 
■■ Expert → System → Display

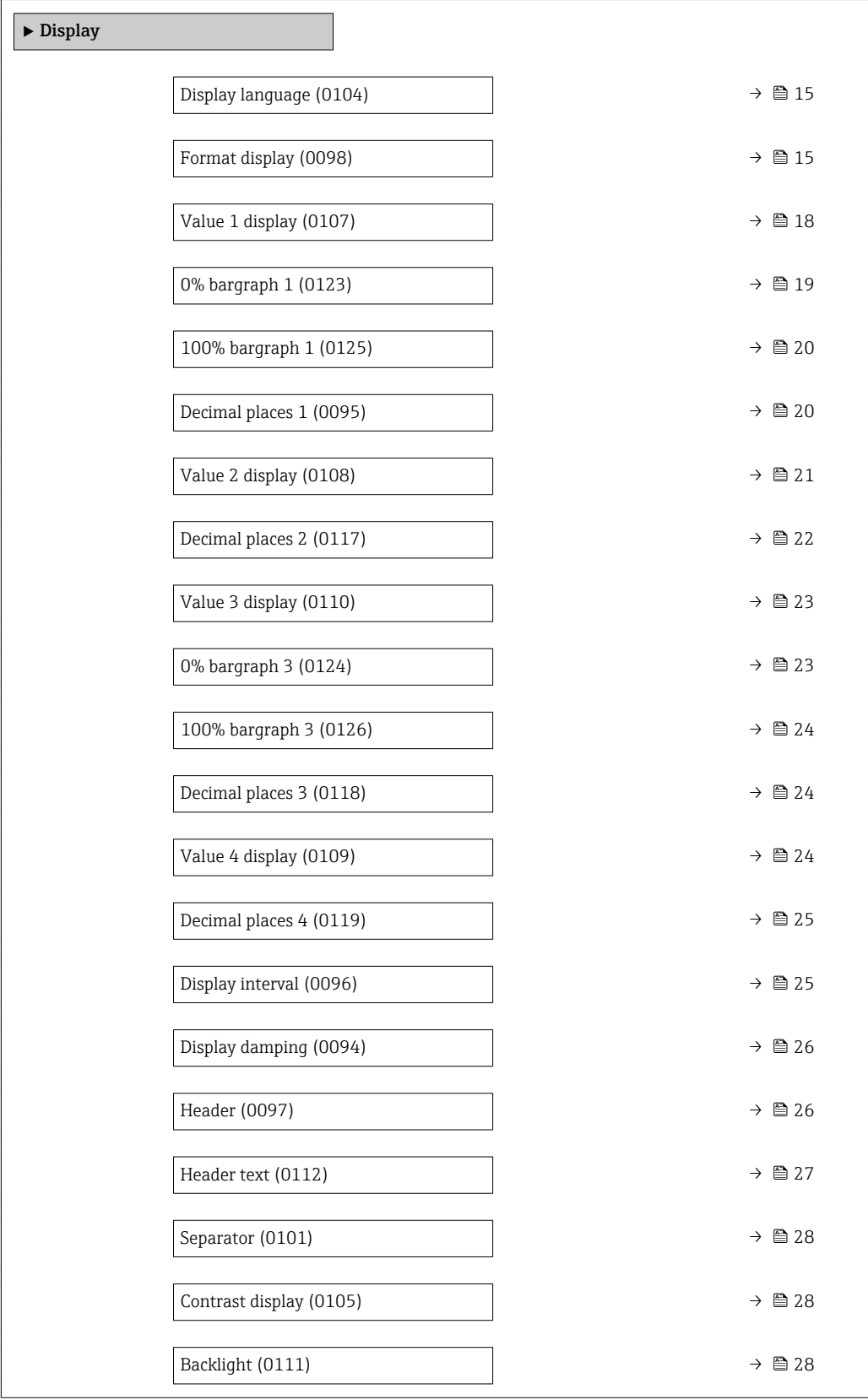

#### <span id="page-14-0"></span>Display language

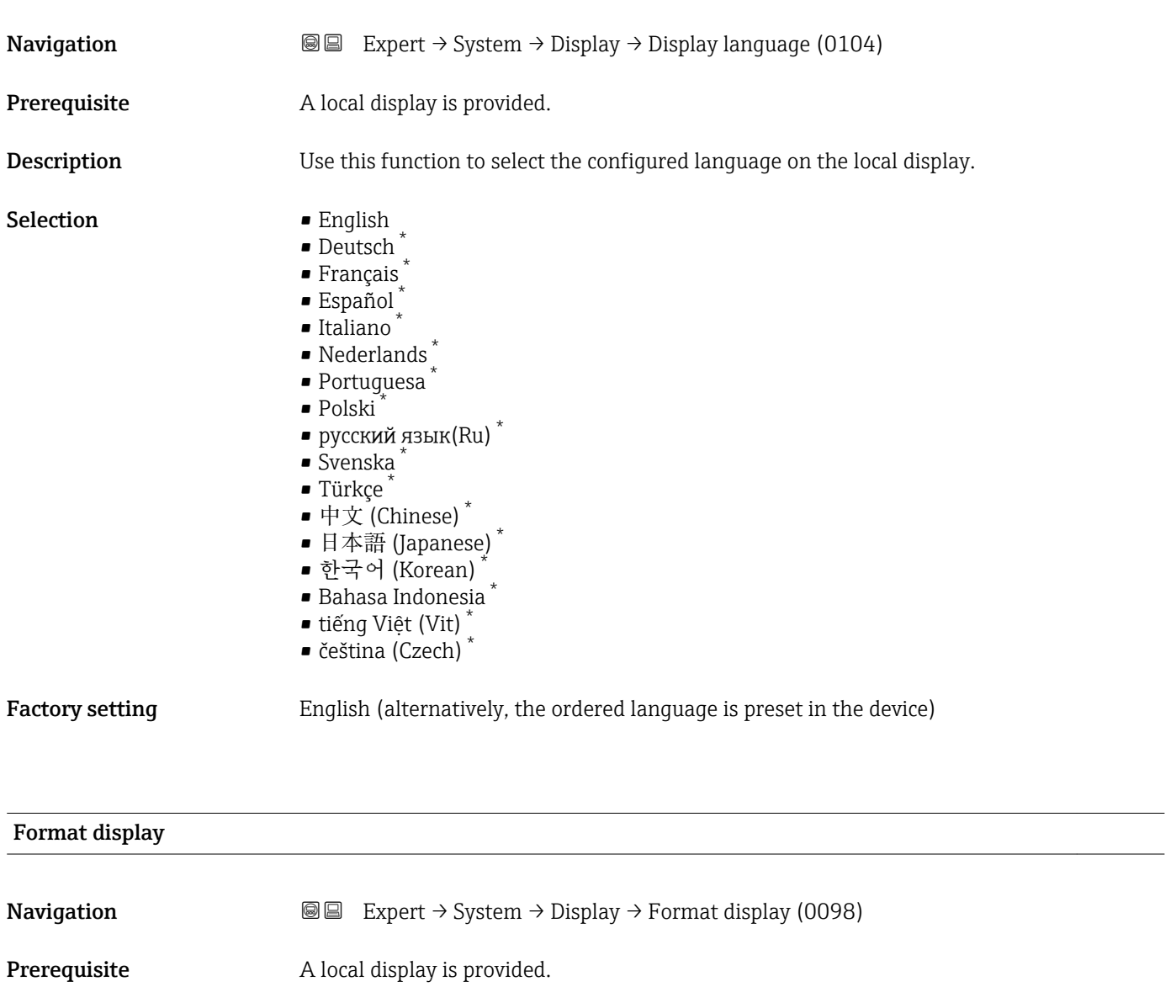

**Description** Use this function to select how the measured value is shown on the local display.

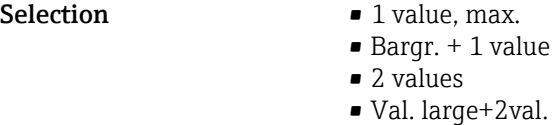

• 4 values

Factory setting 1 value, max.

<sup>\*</sup> Visibility depends on order options or device settings

### Additional information *Description*

The display format (size, bar graph etc.) and number of measured values displayed simultaneously (1 to 4) can be configured. This setting only applies to normal operation.

- The Value 1 display parameter  $(\rightarrow \Box$  18) to Value 4 display parameter  $($   $\Rightarrow$   $\bullet$  24) are used to specify which measured values are shown on the local display and in what order.
	- If more measured values are specified than the display mode selected permits, then the values alternate on the device display. The display time until the next change is configured via the **Display interval** parameter ( $\rightarrow \Box$  25).

Possible measured values shown on the local display:

*"1 value, max." option*

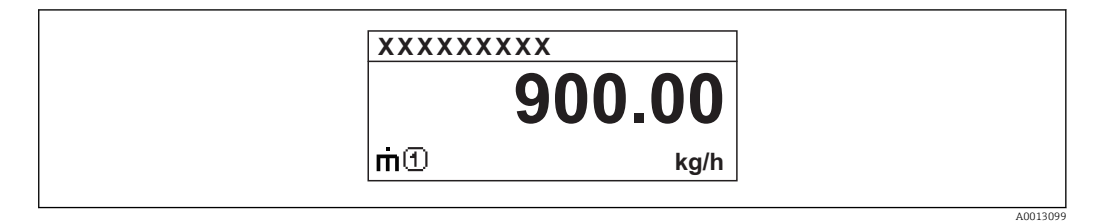

# *"Bargr. + 1 value" option*

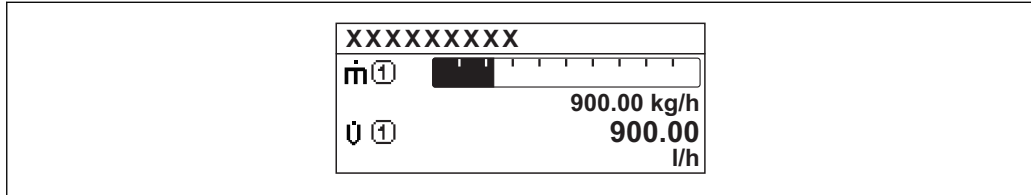

# *"2 values" option*

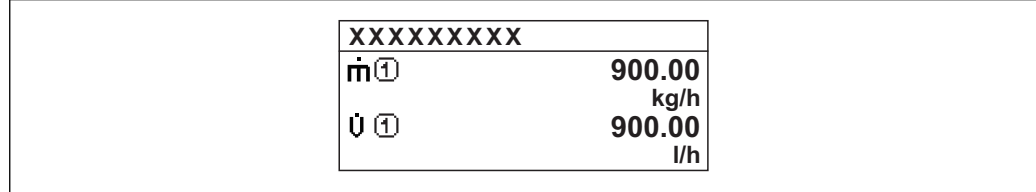

# *"Val. large+2val." option*

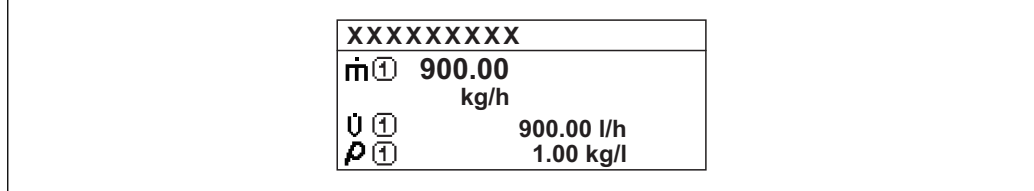

## *"4 values" option*

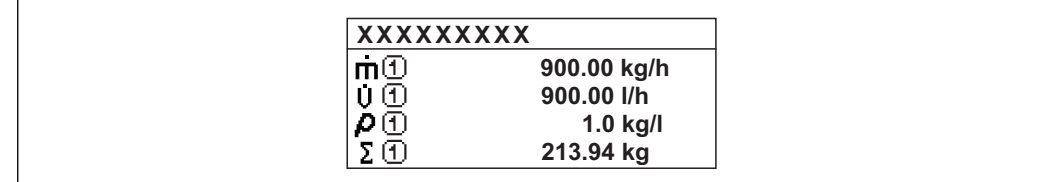

A00130

A0013100

A0013102

A0013103

# <span id="page-17-0"></span>Value 1 display

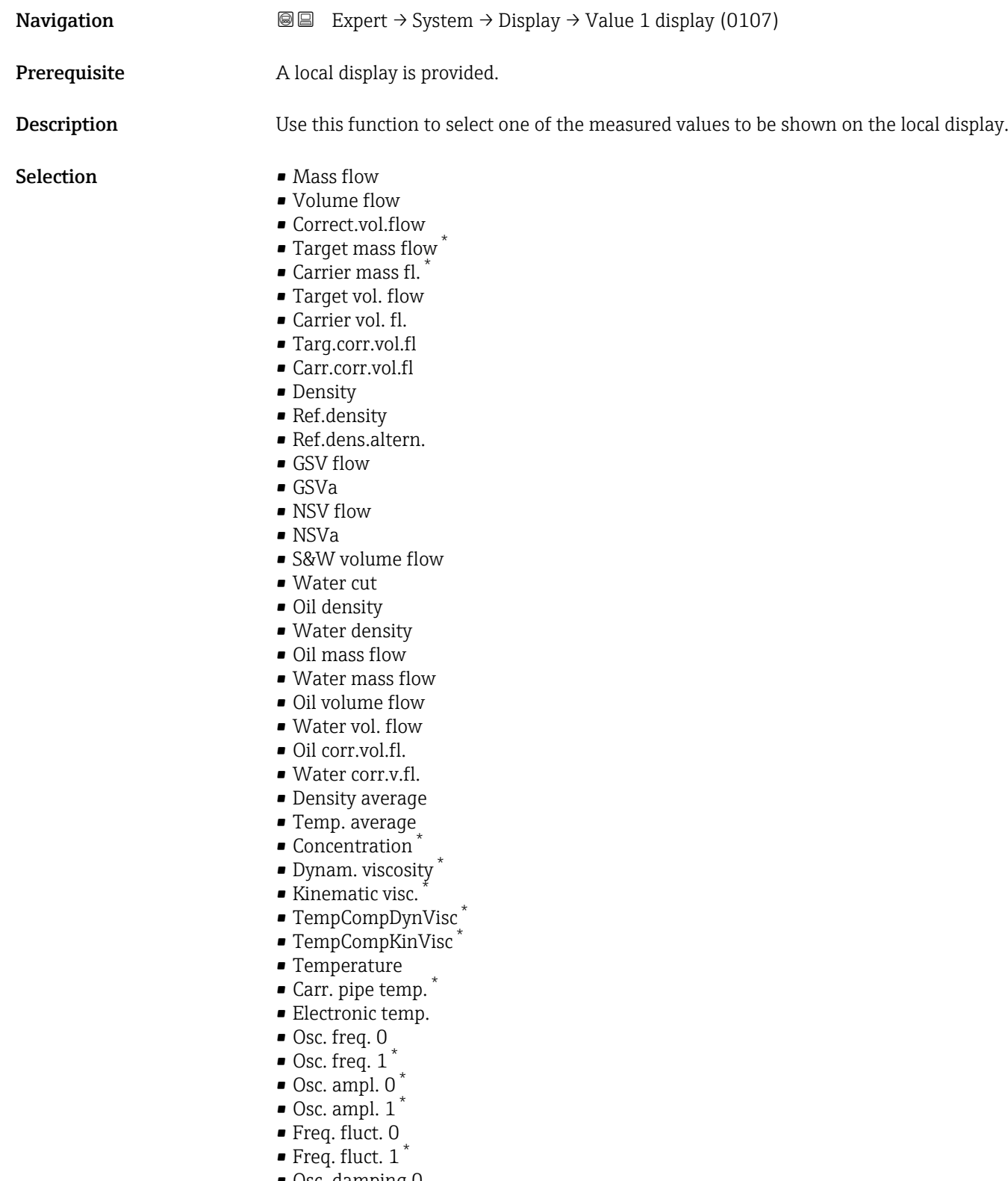

- Osc. damping 0
- $\bullet$  Osc. damping 1  $^*$
- Osc.damp.fluct 0
- Osc.damp.fluct  $1^*$
- Signal asymmetry

<sup>\*</sup> Visibility depends on order options or device settings

<span id="page-18-0"></span>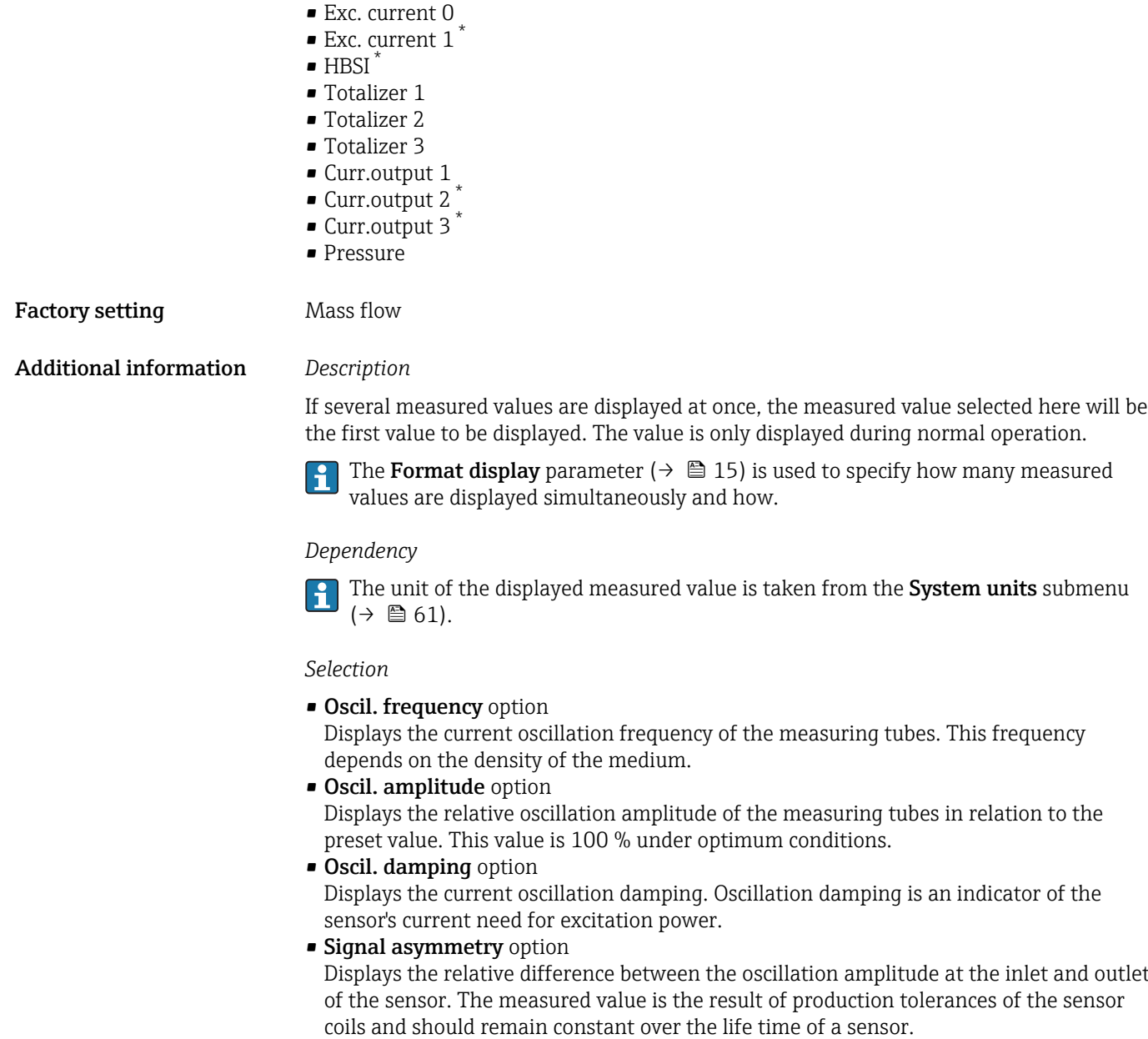

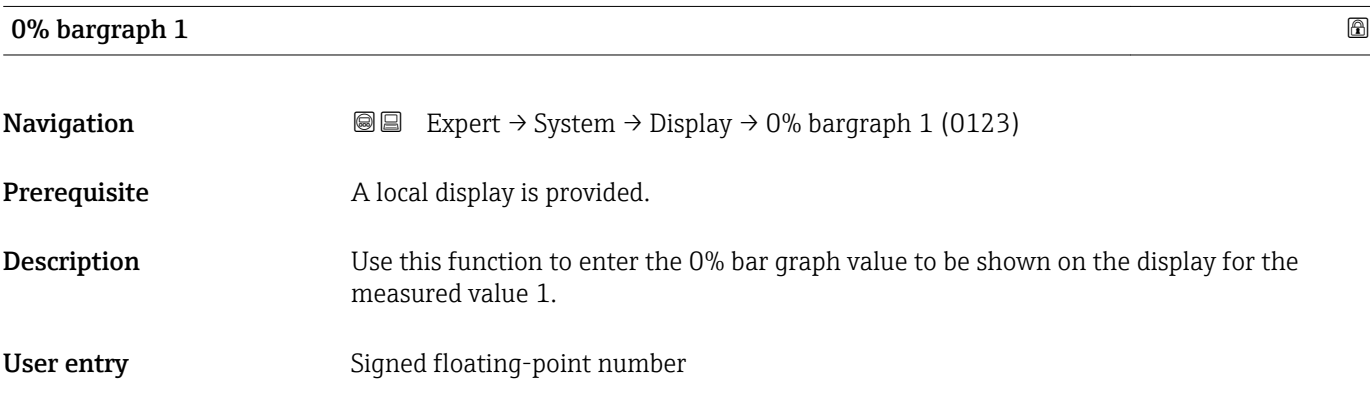

<sup>\*</sup> Visibility depends on order options or device settings

# <span id="page-19-0"></span>Factory setting Country-specific:

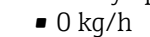

• 0 lb/min

## Additional information *Description*

The **Format display** parameter (→  $\mathbf{r}$   $\mathbf{r}$  15) is used to specify that the measured value is to be displayed as a bar graph.

# *User entry*

The unit of the displayed measured value is taken from the **System units** submenu  $(\rightarrow \boxplus 61)$ .

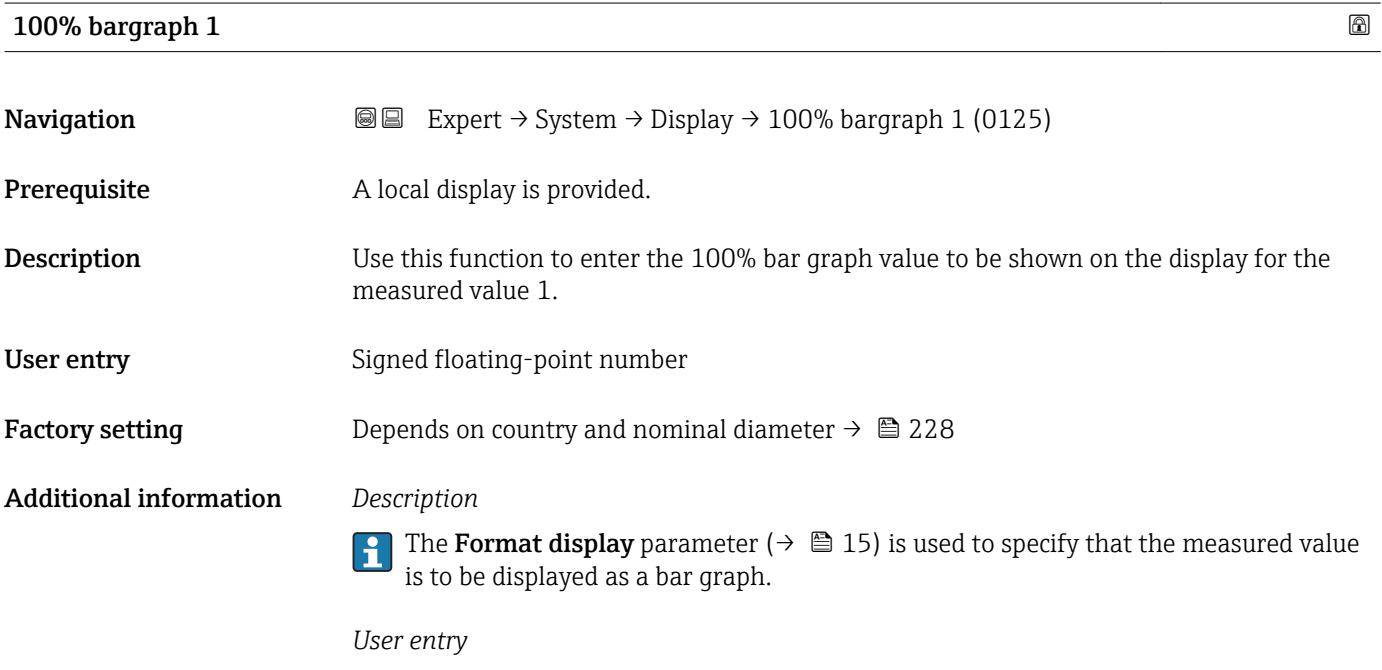

The unit of the displayed measured value is taken from the System units submenu  $(\rightarrow \Box 61)$ .

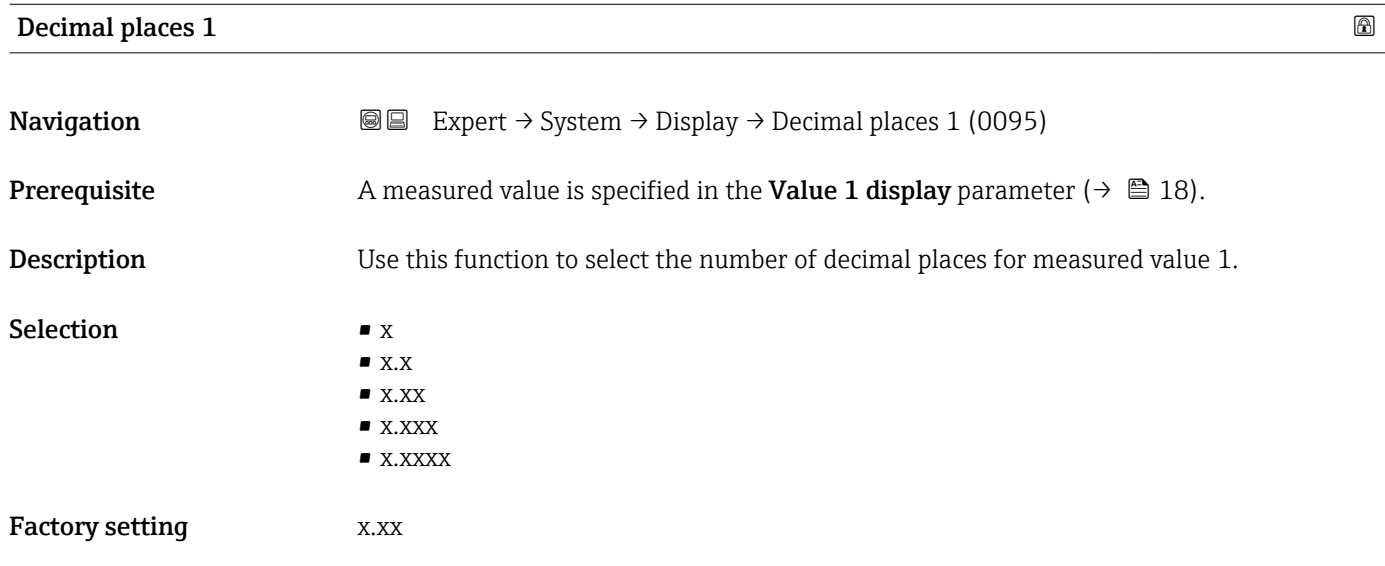

### <span id="page-20-0"></span>Additional information *Description*

This setting does not affect the measuring or computational accuracy of the device. The arrow displayed between the measured value and the unit indicates that the device computes with more digits than are shown on the local display.

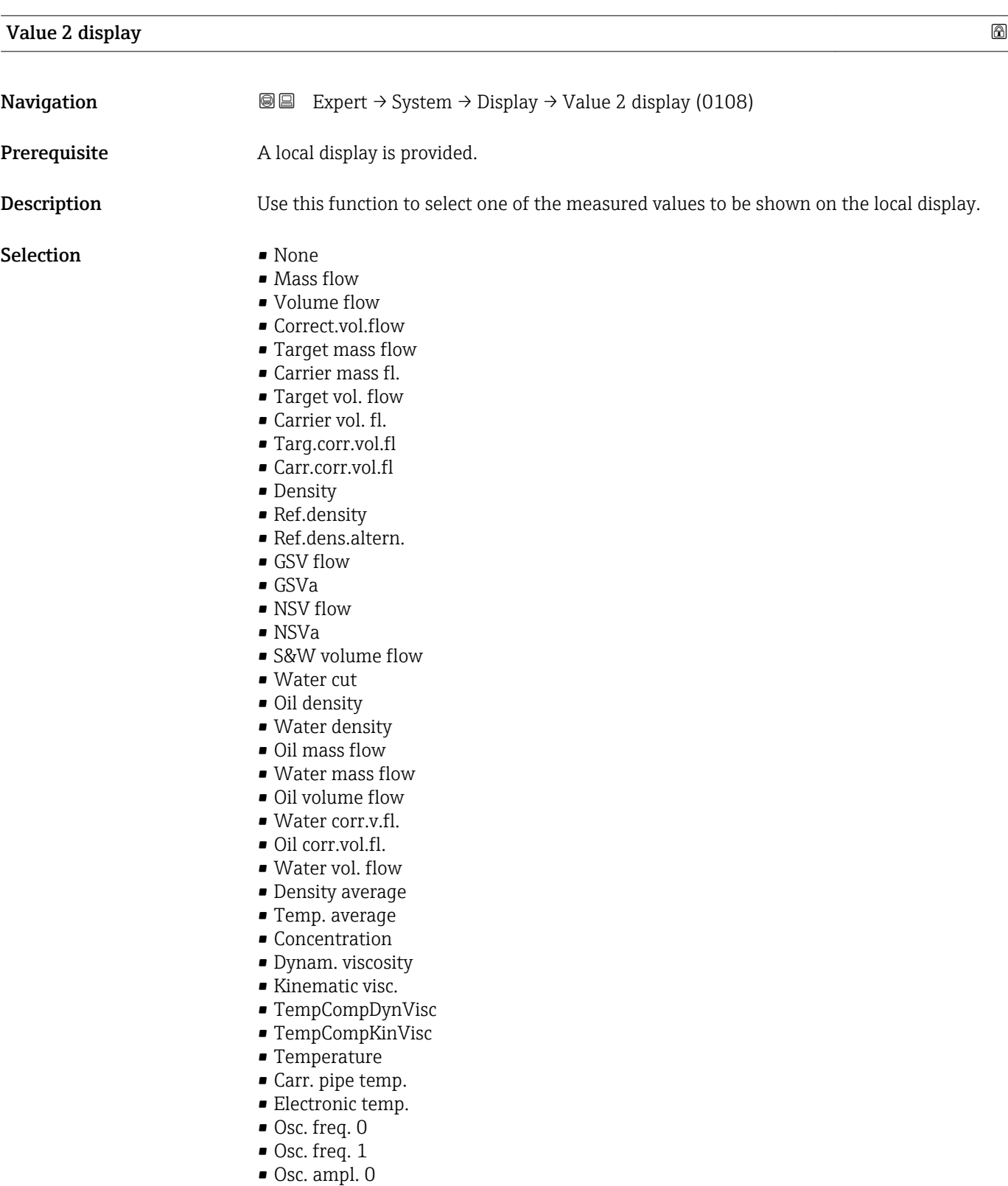

- Osc. ampl. 1
- Freq. fluct. 0

<span id="page-21-0"></span>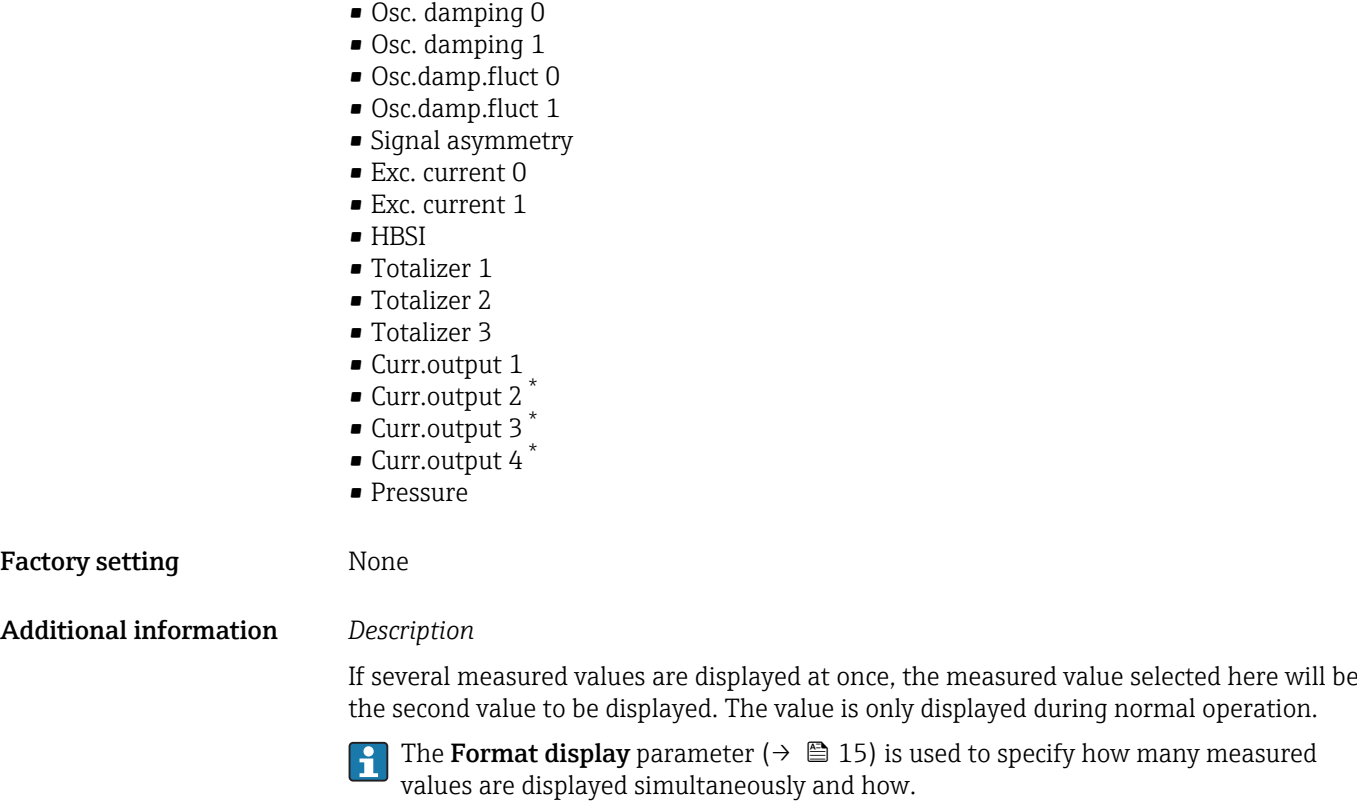

*Dependency*

• Freq. fluct. 1

The unit of the displayed measured value is taken from the System units submenu  $(\rightarrow \blacksquare 61)$ .

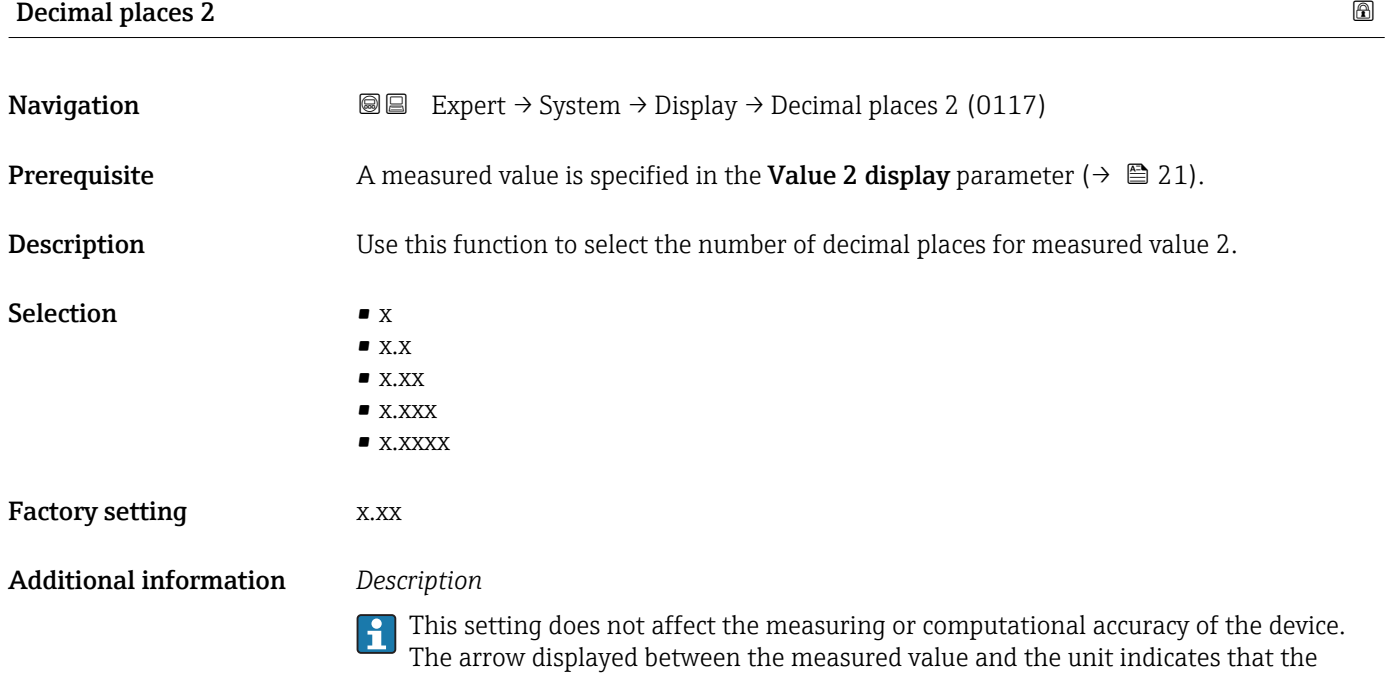

device computes with more digits than are shown on the local display.

\* Visibility depends on order options or device settings

<span id="page-22-0"></span>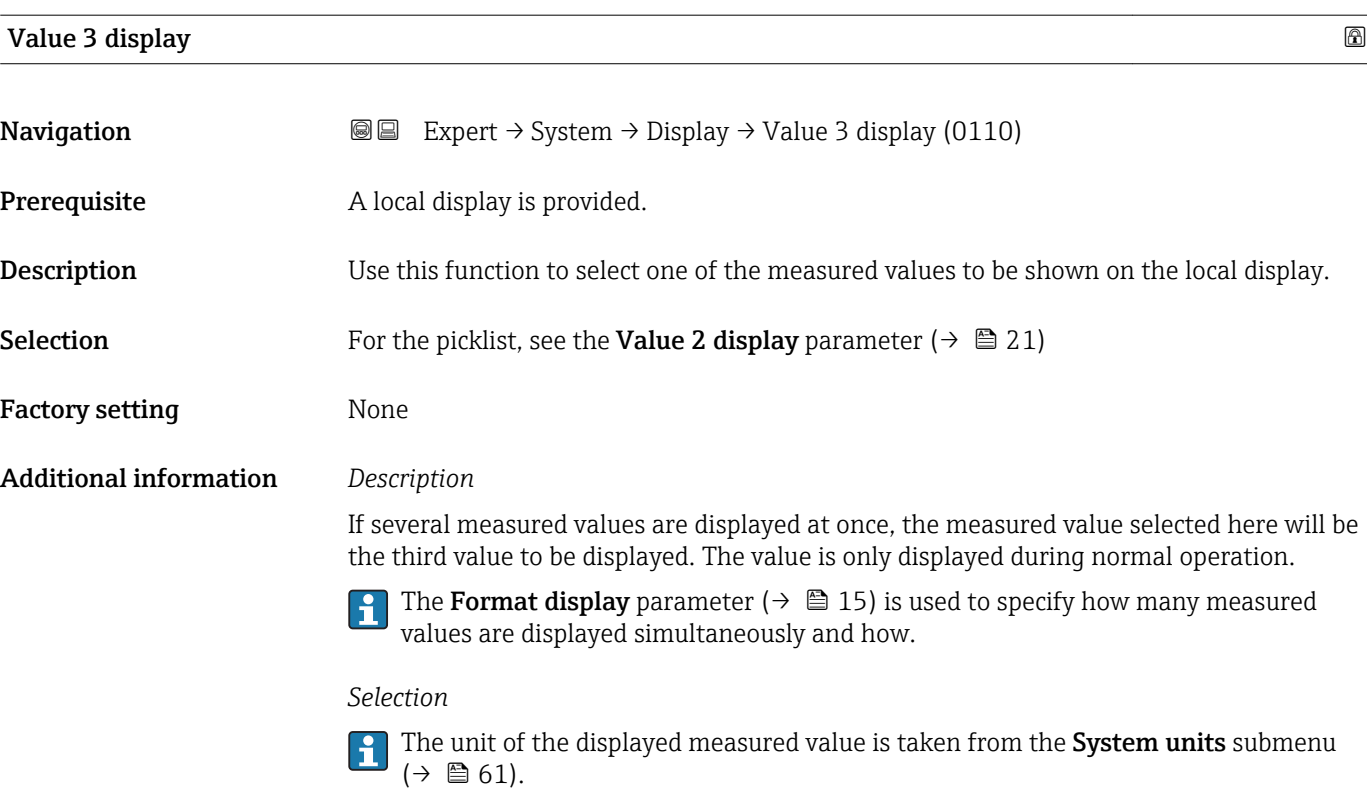

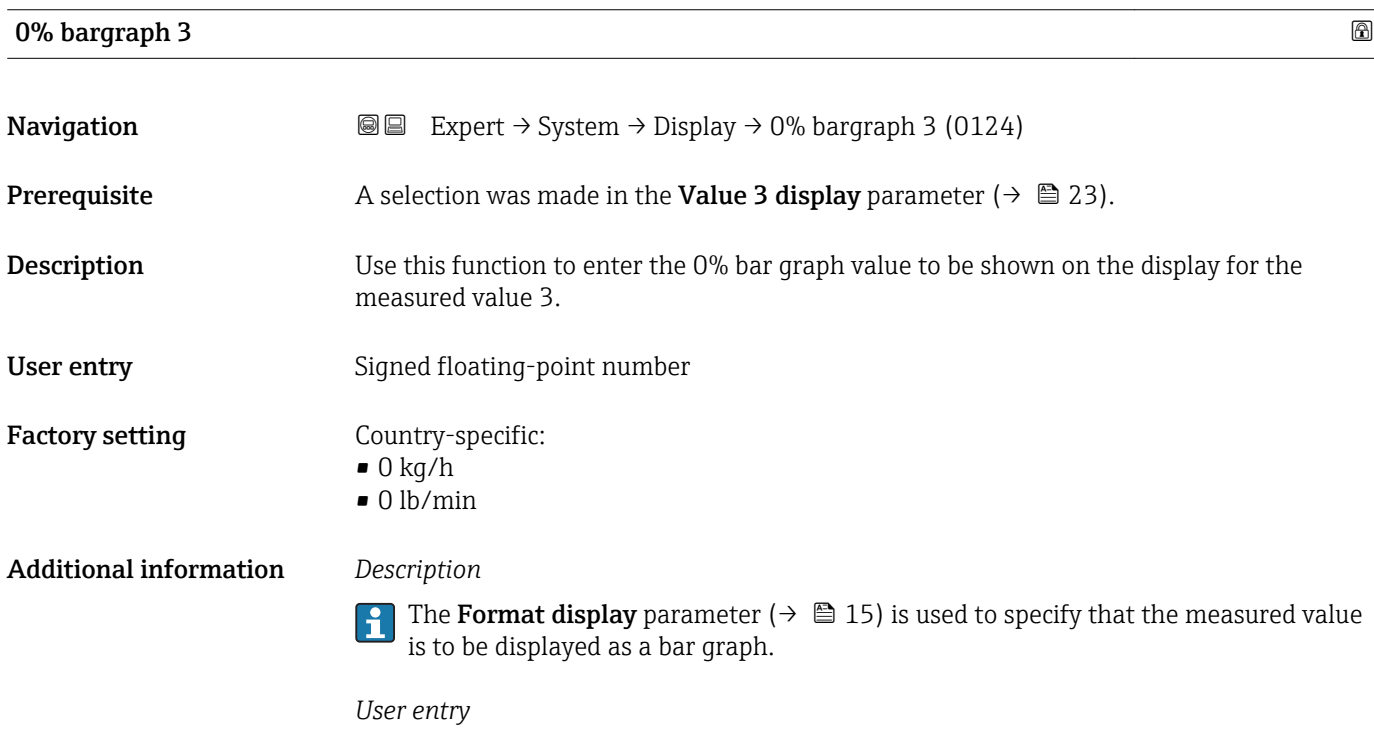

The unit of the displayed measured value is taken from the System units submenu  $(\rightarrow \boxplus 61)$ .

# <span id="page-23-0"></span>100% bargraph 3

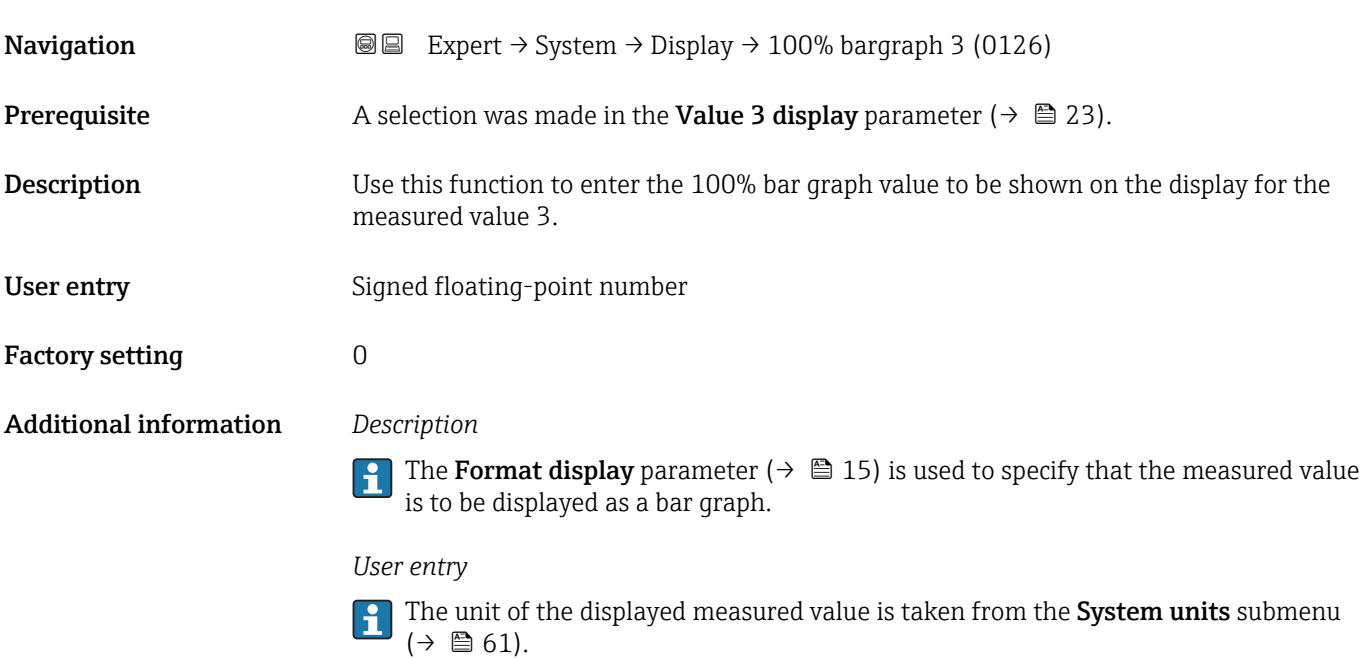

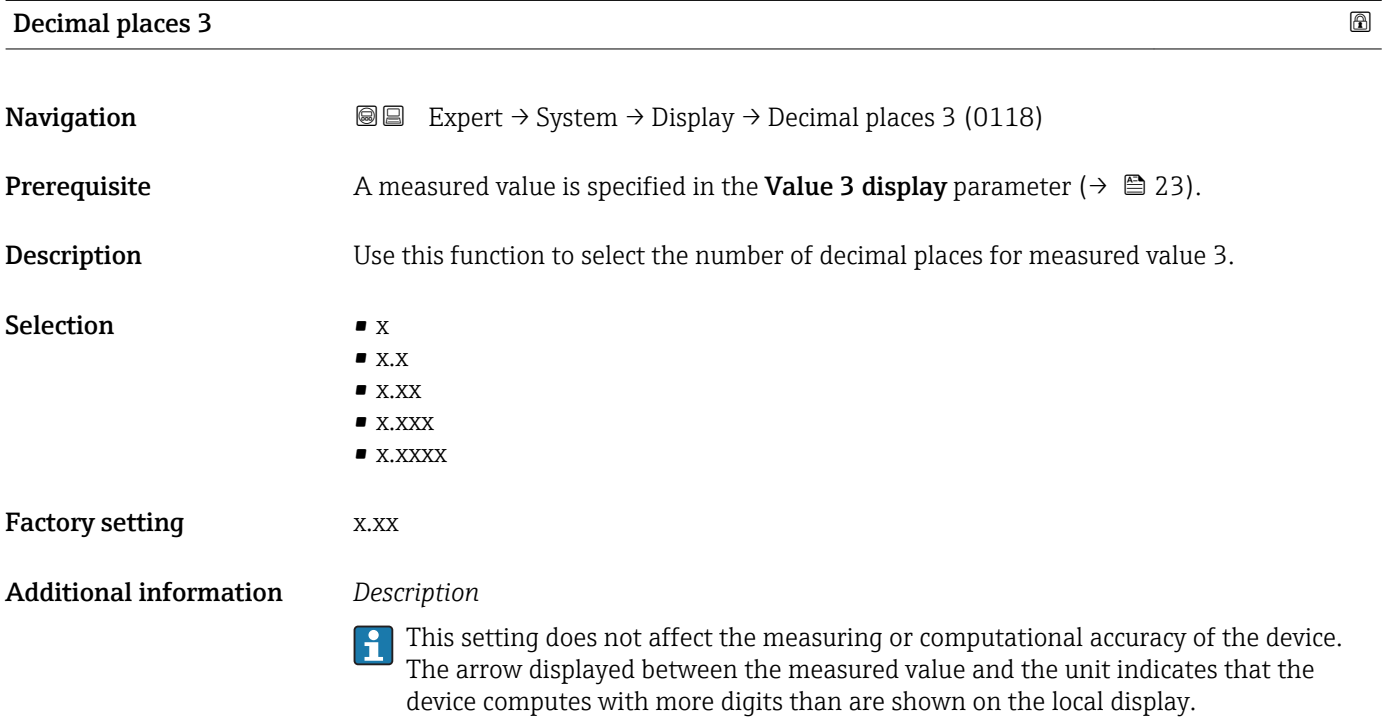

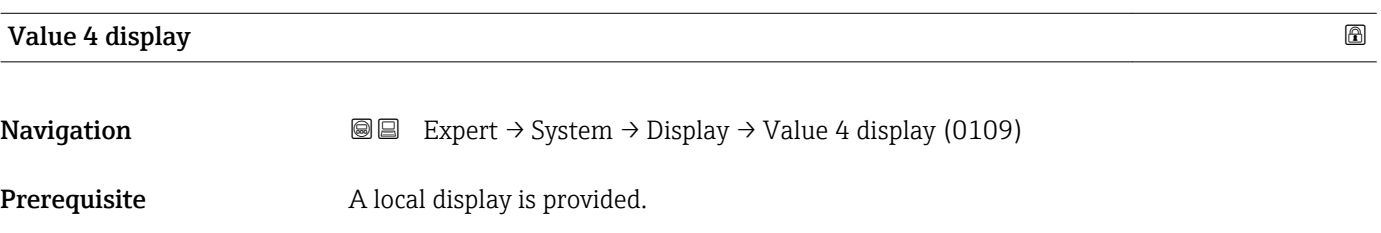

<span id="page-24-0"></span>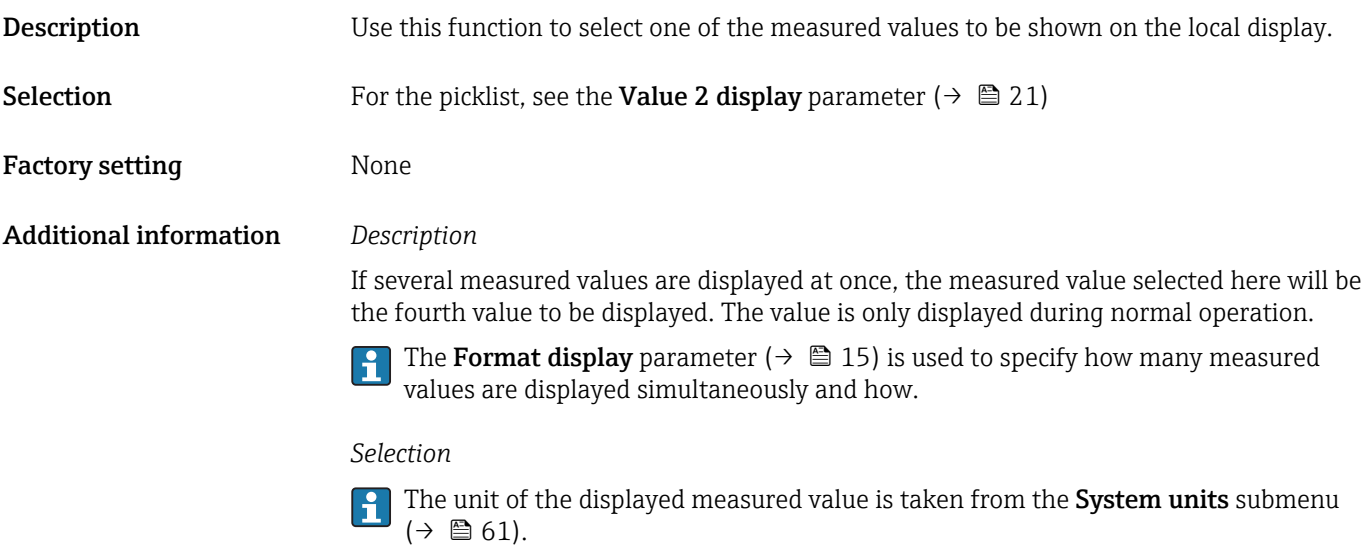

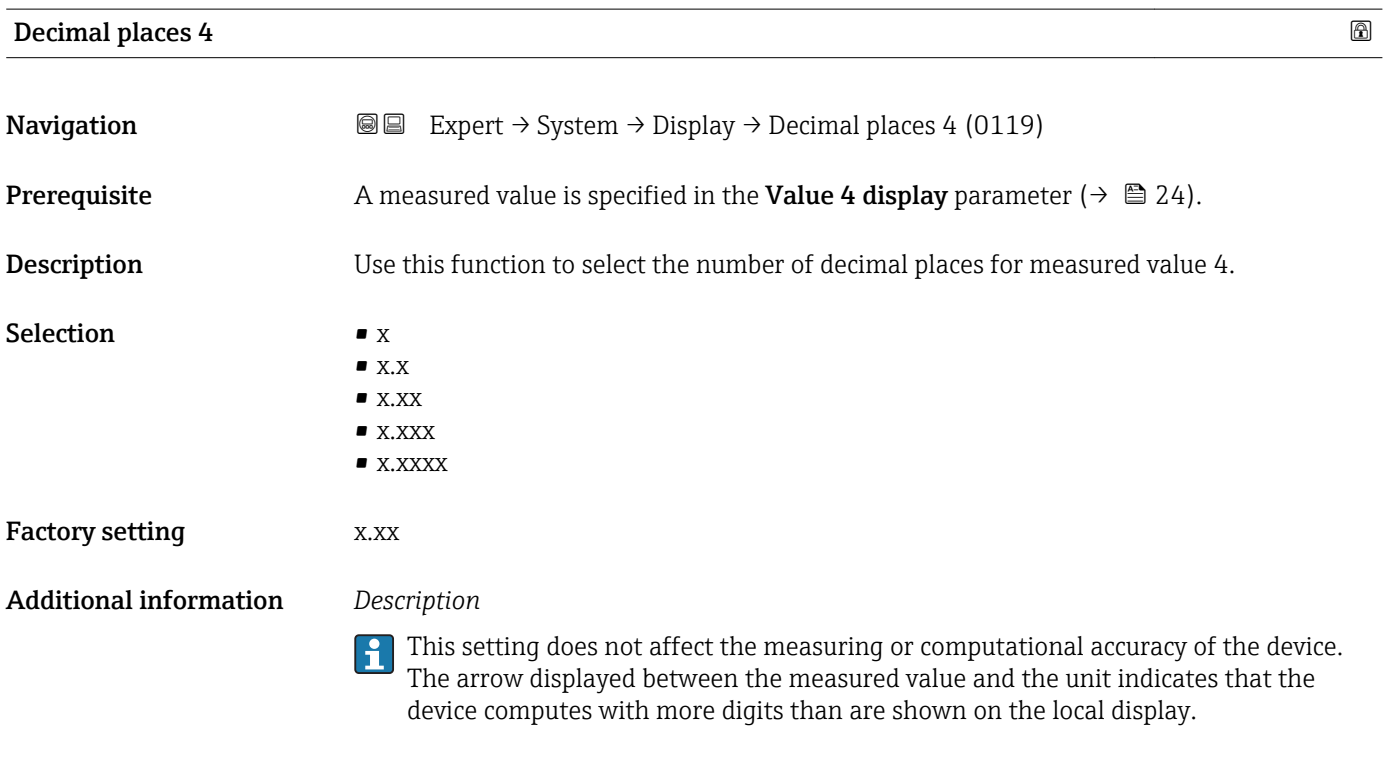

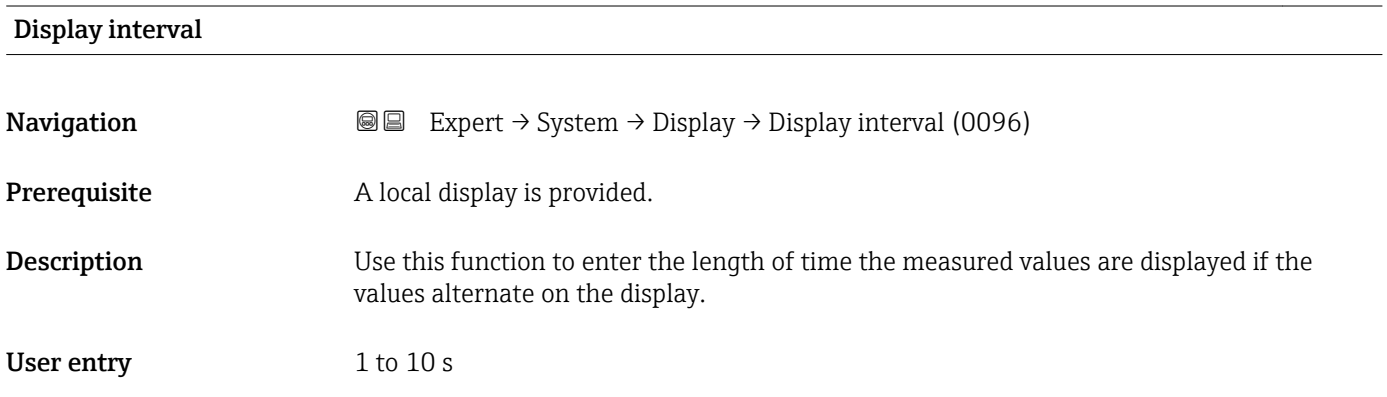

<span id="page-25-0"></span>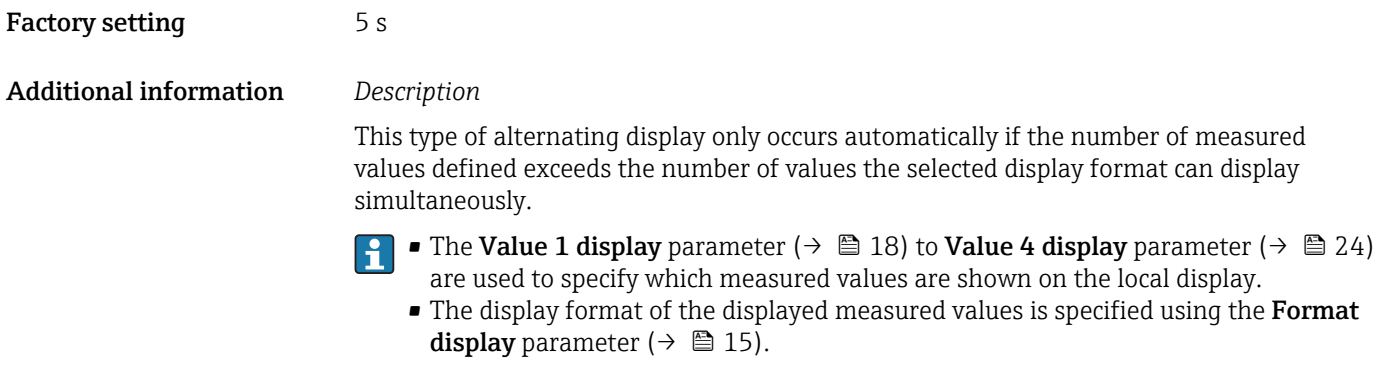

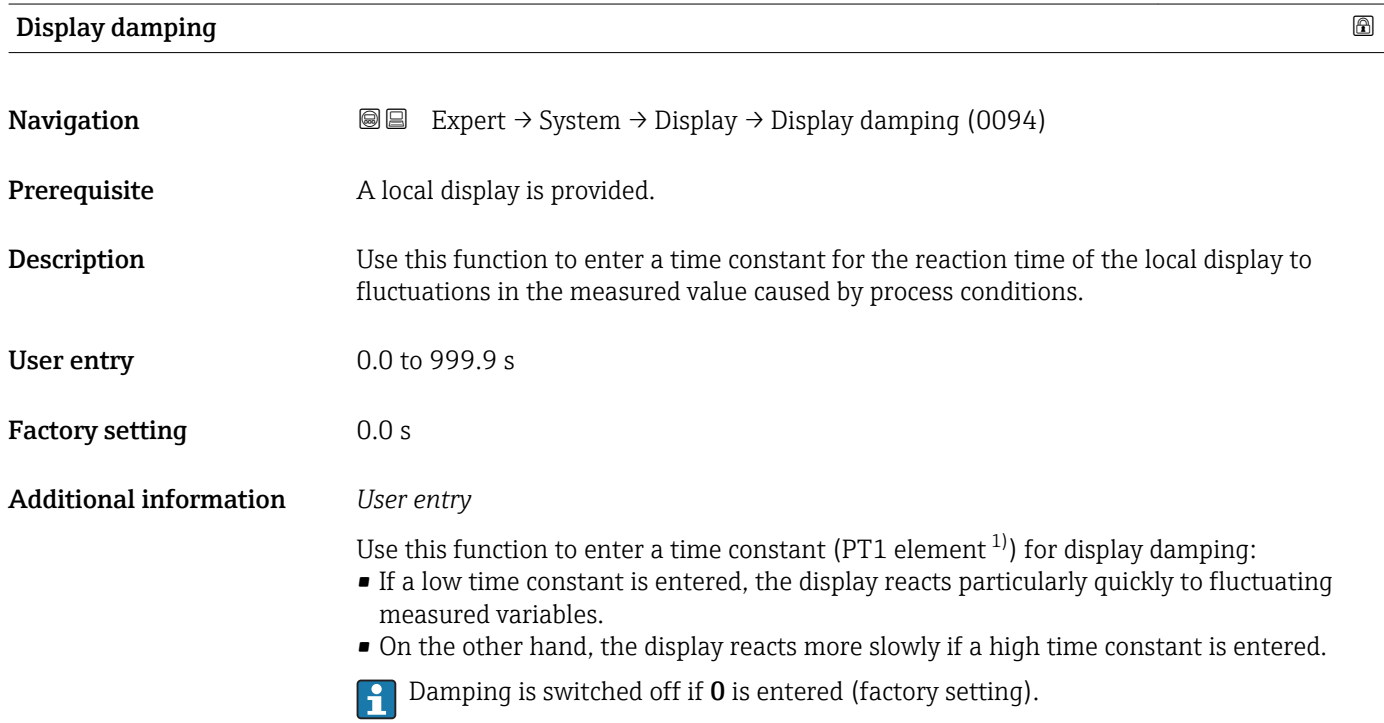

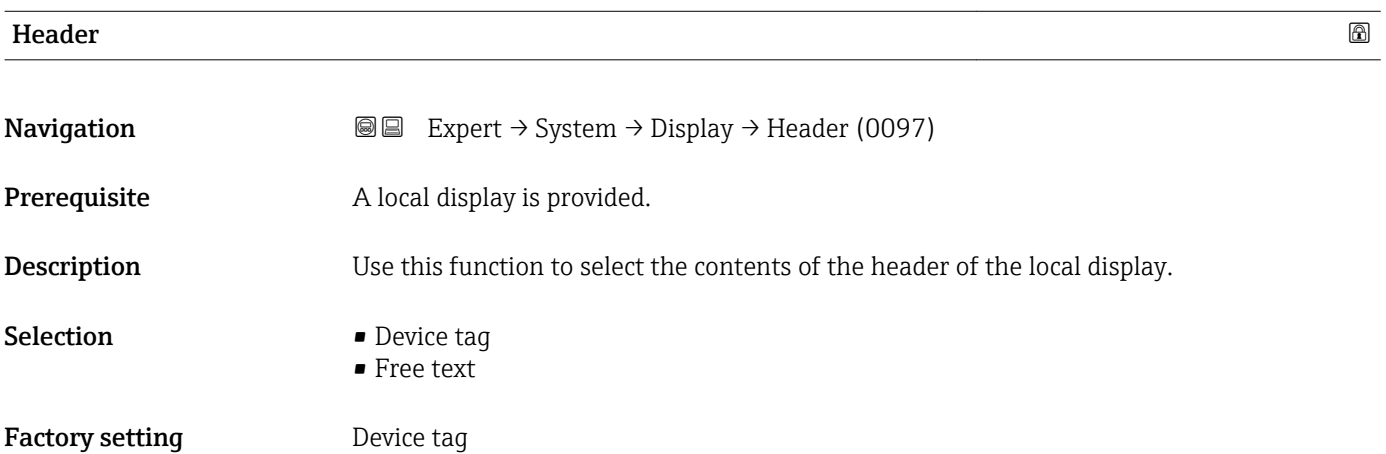

<sup>1)</sup> proportional transmission behavior with first order delay

### <span id="page-26-0"></span>Additional information *Description*

The header text only appears during normal operation.

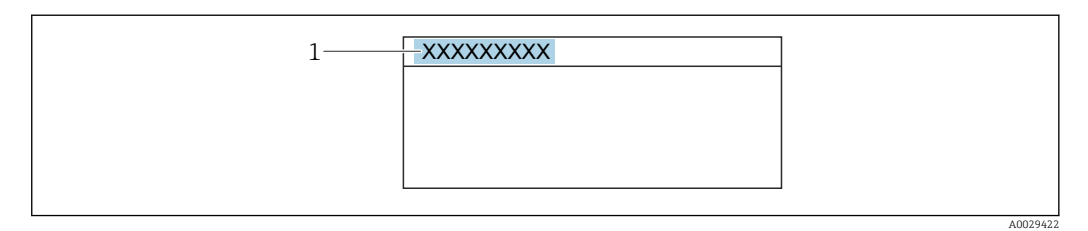

*1 Position of the header text on the display*

#### *Selection*

- Device tag
	- Is defined in the **Device tag** parameter ( $\rightarrow \Box$  189).
- Free text
- Is defined in the **Header text** parameter ( $\rightarrow \cong$  27).

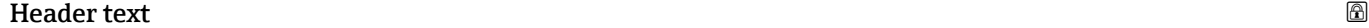

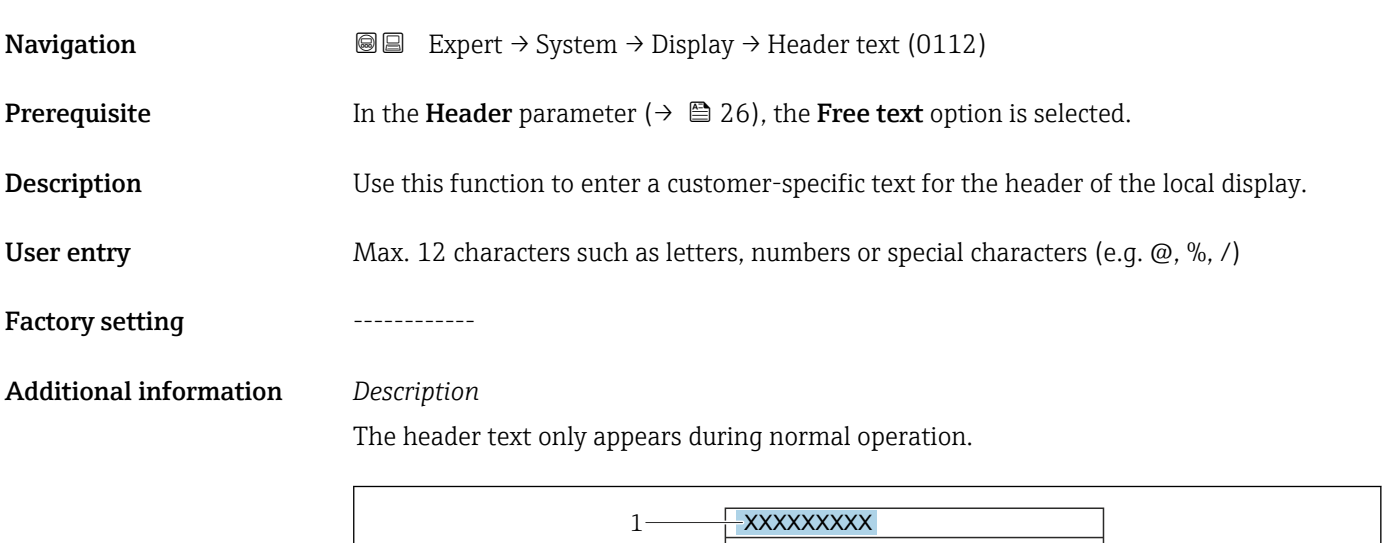

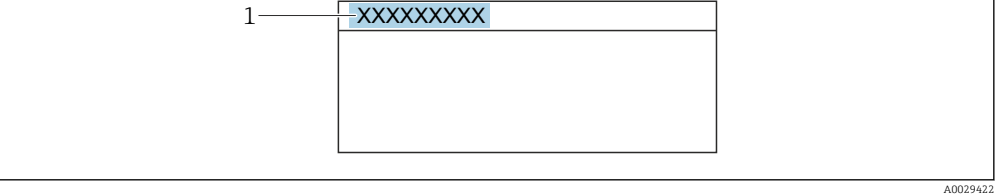

*1 Position of the header text on the display*

#### *User entry*

The number of characters displayed depends on the characters used.

#### <span id="page-27-0"></span>Separator  $\qquad \qquad \textcircled{8}$

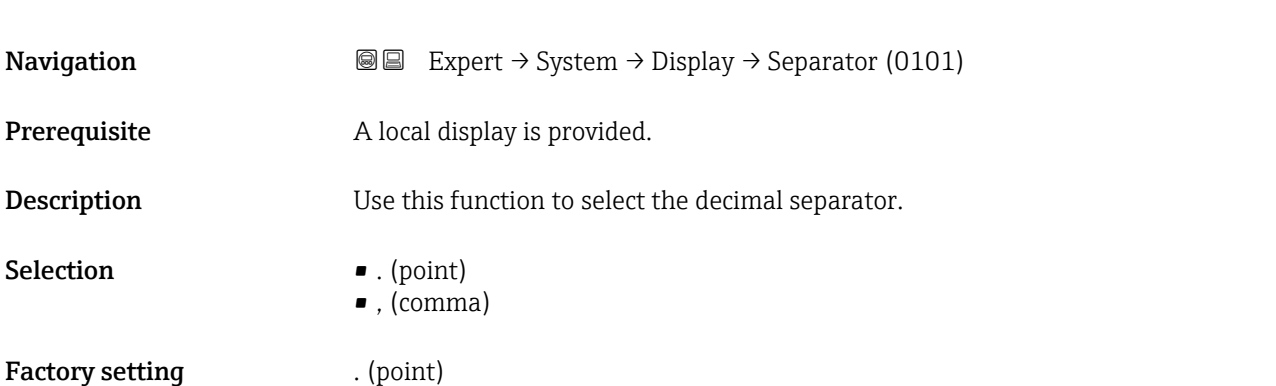

# Contrast display **Navigation**  $\text{■}$  Expert  $\rightarrow$  System  $\rightarrow$  Display  $\rightarrow$  Contrast display (0105) **Prerequisite** A local display is provided. Description Use this function to enter a value to adapt the display contrast to the ambient conditions (e.g. the lighting or viewing angle). User entry 20 to 80 % Factory setting Depends on the display

### Backlight

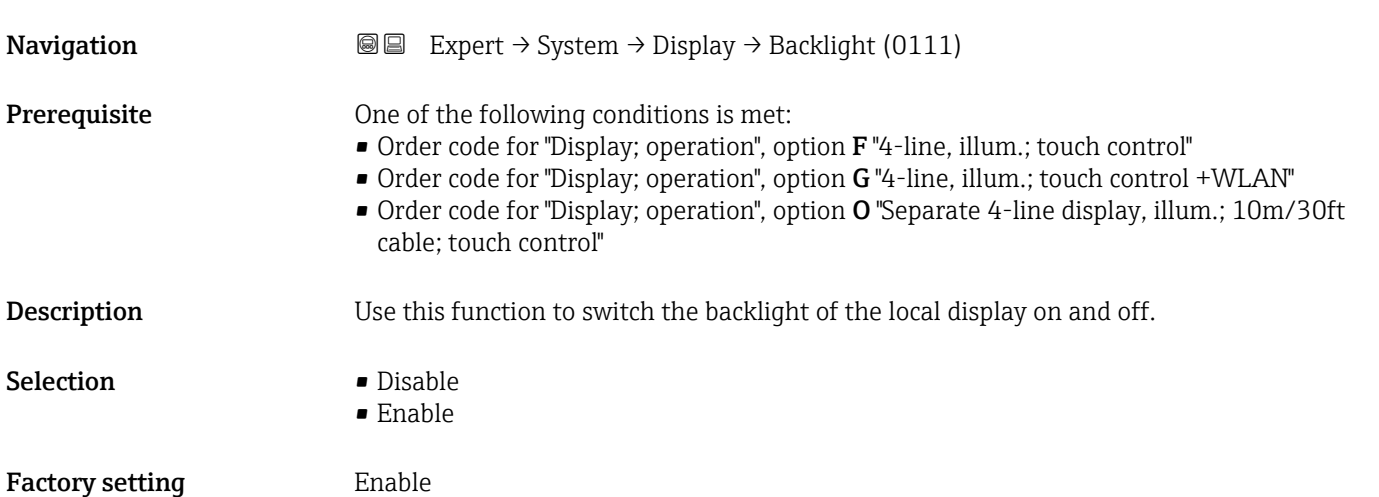

# <span id="page-28-0"></span>3.1.2 "Configuration backup" submenu

*Navigation* 
■■ Expert → System → Config. backup

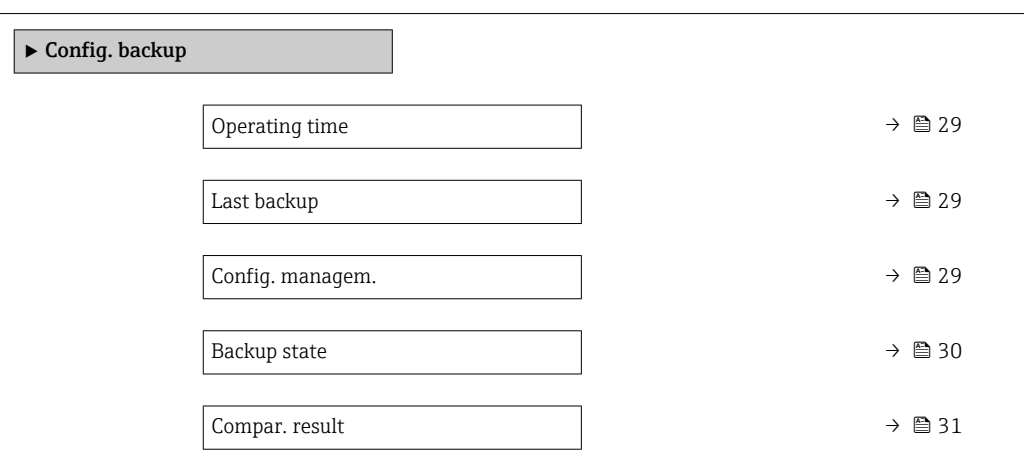

### Operating time

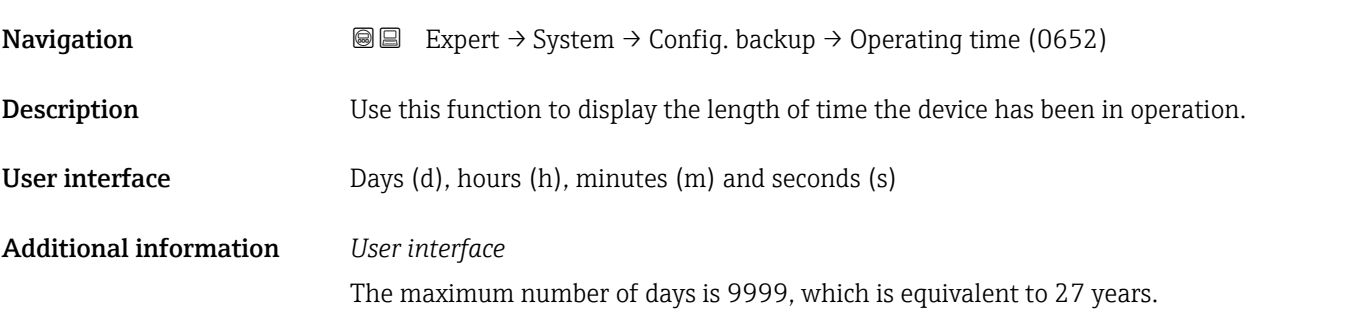

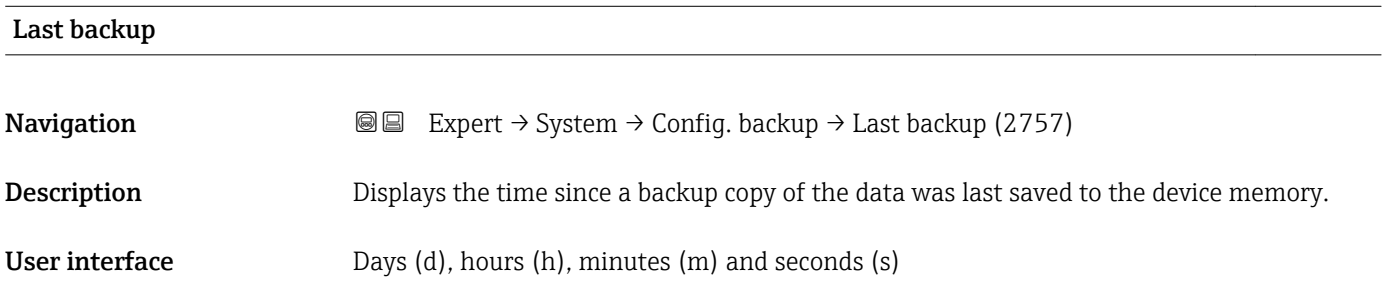

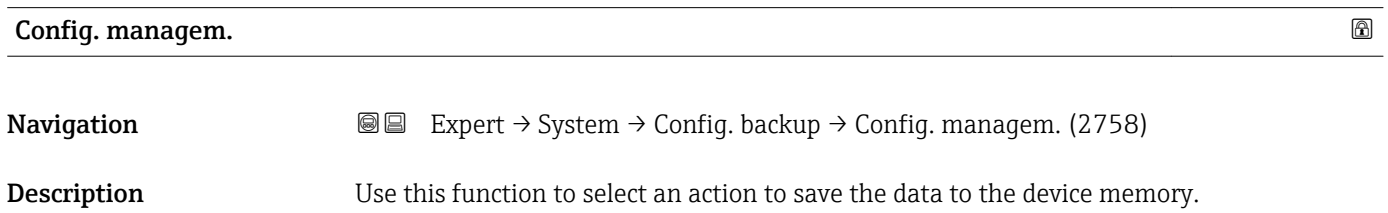

#### <span id="page-29-0"></span>Selection **• Cancel**

- 
- Execute backup
- Restore
- Compare
- Clear backup

## Factory setting Cancel

# Additional information *Selection*

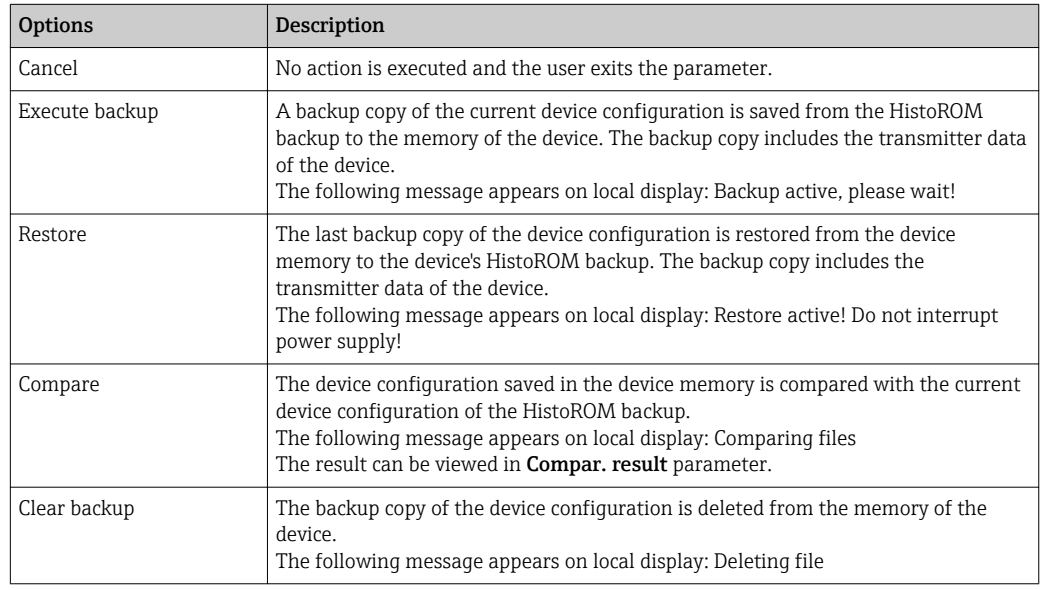

#### *HistoROM*

A HistoROM is a "non-volatile" device memory in the form of an EEPROM.

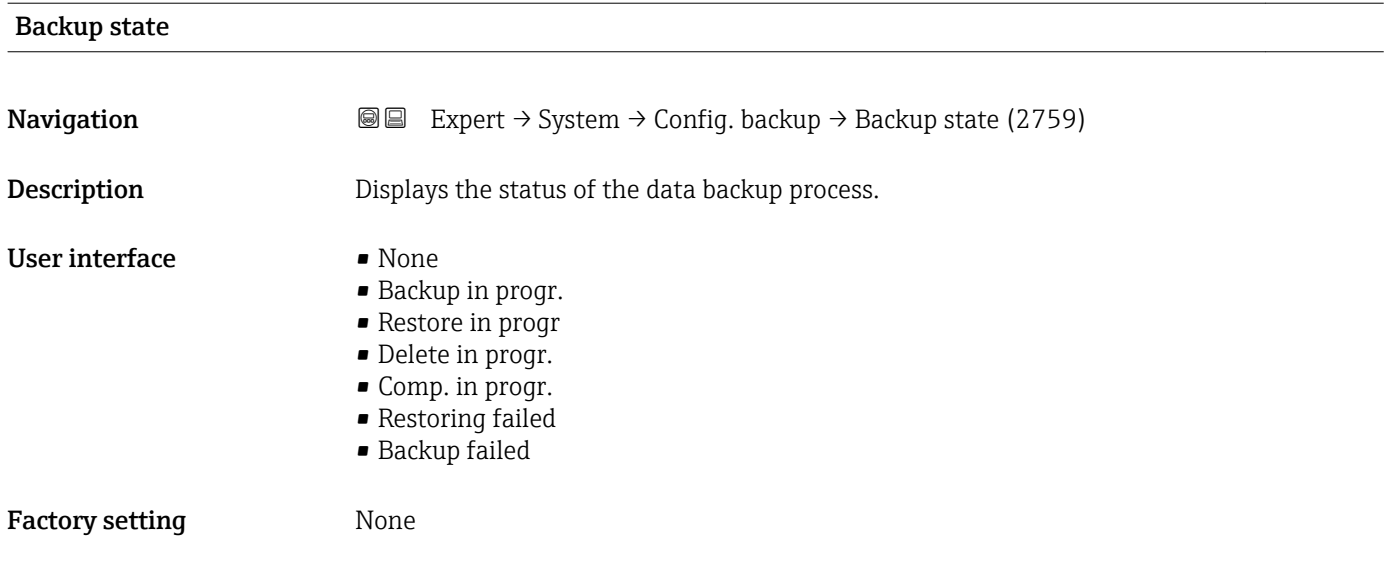

# <span id="page-30-0"></span>Compar. result

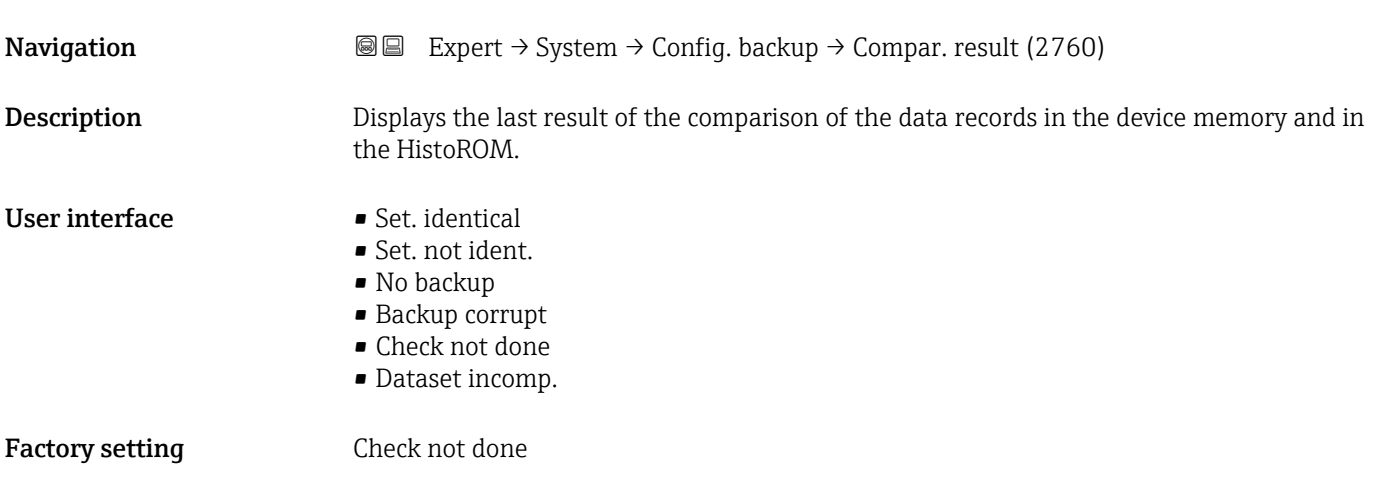

Additional information *Description*

The comparison is started via the **Compare** option in the **Config. managem.** parameter ( $\rightarrow$   $\blacksquare$  29).

*Selection*

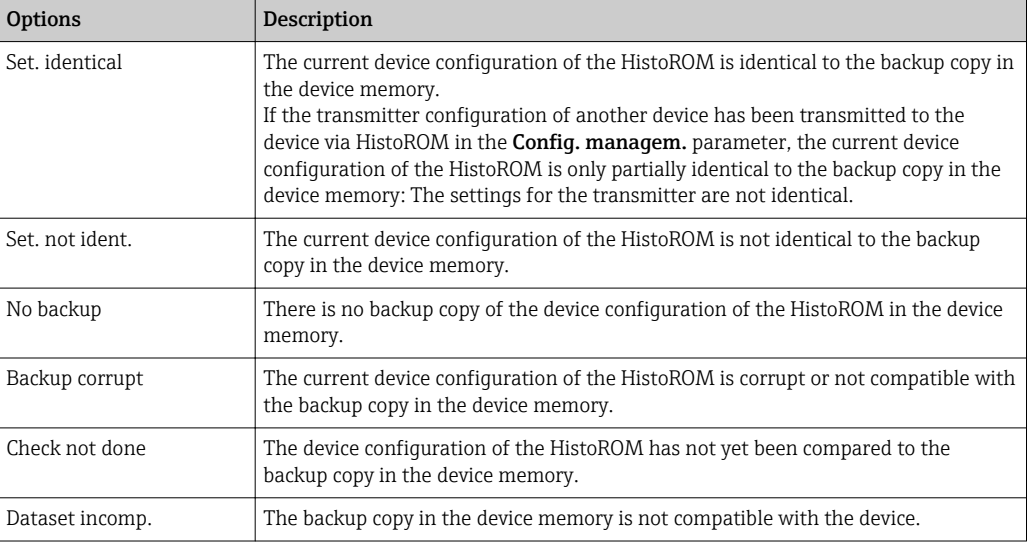

*HistoROM*

A HistoROM is a "non-volatile" device memory in the form of an EEPROM.

# <span id="page-31-0"></span>3.1.3 "Diagn. handling" submenu

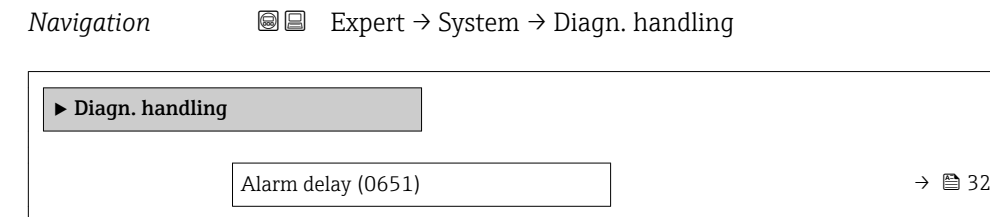

→ Diagn. behavior →  $\Rightarrow$  32

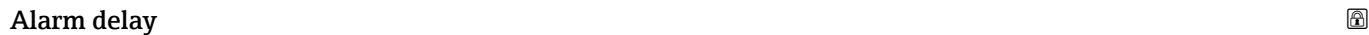

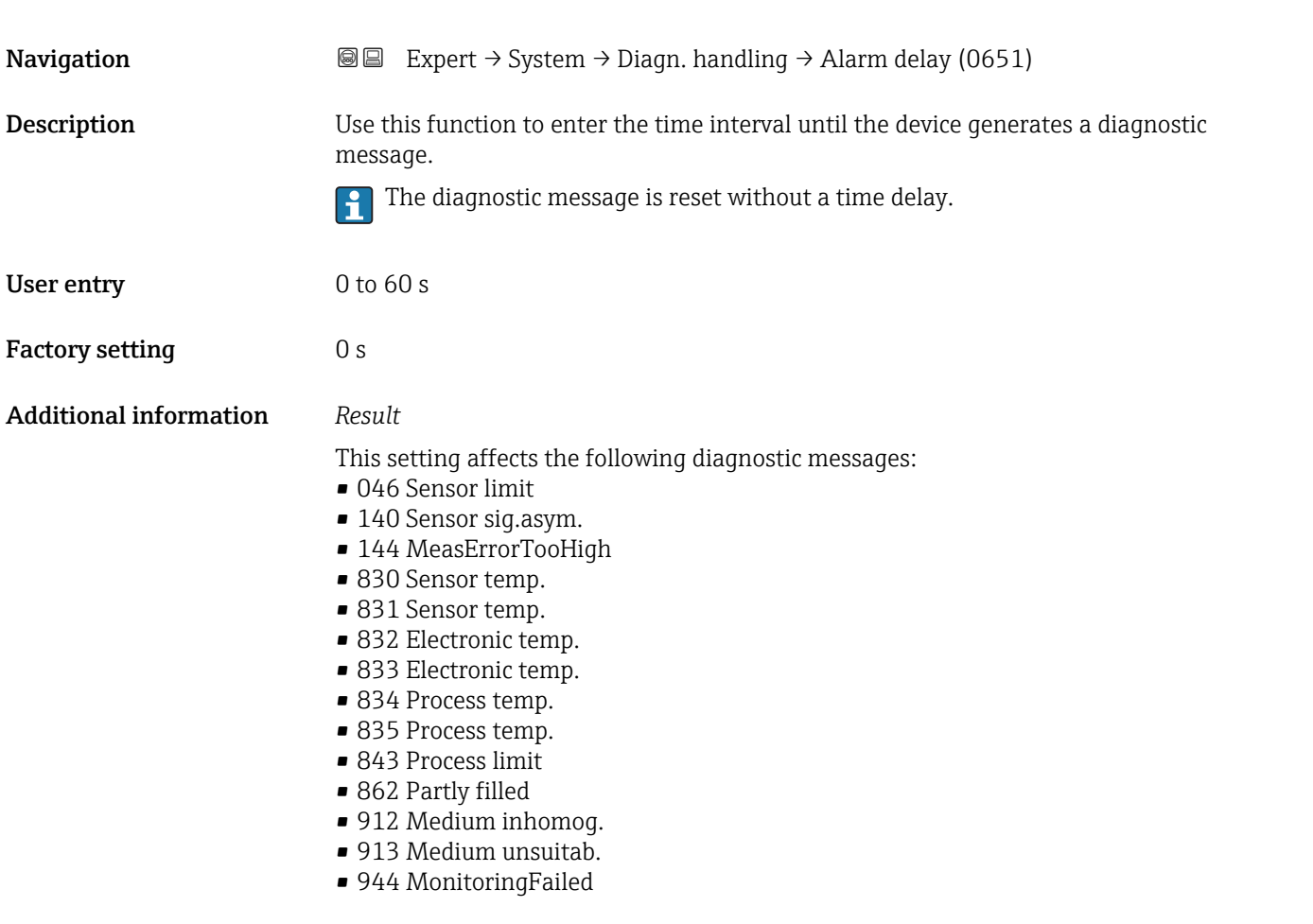

#### "Diagn. behavior" submenu

Each item of diagnostic information is assigned a specific diagnostic behavior at the factory. The user can change this assignment for specific diagnostic information in the Diagn. behavior submenu ( $\rightarrow \Box$  32).

<span id="page-32-0"></span>The following options are available in the Assign behavior of diagnostic no. xxx parameters:

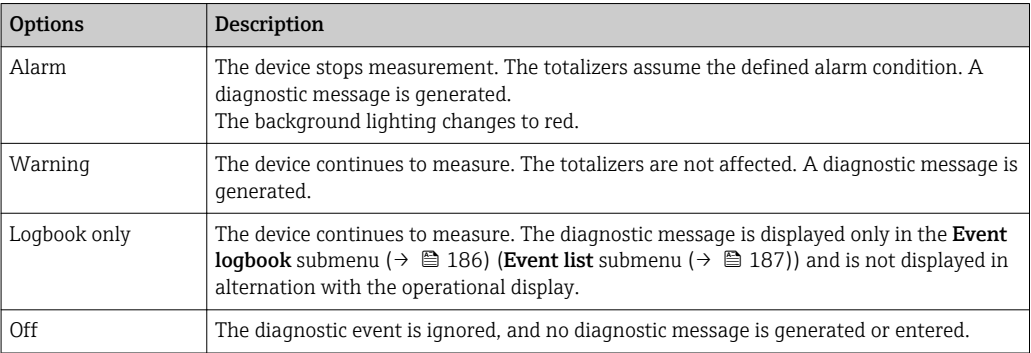

For a list of all the diagnostic events, see the Operating Instructions for the device  $\rightarrow$   $\blacksquare$  7

*Navigation* Expert → System → Diagn. handling → Diagn. behavior

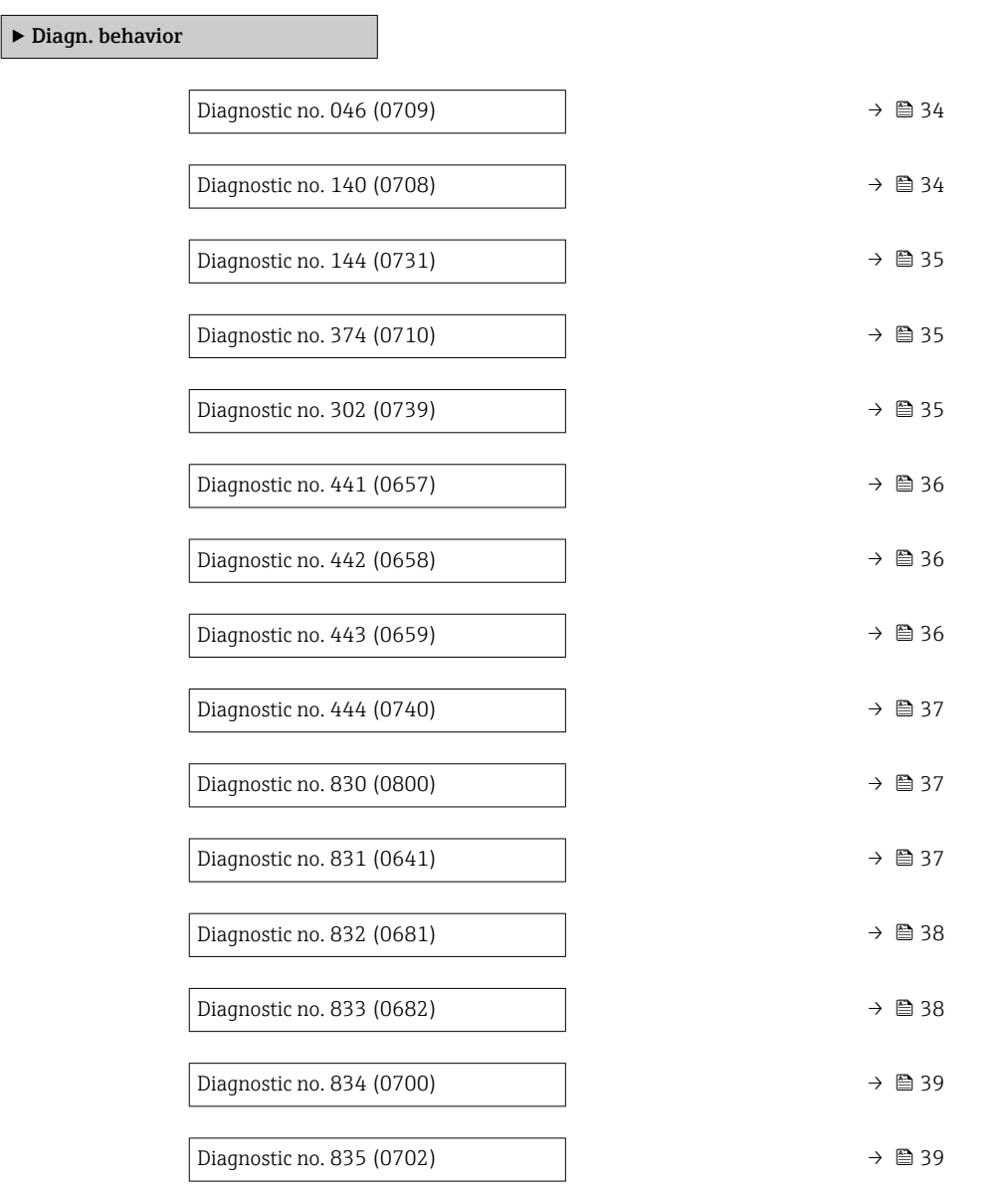

<span id="page-33-0"></span>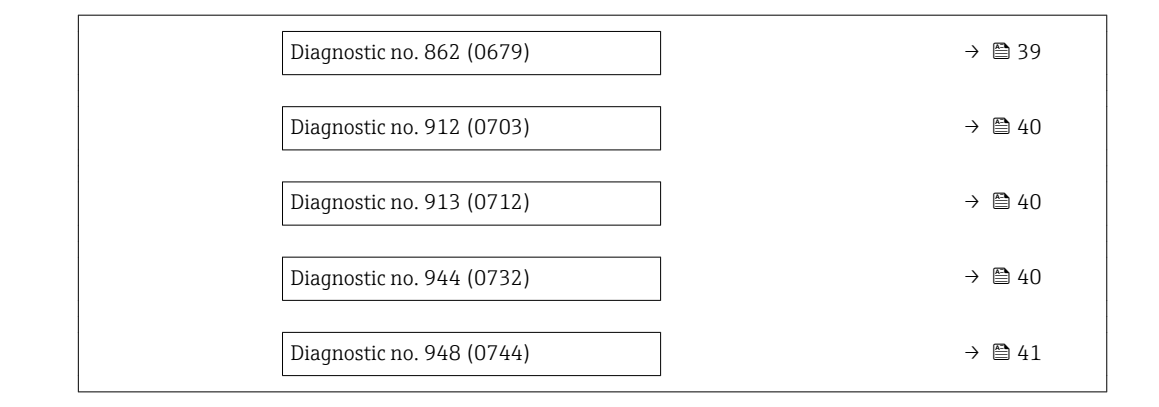

# Diagnostic no. 046 (Sensor limit)

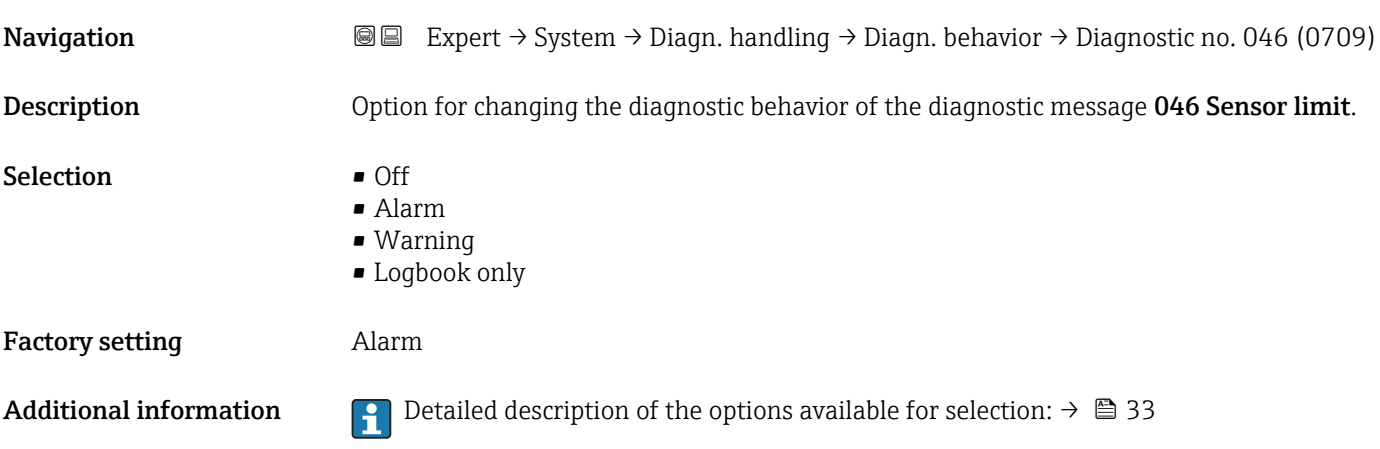

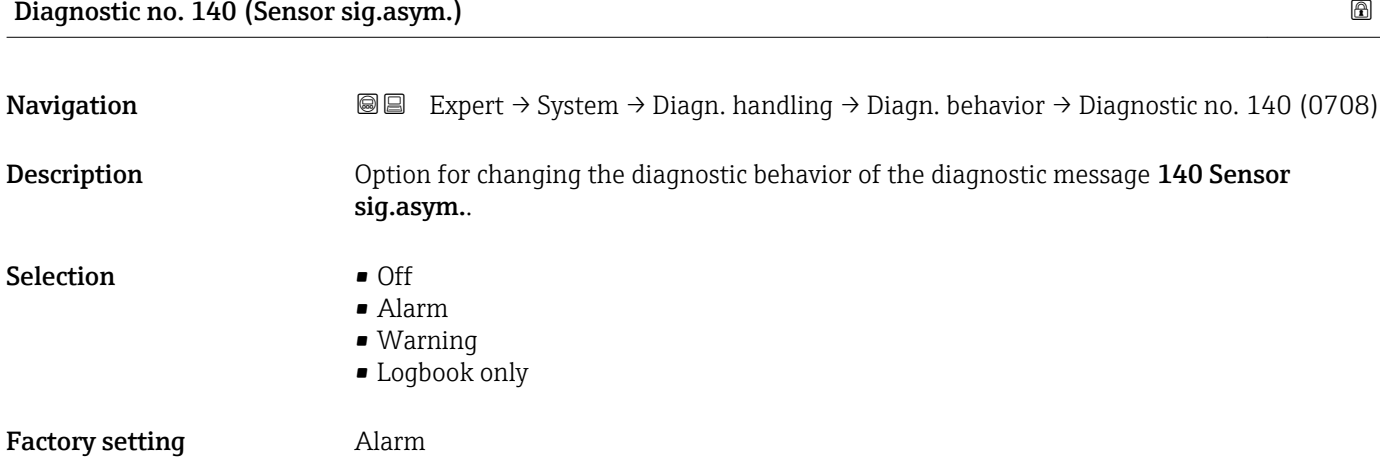

Additional information  $\Box$  Detailed description of the options available for selection:  $\rightarrow \Box$  33

<span id="page-34-0"></span>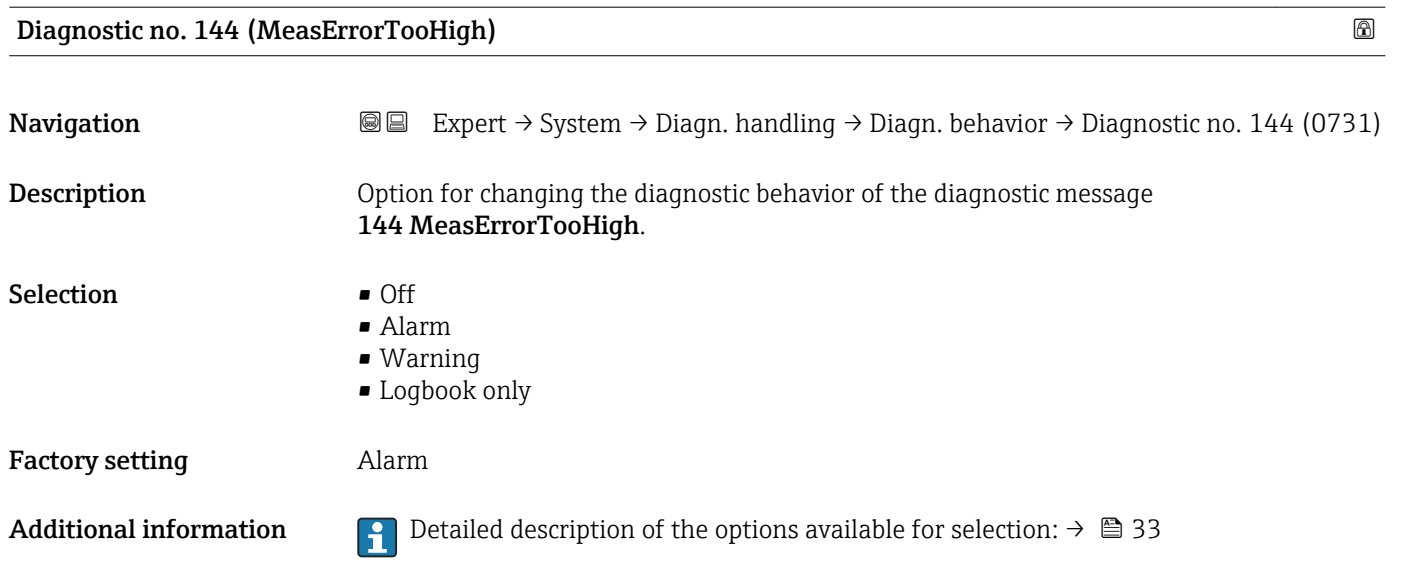

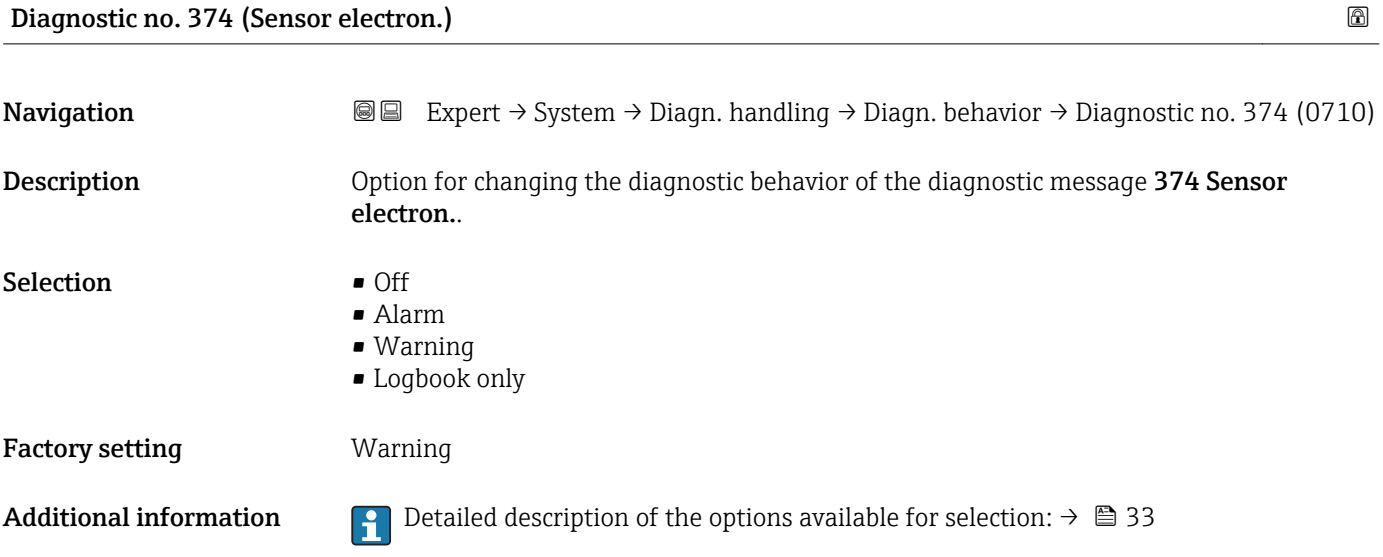

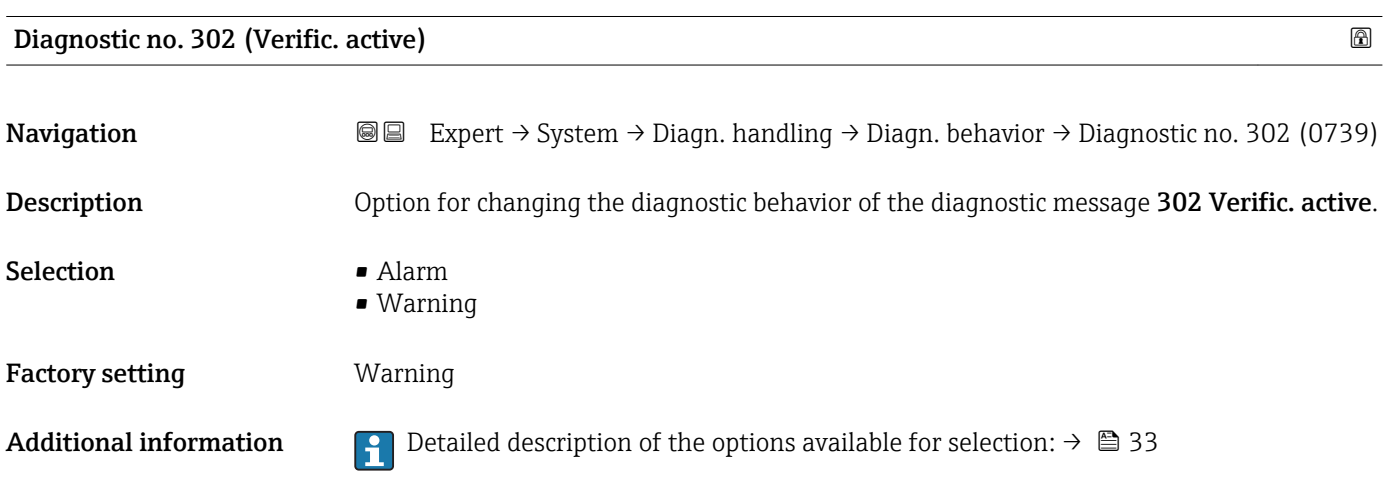

<span id="page-35-0"></span>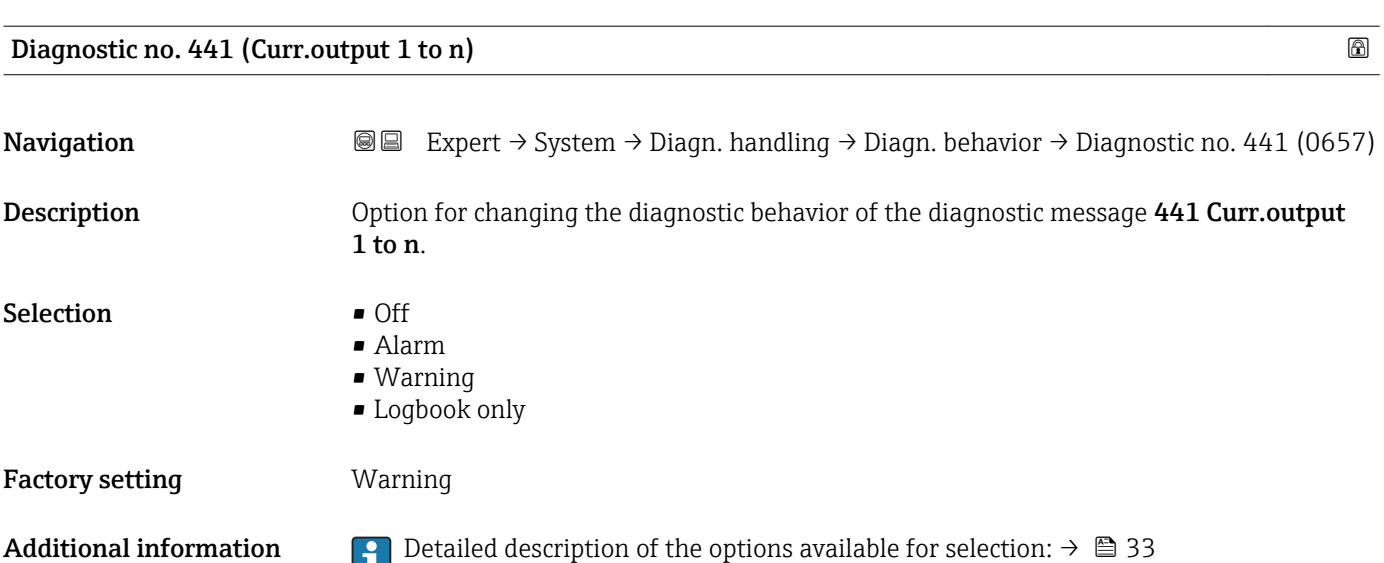

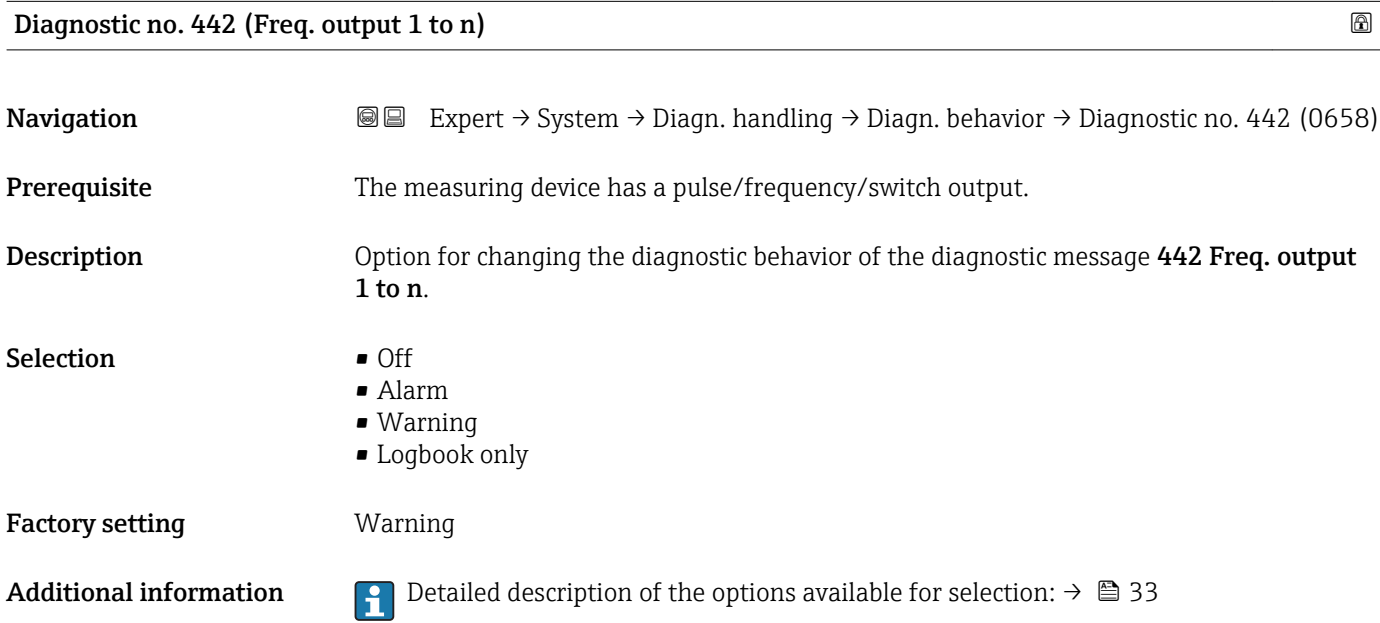

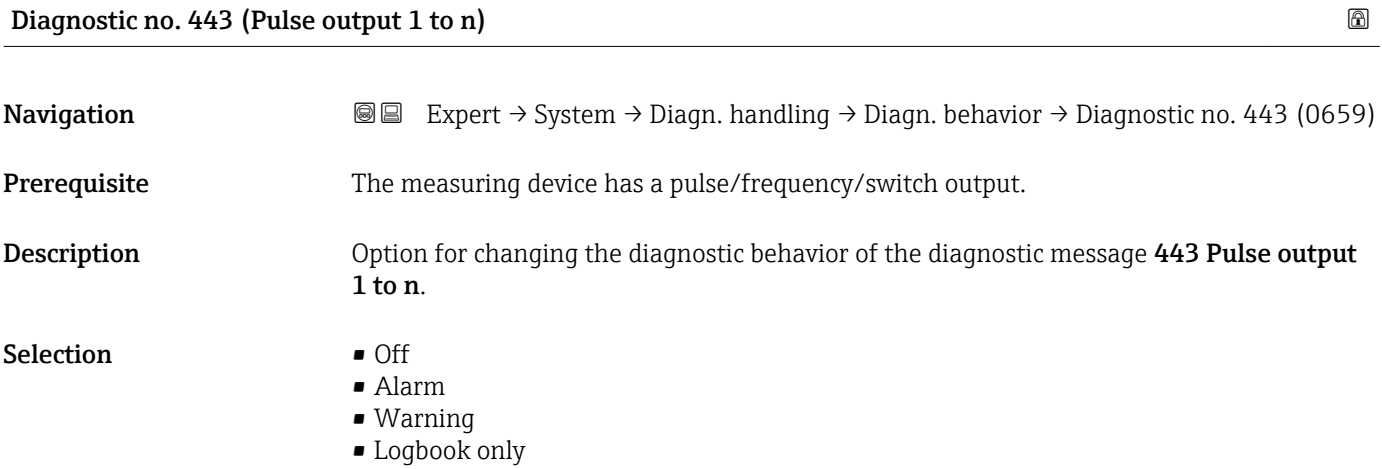
### Factory setting **Warning**

Additional information  $\begin{bmatrix} 0 & 0 \end{bmatrix}$  Detailed description of the options available for selection:  $\rightarrow \blacksquare$  33

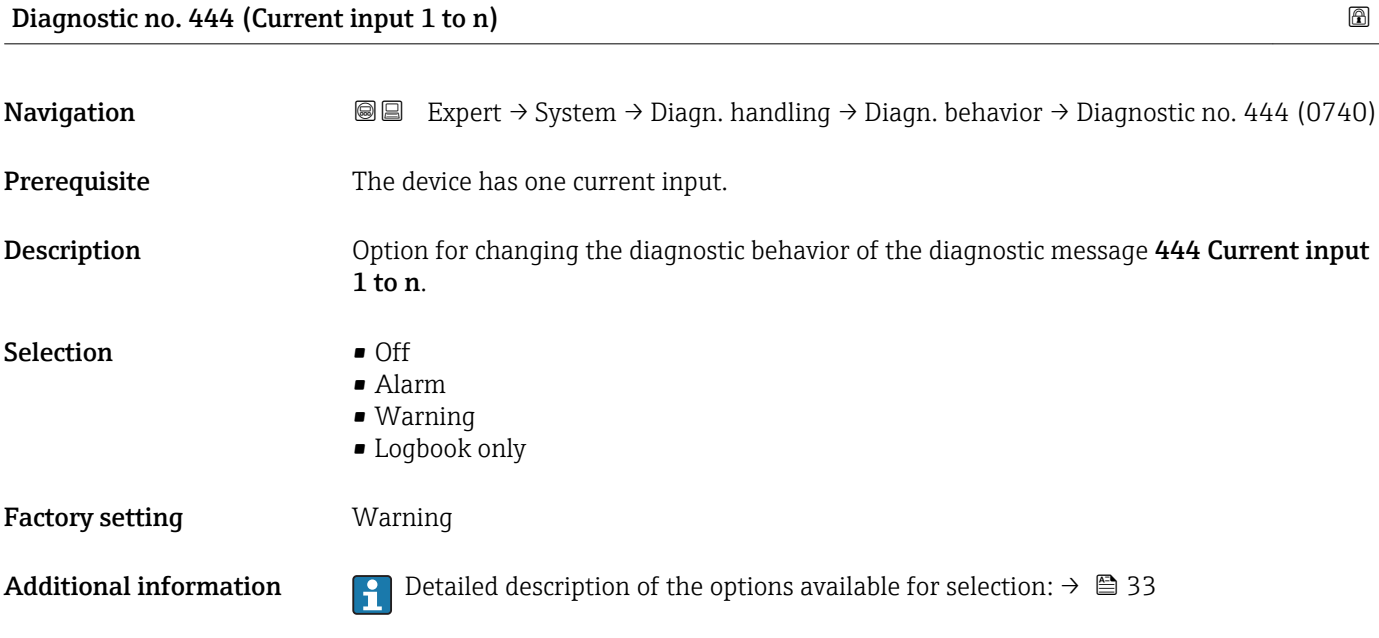

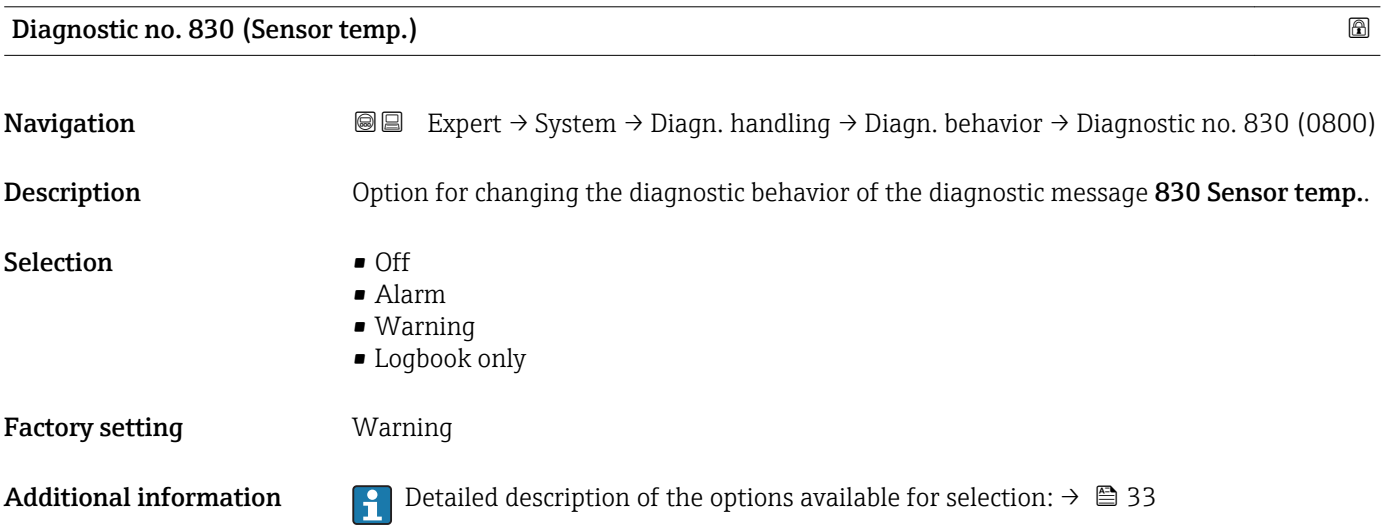

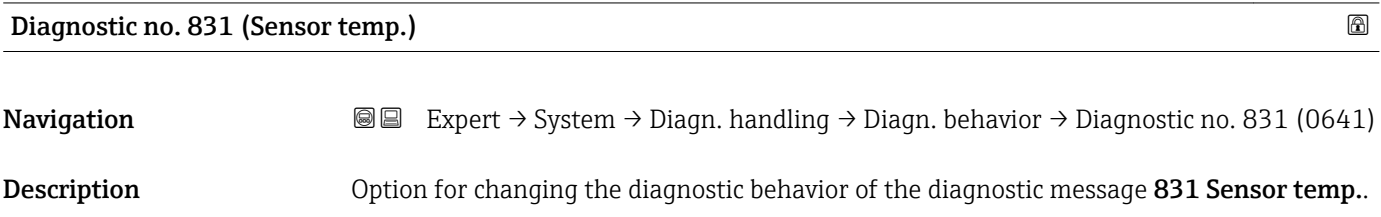

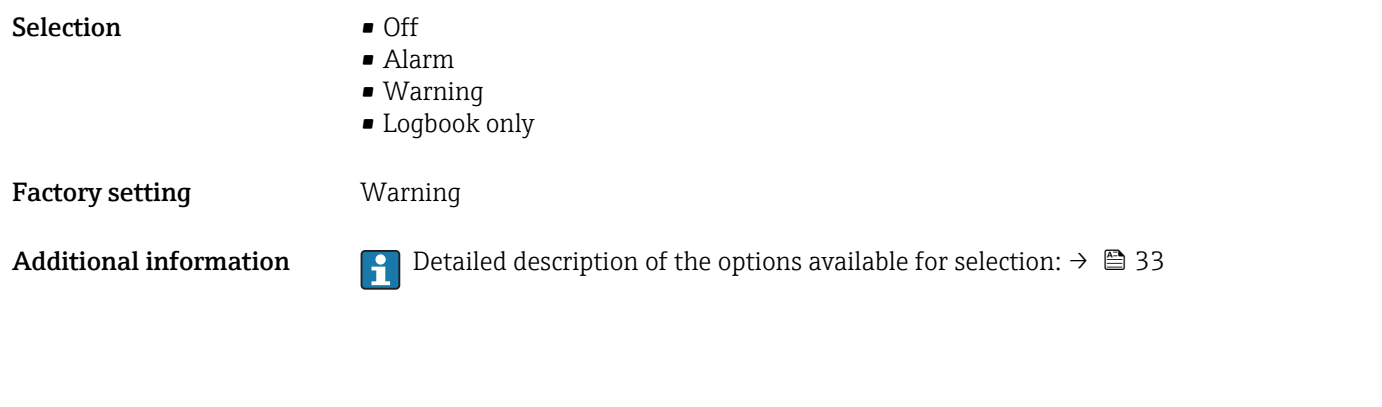

Diagnostic no. 832 (Electronic temp.)

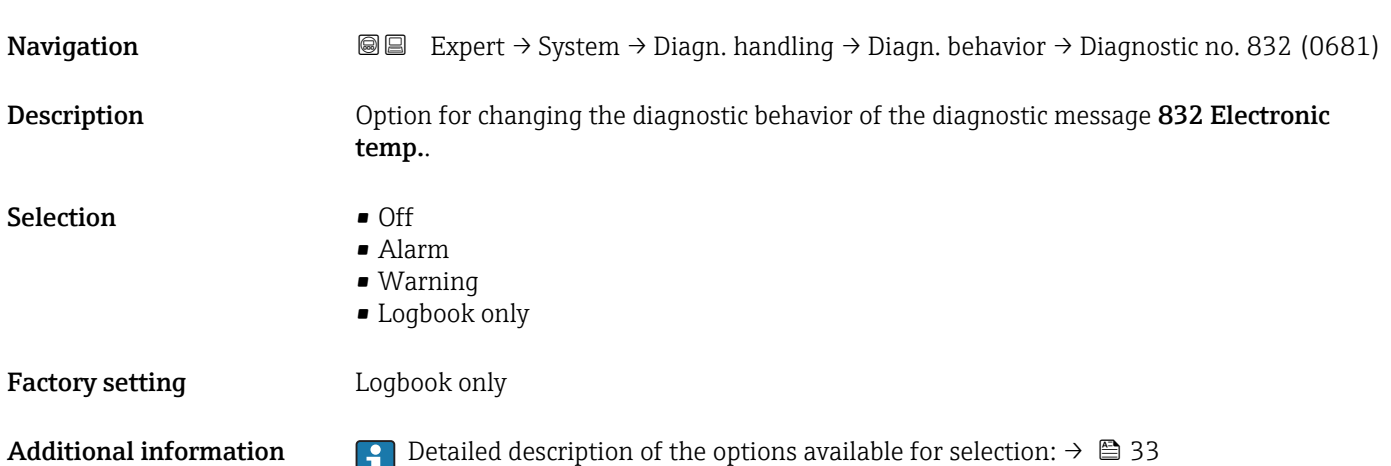

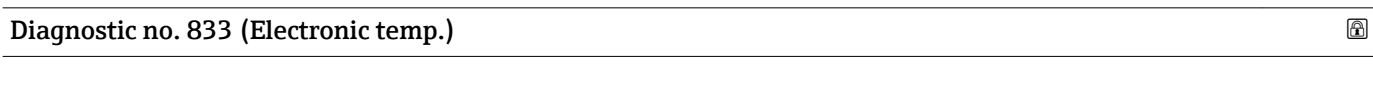

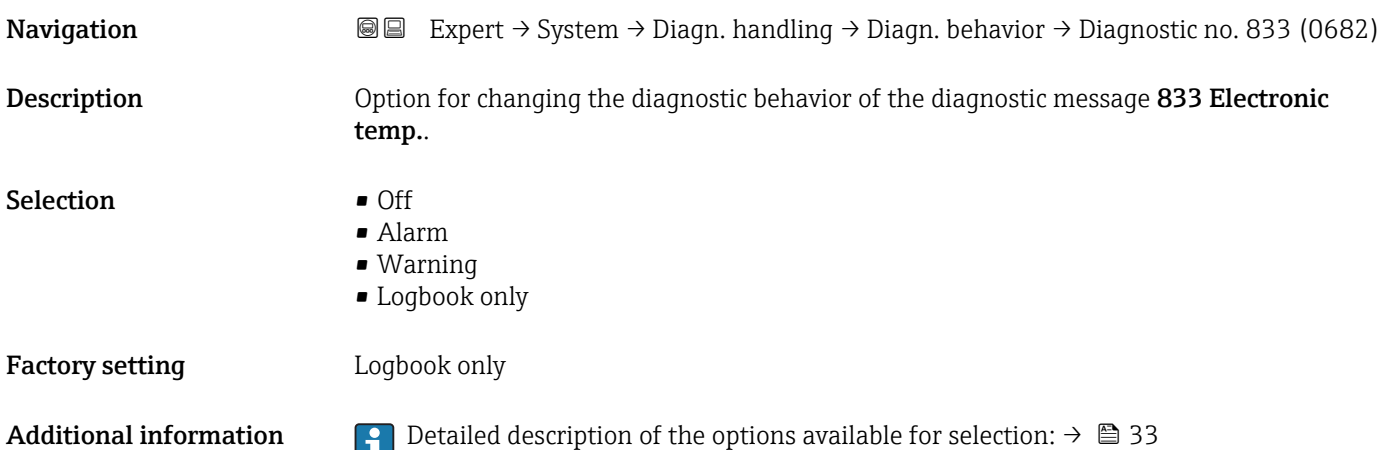

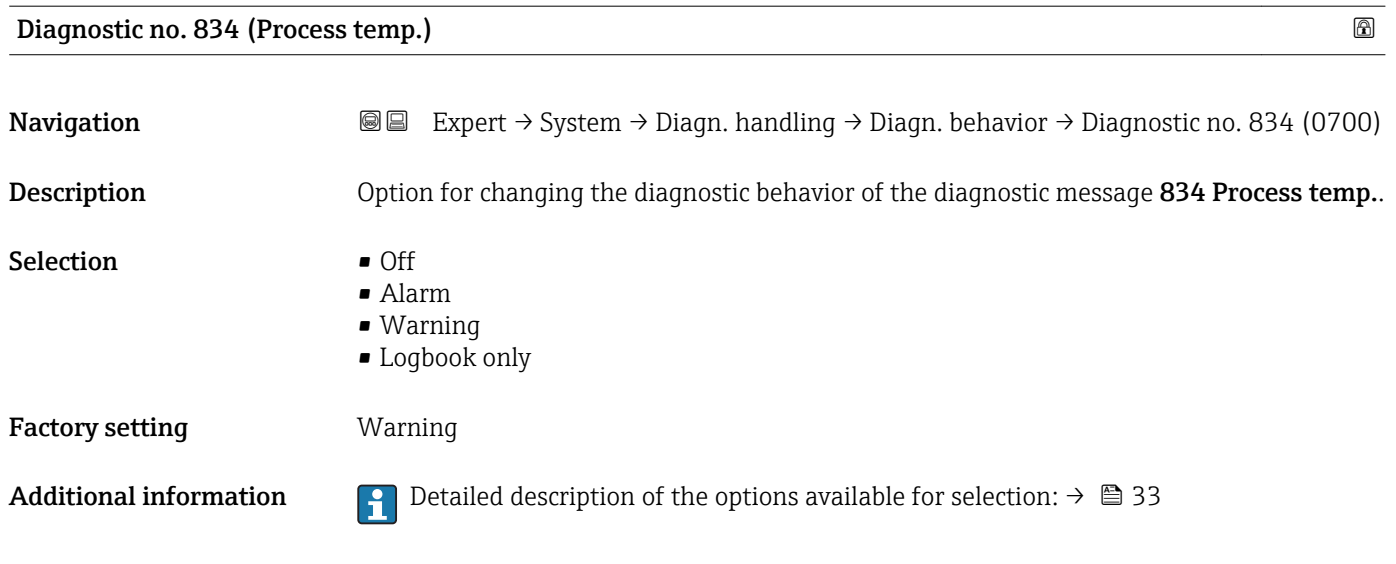

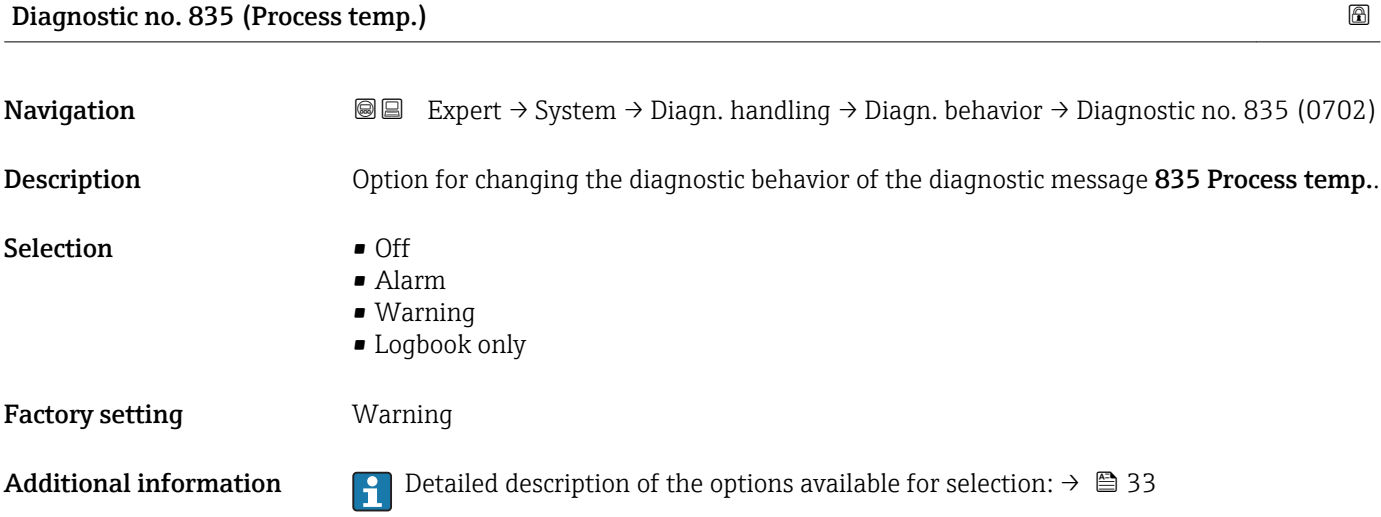

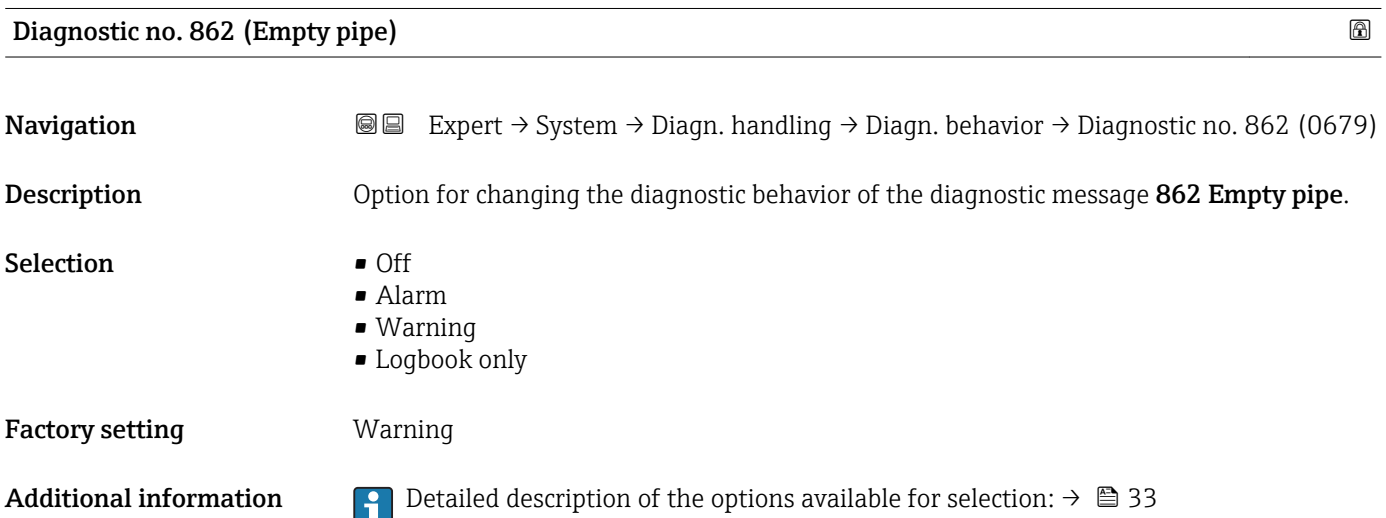

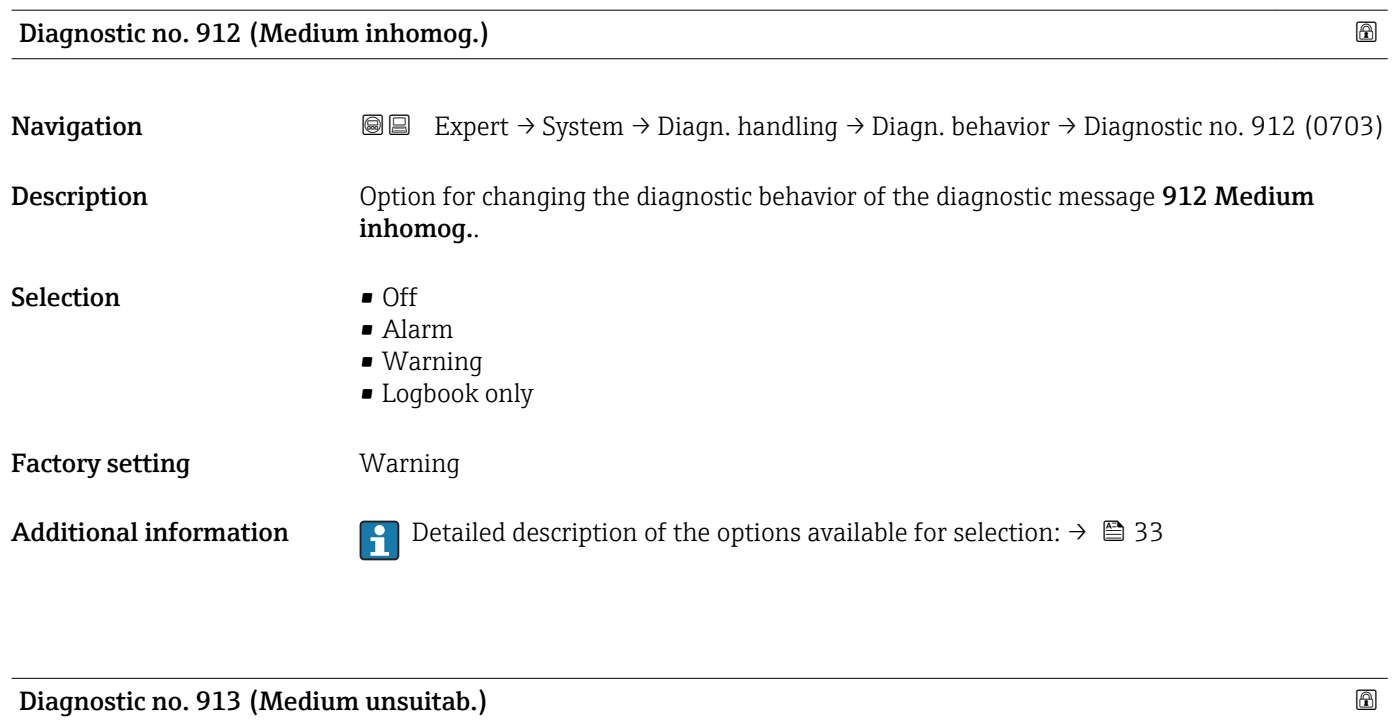

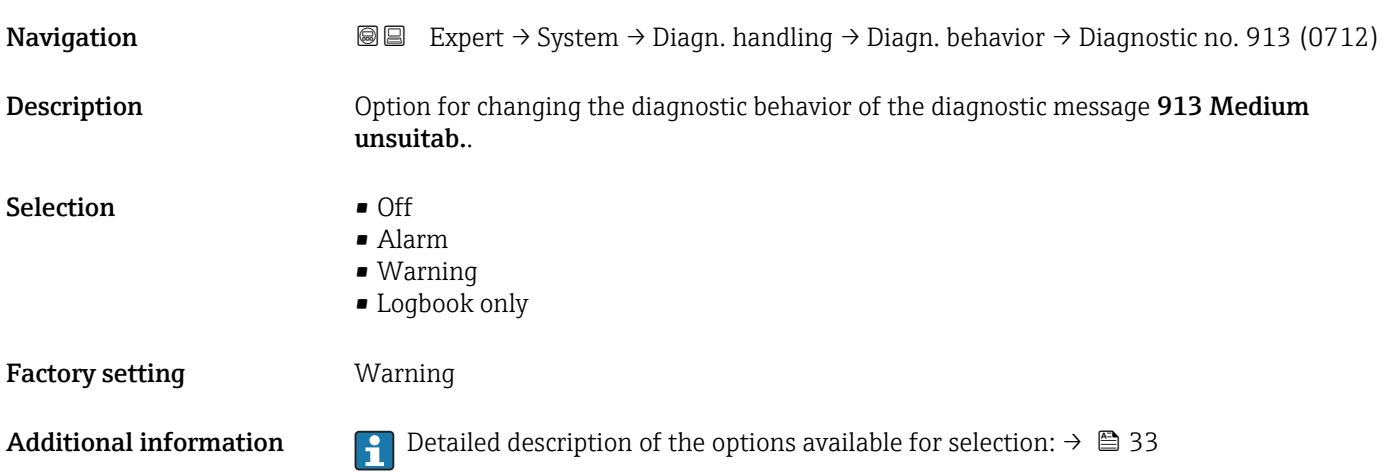

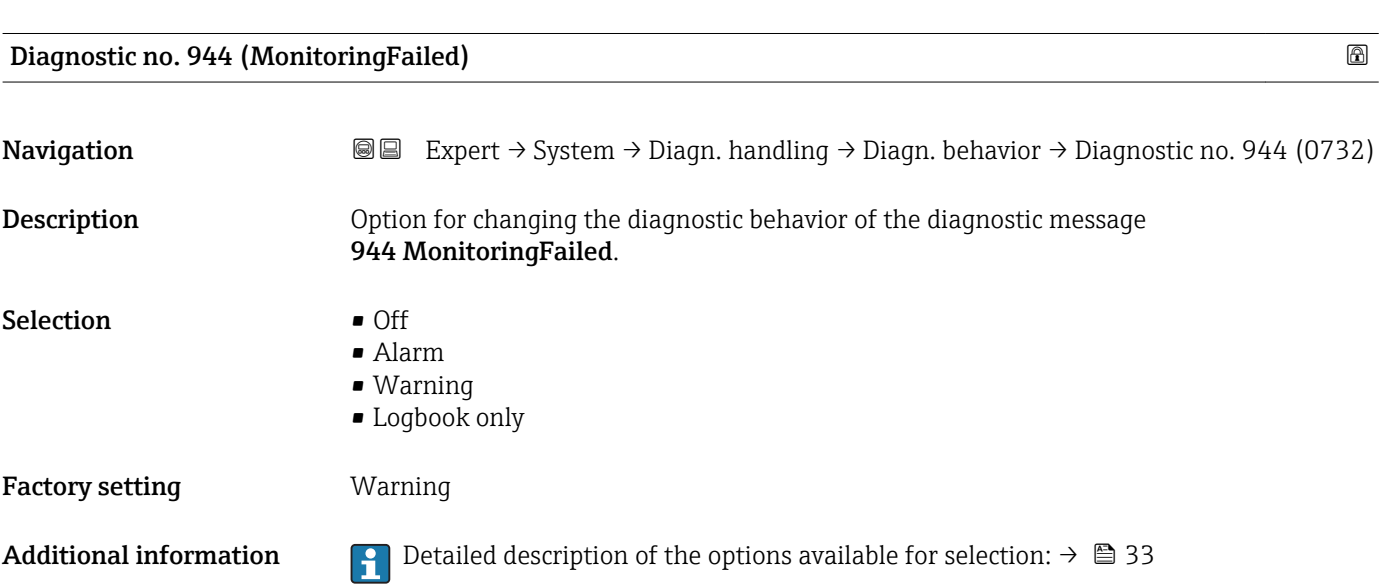

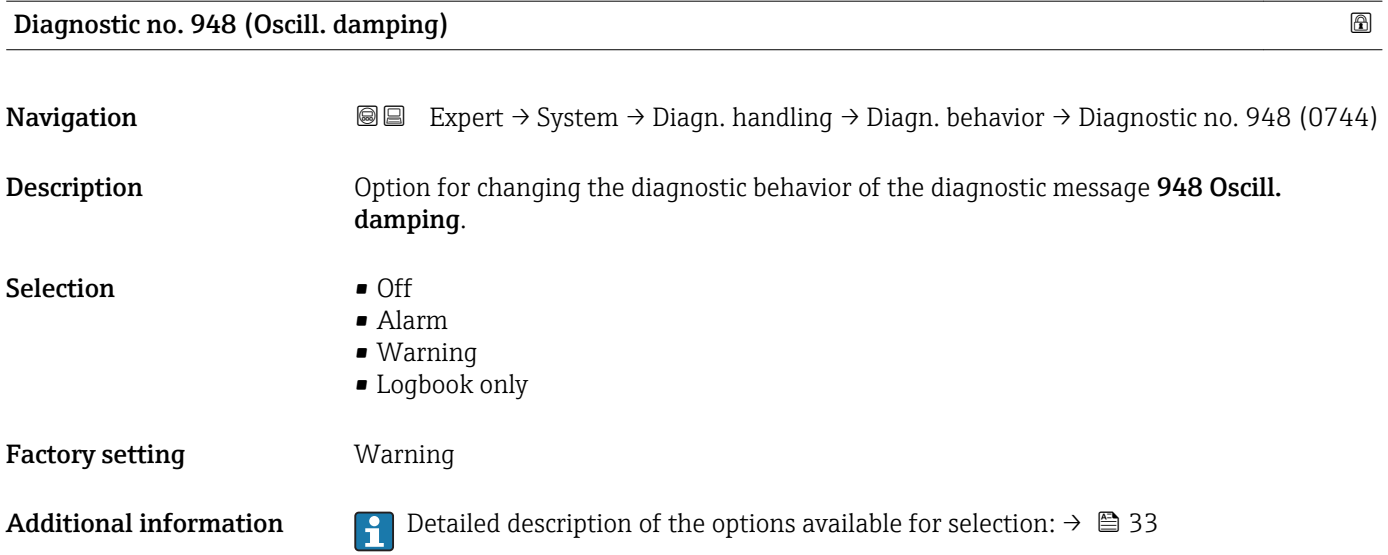

### 3.1.4 "Administration" submenu

*Navigation* 
■■ Expert → System → Administration

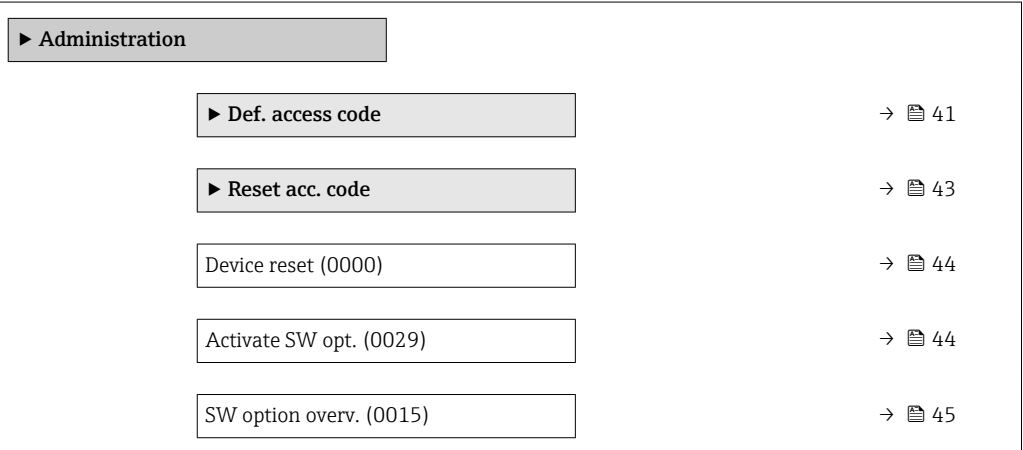

"Def. access code" wizard

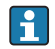

The Def. access code wizard  $(\rightarrow \triangleq 41)$  is only available when operating via the local display or Web browser.

If operating via the operating tool, the Def. access code parameter can be found directly in the Administration submenu. There is no Confirm code parameter if the device is operated via the operating tool.

### *Navigation* Expert → System → Administration → Def. access code

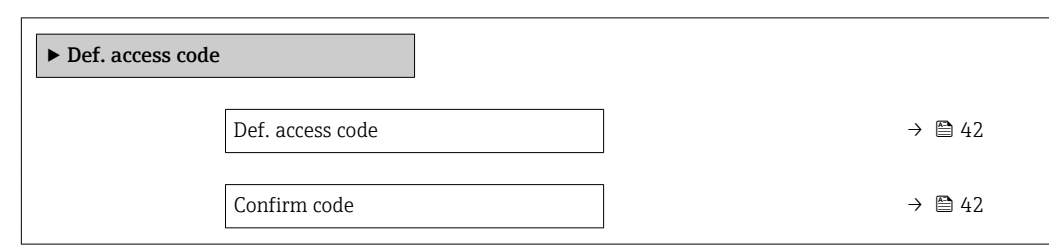

### Def. access code

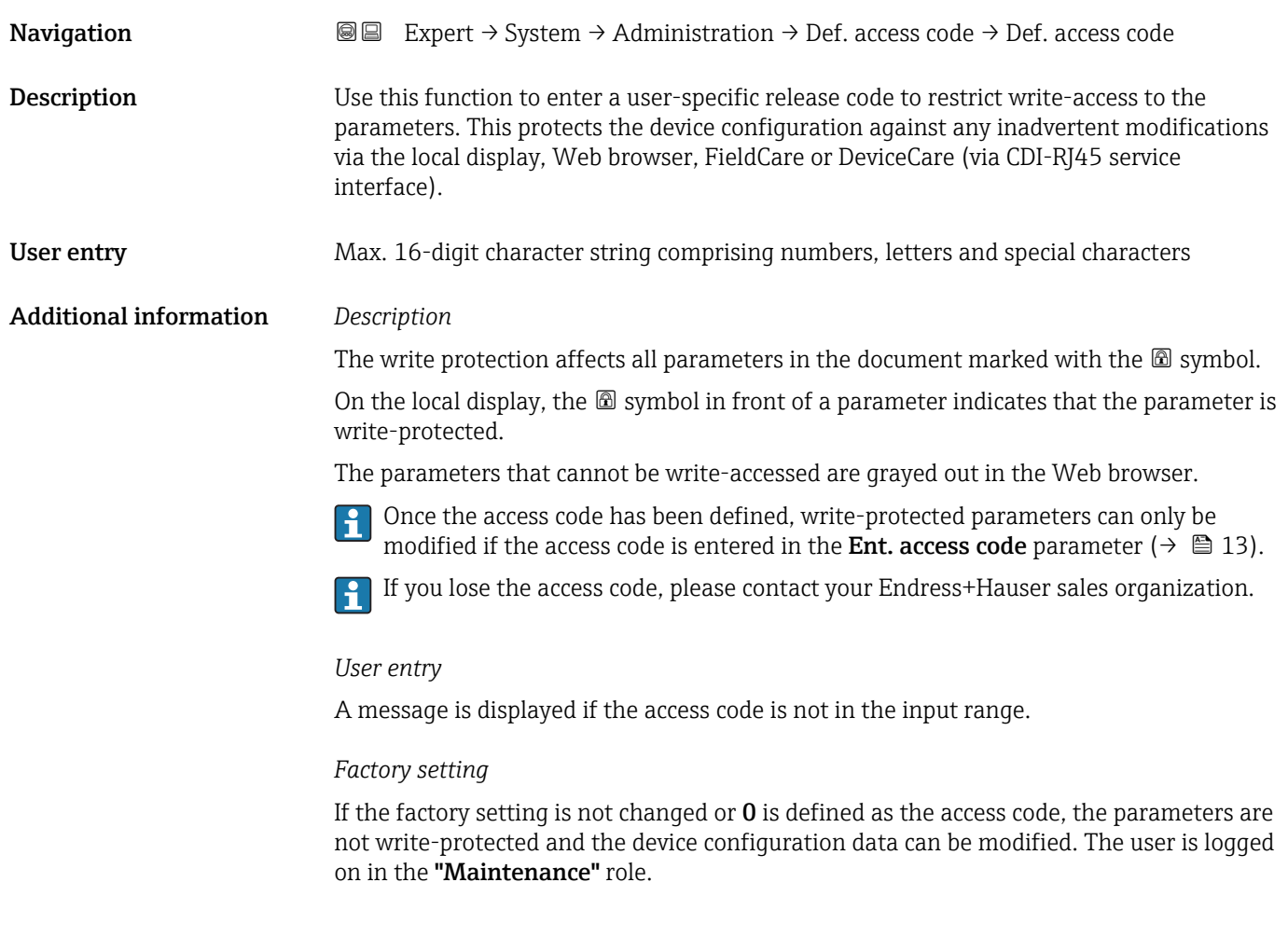

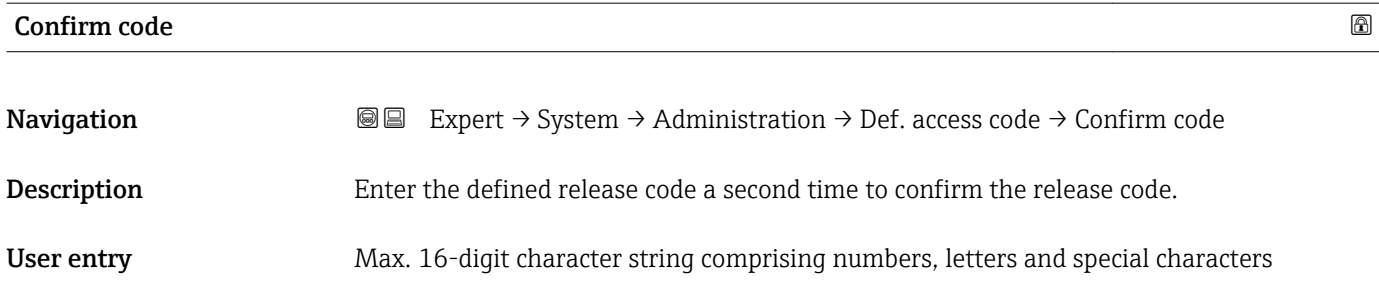

### <span id="page-42-0"></span>"Reset access code" submenu

*Navigation* 
■■ Expert → System → Administration → Reset acc. code

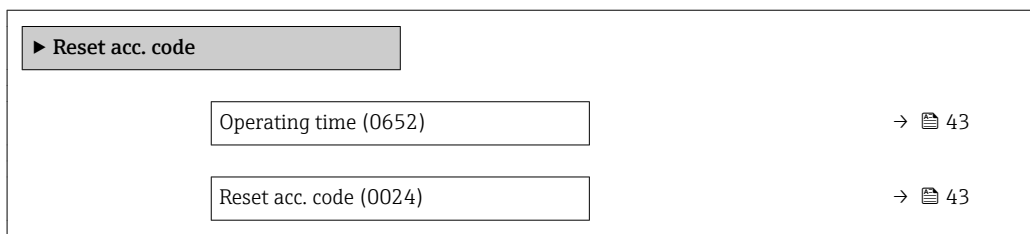

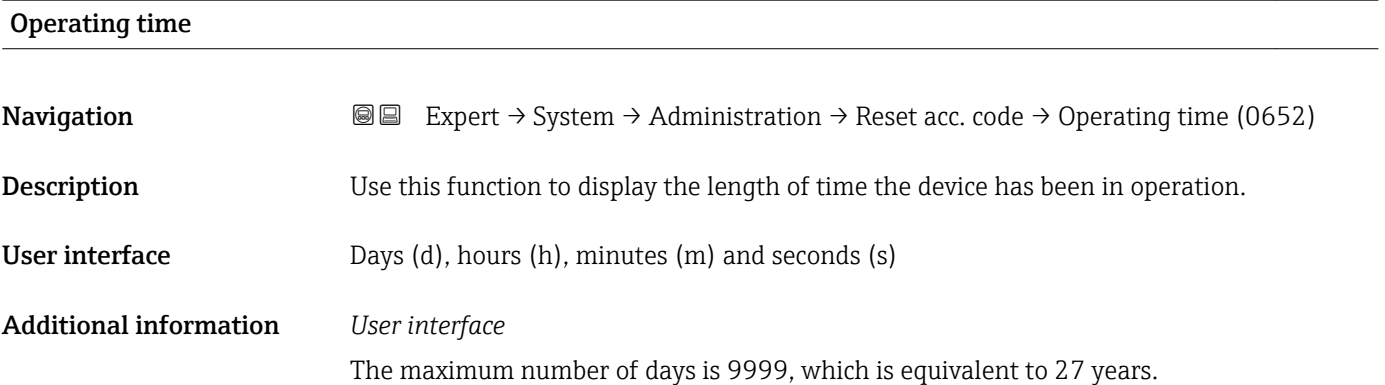

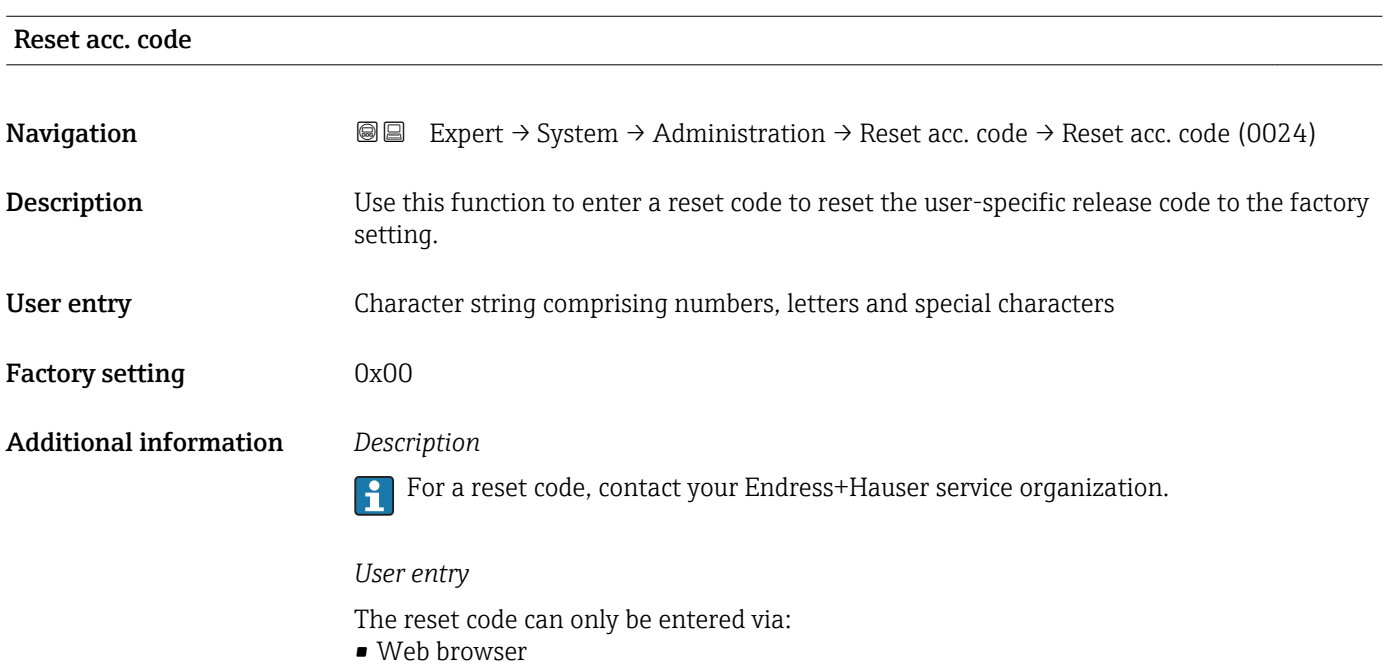

- DeviceCare, FieldCare (via interface CDI RJ45)
- Fieldbus

### Additional parameters in the "Administration" submenu

<span id="page-43-0"></span>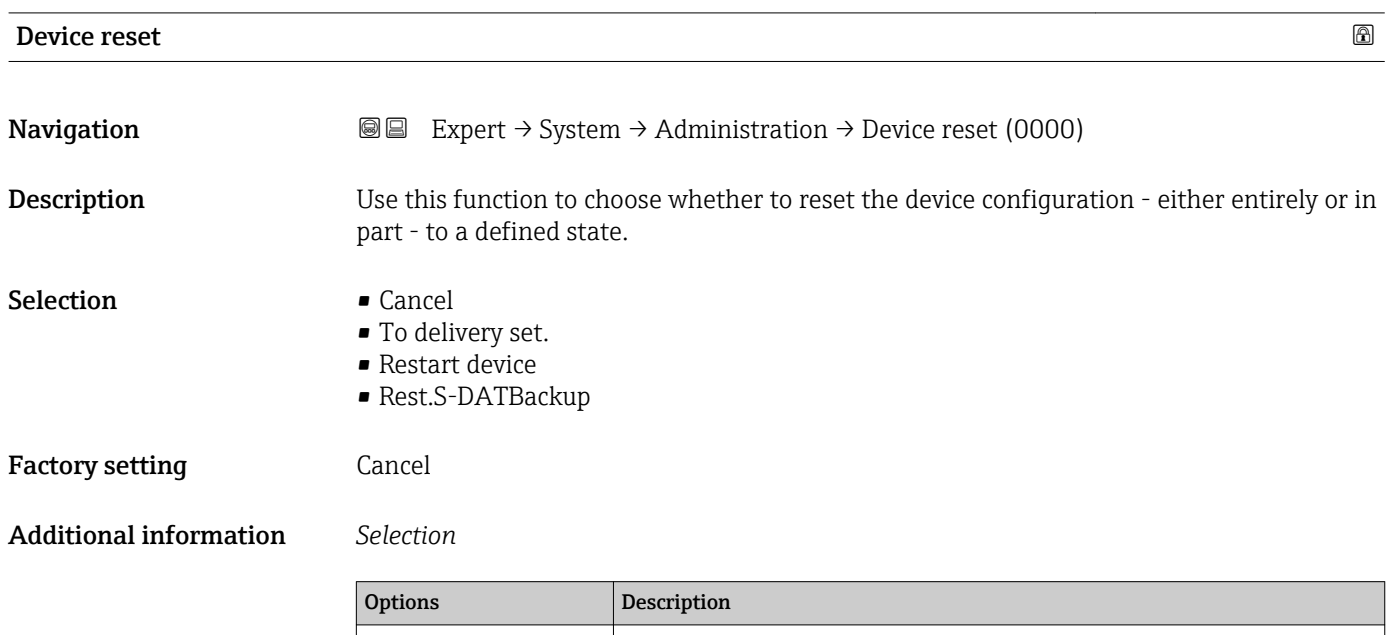

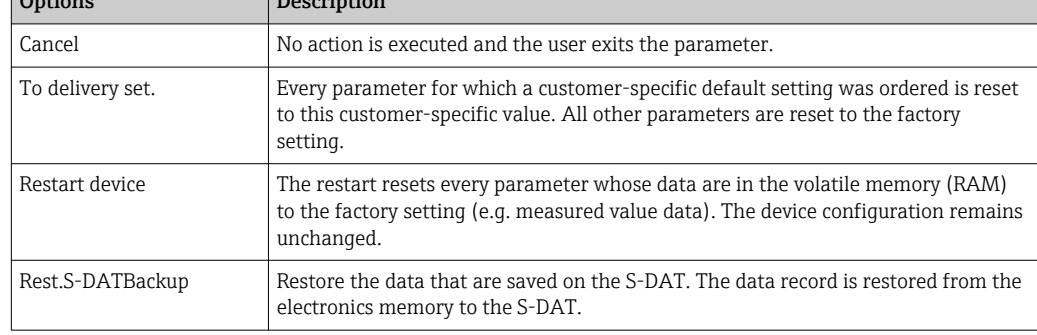

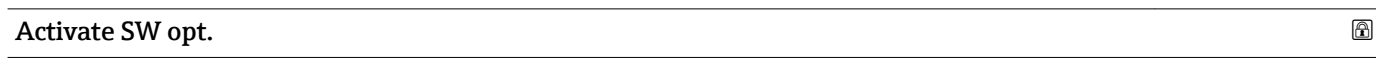

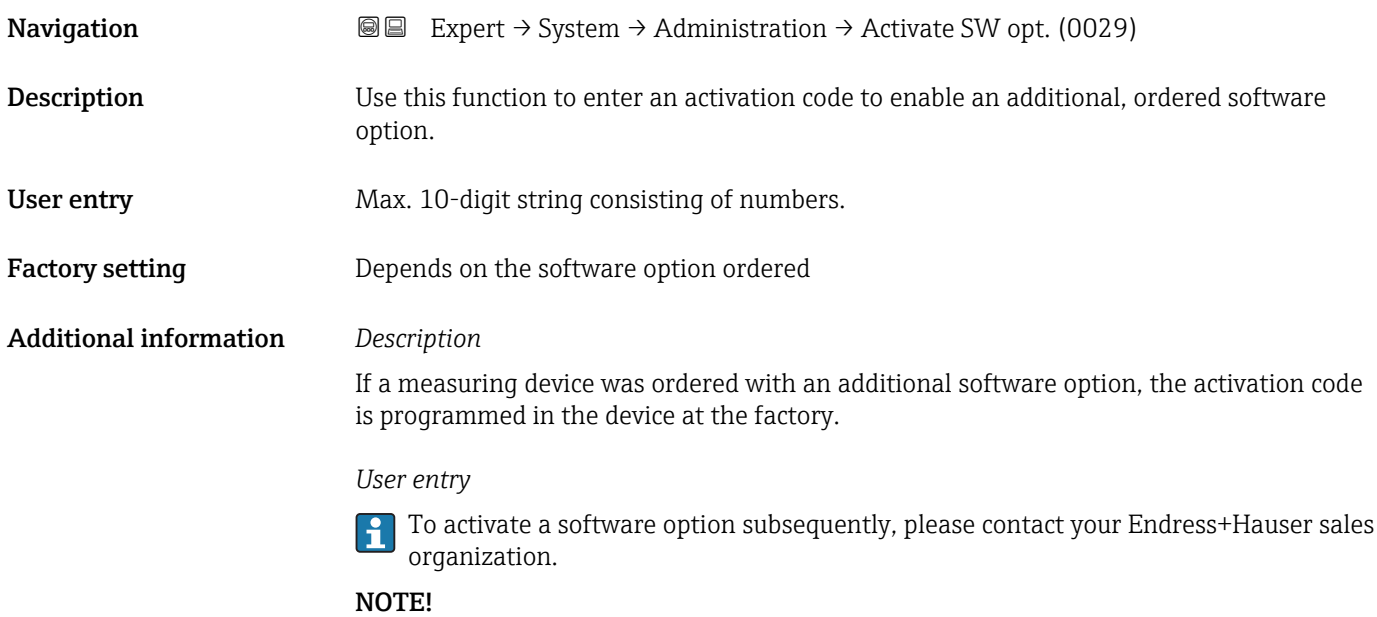

### <span id="page-44-0"></span>The activation code is linked to the serial number of the measuring device and varies according to the device and software option.

If an incorrect or invalid code is entered, this results in the loss of software options that have already been activated.

▸ Before you enter a new activation code, make a note of the current activation code .

▸ Enter the new activation code provided by Endress+Hauser when the new software option was ordered.

▸ Once the activation code has been entered, check if the new software option is displayed in the SW option overv. parameter ( $\rightarrow \Box$  45).

 $\rightarrow$  The new software option is active if it is displayed.

 $\rightarrow$  If the new software option is not displayed or all software options have been deleted, the code entered was either incorrect or invalid.

▸ If the code entered is incorrect or invalid, enter the old activation code .

▸ Have your Endress+Hauser sales organization check the new activation code remembering to specify the serial number or ask for the code again.

*Example for a software option*

Order code for "Application package", option EA "Extended HistoROM"

The software options currently enabled are displayed in the SW option overv. parameter ( $\rightarrow \cong 45$ ).

#### *Web browser*

Once a software option has been activated, the page must be loaded again in the Web browser.

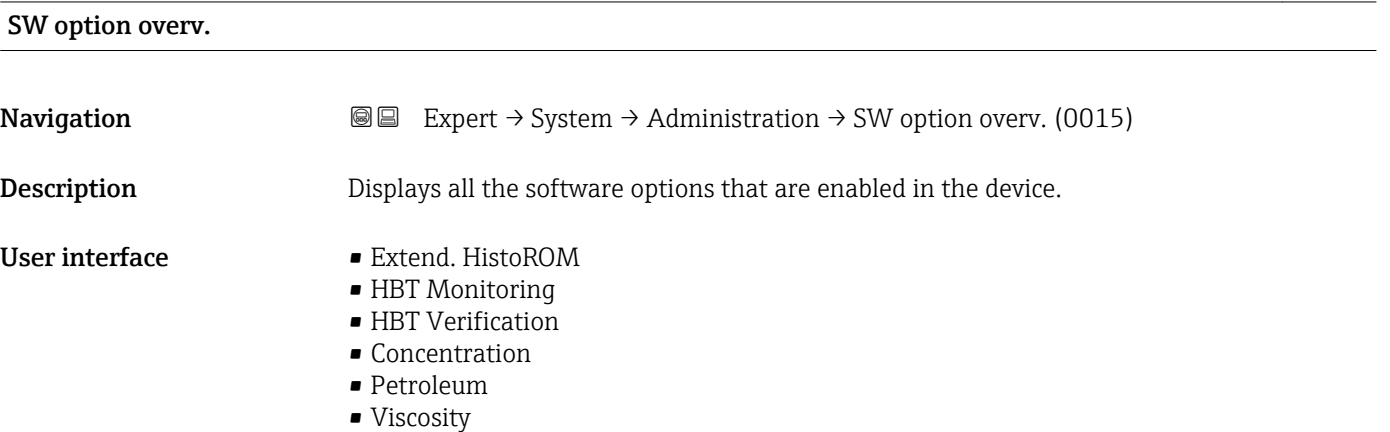

• HydrocaViscTrend

### Additional information *Description*

Displays all the options that are available if ordered by the customer.

*"Extend. HistoROM" option*

Order code for "Application package", option EA "Extended HistoROM"

*"HBT Verification" option and "HBT Monitoring" option*

Order code for "Application package", option EB "Heartbeat Verification + Monitoring"

*"Concentration" option*

Order code for "Application package", option ED "Concentration" and option EE "Special density"

*"Viscosity" option*

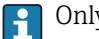

Only available for Promass I.

Order code for "Application package", option EG "Viscosity"

### 3.2 "Sensor" submenu

*Navigation* 
■■ Expert → Sensor

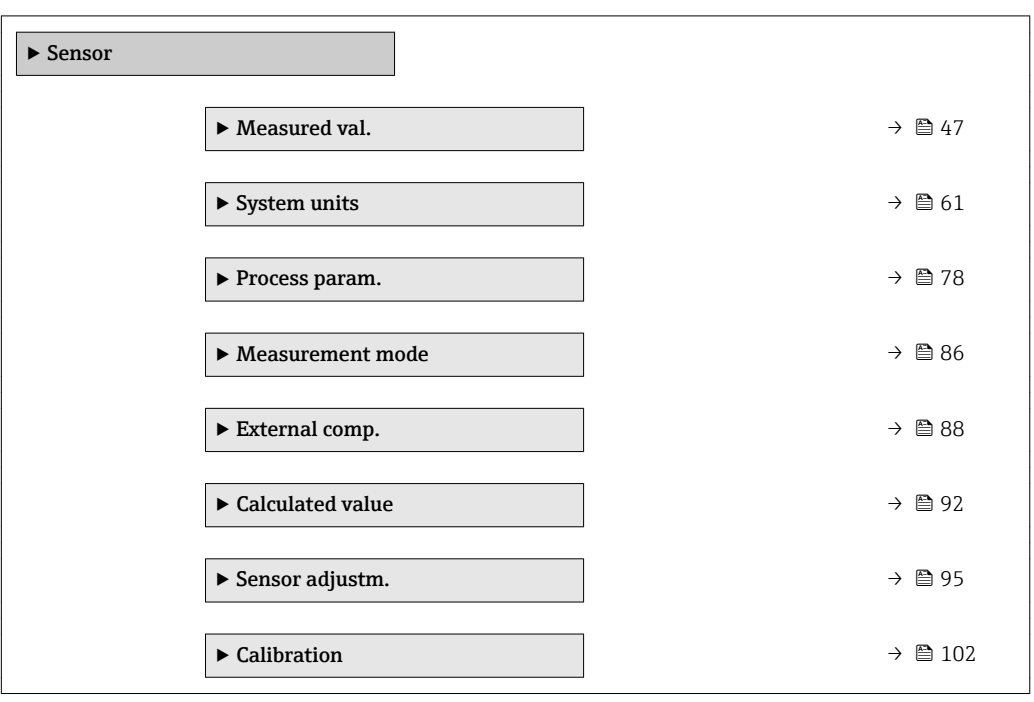

### <span id="page-46-0"></span>3.2.1 "Measured values" submenu

*Navigation*  $Q \cong E$ xpert  $\rightarrow$  Sensor  $\rightarrow$  Measured val.

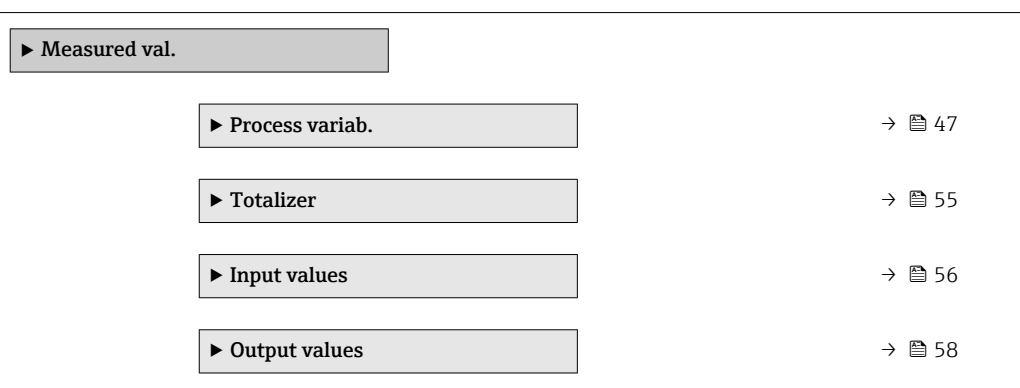

### "Process variab." submenu

*Navigation* **IEE** Expert → Sensor → Measured val. → Process variab.

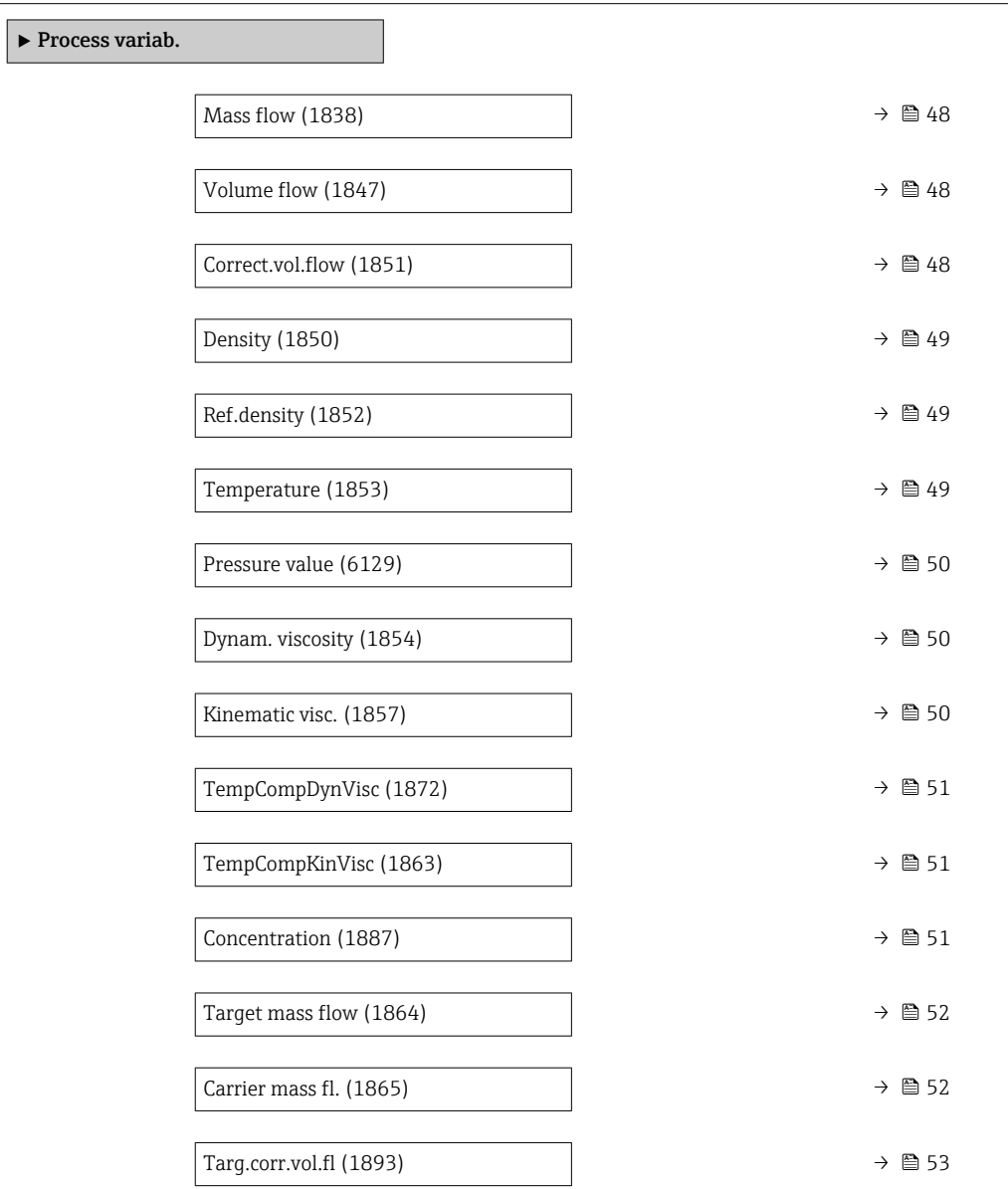

<span id="page-47-0"></span>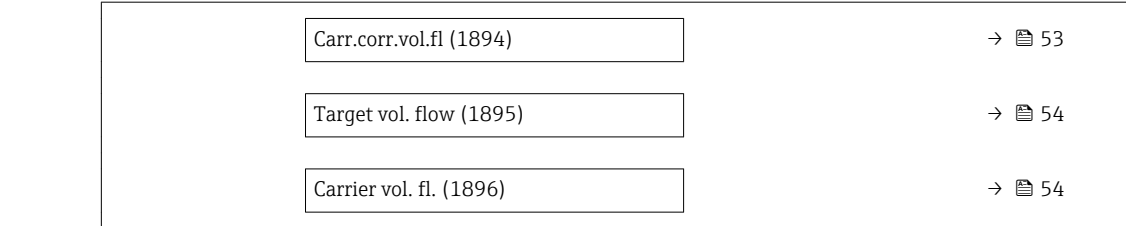

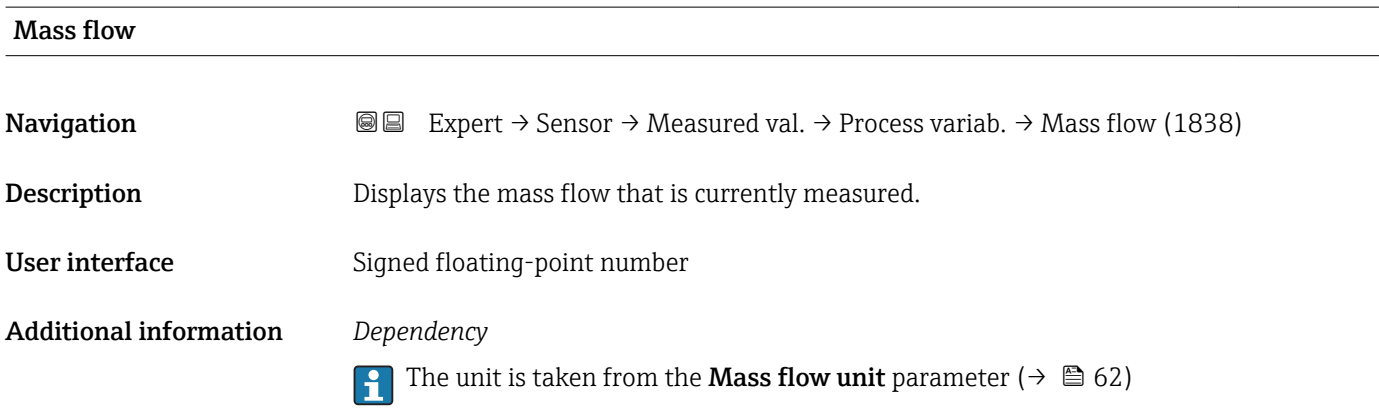

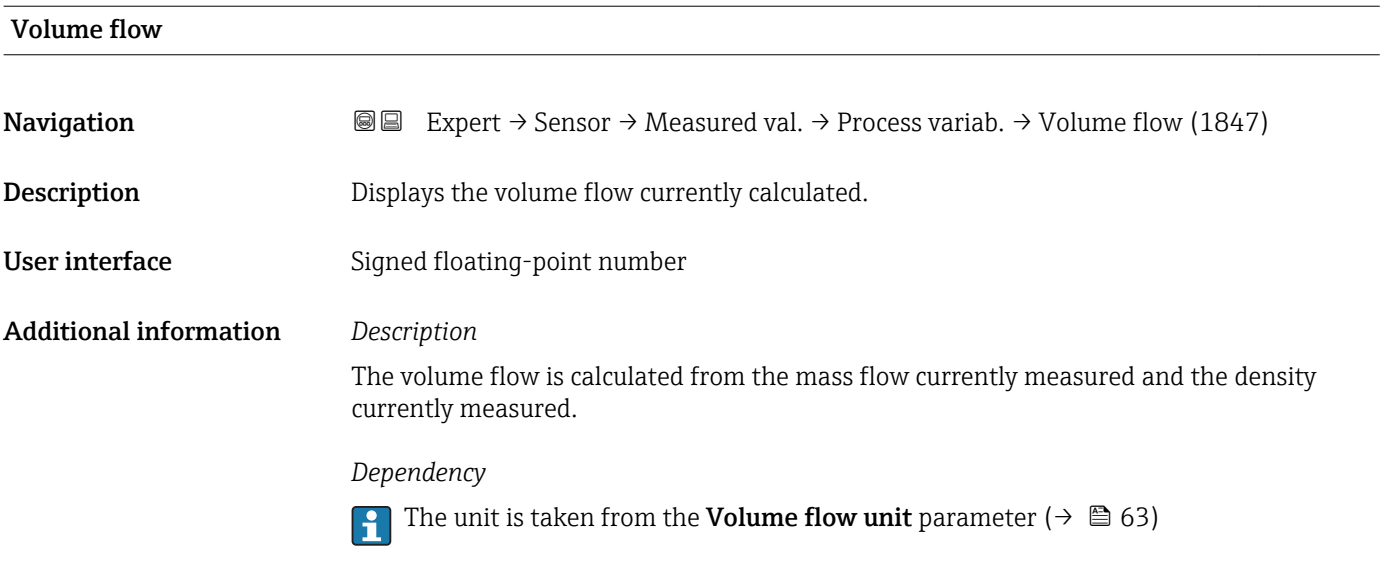

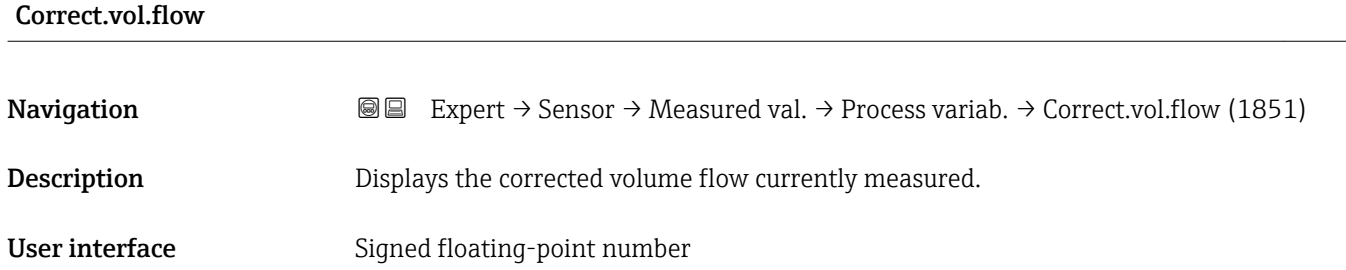

### <span id="page-48-0"></span>Additional information *Dependency*

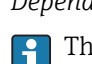

The unit is taken from the **Cor.volflow unit** parameter ( $\rightarrow \Box$ 66)

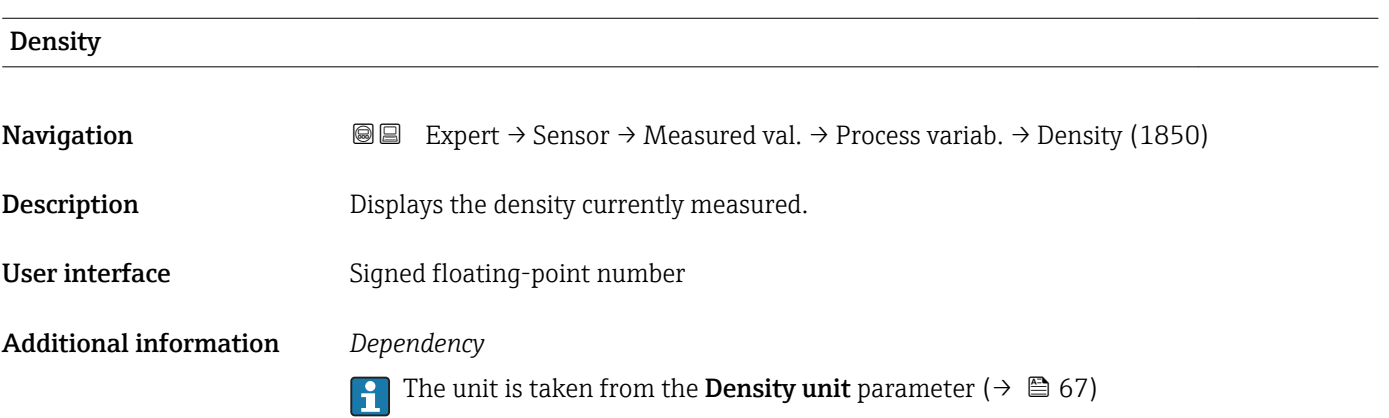

# Ref.density **Navigation EXPERT** Expert  $\rightarrow$  Sensor  $\rightarrow$  Measured val.  $\rightarrow$  Process variab.  $\rightarrow$  Ref.density (1852) Description Displays the reference density currently calculated. User interface Signed floating-point number Additional information *Dependency* The unit is taken from the Ref. dens. unit parameter ( $\rightarrow \Box$  68)

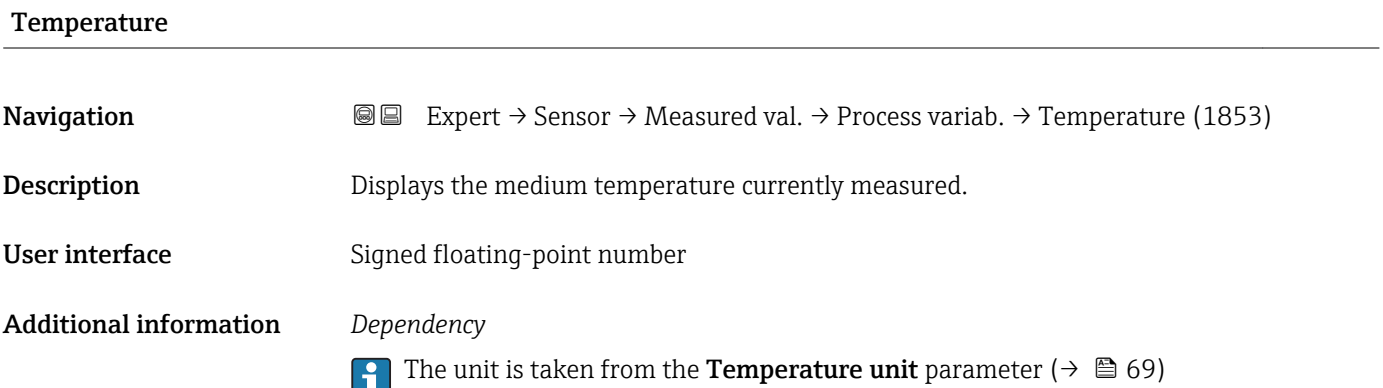

<span id="page-49-0"></span>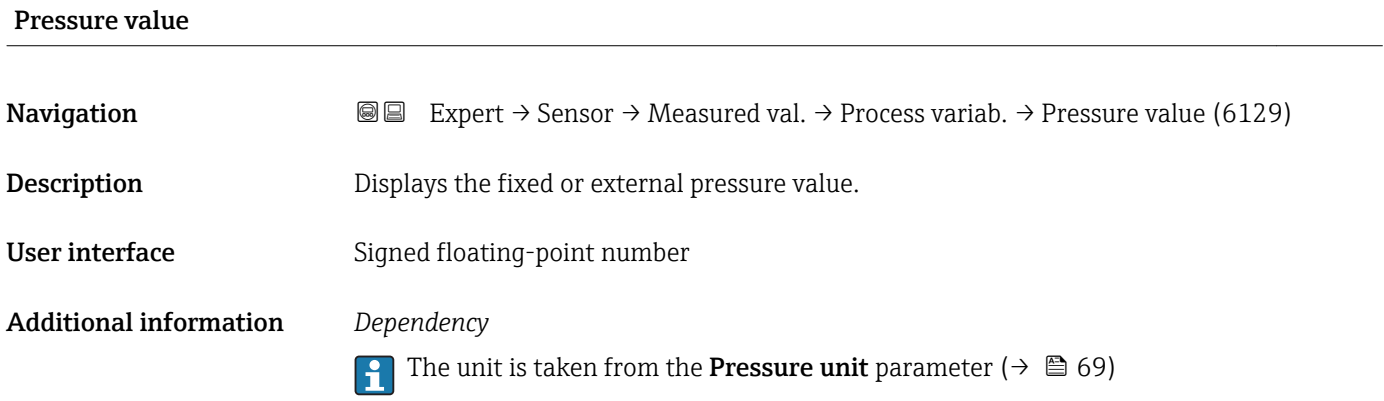

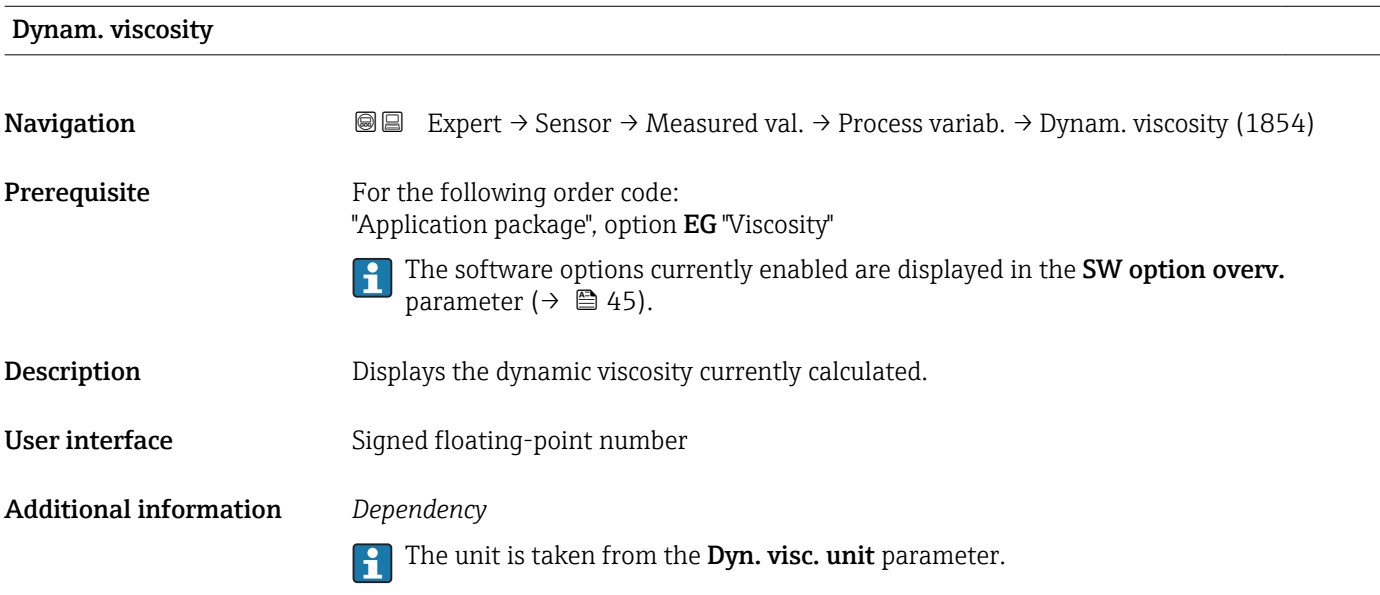

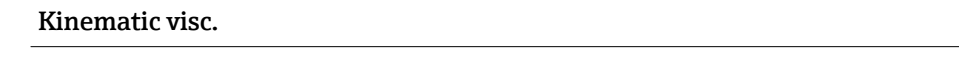

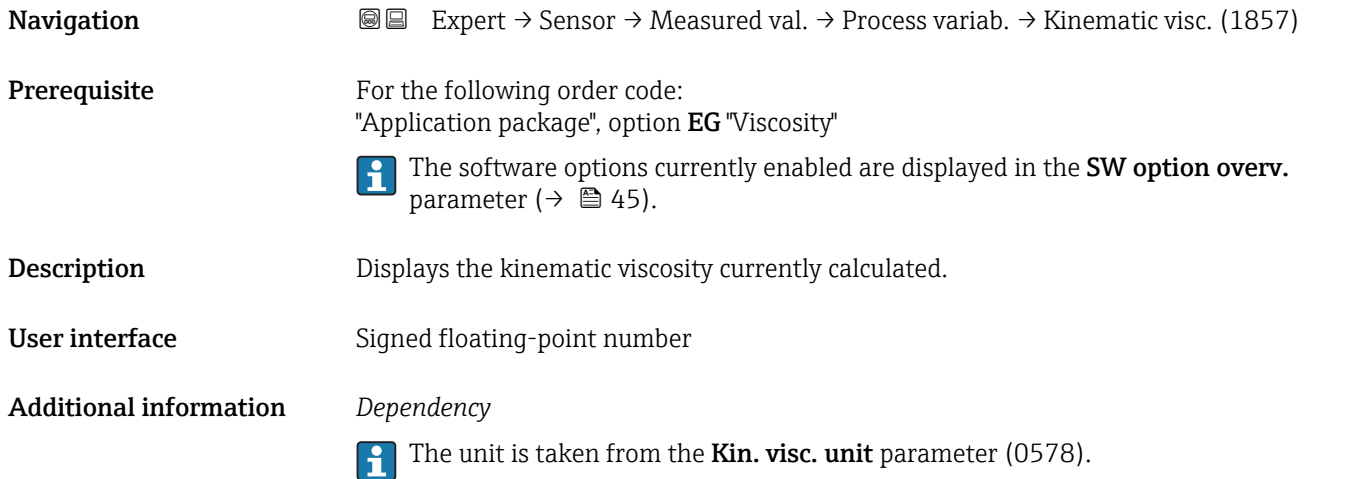

<span id="page-50-0"></span>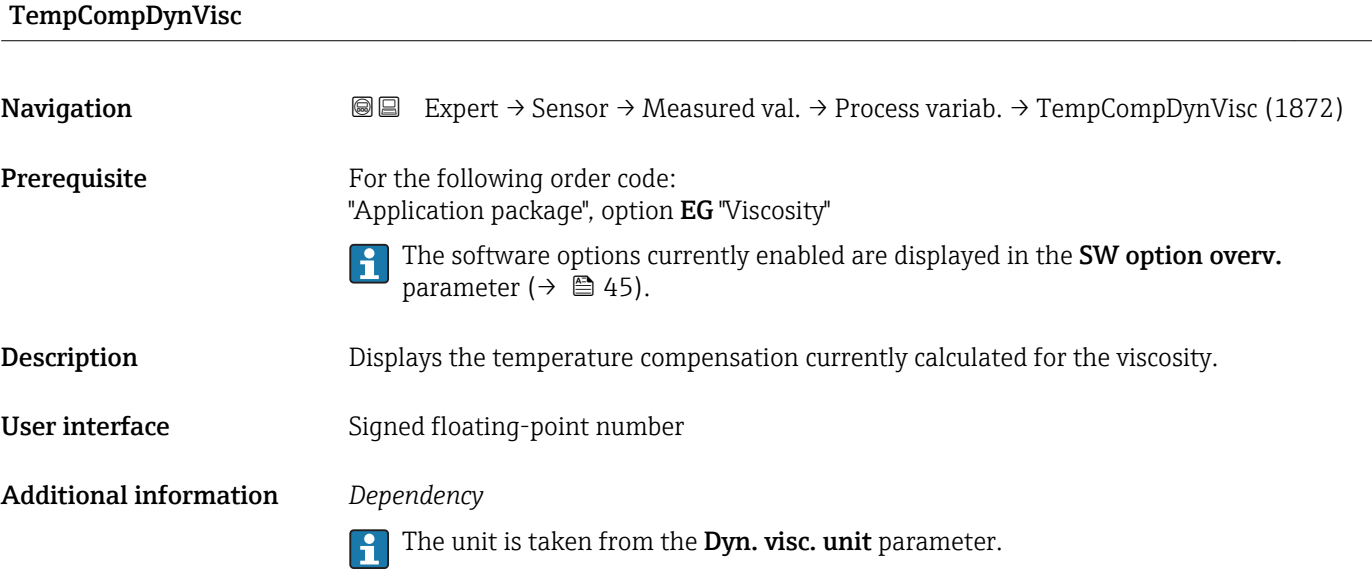

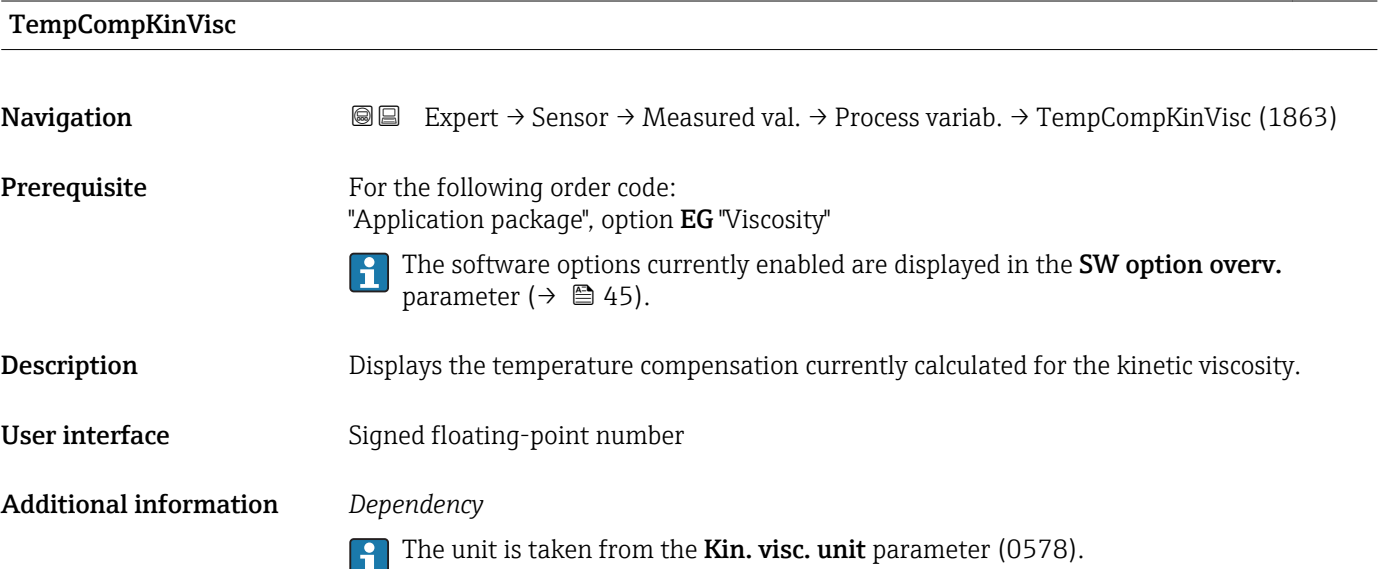

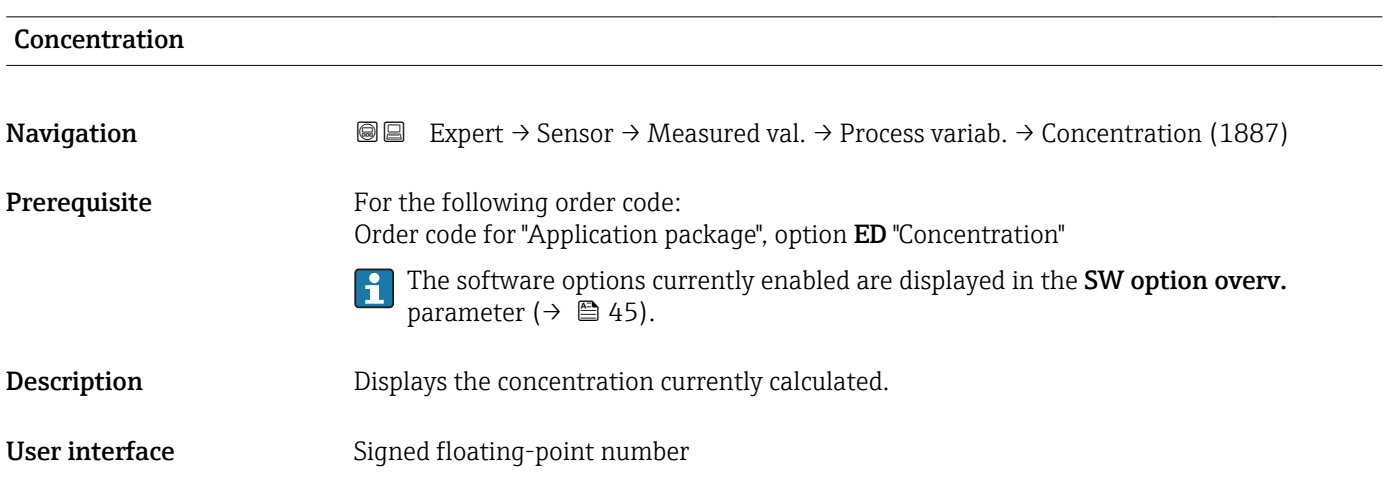

### <span id="page-51-0"></span>Additional information *Dependency*

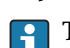

The unit is taken from the **Concentr. unit** parameter (0613).

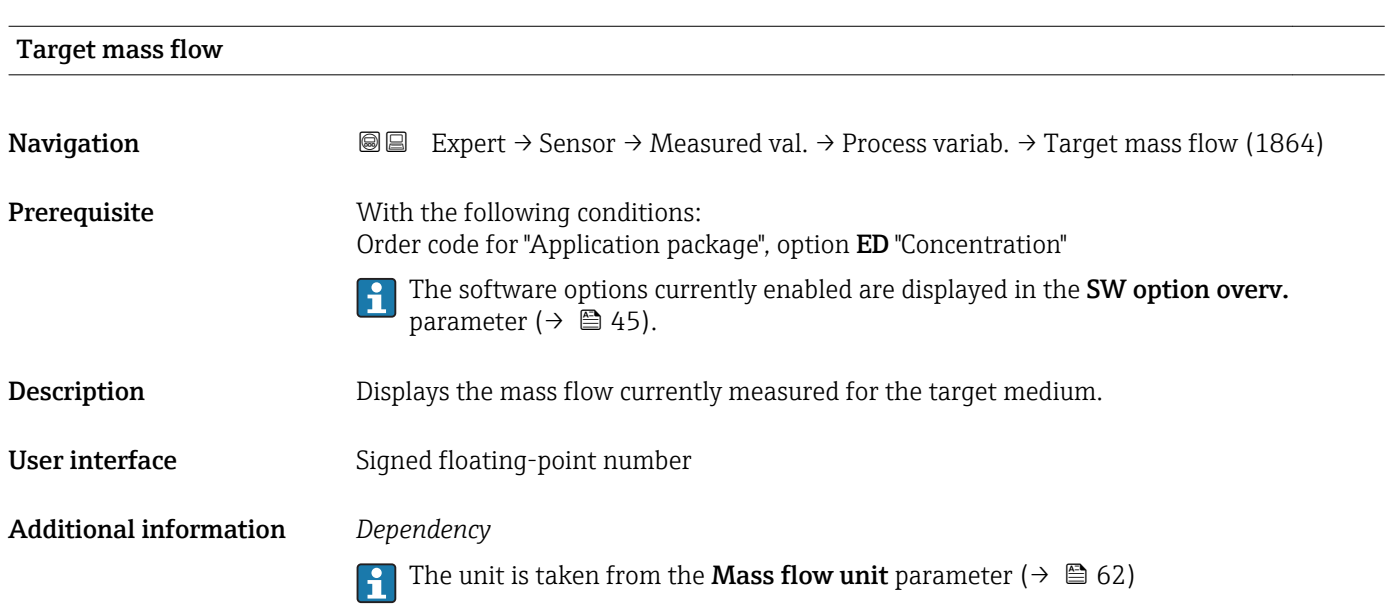

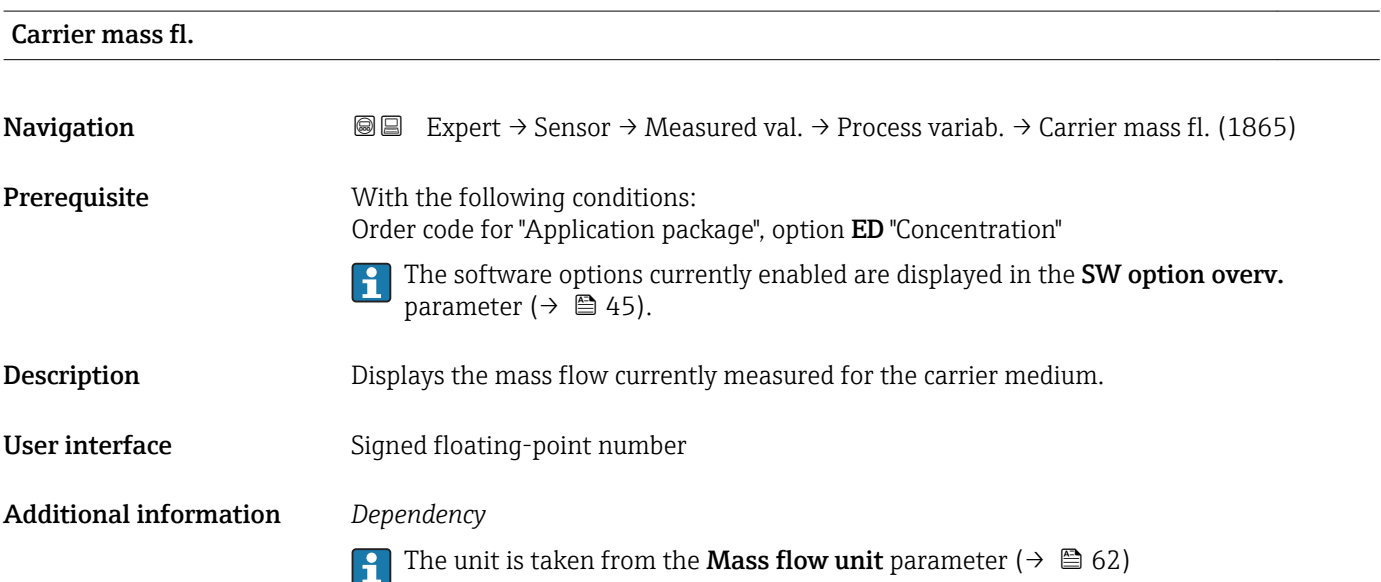

<span id="page-52-0"></span>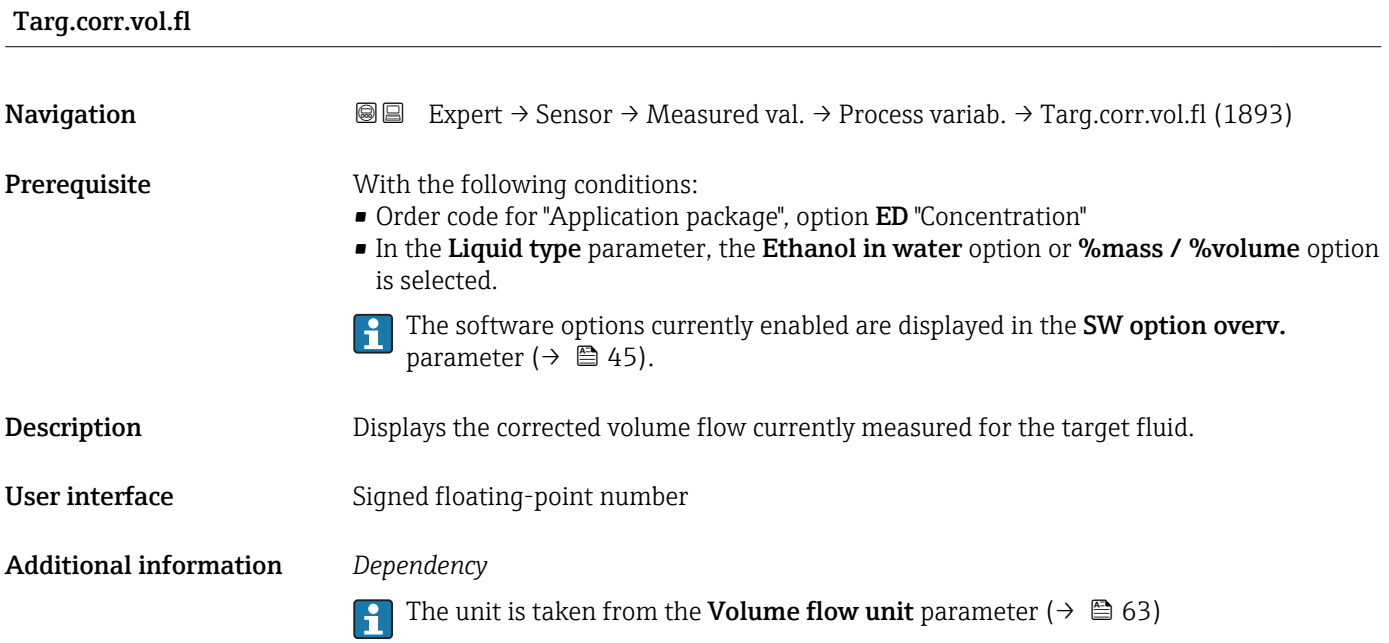

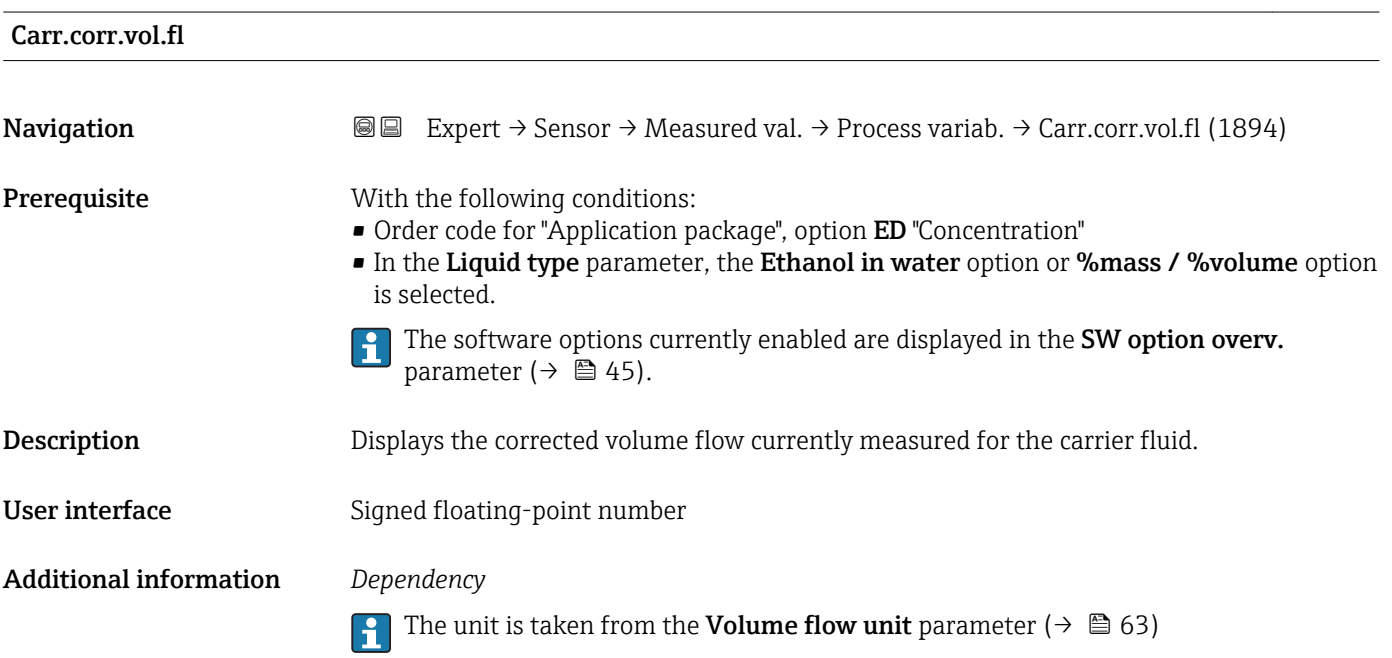

## <span id="page-53-0"></span>Target vol. flow **Navigation EXPERT** Expert  $\rightarrow$  Sensor  $\rightarrow$  Measured val.  $\rightarrow$  Process variab.  $\rightarrow$  Target vol. flow (1895) **Prerequisite** With the following conditions: • Order code for "Application package", option ED "Concentration" • The Ethanol in water option or %mass / % volume option is selected in the Liquid type parameter. • The %vol option is selected in the Concentr. unit parameter. The software options currently enabled are displayed in the SW option overv. parameter ( $\rightarrow \Box$  45). Description Displays the volume flow currently measured for the target medium. User interface Signed floating-point number Additional information *Dependency* The unit is taken from the Volume flow unit parameter ( $\rightarrow \Box$  63)  $\overline{\phantom{a}}$

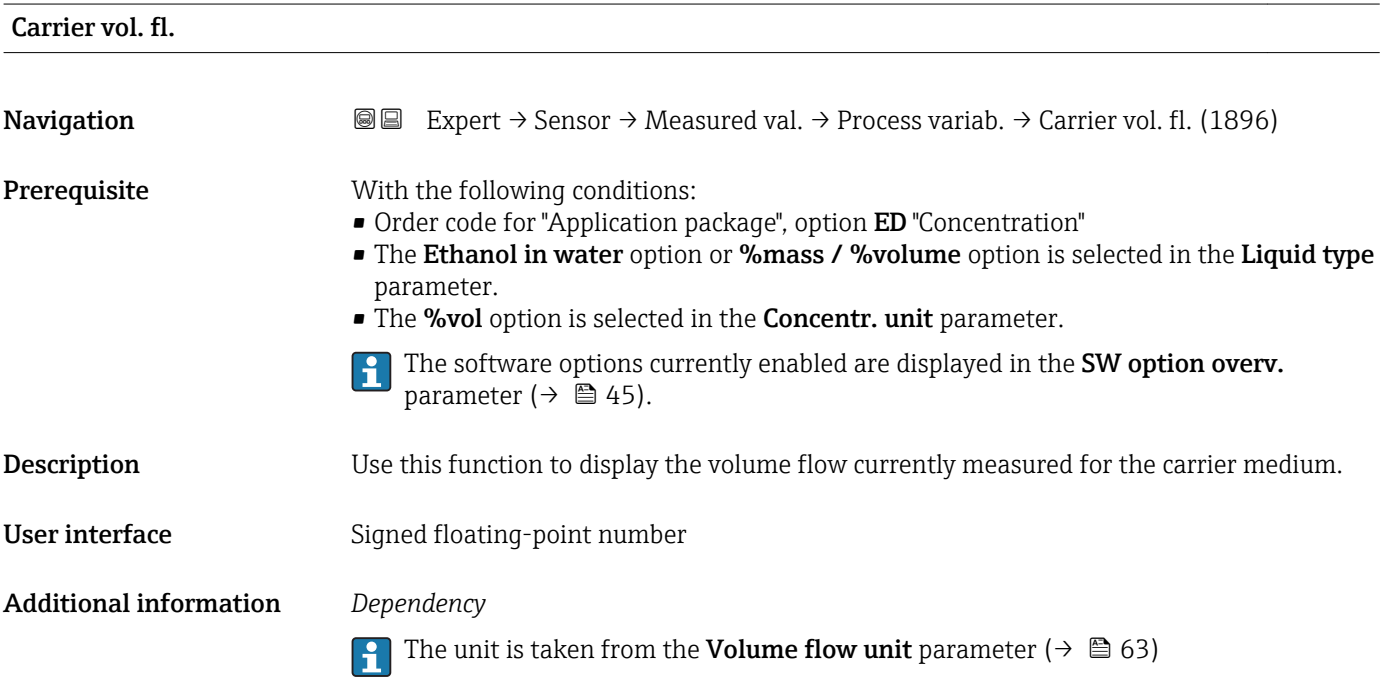

### <span id="page-54-0"></span>"Totalizer" submenu

*Navigation* **a a** Expert → Sensor → Measured val. → Totalizer

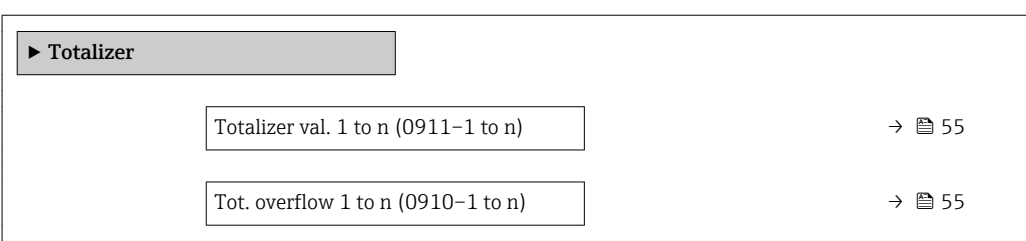

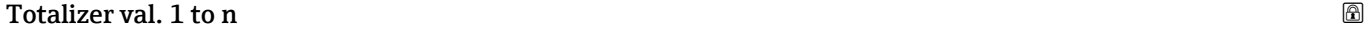

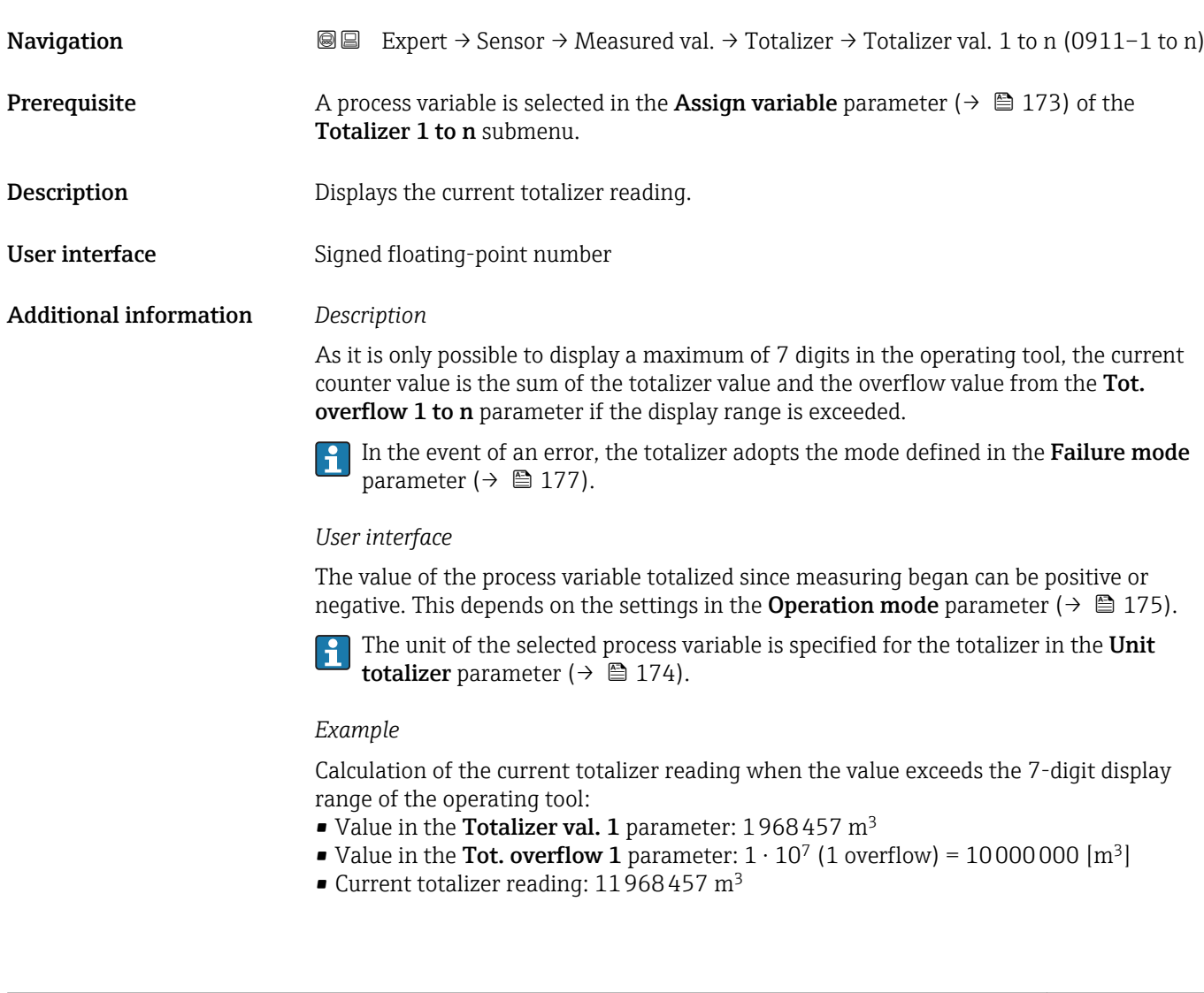

# **Navigation**  $\text{■}$  Expert  $\rightarrow$  Sensor  $\rightarrow$  Measured val.  $\rightarrow$  Totalizer  $\rightarrow$  Tot. overflow 1 to n (0910–1 to n) **Prerequisite** A process variable is selected in the **Assign variable** parameter ( $\rightarrow \Box$  173) of the Totalizer 1 to n submenu.

Tot. overflow 1 to n

<span id="page-55-0"></span>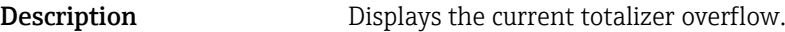

User interface Integer with sign

Additional information *Description*

If the current totalizer reading exceeds 7 digits, which is the maximum value range that can be displayed by the operating tool, the value above this range is output as an overflow. The current totalizer value is therefore the sum of the overflow value and the totalizer value from the Totalizer val. 1 to n parameter.

### *User interface*

The unit of the selected process variable is specified for the totalizer in the Unit H totalizer parameter ( $\rightarrow \cong 174$ ).

### *Example*

Calculation of the current totalizer reading when the value exceeds the 7-digit display range of the operating tool:

- Value in the Totalizer val. 1 parameter:  $1968457 \text{ m}^3$
- Value in the **Tot. overflow 1** parameter:  $2 \cdot 10^7$  (2 overflows) = 20 000 000 [m<sup>3</sup>]
- Current totalizer reading: 21968457 m<sup>3</sup>

### "Input values" submenu

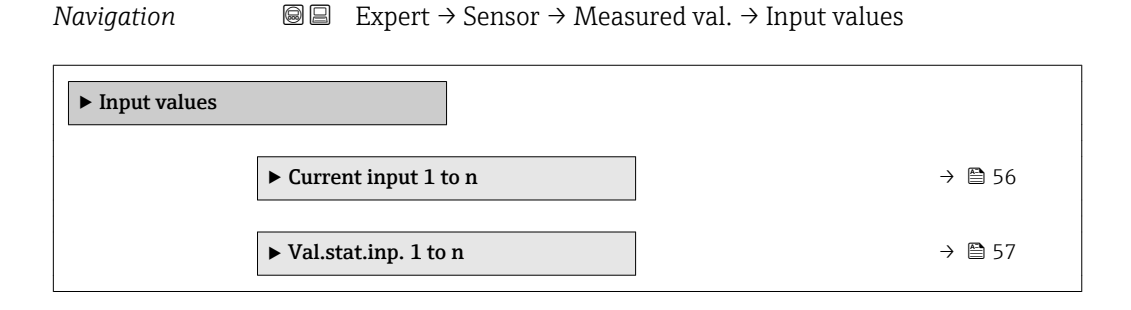

#### *"Current input 1 to n" submenu*

*Navigation*  $\bigcirc$  **a** Expert  $\rightarrow$  Sensor  $\rightarrow$  Measured val.  $\rightarrow$  Input values  $\rightarrow$  Current input 1 to n

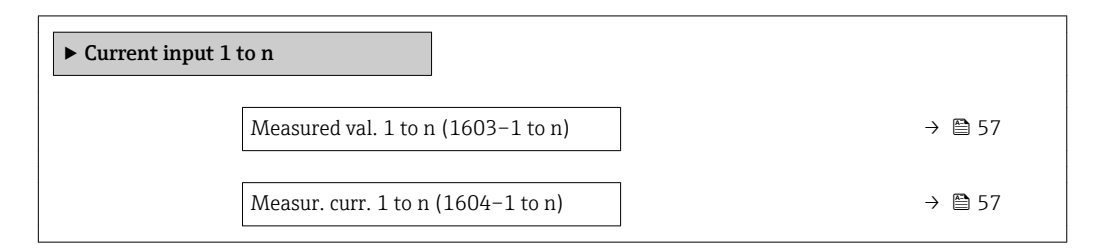

<span id="page-56-0"></span>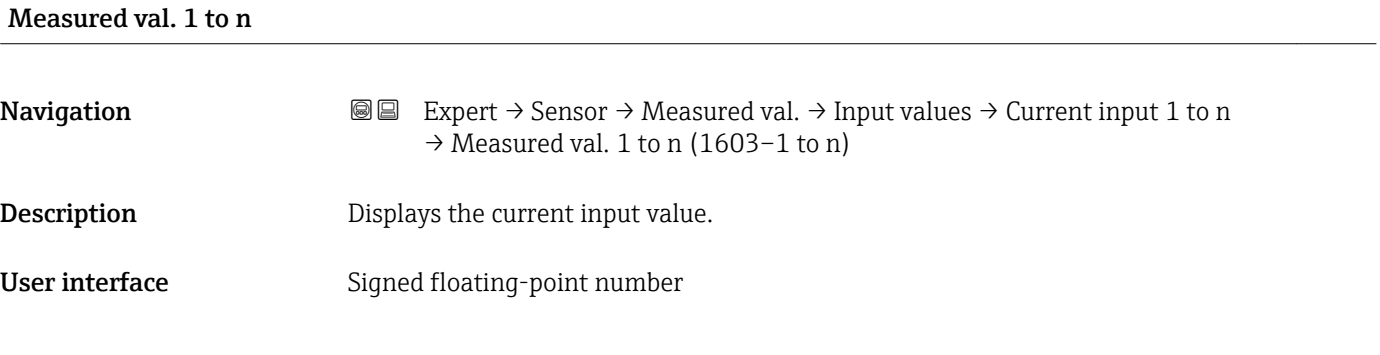

### Measur. curr. 1 to n

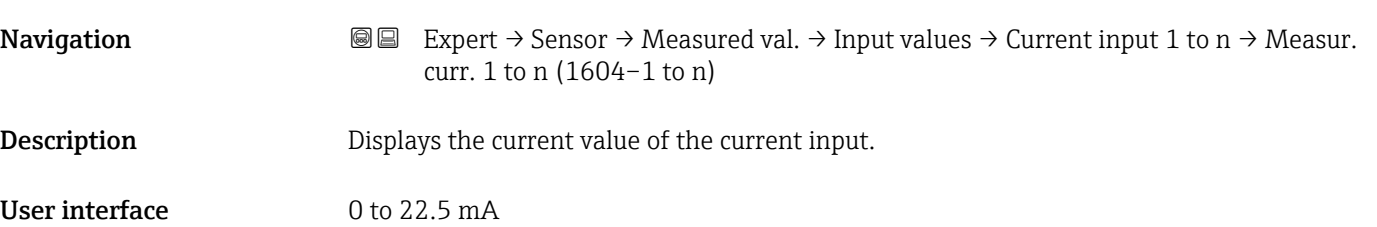

*"Value status input 1 to n" submenu*

*Navigation*  $\text{Q} \subseteq \text{Expert } \rightarrow$  Sensor  $\rightarrow$  Measured val.  $\rightarrow$  Input values  $\rightarrow$  Val.stat.inp. 1 to n

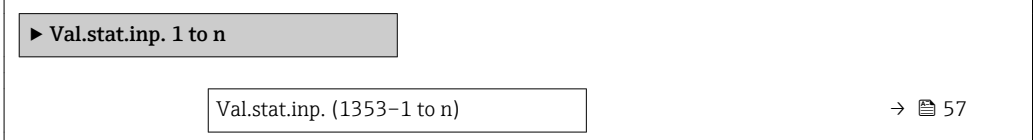

# Val.stat.inp. Navigation **Expert**  $\rightarrow$  Sensor  $\rightarrow$  Measured val.  $\rightarrow$  Input values  $\rightarrow$  Val.stat.inp. 1 to n → Val.stat.inp. (1353–1 to n) Description Displays the current input signal level.

User interface • High

• Low

### <span id="page-57-0"></span>"Output values" submenu

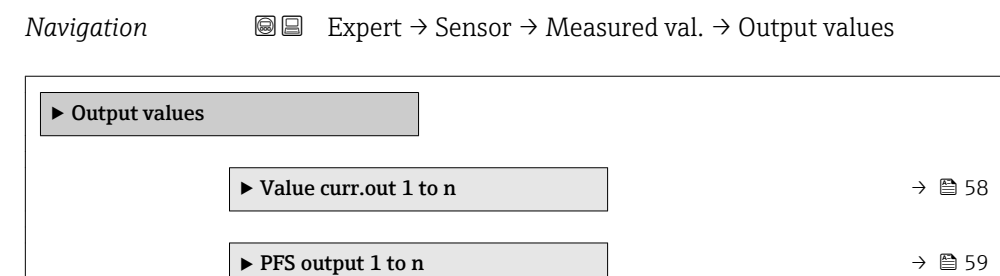

*"Value current output 1 to n" submenu*

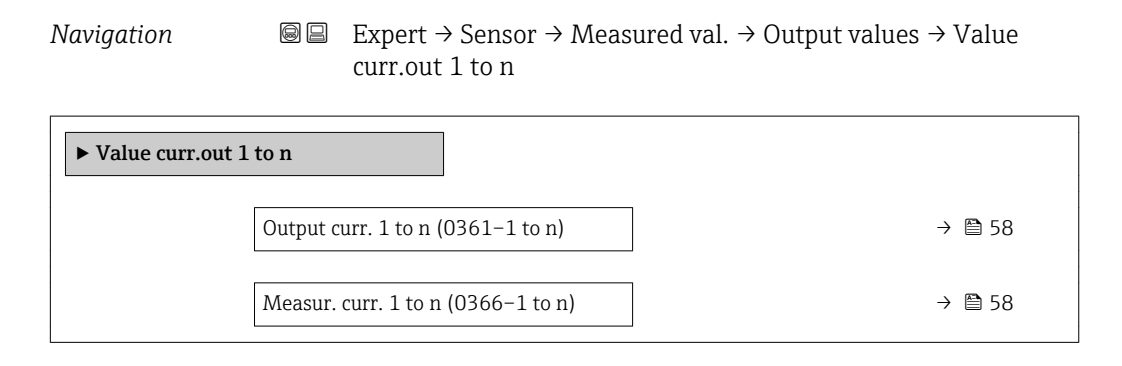

▶ Relay output 1 to n  $\rightarrow$  0 60

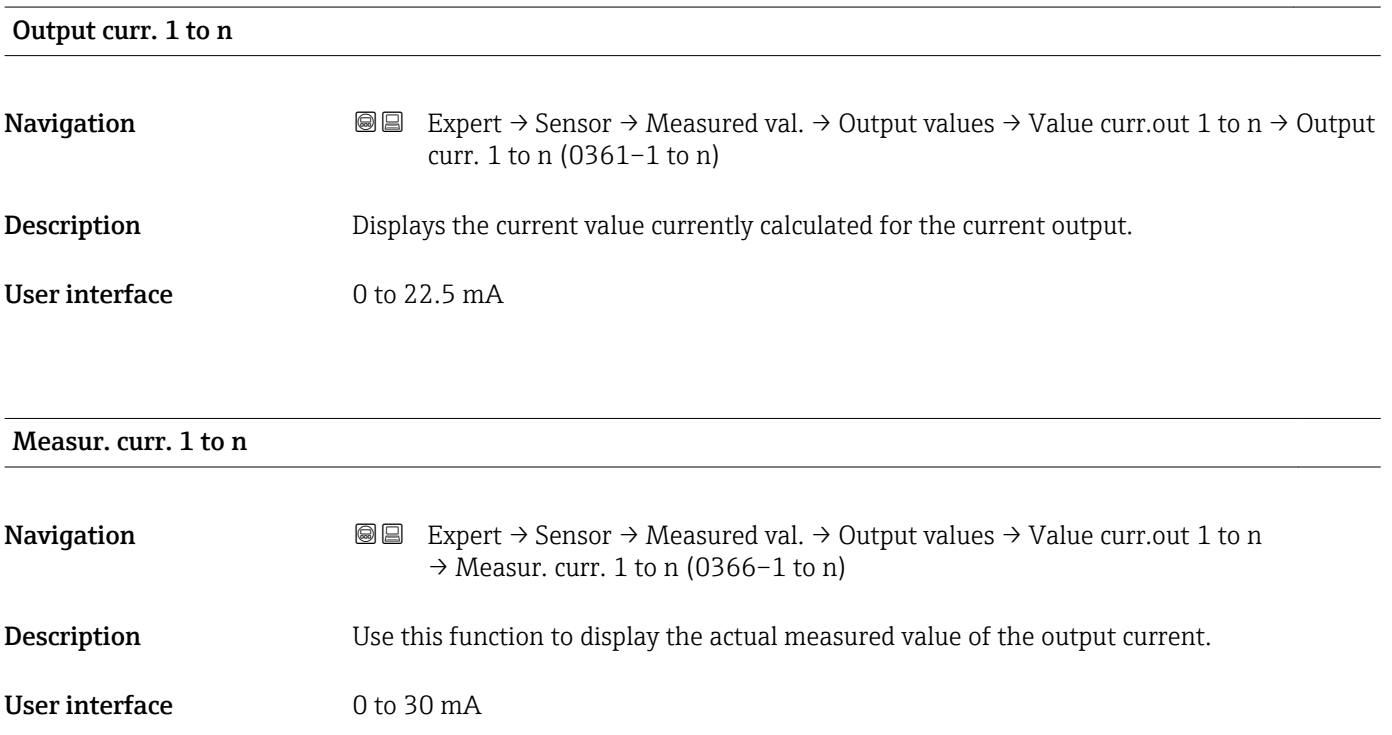

### <span id="page-58-0"></span>*"Pulse/frequency/switch output 1 to n" submenu*

*Navigation* Expert → Sensor → Measured val. → Output values → PFS output 1 to n

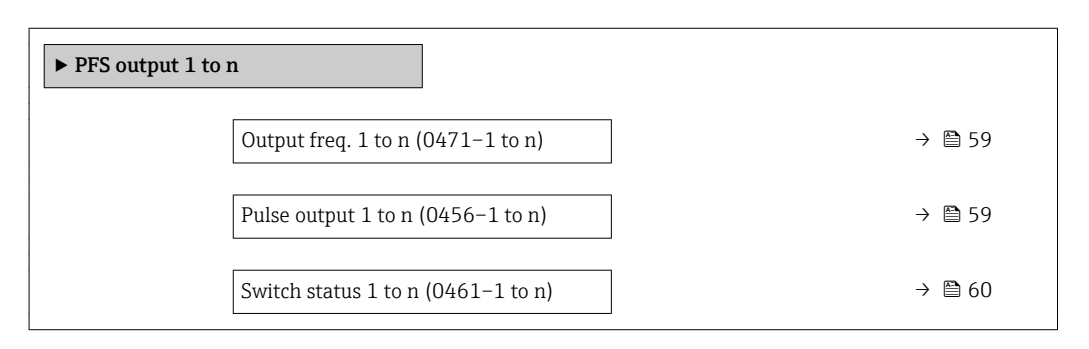

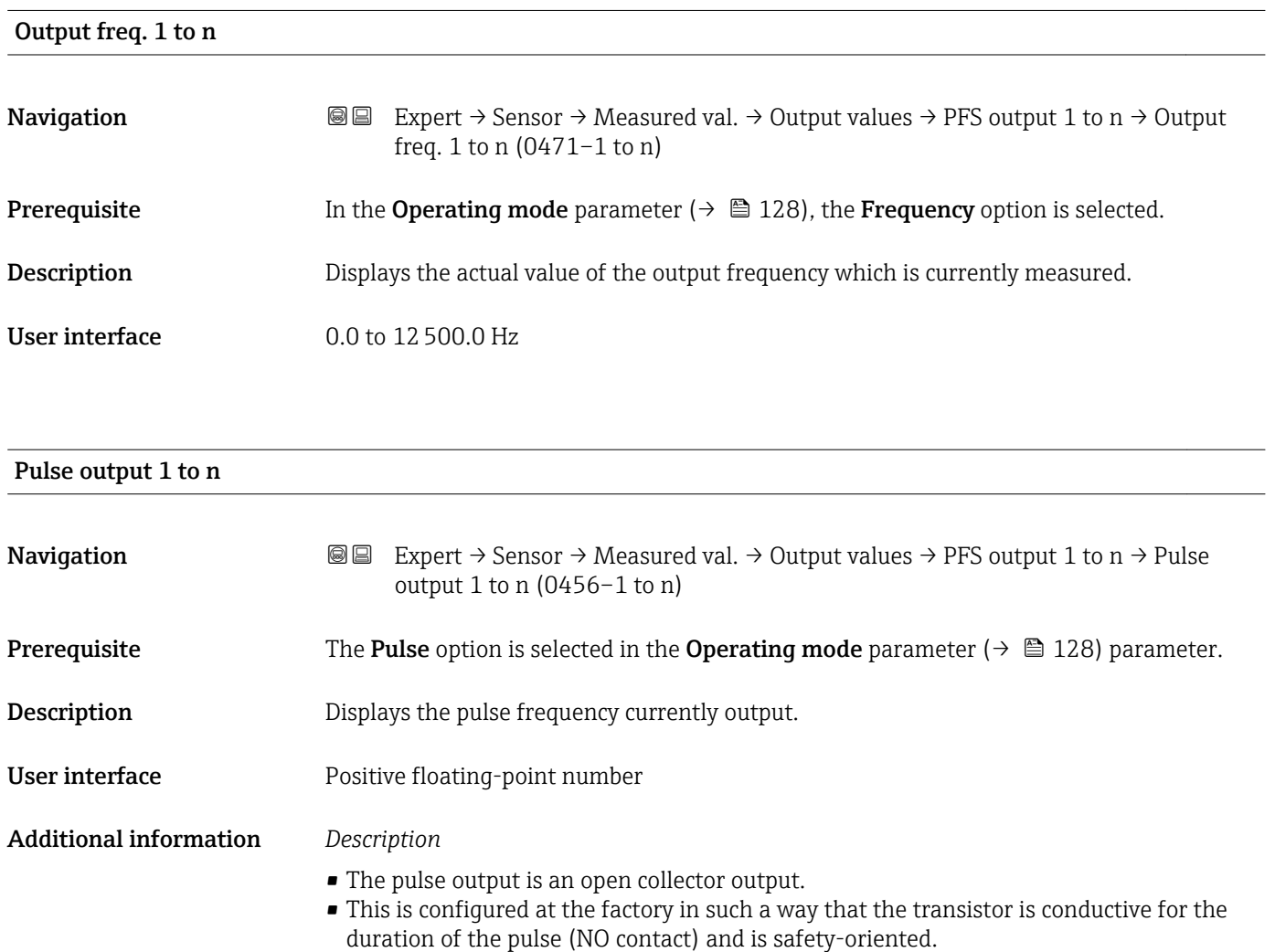

<span id="page-59-0"></span>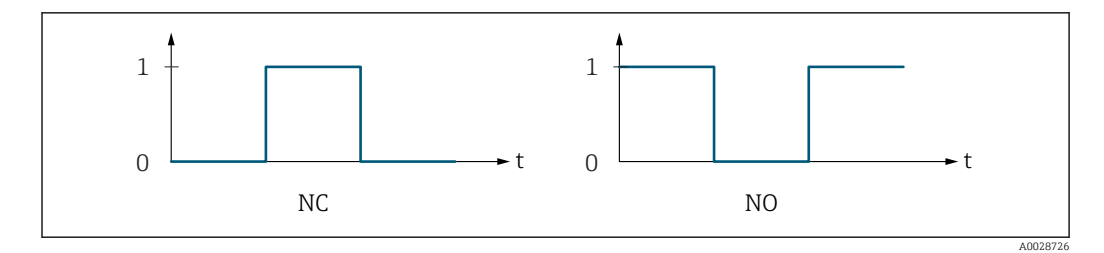

*0 Non-conductive*

*1 Conductive*

*NC NC contact (normally closed)*

*NO NO contact (normally open)*

The output behavior can be reversed via the **Invert outp.sig.** parameter ( $\rightarrow \Box$  147) i.e. the transistor does not conduct for the duration of the pulse.

In addition, the behavior of the output in the event of a device alarm (Failure mode parameter ( $\rightarrow \Box$  132)) can be configured.

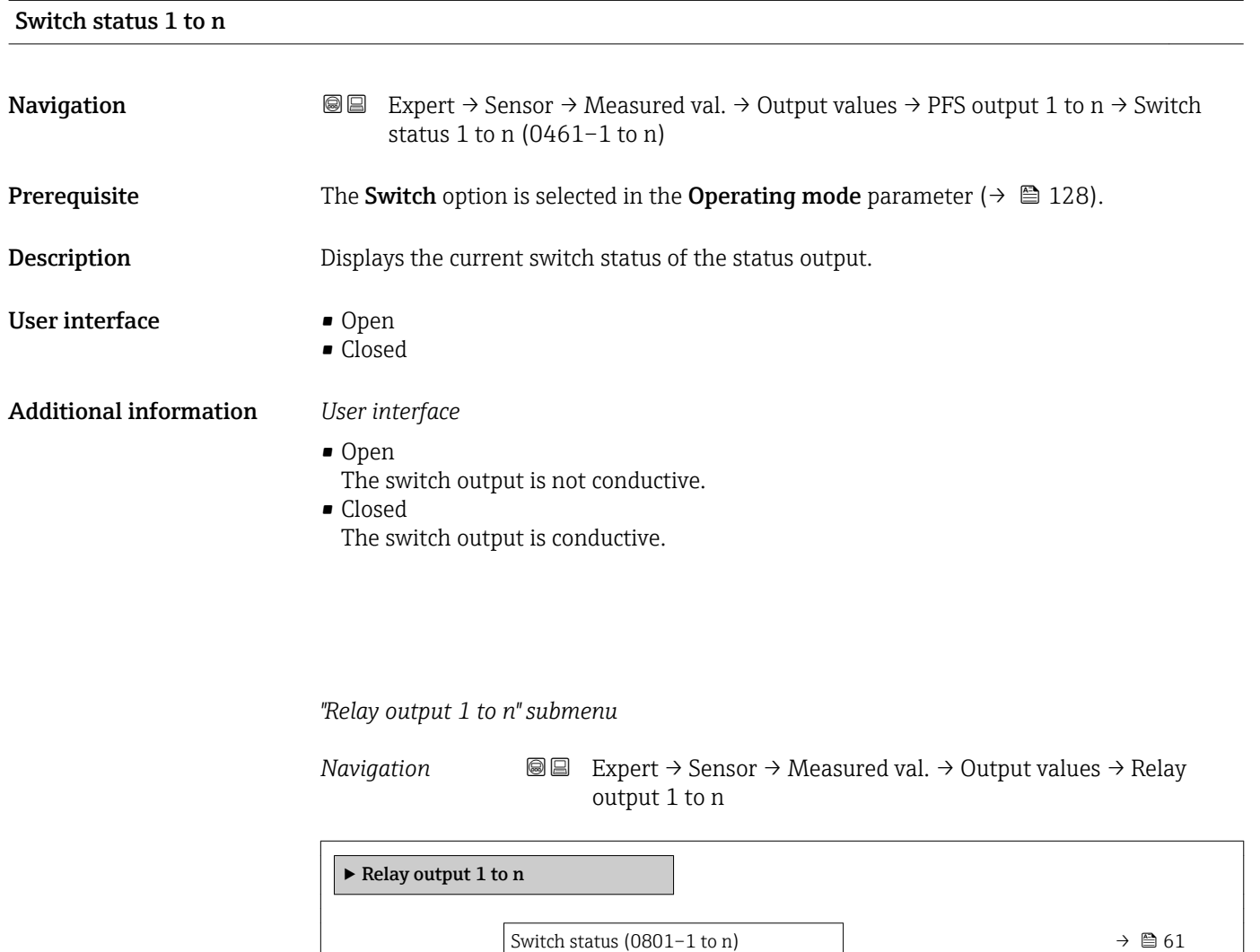

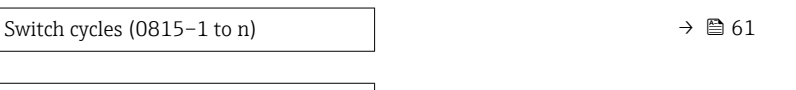

Max. cycles no.  $(0817-1 \text{ to } n)$   $\rightarrow$  61

<span id="page-60-0"></span>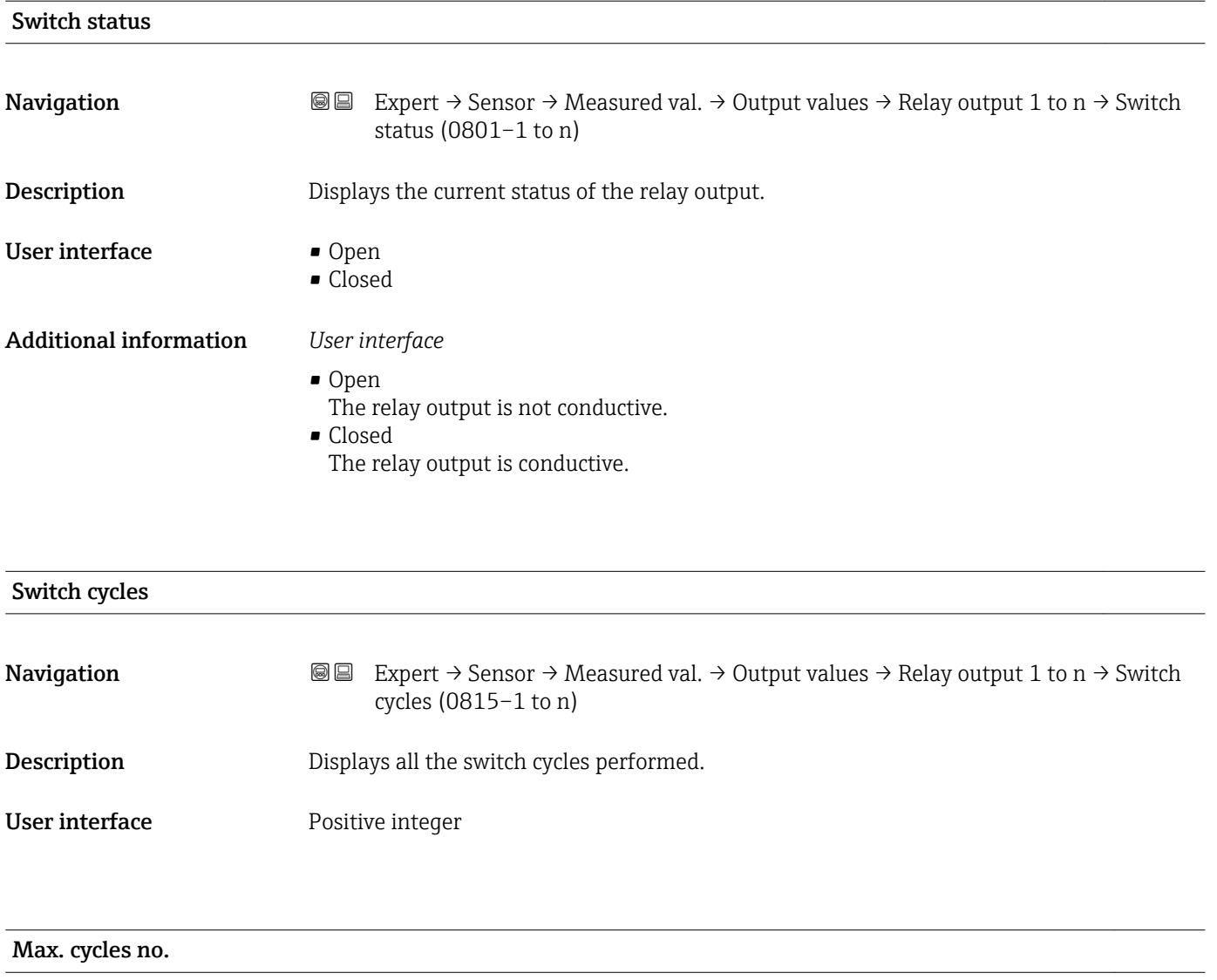

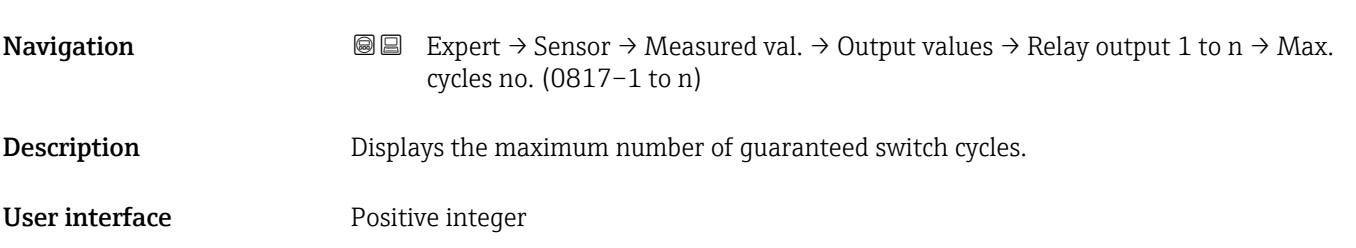

## 3.2.2 "System units" submenu

*Navigation* Expert → Sensor → System units

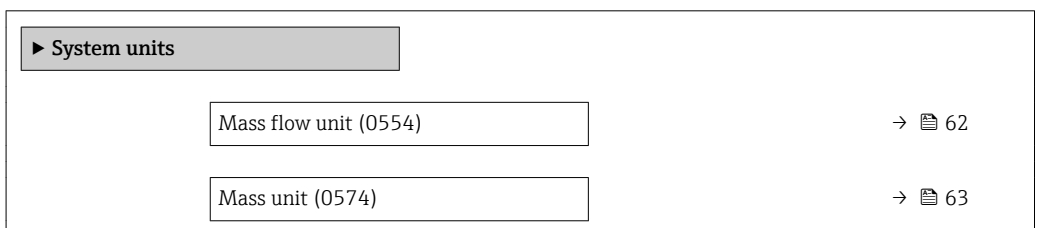

<span id="page-61-0"></span>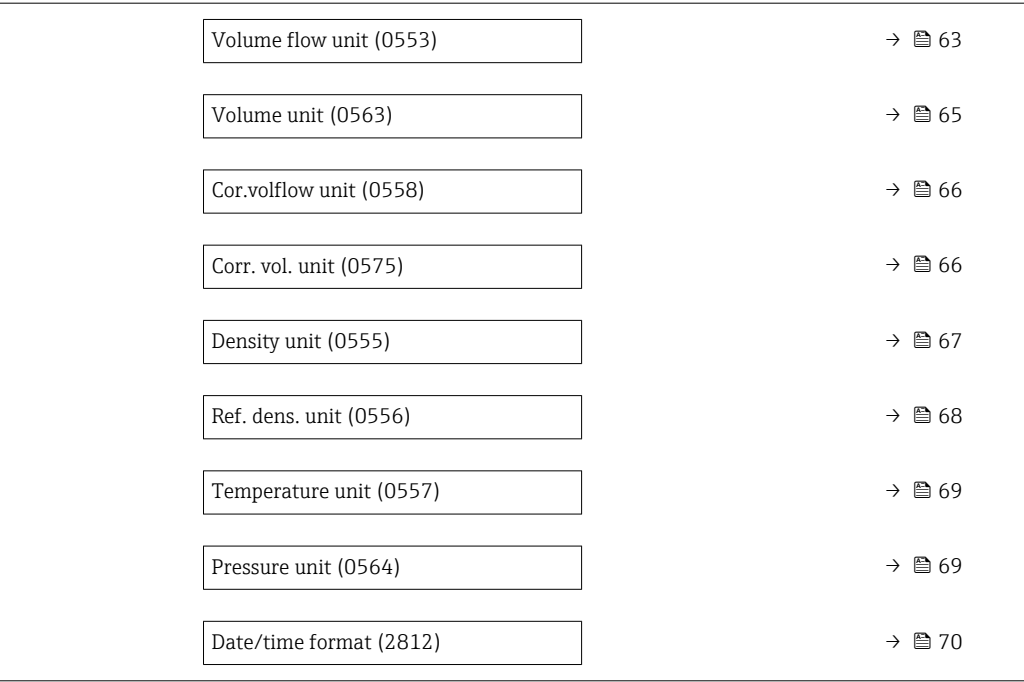

### **Mass flow unit**

**Navigation EXPERT** Expert  $\rightarrow$  Sensor  $\rightarrow$  System units  $\rightarrow$  Mass flow unit (0554) **Description** Use this function to select the unit for the mass flow. Selection *SI units*  $\Box$  g/s  $\bullet$  q/min  $q/h$  $\overline{\mathsf{q}}/\mathsf{d}$  $\mathsf{kg}/s$  $\bullet$  kg/min  $\blacksquare$  kg/h • kg/d  $\bullet$  t/s  $\bullet$  t/min  $t/h$  $\bullet$  t/d *US units*  $\overline{\bullet}$  oz/s • oz/min  $\bullet$  oz/h  $\bullet$  oz/d  $I\rightarrow$ lb/s • lb/min • lb/h • lb/d • STon/s • STon/min  $\blacksquare$  STon/h • STon/d Factory setting Country-specific:

- $\blacksquare$  kg/h (DN > 150 (6"): t/h)
- lb/min

### <span id="page-62-0"></span>Additional information *Result* The selected unit applies for: **• Target mass flow** parameter ( $\rightarrow \Box$  52)

- Carrier mass fl. parameter ( $\rightarrow \Box$  52)
- Mass flow parameter  $(\rightarrow \Box 48)$

### *Selection*

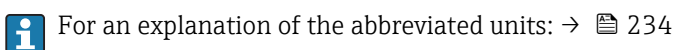

### *Customer-specific units*

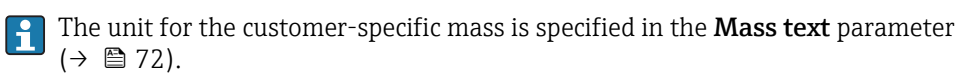

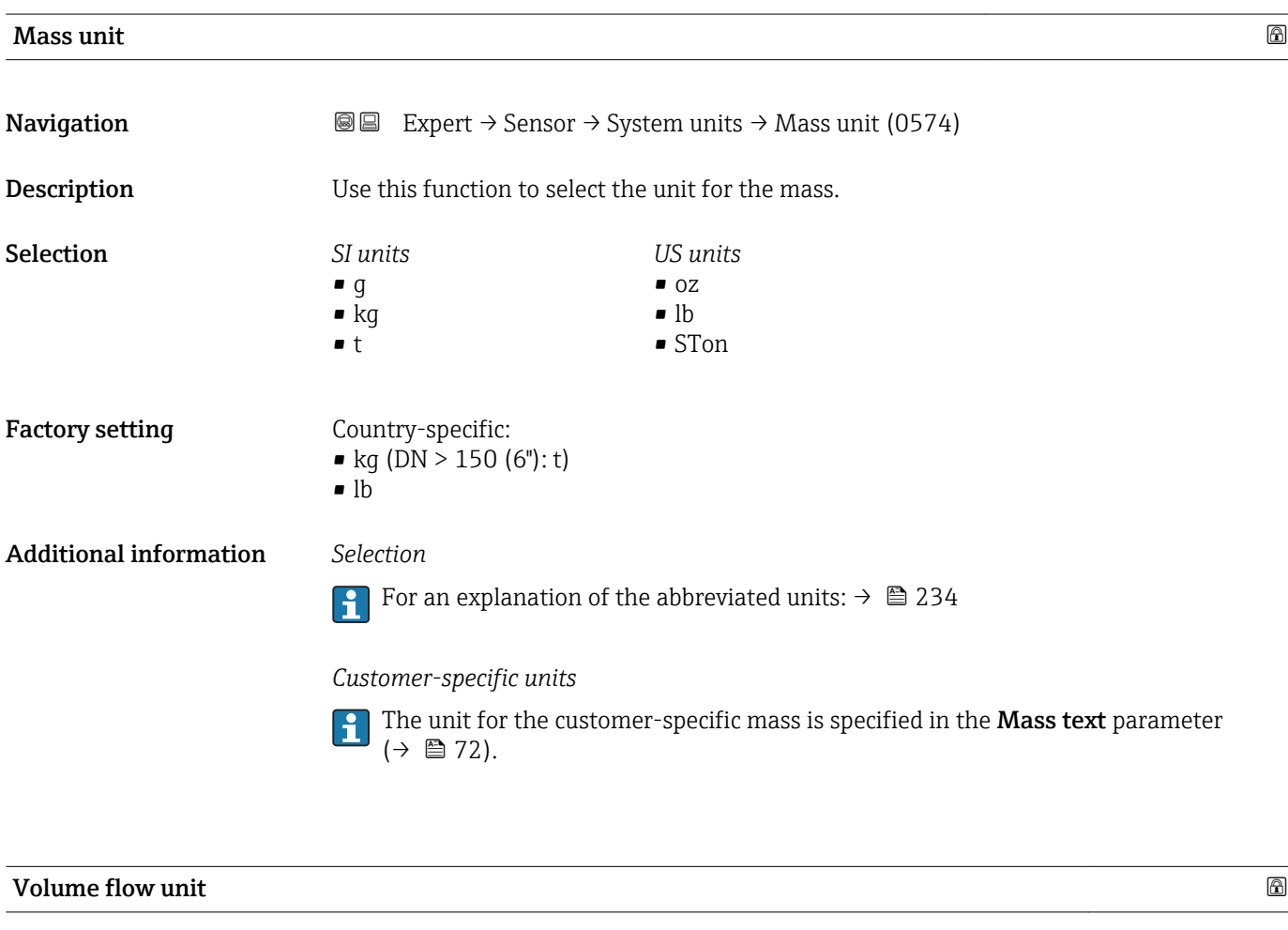

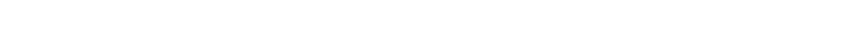

**Navigation EXPERT** Expert  $\rightarrow$  Sensor  $\rightarrow$  System units  $\rightarrow$  Volume flow unit (0553)

### **Description** Use this function to select the unit for the volume flow.

*Imperial units*  $\bullet$  gal/s (imp) • gal/min (imp)  $\bullet$  gal/h (imp) • gal/d (imp) • Mgal/s (imp) • Mgal/min (imp) • Mgal/h (imp) • Mgal/d (imp) • bbl/s (imp;oil) • bbl/min (imp;oil) • bbl/h (imp;oil) • bbl/d (imp;oil)

Selection *SI units*

- $\mathbf{r}$  cm<sup>3</sup>/s  $em^3/min$
- $\mathbf{r}$  cm<sup>3</sup>/h
- $\mathbf{r}$  cm<sup>3</sup>/d
- $d m^3/s$
- $dm^3/min$
- $dm^3/h$  $dm^3/d$
- $m^3$ /s
- $\bullet$  m<sup>3</sup>/min
- $\bullet$  m<sup>3</sup>/h
- $m^3/d$
- 
- $ml/s$
- ml/min  $m/h$
- ml/d
- $1/s$
- 
- l/min
- $-1/h$
- l/d
- $h$ l/s
- hl/min
- $\blacksquare$  hl/h
- hl/d
- $-Ml/s$
- Ml/min
- $-Ml/h$
- Ml/d

#### or

- *US units*
- bbl/s (us;liq.)
- bbl/min (us;liq.)
- bbl/h (us;liq.)
- bbl/d (us;liq.)
- bbl/s (us;beer)
- bbl/min (us;beer)
- bbl/h (us;beer)
- bbl/d (us;beer)

### Factory setting Country-specific:

- 
- $\bullet$  1/h (DN > 150 (6"): m<sup>3</sup>/h)
- gal/min (us)
- *US units*
- $\overline{\mathsf{a}}$  af/s
- $\blacksquare$  af/min
- $\blacksquare$  af/h
- af/d
- $ft^3/s$
- $\blacksquare$  ft<sup>3</sup>/min
- $ft^3/h$
- $\mathbf{f}$  ft<sup>3</sup>/d
- $\blacksquare$  fl oz/s (us)
- fl oz/min (us)
- fl oz/h (us)
- fl oz/d (us)
- $\bullet$  gal/s (us)
- gal/min (us)
- $\bullet$  qal/h (us)
- 
- $\bullet$  qal/d (us)
- kgal/s (us)
- kgal/min (us)
- kgal/h (us)
- $\bullet$  kgal/d (us)
- Mgal/s (us)
- Mgal/min (us)
- Mgal/h (us)
- Mgal/d (us)
- bbl/s (us;oil)
- bbl/min (us;oil)
- bbl/h (us;oil)
- bbl/d (us;oil)
- bbl/s (us;tank)
- bbl/min (us;tank)
- bbl/h (us;tank)
- bbl/d (us;tank)
- *Imperial units*
- bbl/s (imp;beer)
- bbl/min (imp;beer)
- bbl/h (imp;beer)
- · bbl/d (imp;beer)
- -
	-

### <span id="page-64-0"></span>Additional information *Result*

The selected unit applies for: Volume flow parameter ( $\rightarrow \Box$  48)

### *Selection*

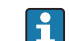

For an explanation of the abbreviated units:  $\rightarrow \blacksquare$  234

### *Customer-specific units*

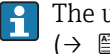

The unit for the customer-specific volume is specified in the **Volume text** parameter  $(\rightarrow \boxplus 71)$ .

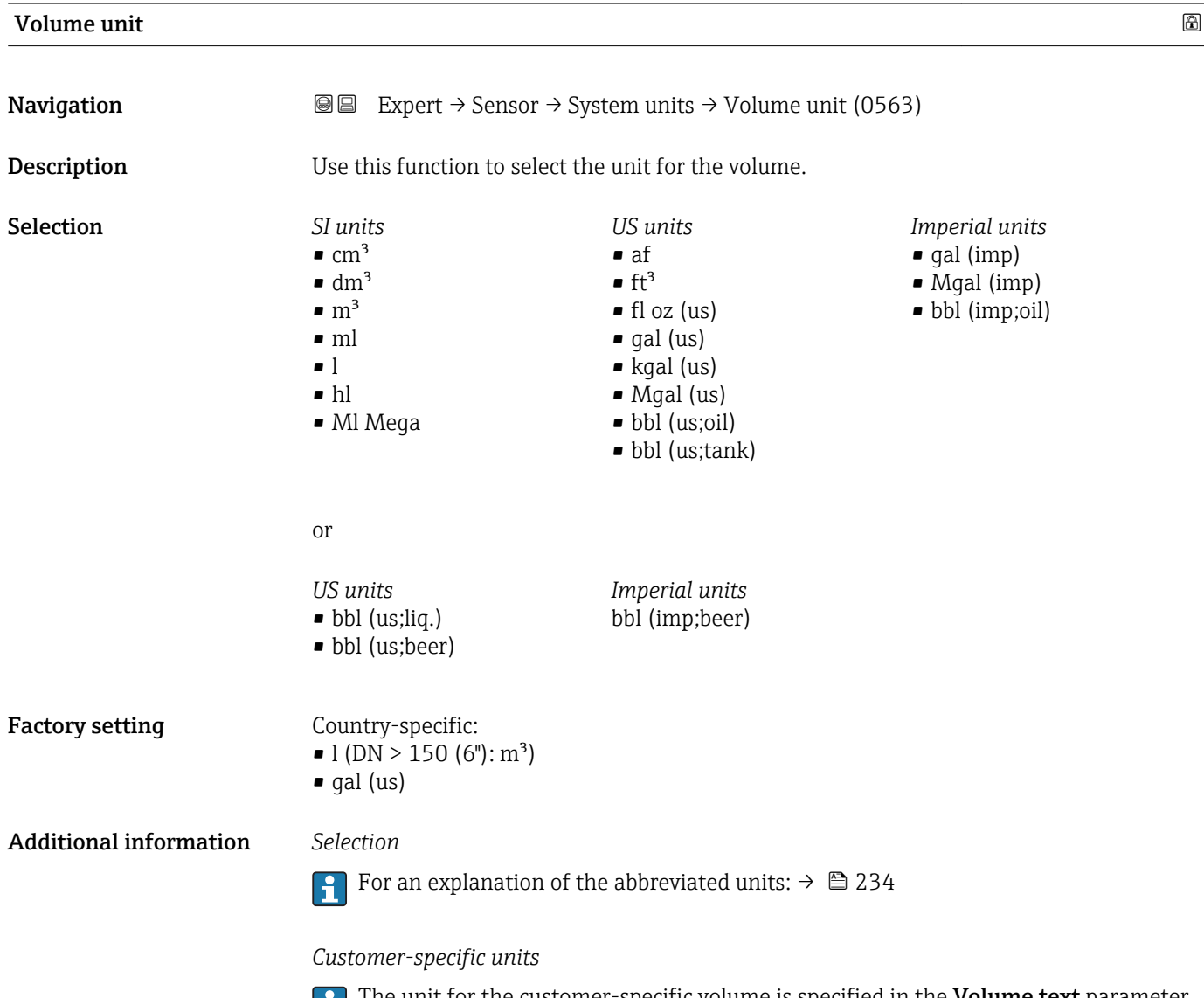

The unit for the customer-specific volume is specified in the **Volume text** parameter  $(\rightarrow \boxplus 71)$ .

<span id="page-65-0"></span>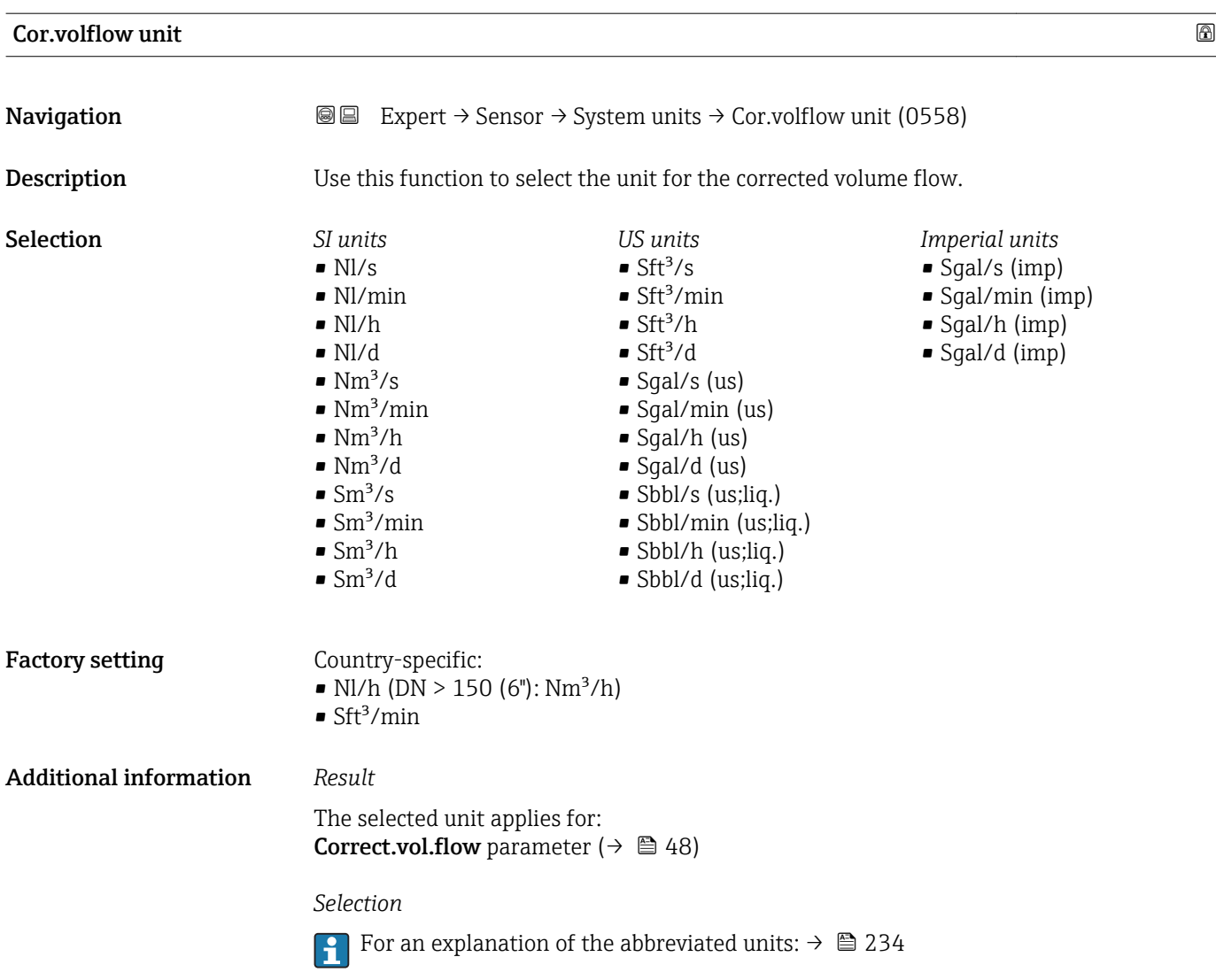

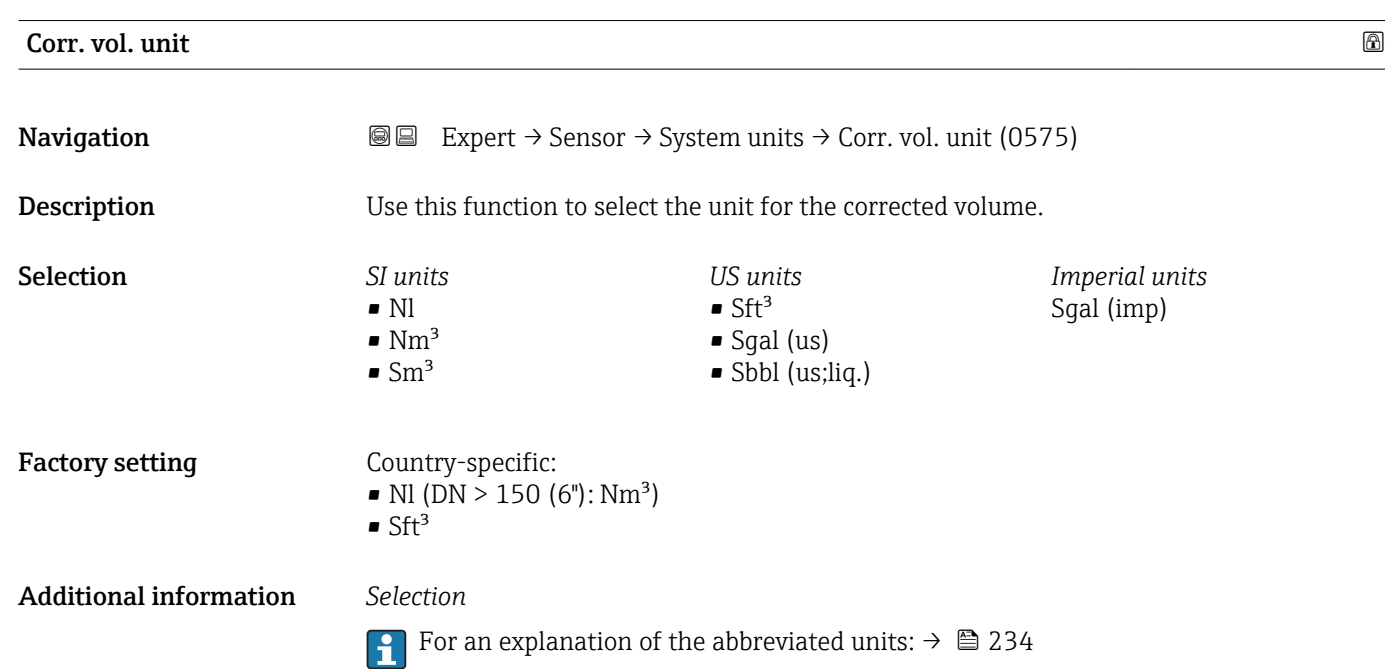

<span id="page-66-0"></span>Density unit **Navigation EXPERED EXPERT** → Sensor → System units → Density unit (0555) **Description** Use this function to select the unit for the density. Selection *SI units*  $q/cm<sup>3</sup>$  $\frac{1}{\text{g}}$ /m<sup>3</sup>  $q/ml$  $\bullet$  kg/l  $\blacktriangleright$  kg/dm<sup>3</sup>  $\blacktriangleright$  kg/m<sup>3</sup> • SD4°C • SD15°C • SD20°C • SG4°C • SG15°C • SG20°C *US units*  $\blacksquare$ lb/ft<sup>3</sup>  $\bullet$  lb/gal (us) • lb/bbl (us;oil) • lb/bbl (us;tank) *Imperial units* • lb/gal (imp) • lb/bbl (imp;oil) or *US units* SG60°F *Other units* °API *Other units* °API or *US units* • lb/bbl (us;liq.) • lb/bbl (us;beer) *Imperial units* lb/bbl (imp;beer) Factory setting Country-specific:  $\blacktriangleright$  kg/l  $\blacksquare$ lb/ft<sup>3</sup>

### <span id="page-67-0"></span>Additional information *Result*

The selected unit applies for:

- Density setpt 1 parameter
- Density setpt 2 parameter
- Density parameter ( $\rightarrow \Box$  49)

#### *Selection*

- $\bullet$  SD = specific density The specific density is the ratio of the medium density to the water density at a water temperature of +4 °C (+39 °F), +15 °C (+59 °F), +20 °C (+68 °F).
- $\bullet$  SG = specific gravity The specific gravity is the ratio of the medium density to the water density at a water temperature of +4 °C (+39 °F), +15 °C (+59 °F), +20 °C (+68 °F).
- For an explanation of the abbreviated units:  $\rightarrow \blacksquare$  234

### *Customer-specific units*

The unit for the customer-specific density is specified in the **Density text** parameter  $(\rightarrow \triangleq 75)$ .

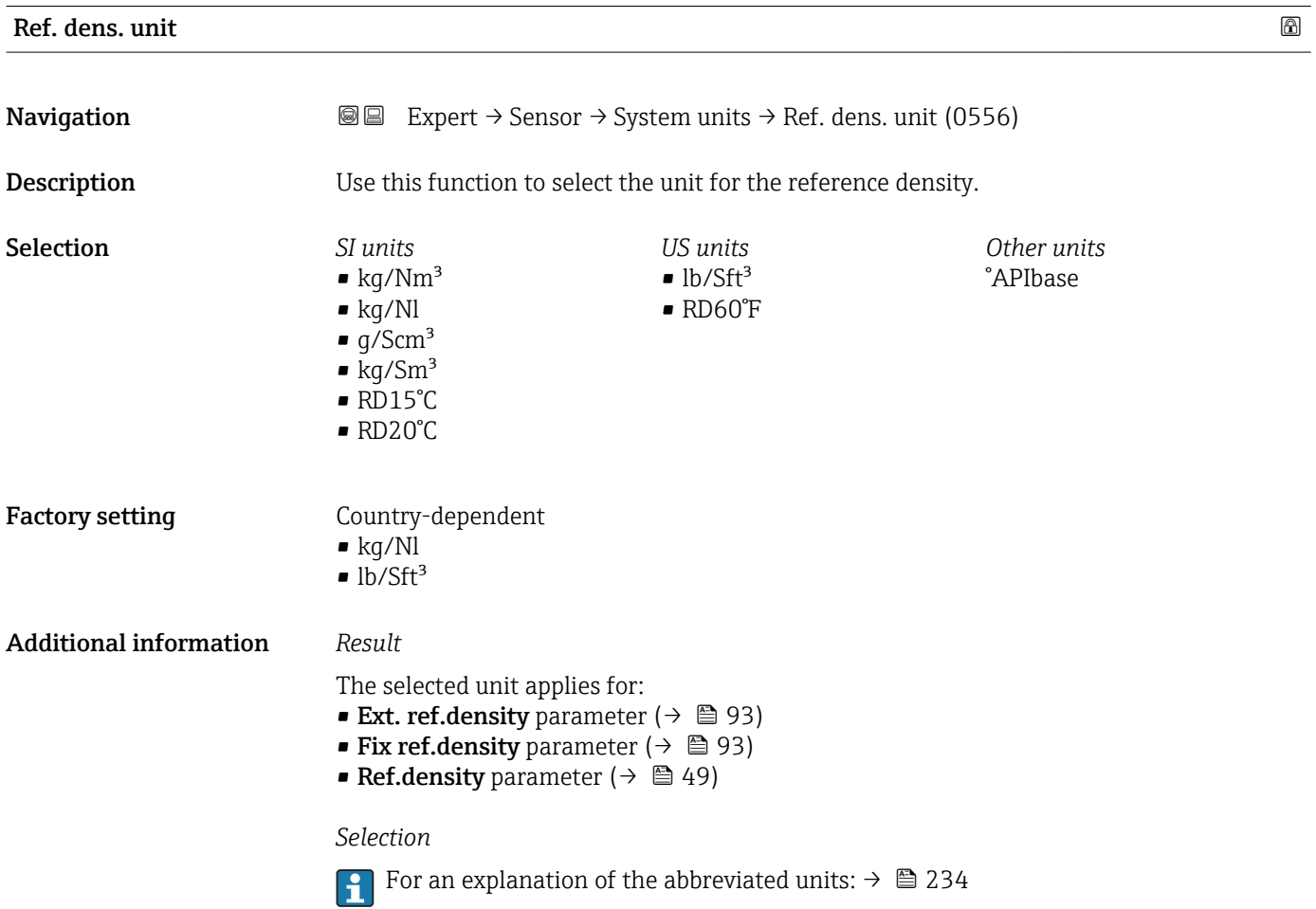

<span id="page-68-0"></span>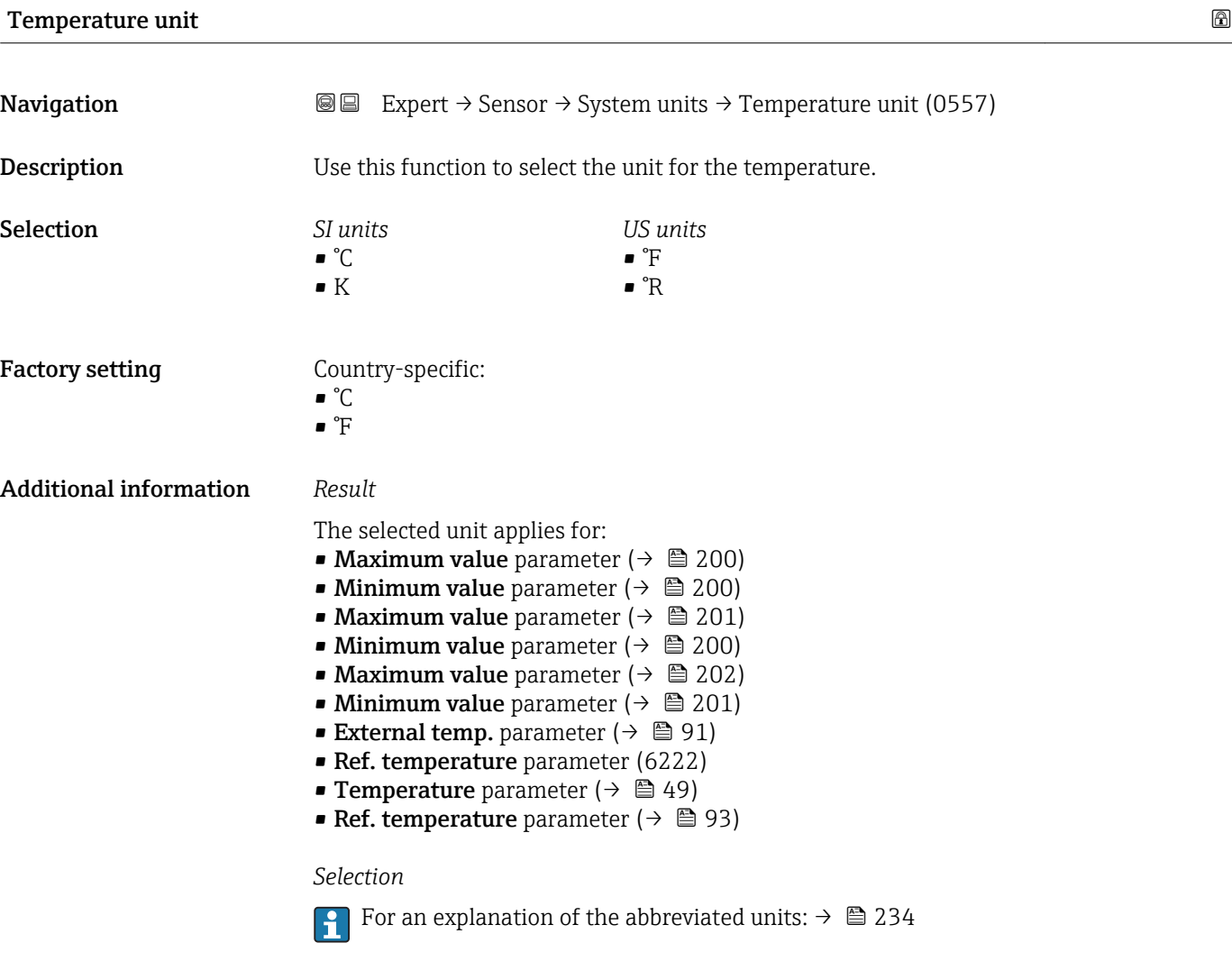

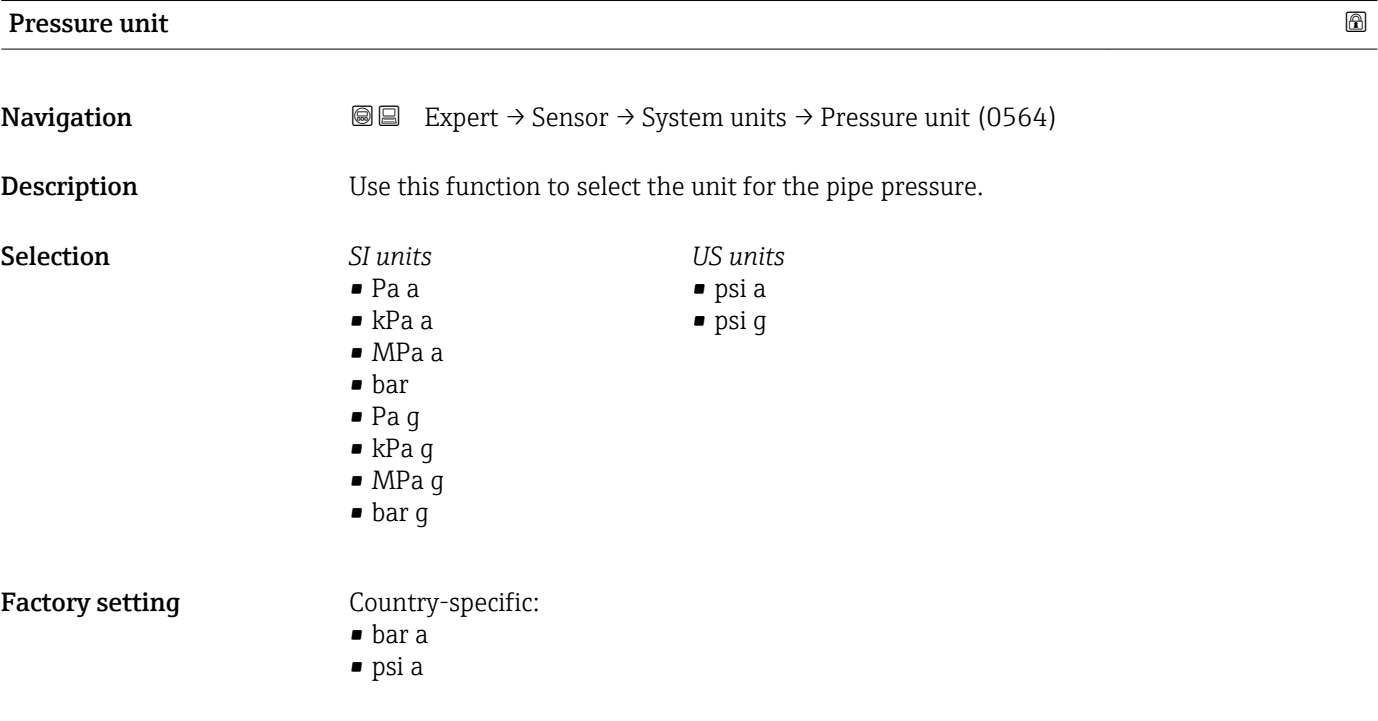

Endress+Hauser 69

### <span id="page-69-0"></span>Additional information *Result*

- The unit is taken from:
- Pressure value parameter ( $\rightarrow \blacksquare$  89) ■ External press. parameter ( $\rightarrow$   $\blacksquare$  90)
	-
- Pressure value parameter ( $\rightarrow \blacksquare$  50)

### *Selection*

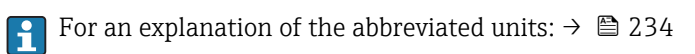

### Date/time format

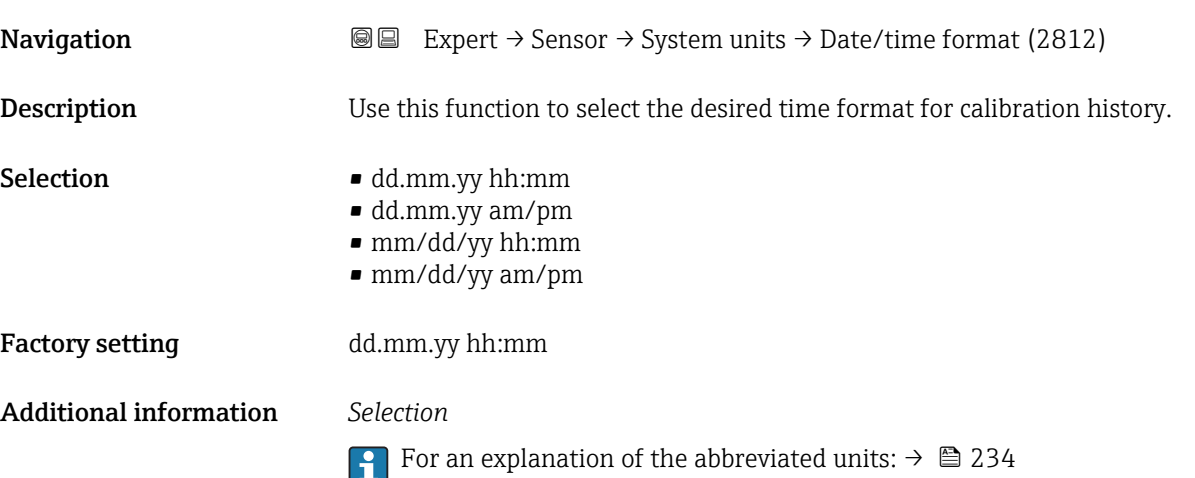

### "User-spec. units" submenu

*Navigation* **III** III Expert → Sensor → System units → User-spec. units

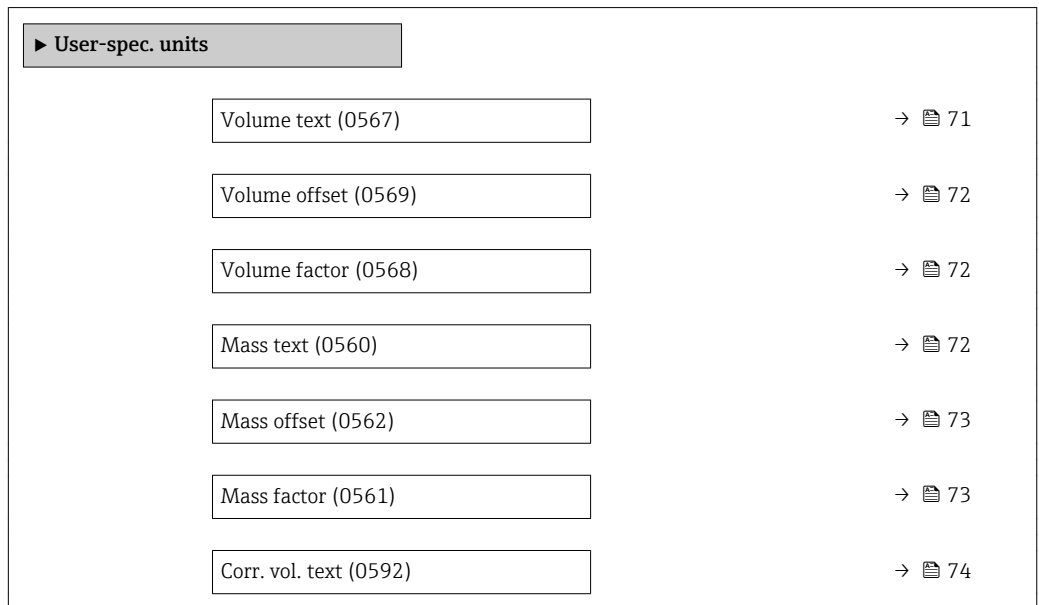

<span id="page-70-0"></span>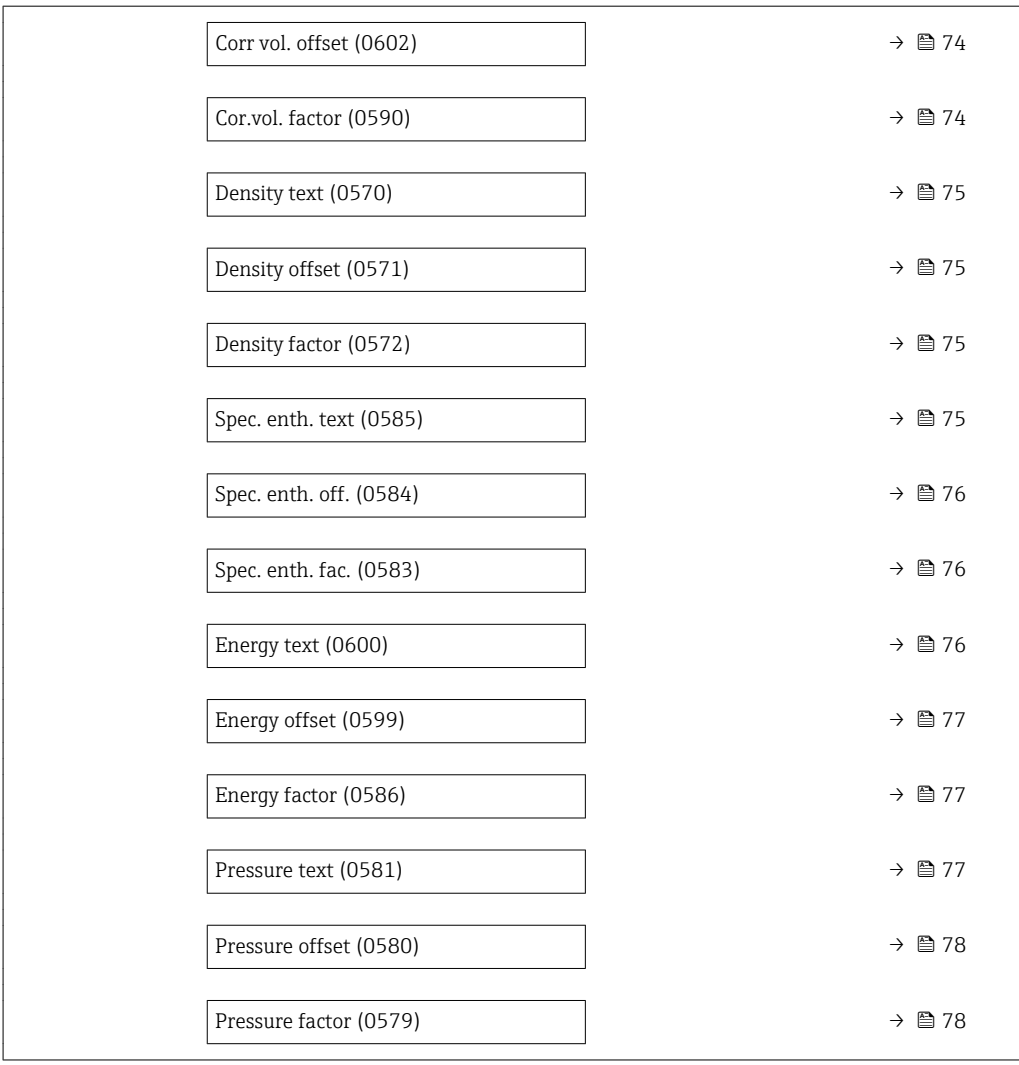

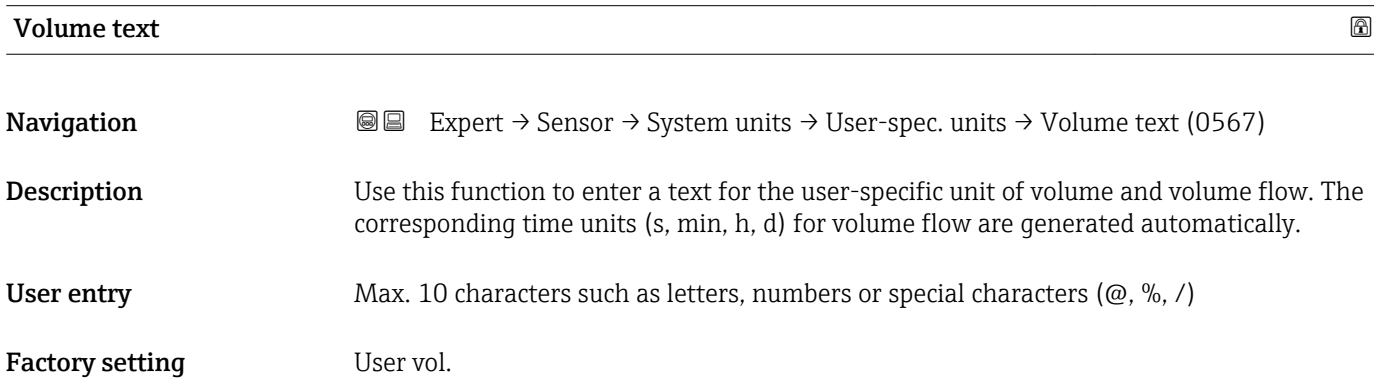

### <span id="page-71-0"></span>Additional information *Result*

- $\boxed{\cdot}$  The defined unit is shown as an option in the choose list of the following parameters: • Volume flow unit parameter  $($   $\rightarrow$   $\blacksquare$  63)
	- Volume unit parameter ( $\rightarrow \cong 65$ )

### *Example*

If the text GLAS is entered, the choose list of the **Volume flow unit** parameter ( $\rightarrow \Box$ 63) shows the following options:

- GLAS/s
- GLAS/min
- GLAS/h
- GLAS/d

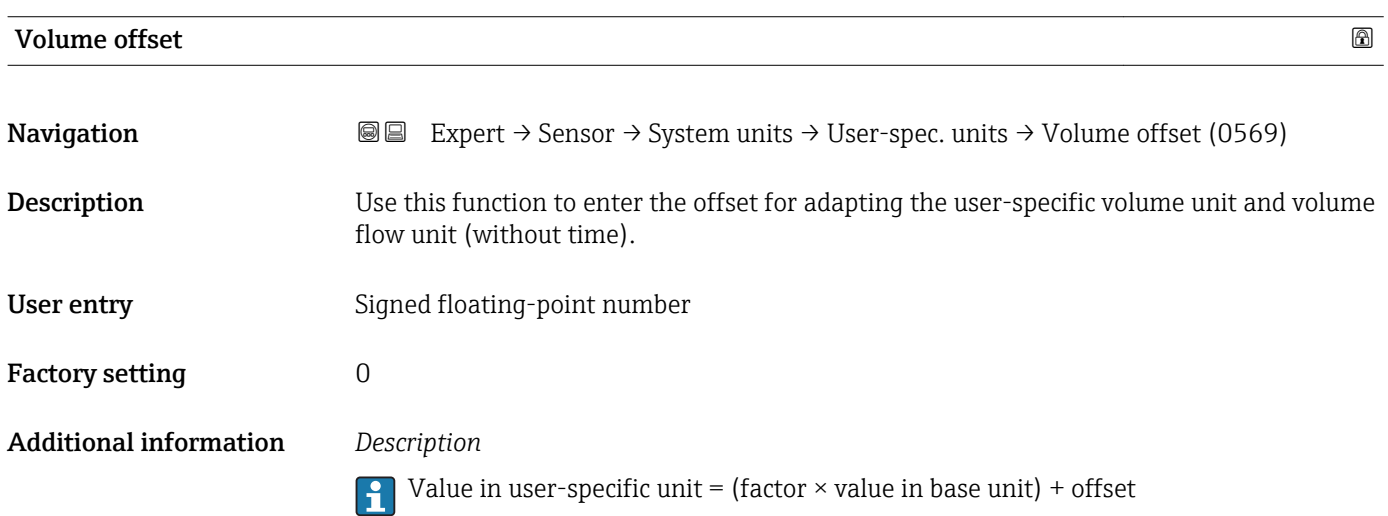

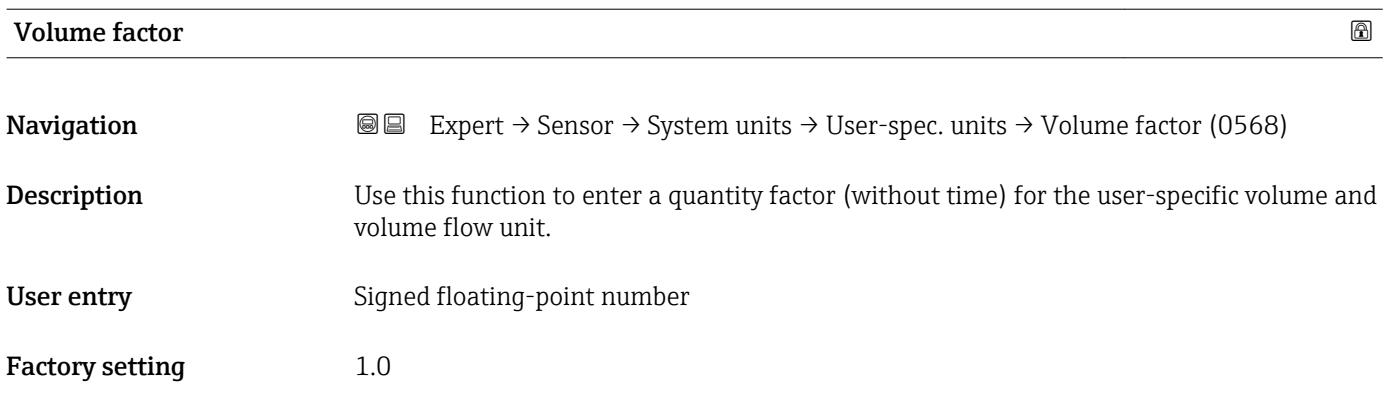

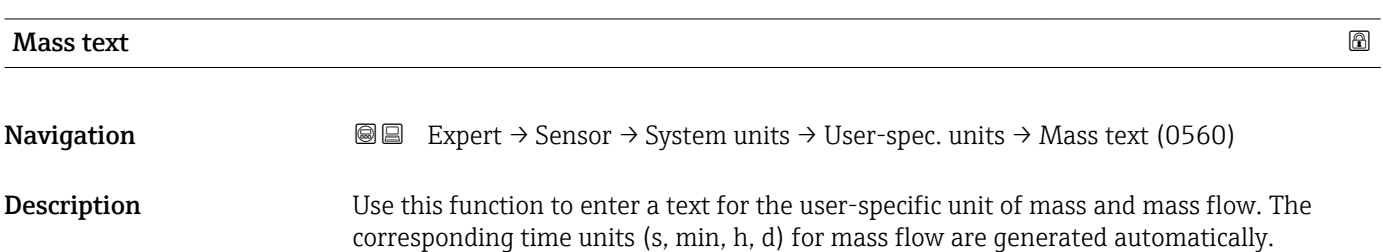
User entry Max. 10 characters such as letters, numbers or special characters ( $@, \%$ , /) Factory setting User mass Additional information *Result*

The defined unit is shown as an option in the choose list of the following parameters: • Mass flow unit parameter ( $\rightarrow \blacksquare$  62) • Mass unit parameter ( $\rightarrow \Box$  63)

### *Example*

If the text CENT for "centner" is entered, the following options are displayed in the picklist for the **Mass flow unit** parameter ( $\rightarrow \Box$  62):

- CENT/s
- CENT/min
- CENT/h
- CENT/d

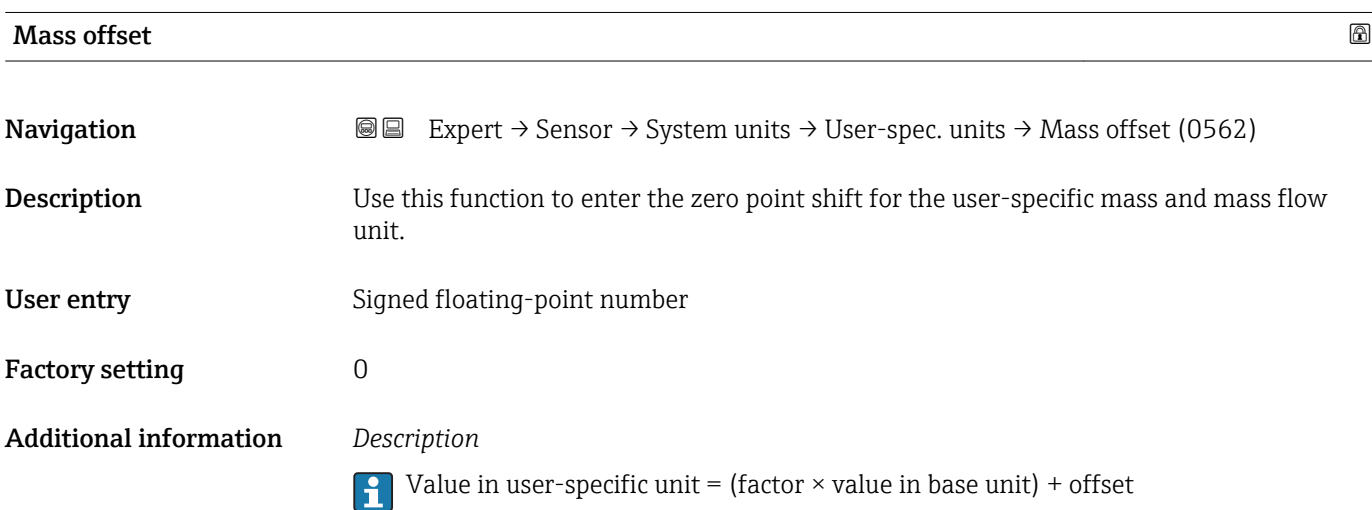

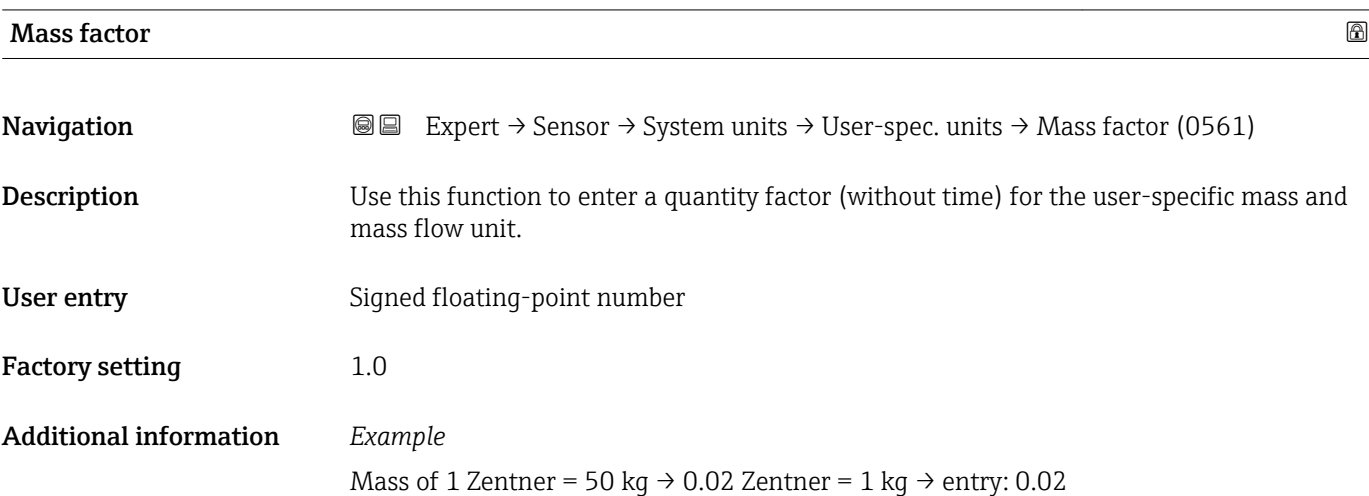

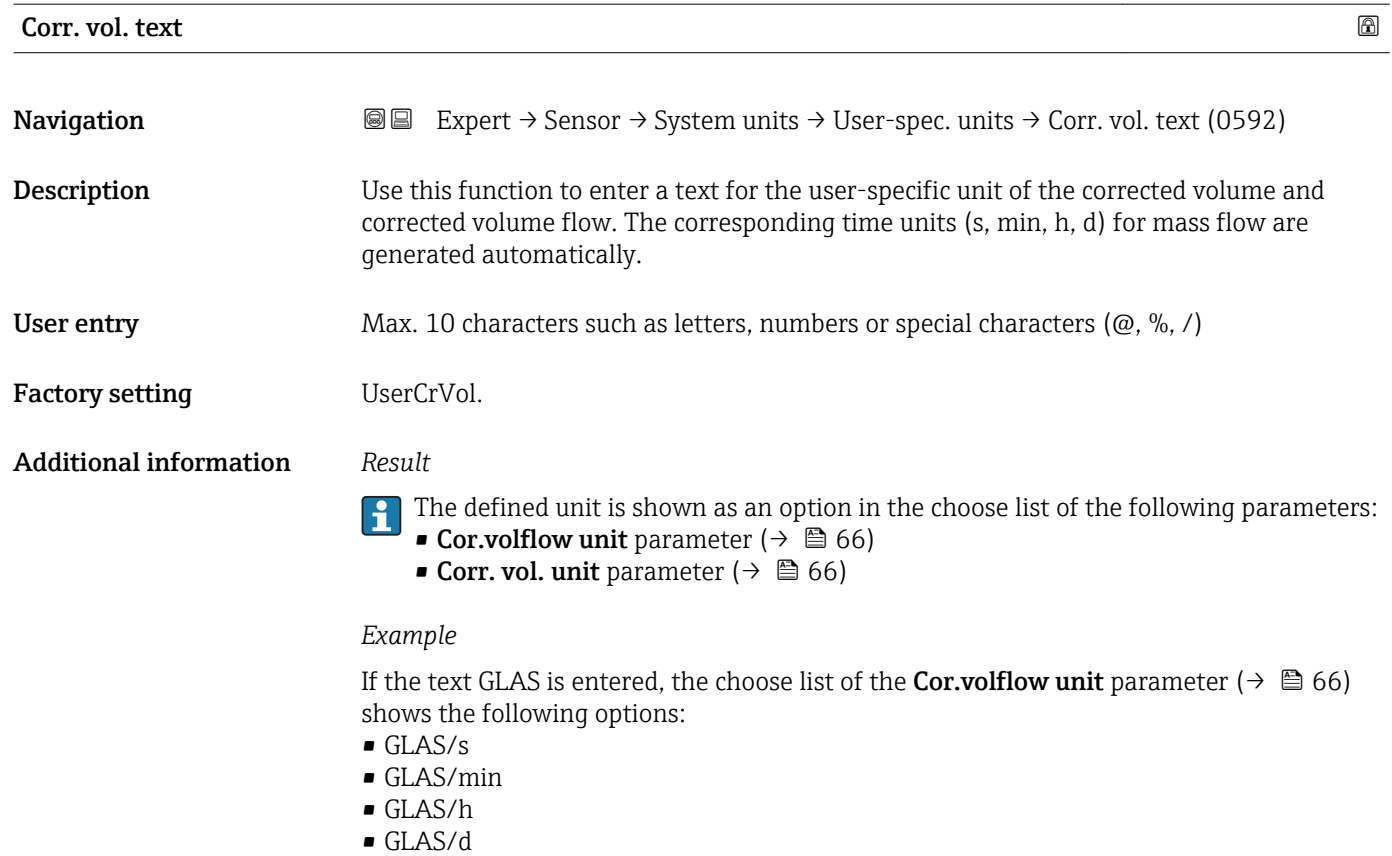

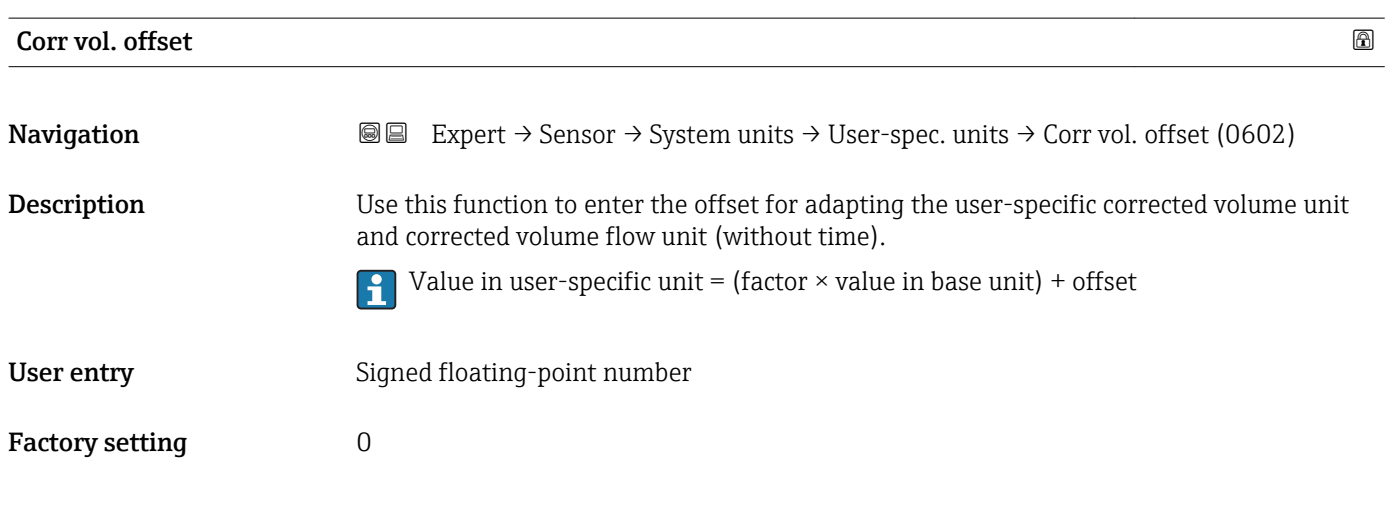

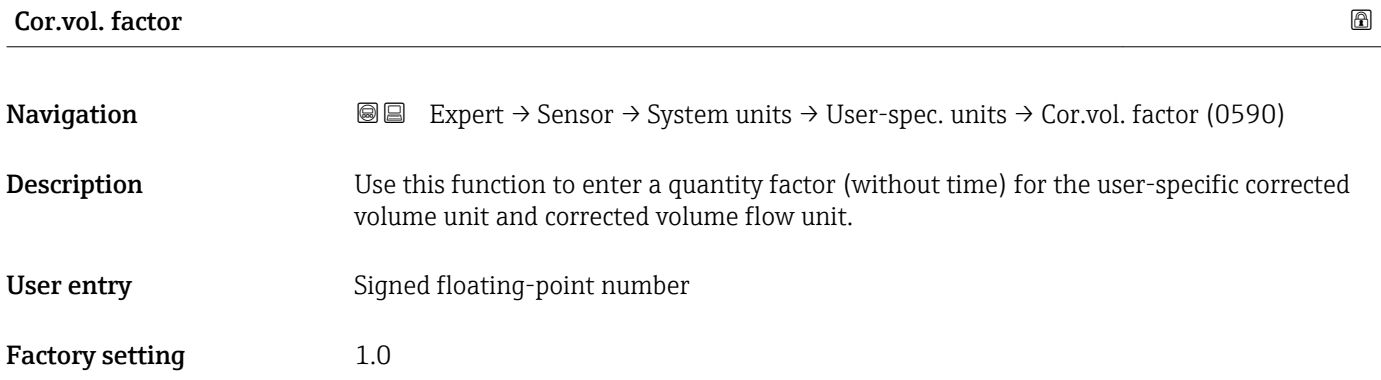

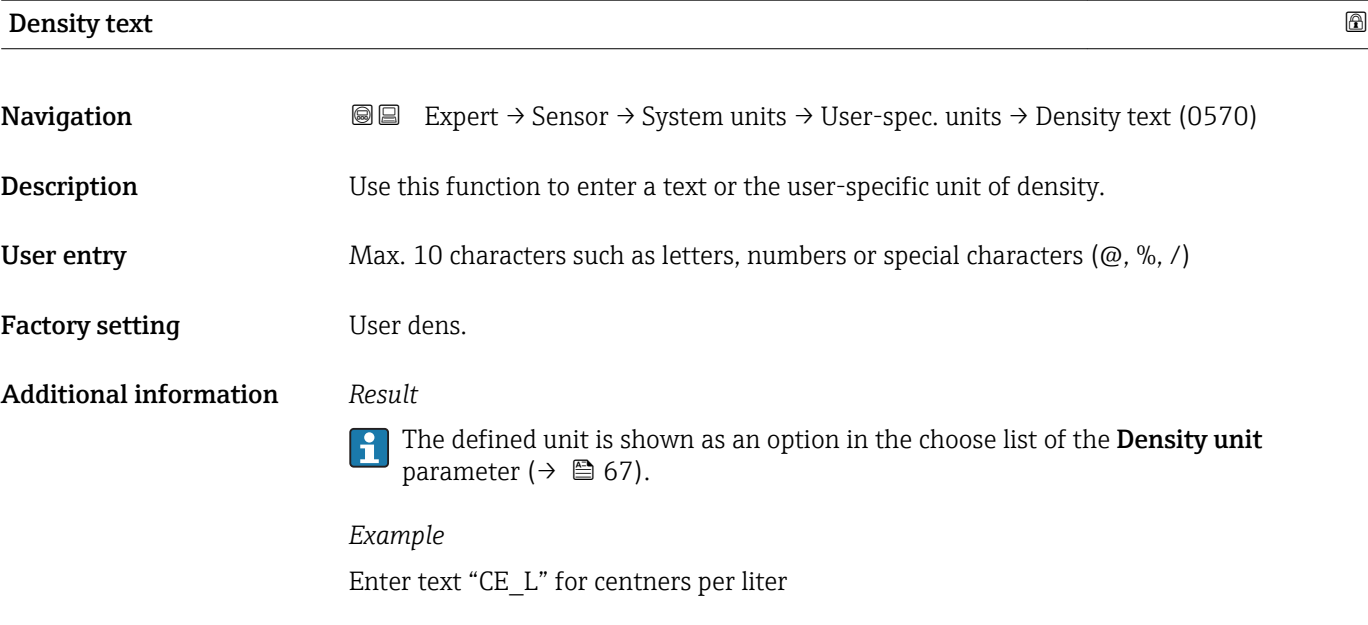

# Density offset Navigation **EXPERT** Expert  $\rightarrow$  Sensor  $\rightarrow$  System units  $\rightarrow$  User-spec. units  $\rightarrow$  Density offset (0571) Description Use this function to enter the zero point shift for the user-specific density unit. Value in user-specific unit = (factor  $\times$  value in base unit) + offset  $\vert$   $\vert$ User entry Signed floating-point number

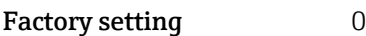

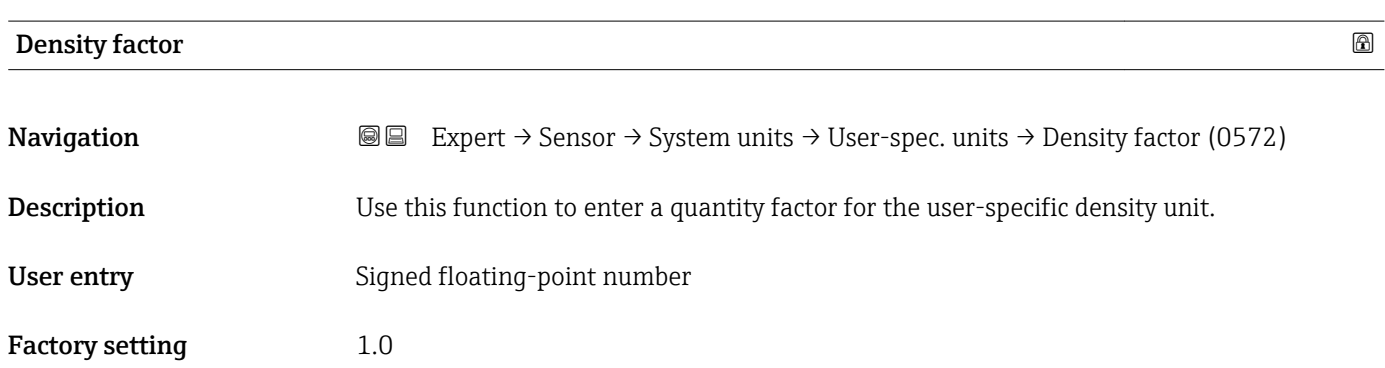

### spec. enth. text and the state of  $\Box$

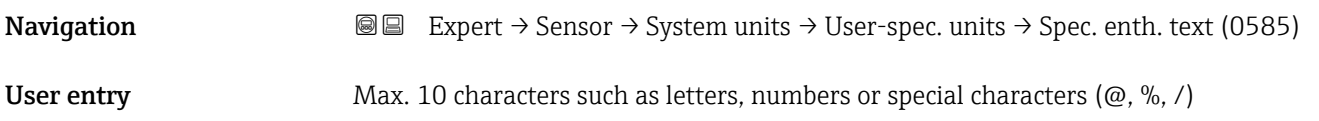

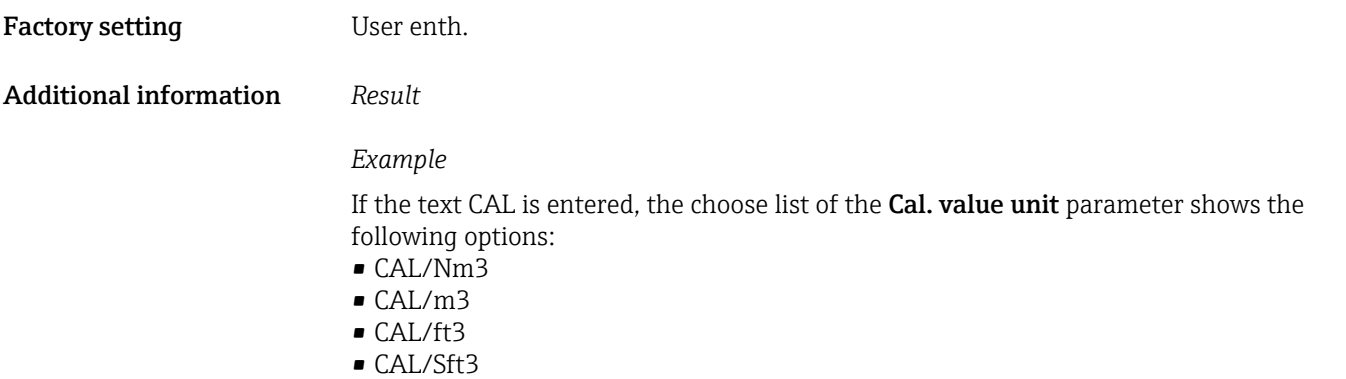

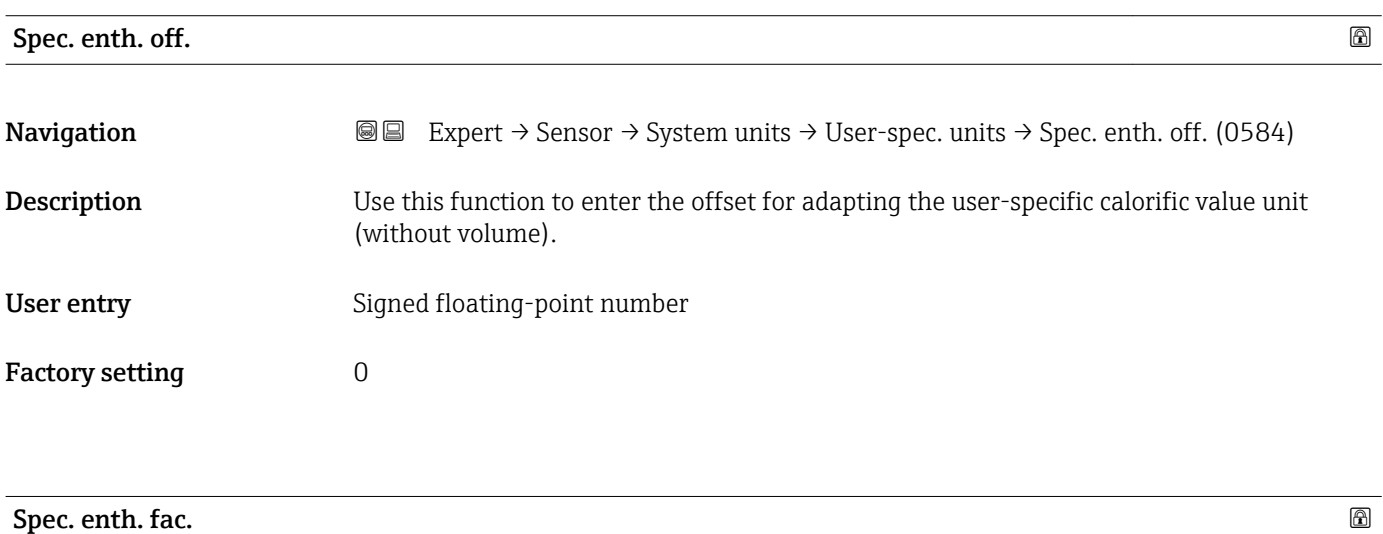

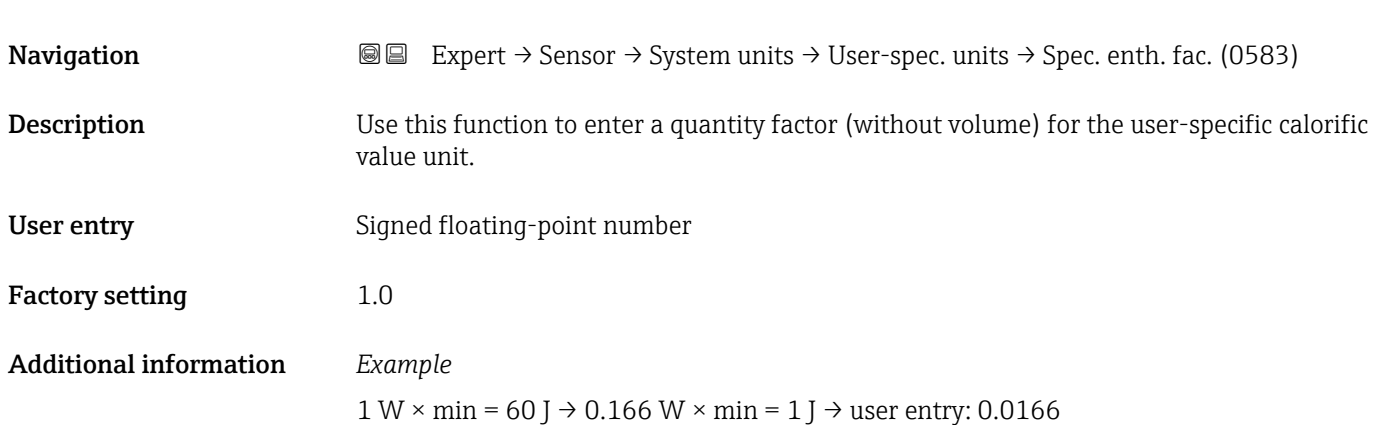

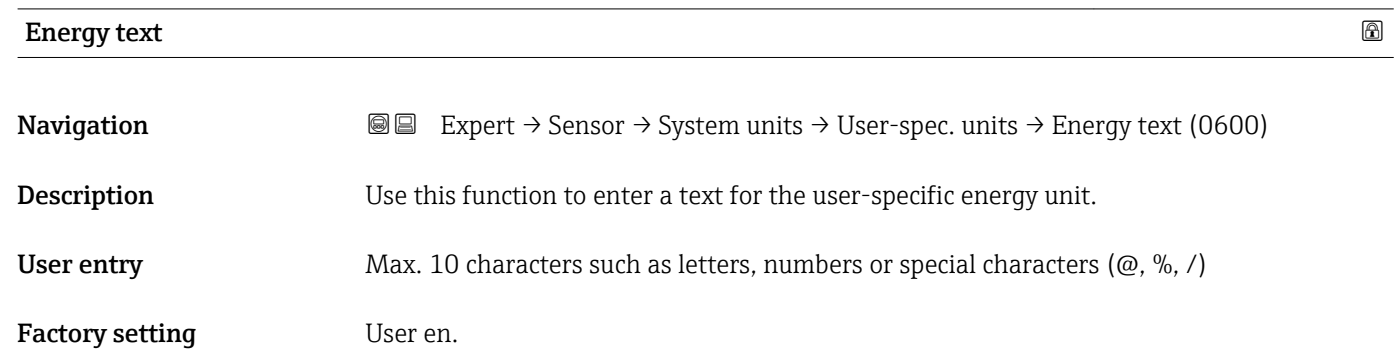

### Additional information *Result*

The defined unit is shown as an option in the choose list of the following parameters: • Energy unit parameter

• Energy flow unit parameter

### *Example*

If the text W is entered, the choose list of the Energy flow unit parameter shows the following options:

- $\blacksquare$  W/s
- W/min
- $\bullet$  W/h
- W/d

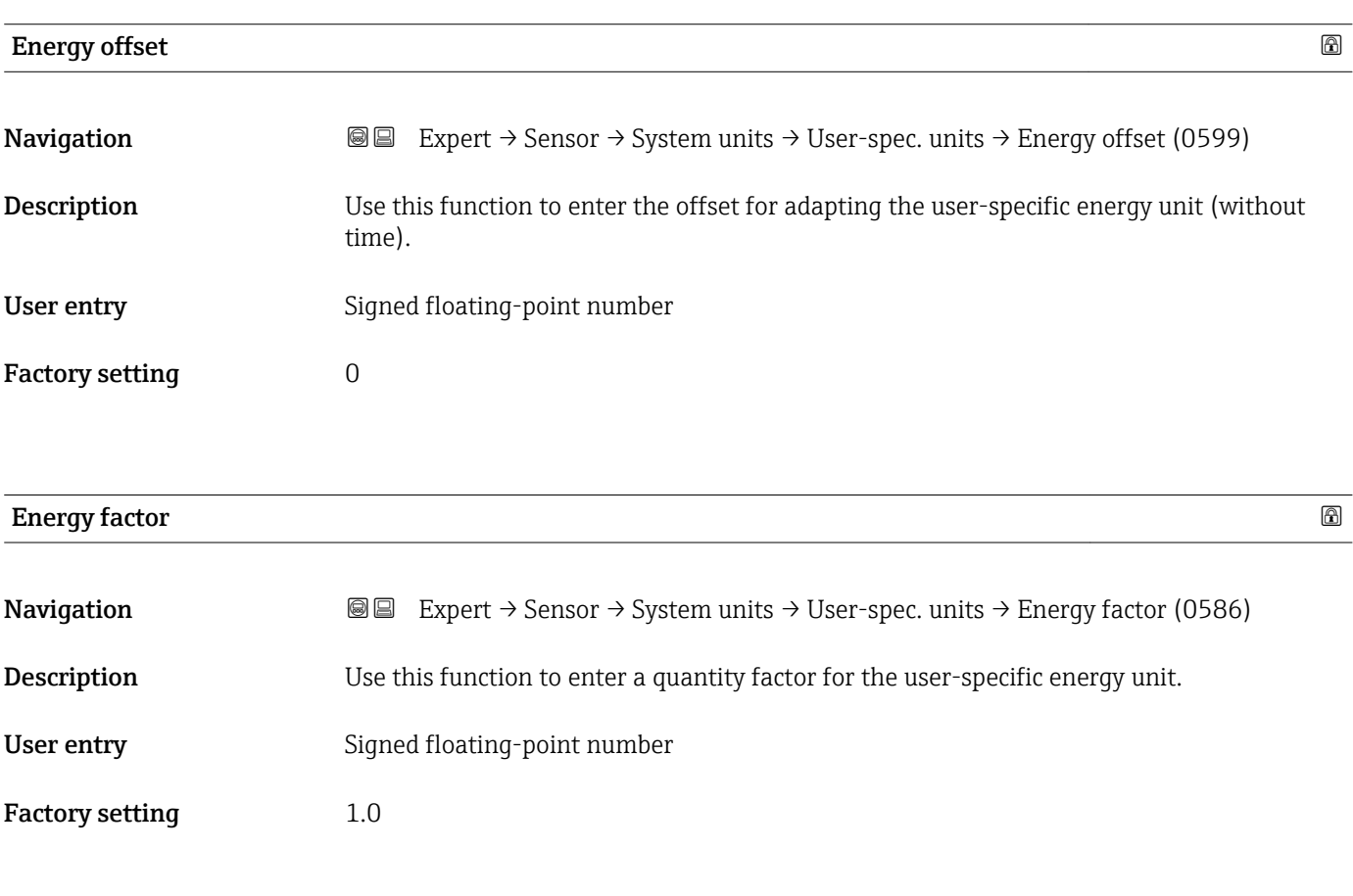

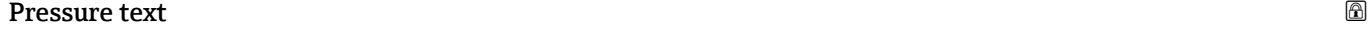

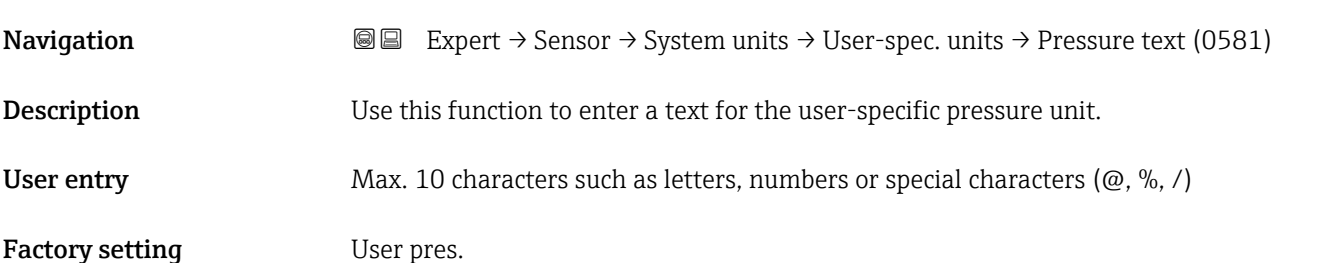

### Additional information *Result*

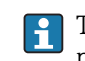

The defined unit is shown as an option in the choose list of the **Pressure unit** parameter ( $\rightarrow \Box$  69).

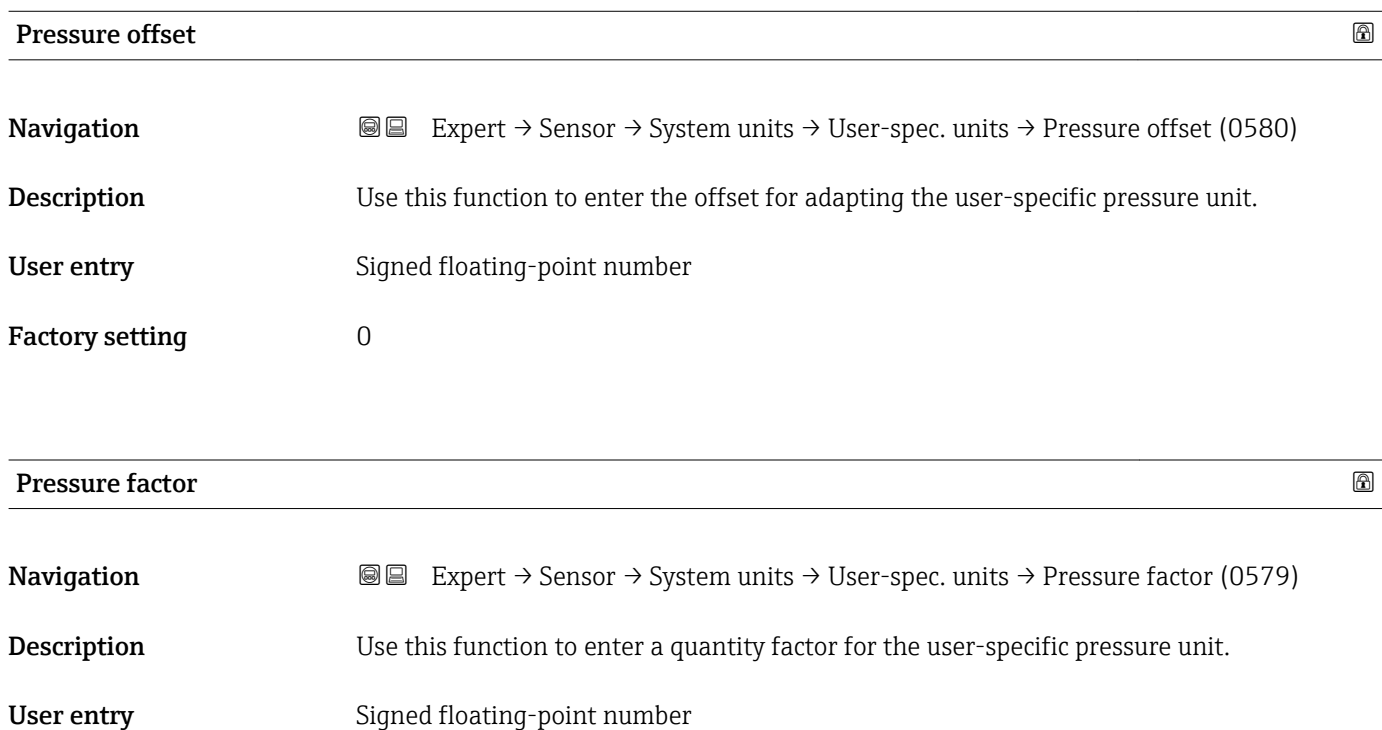

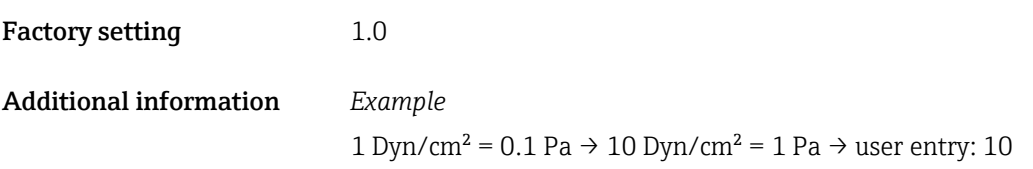

# 3.2.3 "Process param." submenu

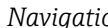

*Nation* **I Expert** → Sensor → Process param.

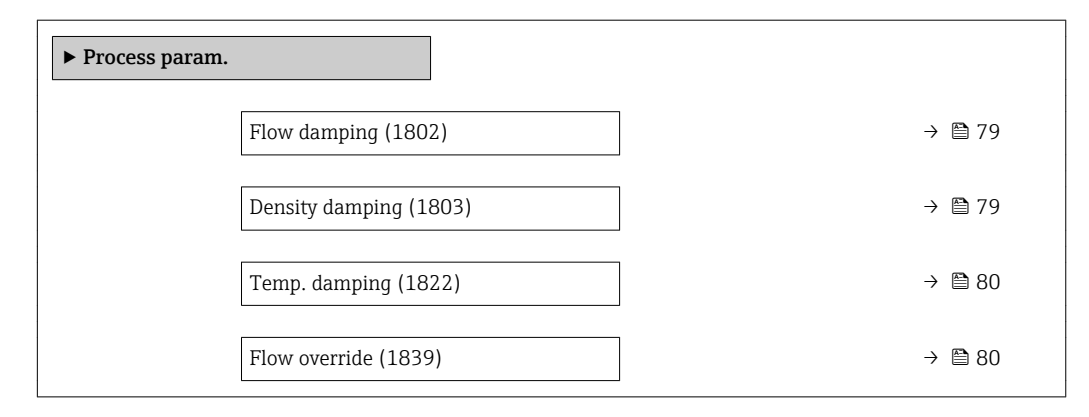

<span id="page-78-0"></span>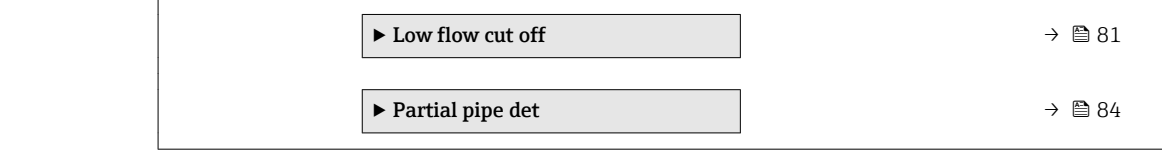

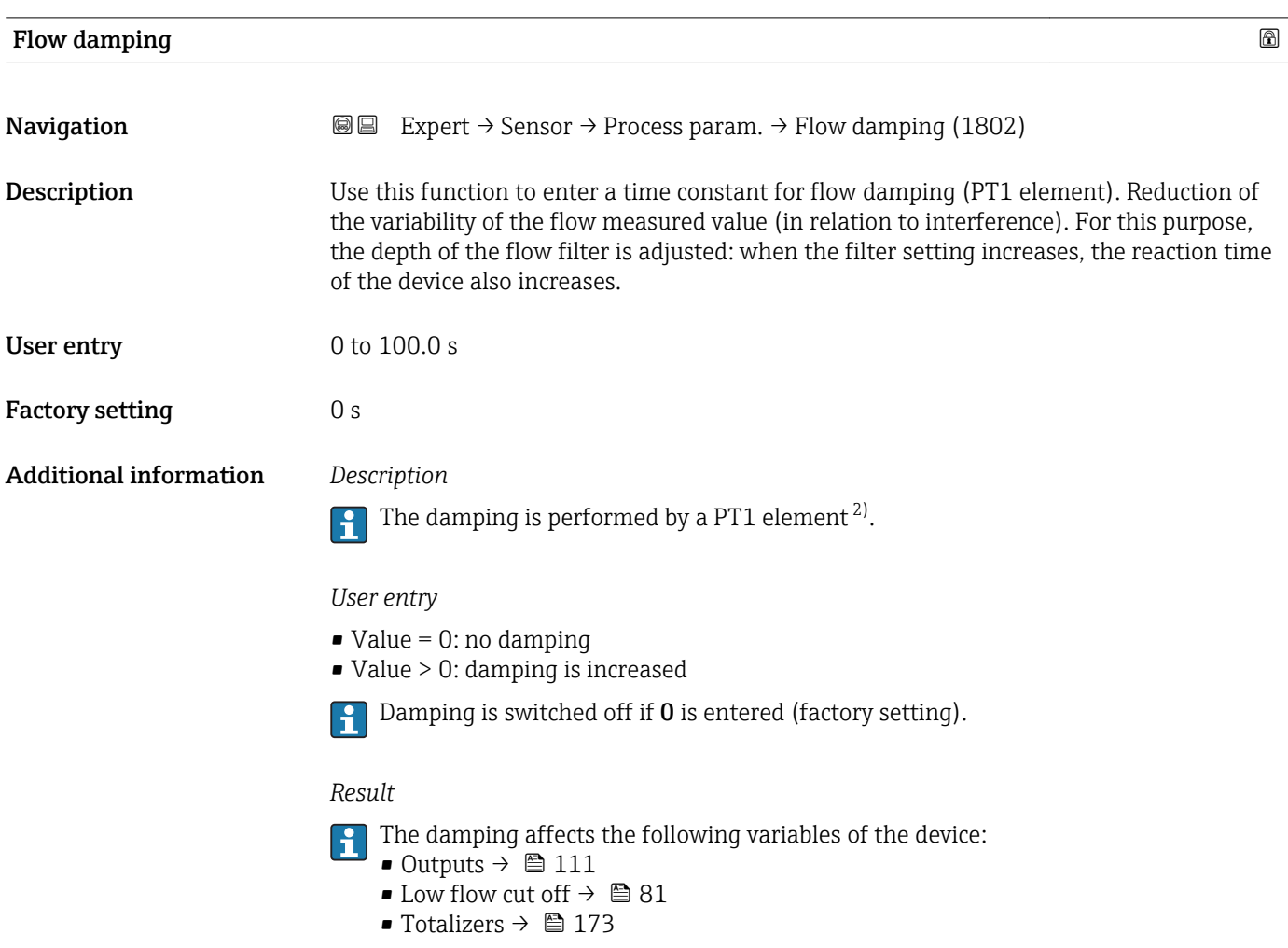

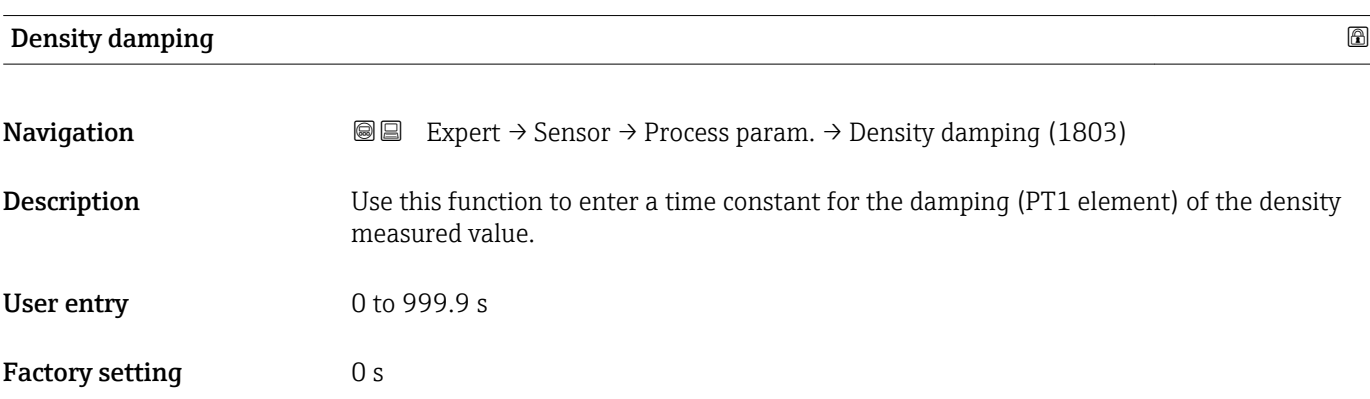

<sup>2)</sup> Proportional behavior with first-order lag

### <span id="page-79-0"></span>Additional information *Description*

 $\mathbf{f}$ 

The damping is performed by a PT1 element  $^{3)}$ .

### *User entry*

- $\bullet$  Value = 0: no damping
- Value > 0: damping is increased
- Damping is switched off if 0 is entered (factory setting).

## **Temp. damping 2002**

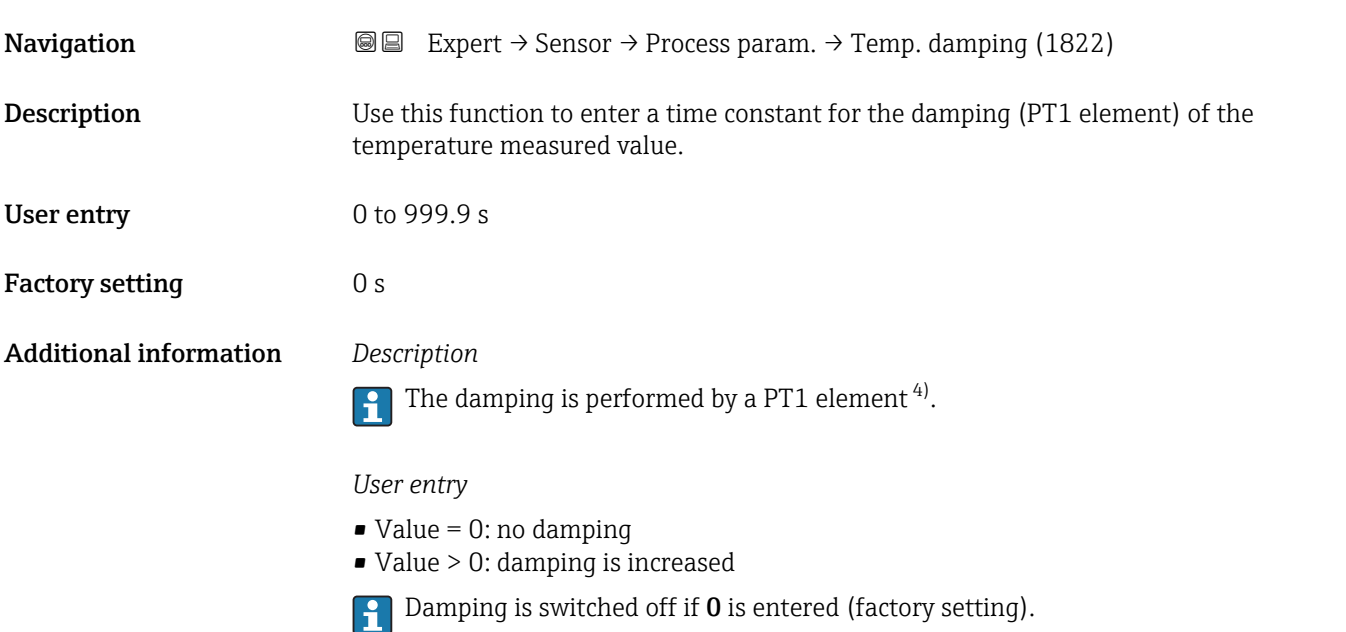

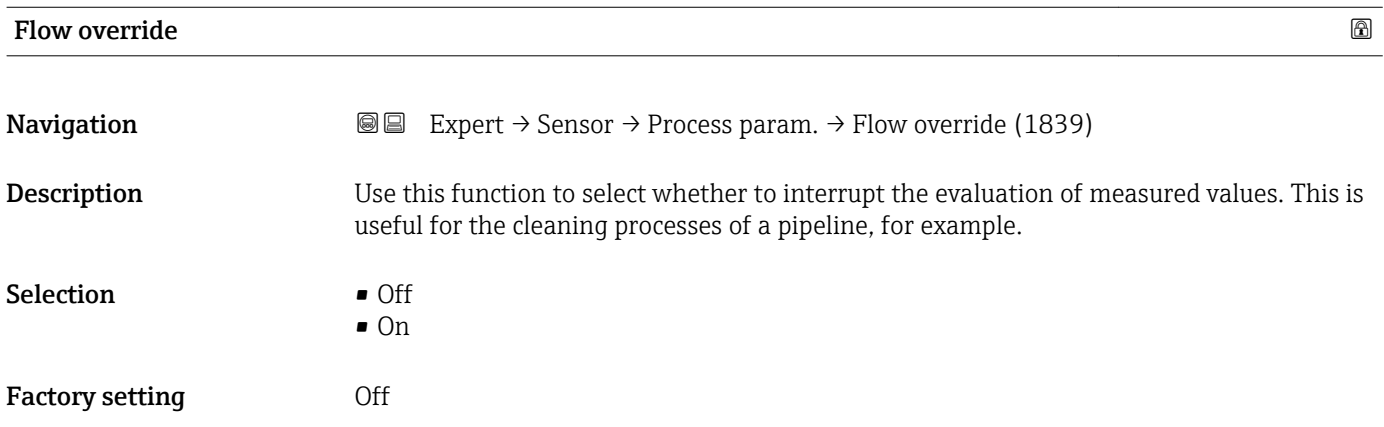

<sup>3)</sup> Proportional behavior with first-order lag

<sup>4)</sup> Proportional behavior with first-order lag

### <span id="page-80-0"></span>Additional information *Description*

### Flow override is active

- The diagnostic message diagnostic message  $\triangle$ C453 Flow override is displayed.
- Output values
	- Temperature: continues to be output
	- Totalizers 1-3: stop being totalized

The Flow override option can also be activated in the Status input submenu: Assign H stat.inp. parameter  $\overline{(\rightarrow \Box 110)}$ .

### "Low flow cut off" submenu

*Navigation* **a** ■ Expert → Sensor → Process param. → Low flow cut off ► Low flow cut off Assign variable (1837)  $\rightarrow \Box$ On value (1805)  $\rightarrow \Box$ Off value (1804)  $\rightarrow \Box$ Pres. shock sup. (1806)  $\rightarrow \Box$ 

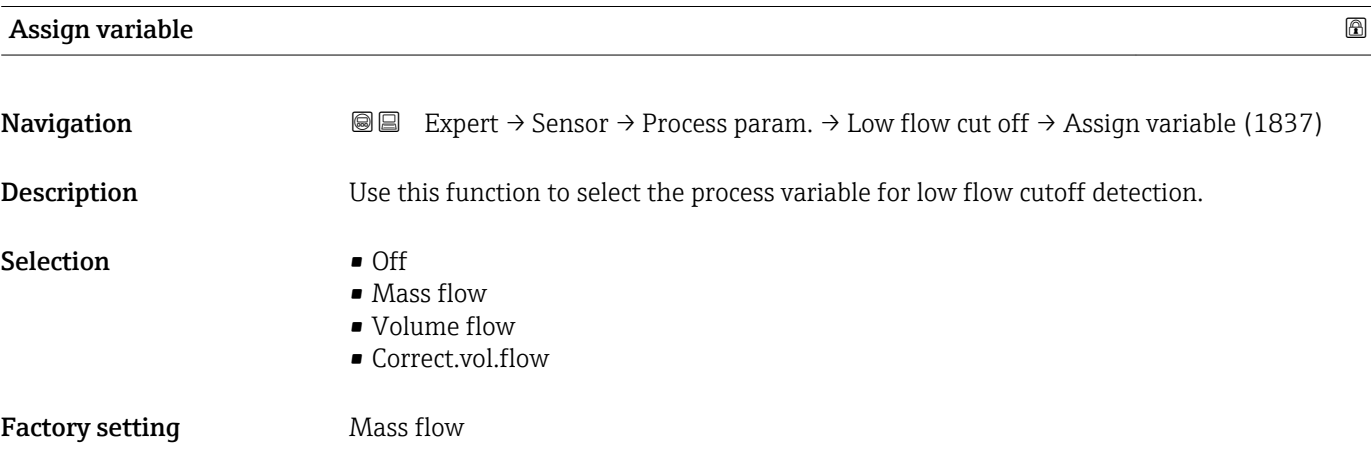

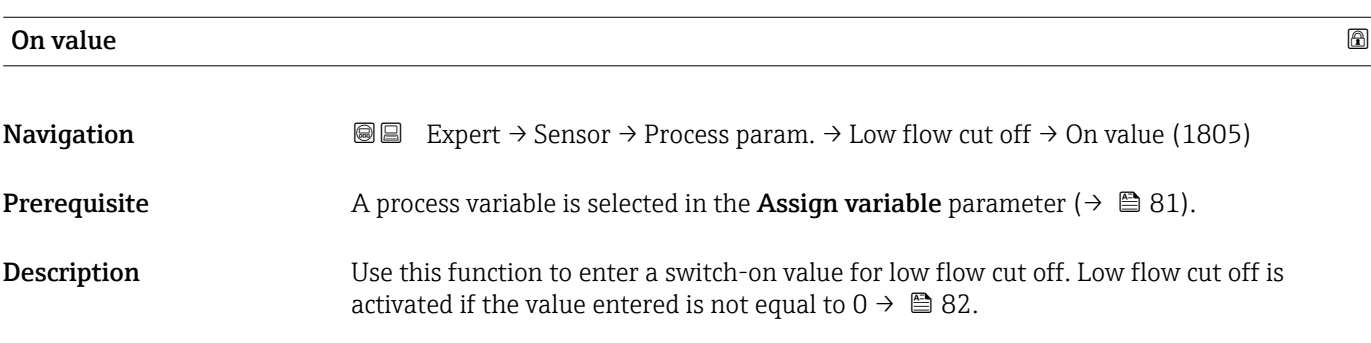

<span id="page-81-0"></span>User entry **Victor** Positive floating-point number Factory setting Depends on country and nominal diameter  $\rightarrow$  229 Additional information *Dependency* The unit depends on the process variable selected in the Assign variable parameter

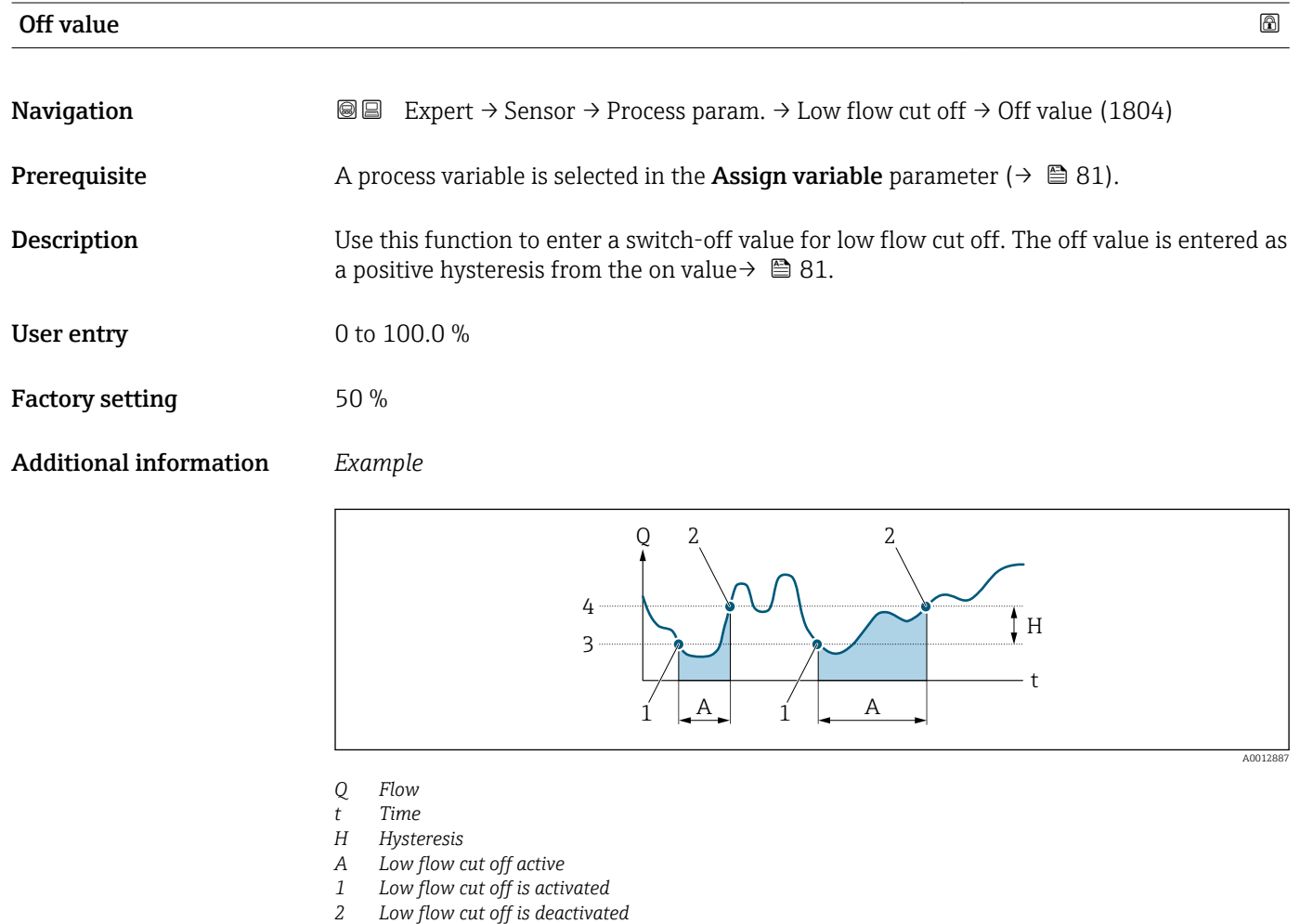

*3 On value entered*

 $(\rightarrow \boxplus 81)$ .

*4 Off value entered*

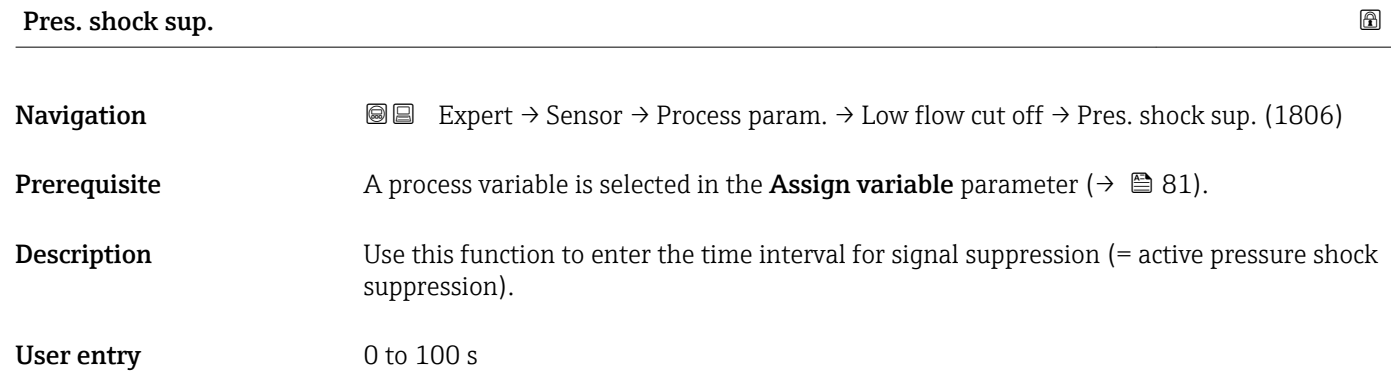

### Factory setting 0 s

### Additional information *Description*

### Pressure shock suppression is enabled

- Prerequisite:
	- Flow rate < on-value of low flow cut off or
	- Changing the flow direction
- Output values
	- Flow displayed: 0
	- Totalizer: the totalizers are pegged at the last correct value

### Pressure shock suppression is disabled

- Prerequisite: the time interval set in this function has elapsed.
- If the flow also exceeds the switch-off value for low flow cut off, the device starts processing the current flow value again and displays it.

### *Example*

When closing a valve, momentarily strong fluid movements may occur in the pipeline, which are registered by the measuring system. These totalized flow values lead to a false totalizer status, particularly during batching processes.

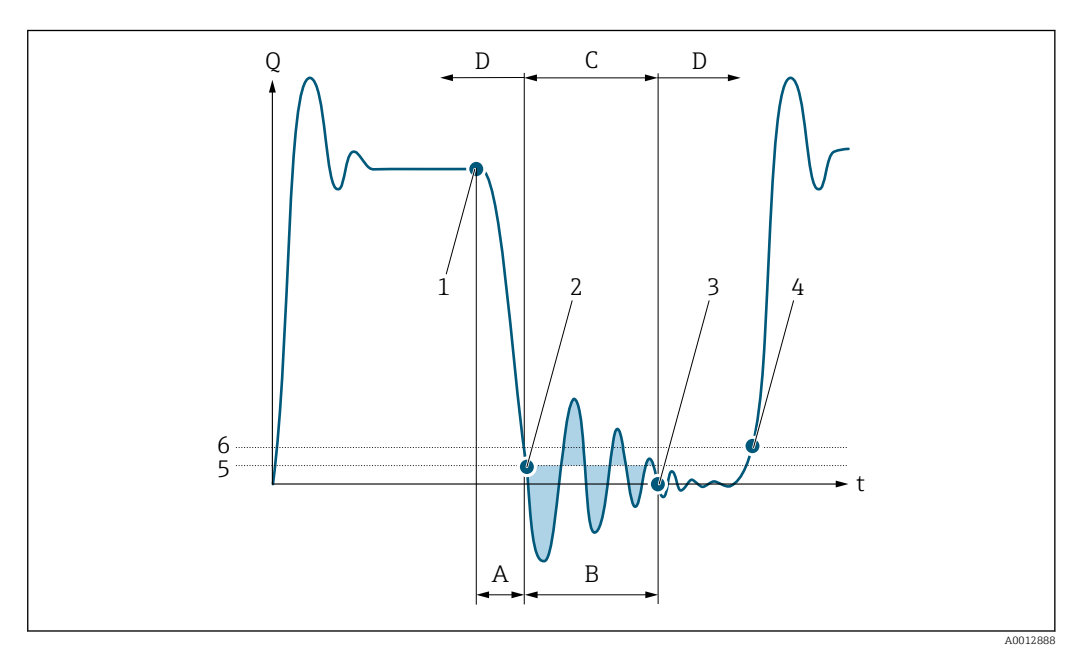

- *Q Flow*
- *t Time*
- *A Drip*
- *B Pressure shock*
- *C Pressure shock suppression active as specified by the time entered*
- *D Pressure shock suppression inactive*
- *1 Valve closes*
- *2 Flow falls below the on-value of the low flow cut off: pressure shock suppression is activated*
- *3 The time entered has elapsed: pressure shock suppression is deactivated*
- *4 The actual flow value is now displayed and output*
- *5 On-value for low flow cut off*
- *6 Off-value for low flow cut off*

### <span id="page-83-0"></span>"Partial pipe det" submenu

*Navigation* **IEE** Expert → Sensor → Process param. → Partial pipe det

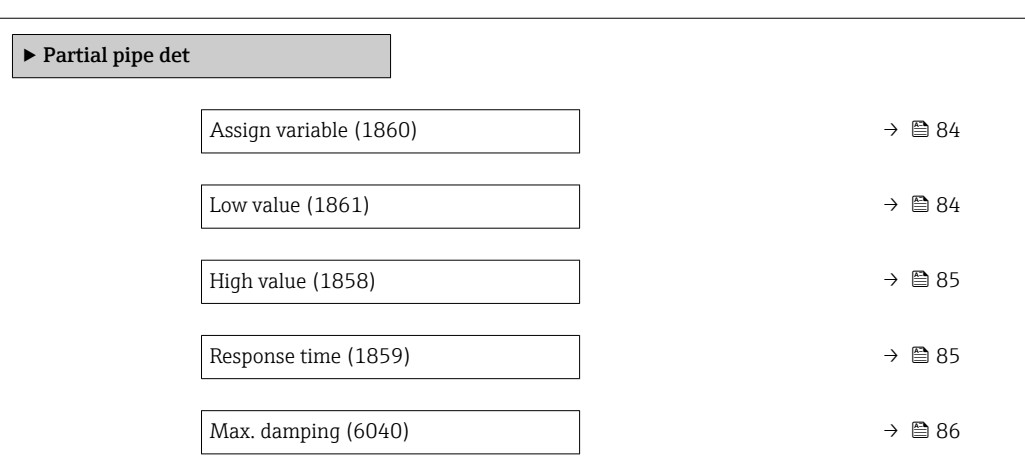

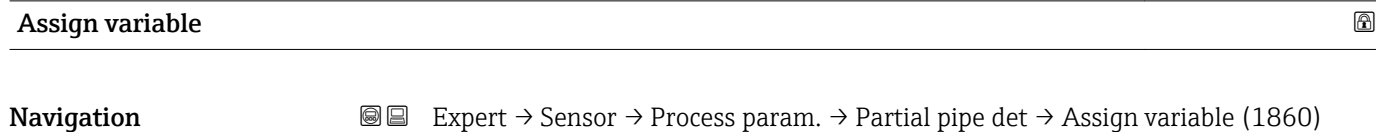

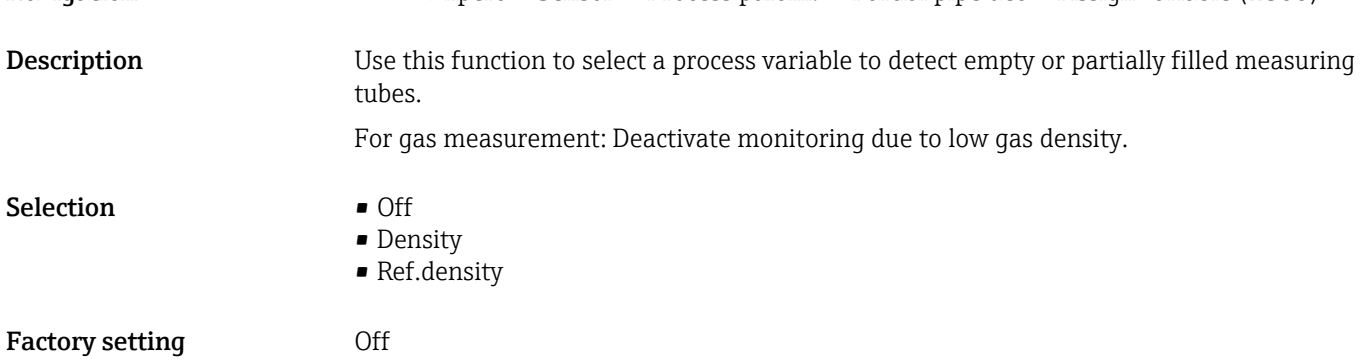

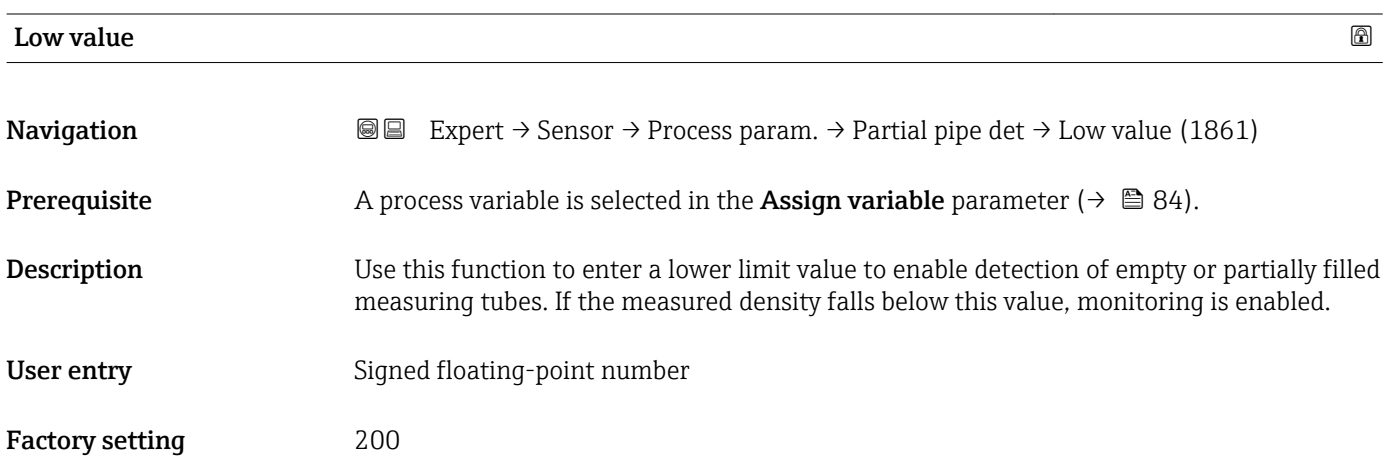

### <span id="page-84-0"></span>Additional information *User entry*

The lower limit value must be less than the upper limit value defined in the High value parameter ( $\rightarrow \cong 85$ ).

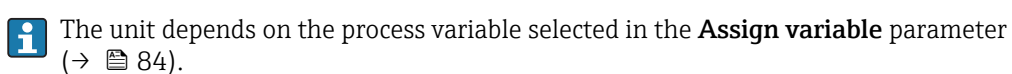

### *Limit value*

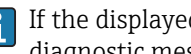

If the displayed value is outside the limit value, the measuring device displays the diagnostic message  $\triangle$ S862 Partly filled.

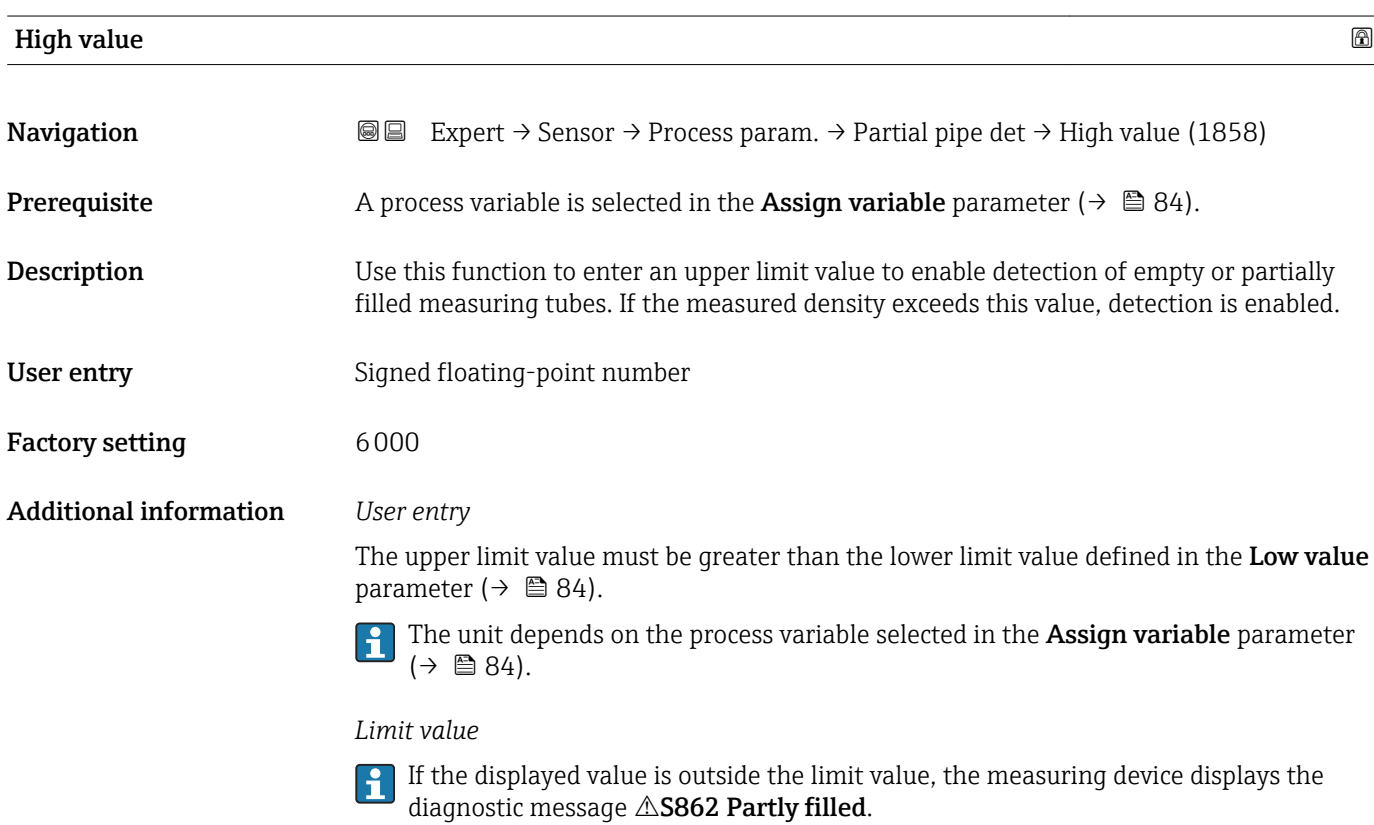

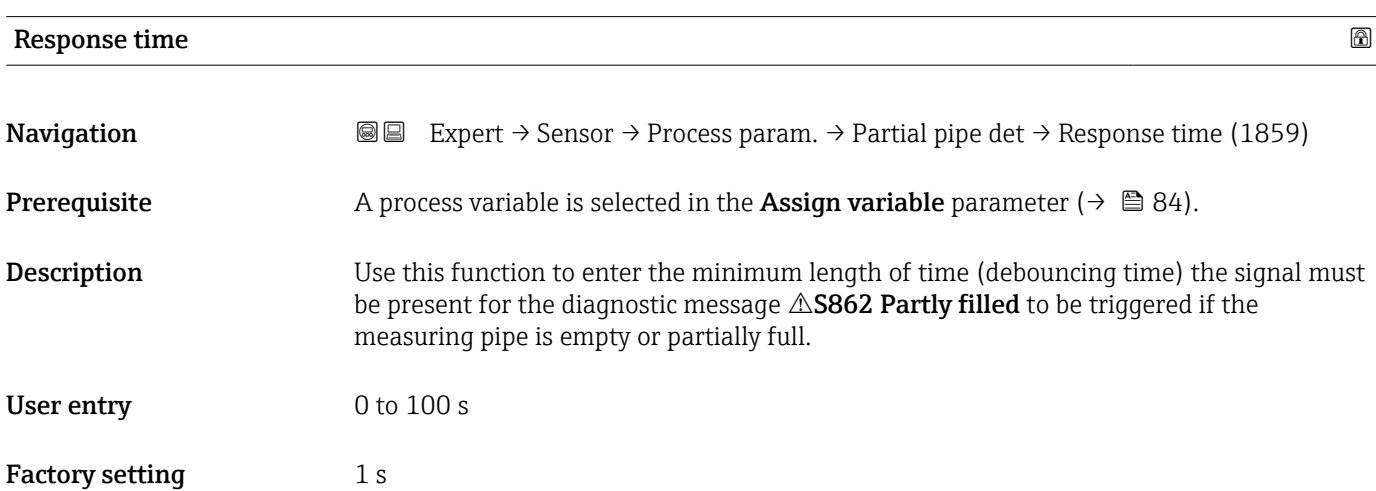

<span id="page-85-0"></span>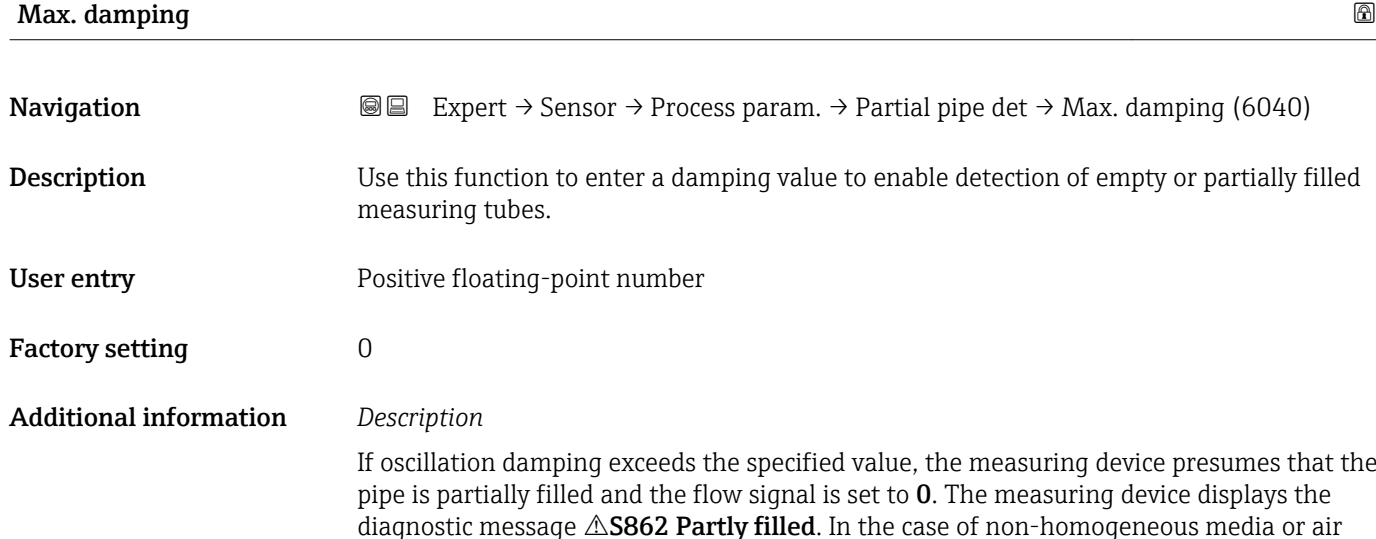

# *User entry*

• Damping is disabled if 0 is entered (factory setting).

pockets, the damping of the measuring tubes increases.

- Damping is enabled if the value entered is greater than 0.
- The value entered depends on application-specific influence variables, such as the medium, nominal diameter, sensor etc.

### *Example*

- If the pipe is filled normally the value of the oscillation damping is 500.
- If the pipe is partially filled the value of the oscillation damping is > 5000.
- A practical damping value would then be 2000: enter 2000 as the value.

### 3.2.4 "Measurement mode" submenu

*Navigation* Expert → Sensor → Measurement mode

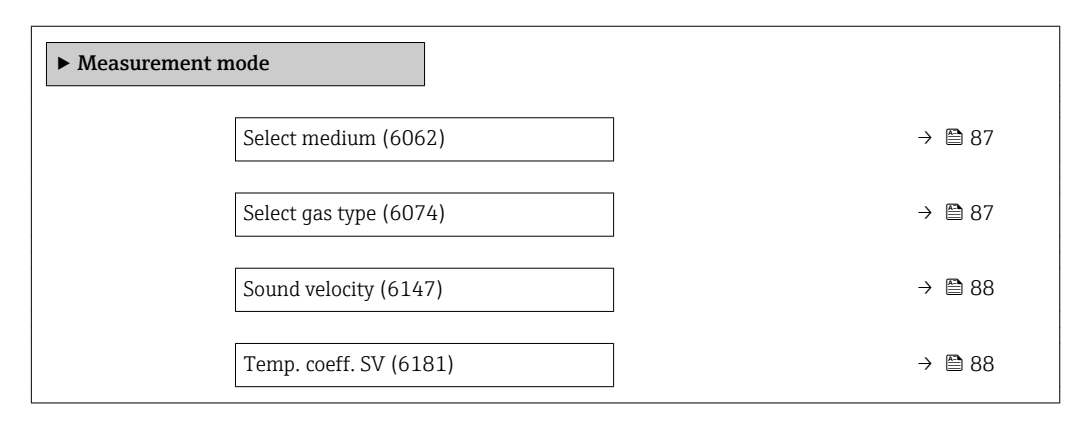

# <span id="page-86-0"></span>Multi-freq.activ **Navigation EXPERT**  $\bigcirc$  Expert  $\rightarrow$  Sensor  $\rightarrow$  Measurement mode  $\rightarrow$  Multi-freq.activ (6242) Description Switching the dual mode of the sensor on and off. Selection • No • Yes Factory setting No

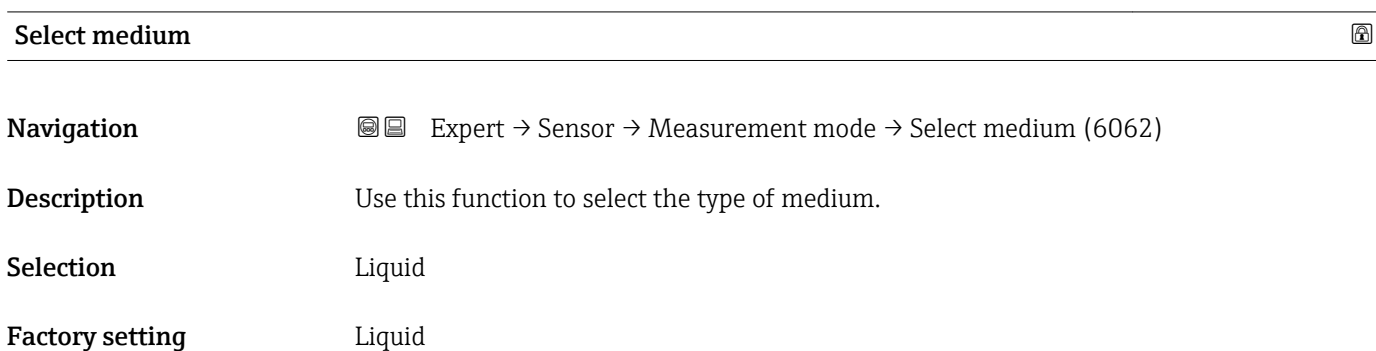

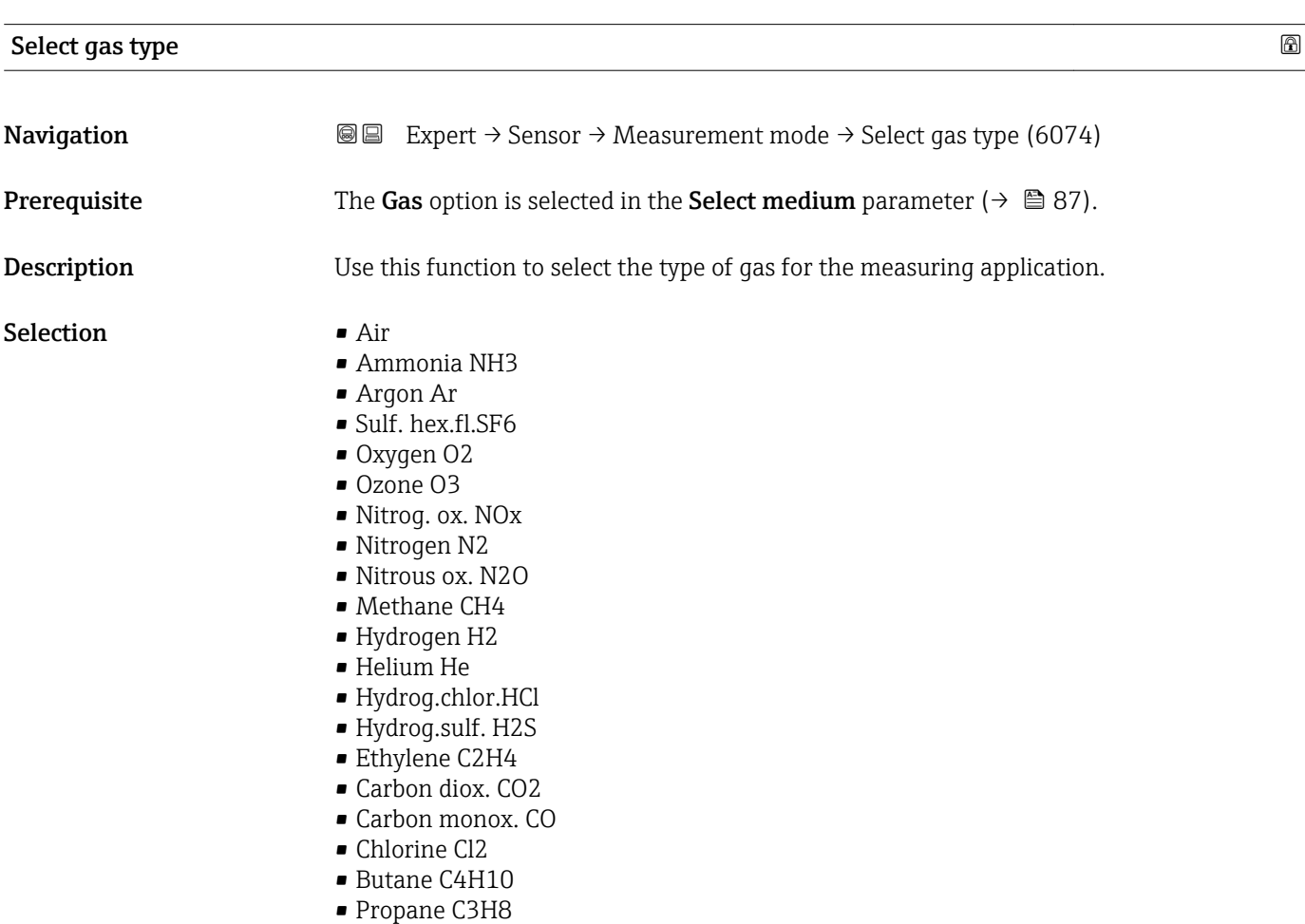

<span id="page-87-0"></span>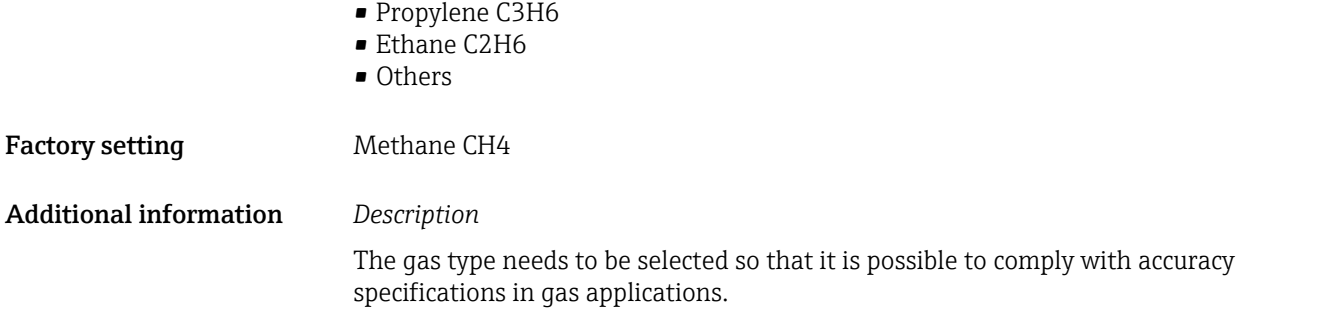

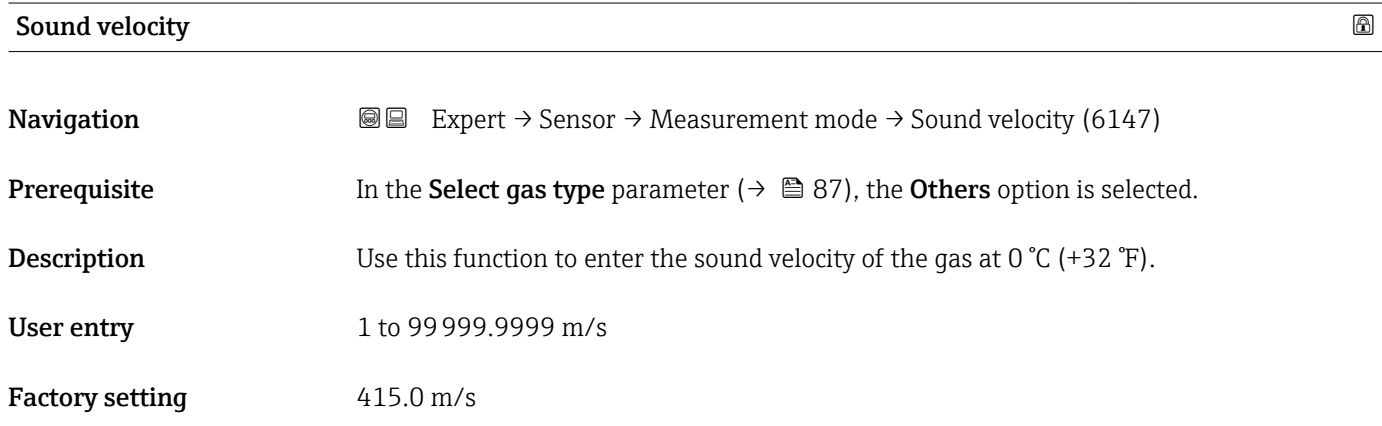

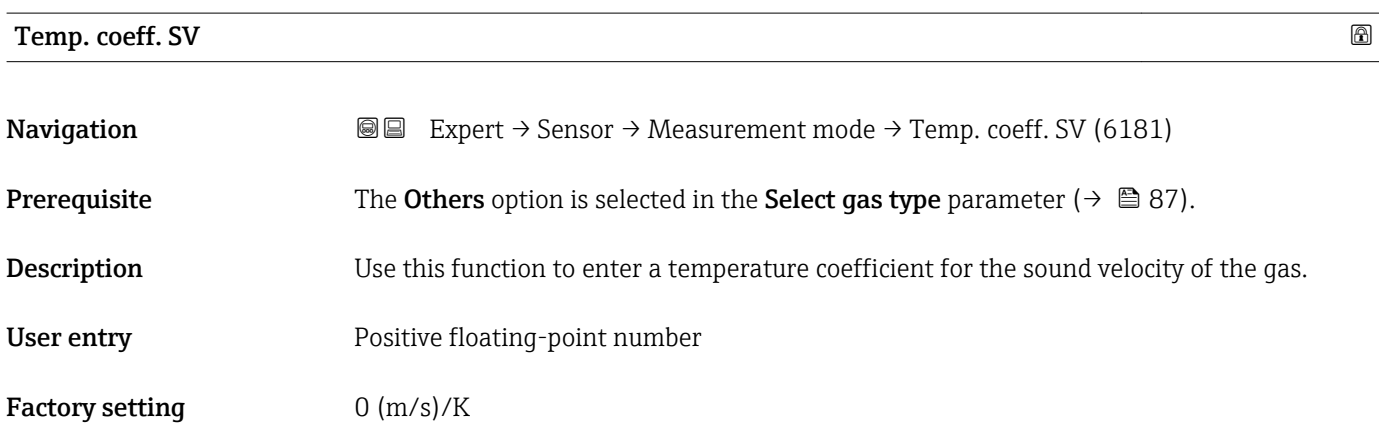

# 3.2.5 "External comp." submenu

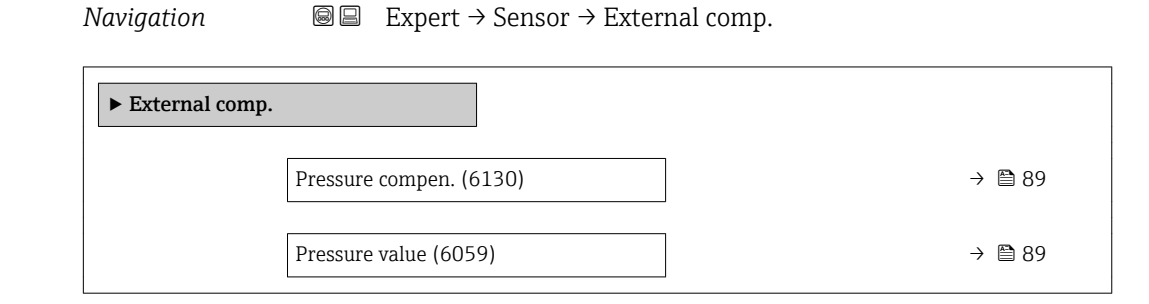

<span id="page-88-0"></span>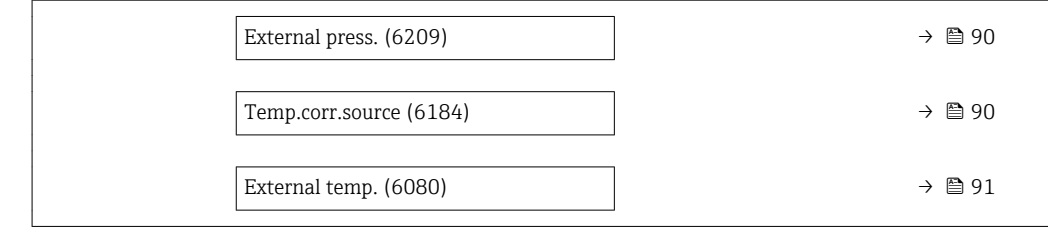

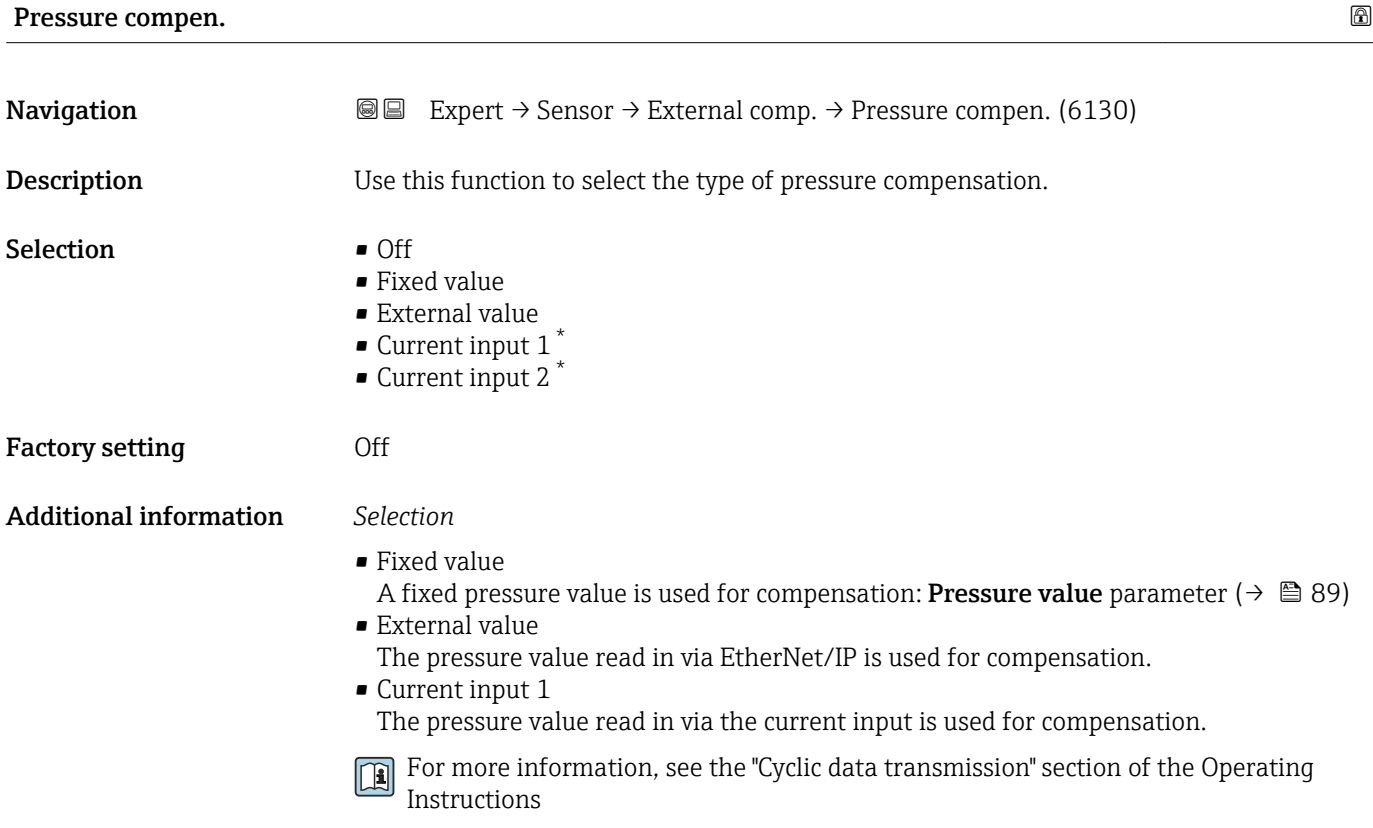

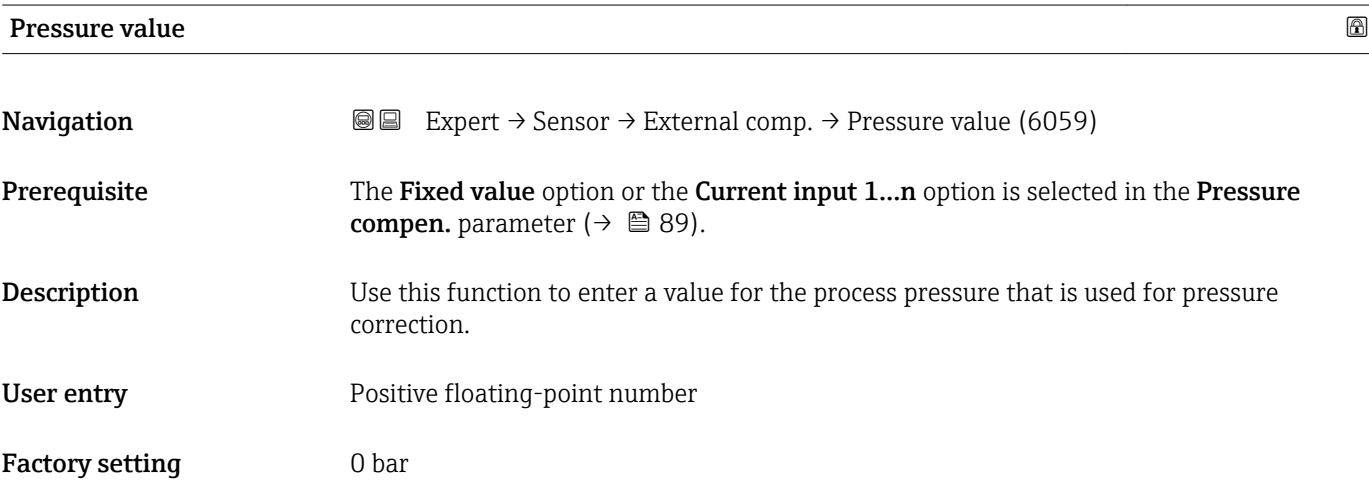

<sup>\*</sup> Visibility depends on order options or device settings

### <span id="page-89-0"></span>Additional information *User entry*

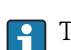

The unit is taken from the **Pressure unit** parameter ( $\rightarrow \Box$  69)

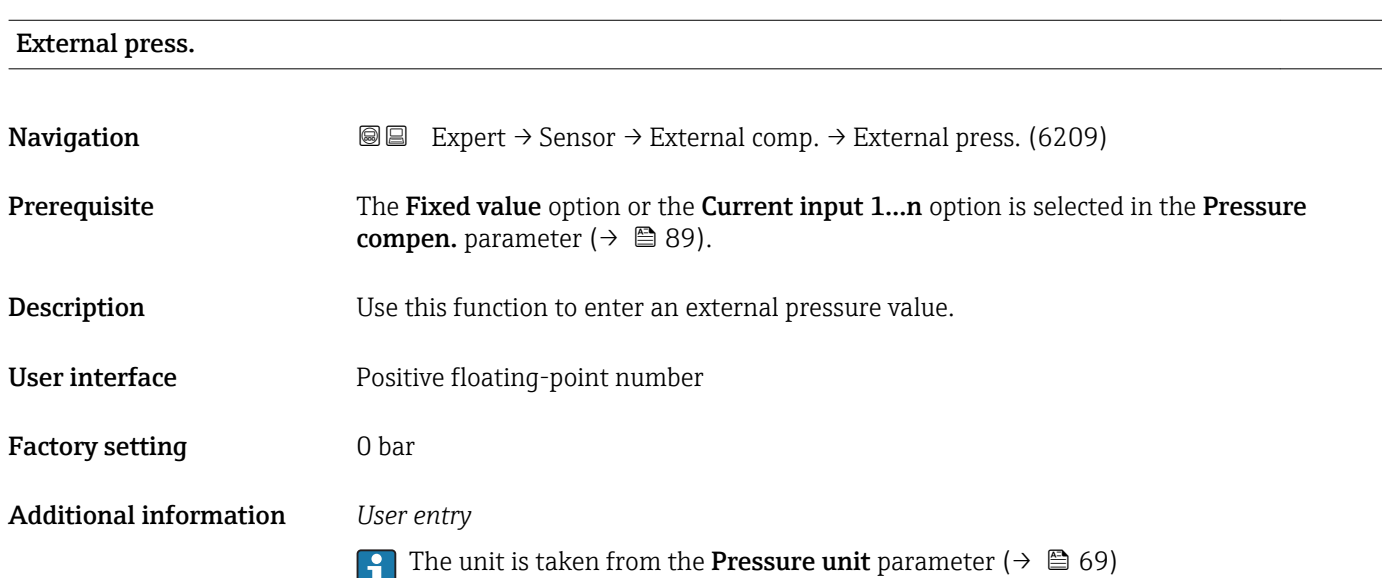

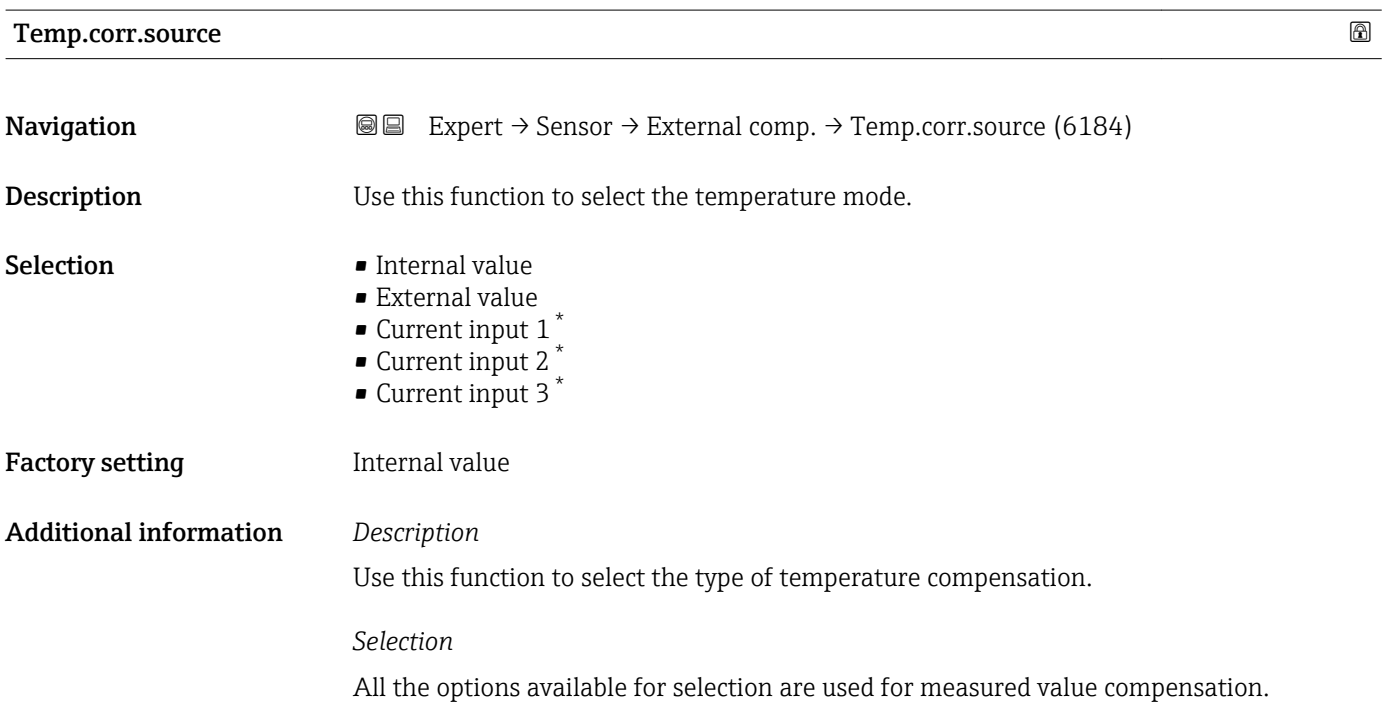

<sup>\*</sup> Visibility depends on order options or device settings

### <span id="page-90-0"></span>• Internal value

The temperature value measured internally (temperature sensor of the measuring sensor) is used for compensation.

- External value
	- The temperature value read in via EtherNet/IP is used for compensation.
- Current input 1 optionVisibility depends on order options or device settings The temperature value read in via the current input is used for compensation.

For more information, see the "Cyclic data transmission" section of the Operating Instructions

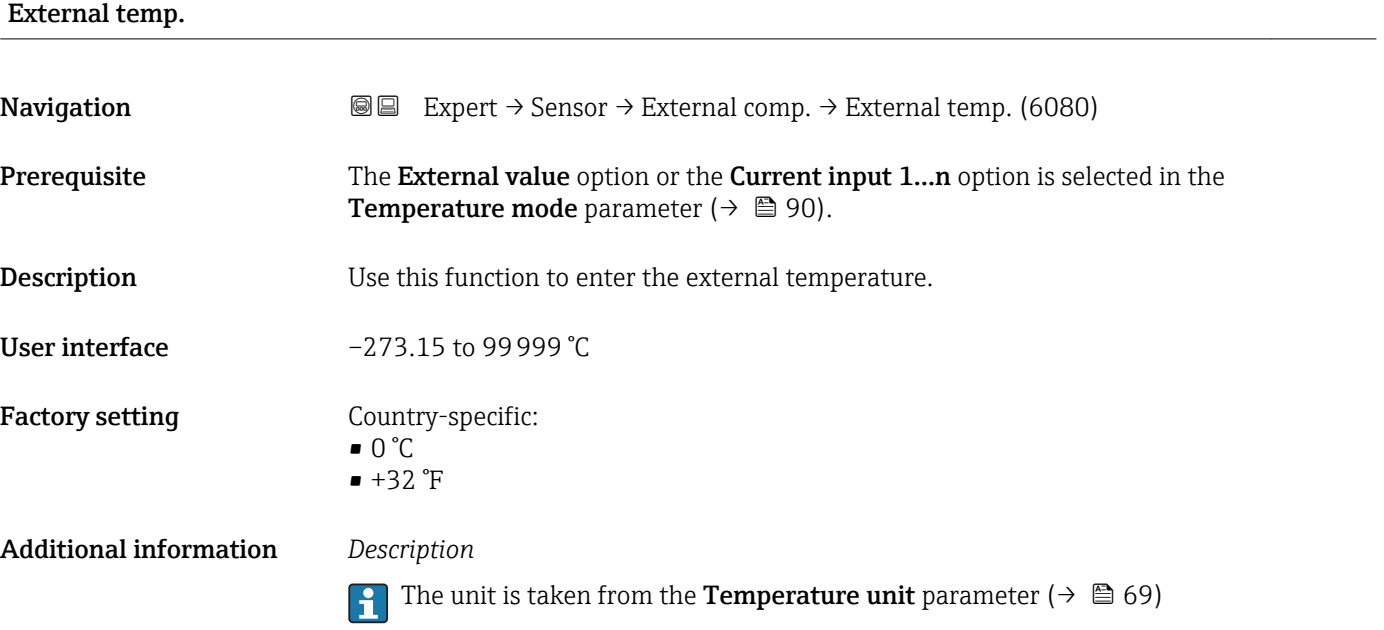

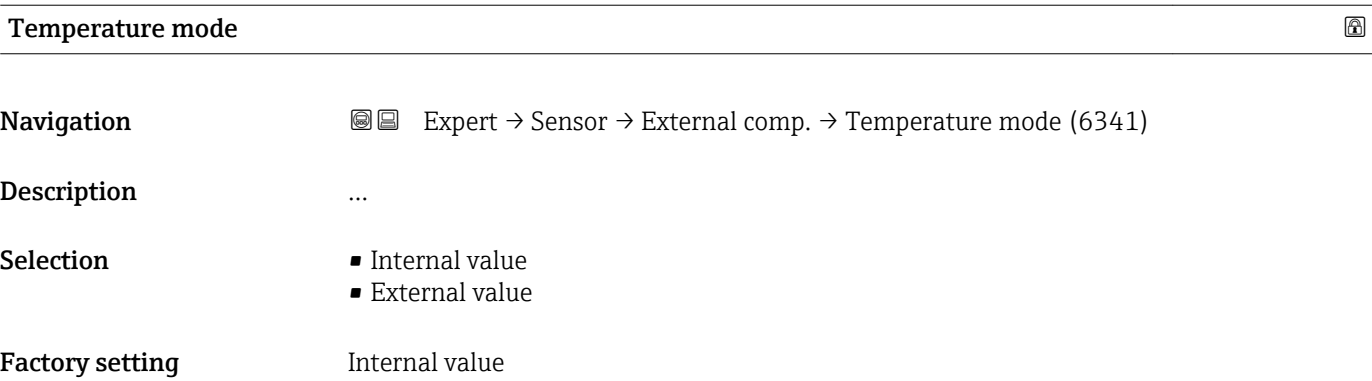

## <span id="page-91-0"></span>3.2.6 "Calculated value" submenu

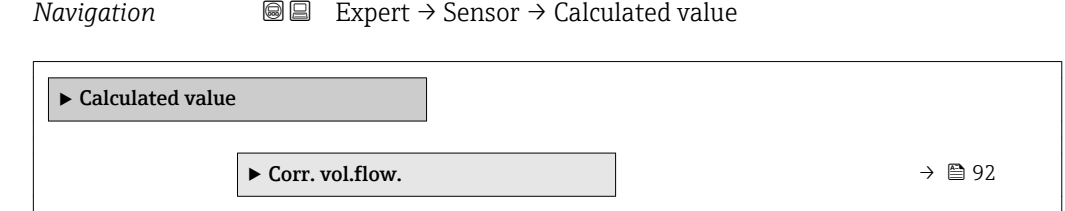

### "Corr. vol.flow." submenu

*Navigation*  $Q = Expect \rightarrow$  Sensor  $\rightarrow$  Calculated value  $\rightarrow$  Corr. vol.flow.

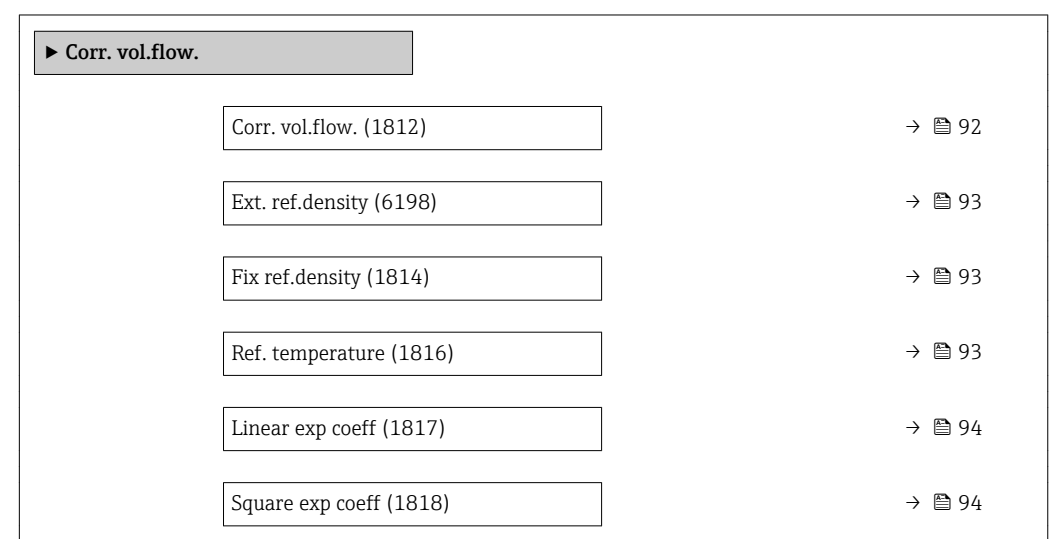

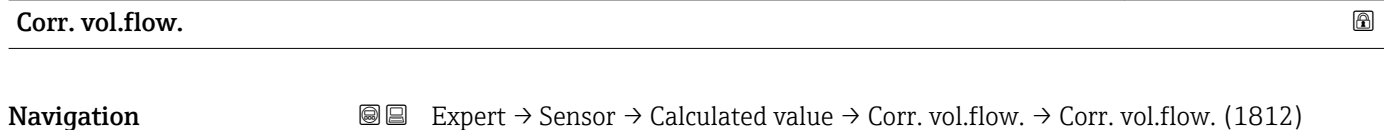

Description Use this function to select the reference density for calculating the corrected volume flow.

Selection • Fix ref.density

- Calc ref density
- Ext. ref.density
- 

Factory setting Calc ref density

Additional information *Selection*

 $\bullet$  Current input 1<sup> $\dot{ }$ </sup> • Current input 2 \*

The Ref. dens API 53 option is suitable only for applications involving LPG<sup>5)</sup>, where the flow rate is measured on the basis of the corrected volume flow.

Selecting this option means that the reference density is used, taking into account the values in table 53 E of API MPMS section 11.2. Temperature measurement (measured

<sup>\*</sup> Visibility depends on order options or device settings

<sup>5)</sup> liquefied petroleum gas

internally or read into the device from an external source →  $\triangleq$  88 →  $\triangleq$  88) and density measurement take place during operation while the medium is flowing. The mass flow is divided by the reference density to give the corrected volume flow and is issued as an output signal.

<span id="page-92-0"></span>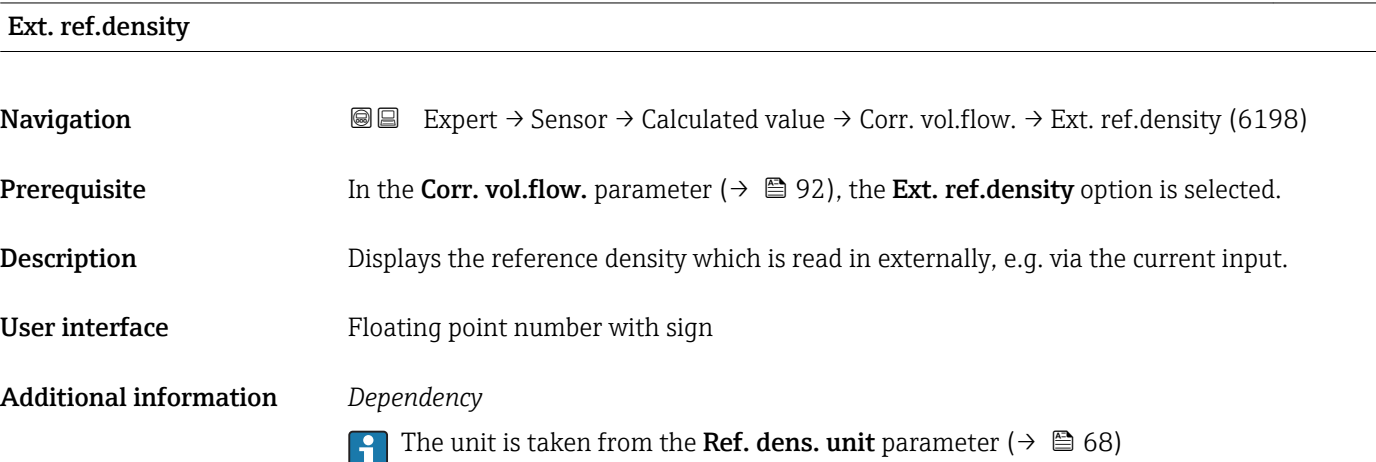

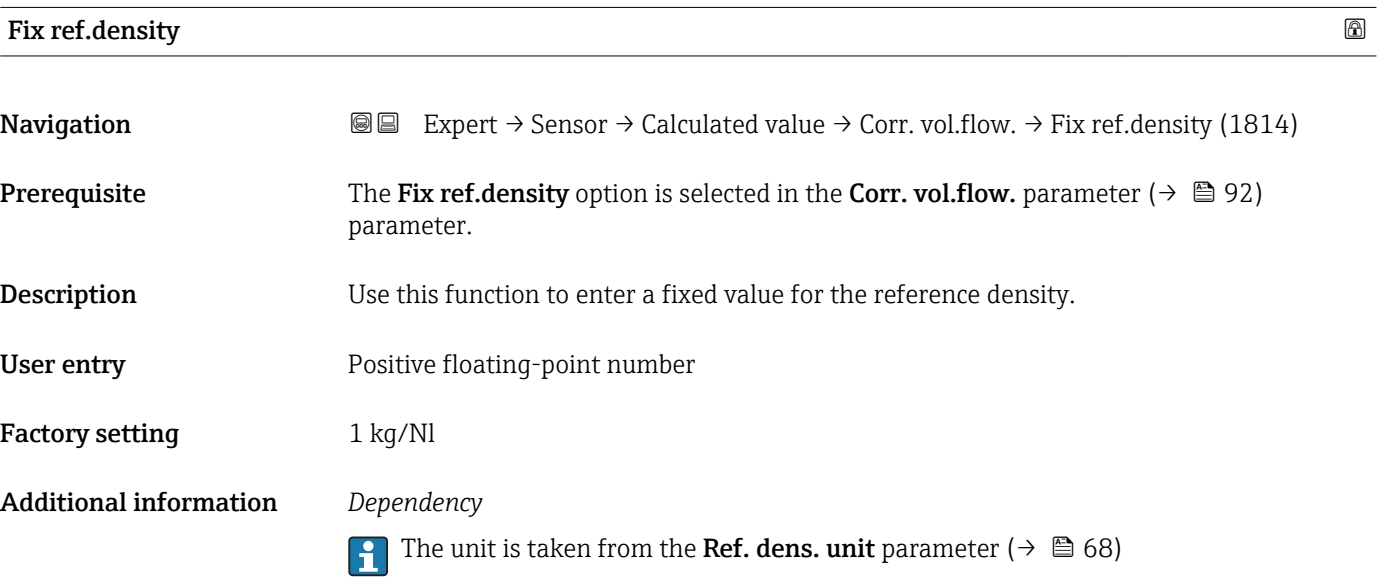

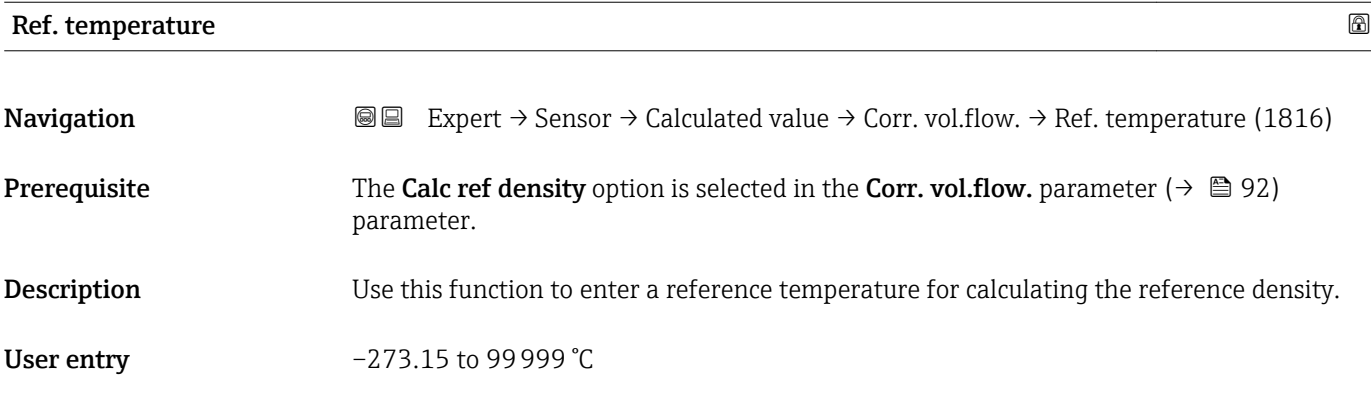

A0023403

## <span id="page-93-0"></span>Factory setting Country-specific:

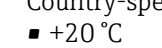

 $+68$ °F

### Additional information *Dependency*

The unit is taken from the **Temperature unit** parameter ( $\rightarrow \Box$  69)

*Reference density calculation*

 $\rho_n = \rho \cdot (1 + \alpha \cdot \Delta t + \beta \cdot \Delta t^2)$ 

- $\bullet$   $\rho_N$ : reference density
- ρ: fluid density currently measured
- t: fluid temperature currently measured
- $\bullet$  t<sub>N</sub>: reference temperature at which the reference density is calculated (e.g. 20 °C)
- $\blacktriangleright$   $\Delta t$ : t t<sub>N</sub>
- $\bullet$   $\alpha$ : linear expansion coefficient of the fluid, unit = [1/K]; K = Kelvin
- β: square expansion coefficient of the fluid, unit =  $[1/K^2]$

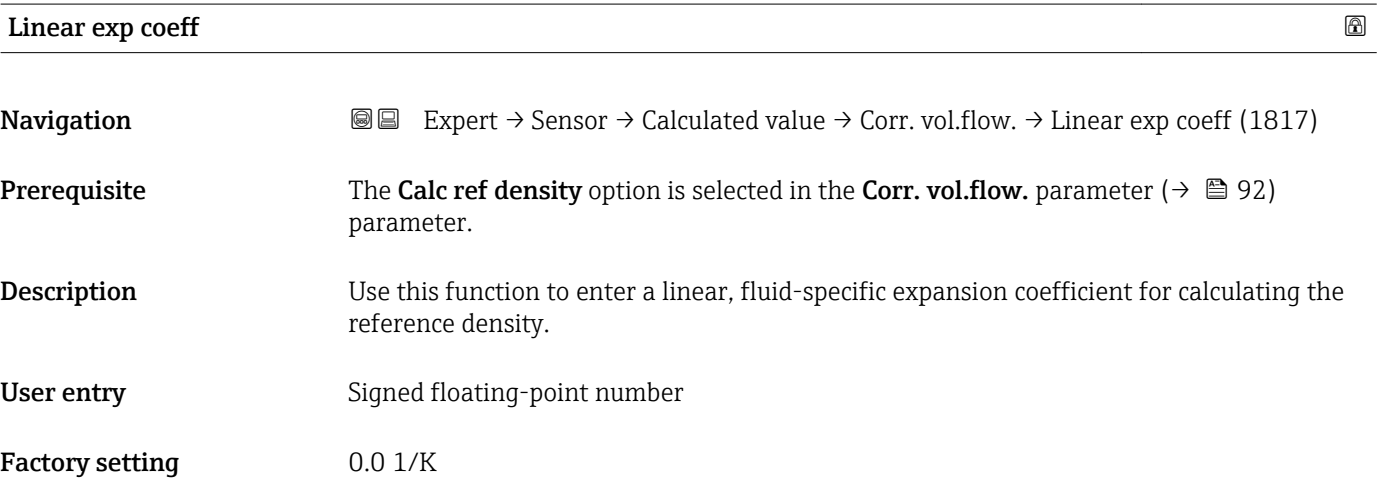

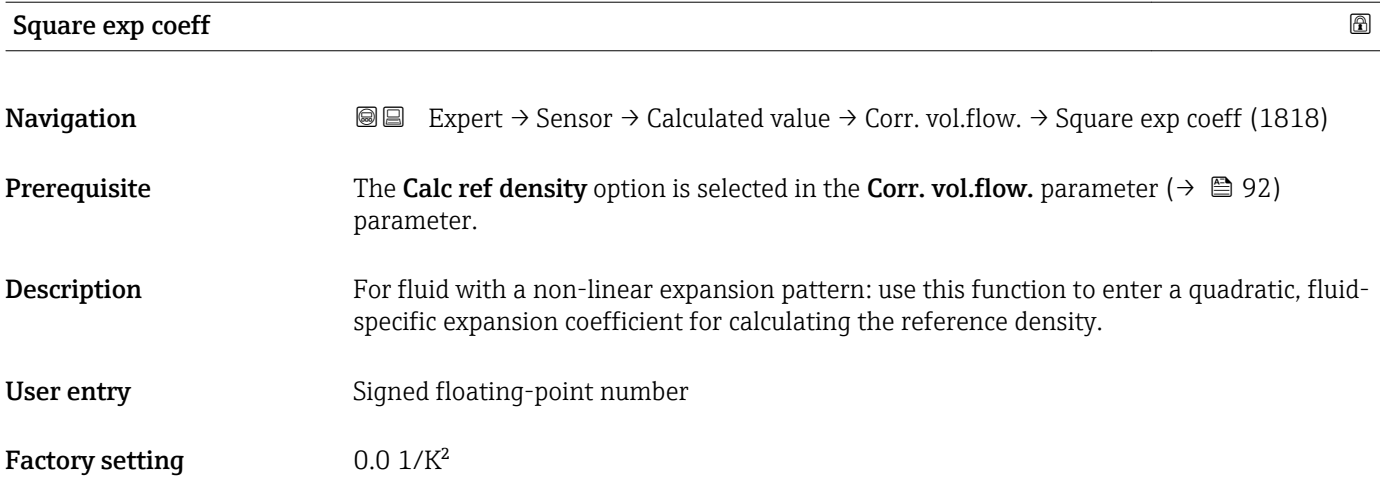

# 3.2.7 "Sensor adjustment" submenu

*Navigation* 
■■ Expert → Sensor → Sensor adjustm.

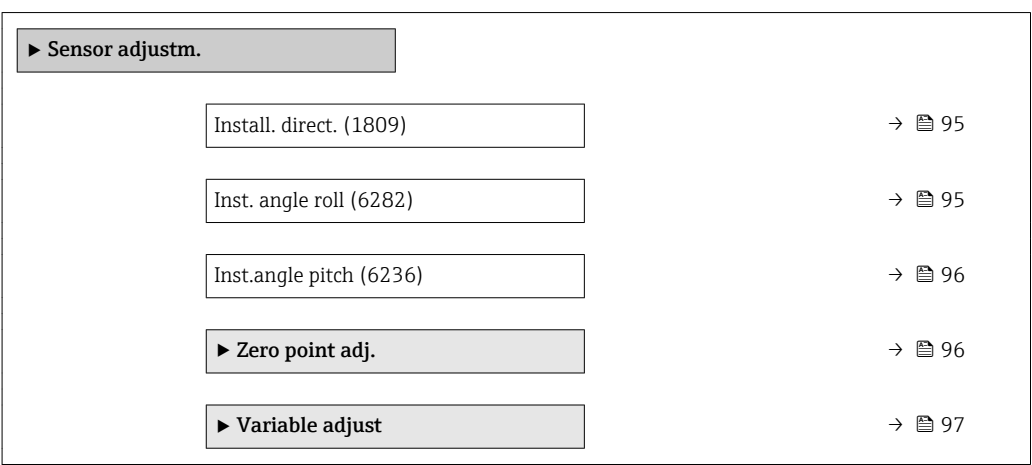

### Install. direct.

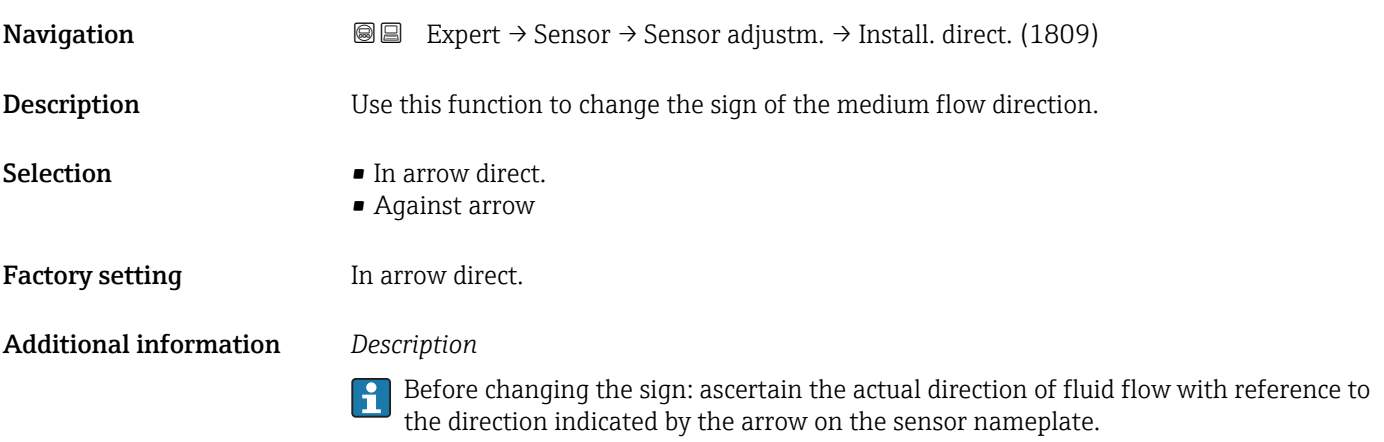

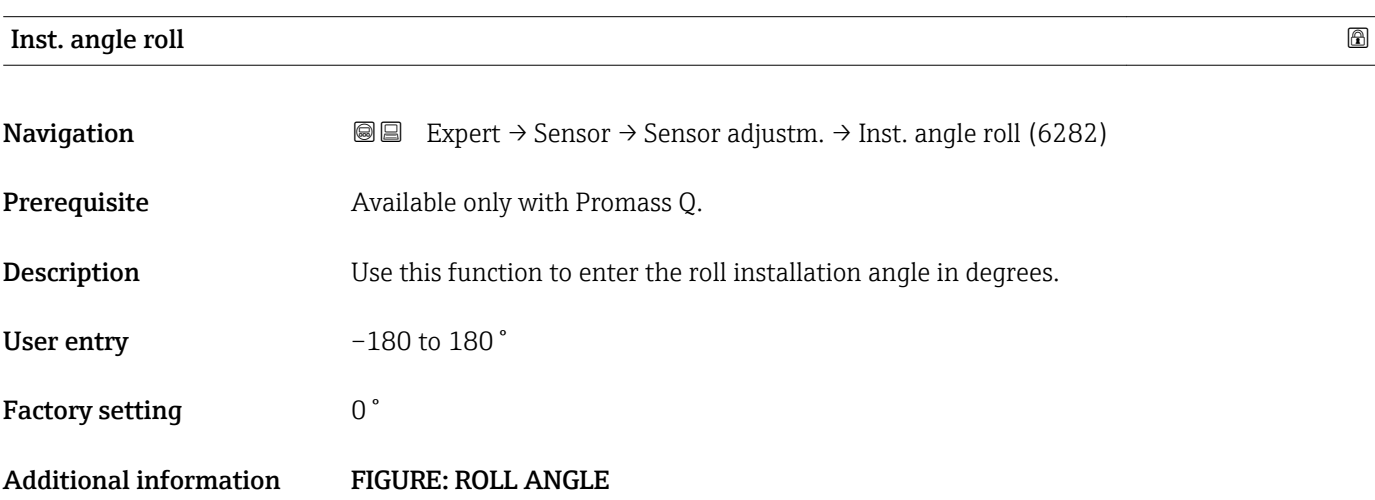

### Roll angle

- The roll angle is the angle  $\beta$  from the vertical V to align the central axis Z of the transmitter.
- $\bullet$  The roll angle can be between -180 to +180 $\degree$ .

<span id="page-95-0"></span>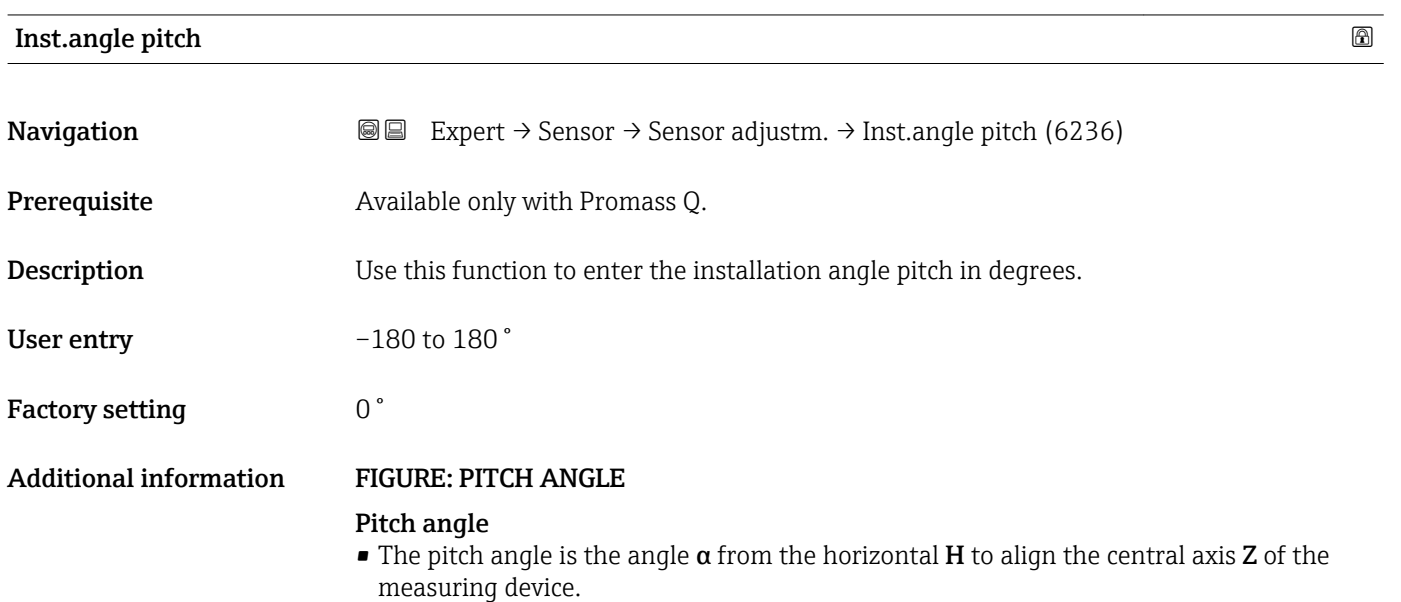

• The pitch angle can be between –90 to +90 °.

### "Zero point adj." submenu

- It is generally not necessary to perform zero point adjustment.
	- However, this function may be needed in some applications with low flow and strict accuracy requirements.
	- A zero point adjustment cannot increase repeatability.
	- The following conditions should be met to perform a zero point adjustment successfully without the adjustment finishing in an error:
		- The real flow must be 0.
		- The pressure must be at least 15 psi g.
	- The adjustment takes a maximum of 60 s. The more stable the conditions, the faster the adjustment is completed.
	- This function can also be used to check the health of the measuring device. A healthy measuring device has a maximum zero point deviation of  $\pm 100$  compared to the factory setting of the measuring device (calibration report).

### *Navigation* **a a** Expert → Sensor → Sensor adjustm. → Zero point adj.

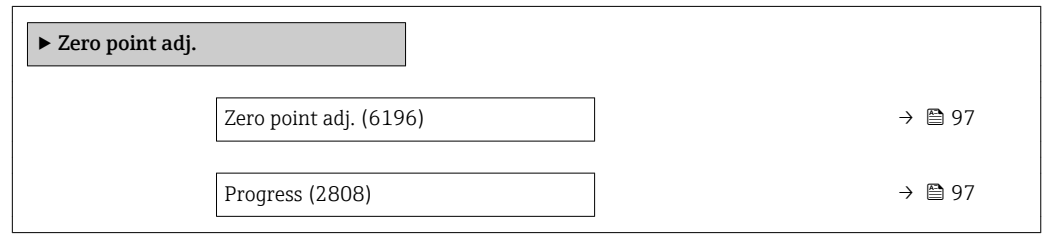

<span id="page-96-0"></span>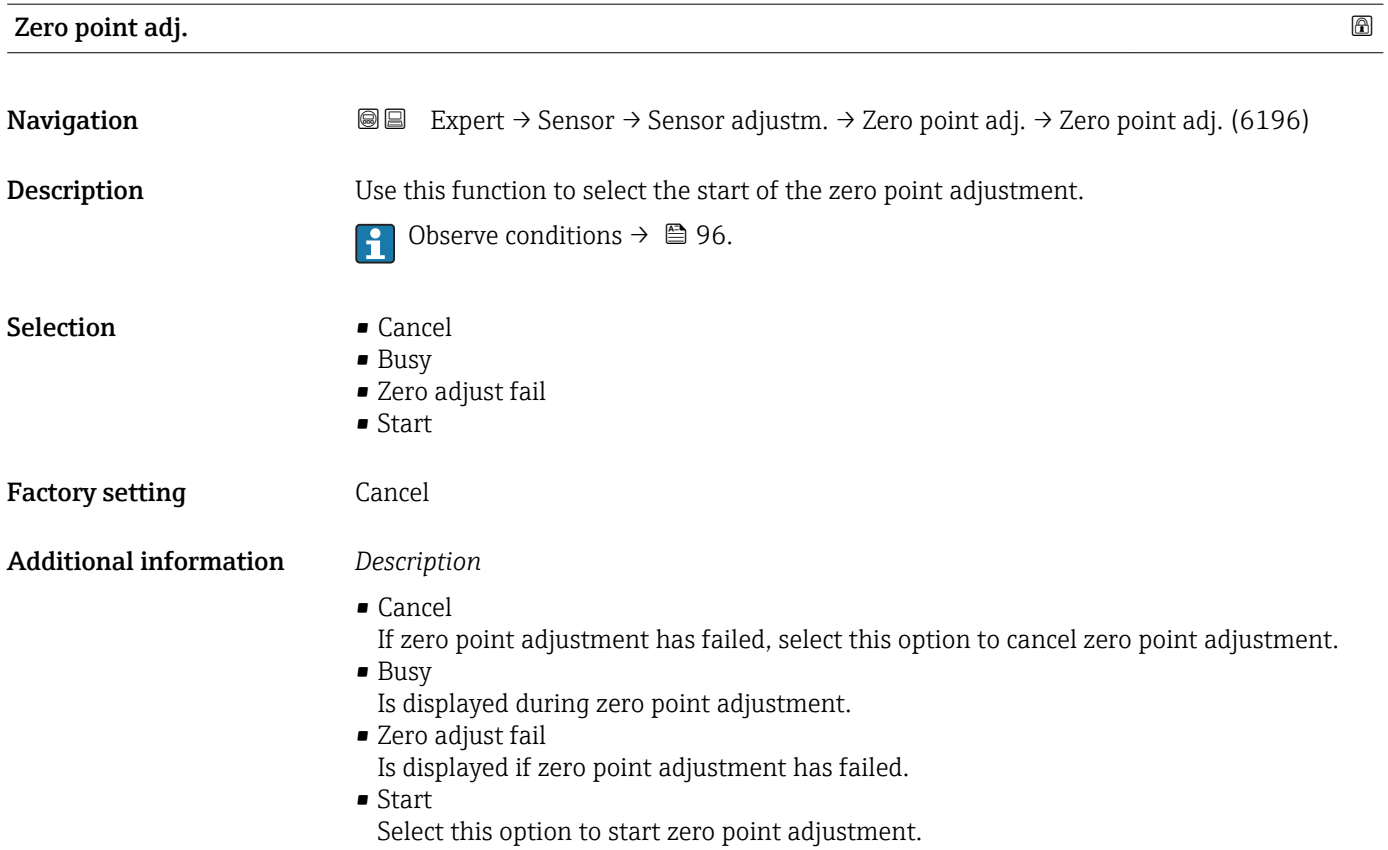

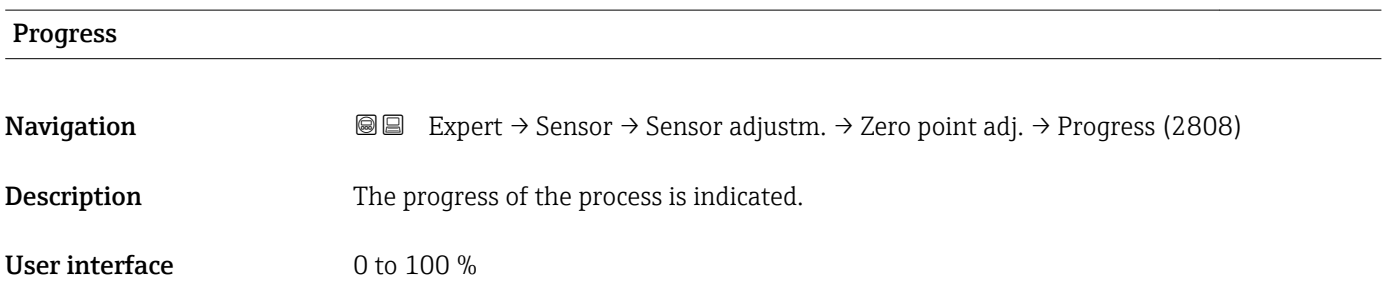

# "Variable adjust" submenu

*Navigation* 
■■ Expert → Sensor → Sensor adjustm. → Variable adjust

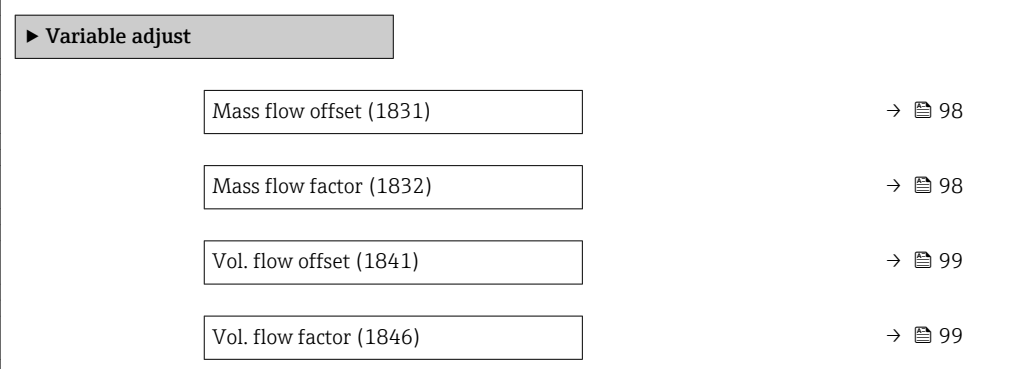

<span id="page-97-0"></span>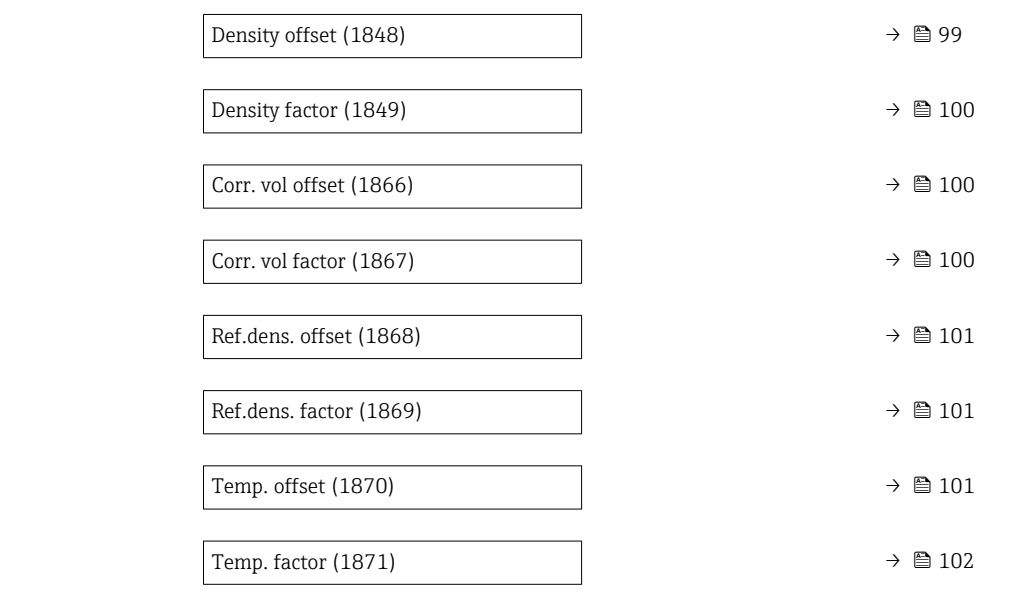

### Mass flow offset

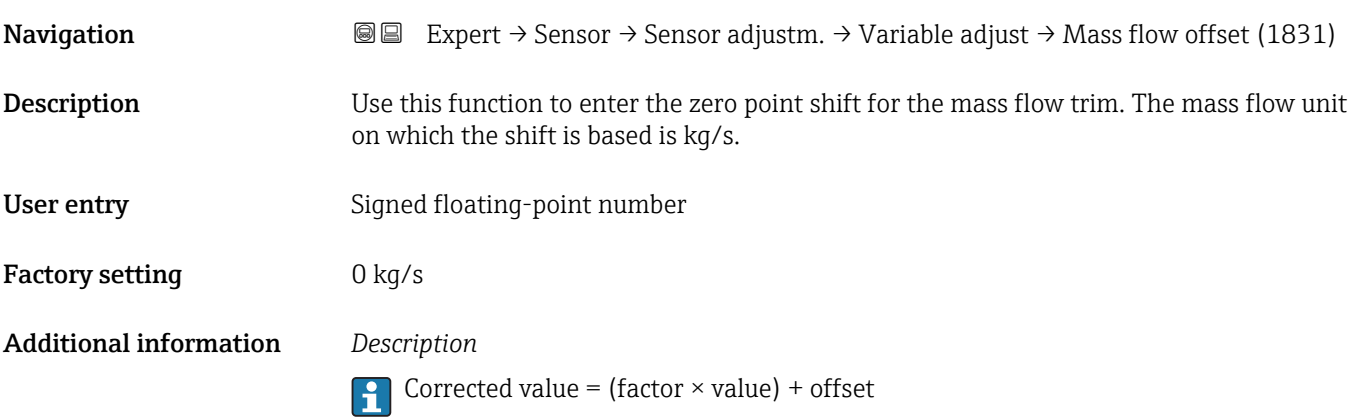

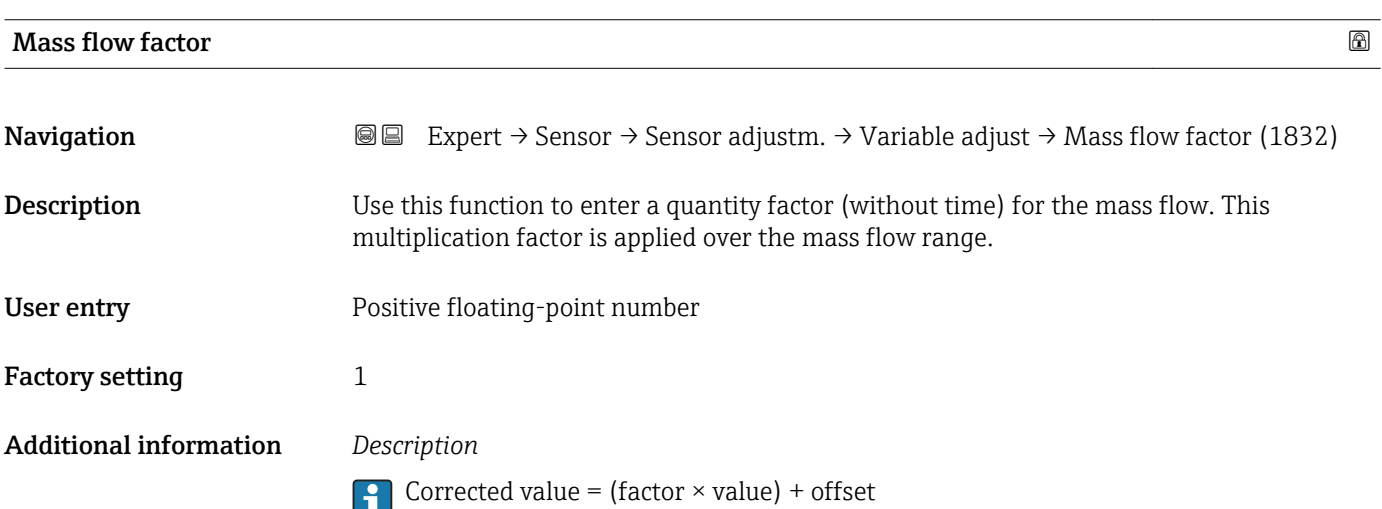

<span id="page-98-0"></span>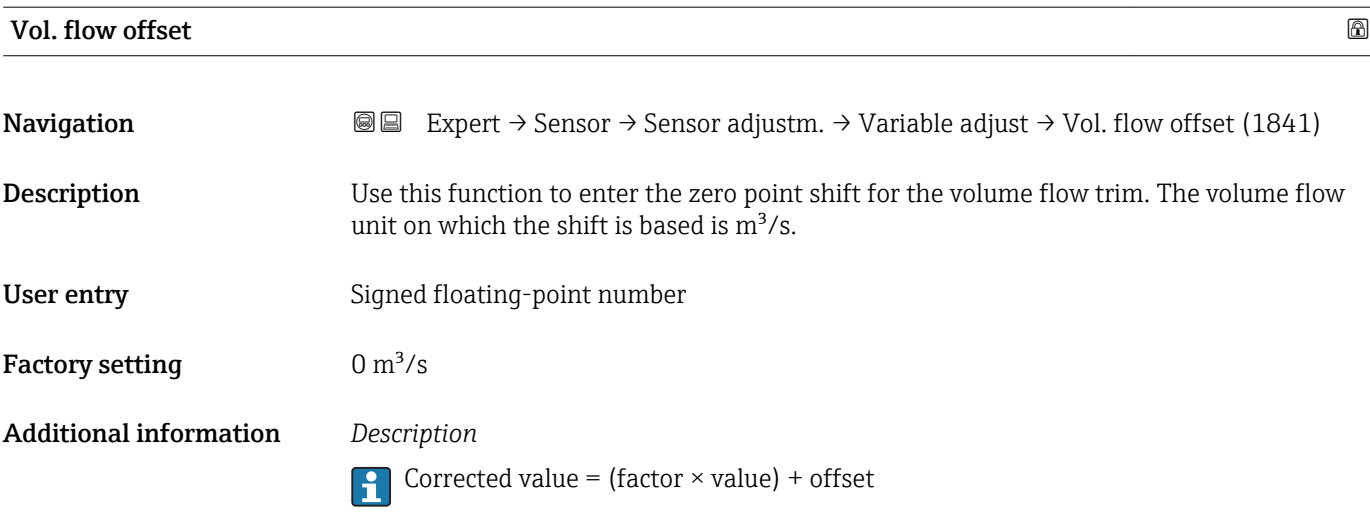

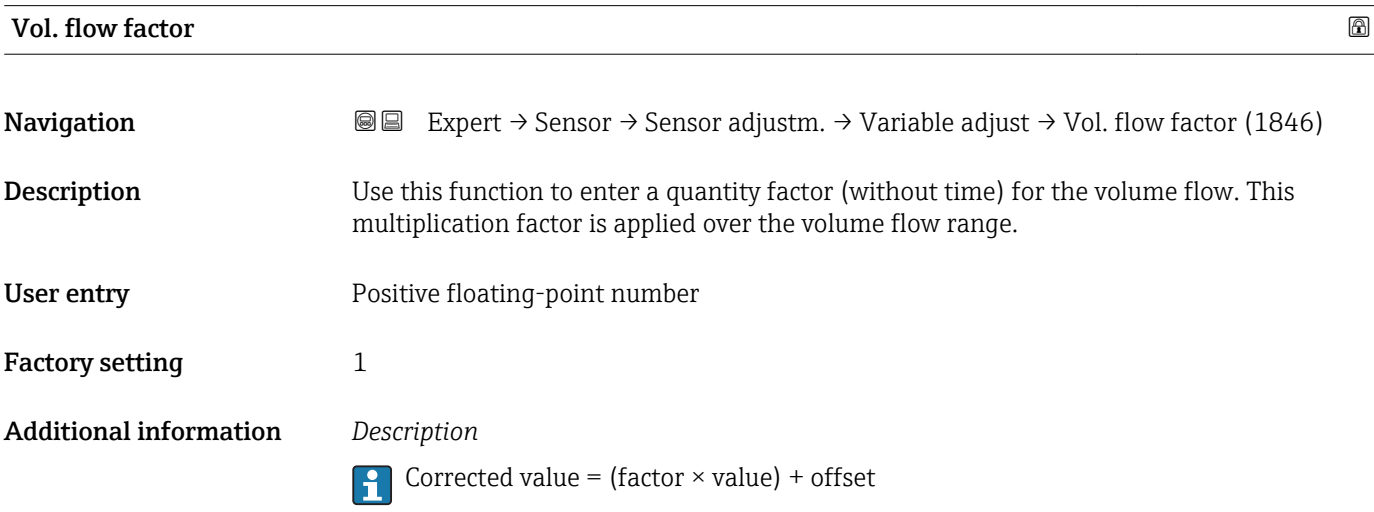

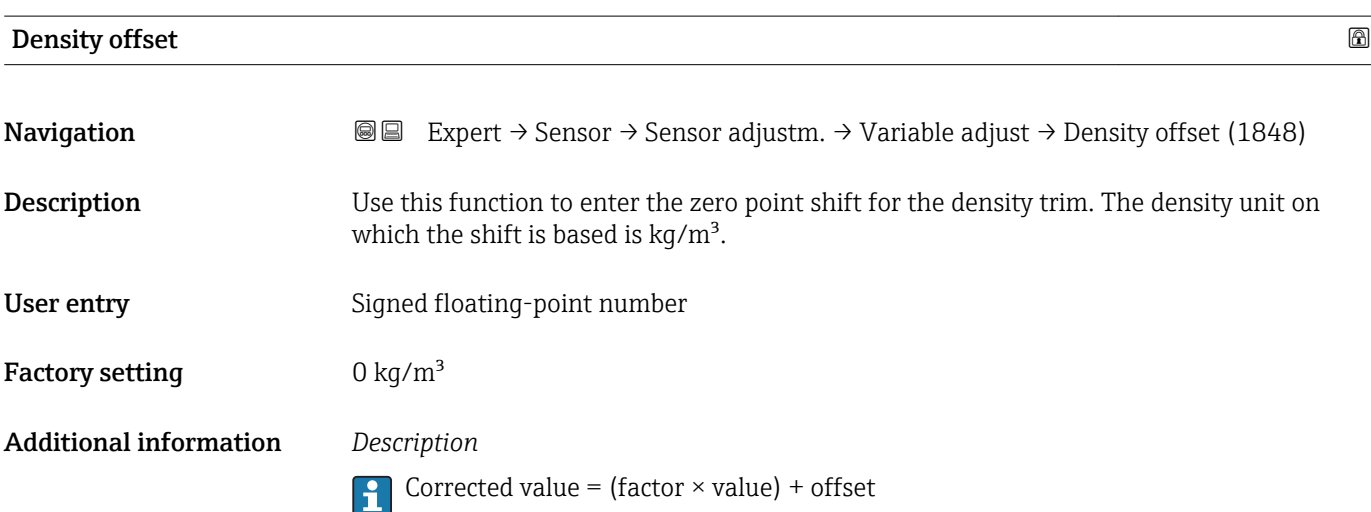

<span id="page-99-0"></span>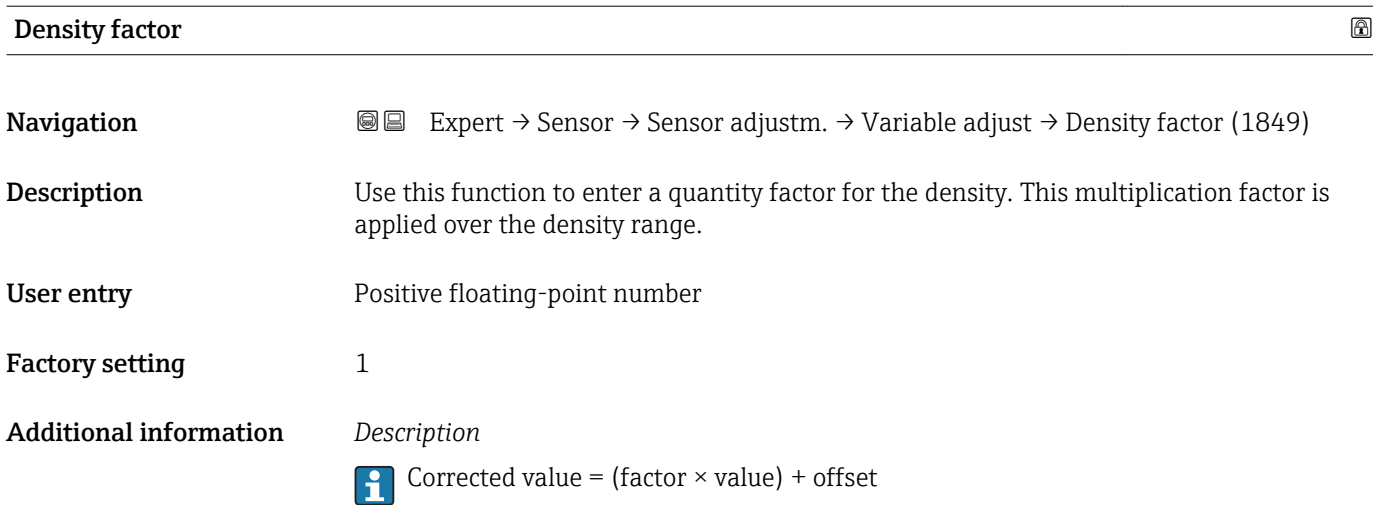

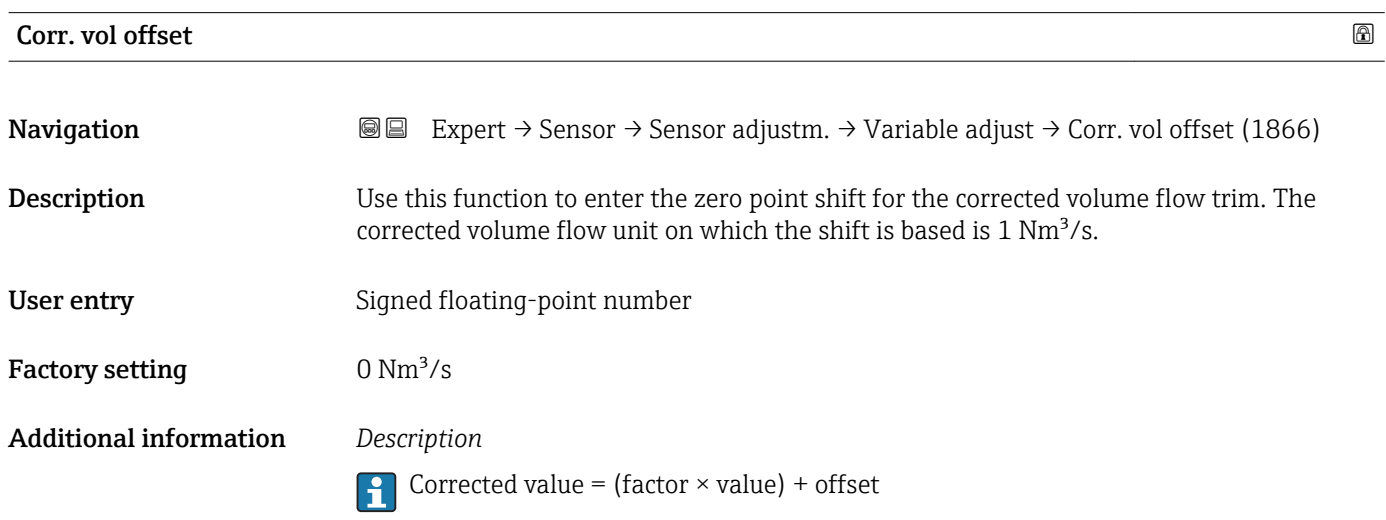

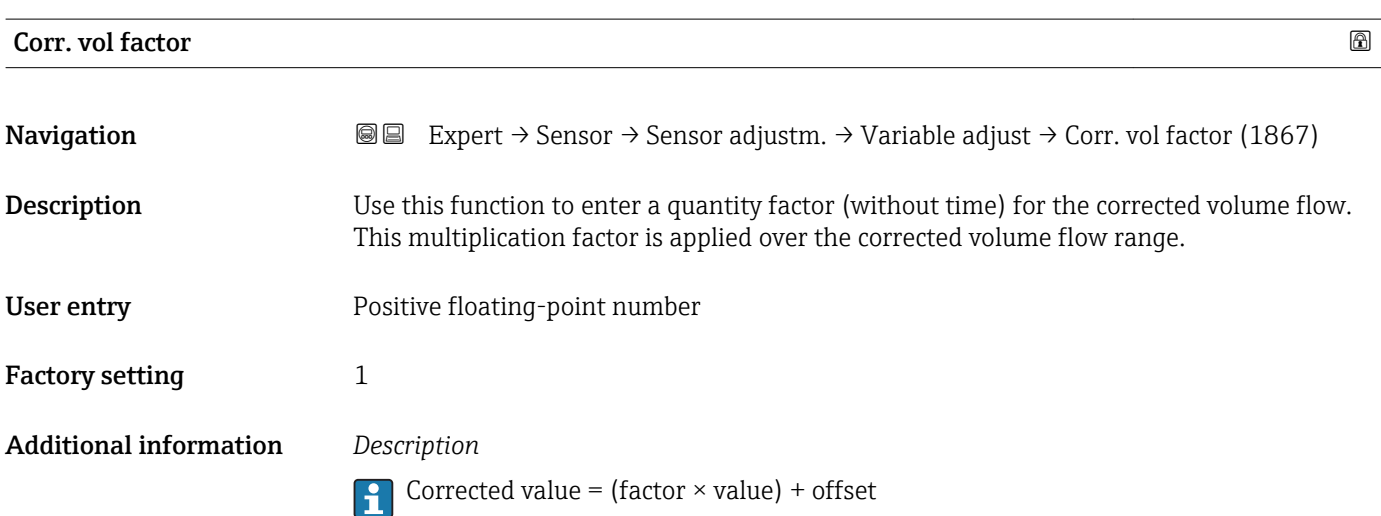

<span id="page-100-0"></span>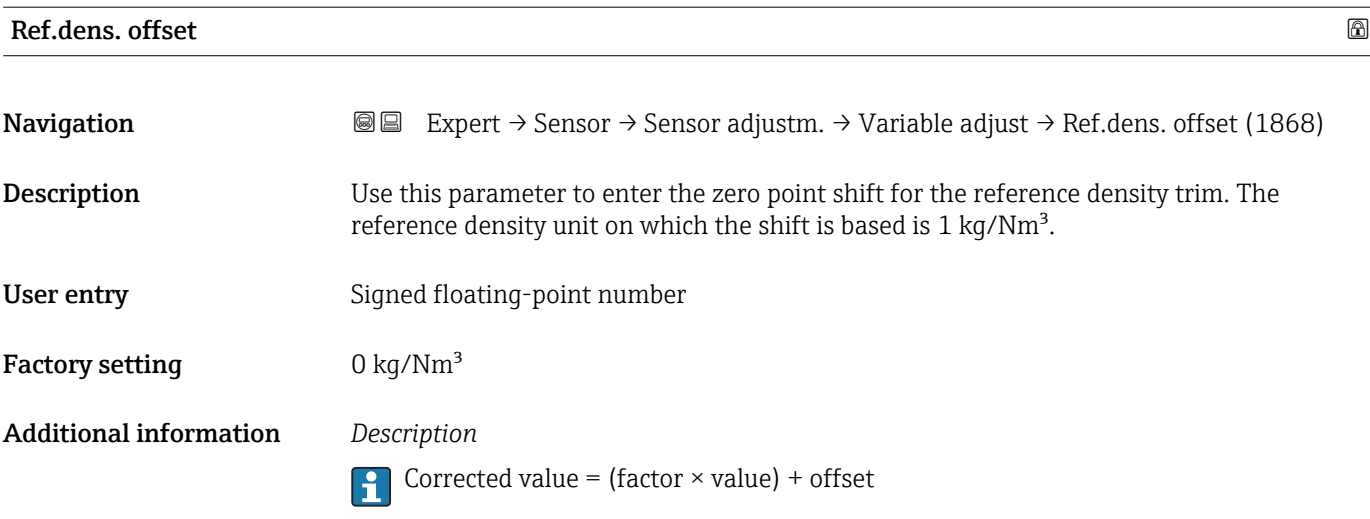

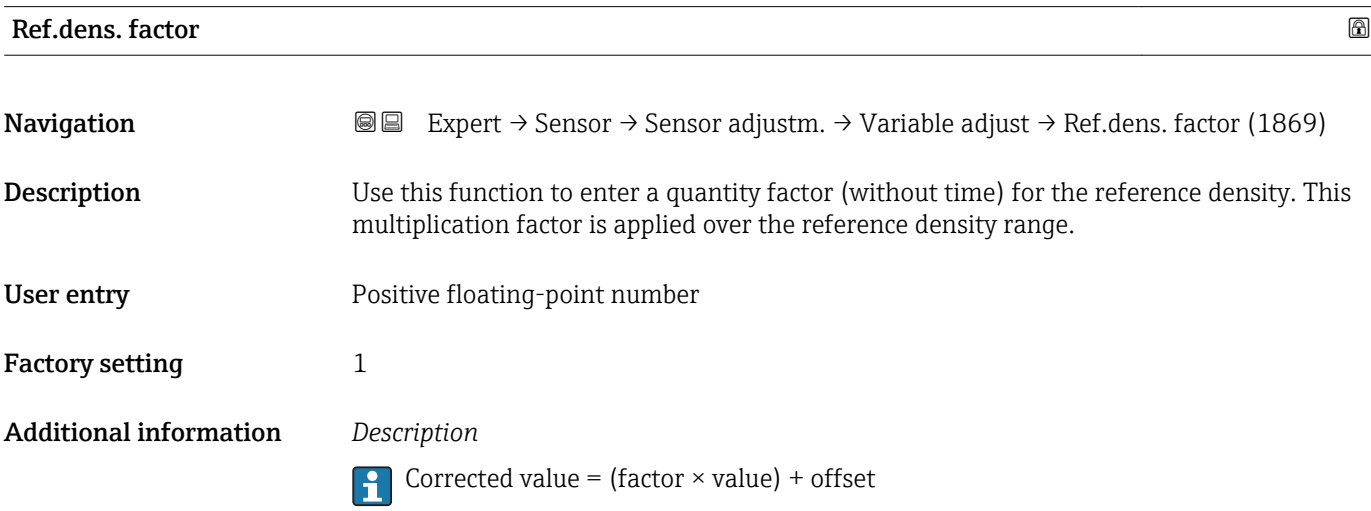

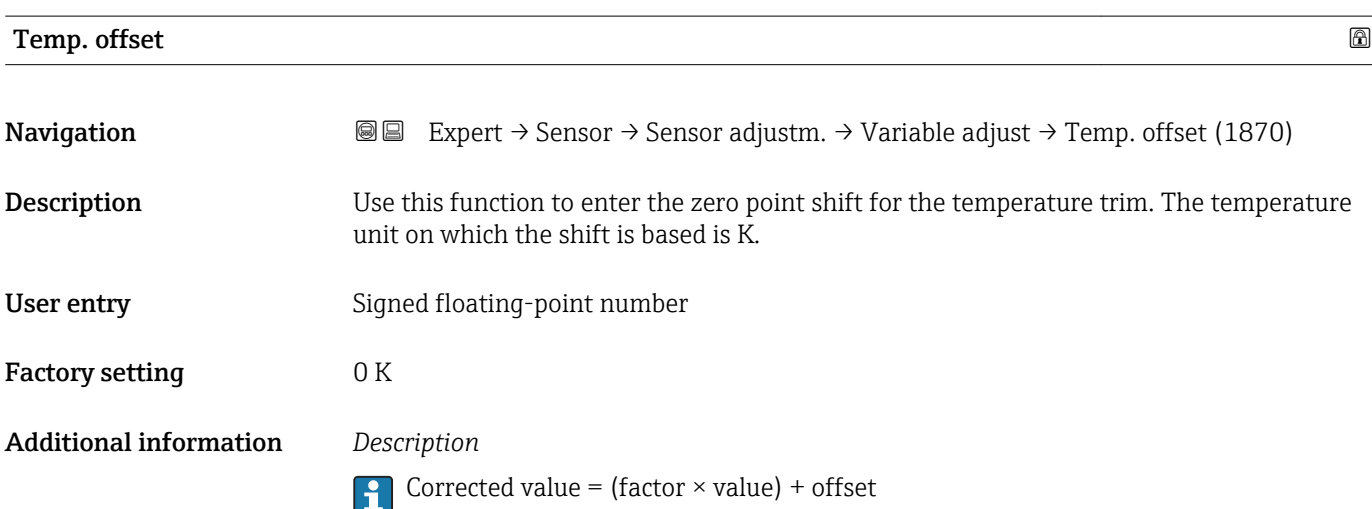

<span id="page-101-0"></span>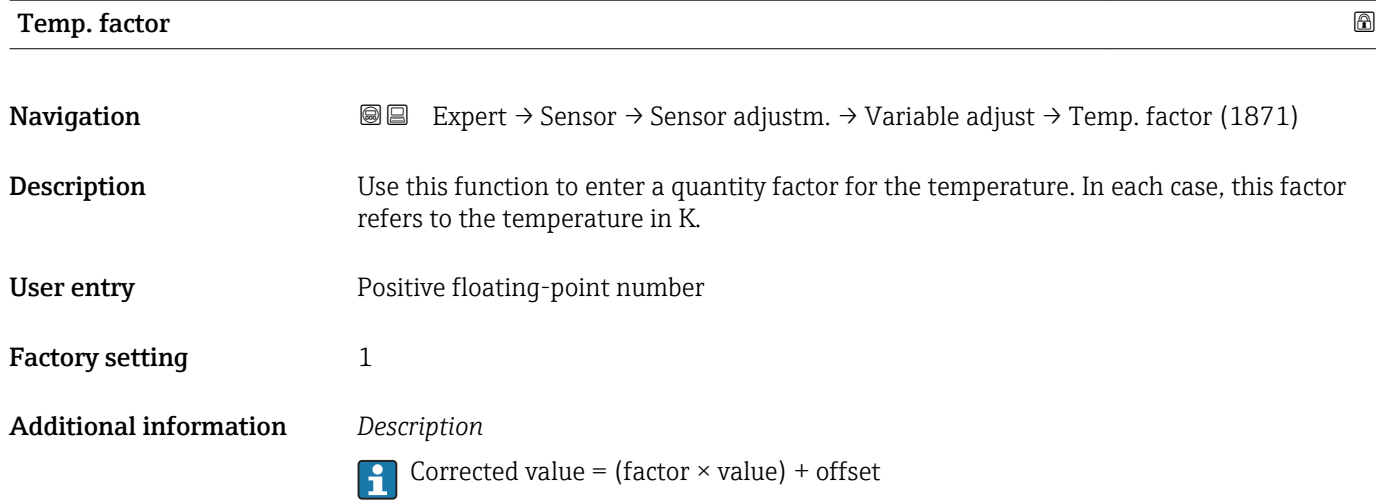

# 3.2.8 "Calibration" submenu

*Navigation* 
■■ Expert → Sensor → Calibration

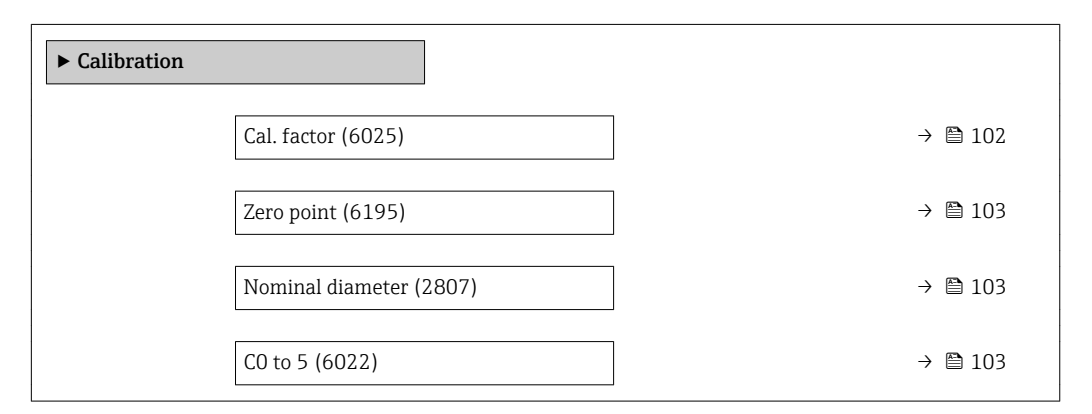

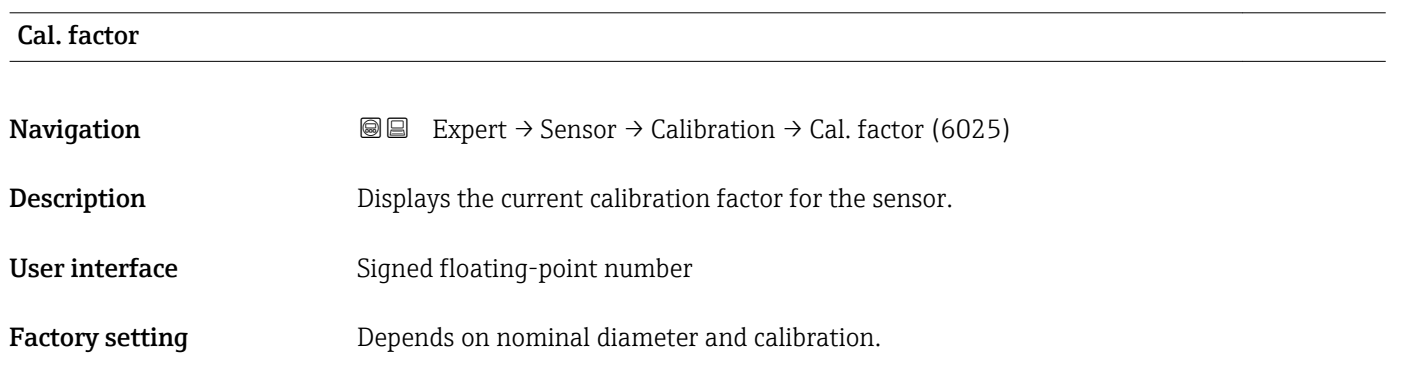

<span id="page-102-0"></span>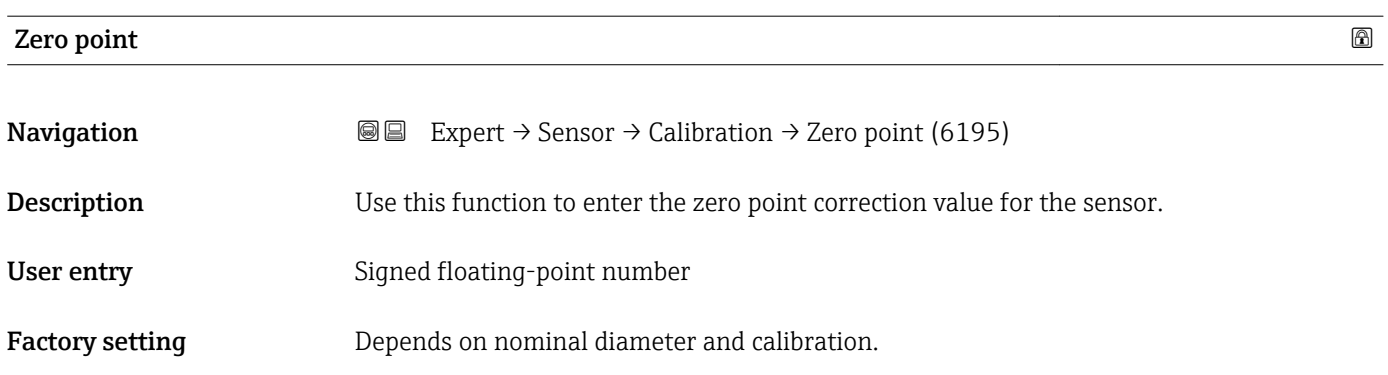

### Nominal diameter

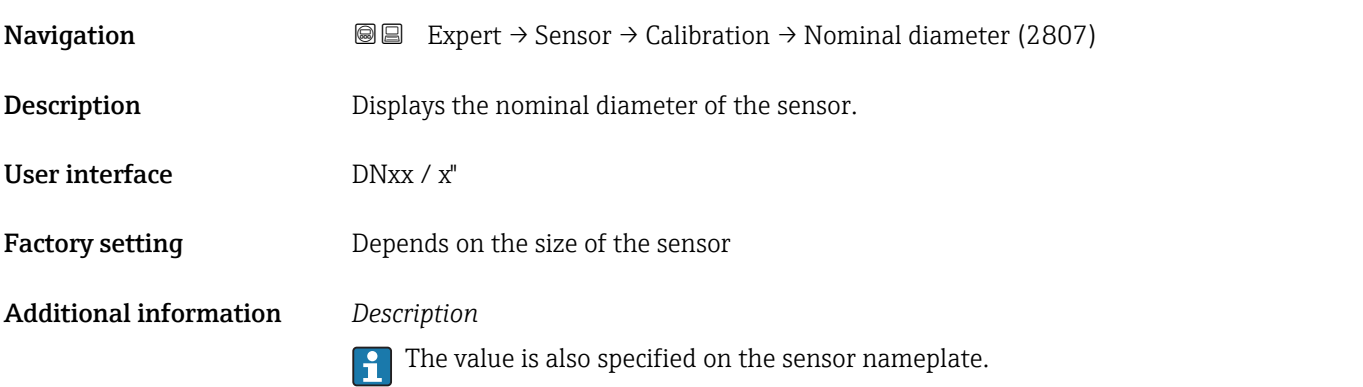

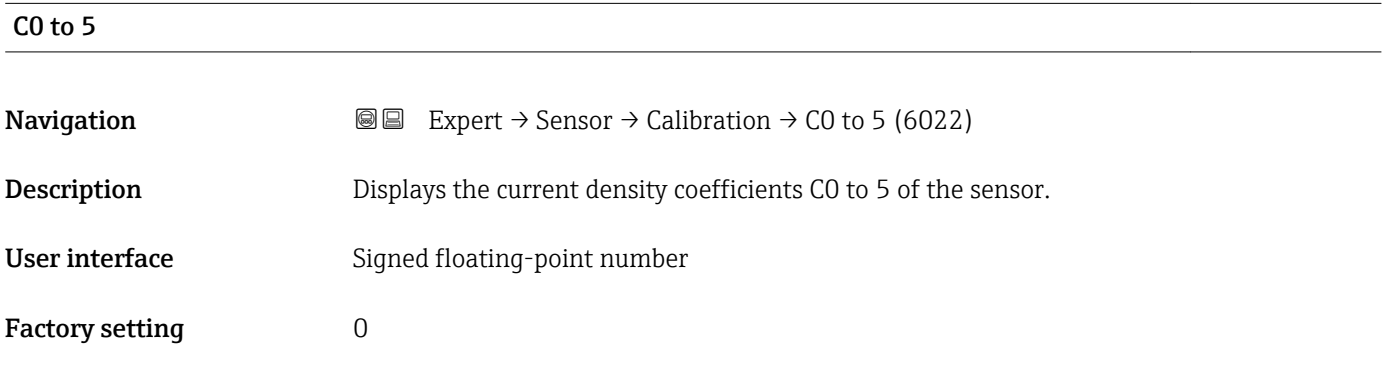

# 3.3 "I/O configuration" submenu

*Navigation* **■** Expert → I/O config.

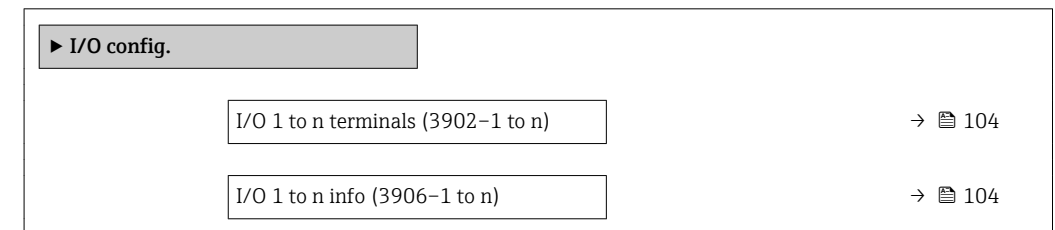

<span id="page-103-0"></span>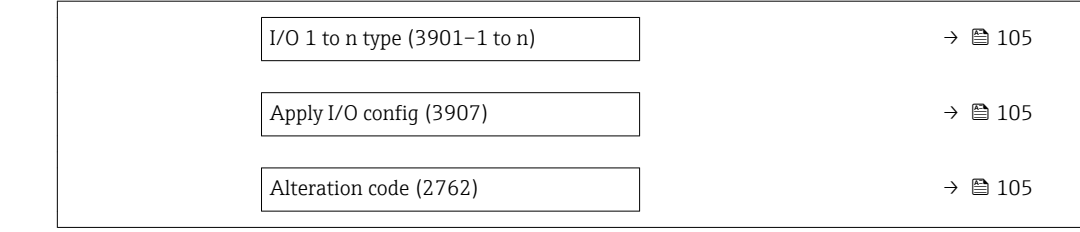

### I/O 1 to n terminals

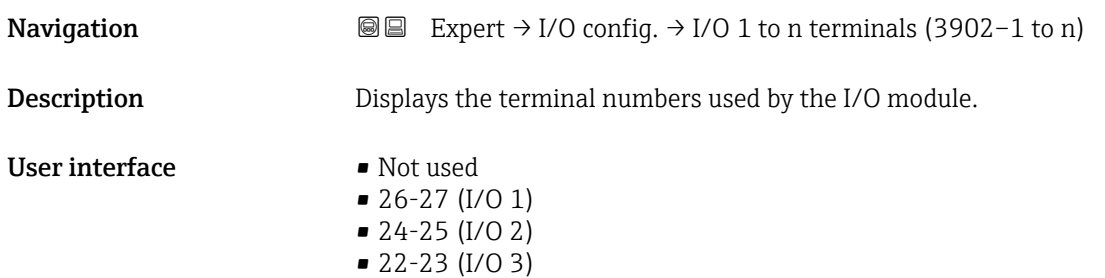

### I/O 1 to n info

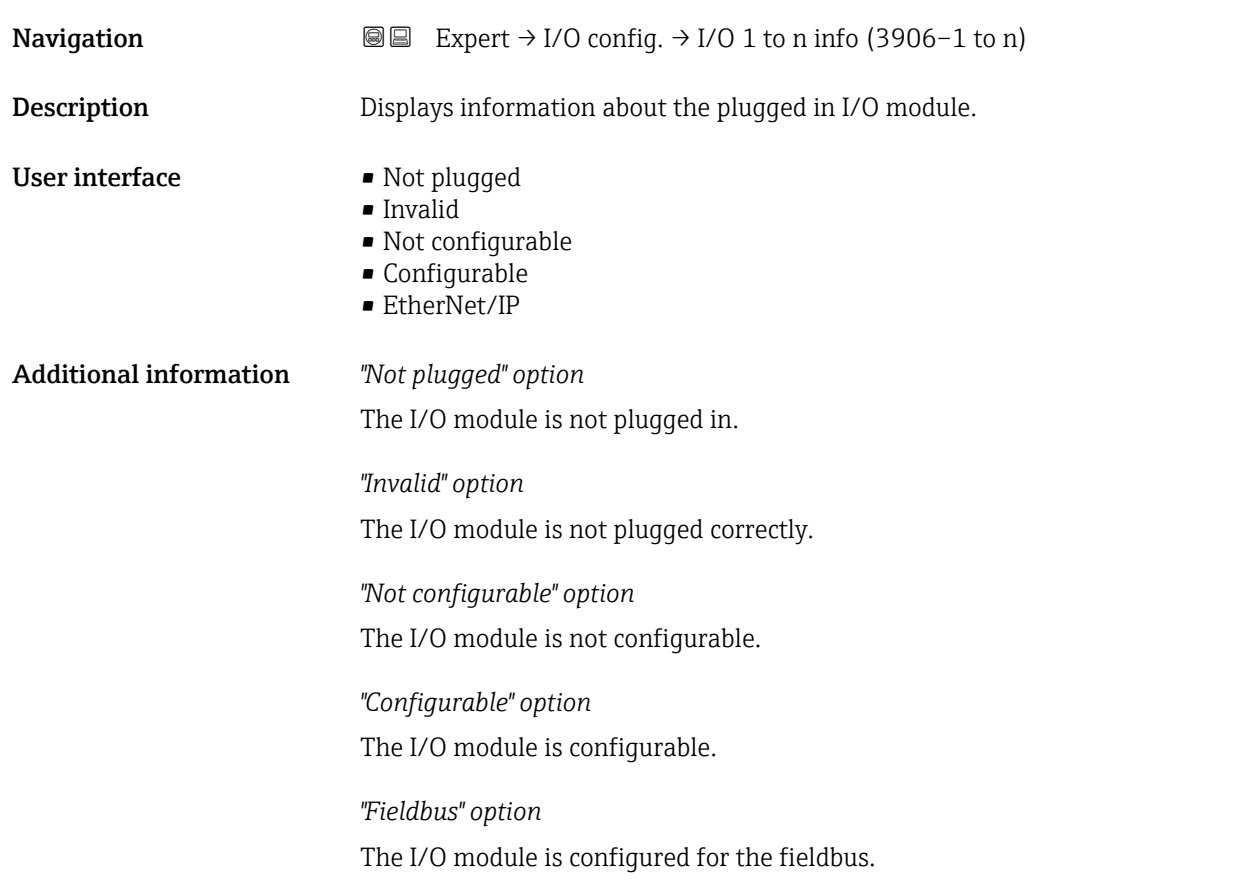

# <span id="page-104-0"></span>I/O 1 to n type and the set of the set of the set of the set of the set of the set of the set of the set of the set of the set of the set of the set of the set of the set of the set of the set of the set of the set of the

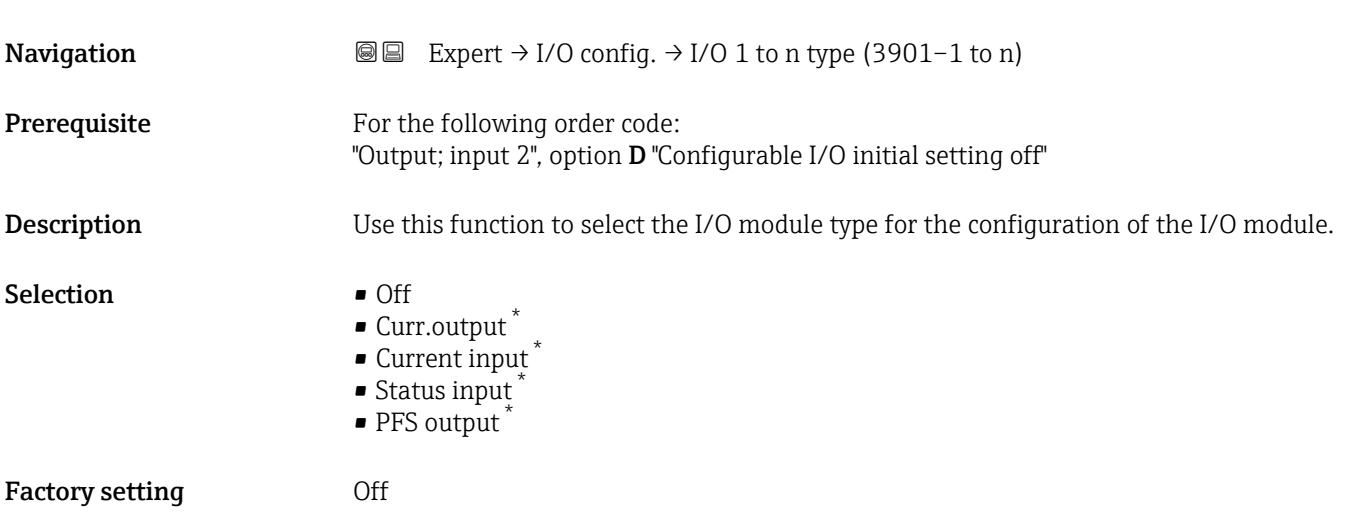

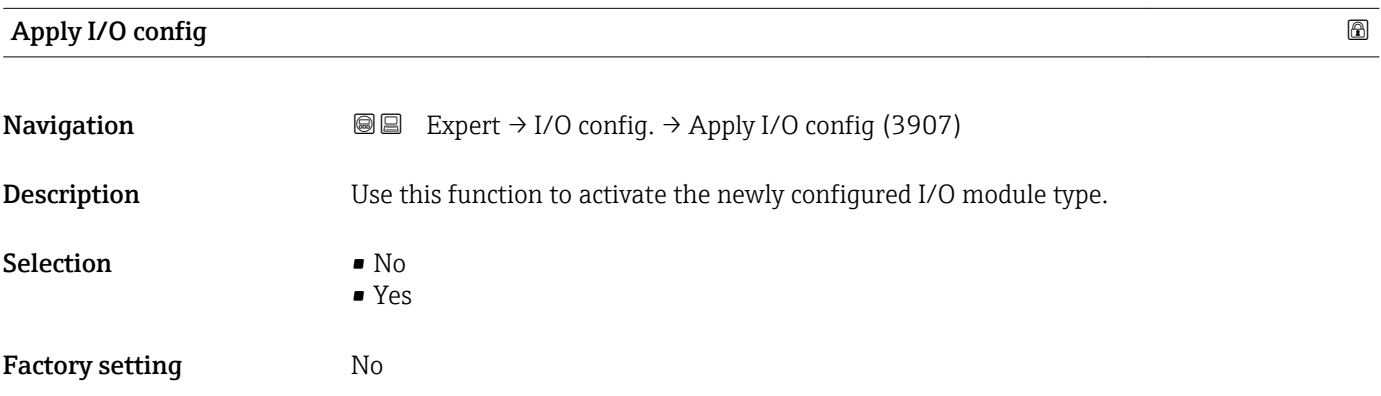

### Alteration code

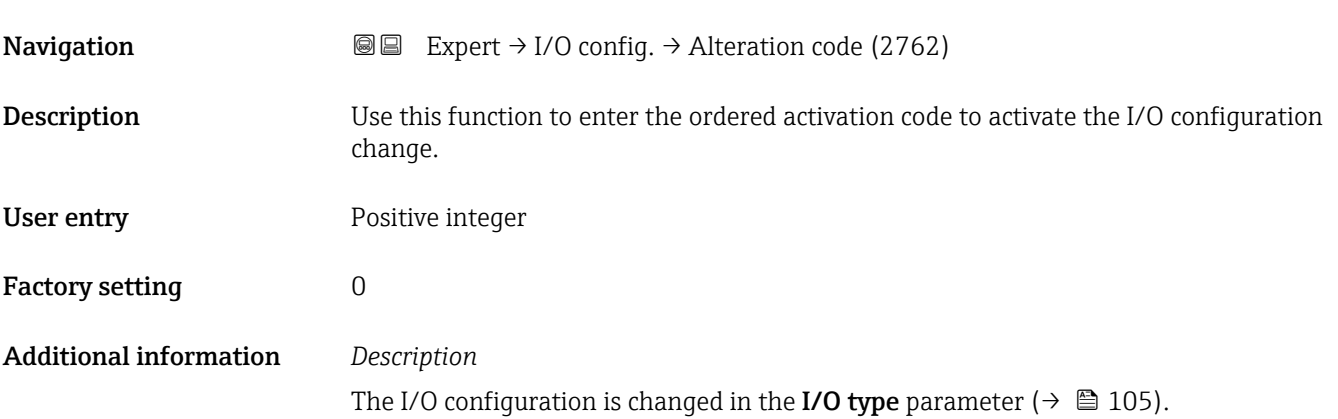

<sup>\*</sup> Visibility depends on order options or device settings

# 3.4 "Input" submenu

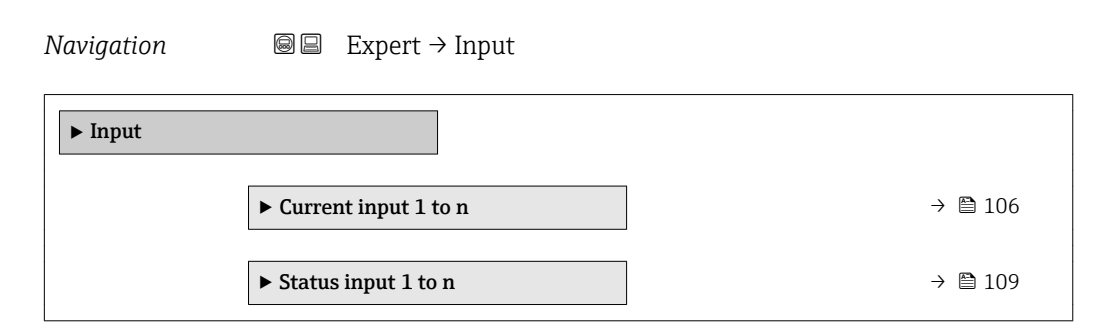

# 3.4.1 "Current input 1 to n" submenu

*Navigation* **III** Expert → Input → Current input 1 to n

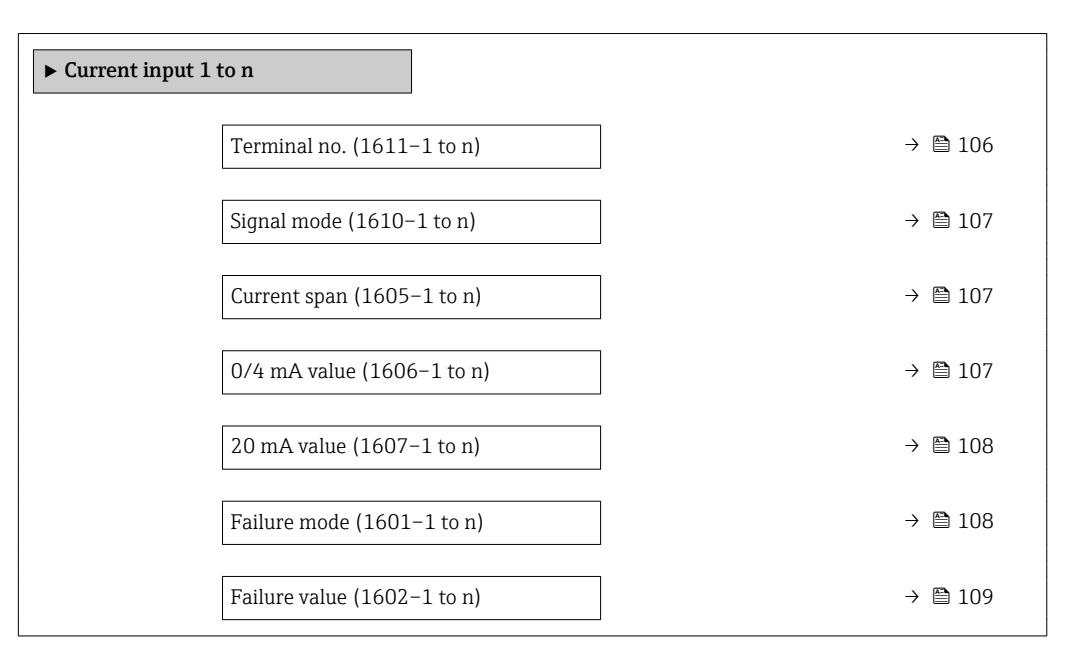

### Terminal no.

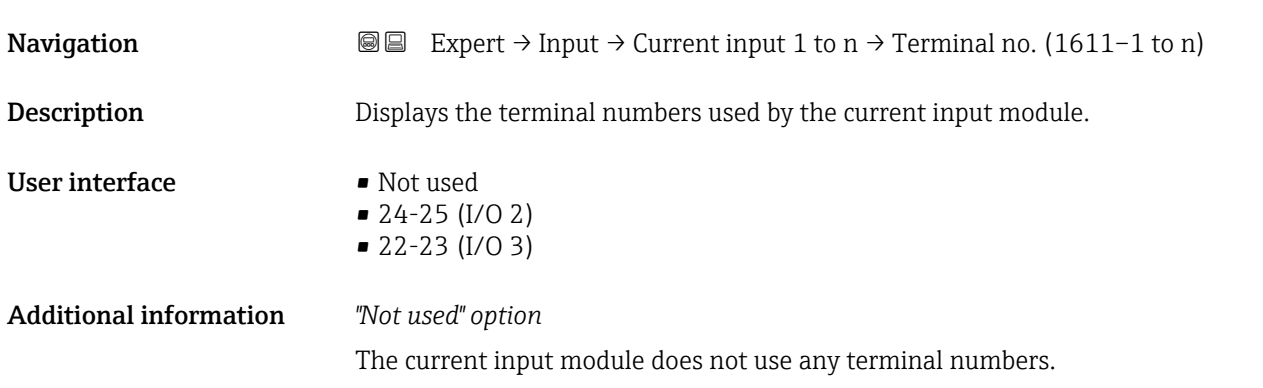

<span id="page-106-0"></span>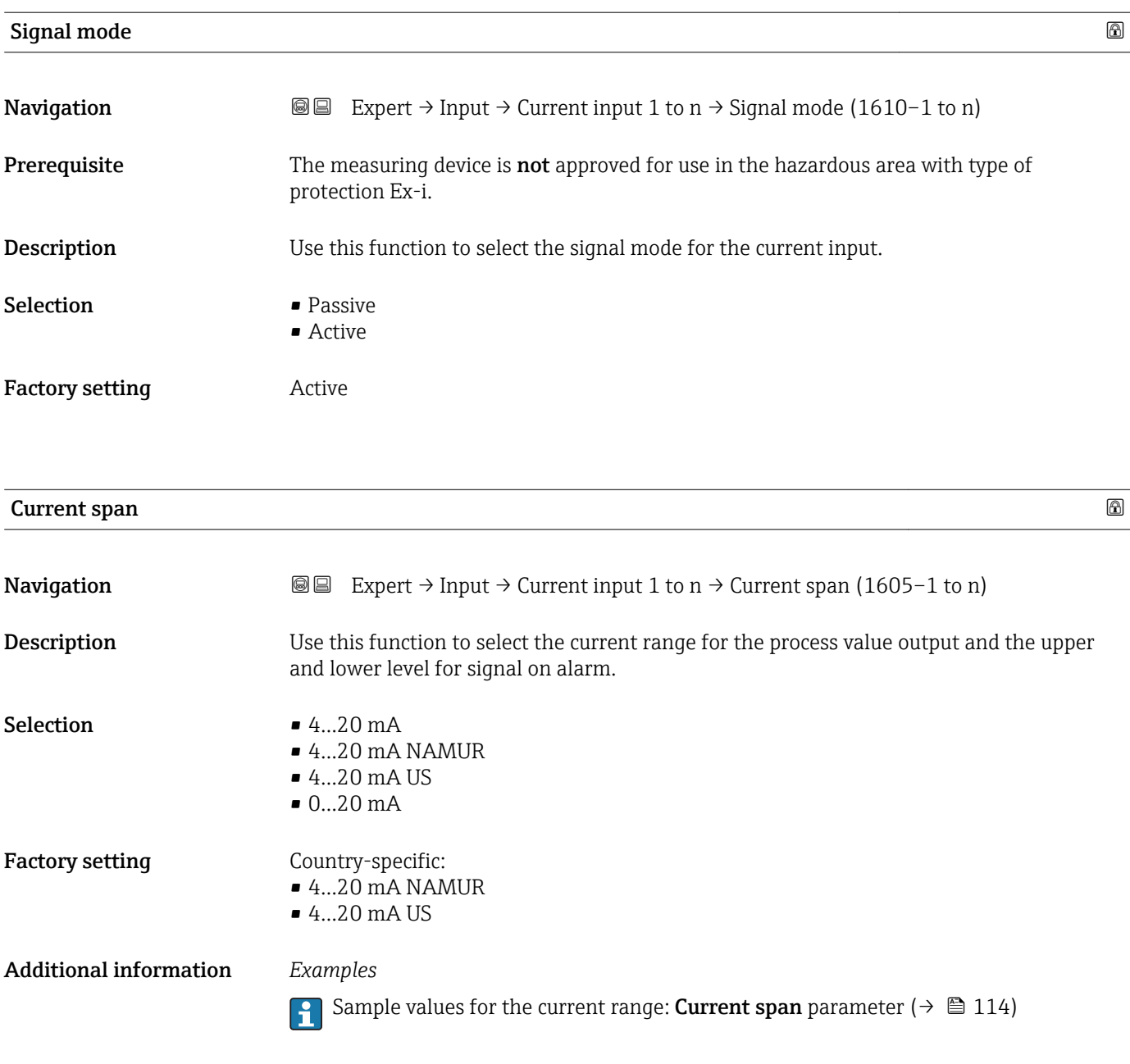

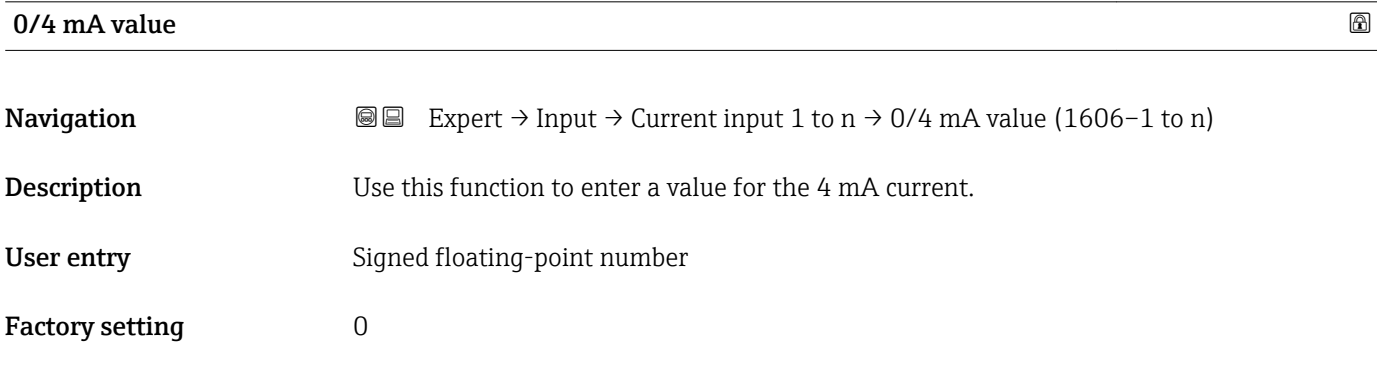

### <span id="page-107-0"></span>Additional information *Current input behavior*

The current input behaves differently depending on the settings configured in the following parameters:

- Current span ( $\rightarrow$   $\blacksquare$  107)
- Failure mode ( $\rightarrow \blacksquare$  108)

*Configuration examples*

Pay attention to the configuration examples for 4 mA value parameter ( $\rightarrow \equiv$  115).

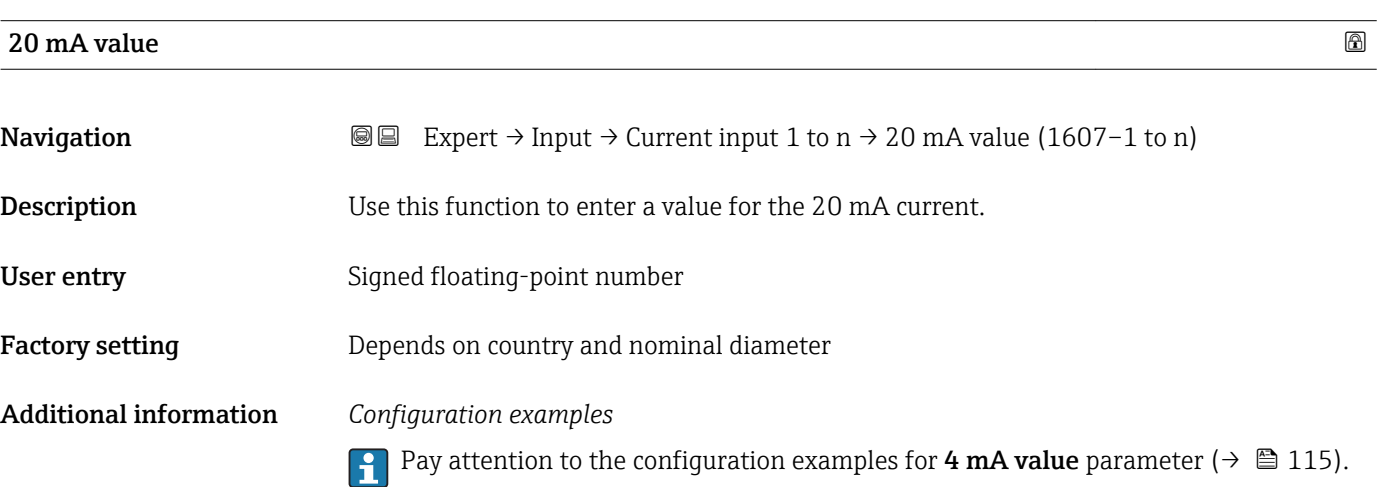

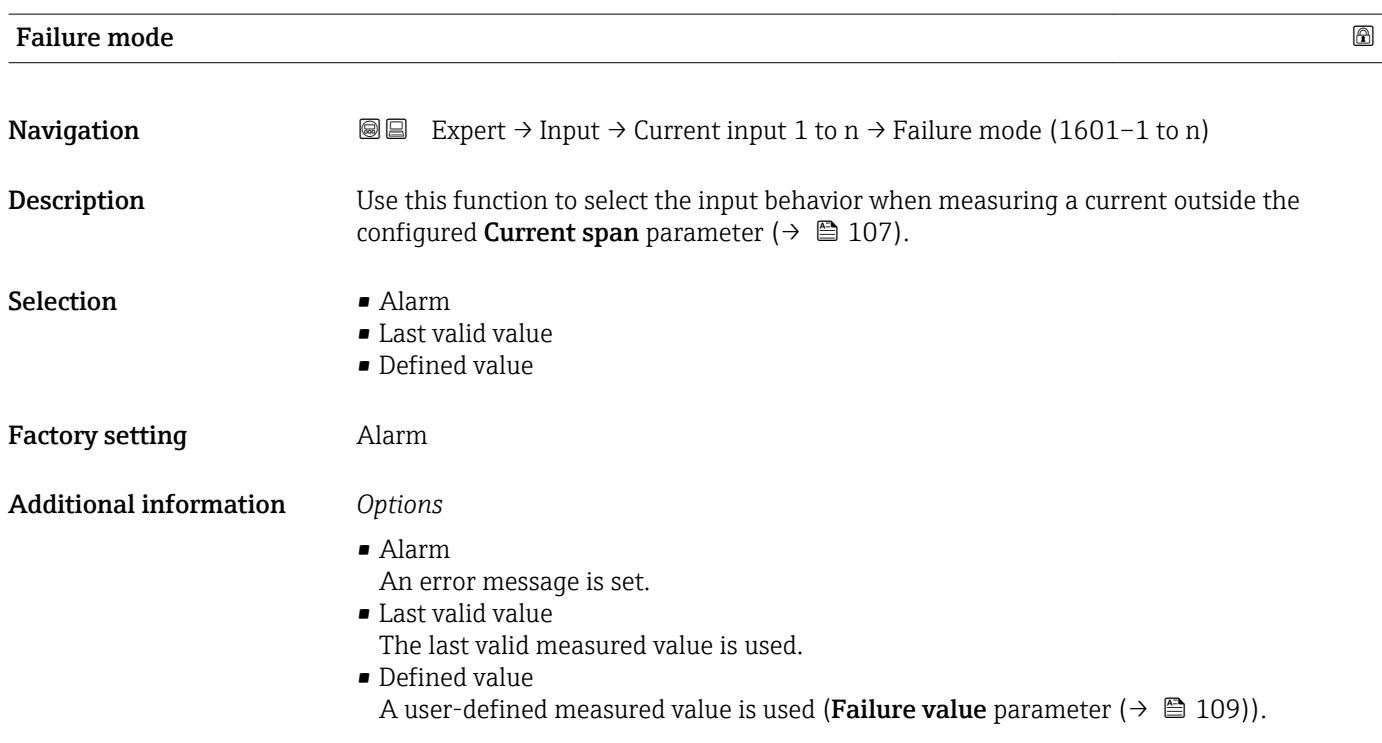
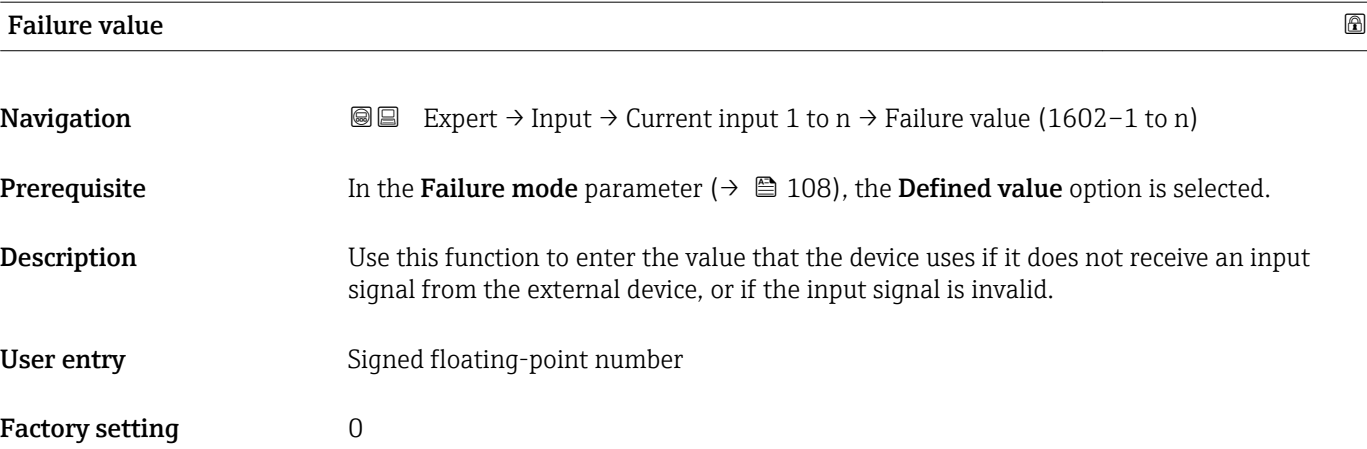

## 3.4.2 "Status input 1 to n" submenu

*Navigation* 
■■ Expert → Input → Status input 1 to n

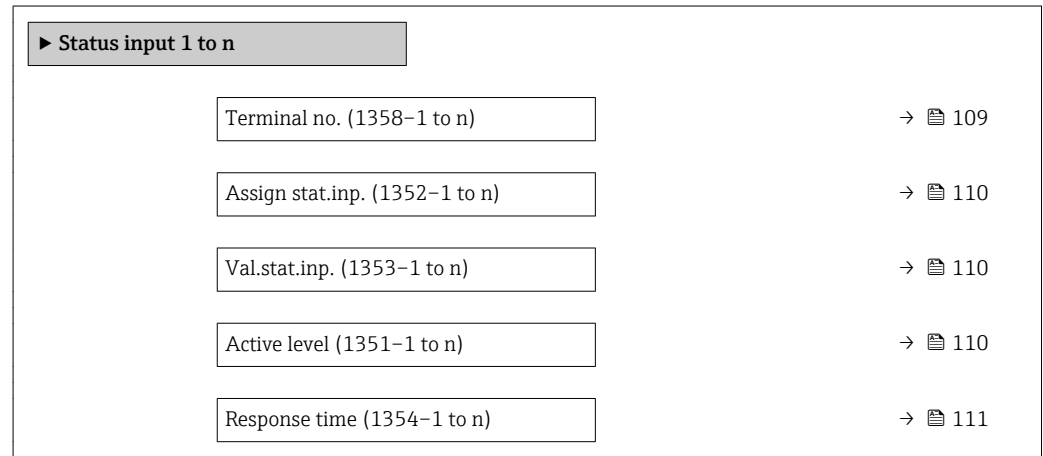

#### Terminal no.

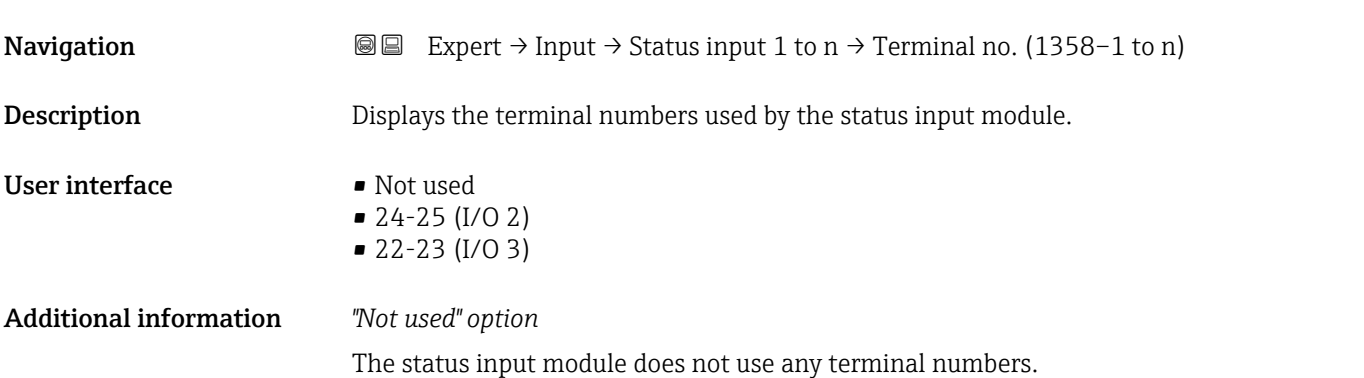

<span id="page-109-0"></span>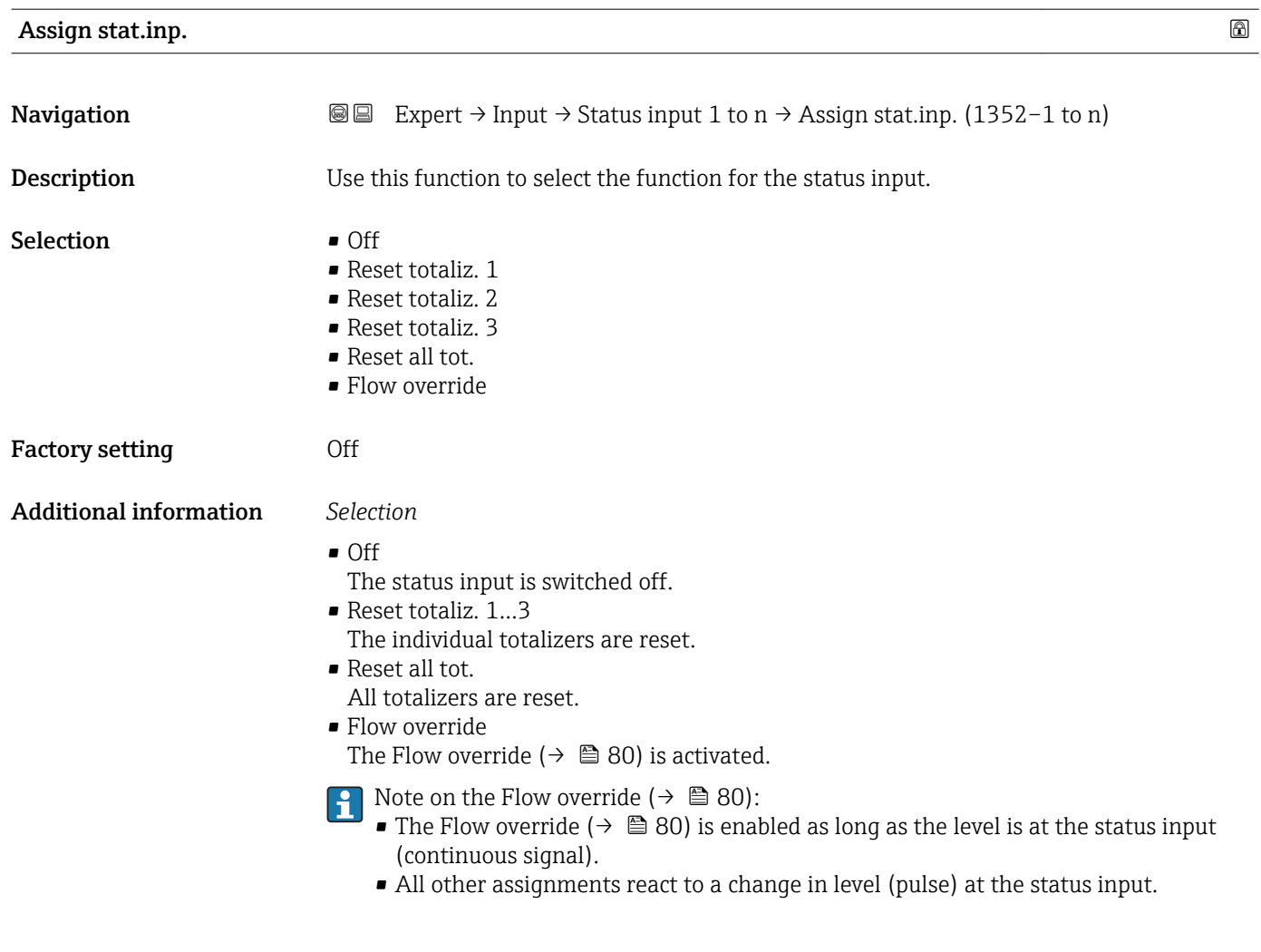

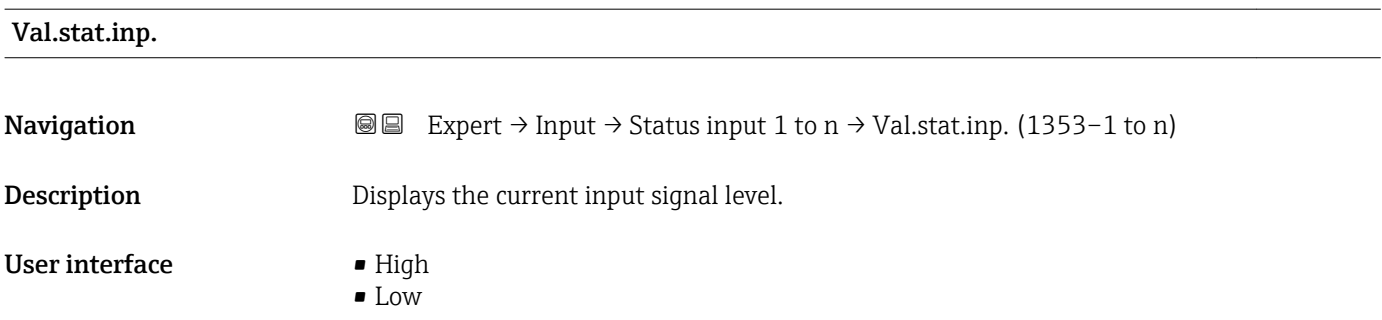

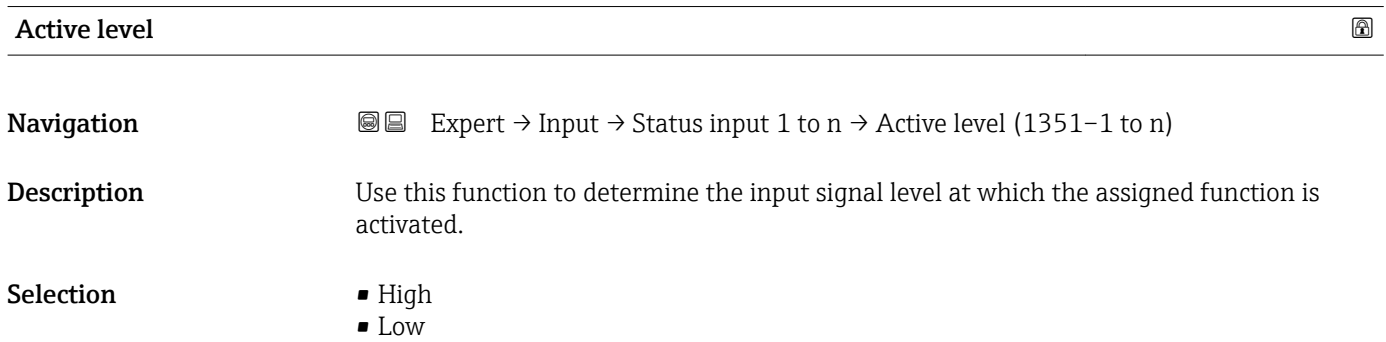

<span id="page-110-0"></span>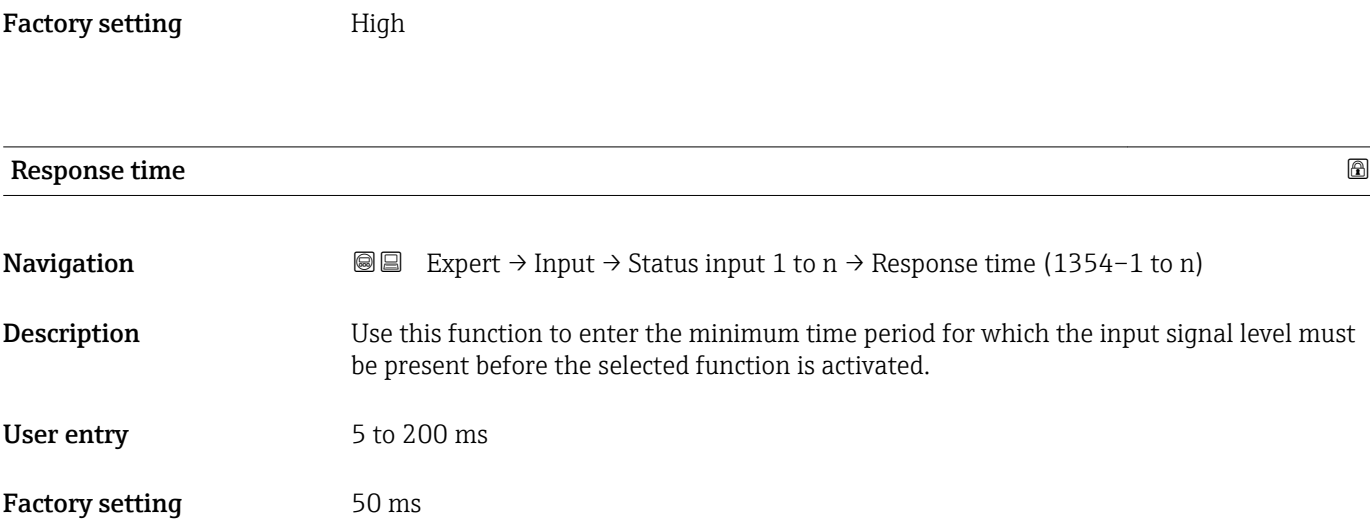

# 3.5 "Output" submenu

*Navigation* ■■ Expert → Output

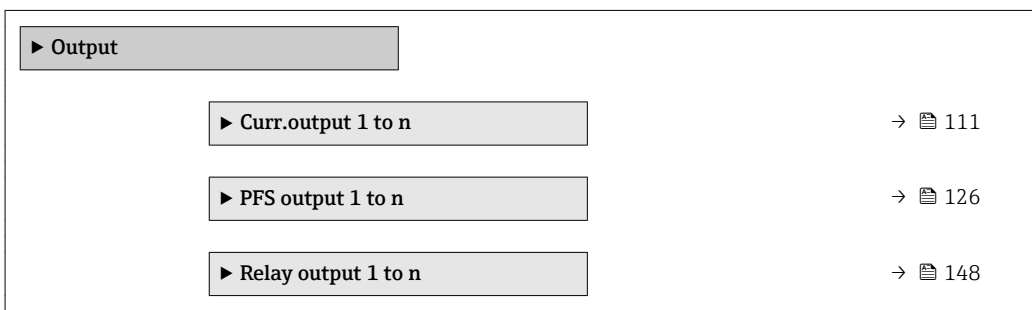

## 3.5.1 "Current output 1 to n" submenu

*Navigation* Expert → Output → Curr.output 1 to n

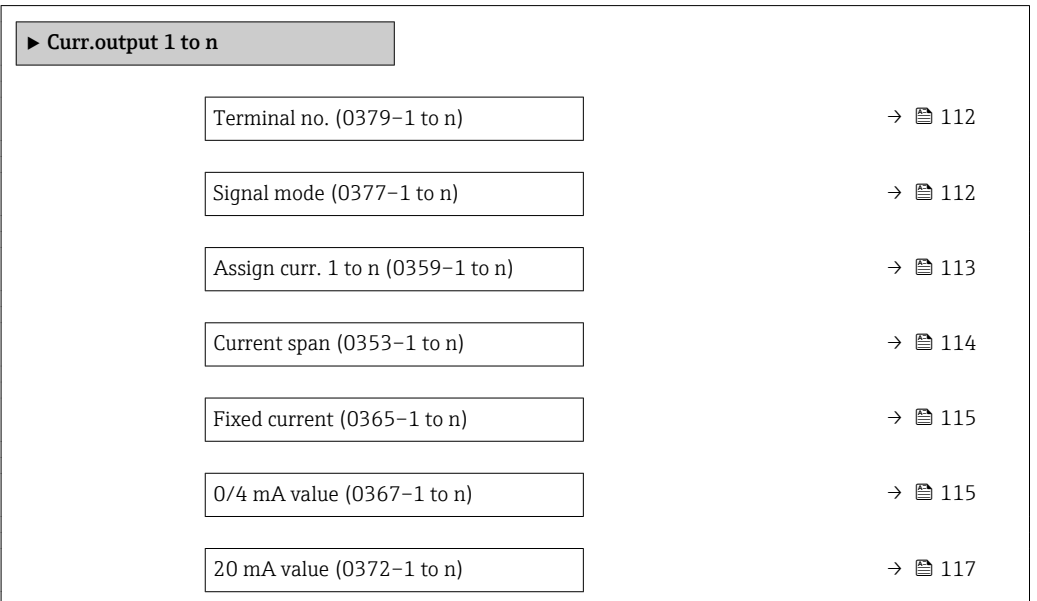

<span id="page-111-0"></span>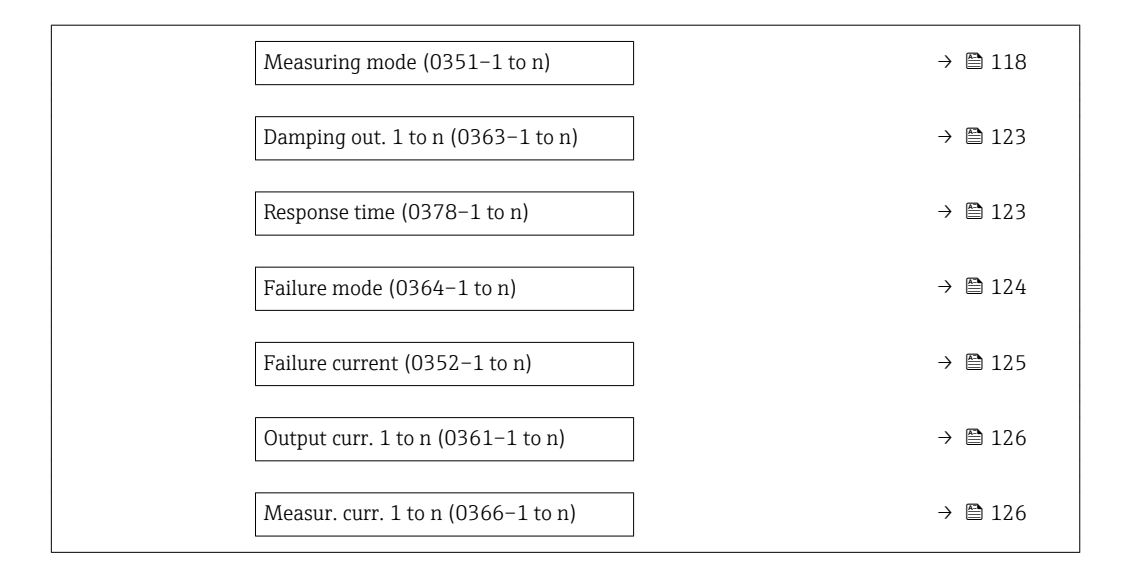

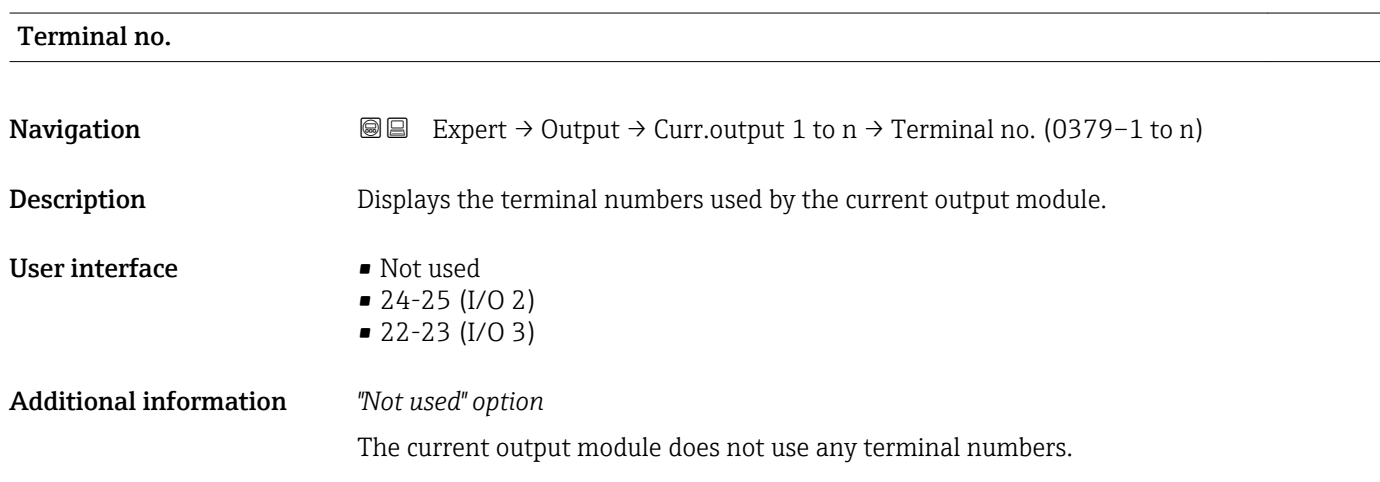

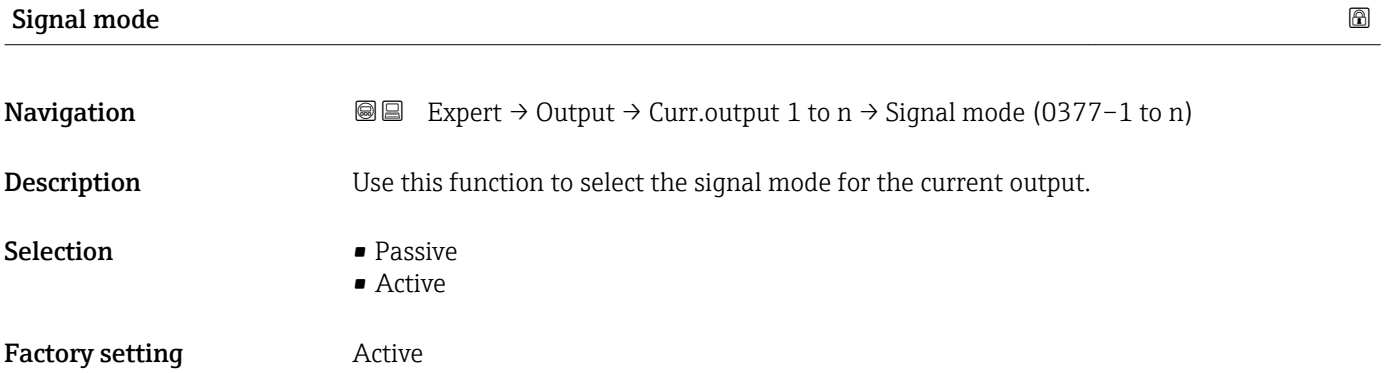

<span id="page-112-0"></span>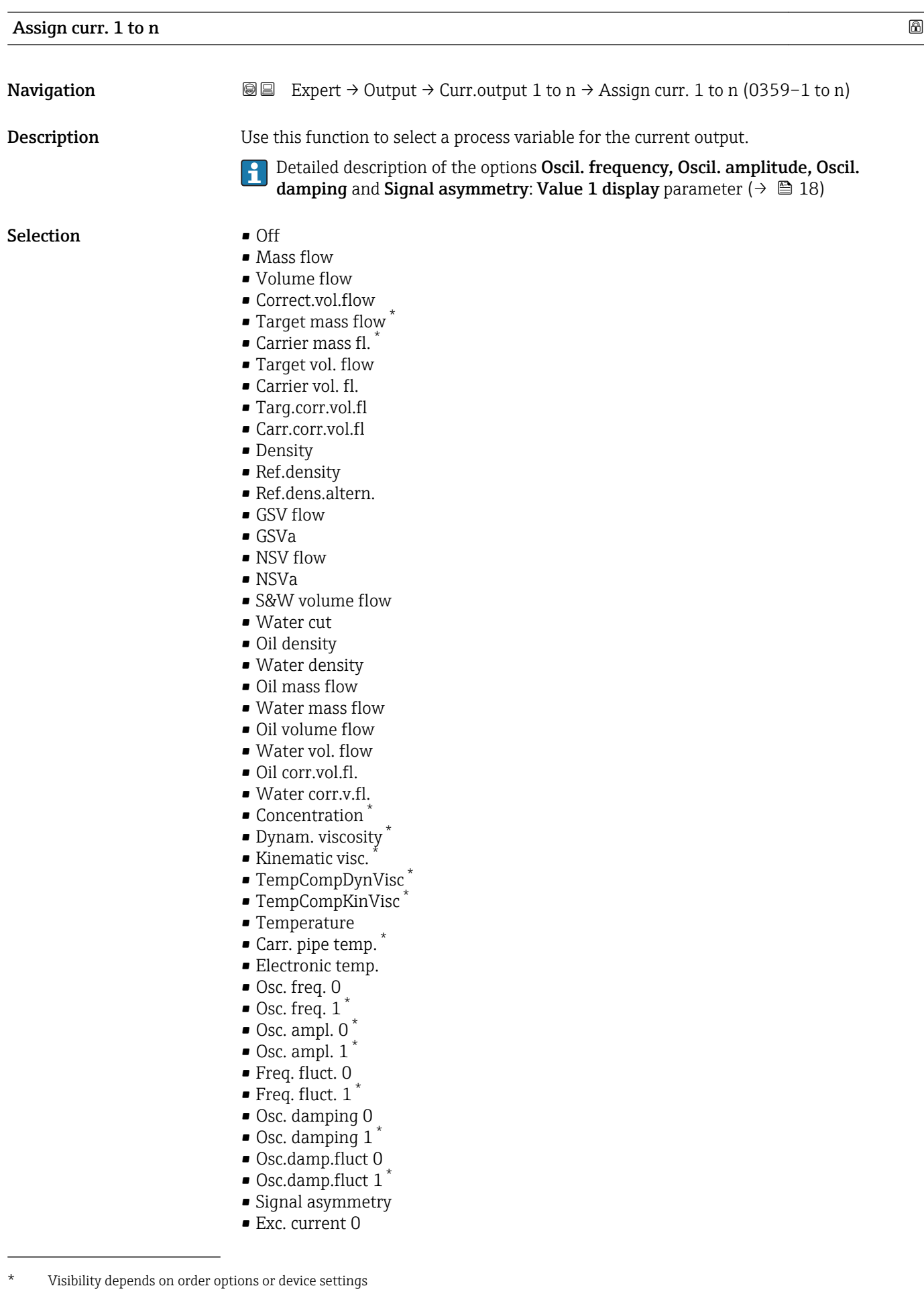

- <span id="page-113-0"></span> $\bullet$  Exc. current 1<sup>'</sup>  $\blacksquare$  HBSI • Pressure Factory setting Mass flow Current span and lower level for signal on alarm.  $-4...20$  mA US
- **Navigation EXPERT** Expert  $\rightarrow$  Output  $\rightarrow$  Curr.output 1 to n  $\rightarrow$  Current span (0353–1 to n) **Description** Use this function to select the current range for the process value output and the upper Selection • 4...20 mA NAMUR  $-4...20$  mA  $• 0...20 mA$ • Fixed current Factory setting Country-specific:  $-4...20$  mA NAMUR • 4...20 mA US Additional information *Description*  $\begin{bmatrix} \bullet \\ \bullet \end{bmatrix}$   $\bullet$  In the event of a device alarm, the current output adopts the value specified in the **Failure mode** parameter ( $\rightarrow \Box$  124). • If the measured value is outside the measuring range, the diagnostic message  $\triangle$ S441 Curr.output 1 to n is displayed. • The measuring range is specified via the 0/4 mA value parameter ( $\rightarrow \Box$  115) and 20 mA value parameter ( $\rightarrow \Box$  117).

*"Fixed current" option*

The current value is set via the Fixed current parameter ( $\rightarrow \Box$  115).

#### *Example*

Shows the relationship between the current span for the output of the process variable and the lower and upper alarm levels:

Visibility depends on order options or device settings

<span id="page-114-0"></span>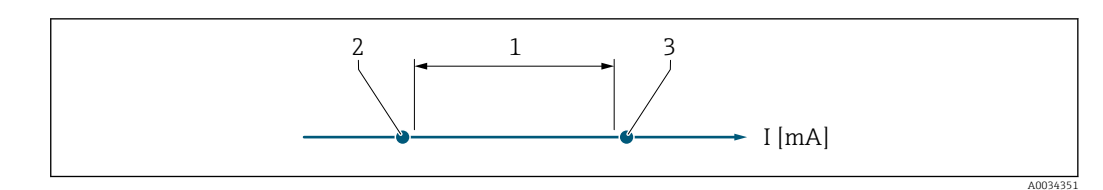

*1 Current span for process value*

*2 Lower level for signal on alarm*

*3 Upper level for signal on alarm*

#### *Selection*

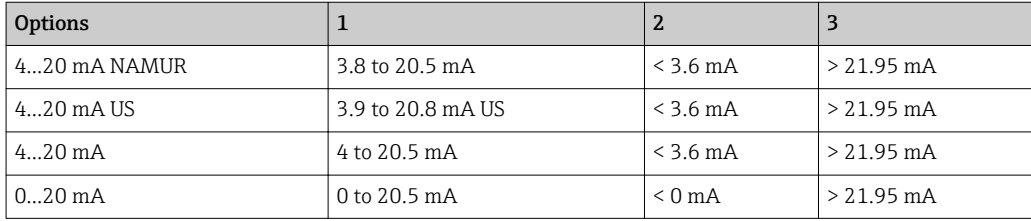

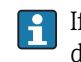

If the flow exceeds or falls below the upper or lower signal on alarm level, the diagnostic message  $\triangle$ S441 Curr.output 1 to n is displayed.

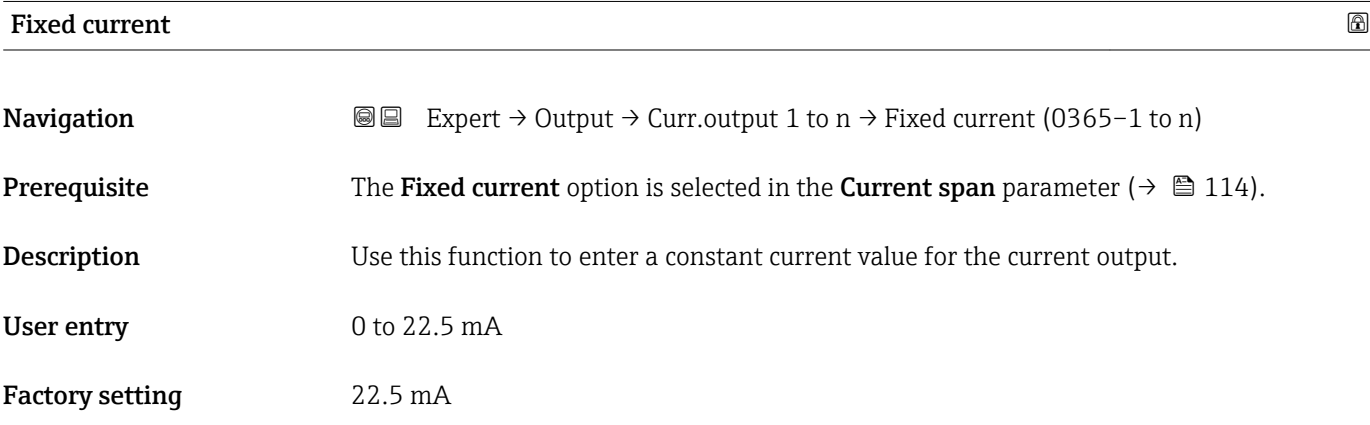

#### $0/4$  mA value  $\qquad \qquad \textcircled{\footnotesize{8}}$

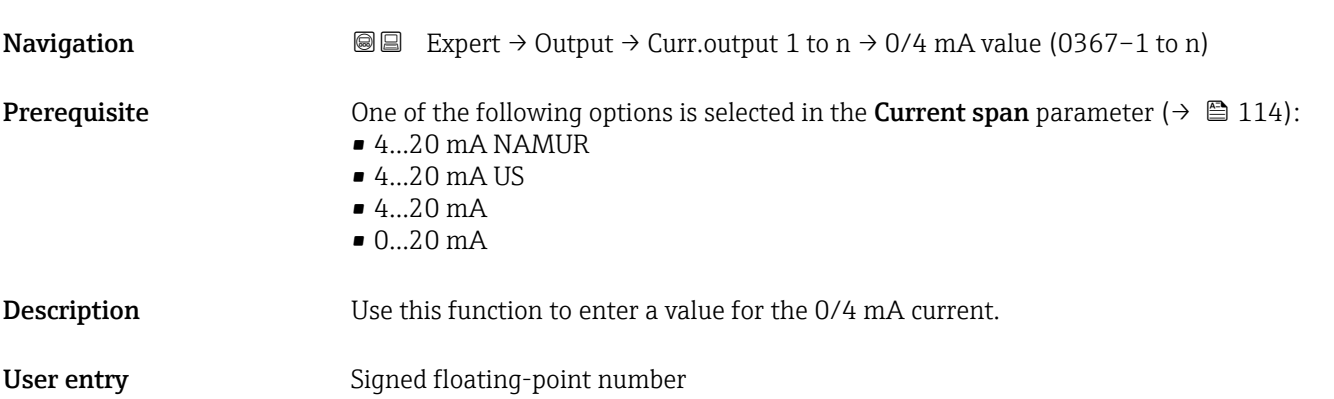

#### Factory setting Country-specific:

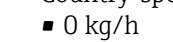

 $\bullet$  0 lb/min

#### Additional information *Description*

Positive and negative values are permitted depending on the process variable assigned in the Assign curr. parameter ( $\rightarrow \blacksquare$  113). In addition, the value can be greater than or smaller than the value assigned for the 20 mA current in the 20 mA value parameter  $(\rightarrow \text{ } \blacksquare$  117).

#### *Dependency*

The unit depends on the process variable selected in the Assign curr. parameter  $(\rightarrow \triangleq 113)$ .

#### *Current output behavior*

The current output behaves differently depending on the settings configured in the following parameters:

- Current span ( $\rightarrow \blacksquare$  114)
- Failure mode ( $\rightarrow \blacksquare$  124)

#### *Configuration examples*

Some examples of parameter settings and their effect on the current output are given in the following section.

#### Configuration example A

Measuring mode with Forward flow option

- 0/4 mA value parameter ( $\rightarrow \Box$  115) = not equal to zero flow (e.g. -250 m<sup>3</sup>/h)
- 20 mA value parameter  $(\rightarrow \triangleq 117)$  = not equal to zero flow (e.g. +750 m<sup>3</sup>/h)
- Calculated current value =  $8 \text{ mA}$  at zero flow

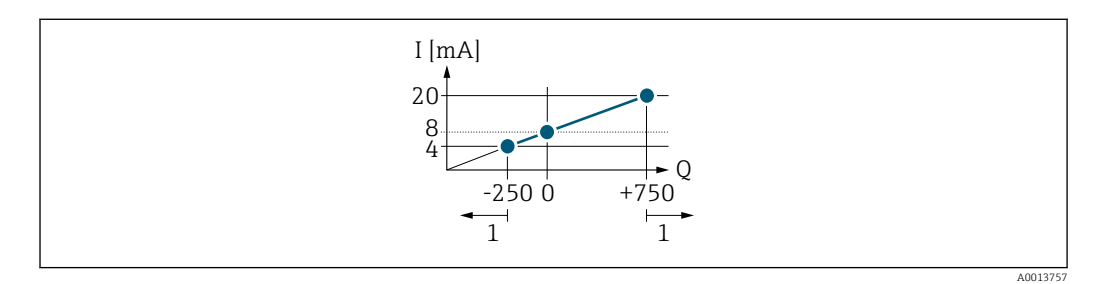

#### *Q Flow*

*I Current*

*1 Measuring range is exceeded or undershot*

The operational range of the measuring device is defined by the values entered for the 0/4 **mA value** parameter ( $\rightarrow \blacksquare$  115) and 20 **mA value** parameter ( $\rightarrow \blacksquare$  117). If the effective flow exceeds or falls below this operational range, the diagnostic message  $\triangle$ S441 Curr.output 1 to n is displayed.

#### Configuration example B

Measuring mode with Forward/Reverse option

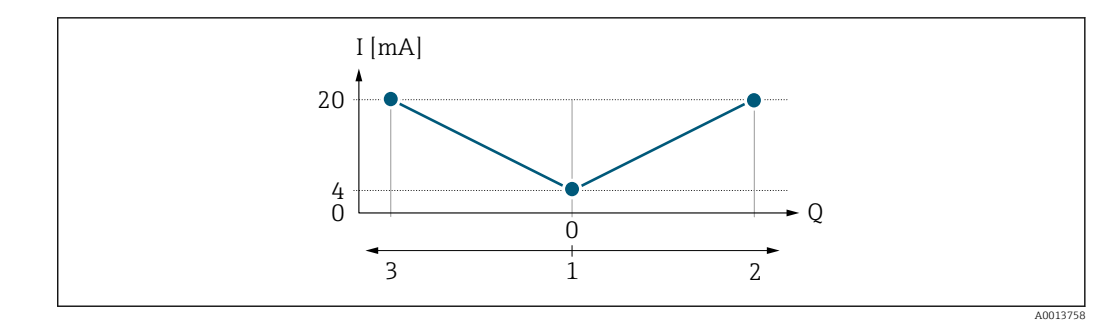

*I Current*

- *Q Flow*
- *1 Value assigned to the 0/4 mA current*
- *2 Forward flow*
- *3 Reverse flow*

The current output signal is independent of the direction of flow (absolute amount of the measured variable). The values for the 0/4 mA value parameter ( $\rightarrow \Box$  115) and 20 mA value parameter (→  $\triangleq$  117) must have the same sign. The value for the 20 mA value parameter ( $\rightarrow \blacksquare$  117) (e.g. reverse flow) corresponds to the mirrored value for the 20 **mA value** parameter (→  $\triangleq$  117) (e.g. forward flow).

#### Configuration example C

Measuring mode with Rev. flow comp. option

If flow is characterized by severe fluctuations (e.g. when using reciprocating pumps), flow components outside the measuring range are buffered, balanced and output after a maximum delay of  $60 s \rightarrow \Box$  118.

<span id="page-116-0"></span>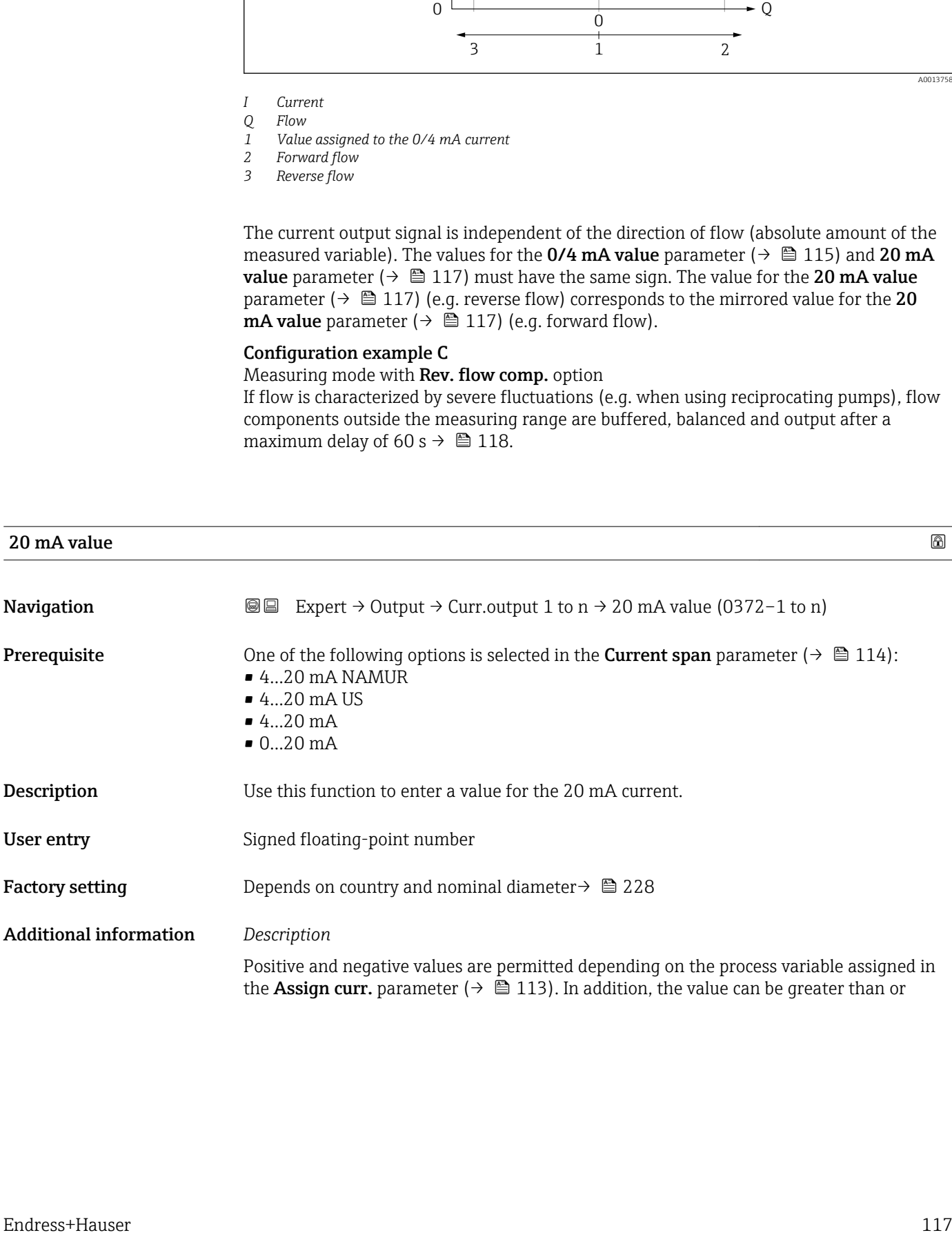

<span id="page-117-0"></span>smaller than the value assigned for the 0/4 mA current in the 0/4 mA value parameter  $(\rightarrow \text{ } \text{ } \text{ } 115)$ .

#### *Dependency*

The unit depends on the process variable selected in the Assign curr. parameter  $(\rightarrow \triangleq 113)$ .

#### *Example*

- Value assigned to  $0/4$  mA =  $-250$  m<sup>3</sup>/h
- Value assigned to 20 mA =  $+750$  m<sup>3</sup>/h
- Calculated current value =  $8 \text{ mA}$  (at zero flow)

If the Forward/Reverse option is selected in the Measuring mode parameter  $(\rightarrow \Box$  118), different signs cannot be entered for the values of the 0/4 mA value parameter ( $\rightarrow \blacksquare$  115) and 20 mA value parameter ( $\rightarrow \blacksquare$  117). The diagnostic message AS441 Curr.output 1 to n is displayed.

*Configuration examples*

Observe the configuration examples for the 0/4 mA value parameter ( $\rightarrow \Box$  115).

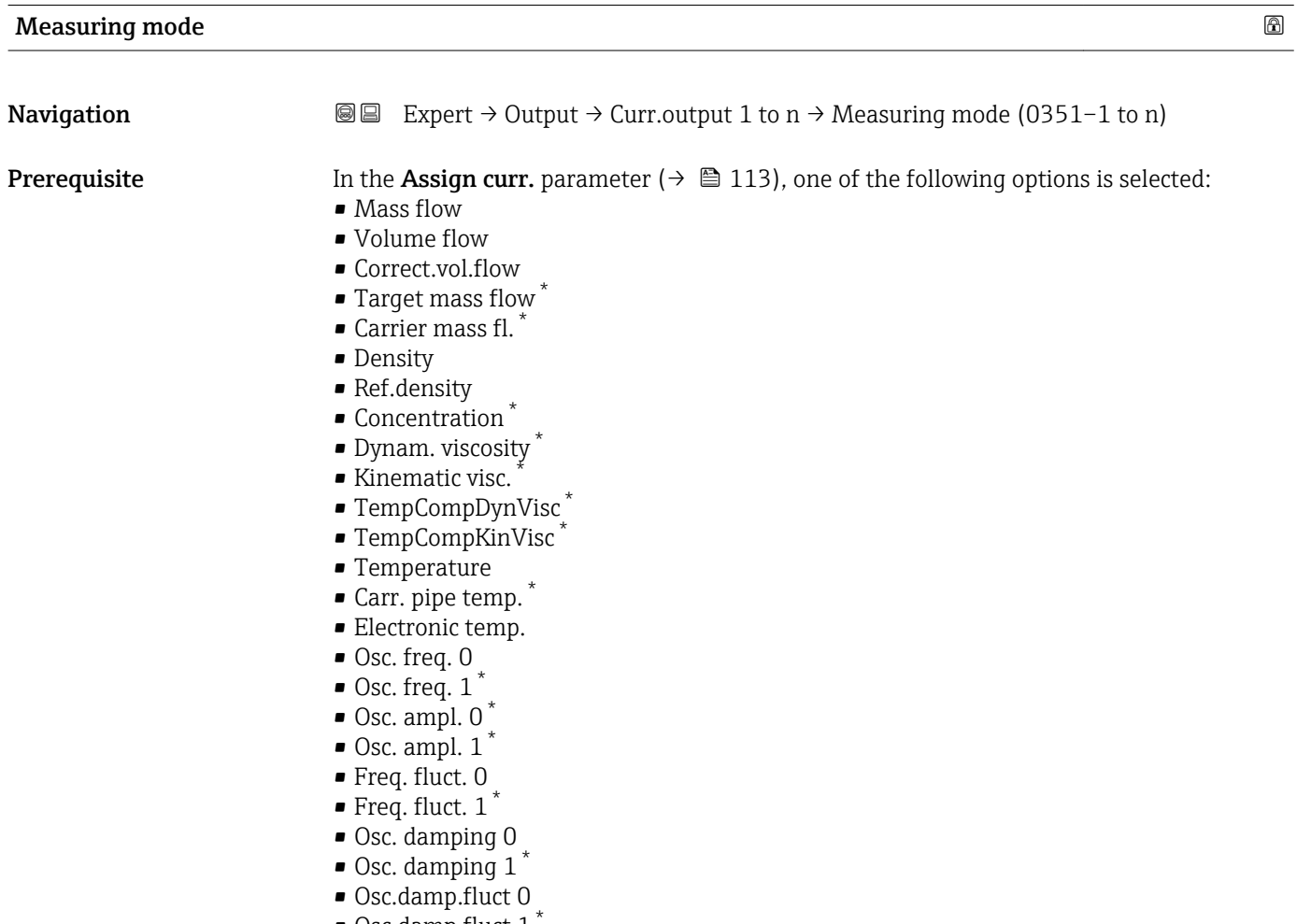

- Osc.damp.fluct 1
- Signal asymmetry

Visibility depends on order options or device settings

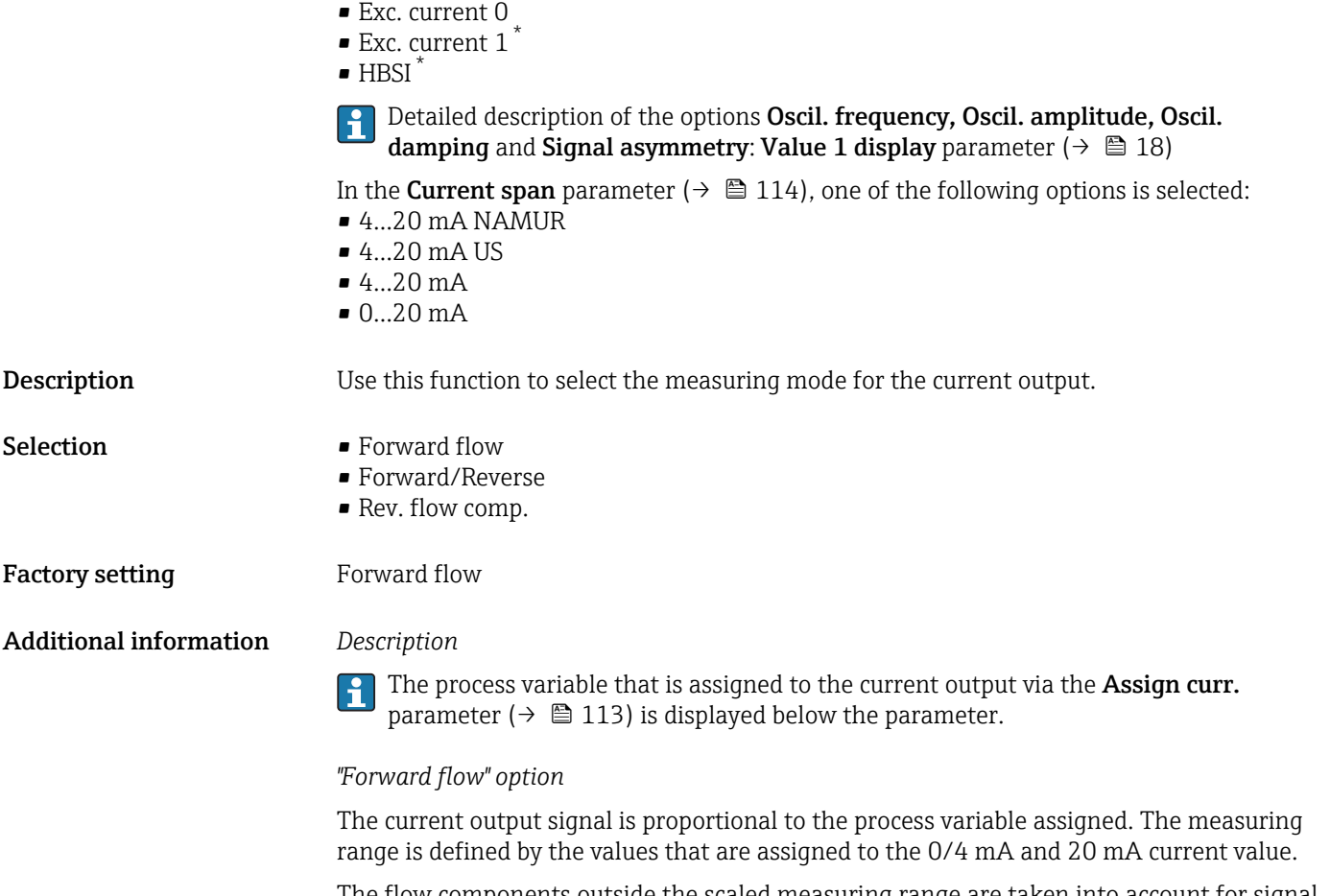

The flow components outside the scaled measuring range are taken into account for signal output as follows:

- Both values are defined such that they are not equal to zero flow e.g.:
	- 0/4 mA current value =  $-5$  m<sup>3</sup>/h
	- 20 mA current value =  $10 \text{ m}^3/h$
- If the effective flow exceeds or falls below this measuring range, the diagnostic message AS441 Curr.output 1 to n is displayed.

*"Forward/Reverse" option*

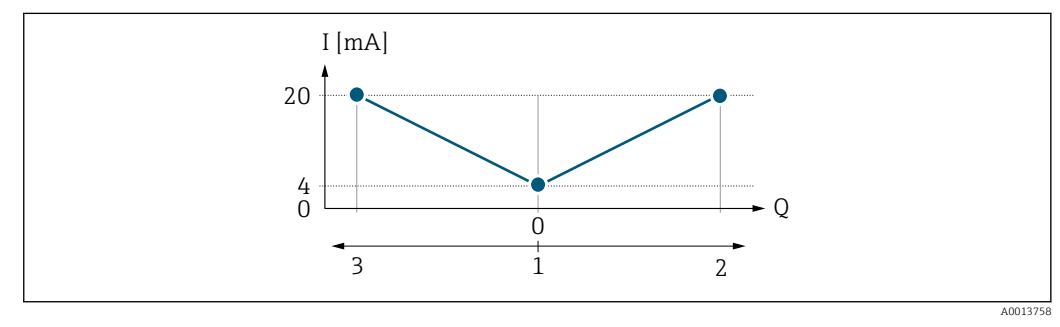

- *I Current*
- *Q Flow*
- *1 Value assigned to the 0/4 mA current*
- 
- *2 Forward flow 3 Reverse flow*

<sup>\*</sup> Visibility depends on order options or device settings

- The current output signal is independent of the direction of flow (absolute amount of the measured variable). The values for the  $0/4$  mA value parameter ( $\rightarrow \Box$  115) and 20 mA **value** parameter ( $\rightarrow$  **■** 117) must have the same sign.
- The value for the 20 mA value parameter ( $\rightarrow \cong 117$ ) (e.g. reverse flow) corresponds to the mirrored value for the 20 mA value parameter ( $\rightarrow \Box$  117) (e.g. forward flow).

#### *"Rev. flow comp." option*

The Rev. flow comp. option is primarily used to compensate for abrupt reverse flow which can occur in connection with positive displacement pumps as a result of wear or high viscosity. The reverse flows are recorded in a buffer and balanced against forward flow the next time flow is in the forward direction.

If buffering cannot be processed within approx. 60 s, the diagnostic message AS441 Curr.output 1 to n is displayed.

Flow values can aggregate in the buffer in the event of prolonged and unwanted fluid reverse flow. However, these flows are not taken into consideration by the current output configuration, i.e. the reverse flow is not compensated.

If this option is set, the measuring device does not attenuate the flow signal. The flow signal is not attenuated.

#### *Examples of how the current output behaves*

#### Example 1

Defined measuring range: lower range value and upper range value with the **same** sign

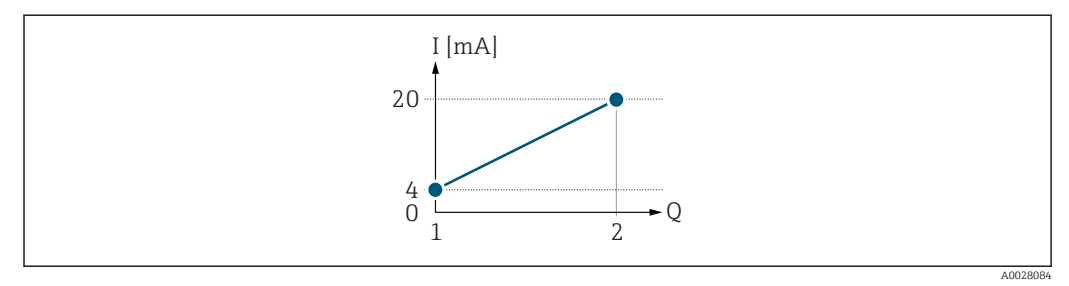

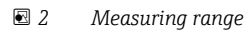

- *I Current*
- *Q Flow*
- *1 Lower range value (value assigned to 0/4 mA current)*
- *2 Upper range value (value assigned to 20 mA current)*

With the following flow response:

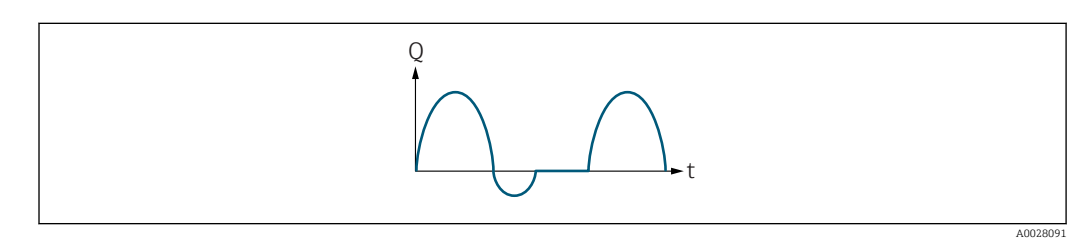

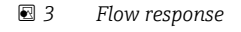

- *Q Flow*
- *t Time*

#### With **Forward flow** option

The current output signal is proportional to the process variable assigned. The flow components outside the scaled measuring range are not taken into account for signal output:.

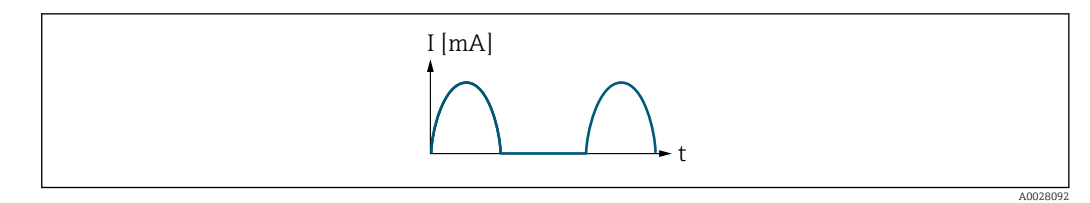

*I Current*

*t Time*

#### With Forward/Reverse option

The current output signal is independent of the direction of flow.

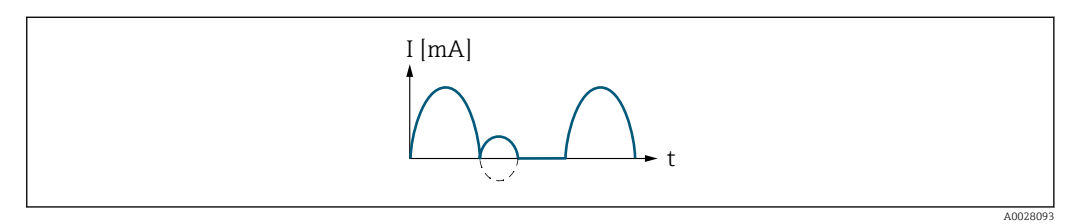

*I Current*

*t Time*

#### With Rev. flow comp. option

Flow components outside the span are buffered, balanced and output after a maximum delay of 60 s.

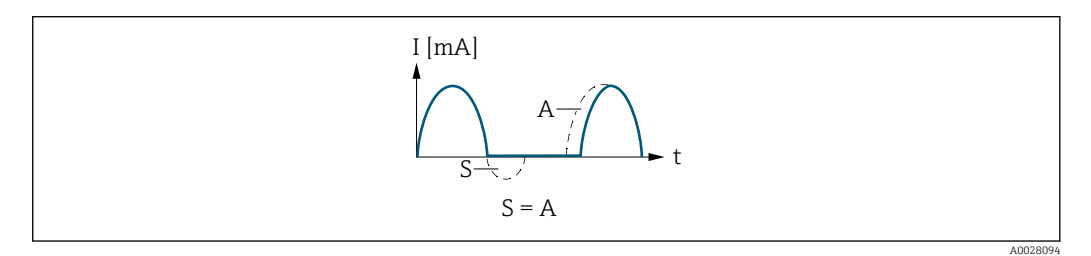

- *I Current*
- *t Time*
- *S Flow components saved*

*A Balancing of saved flow components*

#### Example 2

Defined measuring range: lower range value and upper range value with different signs

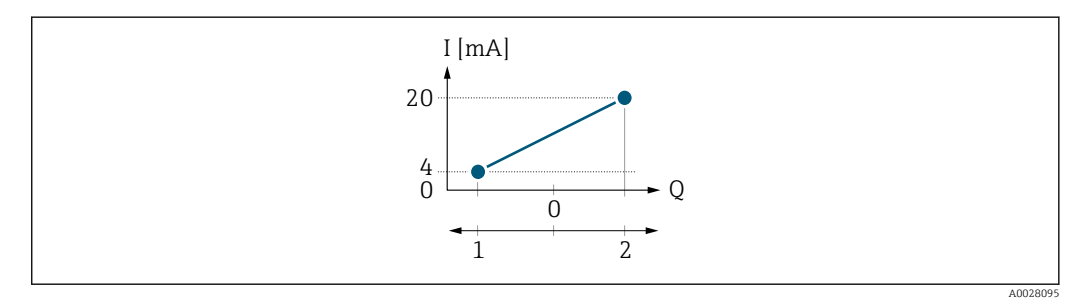

 *4 Measuring range*

- *I Current*
- *Q Flow*
- *1 Lower range value (value assigned to 0/4 mA current)*
- *2 Upper range value (value assigned to 20 mA current)*

#### With flow a  $(-)$  outside, b  $(-)$  inside the measuring range

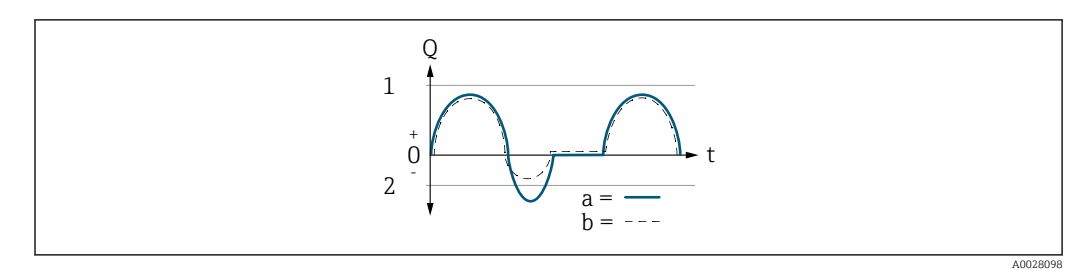

- *Q Flow*
- *t Time*
- *1 Lower range value (value assigned to 0/4 mA current)*
- *2 Upper range value (value assigned to 20 mA current)*

#### With Forward flow option

 $\bullet$  a  $\left(\left(\left(\right)\right)$ : The flow components outside the scaled measuring range cannot be taken into account for signal output.

The diagnostic message  $\triangle$ S441 Curr.output 1 to n is displayed.

• b (- -): The current output signal is proportional to the process variable assigned.

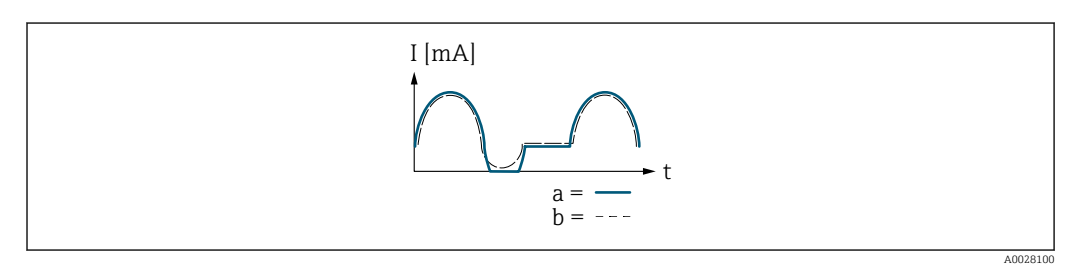

*I Current*

*t Time*

#### With Forward/Reverse option

This option is not possible in this case as the values for the  $0/4$  mA value parameter  $\Rightarrow$   $\Rightarrow$  115) and 20 mA value parameter  $\Rightarrow$   $\Rightarrow$  117) have different signs.

#### With Rev. flow comp. option

Flow components outside the span are buffered, balanced and output after a maximum delay of 60 s.

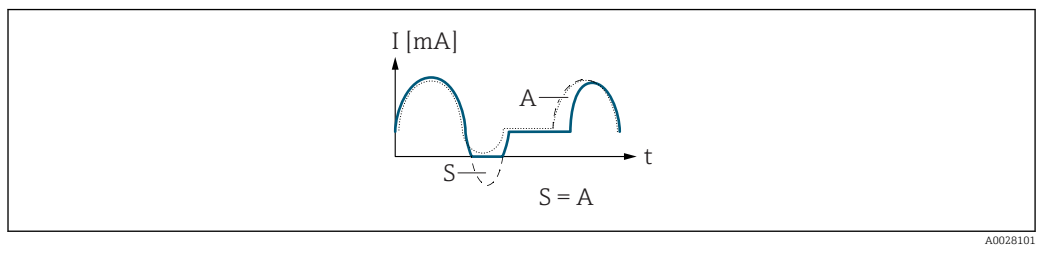

- *I Current*
- *t Time*
- *S Flow components saved*
- *A Balancing of saved flow components*

<span id="page-122-0"></span>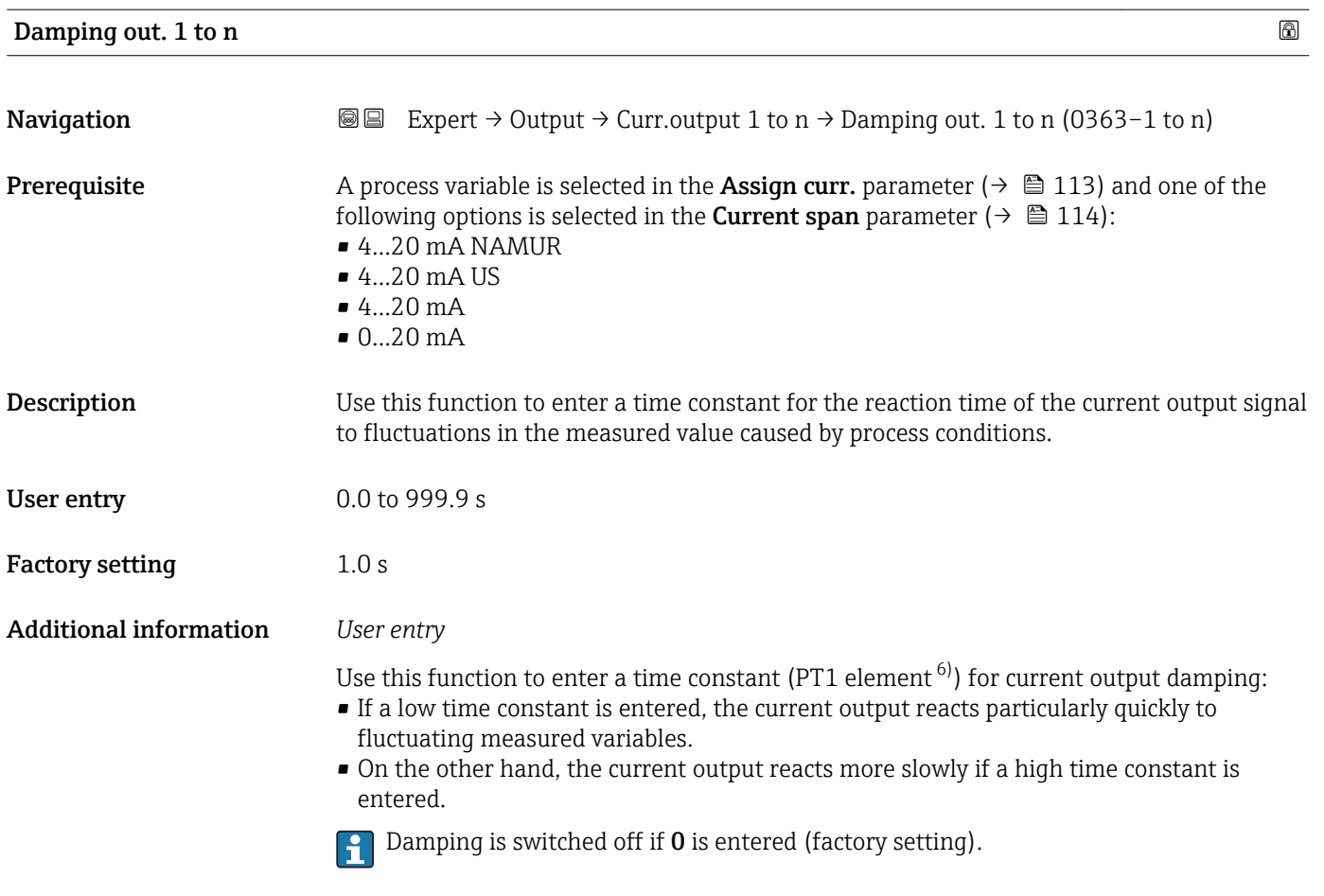

| Response time |                                                                                                    |
|---------------|----------------------------------------------------------------------------------------------------|
| Navigation    | Expert $\rightarrow$ Output $\rightarrow$ Curr.output 1 to n $\rightarrow$ Response time (0378–1 to n)<br>88                                                                                                    |
| Prerequisite  | One of the following options is selected in the <b>Assign curr.</b> parameter ( $\rightarrow \Box$ 113):<br>• Mass flow<br>• Volume flow<br>■ Correct.vol.flow<br>■ Target mass flow<br>$\bullet$ Carrier mass fl. $^*$<br>• Density<br>Ref.density<br>Concentration<br>· Dynam. viscosity<br>Kinematic visc.<br>■ TempCompDynVisc<br>■ TempCompKinVisc<br>$\blacksquare$ Temperature<br>Carr. pipe temp.<br>• Electronic temp.<br>Osc. freq. 0<br>$\bullet$ Osc. freq. 1 |

<sup>6)</sup> proportional transmission behavior with first order delay \* Visibility depends on order options or device settings

<span id="page-123-0"></span>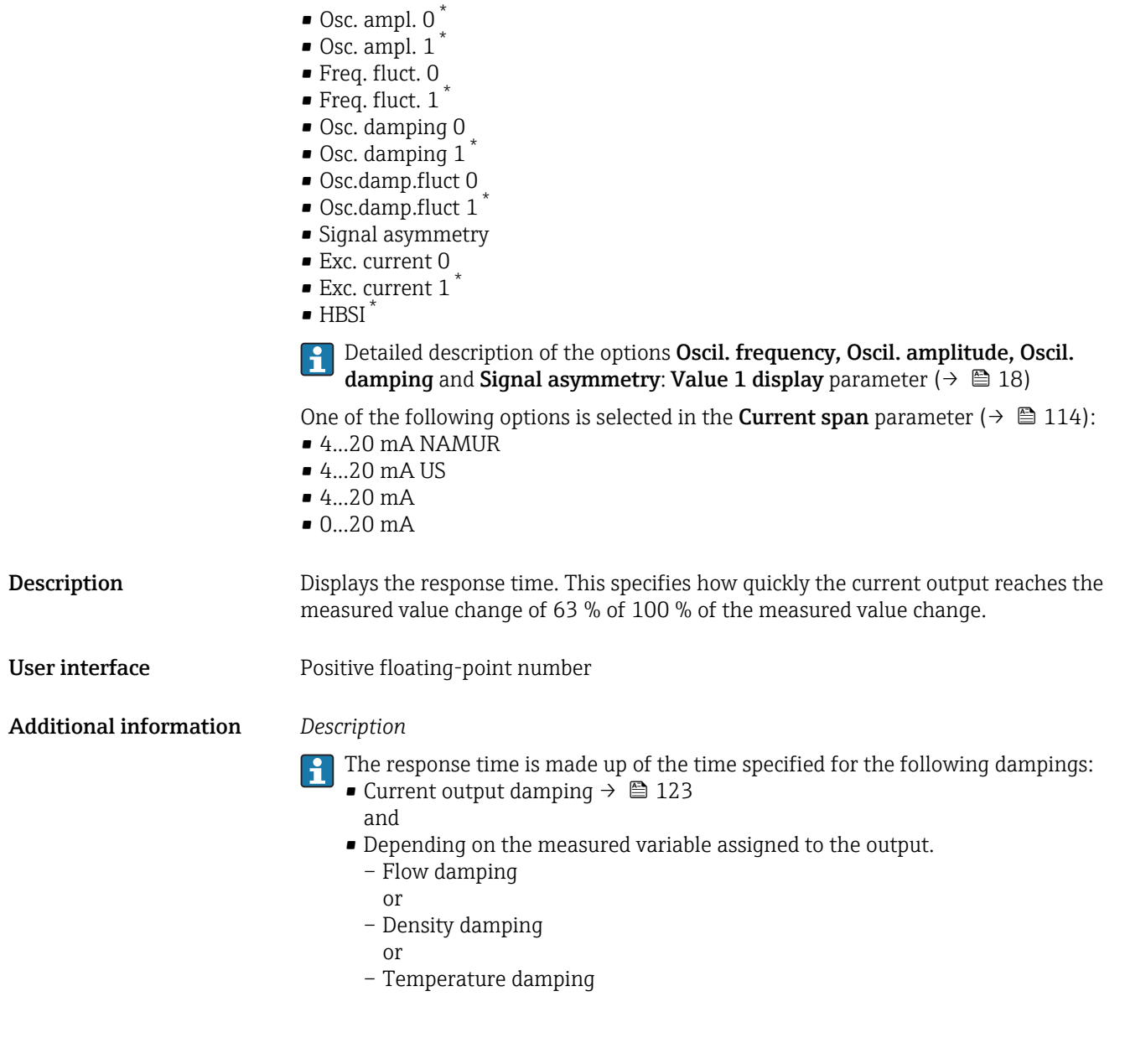

# Failure mode **Navigation EXPERT**  $\theta$  Expert  $\rightarrow$  Output  $\rightarrow$  Curr.output 1 to n  $\rightarrow$  Failure mode (0364–1 to n) **Prerequisite** A process variable is selected in the **Assign curr.** parameter ( $\rightarrow \Box$  113) and one of the following options is selected in the **Current span** parameter ( $\rightarrow \blacksquare$  114):  $-4...20$  mA NAMUR  $-4$ ...20 mA US  $-4...20$  mA • 0...20 mA **Description** Use this function to select the value of the current output in the event of a device alarm.

Visibility depends on order options or device settings

<span id="page-124-0"></span>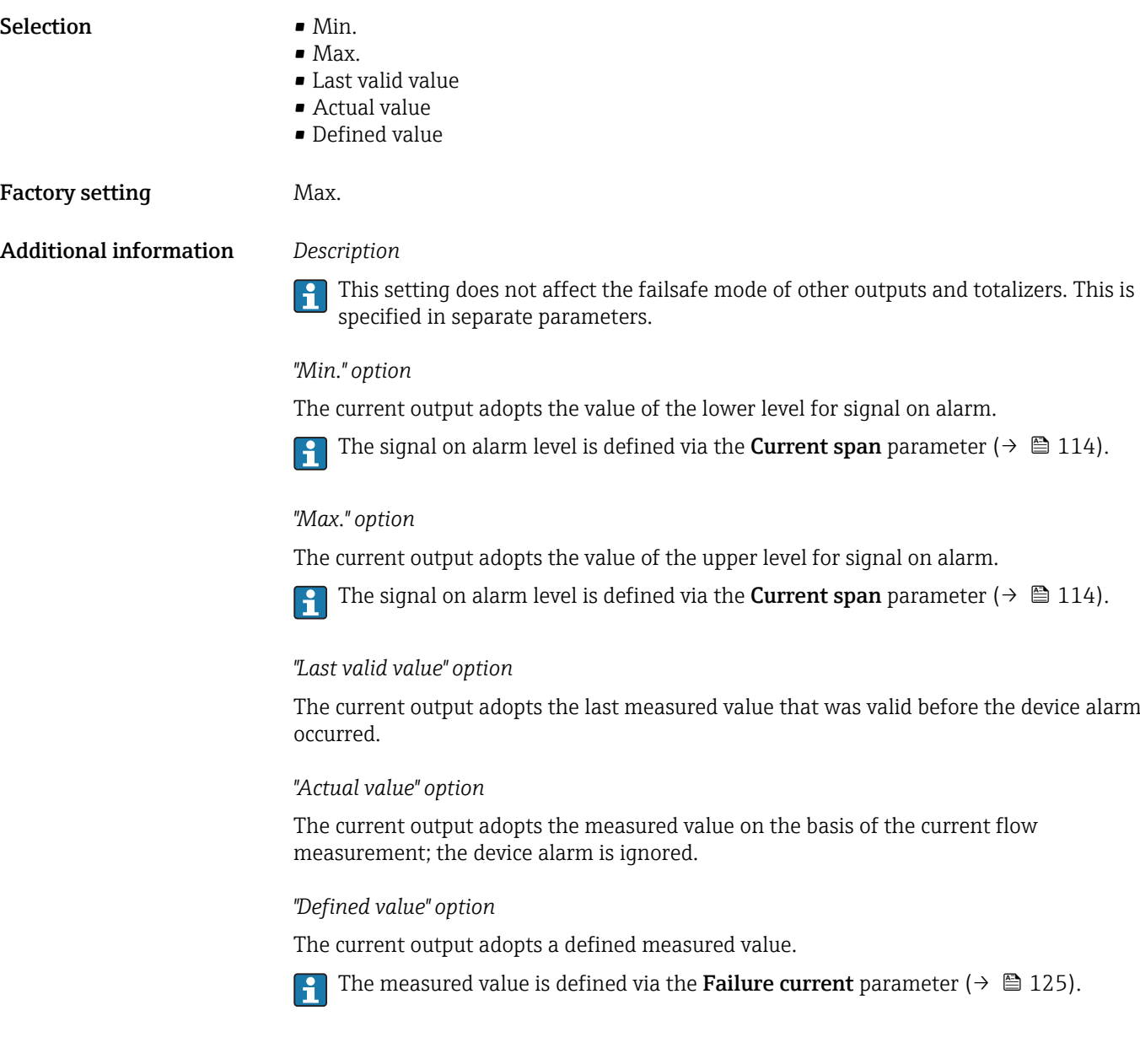

#### Failure current

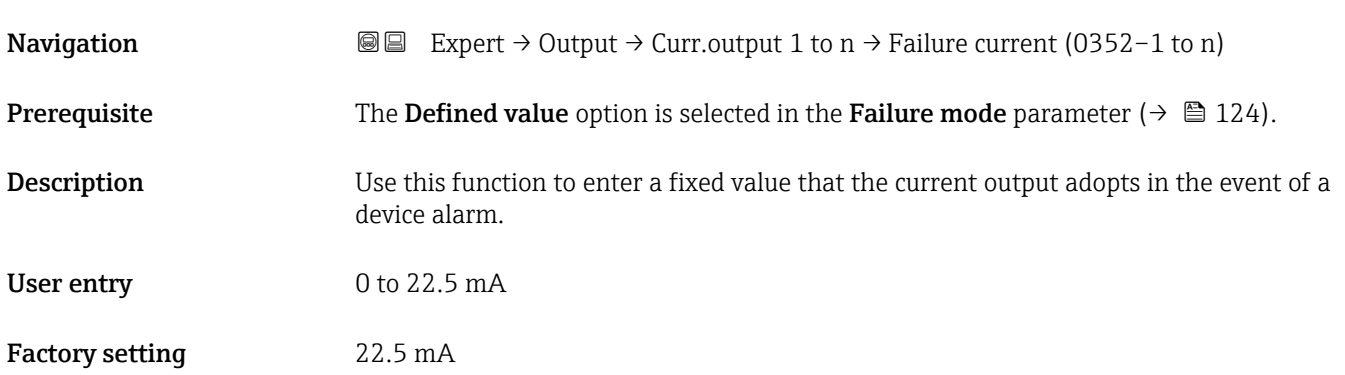

# <span id="page-125-0"></span>Output curr. 1 to n **Navigation EXPERT** → Output → Curr.output 1 to  $n \rightarrow$  Output curr. 1 to n (0361–1 to n) **Description** Displays the current value currently calculated for the current output. User interface 3.59 to 22.5 mA

# Measur. curr. 1 to n **Navigation**  $\text{Q} \text{Q}$  Expert  $\rightarrow$  Output  $\rightarrow$  Curr.output 1 to n  $\rightarrow$  Measur. curr. 1 to n (0366–1 to n) **Description** Use this function to display the actual measured value of the output current. User interface 0 to 30 mA

### 3.5.2 "Pulse/frequency/switch output 1 to n" submenu

*Navigation*  $Q = Expect \rightarrow Output \rightarrow PFS output 1 to n$ 

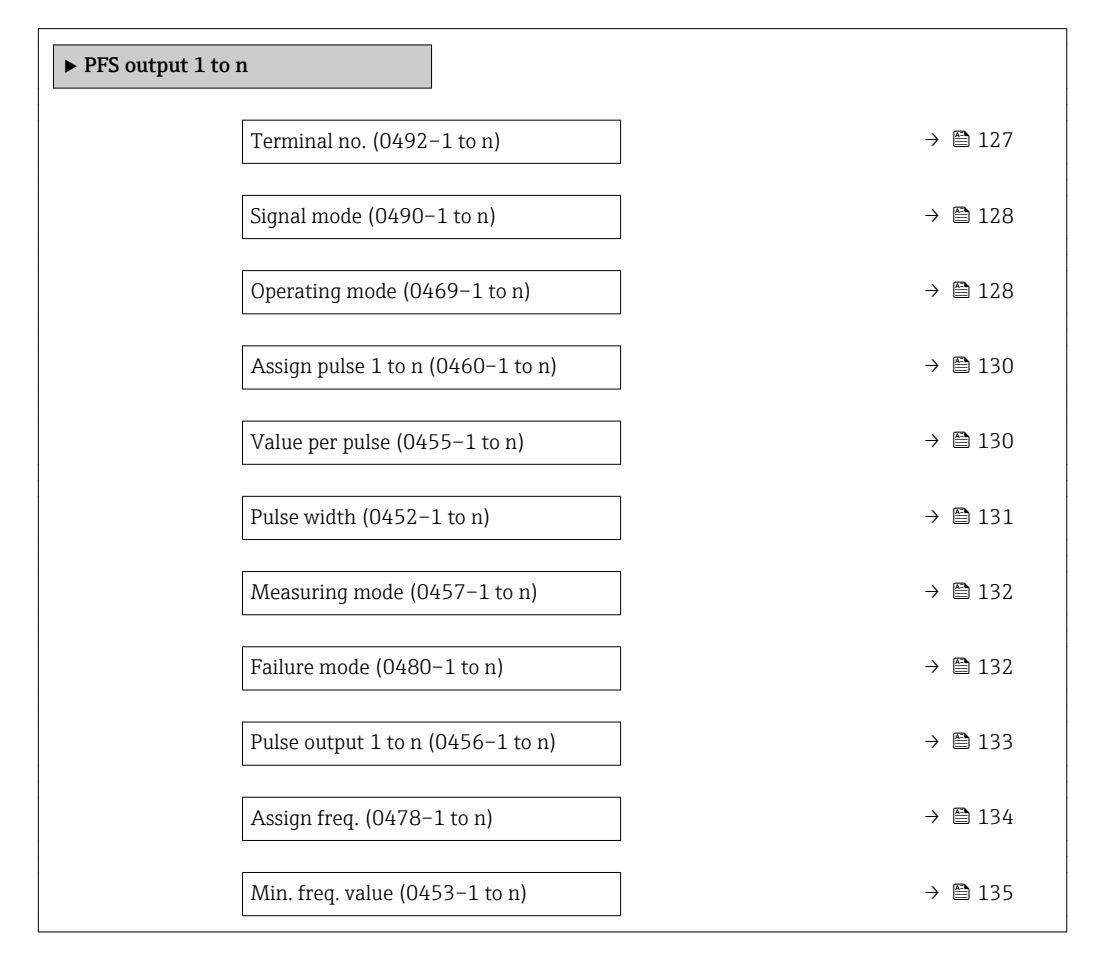

<span id="page-126-0"></span>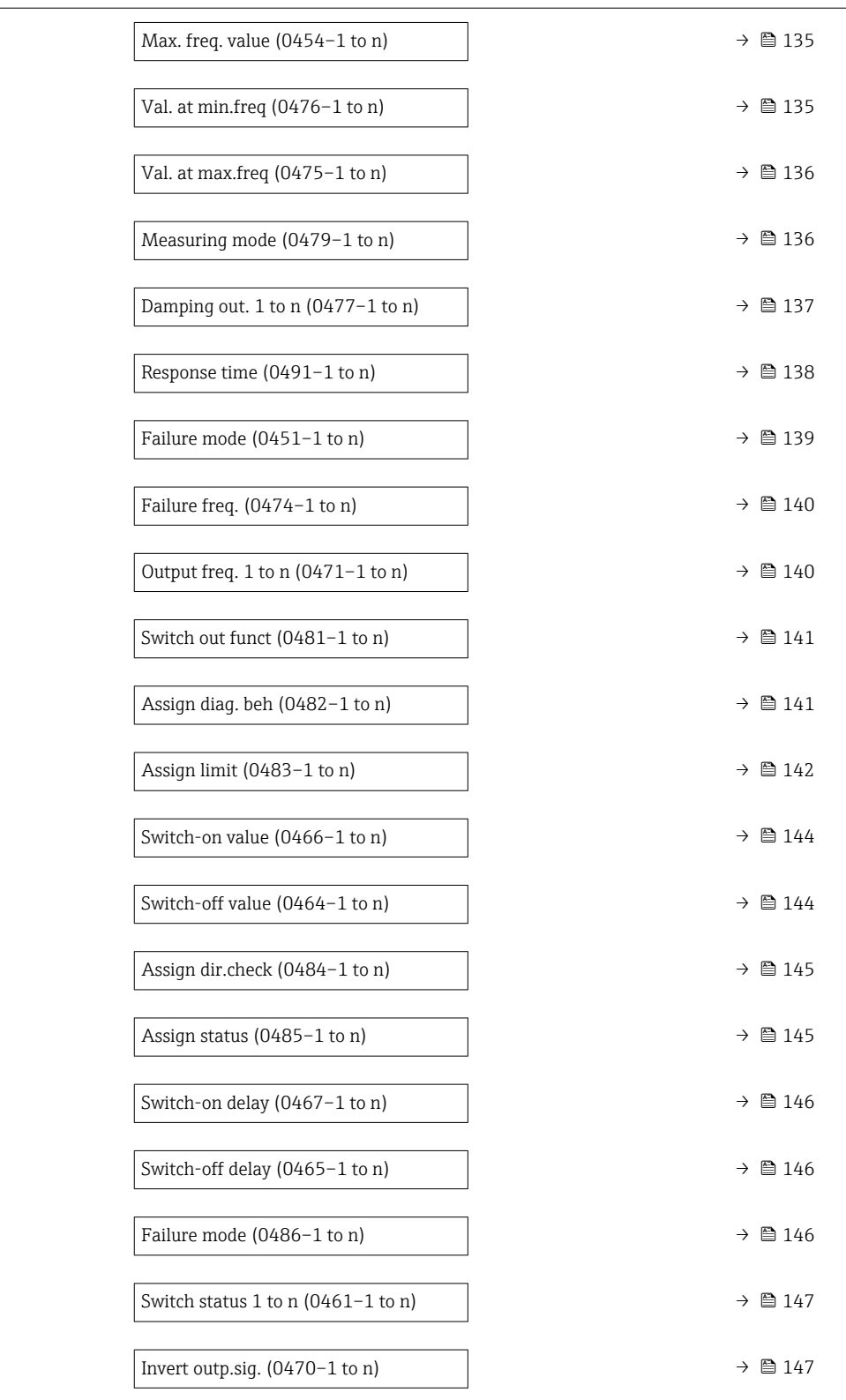

#### Terminal no.

**Navigation**  $\text{Q} \text{Q}$  Expert → Output → PFS output 1 to n → Terminal no. (0492-1 to n) Description Displays the terminal numbers used by the pulse/frequency/switch output module.

<span id="page-127-0"></span>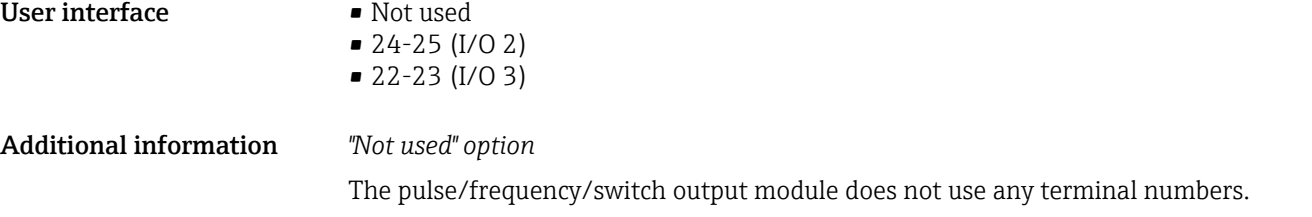

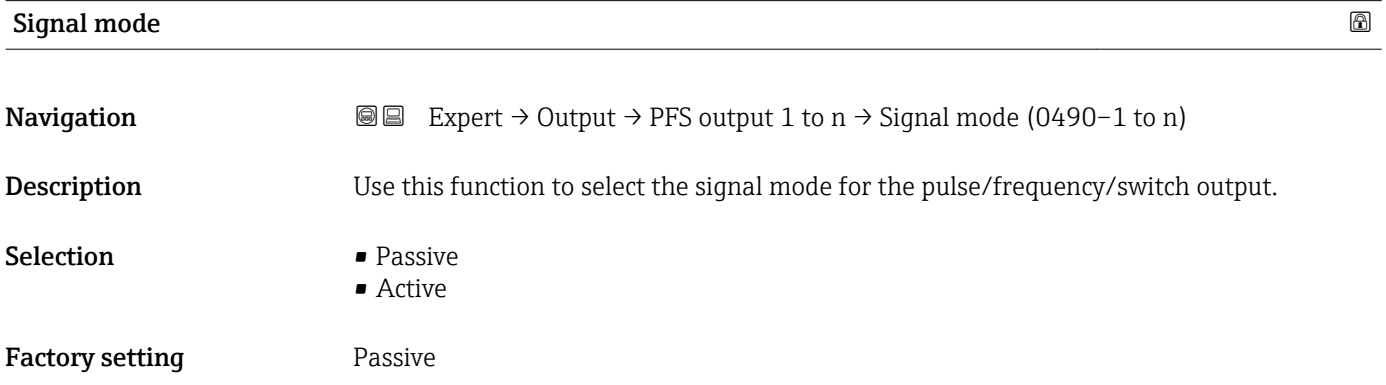

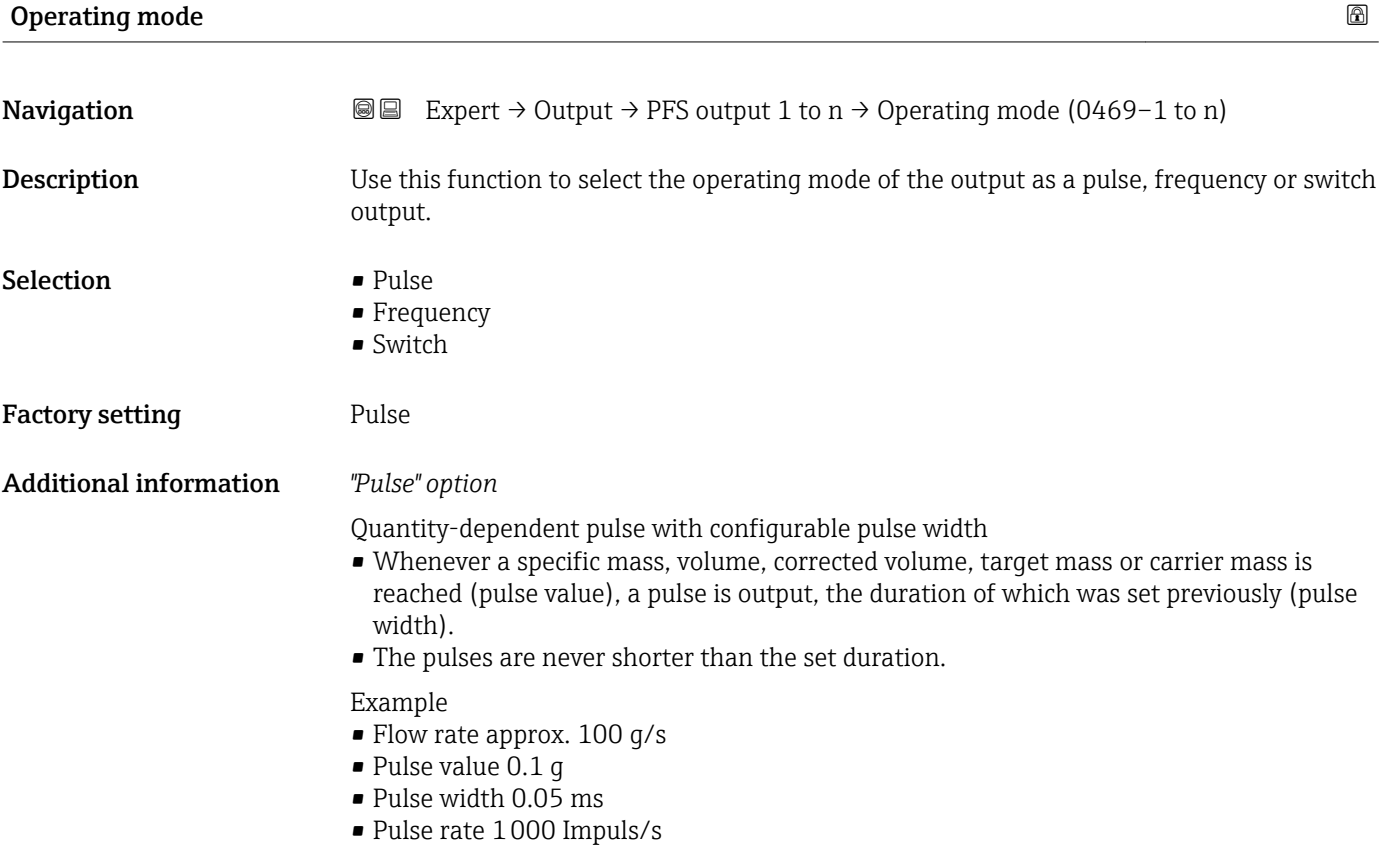

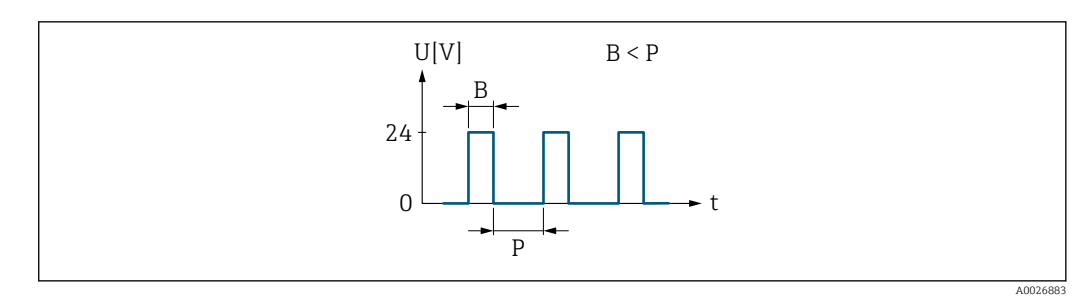

- *5 Quantity-proportional pulse (pulse value) with pulse width to be configured*
- *B Pulse width entered*
- *P Pauses between the individual pulses*

#### *"Frequency" option*

Flow-proportional frequency output with 1:1 on/off ratio An output frequency is output that is proportional to the value of a process variable, such as mass flow, volume flow, corrected volume flow, target mass flow, carrier mass flow, density, reference density, concentration, dynamic viscosity, kinematic viscosity, temperature-compensated dynamic viscosity, temperature-compensated kinematic viscosity, temperature, carrier tube temperature, electronic temperature, vibration frequency, frequency fluctuation, oscillation amplitude, oscillation damping, oscillation damping fluctuation, signal asymmetry or excitation current.

Example

- Flow rate approx. 100 g/s
- Max. frequency 10 kHz
- Flow rate at max. frequency 1000 g/s
- Output frequency approx. 1000 Hz

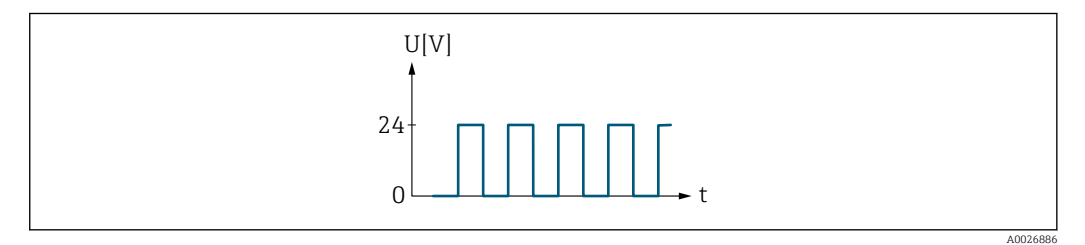

 *6 Flow-proportional frequency output*

#### *"Switch" option*

Contact for displaying a condition (e.g. alarm or warning if a limit value is reached)

### Example

Alarm response without alarm

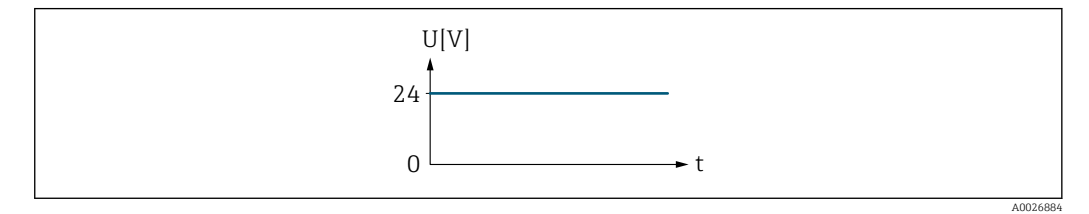

#### *7 No alarm, high level*

Example Alarm response in case of alarm

<span id="page-129-0"></span>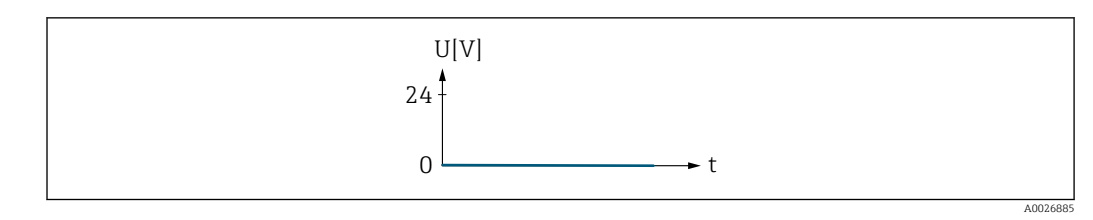

 *8 Alarm, low level*

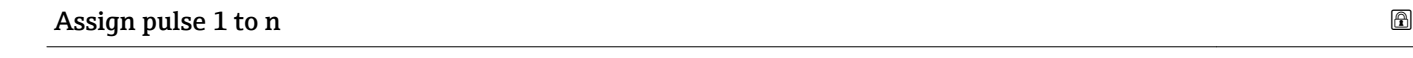

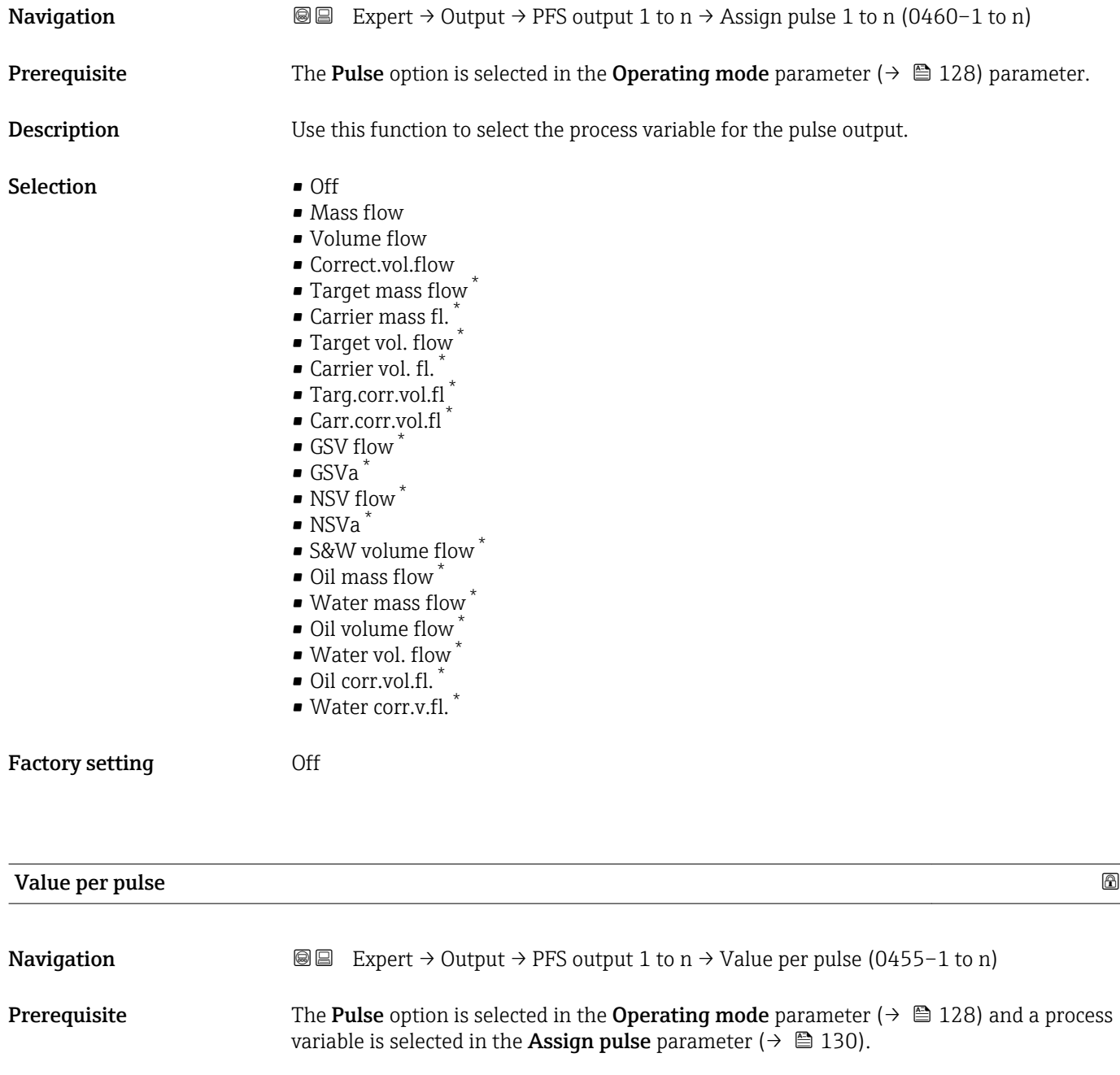

## Description Use this function to enter the value for the measured value that a pulse is equivalent to.

<sup>\*</sup> Visibility depends on order options or device settings

<span id="page-130-0"></span>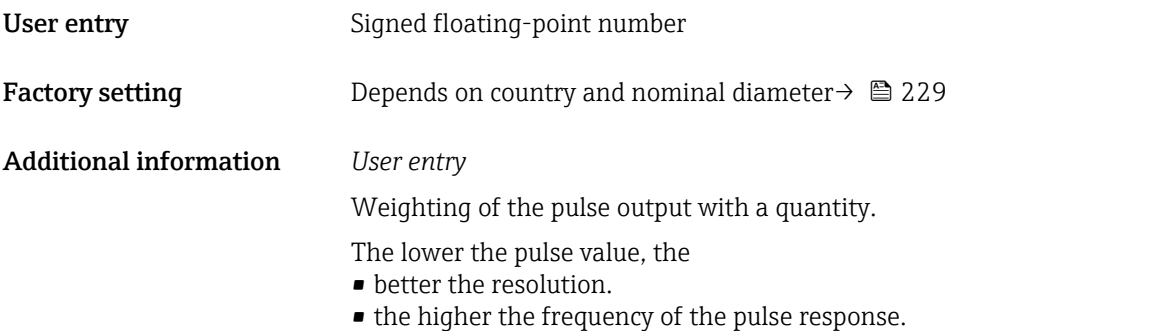

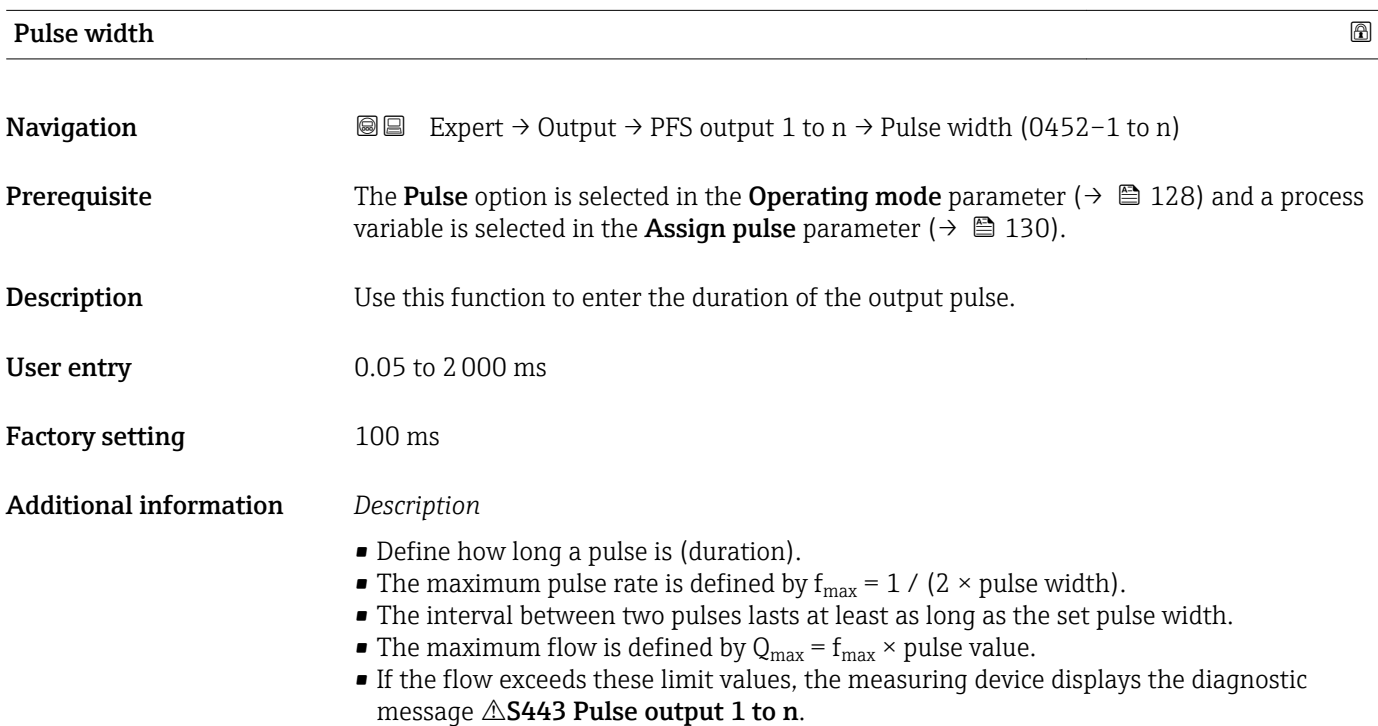

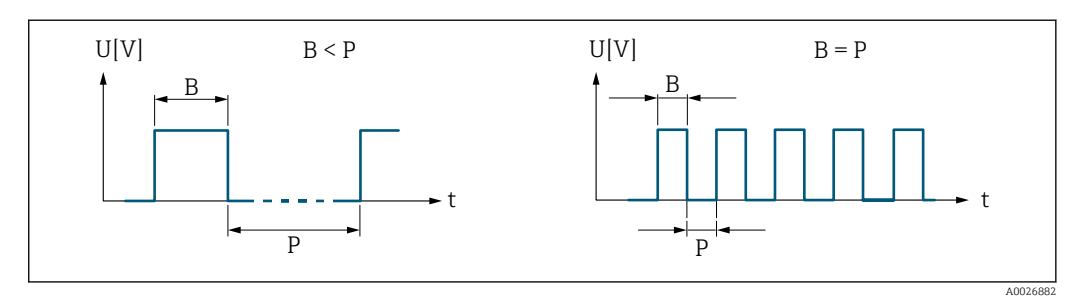

*B Pulse width entered*

*P Pauses between the individual pulses*

#### *Example*

- Pulse value: 0.1 g
- Pulse width: 0.1 ms
- $f_{\text{max}}$ : 1 / (2 × 0.1 ms) = 5 kHz
- $Q_{\text{max}}$ : 5 kHz × 0.1 g = 0.5 kg/s

<span id="page-131-0"></span>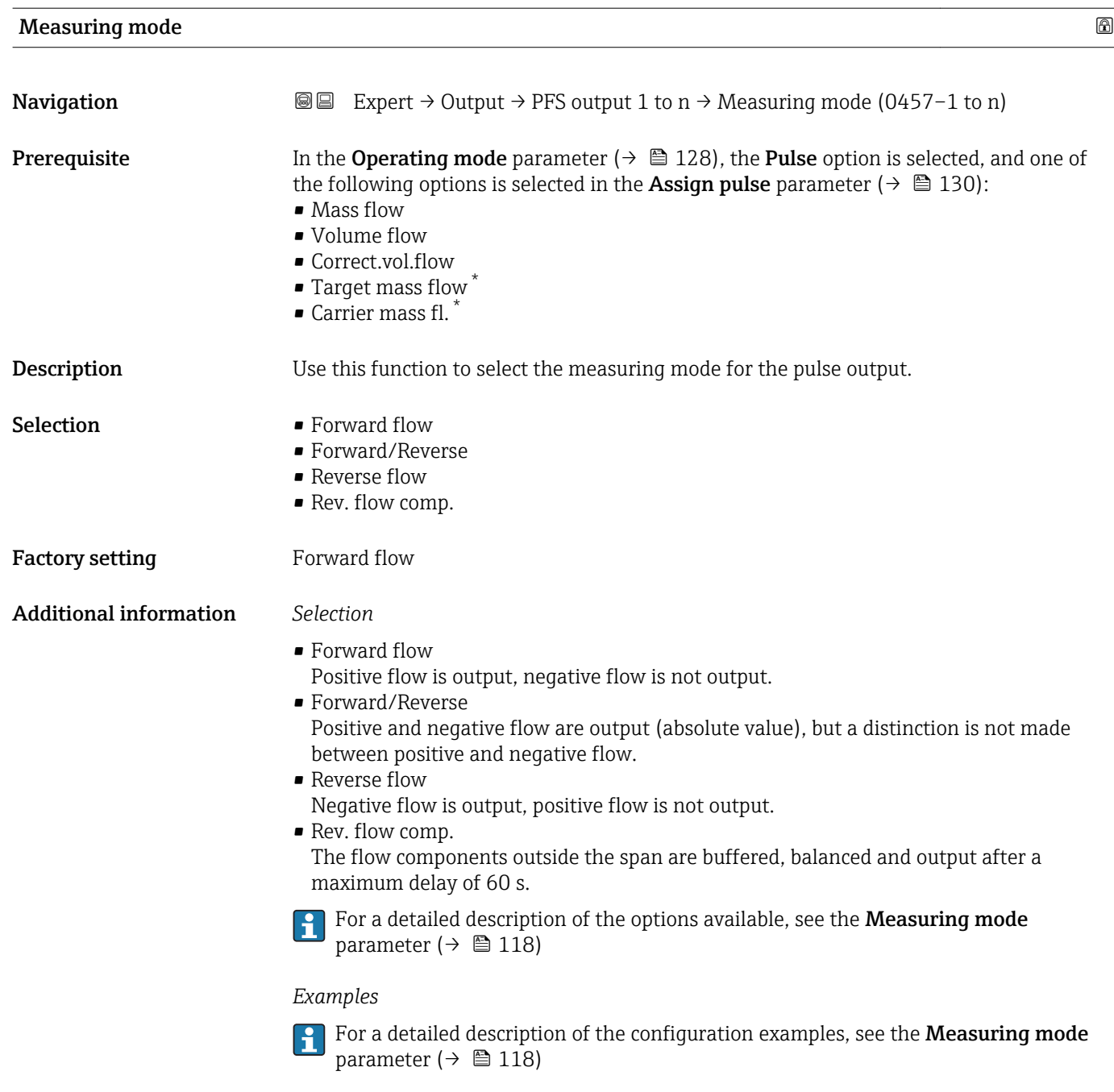

| Failure mode       | 16ai                                                                                                    |
|--------------------|----------------------------------------------------------------------------------------------------|
| <b>Navigation</b>  | Expert $\rightarrow$ Output $\rightarrow$ PFS output 1 to n $\rightarrow$ Failure mode (0480–1 to n)<br>88                                                                                                 |
| Prerequisite       | The <b>Pulse</b> option is selected in the <b>Operating mode</b> parameter ( $\rightarrow \Box$ 128) and a process<br>variable is selected in the <b>Assign pulse</b> parameter ( $\rightarrow \Box$ 130). |
| <b>Description</b> | Use this function to select the failure mode of the pulse output in the event of a device<br>alarm.                                                                                                    |

<sup>\*</sup> Visibility depends on order options or device settings

<span id="page-132-0"></span>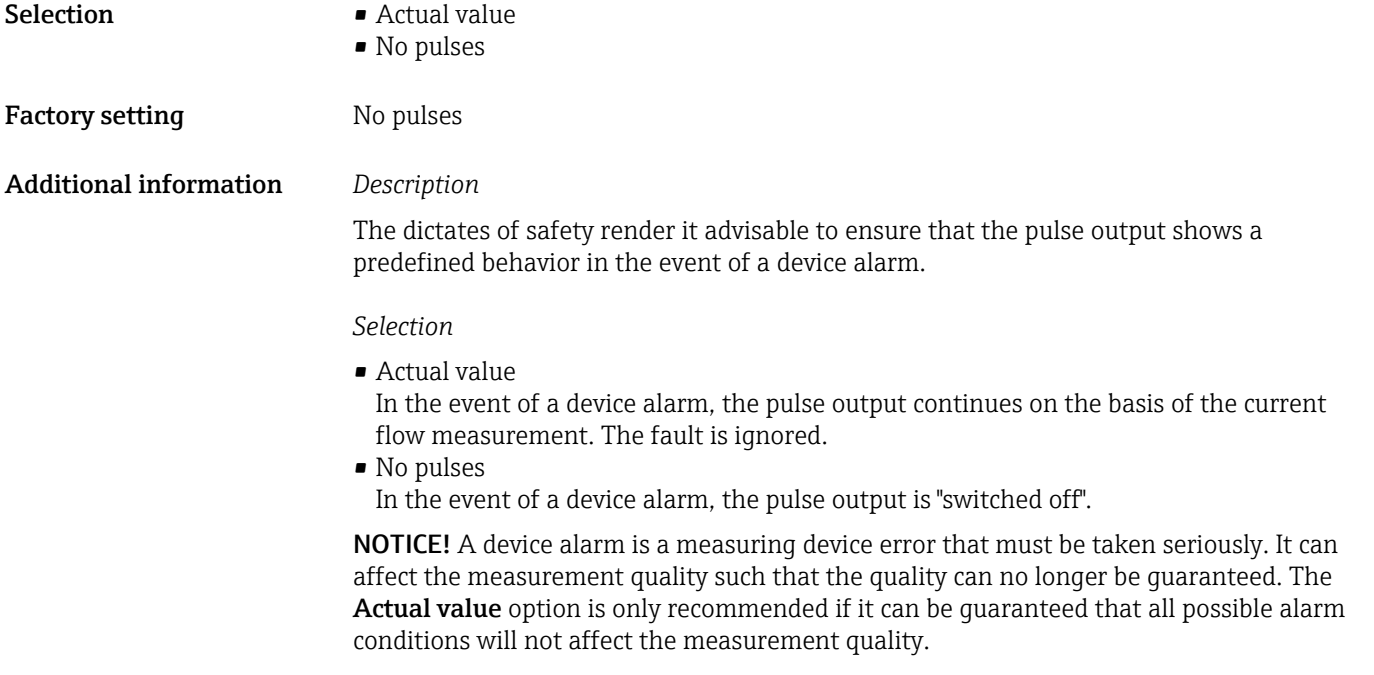

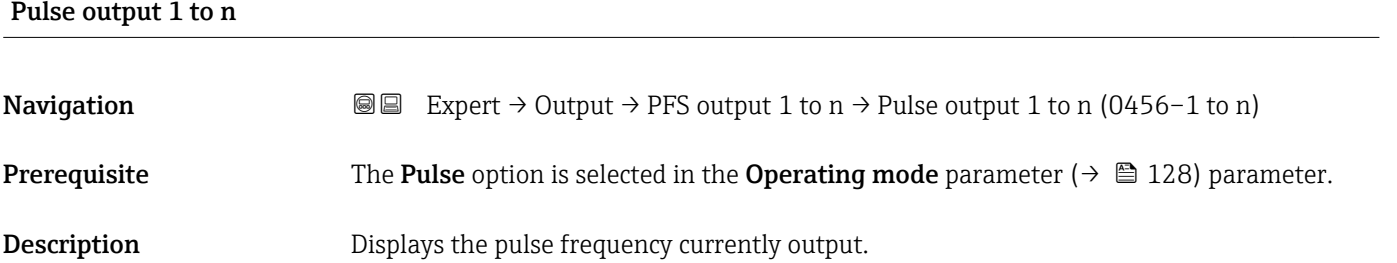

- User interface **Positive floating-point number**
- Additional information *Description*
	- The pulse output is an open collector output.
	- This is configured at the factory in such a way that the transistor is conductive for the duration of the pulse (NO contact) and is safety-oriented.

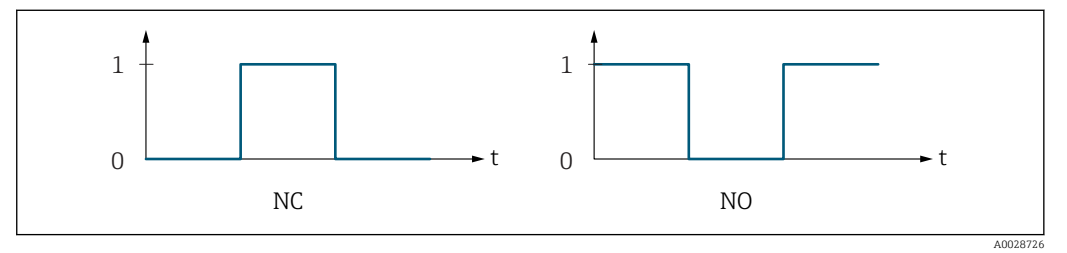

- *0 Non-conductive*
- *1 Conductive*

*NC NC contact (normally closed)*

*NO NO contact (normally open)*

The output behavior can be reversed via the Invert outp.sig. parameter ( $\rightarrow \equiv 147$ ) i.e. the transistor does not conduct for the duration of the pulse.

In addition, the behavior of the output in the event of a device alarm (Failure mode parameter ( $\rightarrow \blacksquare$  132)) can be configured.

<span id="page-133-0"></span>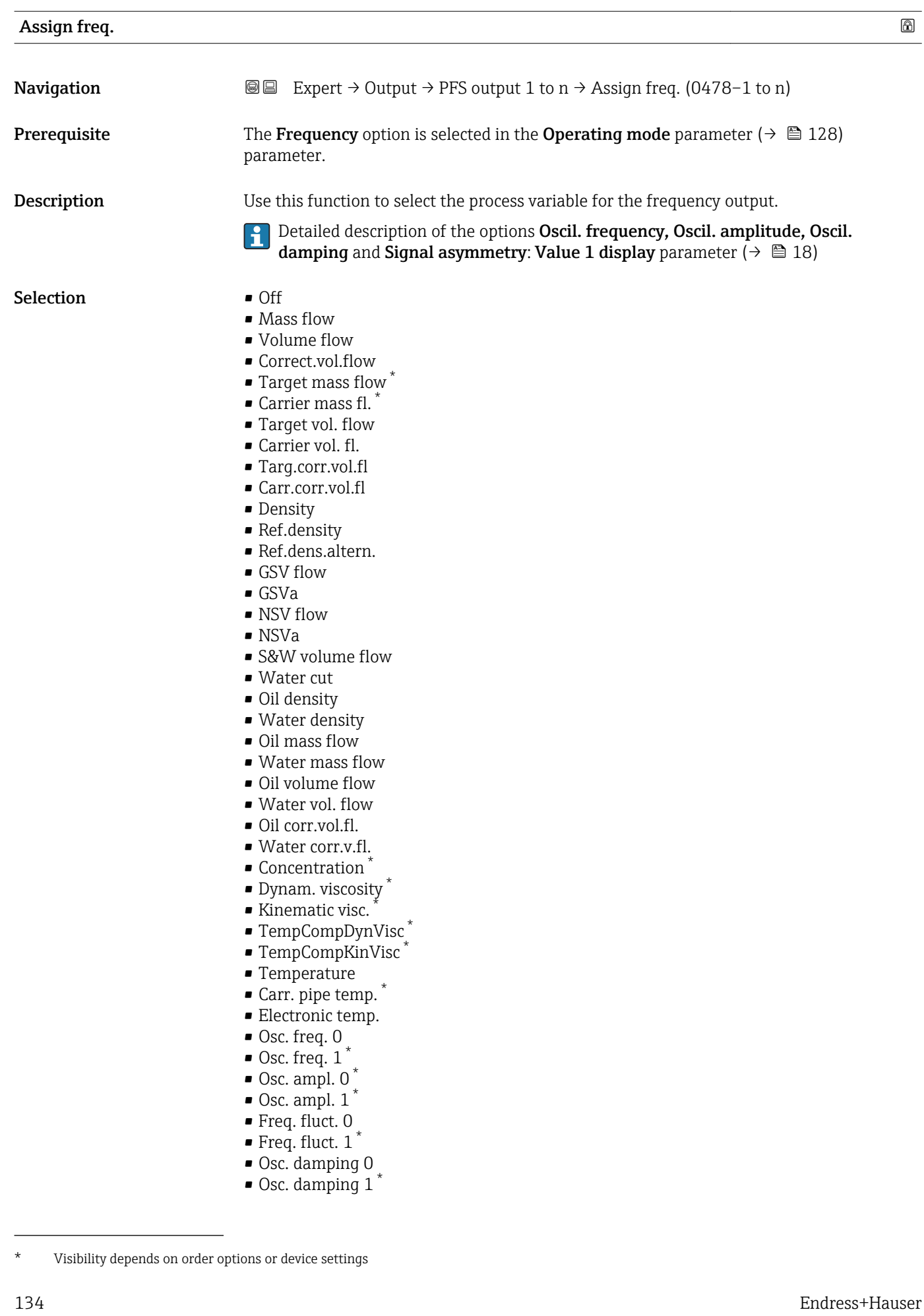

<span id="page-134-0"></span>

|                        | ■ Osc.damp.fluct 0<br>Osc.damp.fluct 1<br>• Signal asymmetry<br>■ Exc. current 0<br>Exc. current 1<br>$-HBSI$<br>• Pressure                                                                             |            |  |
|------------------------|----------------------------------------------------------------------------------------------------|------------|--|
| <b>Factory setting</b> | Off                                                                                                    |            |  |
| Min. freq. value       |                                                                                                    | ß          |  |
| Navigation             | Expert $\rightarrow$ Output $\rightarrow$ PFS output 1 to n $\rightarrow$ Min. freq. value (0453-1 to n)<br>88                                                                                          |            |  |
| Prerequisite           | The <b>Frequency</b> option is selected in the <b>Operating mode</b> parameter ( $\rightarrow \Box$ 128) and a<br>process variable is selected in the Assign freq. parameter ( $\rightarrow \Box$ 134). |            |  |
| Description            | Use this function to enter the start value frequency.                                                                                                    |            |  |
| User entry             | 0.0 to 10 000.0 Hz                                                                                                    |            |  |
| <b>Factory setting</b> | 0.0 <sub>Hz</sub>                                                                                                    |            |  |
| Max. freq. value       |                                                                                                    | A          |  |
| Navigation             | Expert $\rightarrow$ Output $\rightarrow$ PFS output 1 to n $\rightarrow$ Max. freq. value (0454-1 to n)<br>8 E                                                                                         |            |  |
| Prerequisite           | The Frequency option is selected in the Operating mode parameter ( $\rightarrow \cong 128$ ) and a<br>process variable is selected in the Assign freq. parameter ( $\rightarrow \Box$ 134).             |            |  |
| Description            | Use this function to enter the end value frequency.                                                                                                    |            |  |
| User entry             | 0.0 to 10000.0 Hz                                                                                                    |            |  |
| <b>Factory setting</b> | 10000.0 Hz                                                                                                    |            |  |
| Val. at min.freq       |                                                                                                    | $^{\circ}$ |  |
| Navigation             | Expert $\rightarrow$ Output $\rightarrow$ PFS output 1 to n $\rightarrow$ Val. at min.freq (0476-1 to n)<br>88                                                                                          |            |  |
| Prerequisite           | The <b>Frequency</b> option is selected in the <b>Operating mode</b> parameter ( $\rightarrow \Box$ 128) and a<br>process variable is selected in the Assign freq. parameter ( $\rightarrow \Box$ 134). |            |  |
| Description            | Use this function to enter the measured value for the start value frequency.                                                                                                    |            |  |

<sup>\*</sup> Visibility depends on order options or device settings

<span id="page-135-0"></span>User entry Signed floating-point number Factory setting Depends on country and nominal diameter

Additional information *Dependency*

The entry depends on the process variable selected in the Assign freq. parameter  $(\rightarrow \boxplus 134)$ .

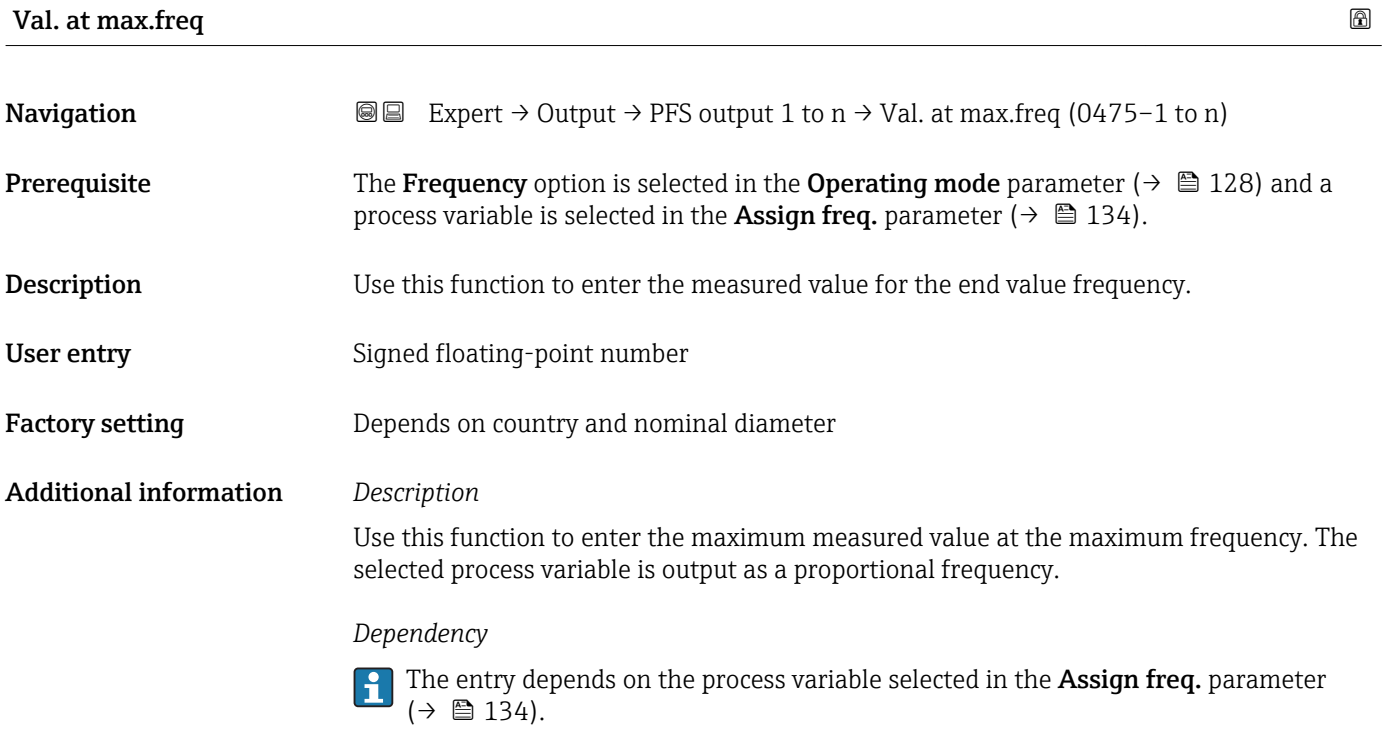

#### Measuring mode

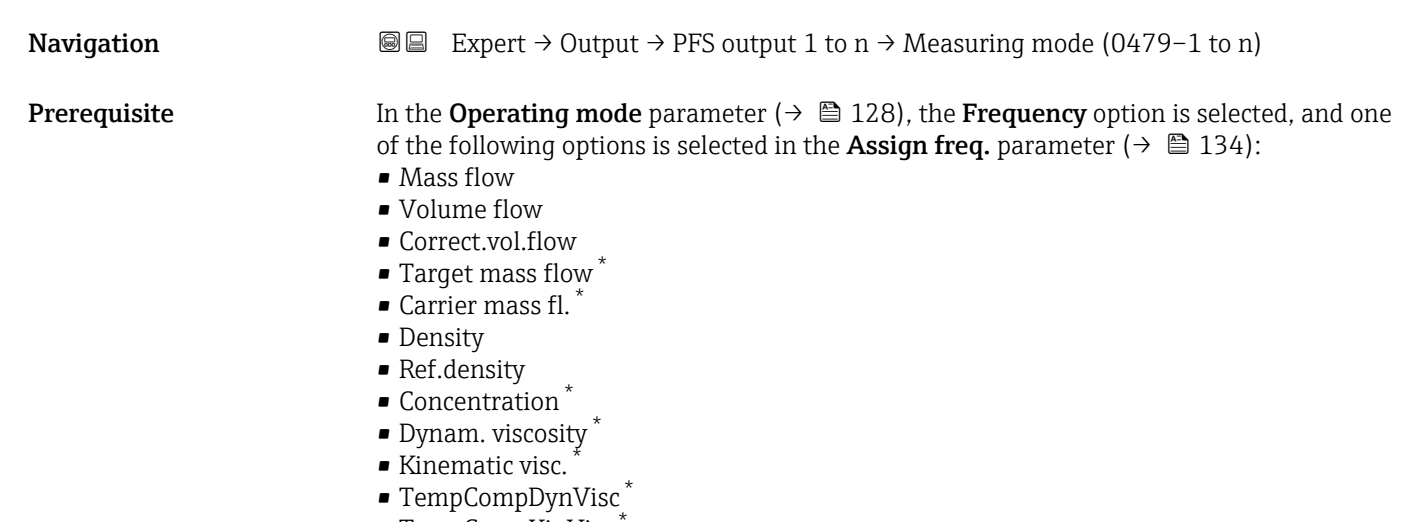

■ TempCompKinVisc

Visibility depends on order options or device settings

• Temperature

<span id="page-136-0"></span>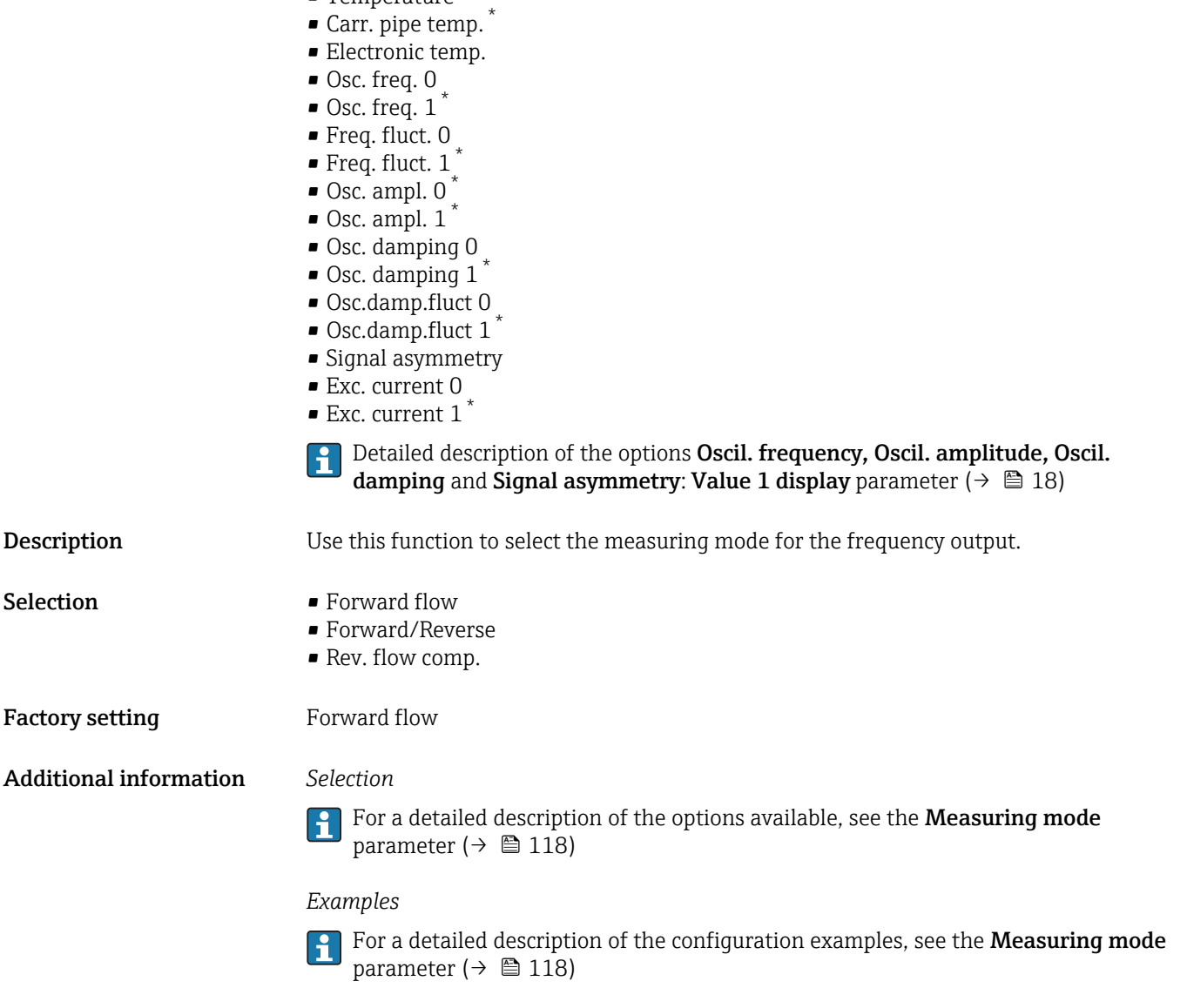

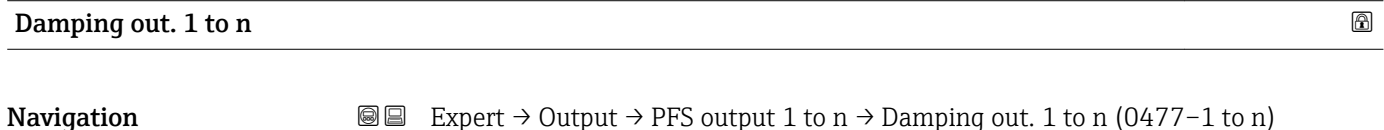

|              | $=$ $\frac{1}{2}$ $\frac{1}{2}$ $\frac{1}{2}$ $\frac{1}{2}$ $\frac{1}{2}$ $\frac{1}{2}$ $\frac{1}{2}$ $\frac{1}{2}$ $\frac{1}{2}$ $\frac{1}{2}$ $\frac{1}{2}$ $\frac{1}{2}$ $\frac{1}{2}$ $\frac{1}{2}$ $\frac{1}{2}$ $\frac{1}{2}$ $\frac{1}{2}$ $\frac{1}{2}$ $\frac{1}{2}$ $\frac{1}{2}$ $\frac{1}{2}$ $\frac{1}{2$                                                                                                    |
|--------------|----------------------------------------------------------------------------------------------------|
| Prerequisite | In the <b>Operating mode</b> parameter ( $\rightarrow \Box$ 128), the <b>Frequency</b> option is selected, and one<br>of the following options is selected in the <b>Assign freq.</b> parameter ( $\rightarrow \Box$ 134):<br>$\blacksquare$ Mass flow<br>• Volume flow<br>• Correct.vol.flow<br>• Target mass flow<br>$\bullet$ Carrier mass fl.<br>• Density<br>• Ref.density<br>• Concentration<br>· Dynam. viscosity<br>Kinematic visc. |
|              |                                                                                                    |

<sup>\*</sup> Visibility depends on order options or device settings

• TempCompDynVisc \*

<span id="page-137-0"></span>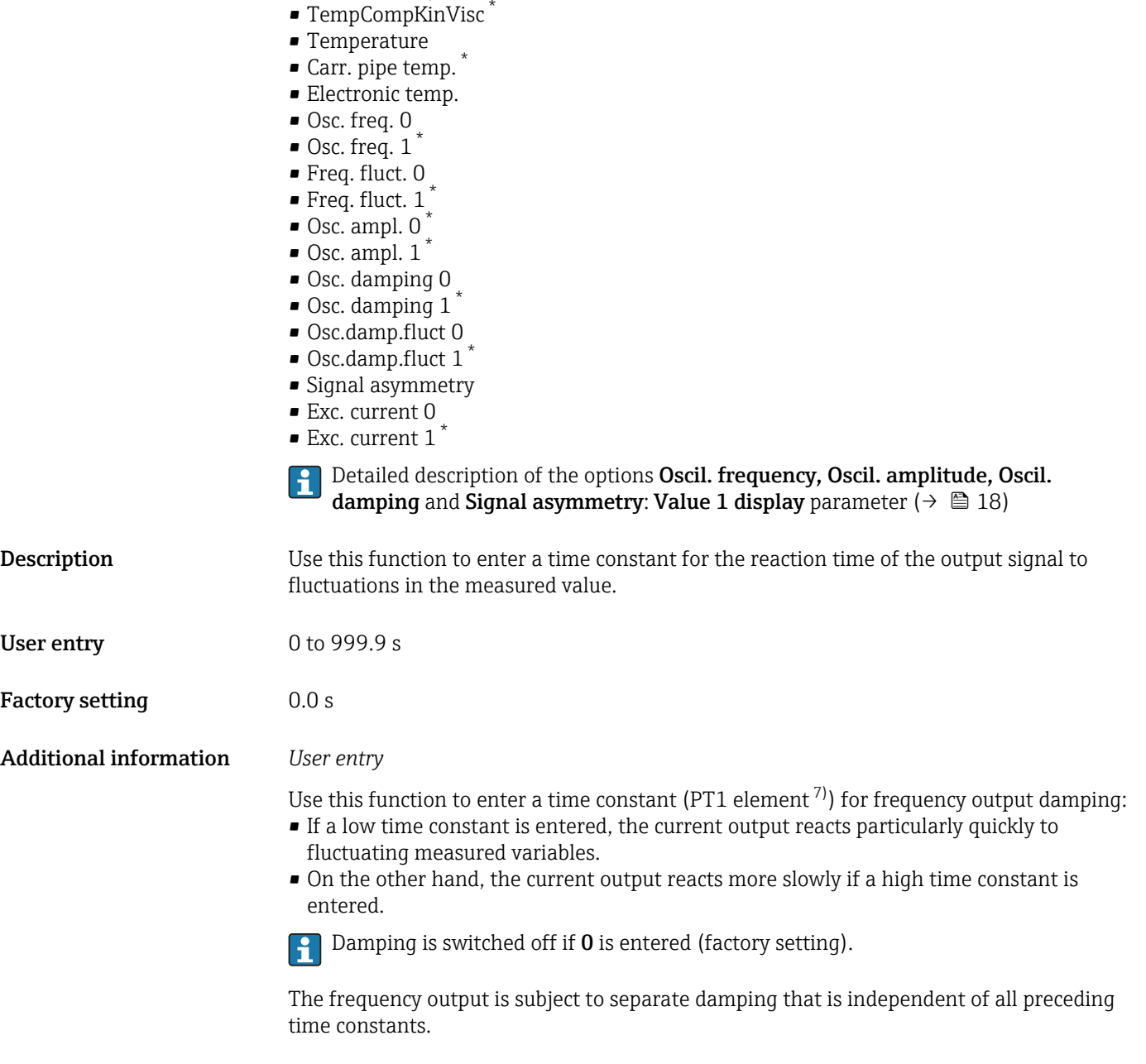

| Response time |                                                                                                    |
|---------------|----------------------------------------------------------------------------------------------------|
| Navigation    | Expert $\rightarrow$ Output $\rightarrow$ PFS output 1 to n $\rightarrow$ Response time (0491-1 to n)<br>88                                                                                                    |
| Prerequisite  | In the <b>Operating mode</b> parameter ( $\rightarrow \Box$ 128), the <b>Frequency</b> option is selected, and one<br>of the following options is selected in the <b>Assign freq.</b> parameter ( $\rightarrow \Box$ 134):<br>$\blacksquare$ Mass flow<br>$\blacksquare$ Volume flow<br>$\blacksquare$ Correct.vol.flow<br>$\bullet$ Target mass flow $\check{}$<br>$\bullet$ Carrier mass fl. $\check{}$ |

<sup>\*</sup> Visibility depends on order options or device settings

<sup>7)</sup> proportional transmission behavior with first order delay

- <span id="page-138-0"></span>• Density
- Ref.density
- Concentration \*
- Dynam. viscosity \*
- Kinematic visc. \*
- TempCompDynVisc \*
- TempCompKinVisc \*
- Temperature
- Carr. pipe temp. \*
- Electronic temp.
- Osc. freq. 0
- $\bullet$  Osc. freq. 1
- Freq. fluct. 0
- Freq. fluct.  $1^{\degree}$
- $\bullet$  Osc. ampl. 0
- Osc. ampl.  $1^*$
- Osc. damping 0
- $\bullet$  Osc. damping 1
- Osc.damp.fluct 0
- Osc.damp.fluct  $1^{\frac{1}{2}}$
- Signal asymmetry
- Exc. current 0
- $\bullet$  Exc. current 1<sup>\*</sup>

Detailed description of the options Oscil. frequency, Oscil. amplitude, Oscil.  $|1 \rangle$ damping and Signal asymmetry: Value 1 display parameter ( $\rightarrow \Box$  18)

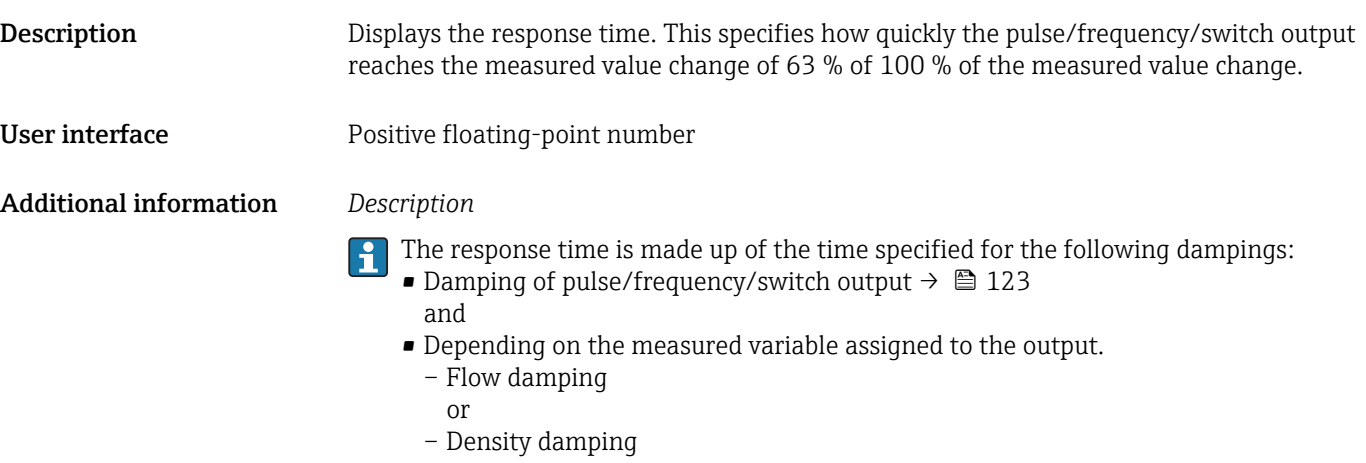

- or
- Temperature damping

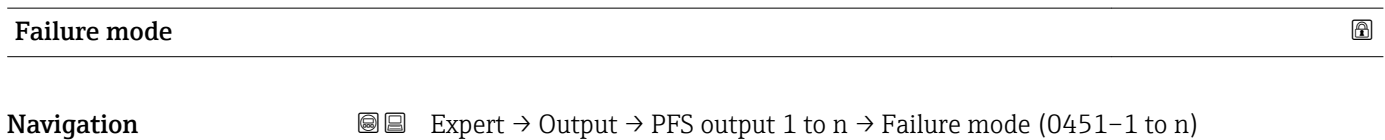

| Prerequisite | The <b>Frequency</b> option is selected in the <b>Operating mode</b> parameter ( $\rightarrow \Box$ 128) and a<br>process variable is selected in the <b>Assign freq.</b> parameter ( $\rightarrow \equiv 134$ ). |
|--------------|----------------------------------------------------------------------------------------------------|
| Description  | Use this function to select the failure mode of the frequency output in the event of a device<br>alarm.                                                                                                    |

<sup>\*</sup> Visibility depends on order options or device settings

<span id="page-139-0"></span>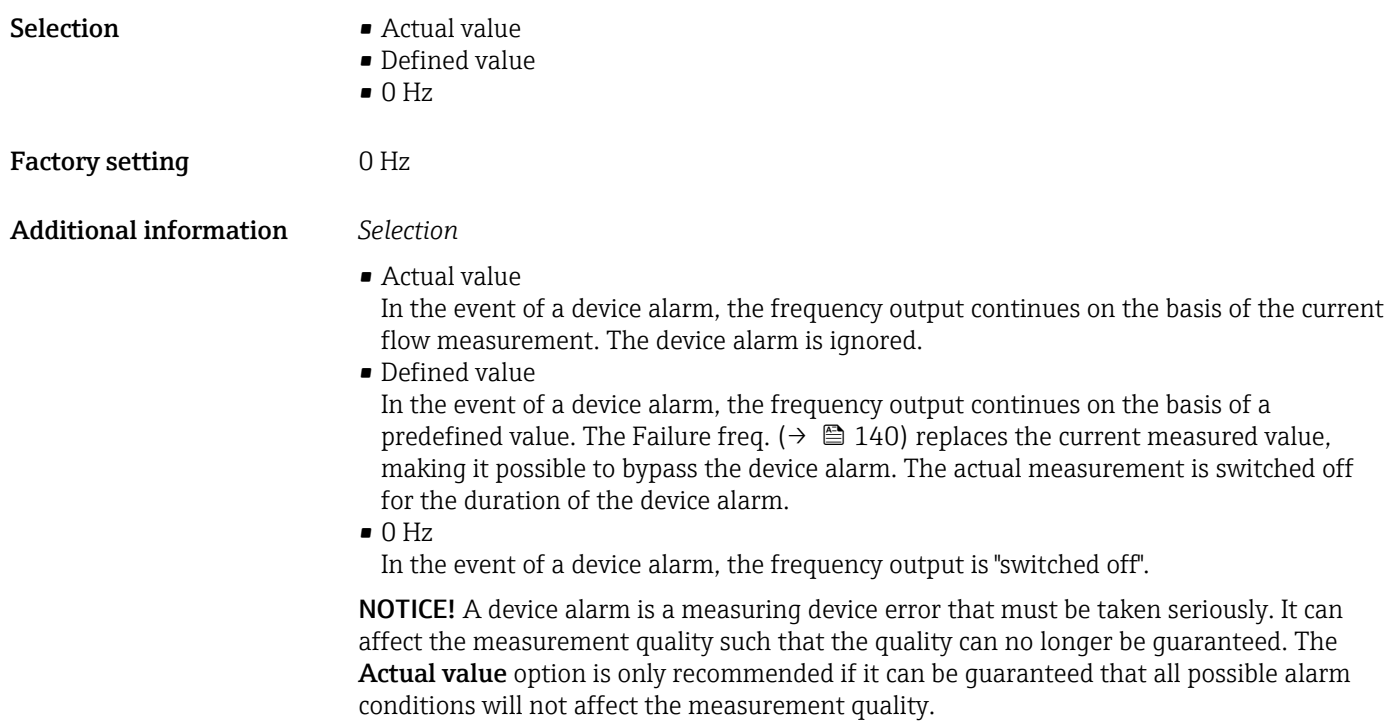

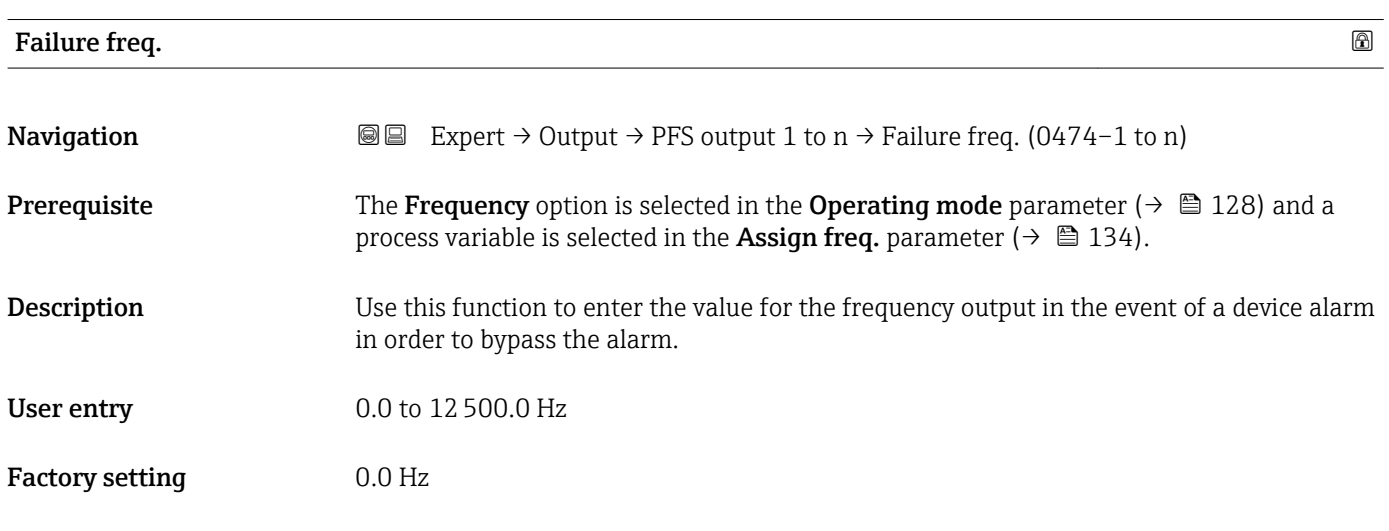

# Output freq. 1 to n **Navigation EXPERT** → Output → PFS output 1 to  $n \rightarrow$  Output freq. 1 to n (0471–1 to n) **Prerequisite** In the **Operating mode** parameter ( $\rightarrow \Box$  128), the **Frequency** option is selected. **Description** Displays the actual value of the output frequency which is currently measured. User interface 0.0 to 12500.0 Hz

<span id="page-140-0"></span>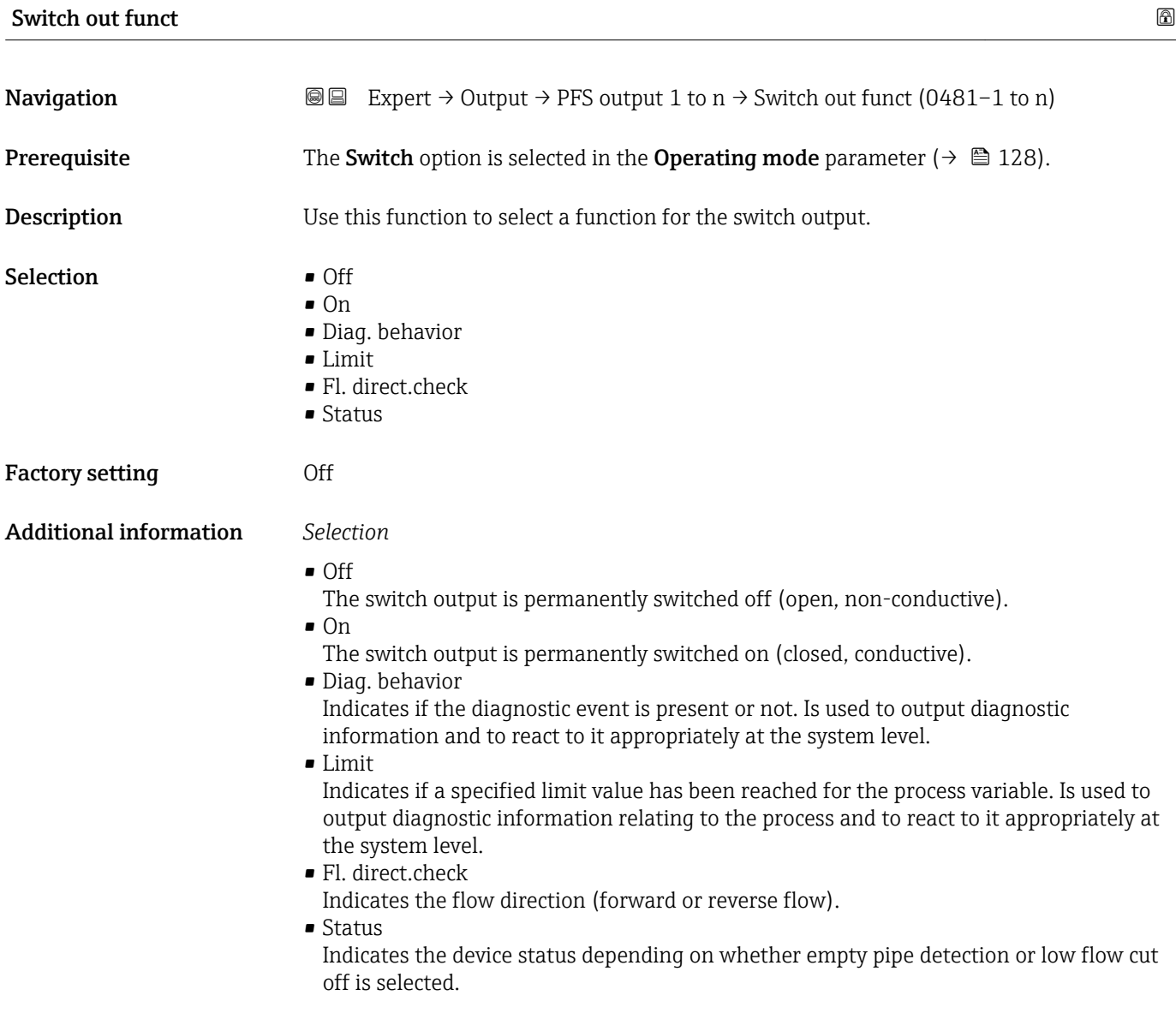

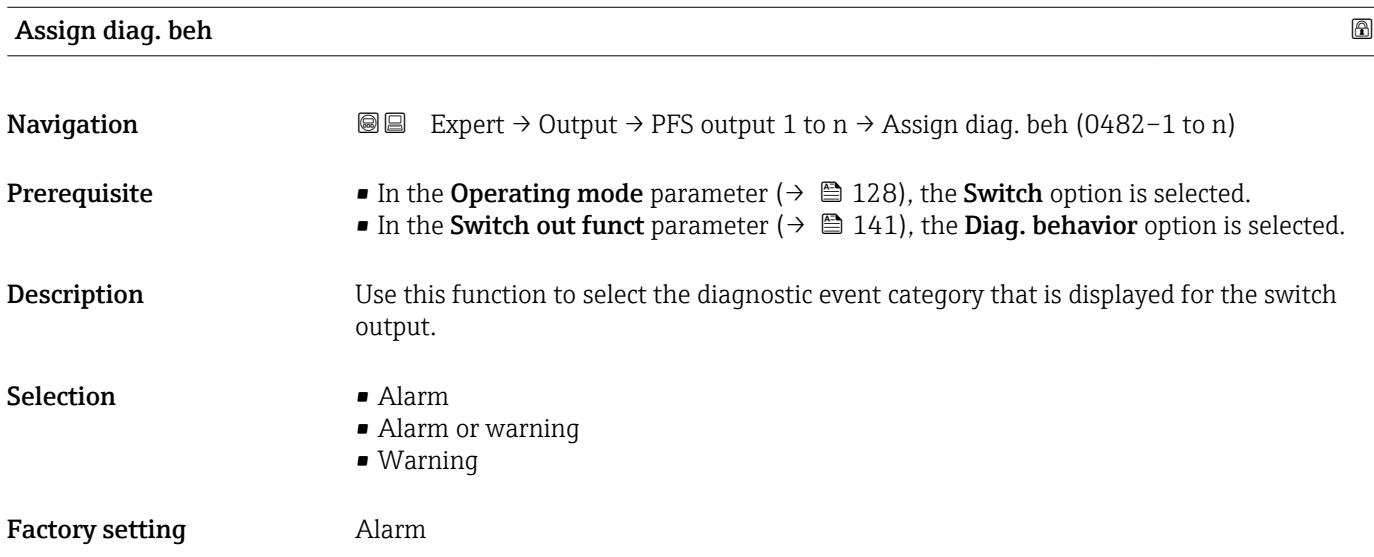

#### <span id="page-141-0"></span>Additional information *Description*

If no diagnostic event is pending, the switch output is closed and conductive.  $\mathbf{r}$ 

#### *Selection*

- Alarm
- The switch output signals only diagnostic events in the alarm category.
- Alarm or warning The switch output signals diagnostic events in the alarm and warning category.
- Warning The switch output signals only diagnostic events in the warning category.

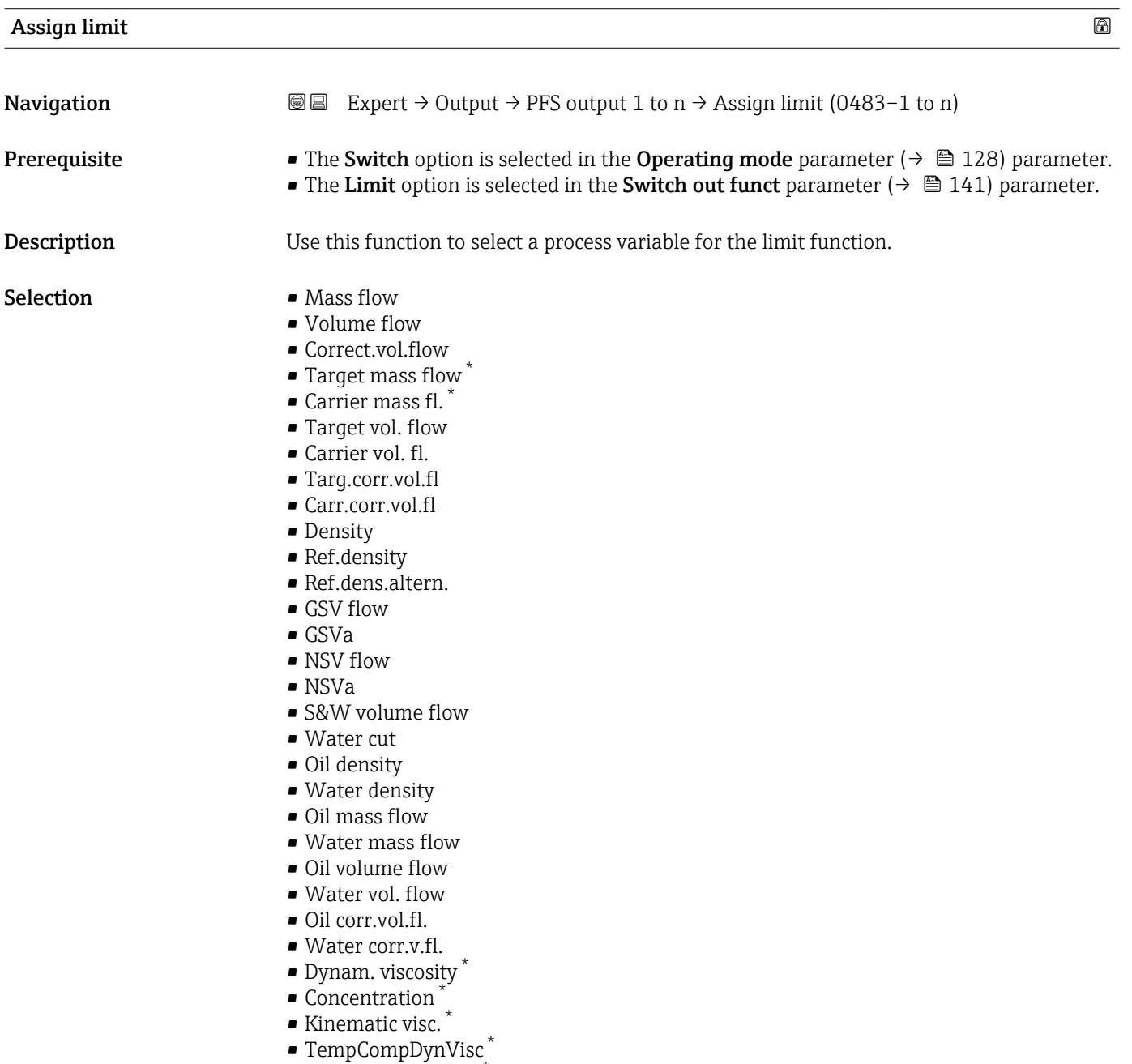

• TempCompKinVisc

Visibility depends on order options or device settings

- Temperature
- Totalizer 1
- Totalizer 2
- Totalizer 3
- Oscil. damping
- Pressure

Factory setting Mass flow

#### Additional information *Description*

#### Behavior of status output when Switch-on value > Switch-off value:

- Process variable > Switch-on value: transistor is conductive
- Process variable < Switch-off value: transistor is non-conductive

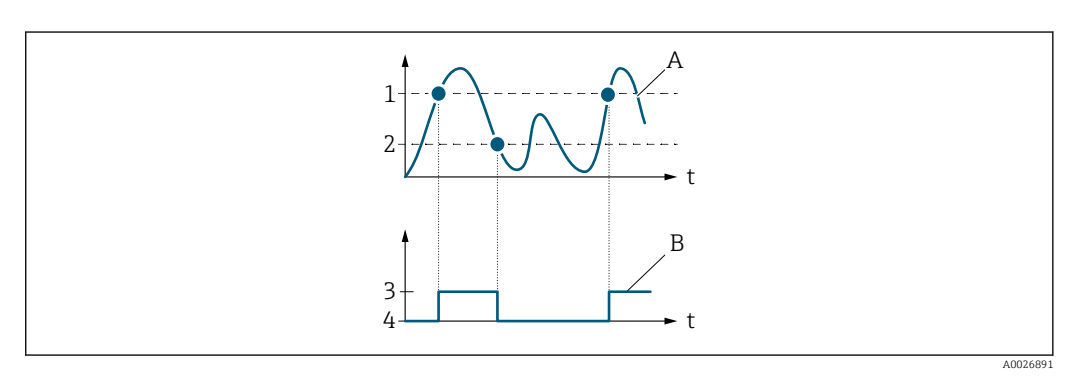

- *1 Switch-on value*
- *2 Switch-off value*
- *3 Conductive*
- *4 Non-conductive*
- *A Process variable*
- *B Status output*

Behavior of status output when Switch-on value < Switch-off value:

- Process variable < Switch-on value: transistor is conductive
- Process variable > Switch-off value: transistor is non-conductive

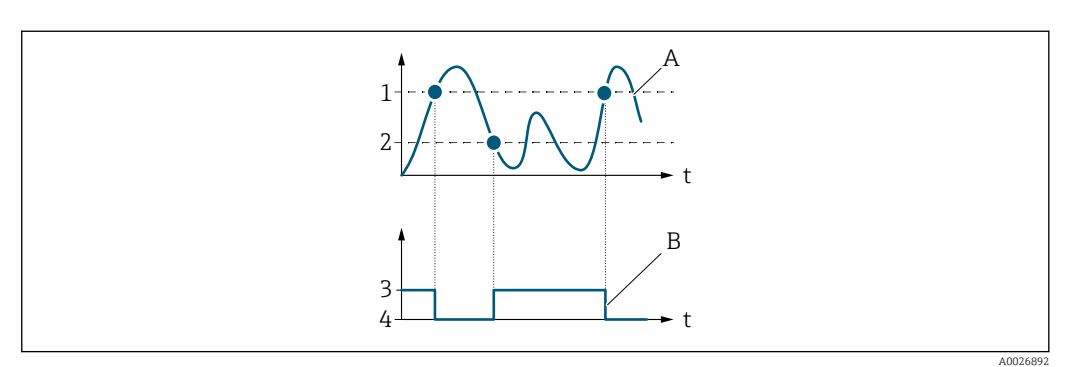

- *1 Switch-off value*
- *2 Switch-on value*
- *3 Conductive*
- *4 Non-conductive A Process variable*
- *B Status output*

Behavior of status output when Switch-on value = Switch-off value:

- Process variable > Switch-on value: transistor is conductive
- Process variable < Switch-off value: transistor is non-conductive

<span id="page-143-0"></span>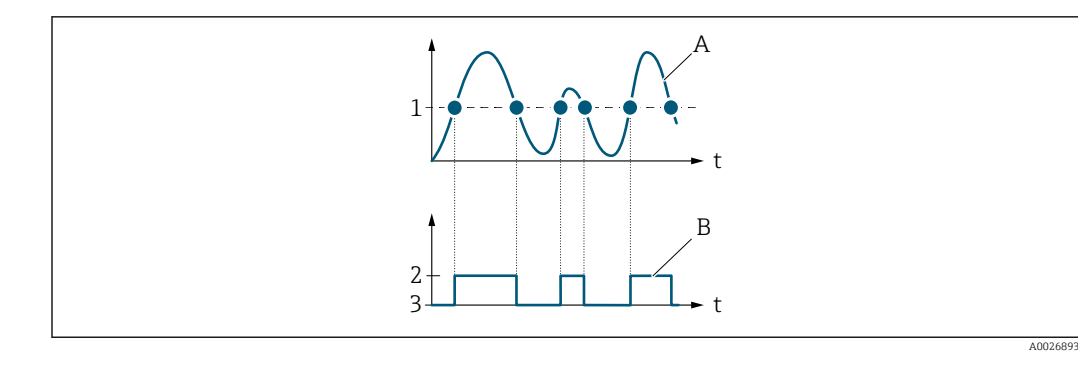

- *1 Switch-on value = Switch-off value*
- *2 Conductive*
- *3 Non-conductive*
- *A Process variable B Status output*

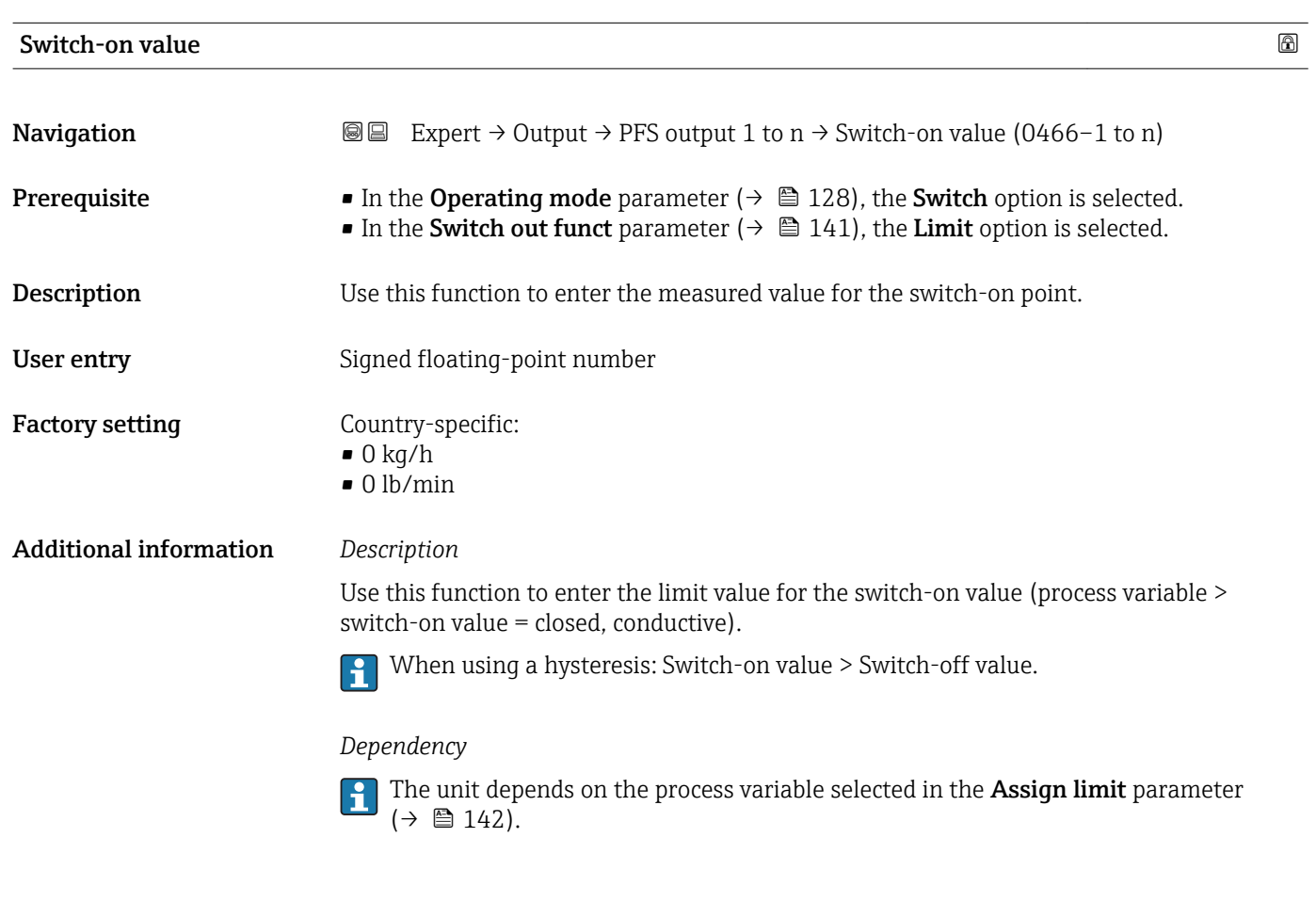

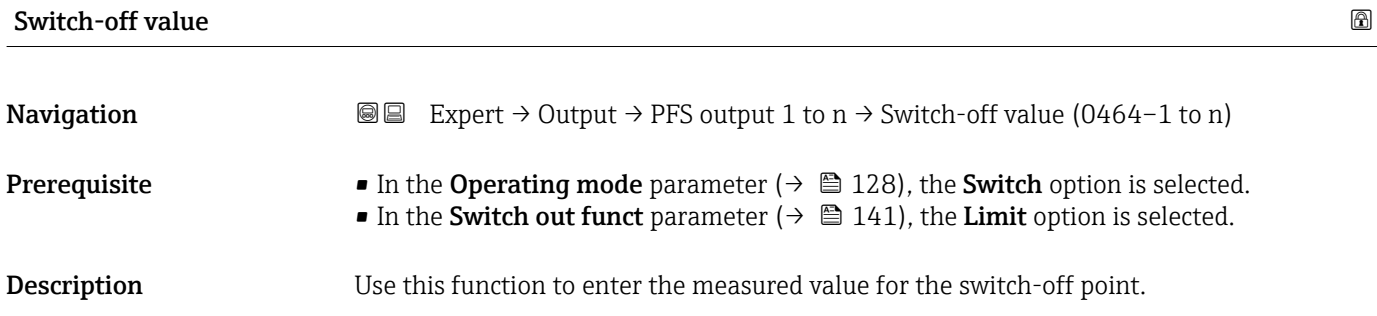
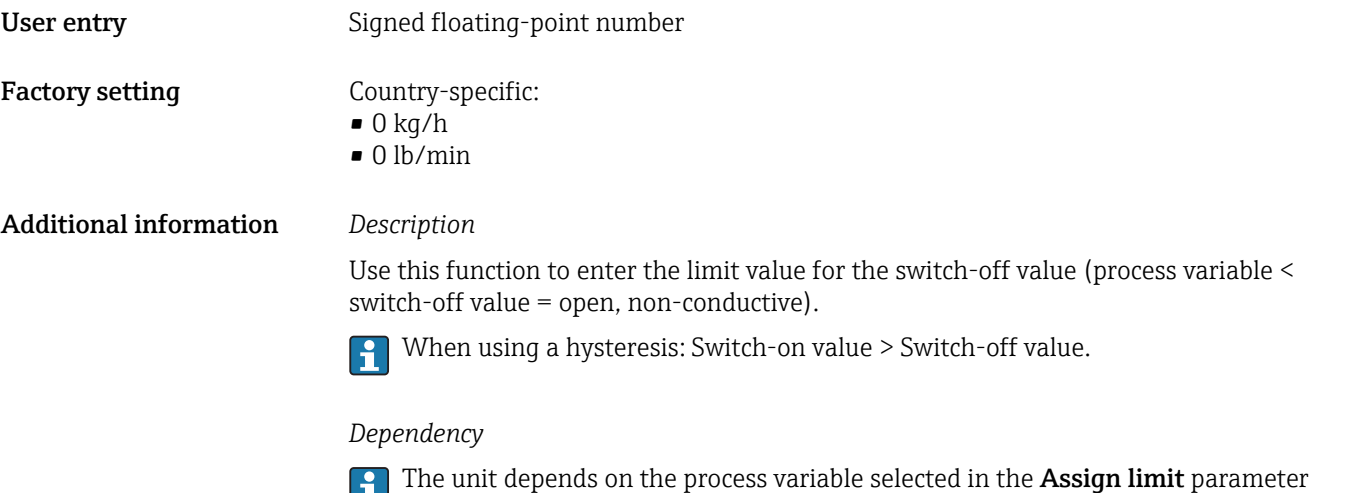

 $(\rightarrow \boxplus 142)$ .

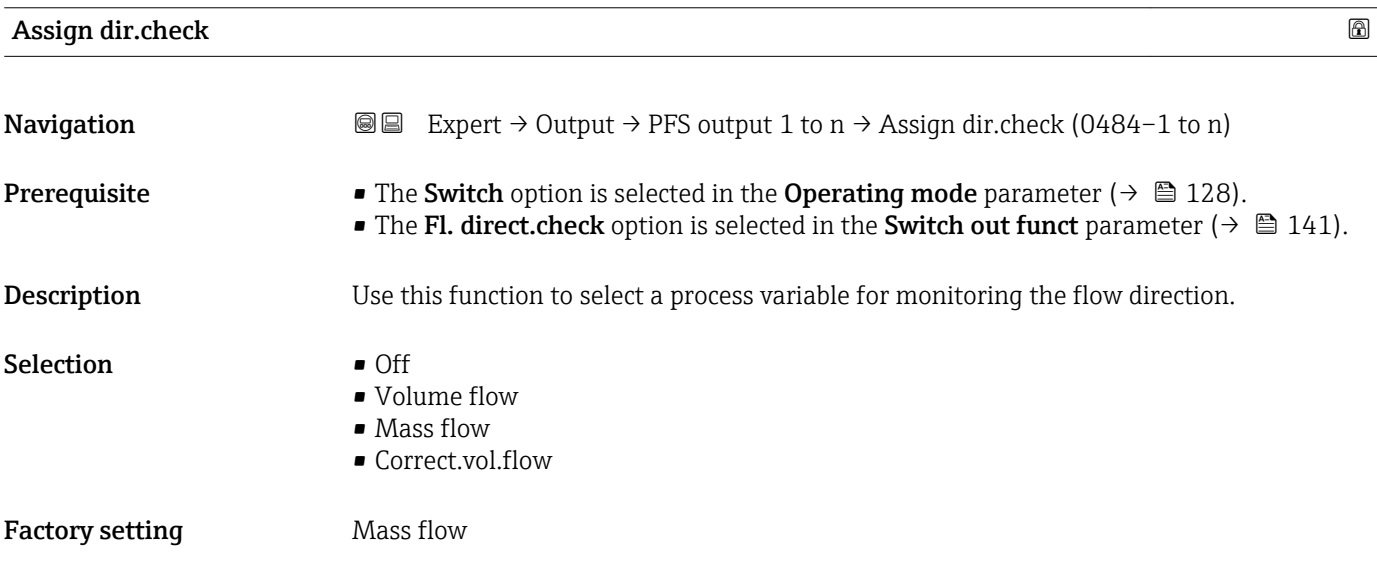

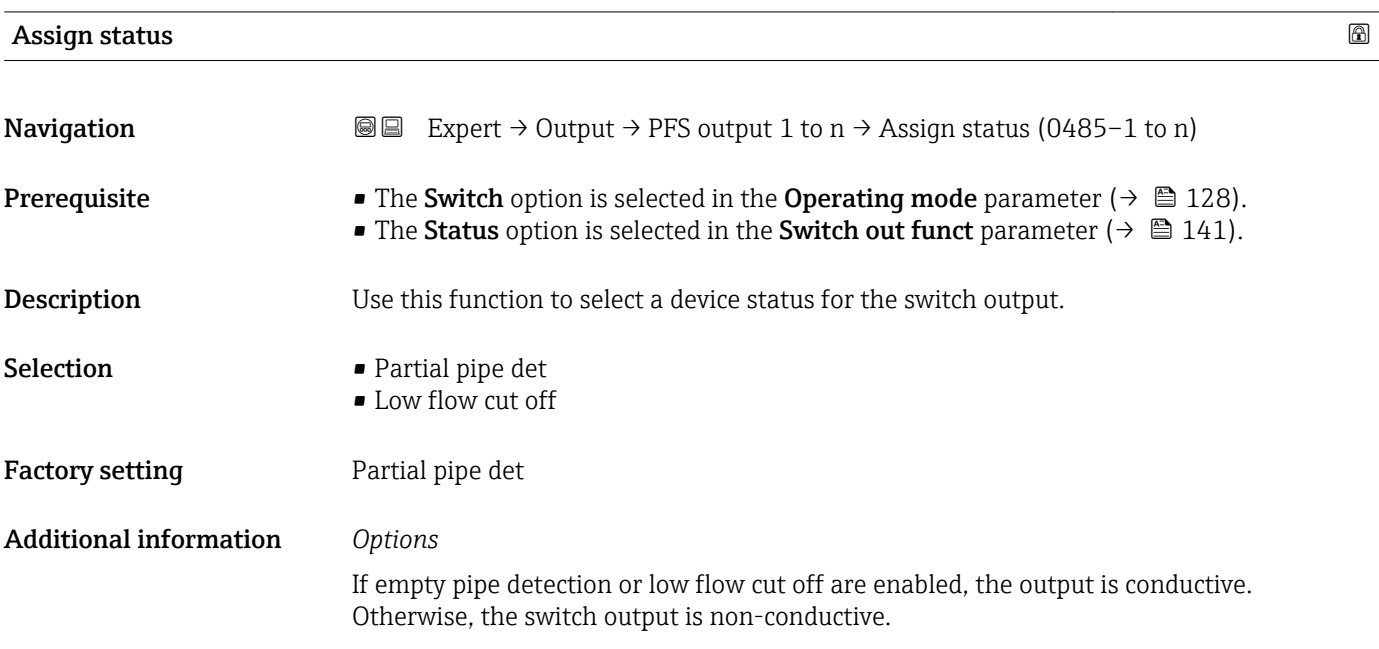

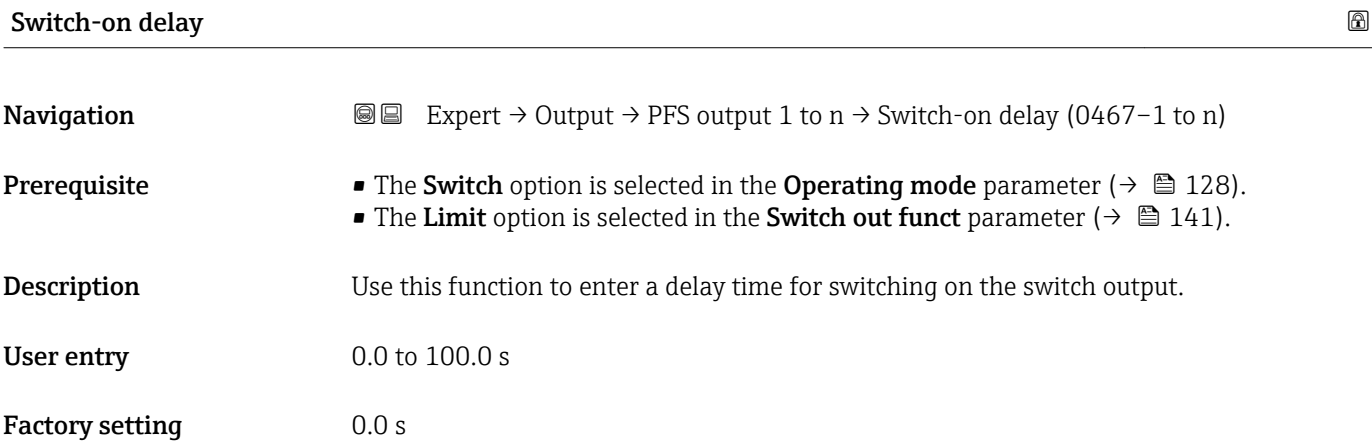

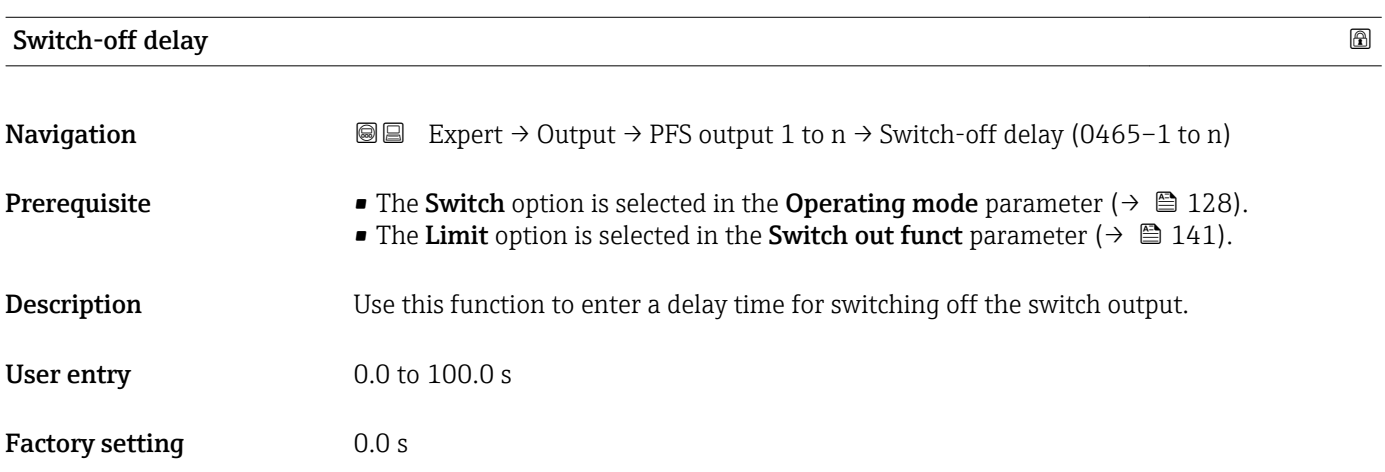

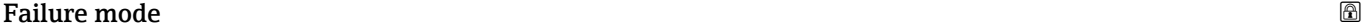

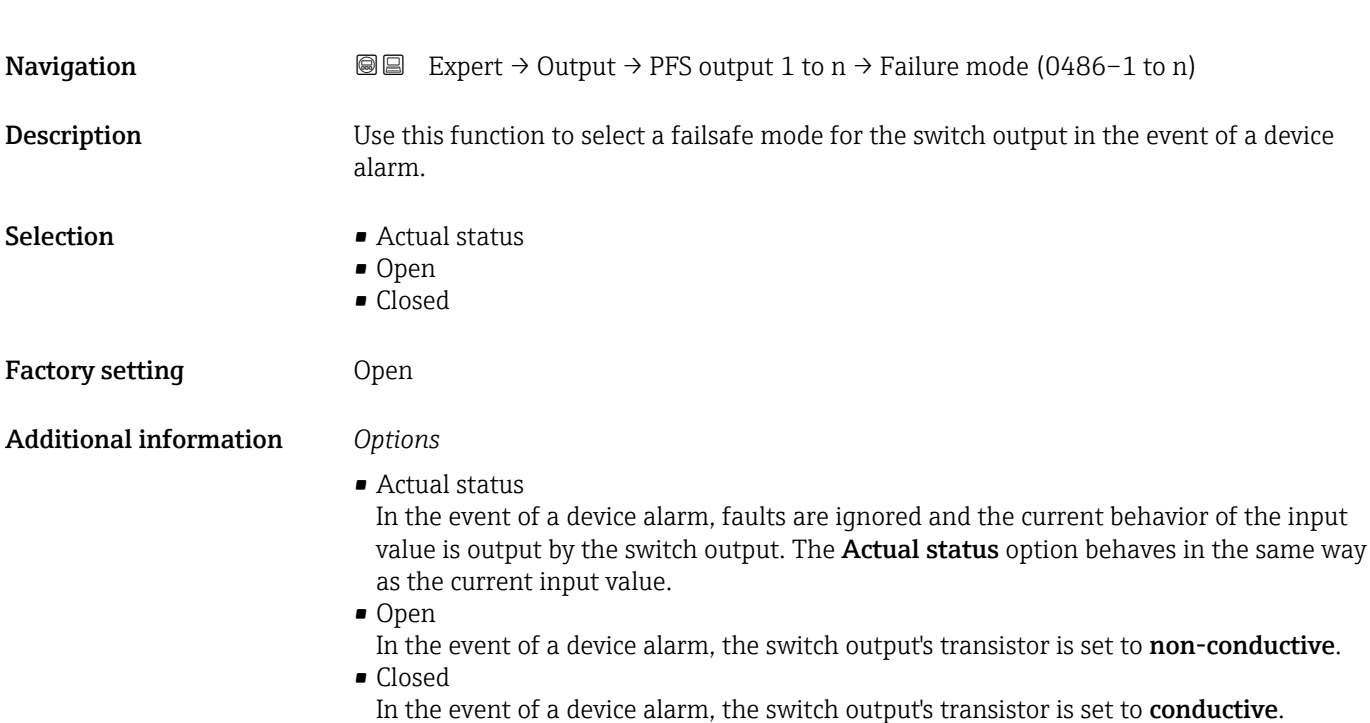

#### Switch status 1 to n

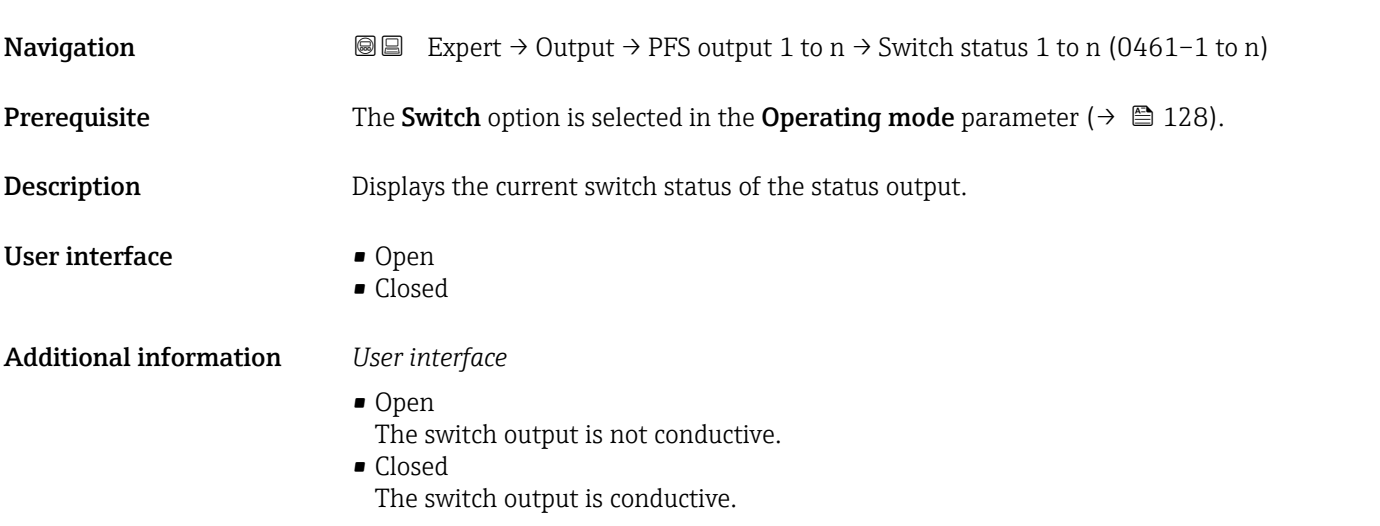

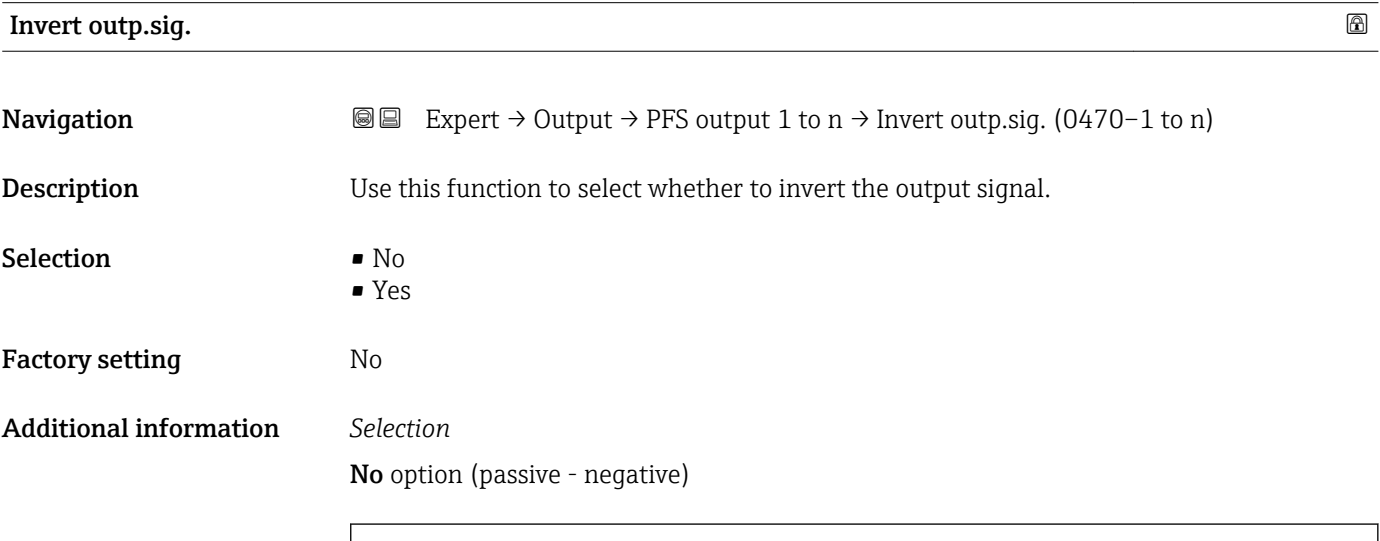

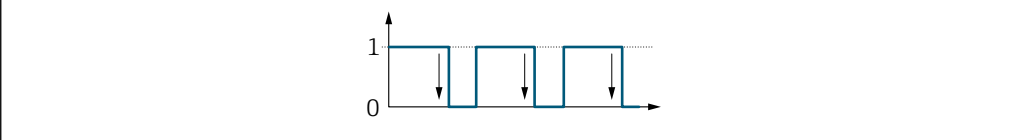

Yes option (passive - positive)

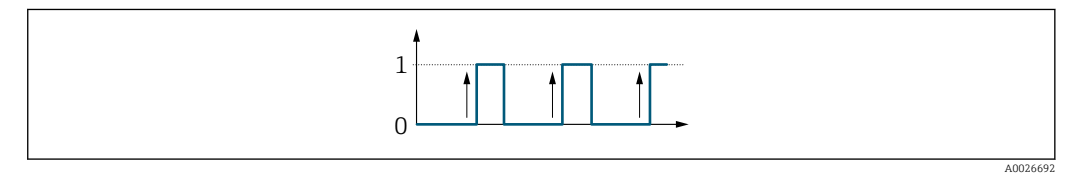

A0026693

### 3.5.3 "Relay output 1 to n" submenu

*Navigation* 
■■ Expert → Output → Relay output 1 to n

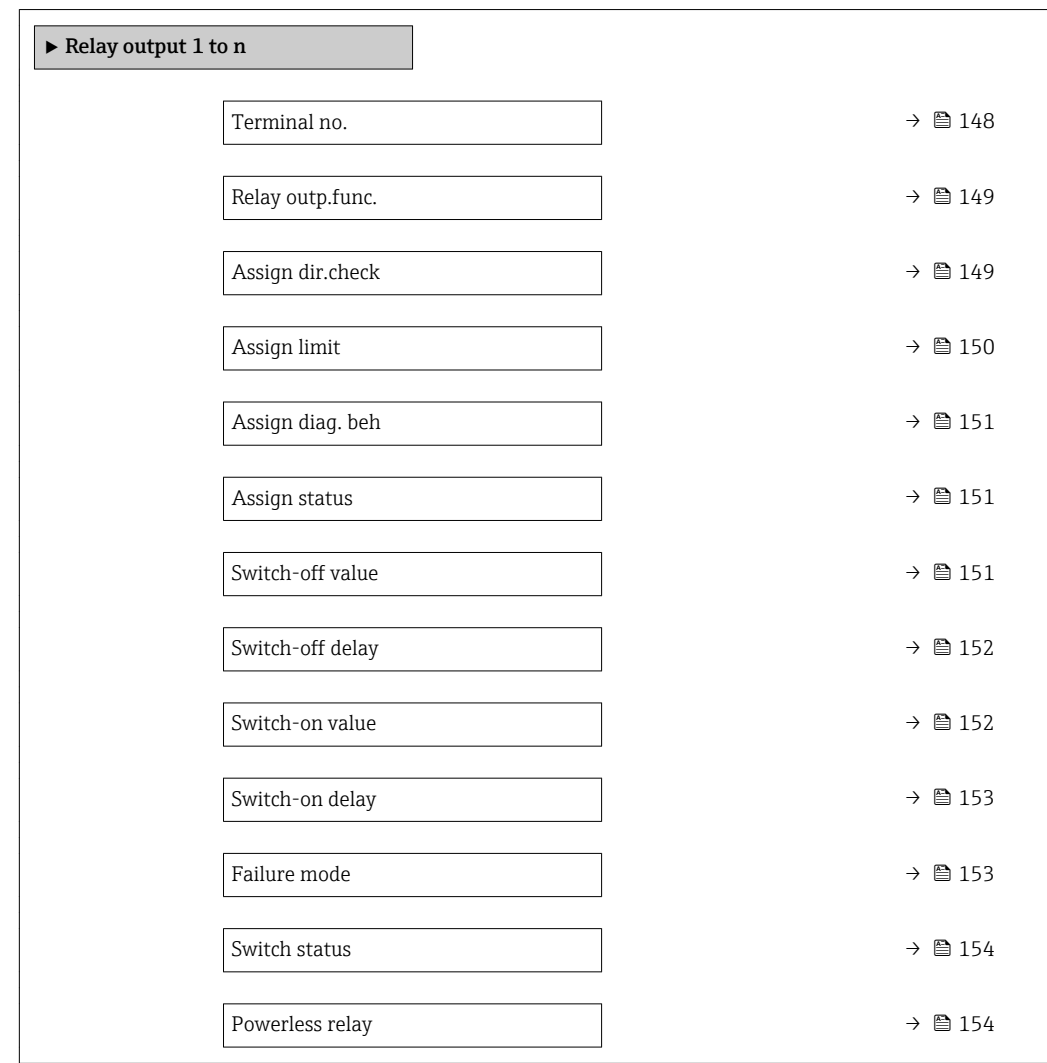

#### Terminal no.

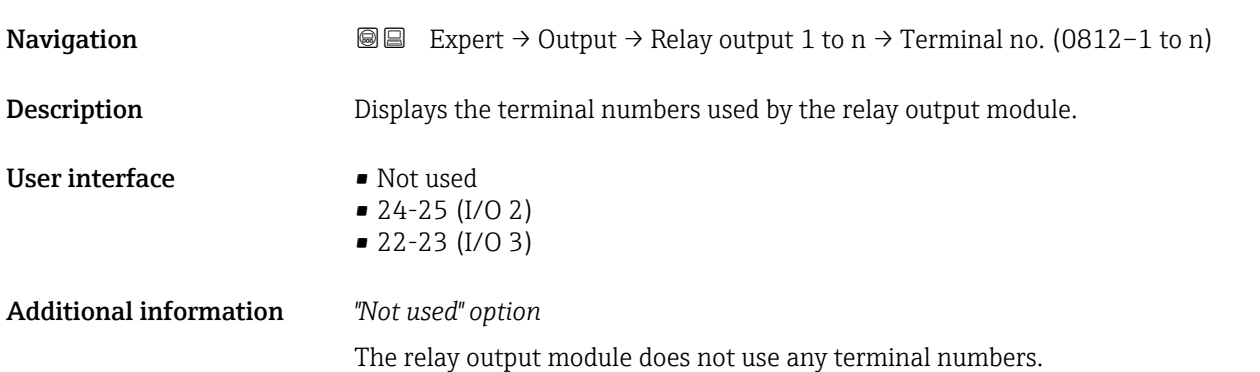

<span id="page-148-0"></span>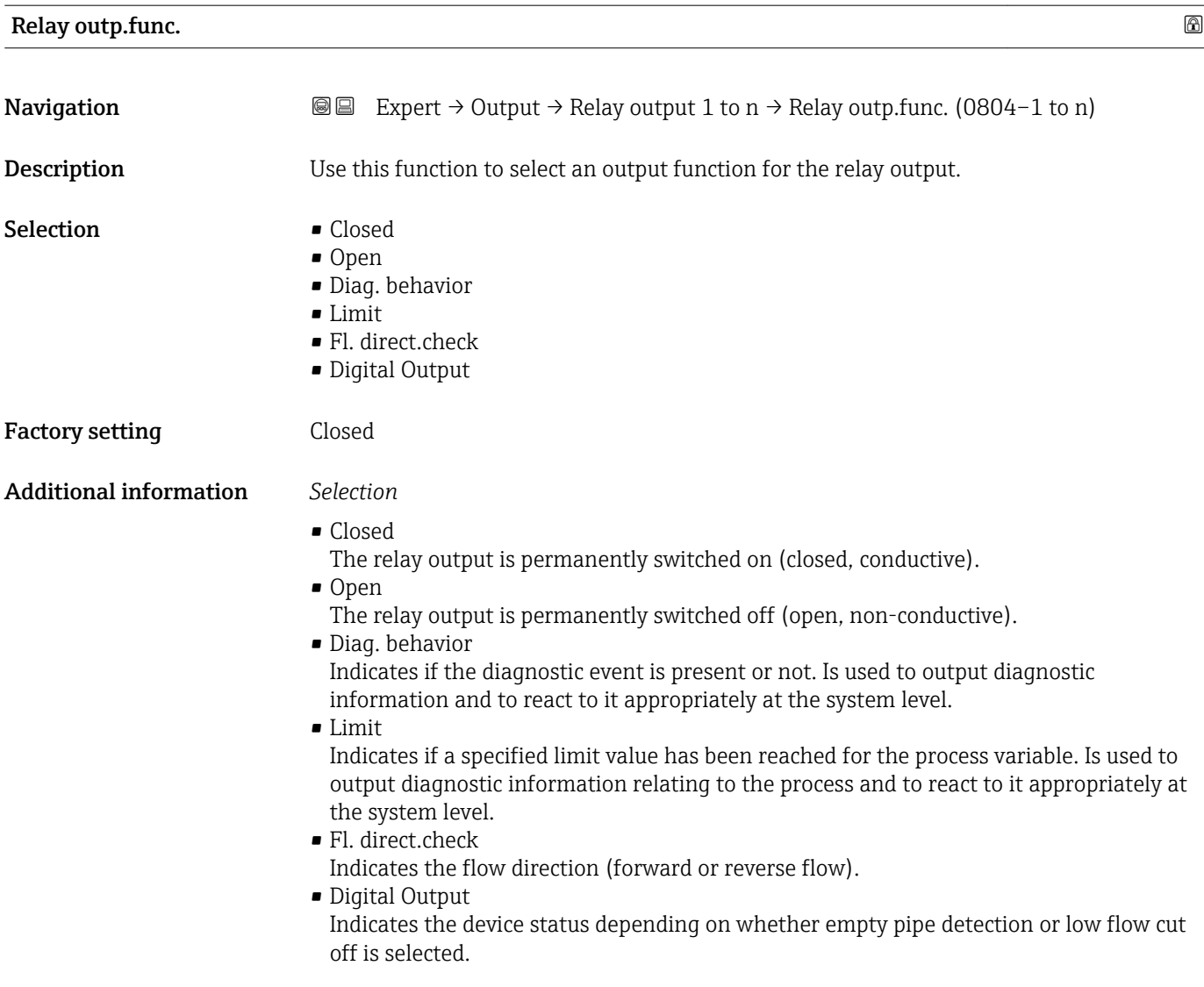

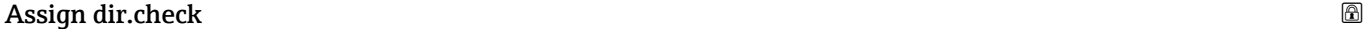

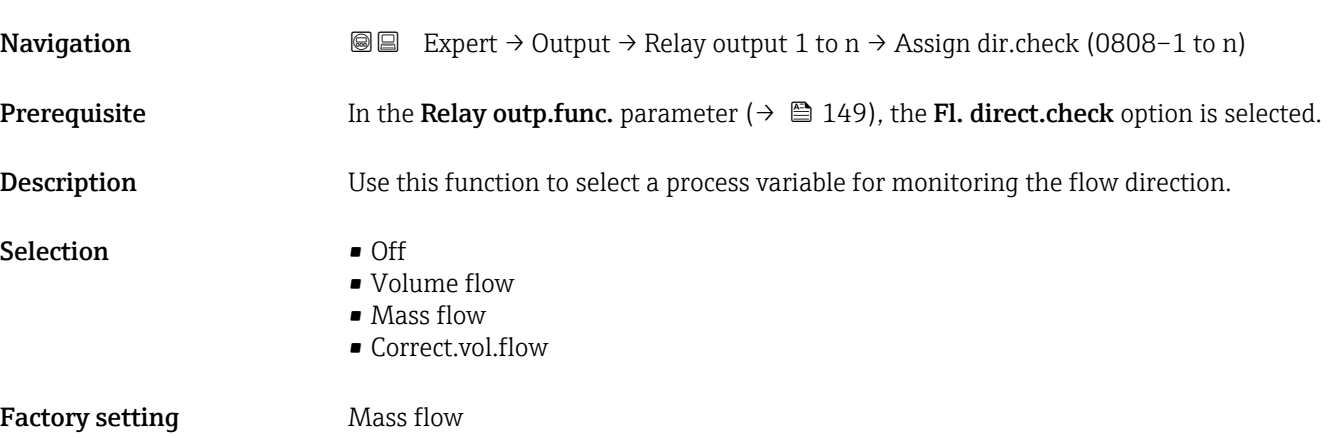

<span id="page-149-0"></span>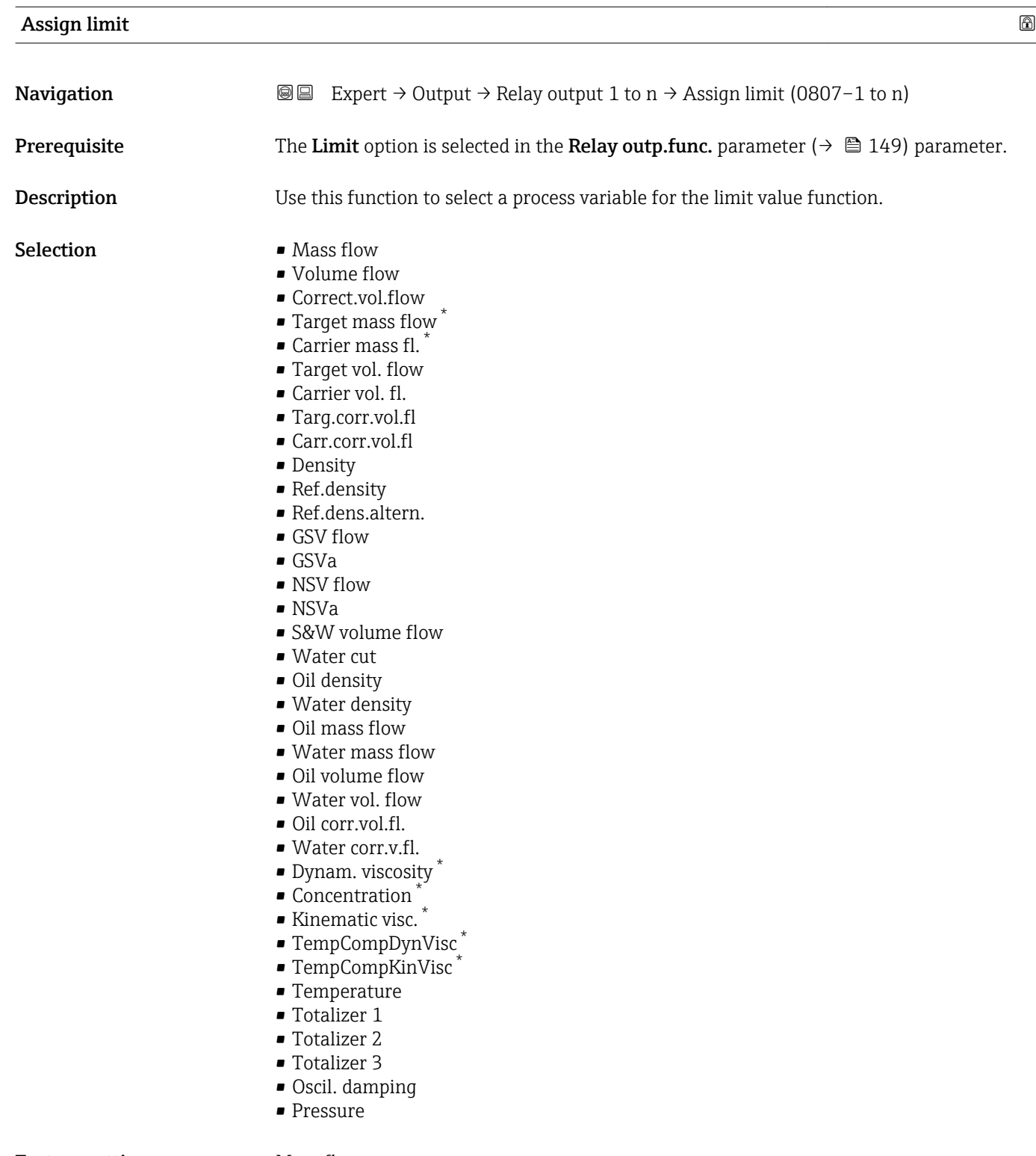

#### Factory setting Mass flow

<sup>\*</sup> Visibility depends on order options or device settings

<span id="page-150-0"></span>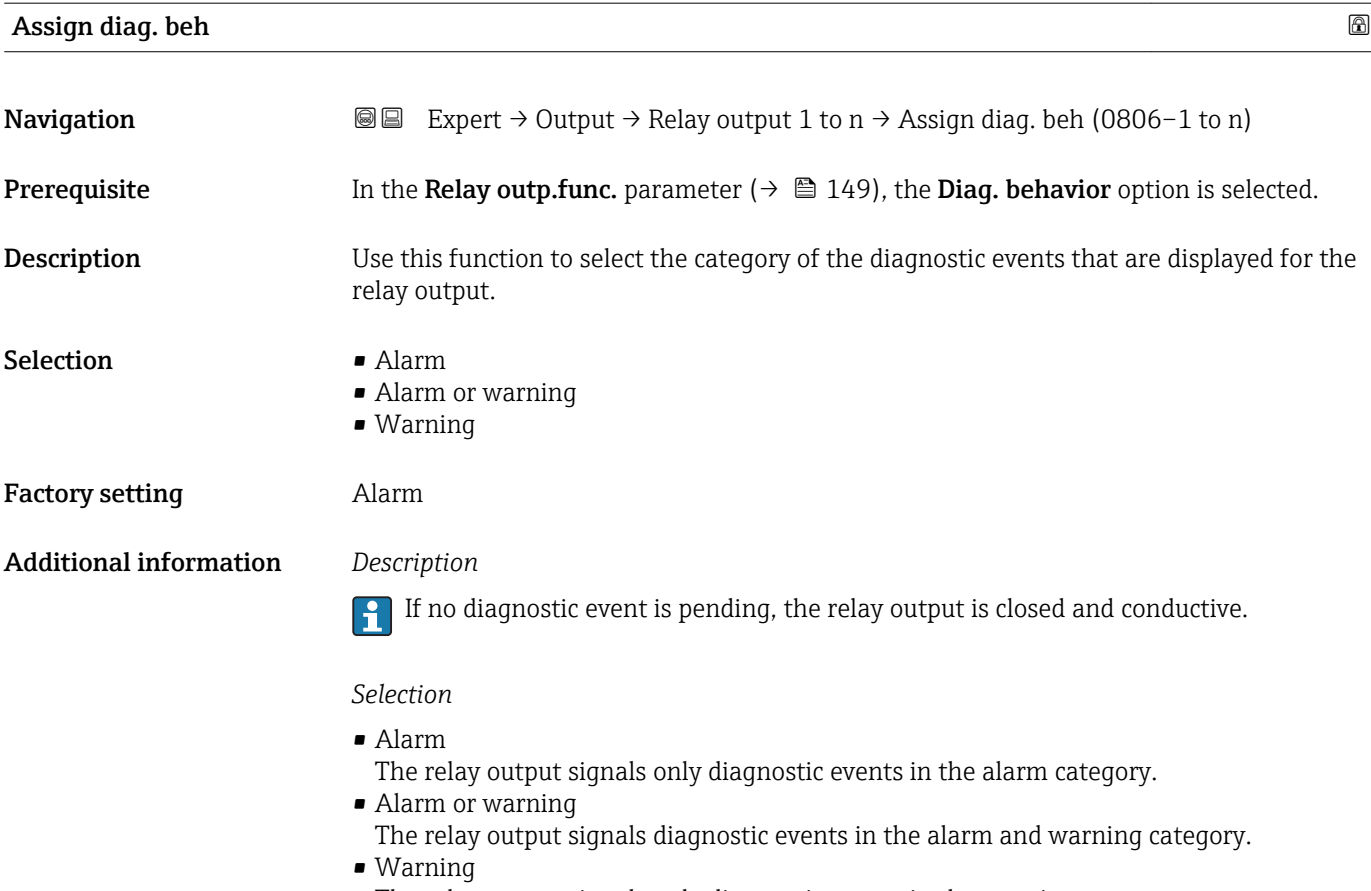

The relay output signals only diagnostic events in the warning category.

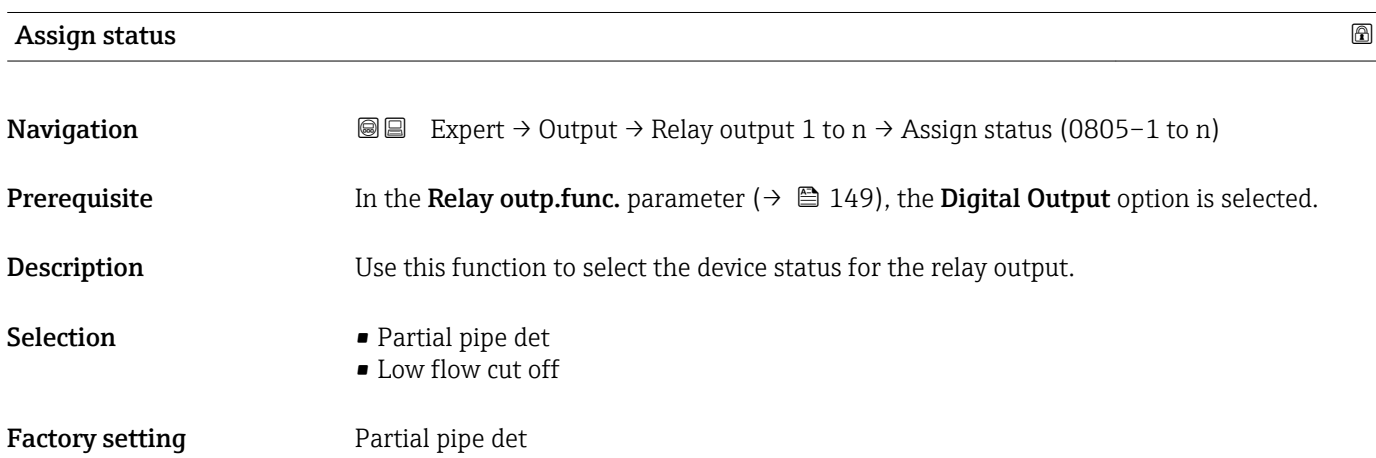

#### Switch-off value

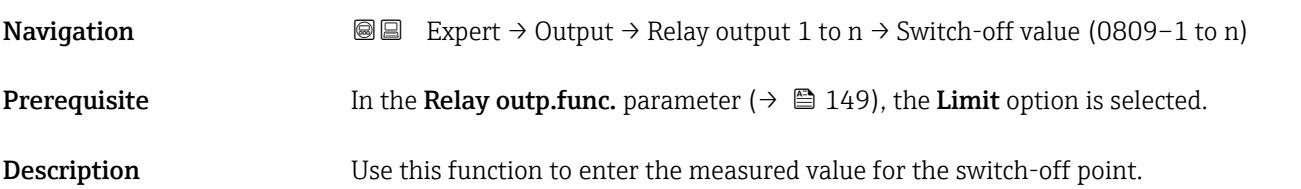

<span id="page-151-0"></span>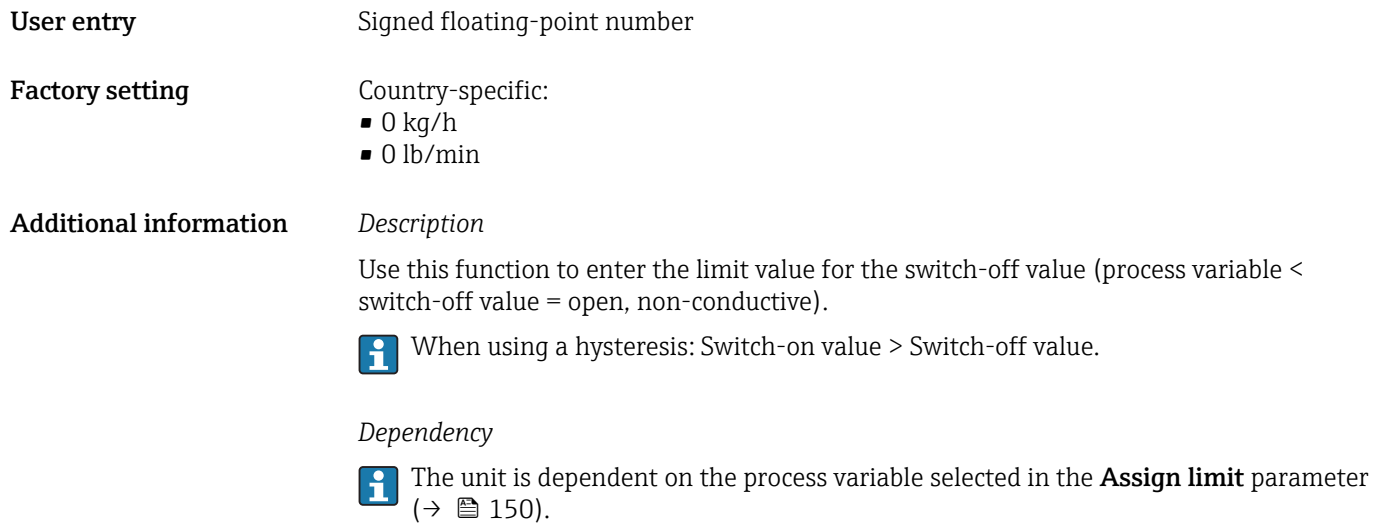

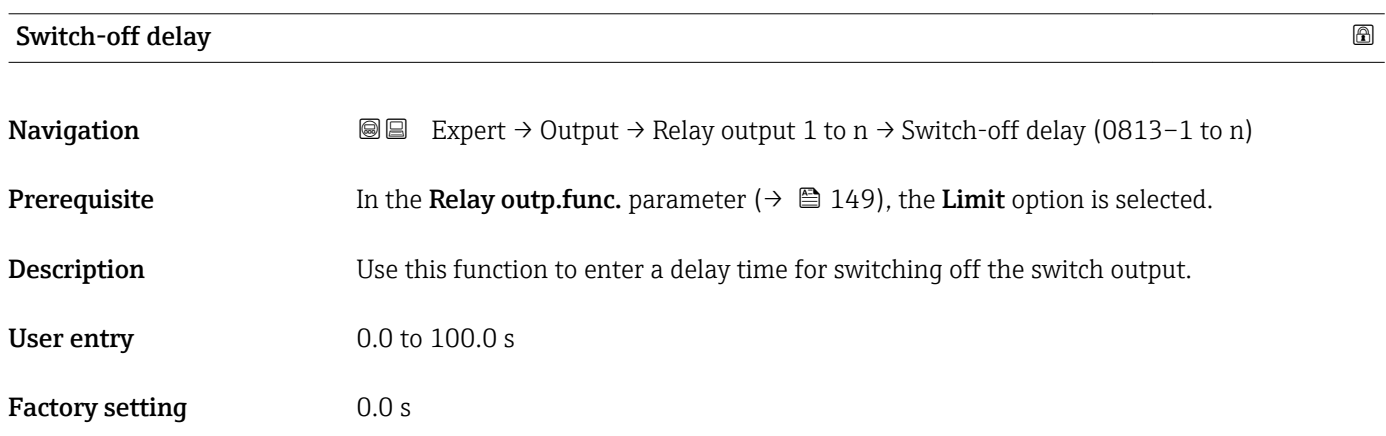

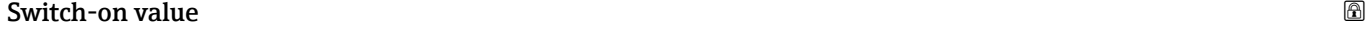

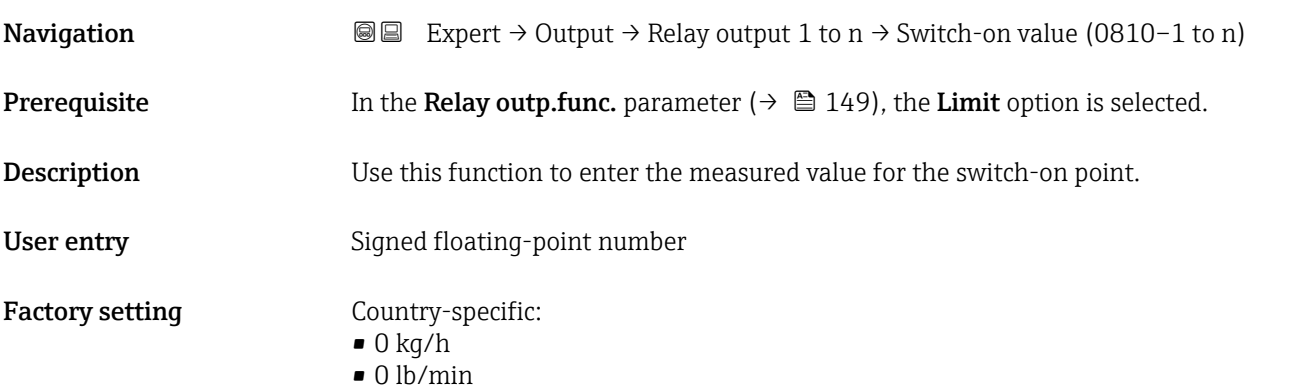

#### <span id="page-152-0"></span>Additional information *Description*

Use this function to enter the limit value for the switch-on value (process variable > switch-on value = closed, conductive).

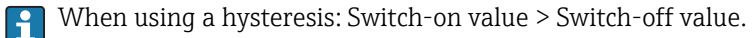

#### *Dependency*

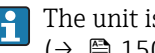

The unit is dependent on the process variable selected in the Assign limit parameter  $(\rightarrow \blacksquare 150)$ .

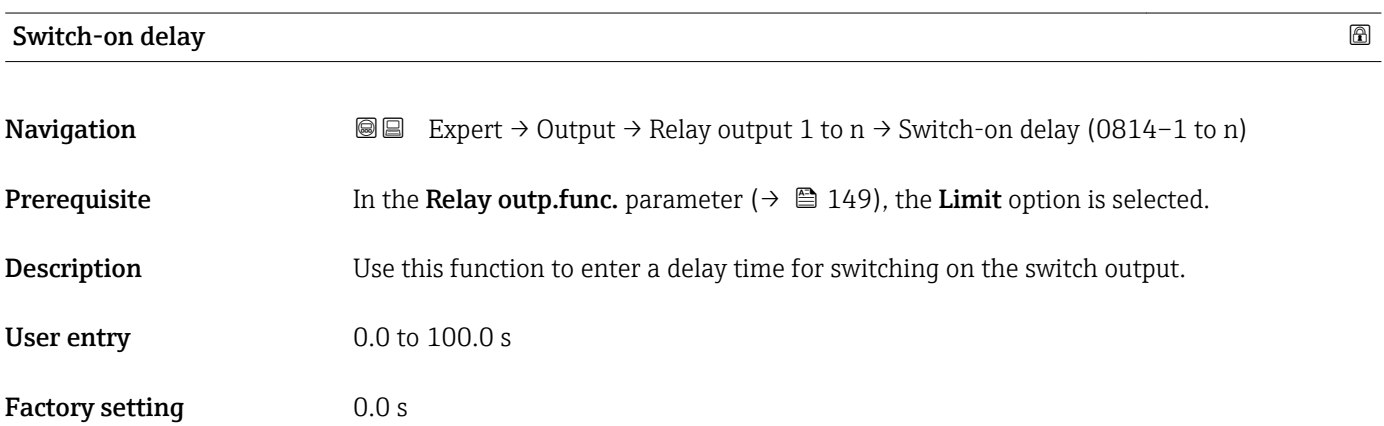

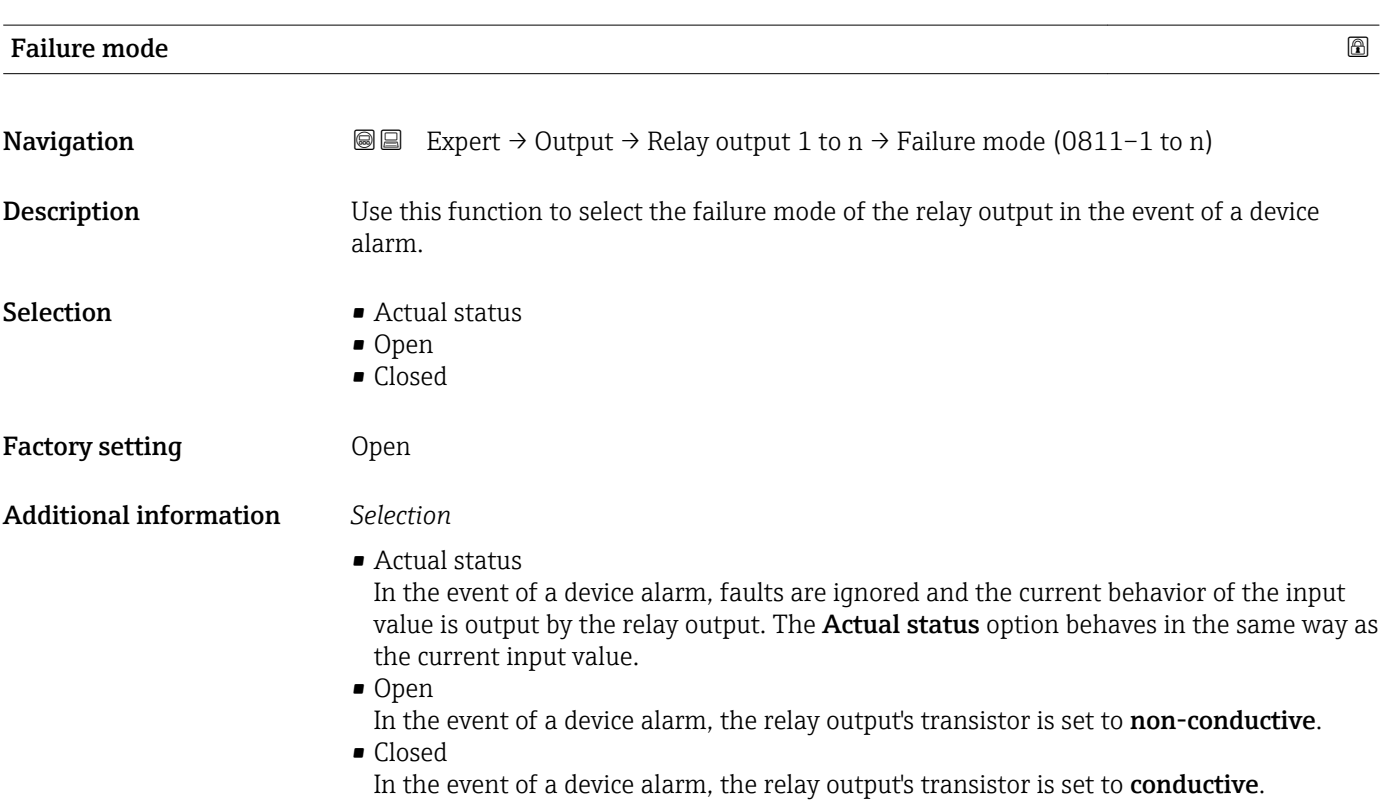

<span id="page-153-0"></span>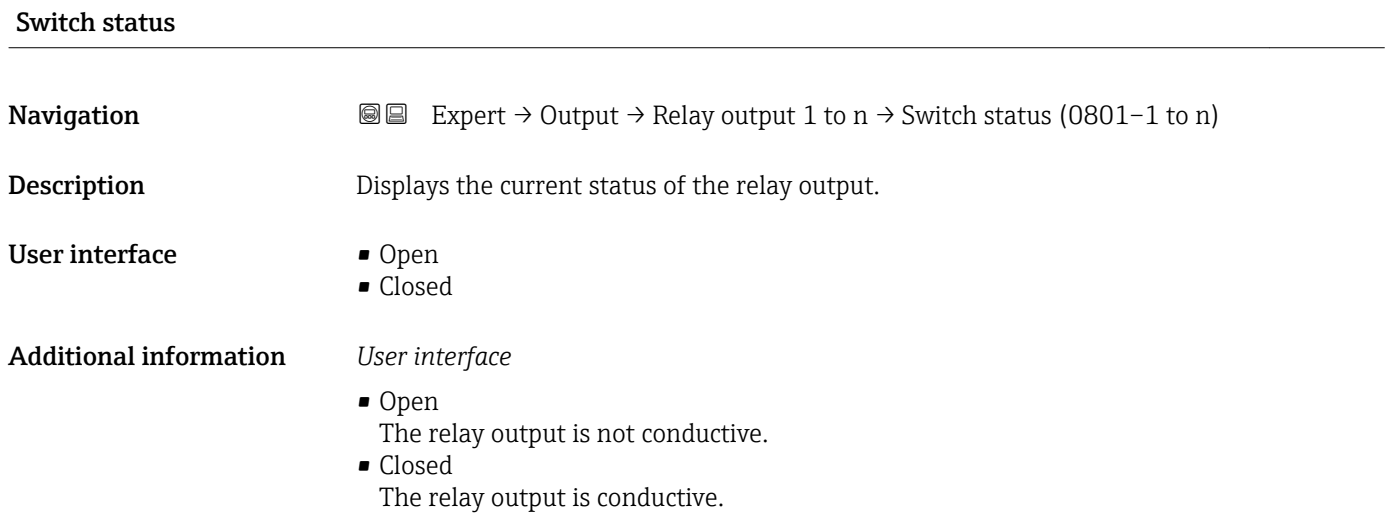

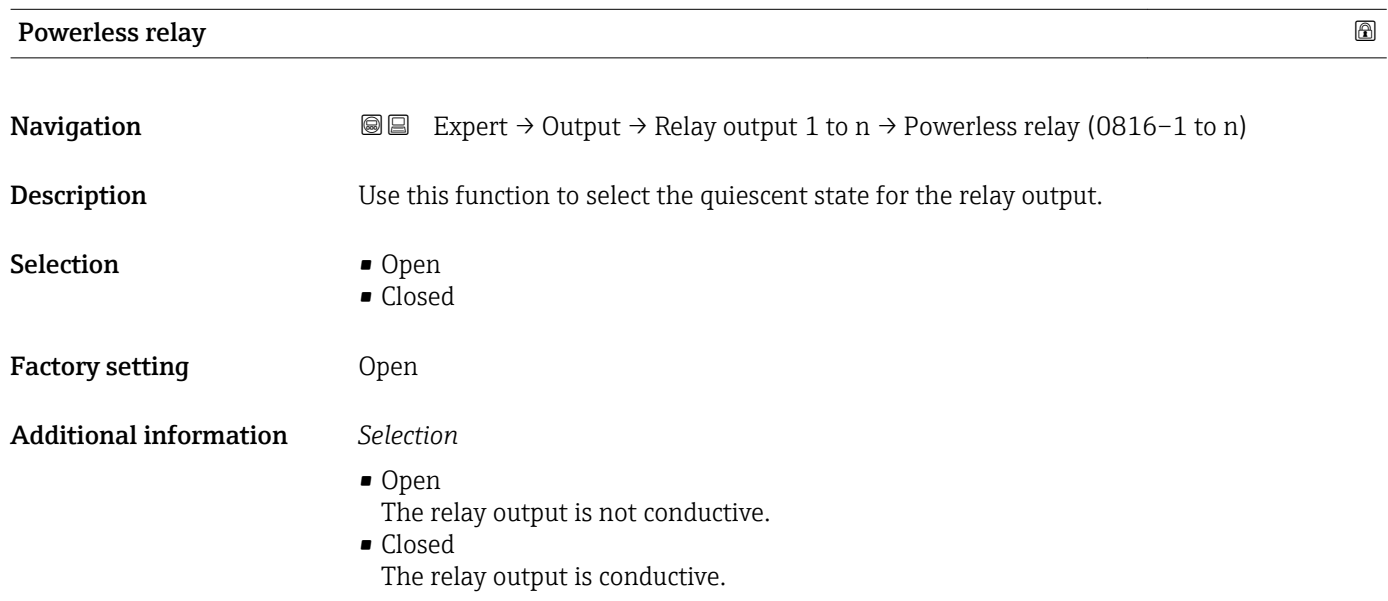

## 3.6 "Communication" submenu

```
Navigation 
■■ Expert → Communication
```
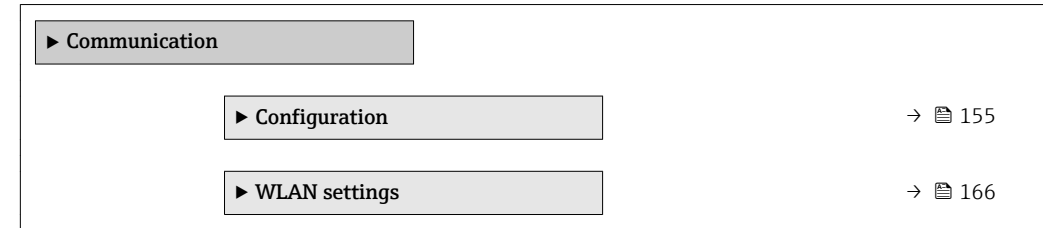

### <span id="page-154-0"></span>3.6.1 "Configuration" submenu

*Navigation* Expert → Communication → Configuration

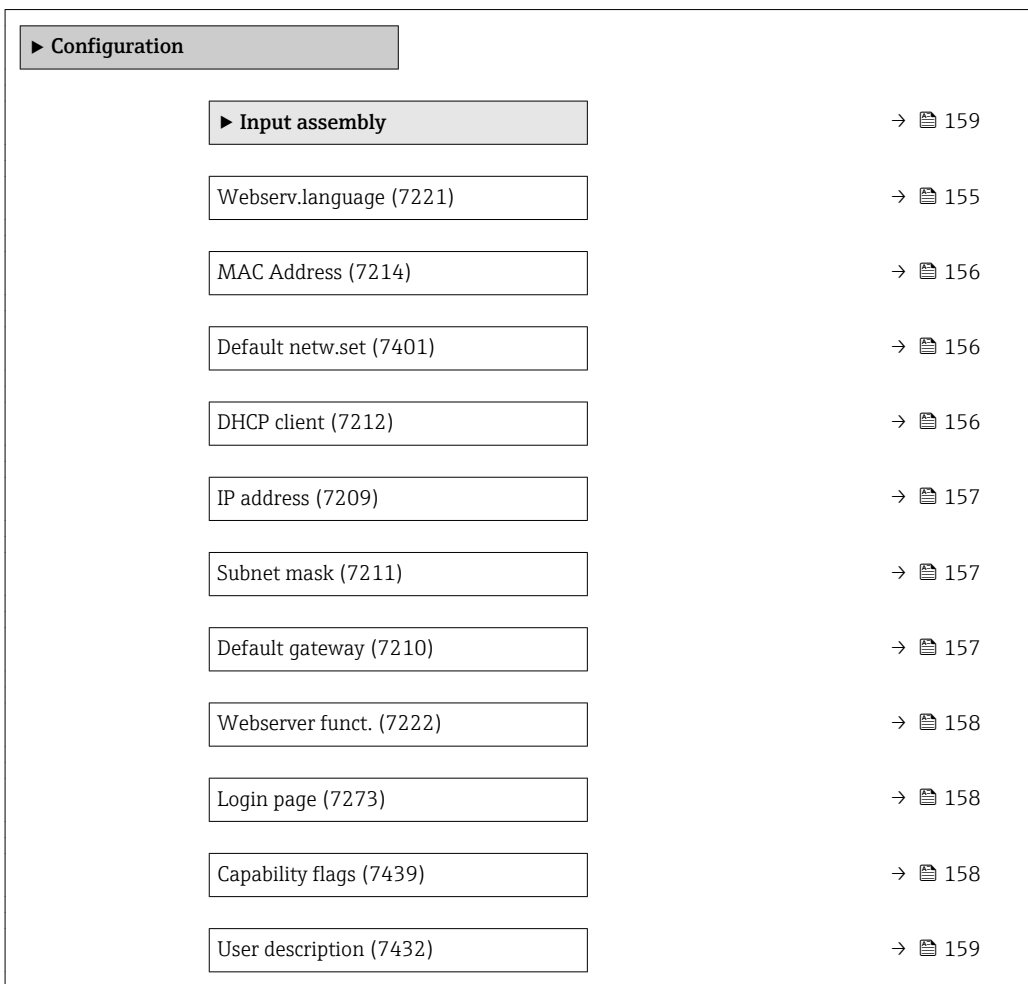

#### Webserv.language

| Navigation  | Expert $\rightarrow$ Communication $\rightarrow$ Configuration $\rightarrow$ Webserv.language (7221)<br>88                                                                                                    |
|-------------|----------------------------------------------------------------------------------------------------|
| Description | Use this function to select the Web server language setting.                                                                                                    |
| Selection   | $\blacksquare$ English<br>$\bullet$ Deutsch <sup>*</sup><br>$\blacksquare$ Français<br>Español<br>$\blacksquare$ Italiano<br>$\bullet$ Nederlands <sup>*</sup><br>· Portuguesa<br>$\blacksquare$ Polski<br>• русский язык $(Ru)$ *<br>Svenska<br>■ Türkçe |

<sup>\*</sup> Visibility depends on order options or device settings

<span id="page-155-0"></span>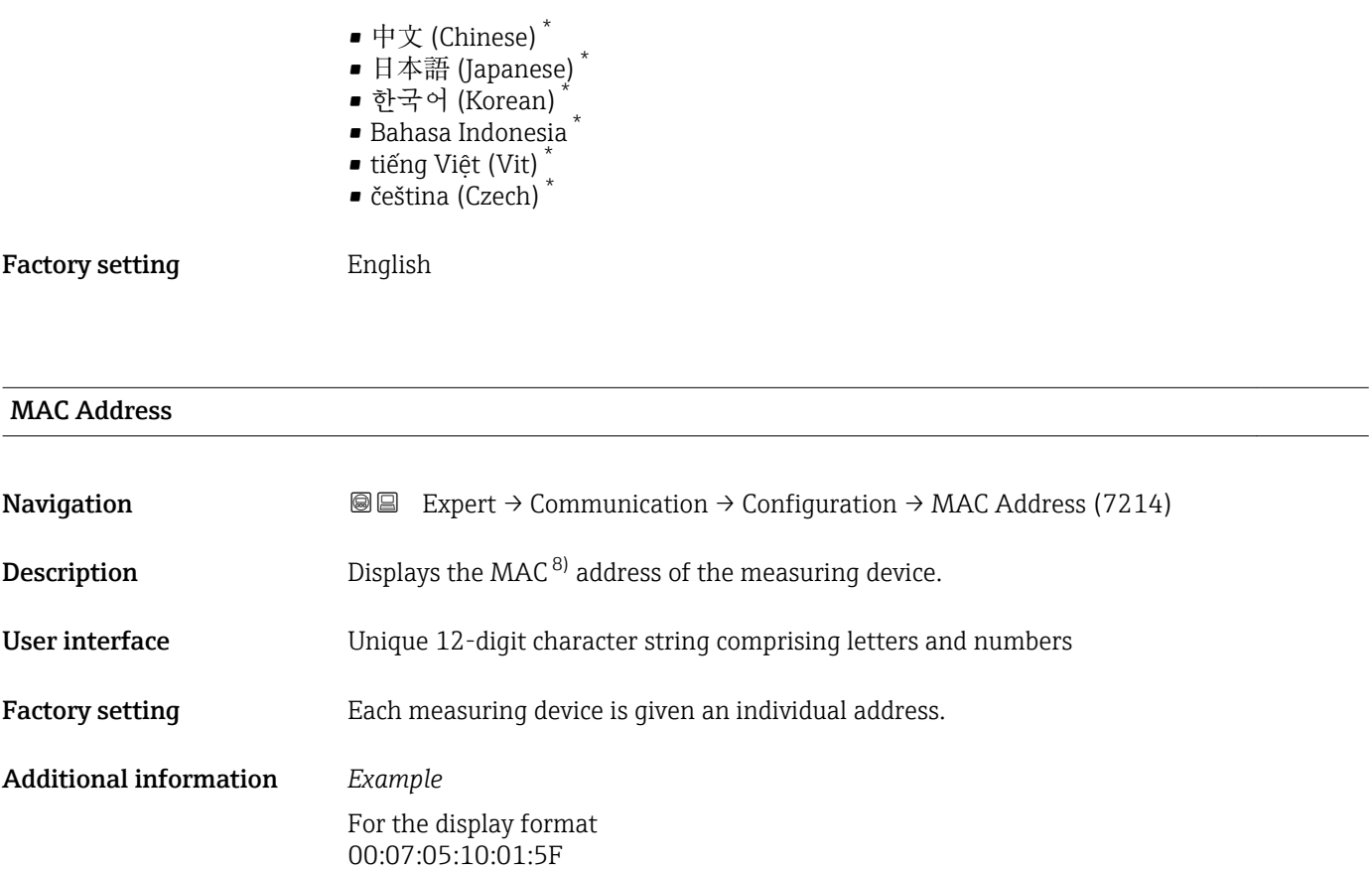

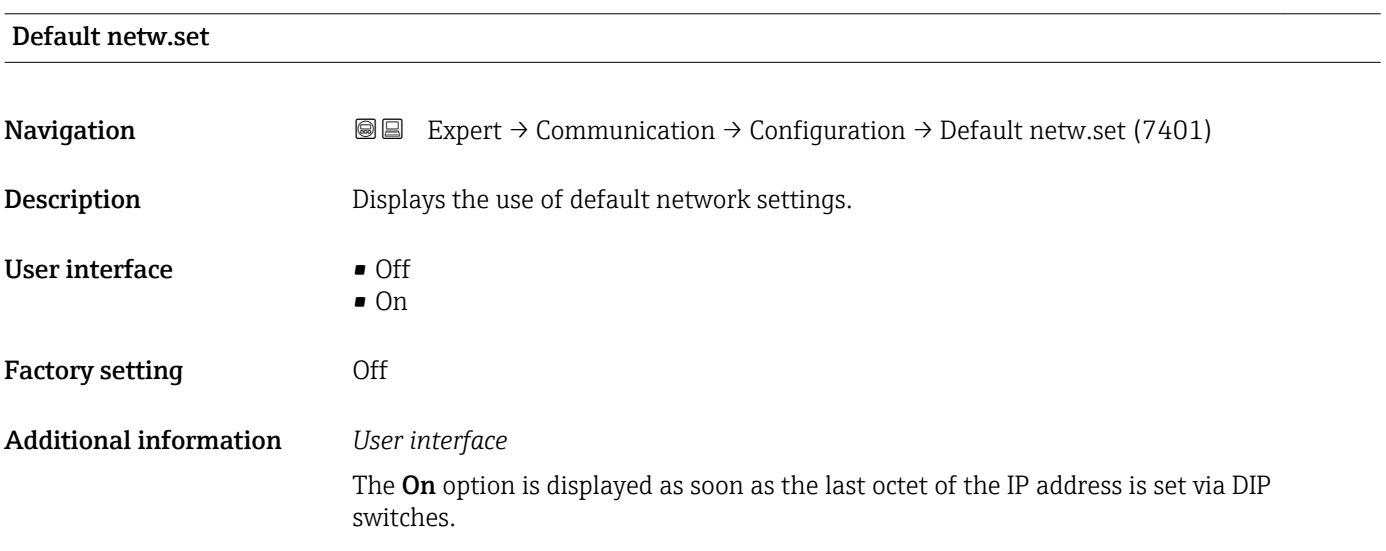

#### $\blacksquare$

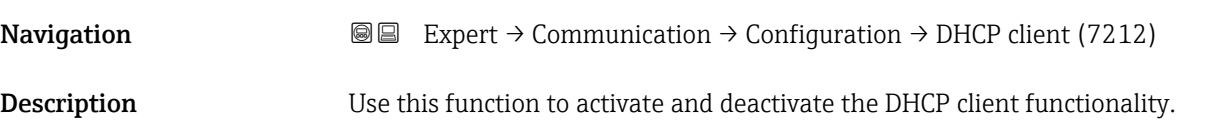

\* Visibility depends on order options or device settings

8) Media Access Control

<span id="page-156-0"></span>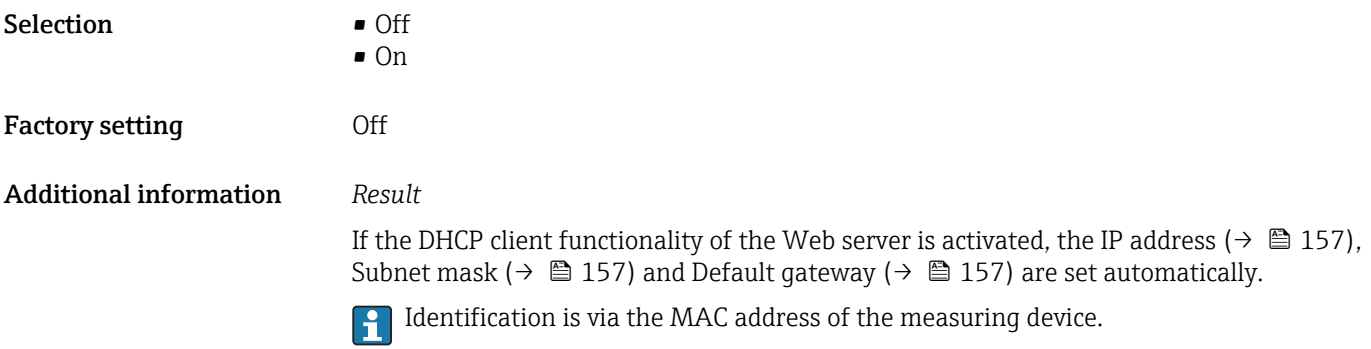

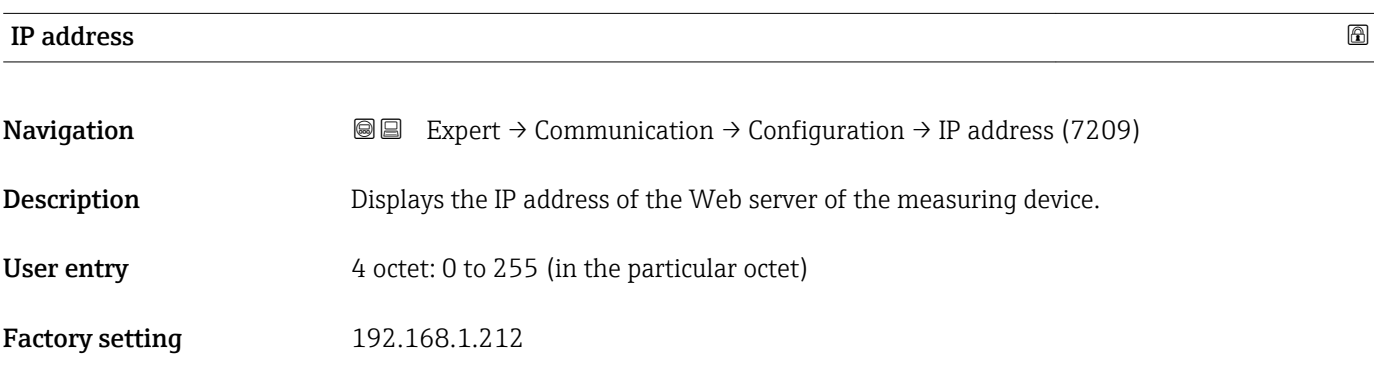

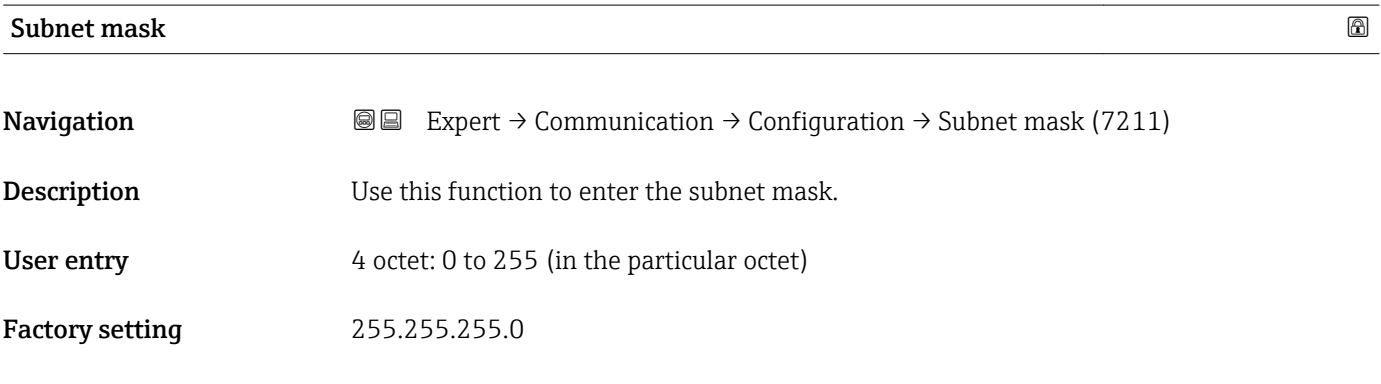

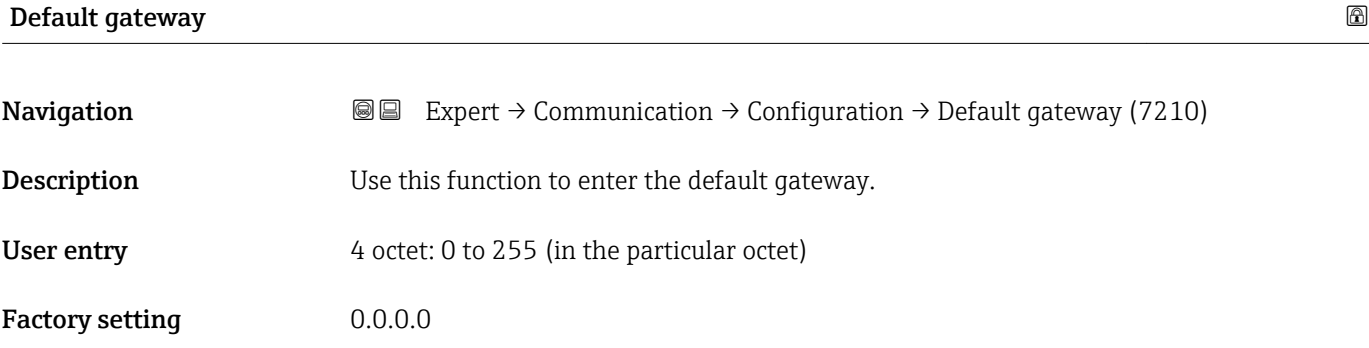

<span id="page-157-0"></span>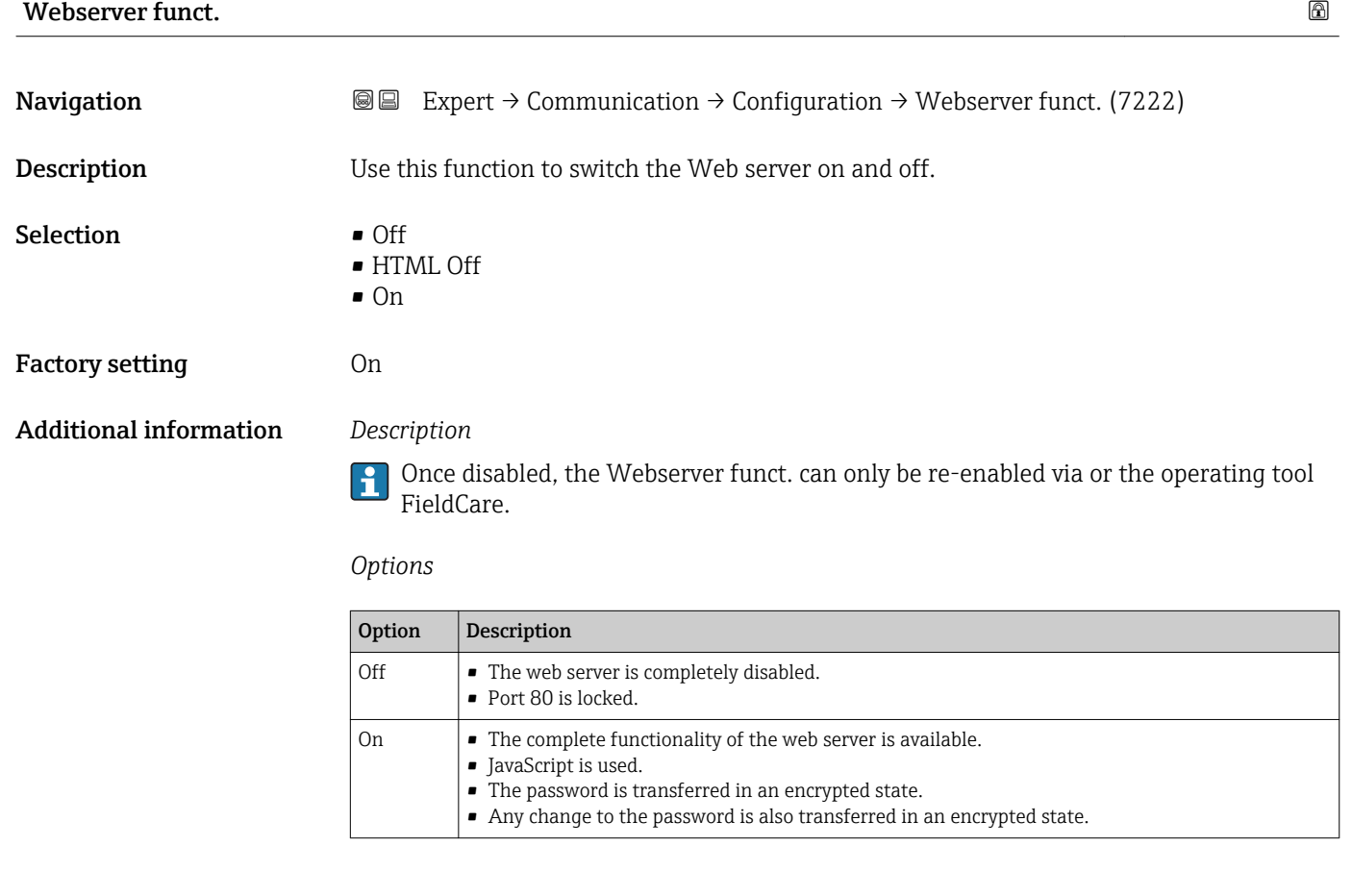

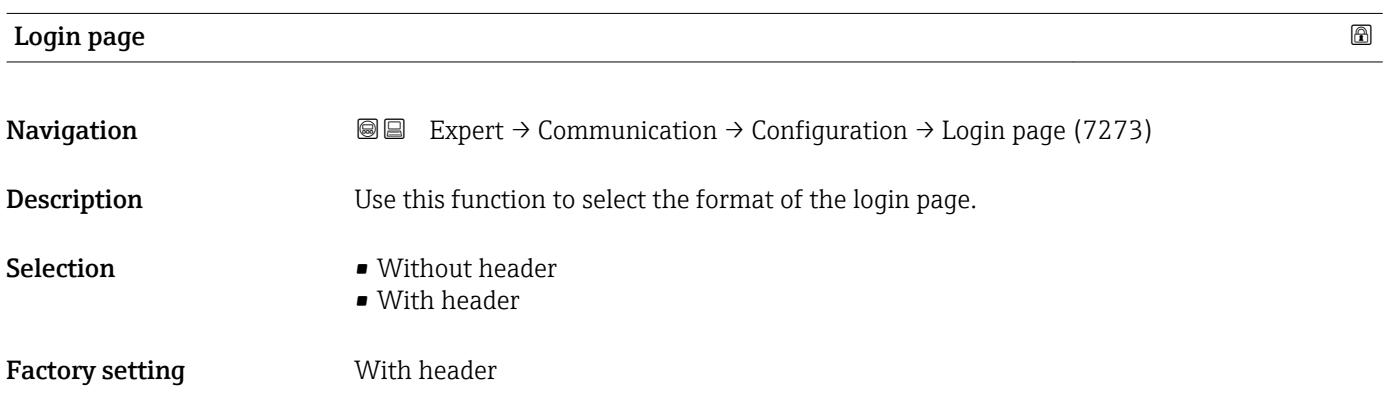

## Capability flags

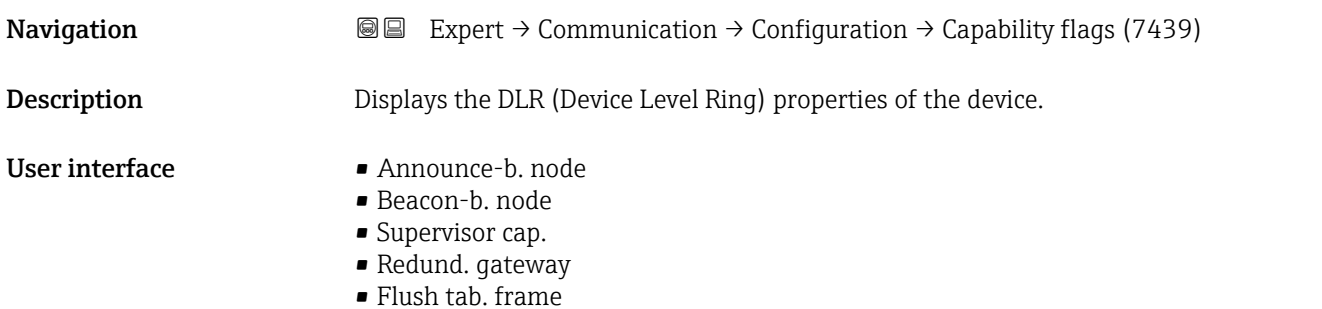

#### <span id="page-158-0"></span>Factory setting Beacon-b. node

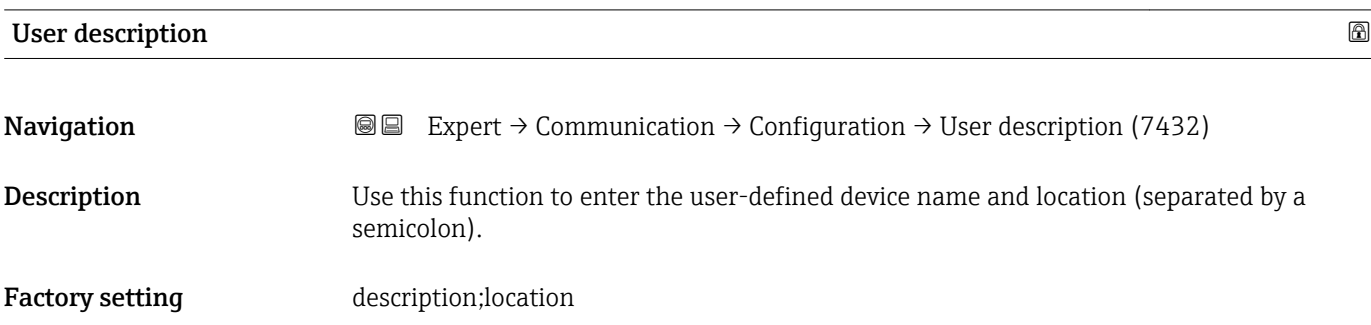

# "Input assembly" submenu

*Navigation* 
■■ Expert → Communication → Configuration → Input assembly

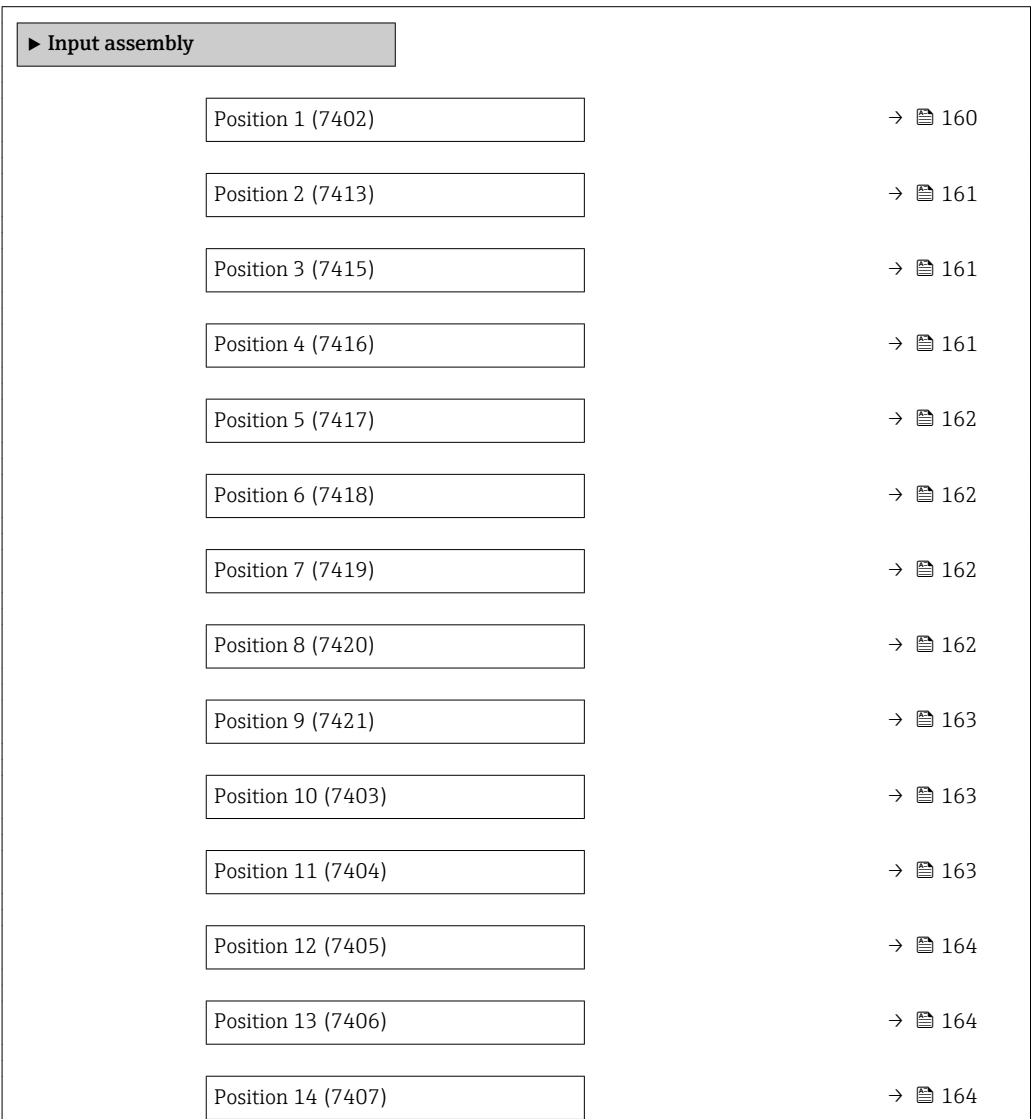

<span id="page-159-0"></span>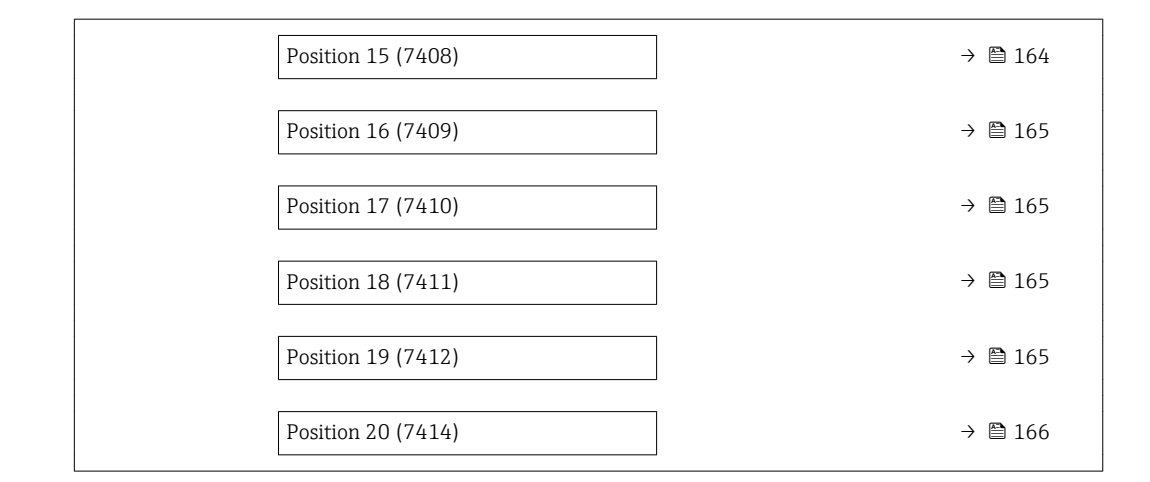

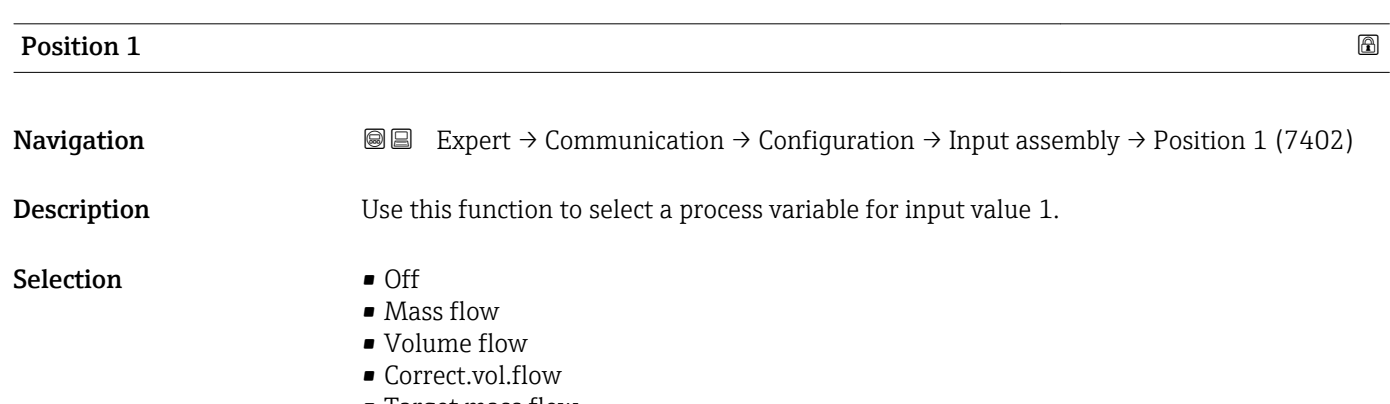

- Target mass flow
- Carrier mass fl.
- Target vol. flow
- Carrier vol. fl.
- Targ.corr.vol.fl
- Carr.corr.vol.fl
- Density
- Ref.density
- Concentration
- Dynam. viscosity
- Kinematic visc.
- TempCompDynVisc
- TempCompKinVisc
- Temperature
- Carr. pipe temp.
- Electronic temp.
- Osc. freq. 0
- Osc. freq. 1
- Osc. ampl. 0
- Osc. ampl. 1
- Freq. fluct. 0
- Freq. fluct. 1
- Osc. damping 0
- Osc. damping 1
- Osc.damp.fluct 0
- Osc.damp.fluct 1
- Signal asymmetry
- Exc. current 0
- Exc. current 1
- Spv.exc.curr. 1

<span id="page-160-0"></span>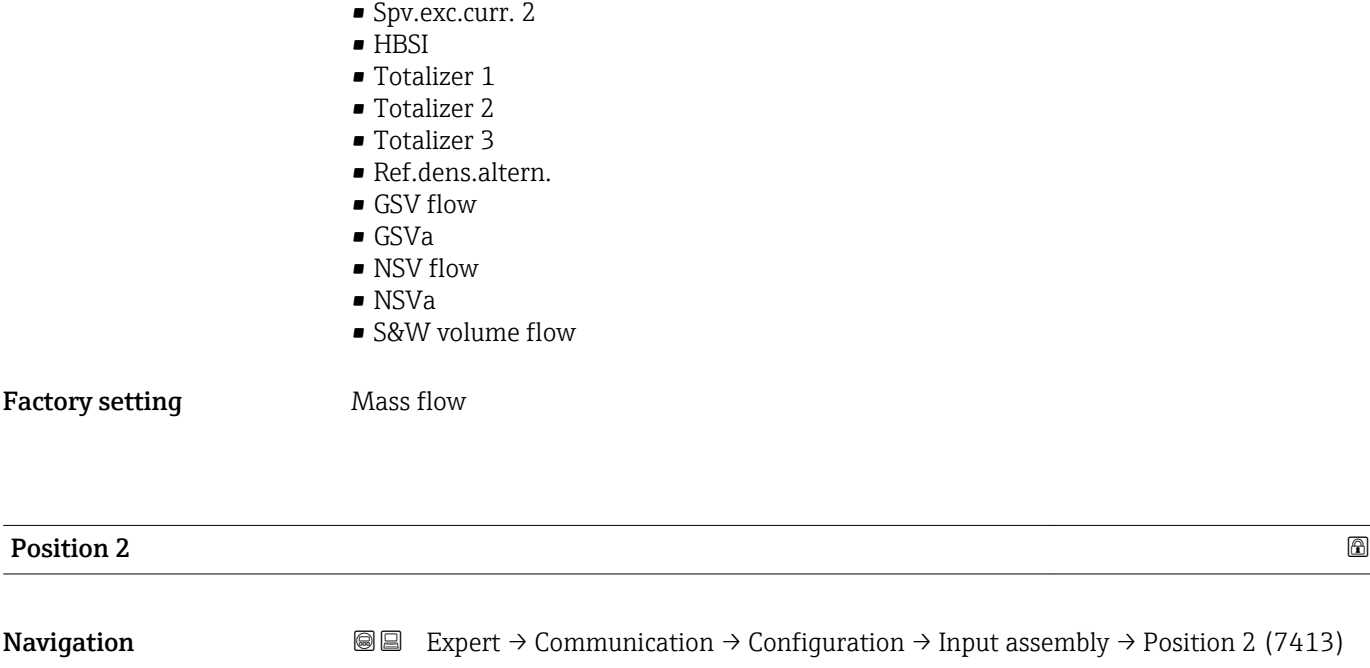

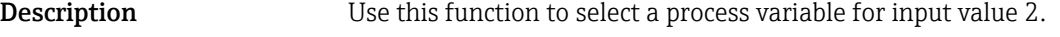

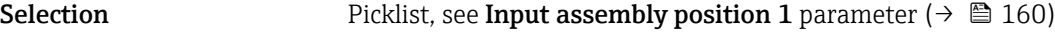

Factory setting **Volume** flow

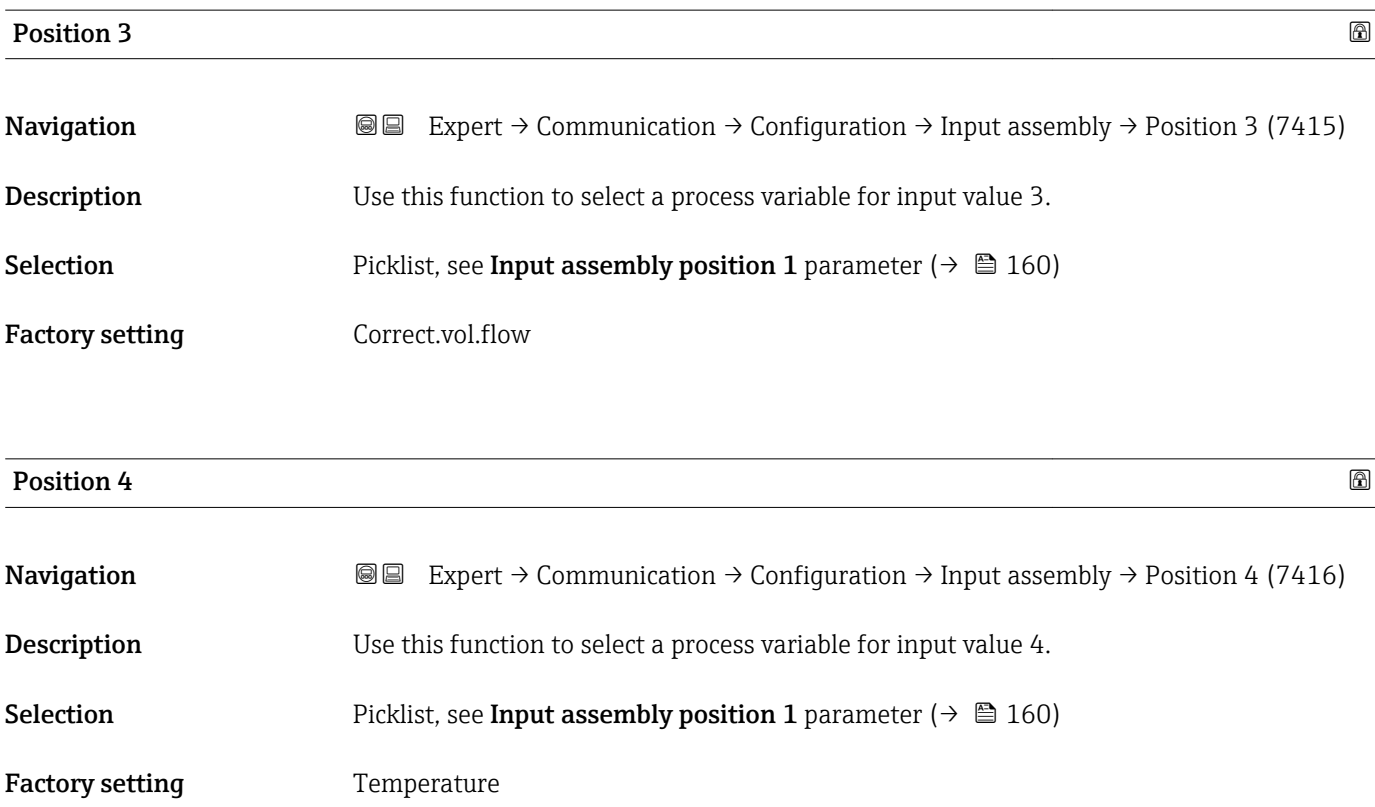

<span id="page-161-0"></span>

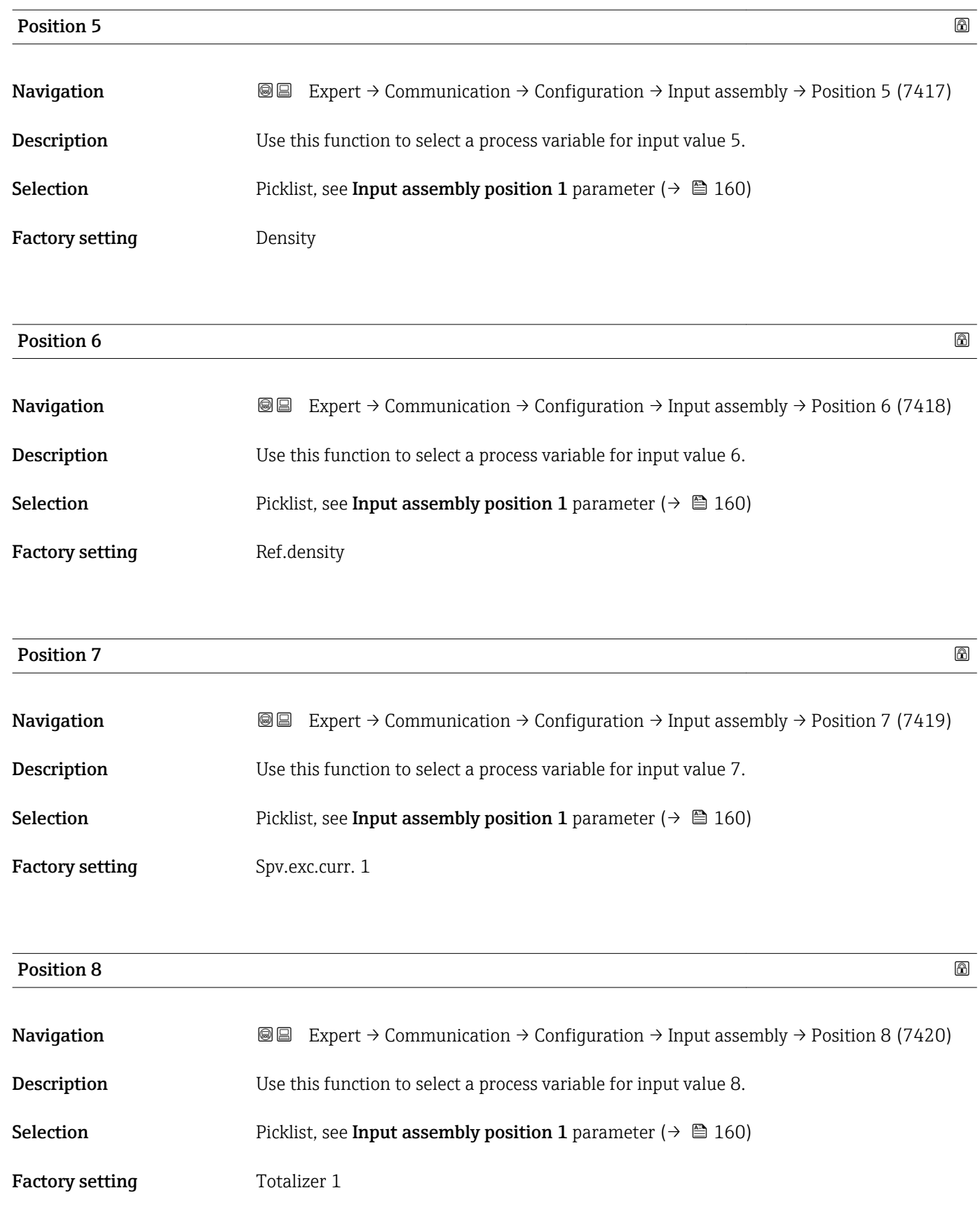

<span id="page-162-0"></span>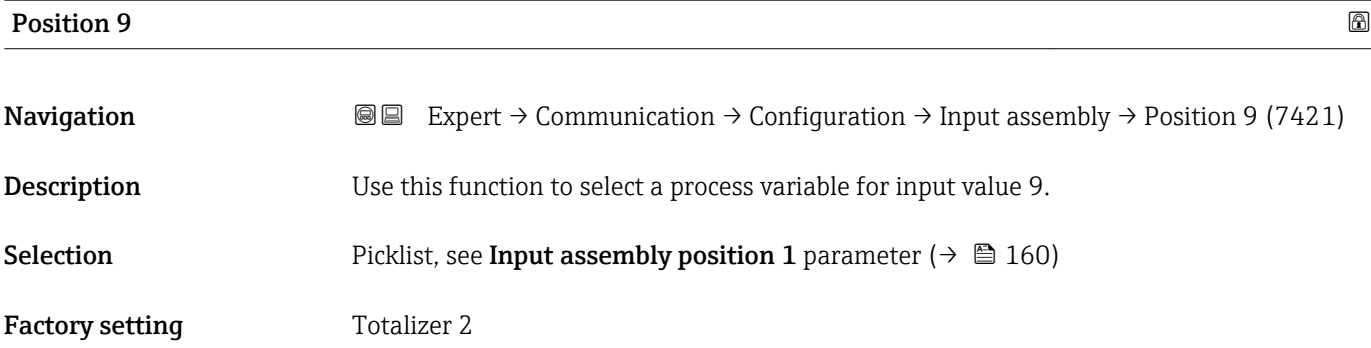

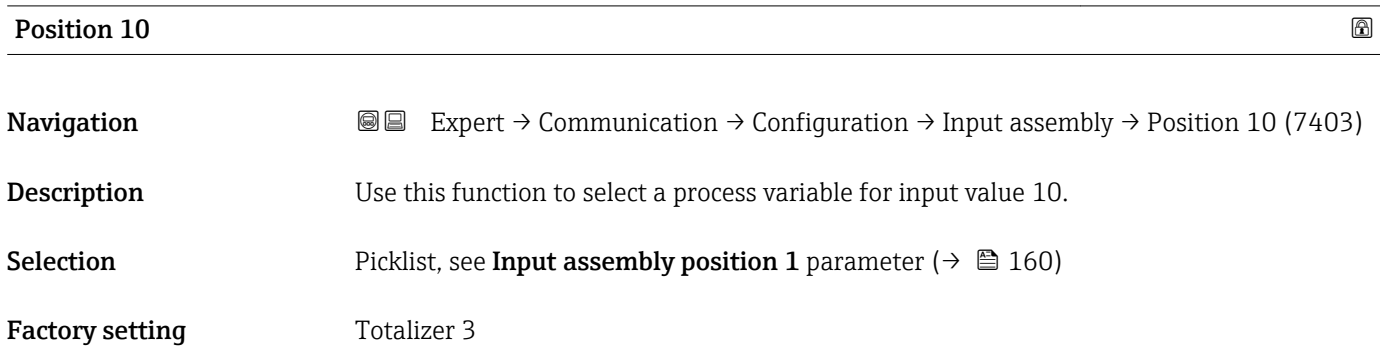

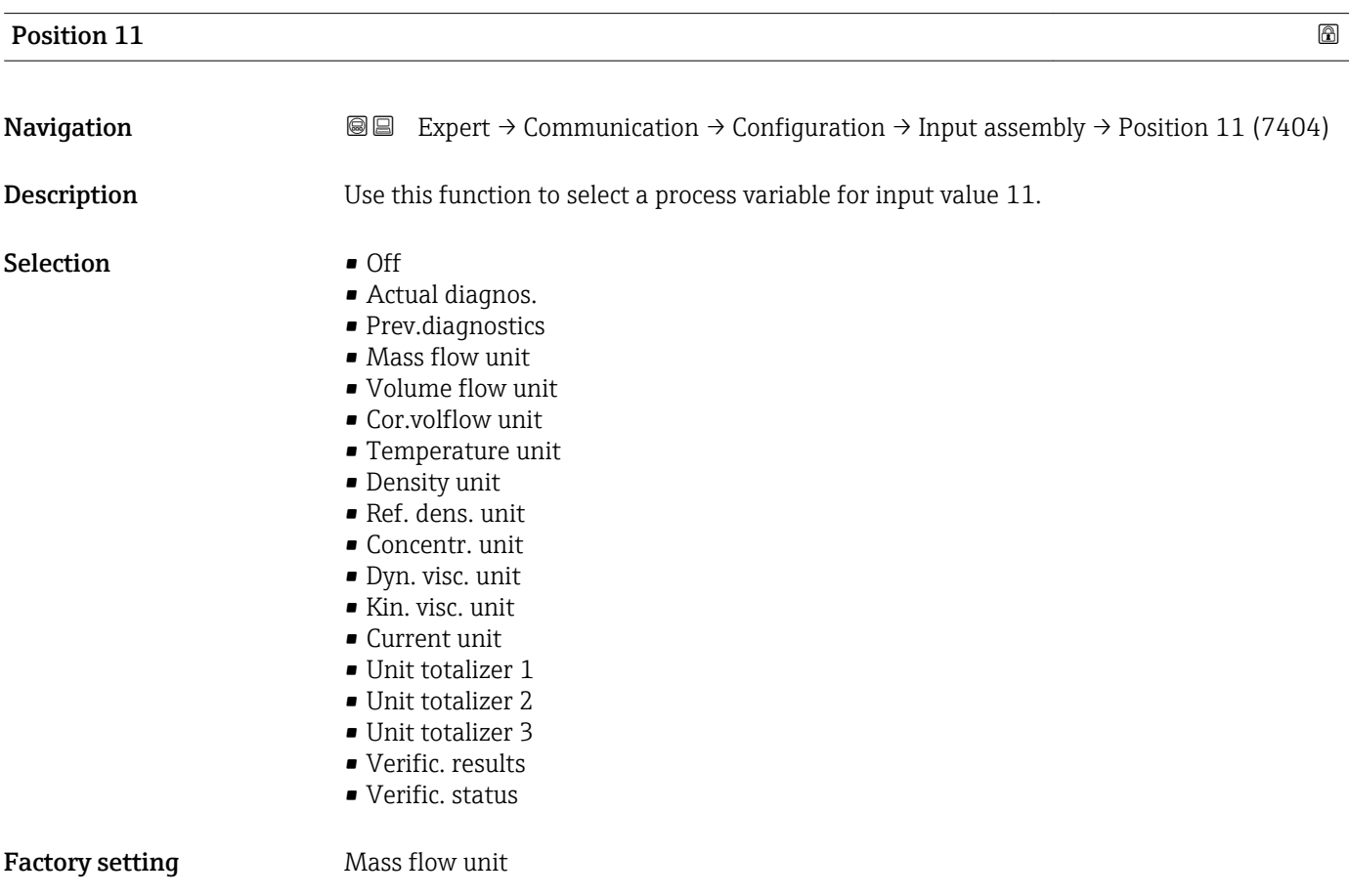

<span id="page-163-0"></span>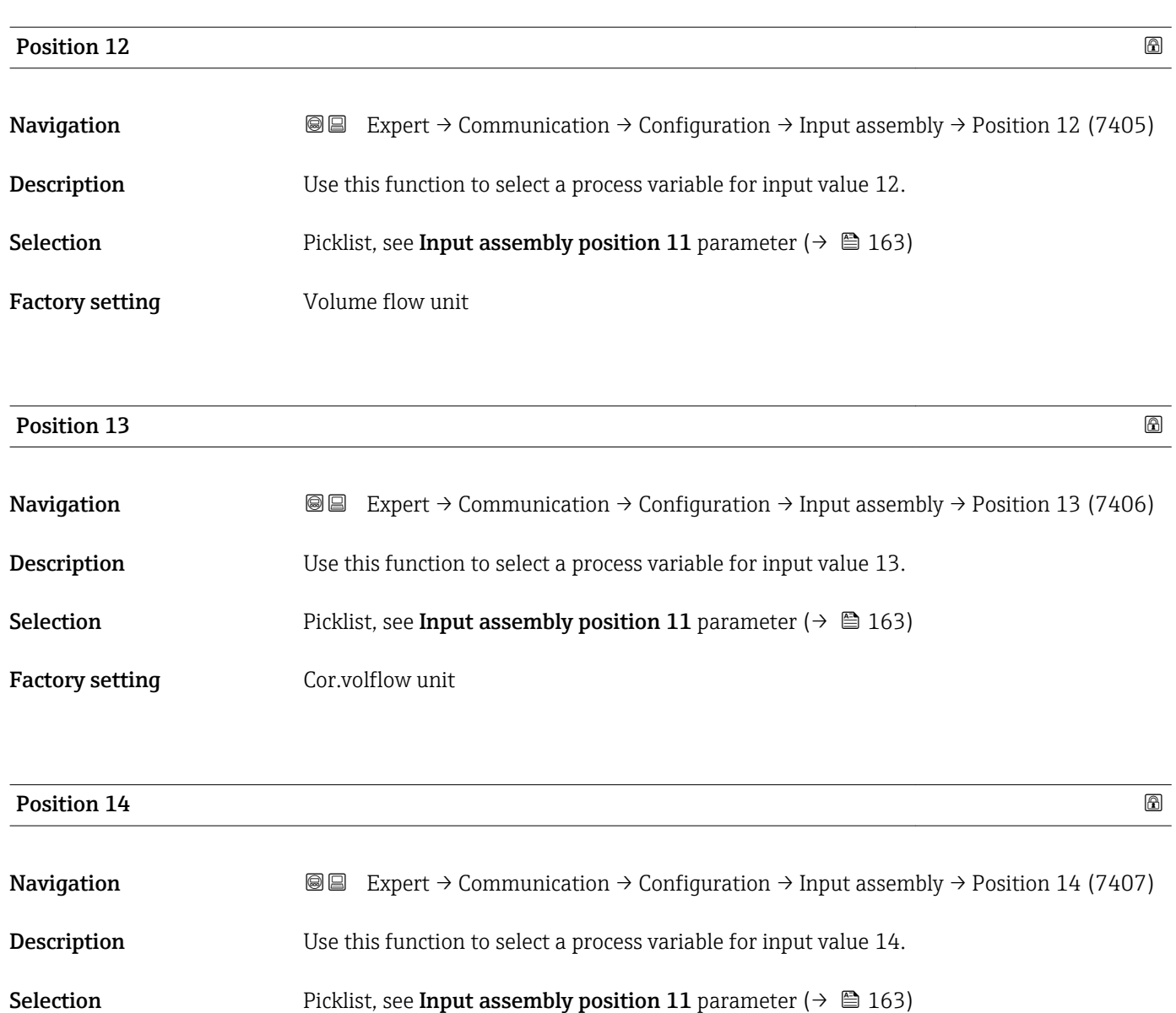

#### Factory setting Temperature unit

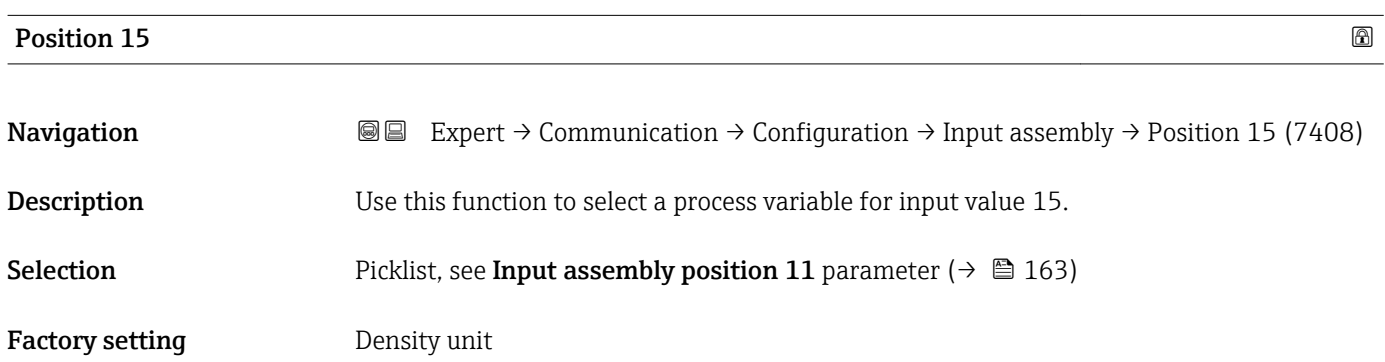

<span id="page-164-0"></span>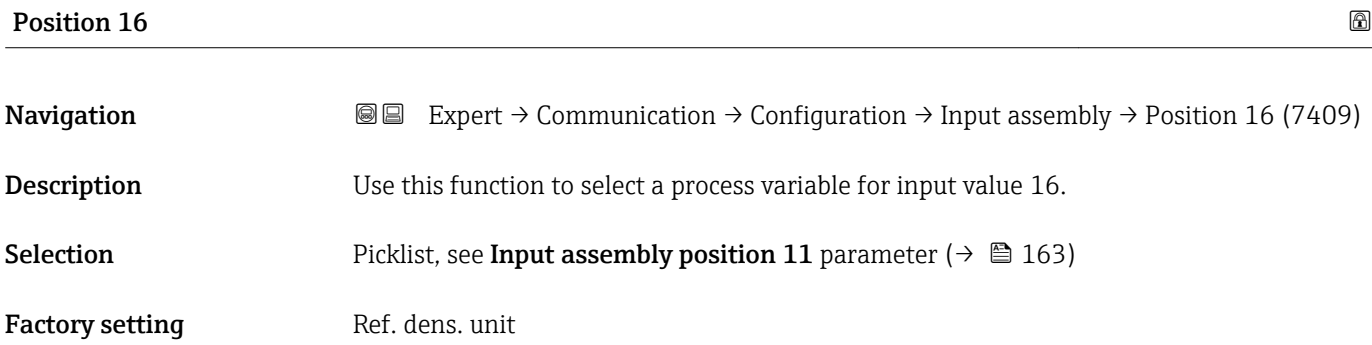

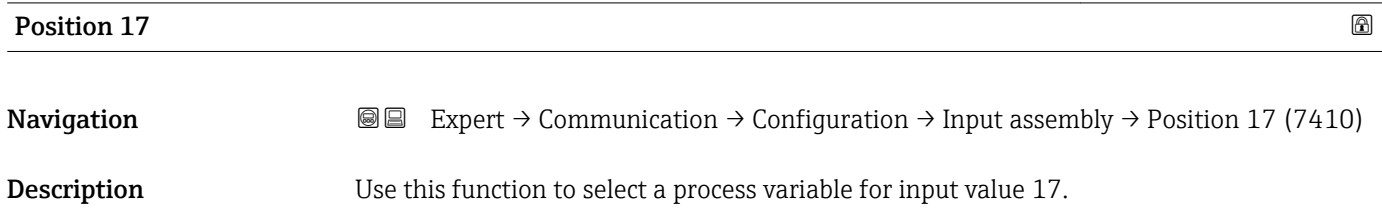

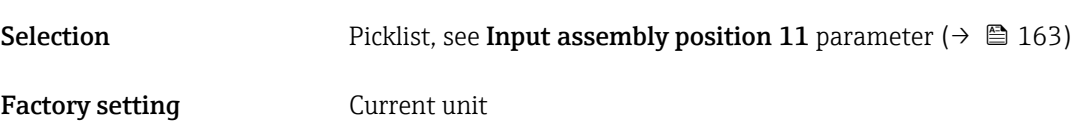

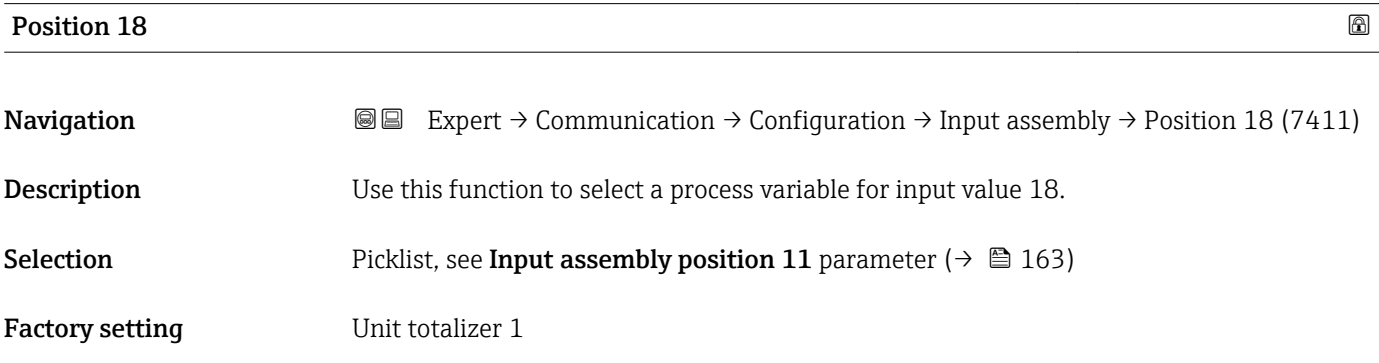

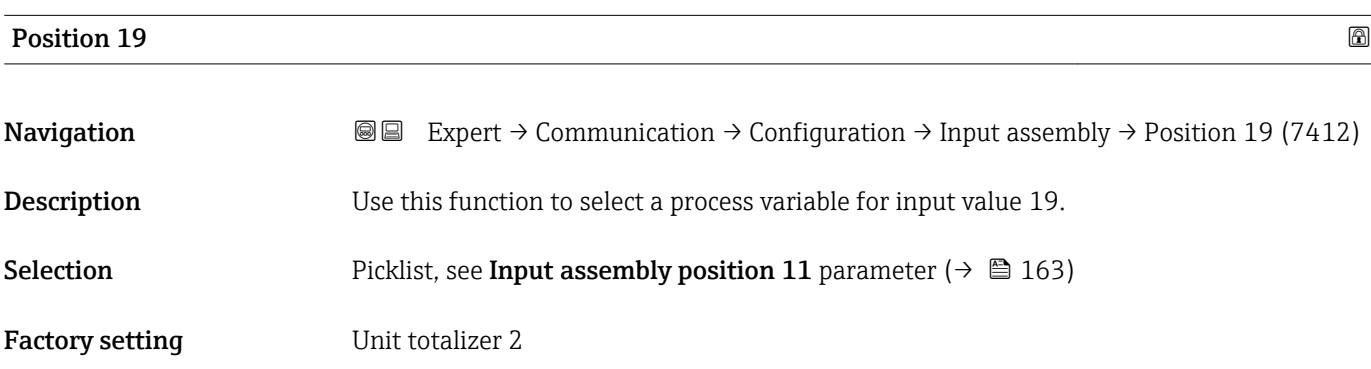

<span id="page-165-0"></span>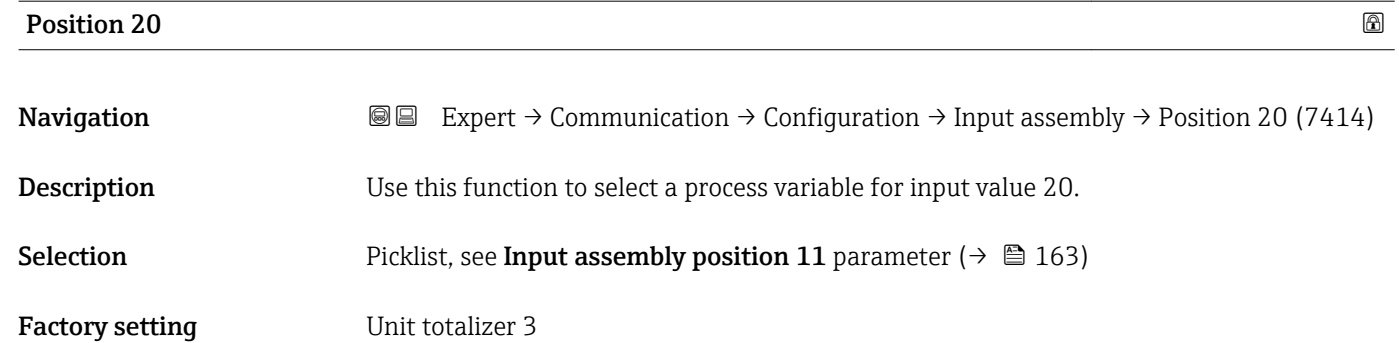

## 3.6.2 "WLAN settings" submenu

*Navigation* 
■■ Expert → Communication → WLAN settings

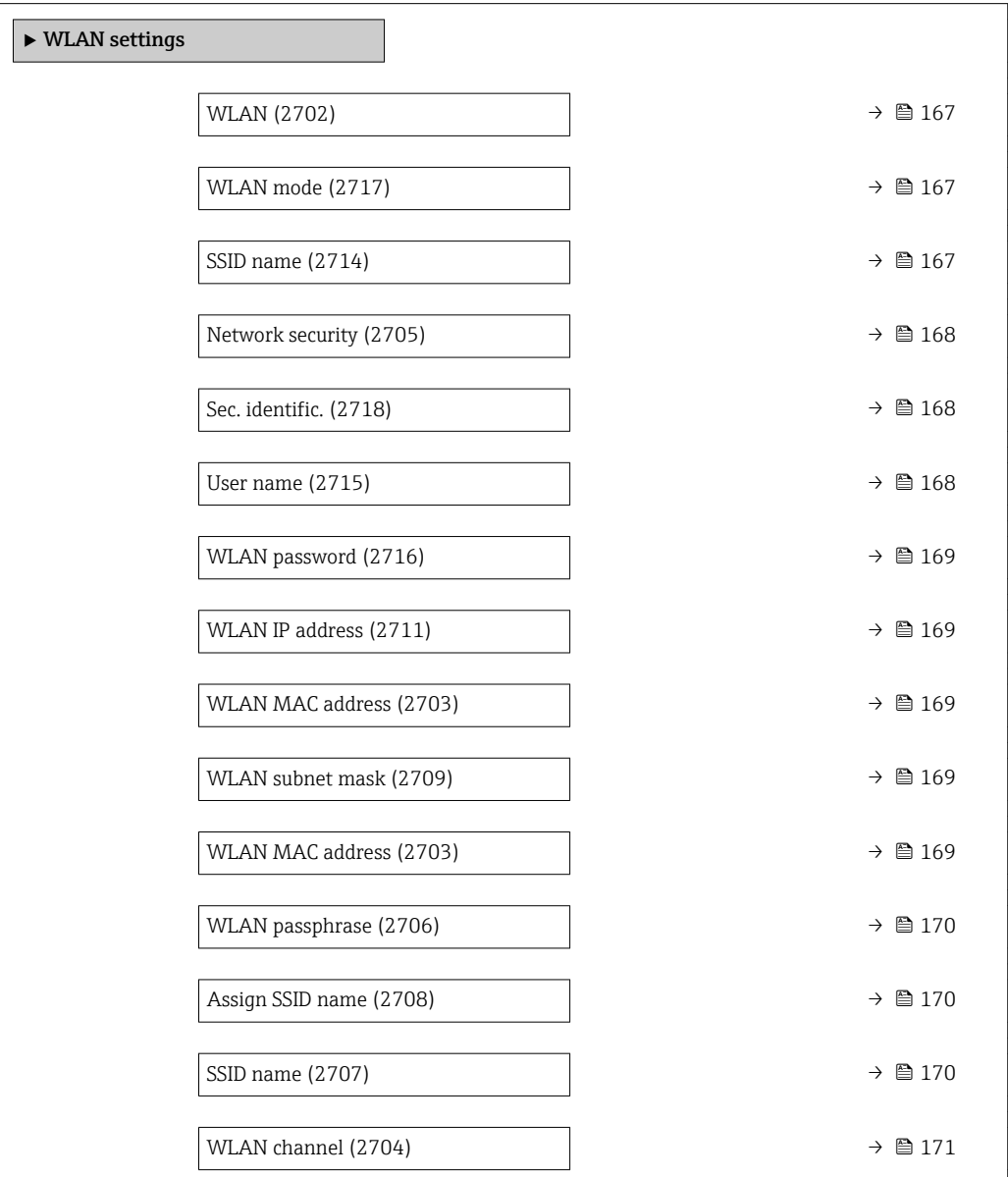

<span id="page-166-0"></span>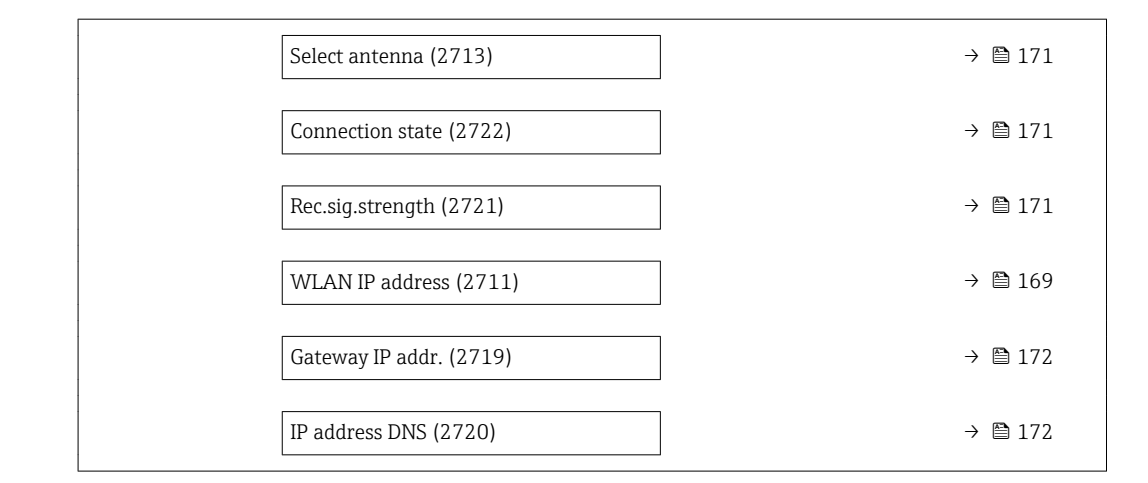

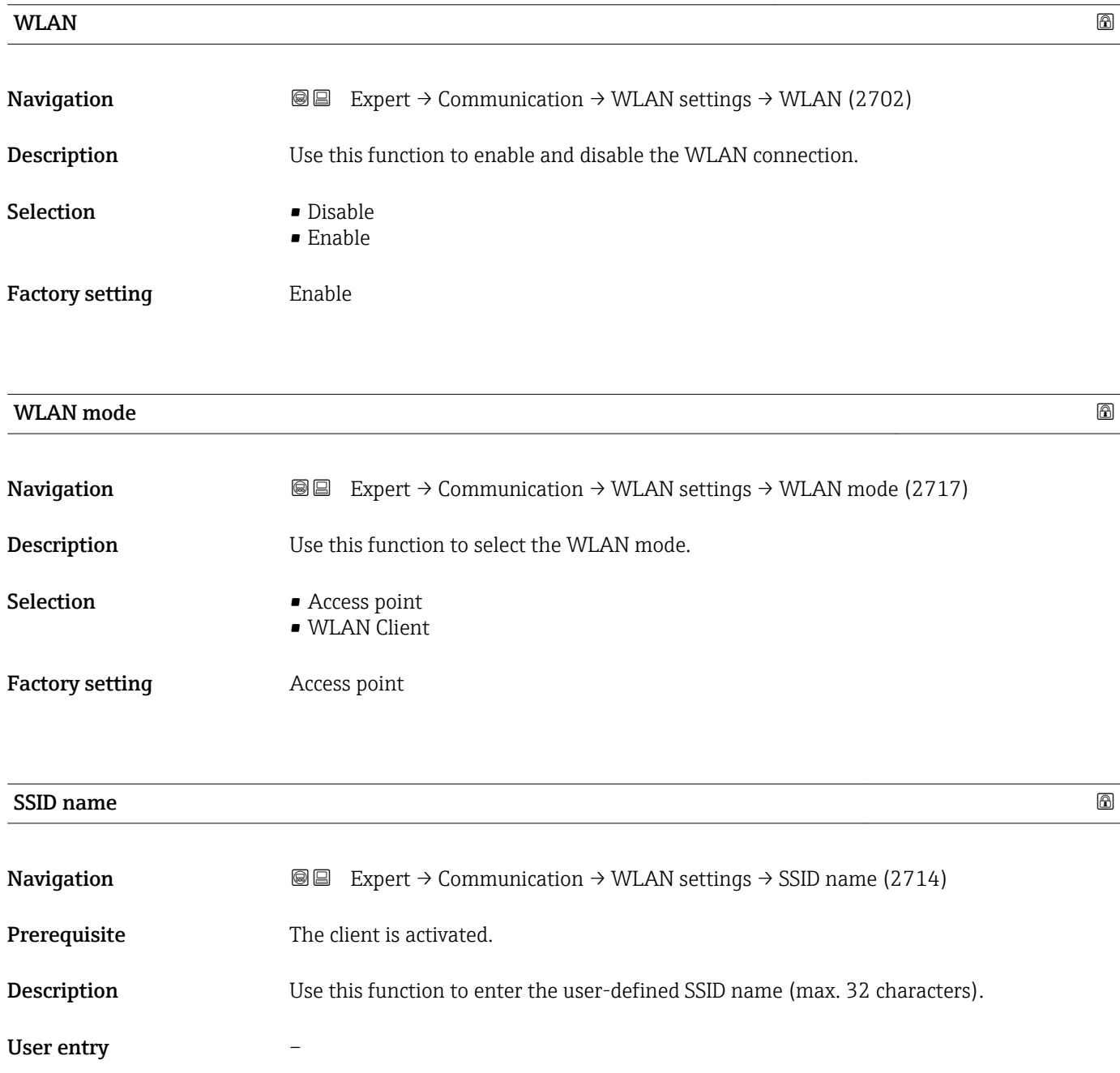

#### <span id="page-167-0"></span>Factory setting –

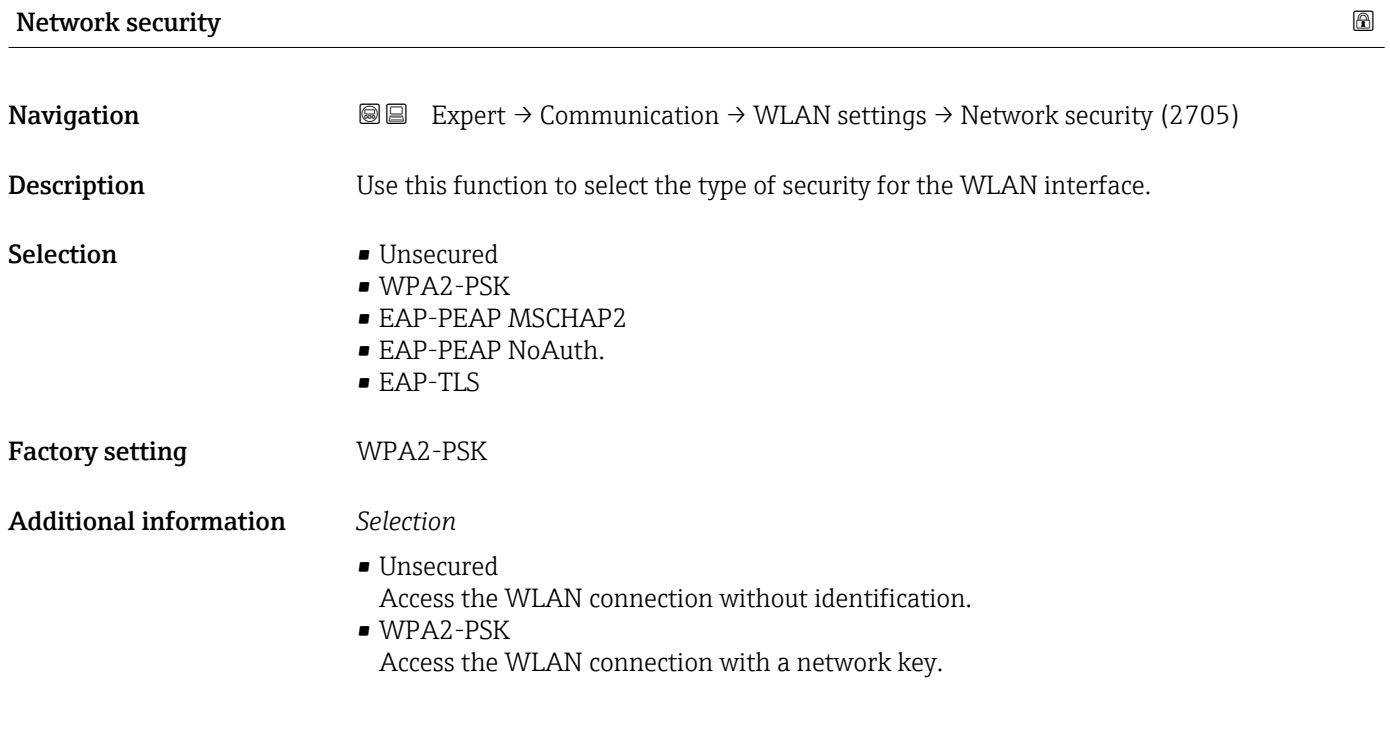

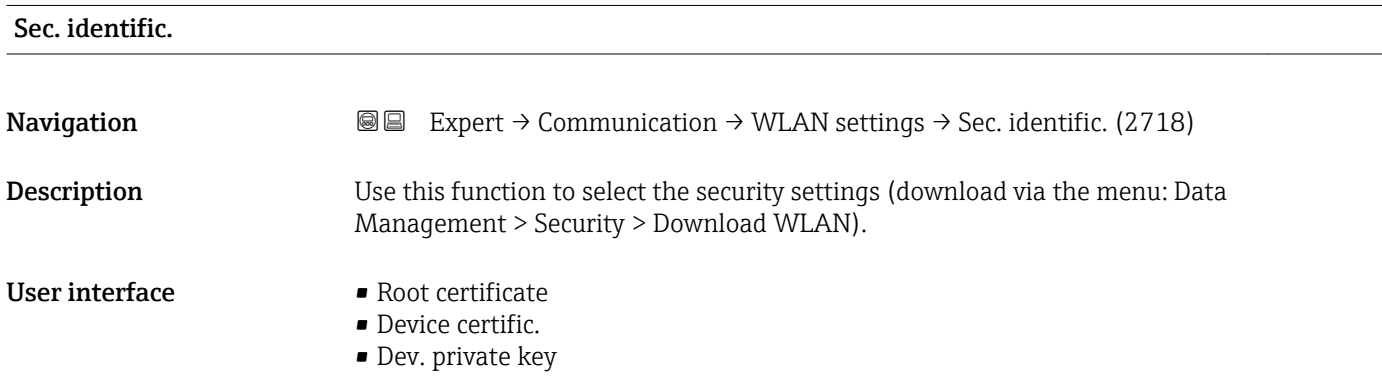

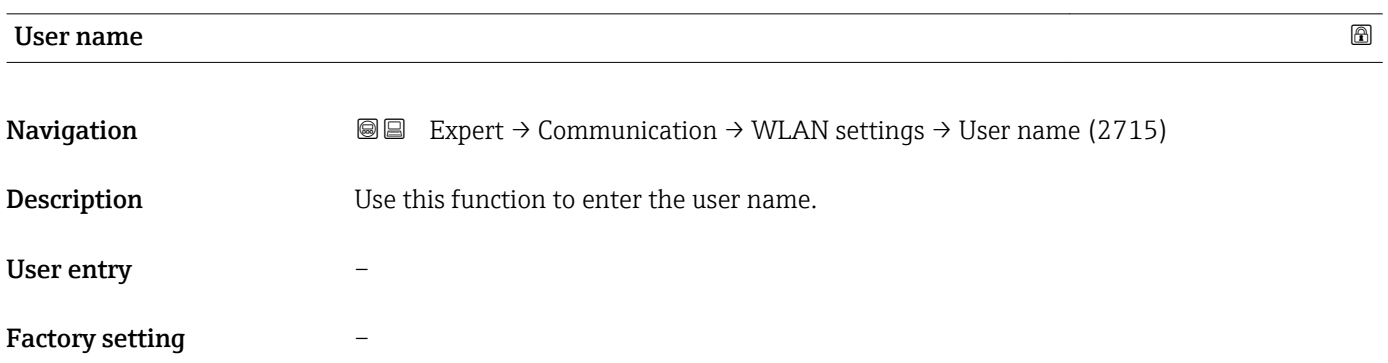

<span id="page-168-0"></span>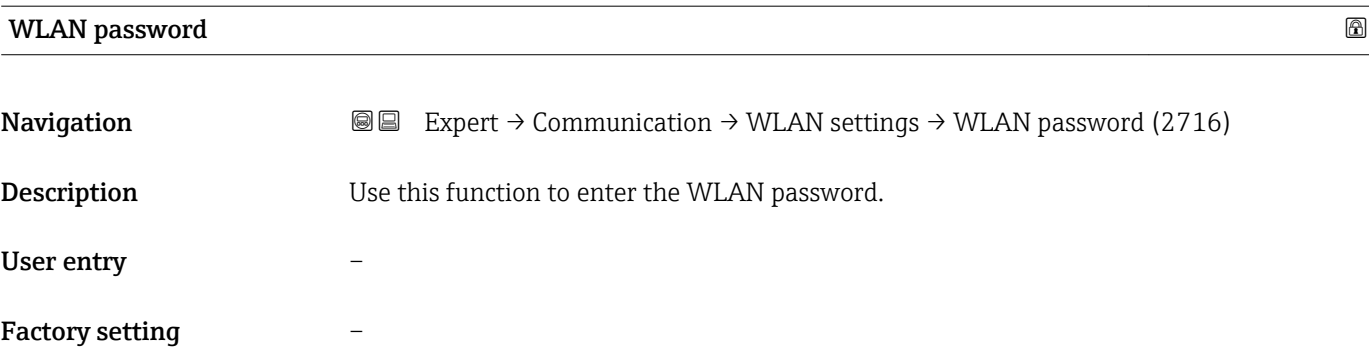

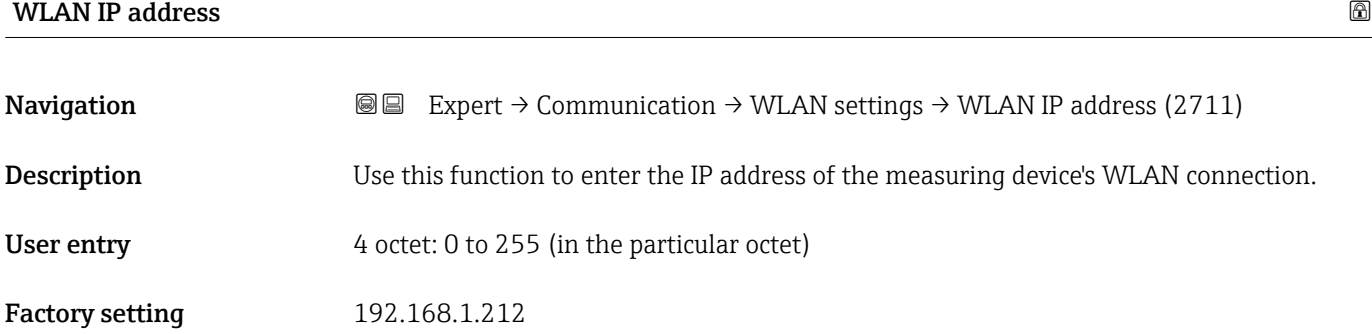

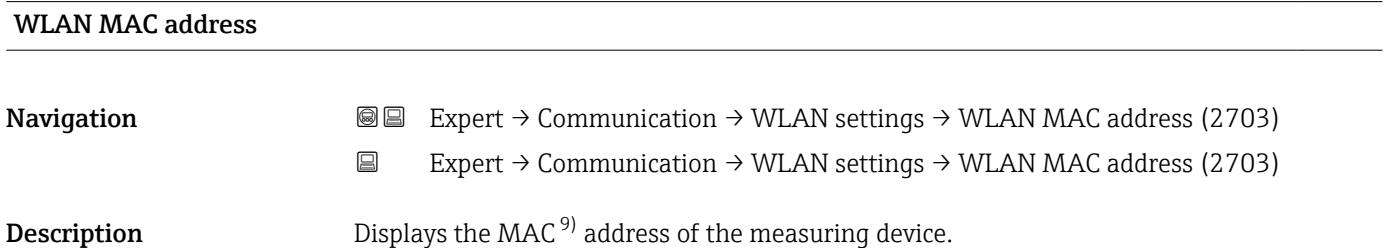

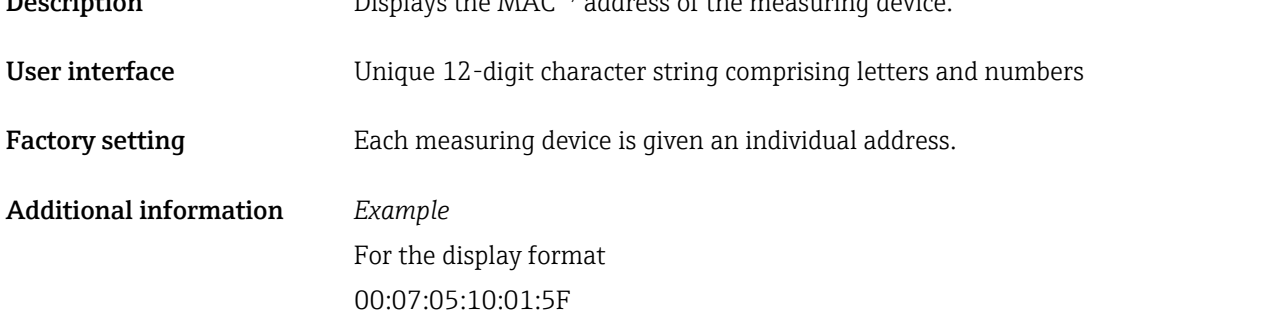

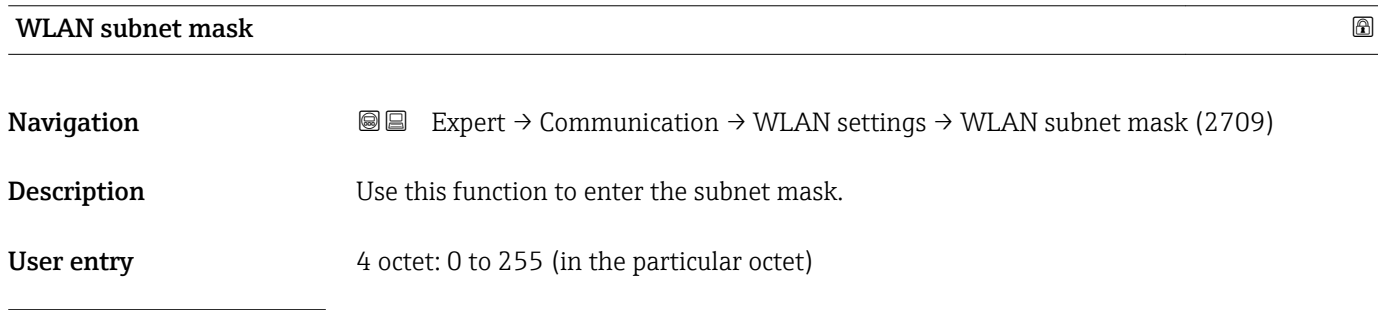

9) Media Access Control

#### <span id="page-169-0"></span>Factory setting 255.255.255.0

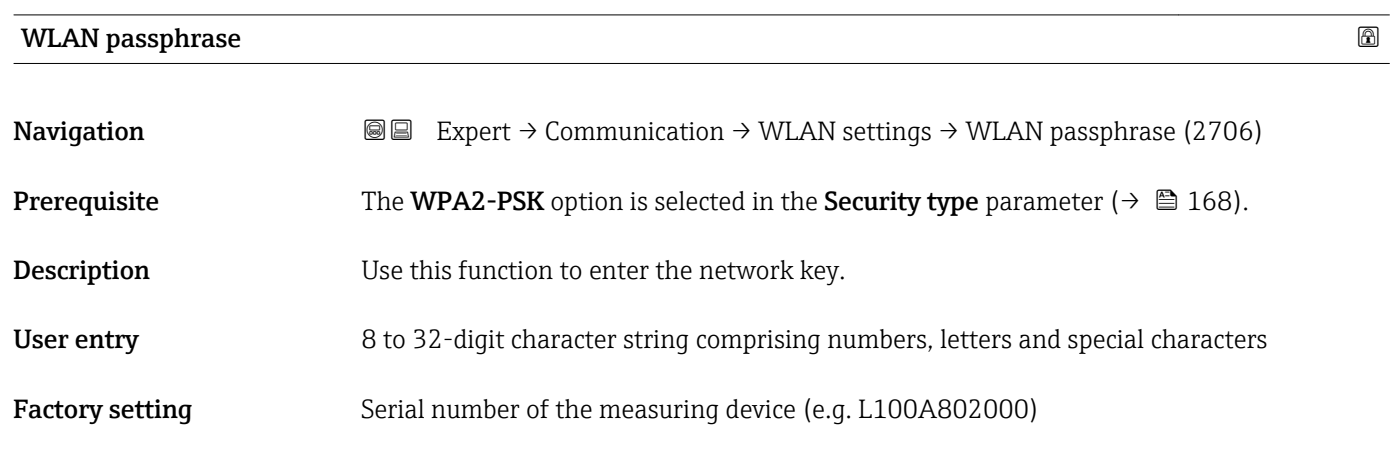

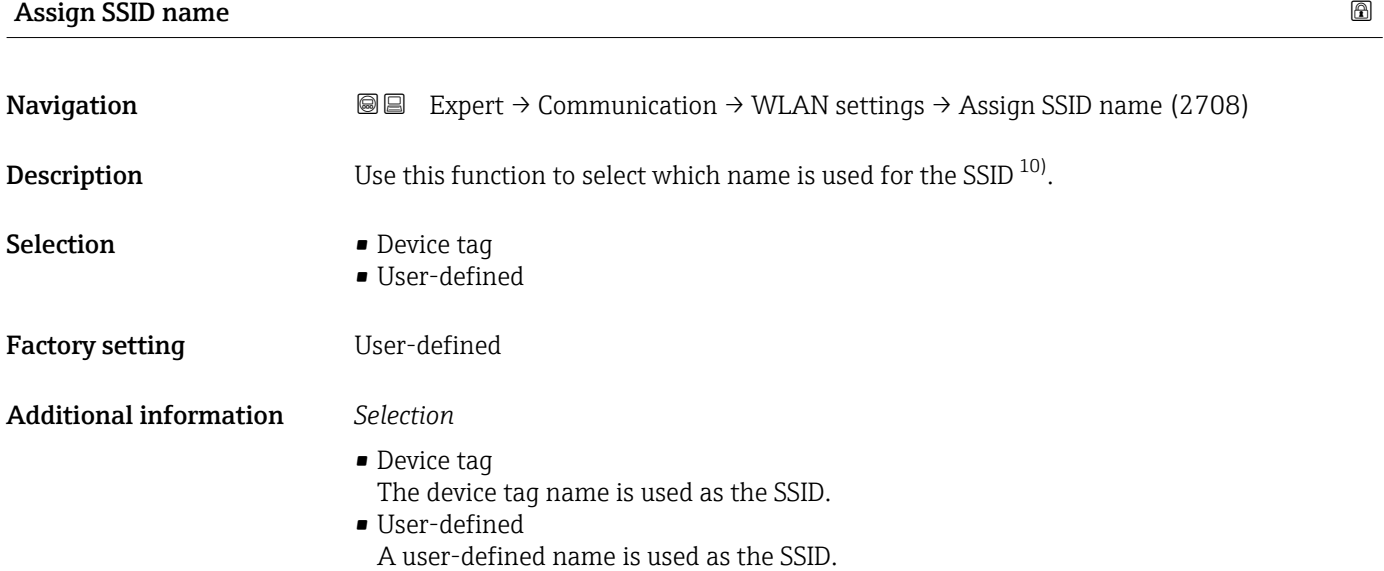

| SSID name              | a)                                                                                                    |
|------------------------|----------------------------------------------------------------------------------------------------|
| Navigation             | Expert $\rightarrow$ Communication $\rightarrow$ WLAN settings $\rightarrow$ SSID name (2707)<br>88                                                                                                    |
| Prerequisite           | <b>The User-defined</b> option is selected in the <b>Assign SSID name</b> parameter ( $\rightarrow \equiv 170$ ).<br>• The Access point option is selected in the WLAN mode parameter ( $\rightarrow \Box$ 167). |
| <b>Description</b>     | Use this function to enter a user-defined SSID name.                                                                                                    |
| User entry             | Max. 32-digit character string comprising numbers, letters and special characters                                                                                                    |
| <b>Factory setting</b> | EH device designation last 7 digits of the serial number (e.g.<br>EH Promass 300 A802000)                                                                                                    |

<sup>10)</sup> Service Set Identifier

<span id="page-170-0"></span>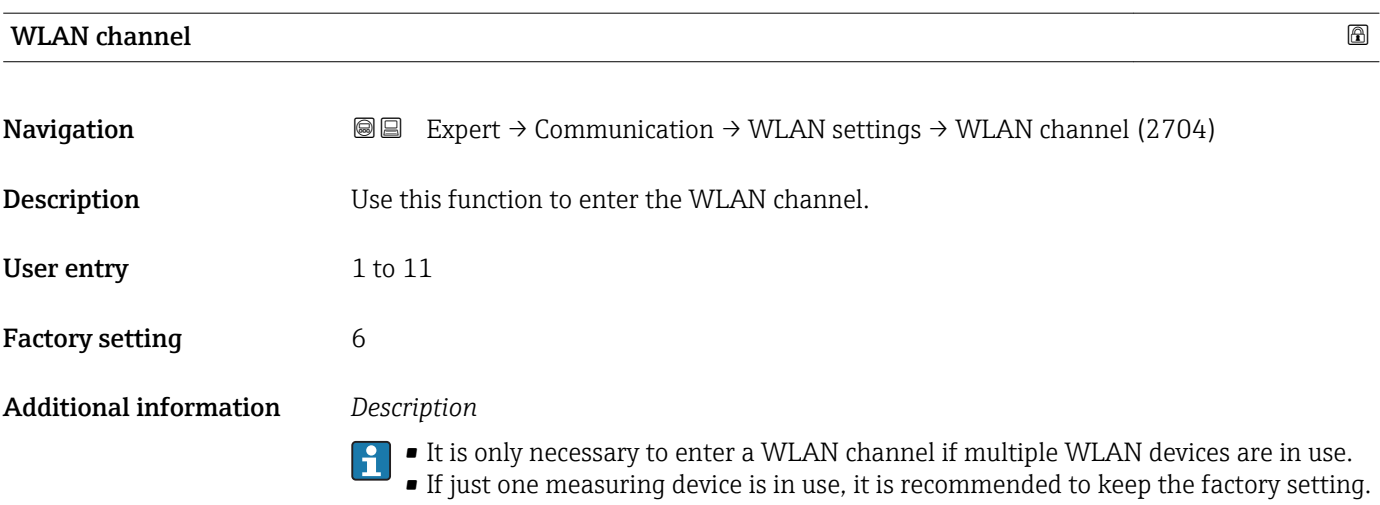

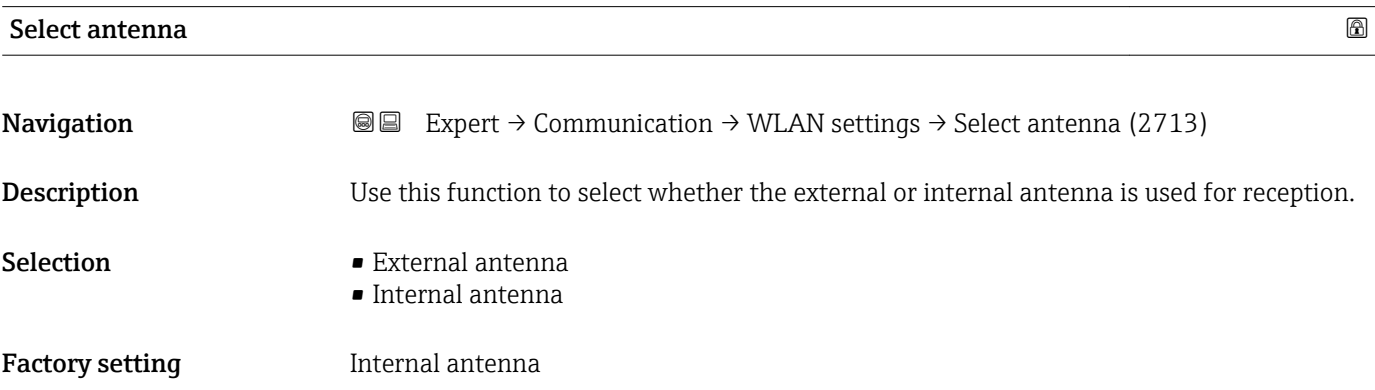

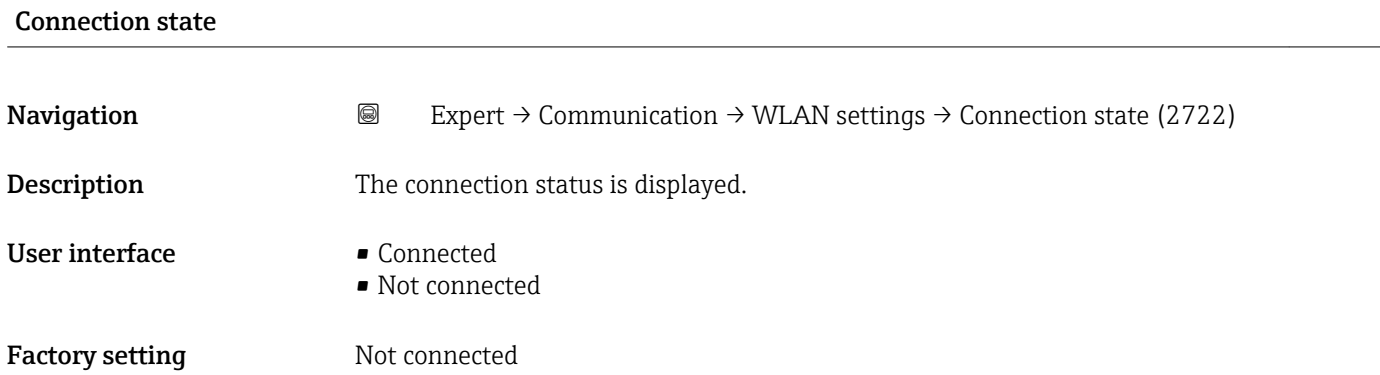

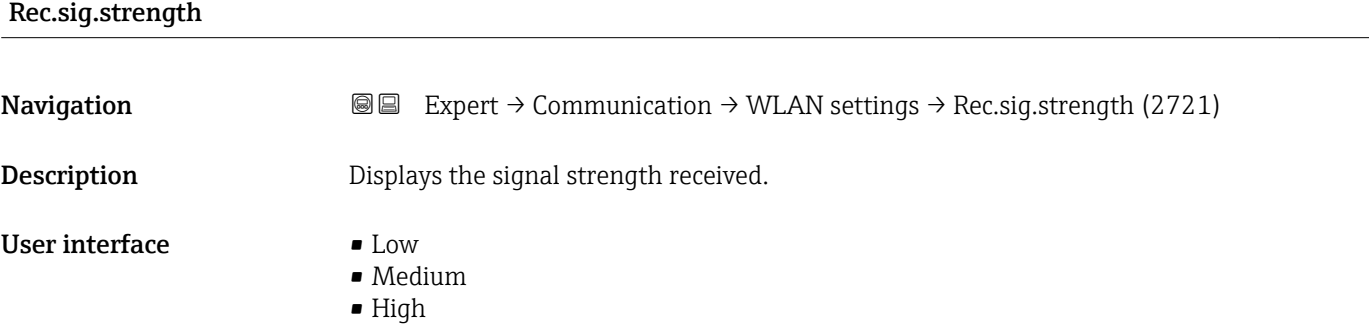

High

<span id="page-171-0"></span>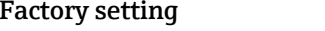

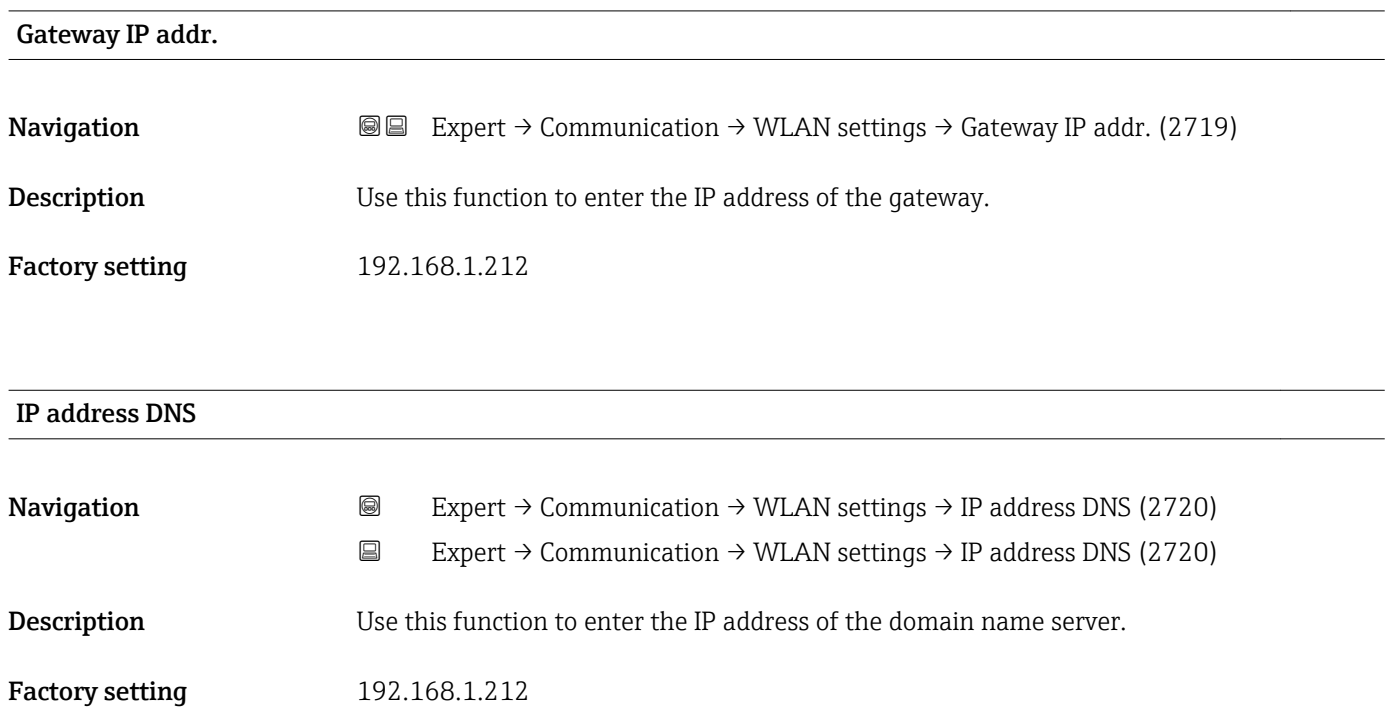

# 3.7 "Application" submenu

*Navigation* ■■ Expert → Application

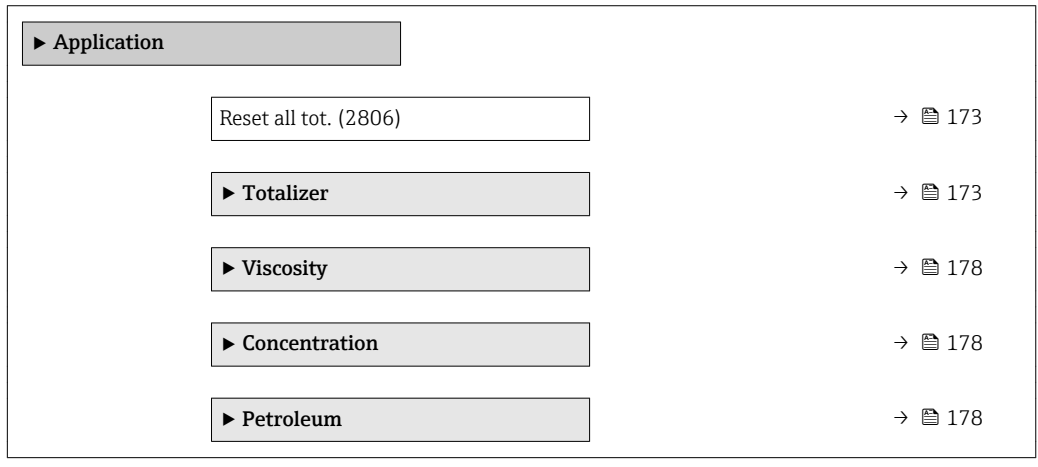

<span id="page-172-0"></span>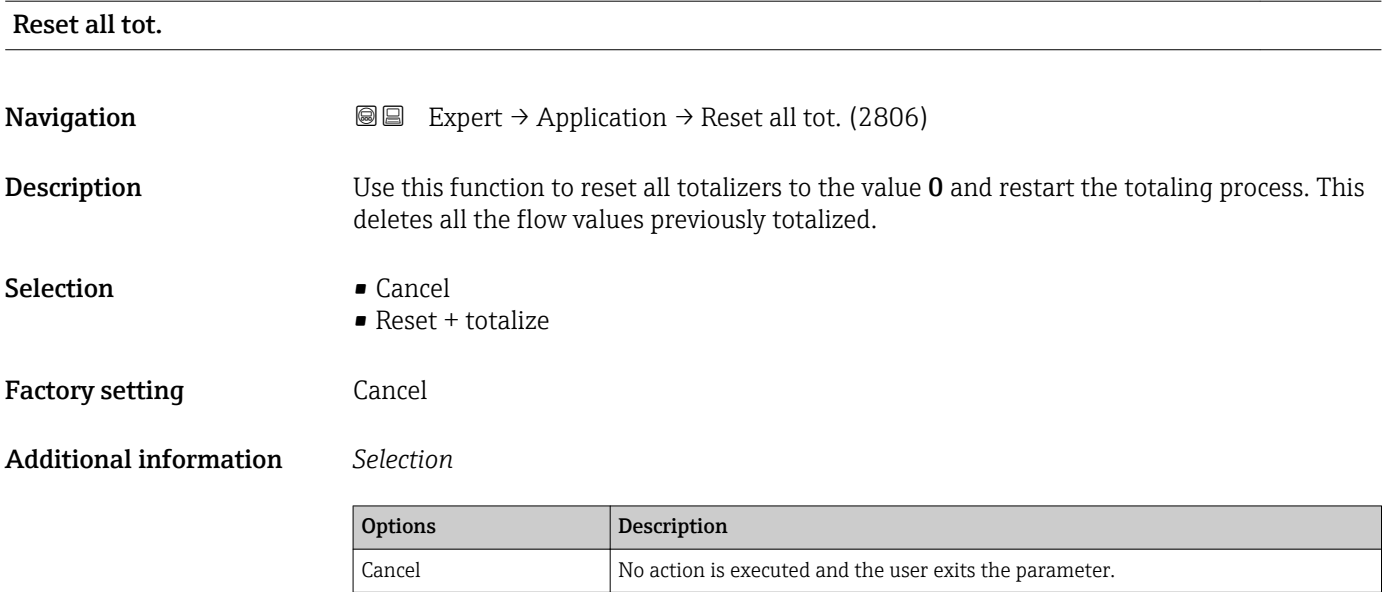

values previously totalized.

#### 3.7.1 "Totalizer 1 to n" submenu

*Navigation* 
■■ Expert → Application → Totalizer 1 to n

Reset + totalize Resets all totalizers to 0 and restarts the totaling process. This deletes all the flow

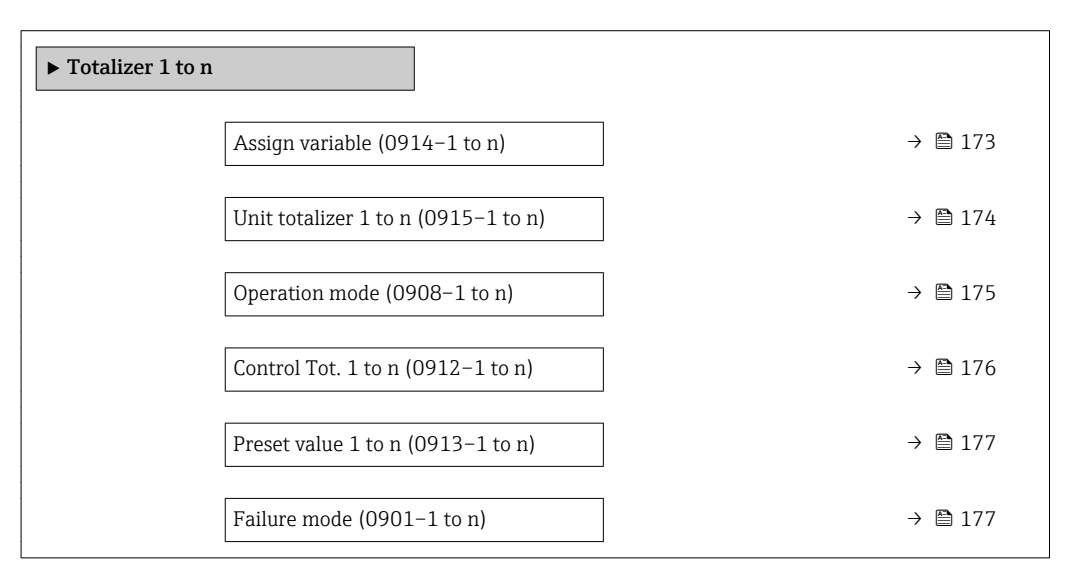

# Assign variable

**Navigation EXPERT** Expert → Application → Totalizer 1 to n → Assign variable (0914–1 to n)

Description Use this function to select a process variable for the Totalizer 1 to n.

<span id="page-173-0"></span>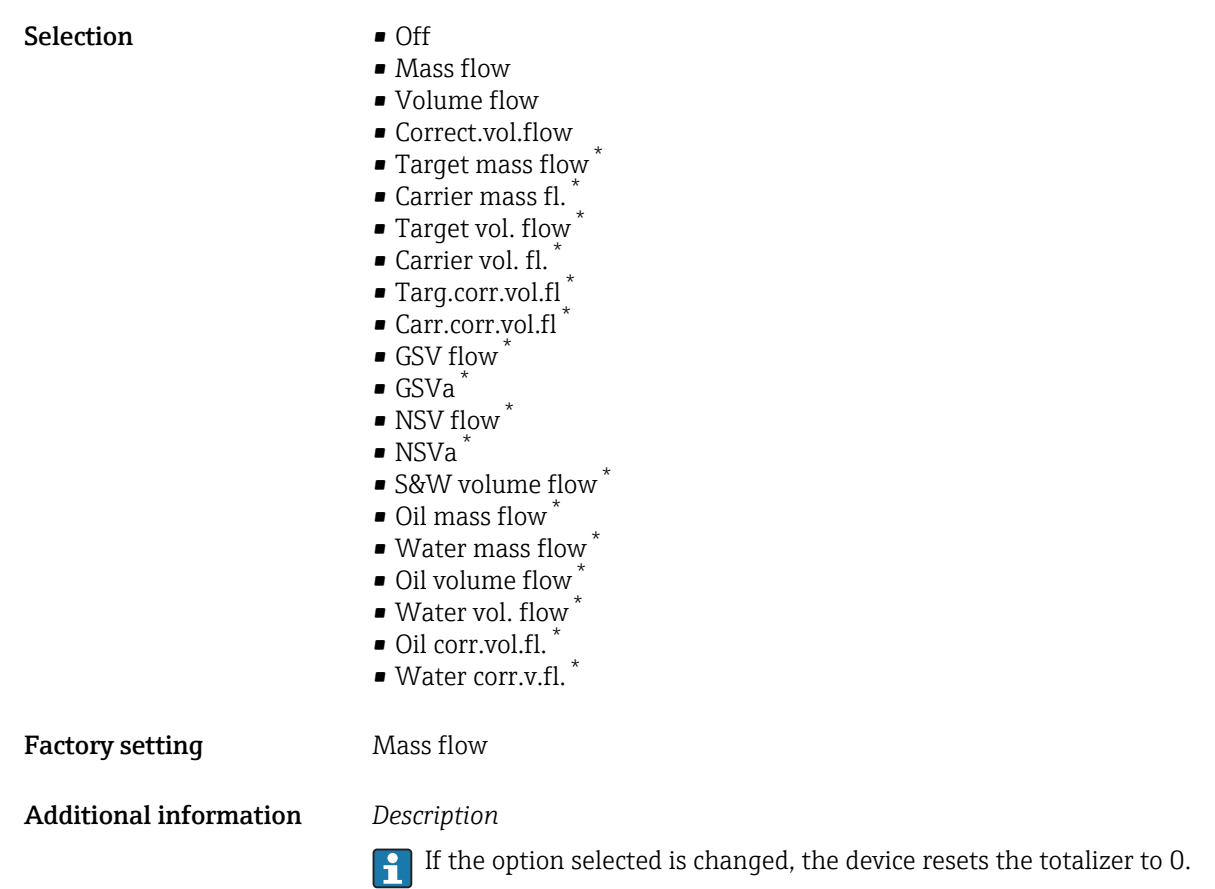

#### *Selection*

If the **Off** option is selected, only **Assign variable** parameter ( $\rightarrow \blacksquare$  173) is still displayed in the Totalizer 1 to n submenu. All other parameters in the submenu are hidden.

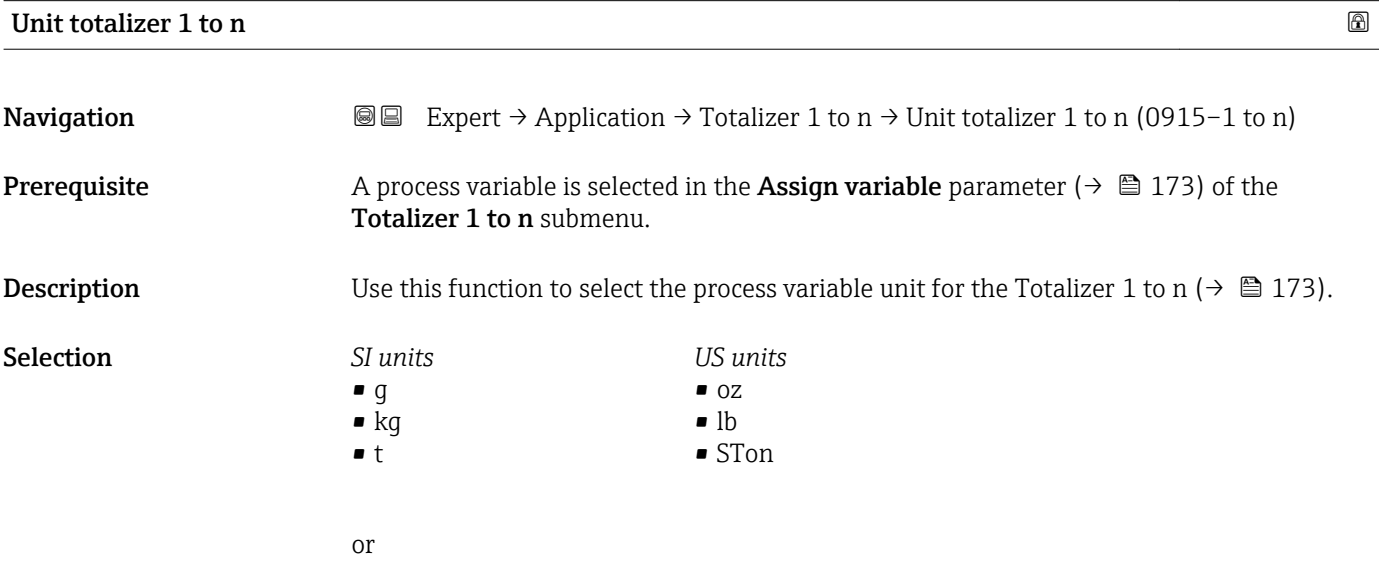

Visibility depends on order options or device settings

<span id="page-174-0"></span>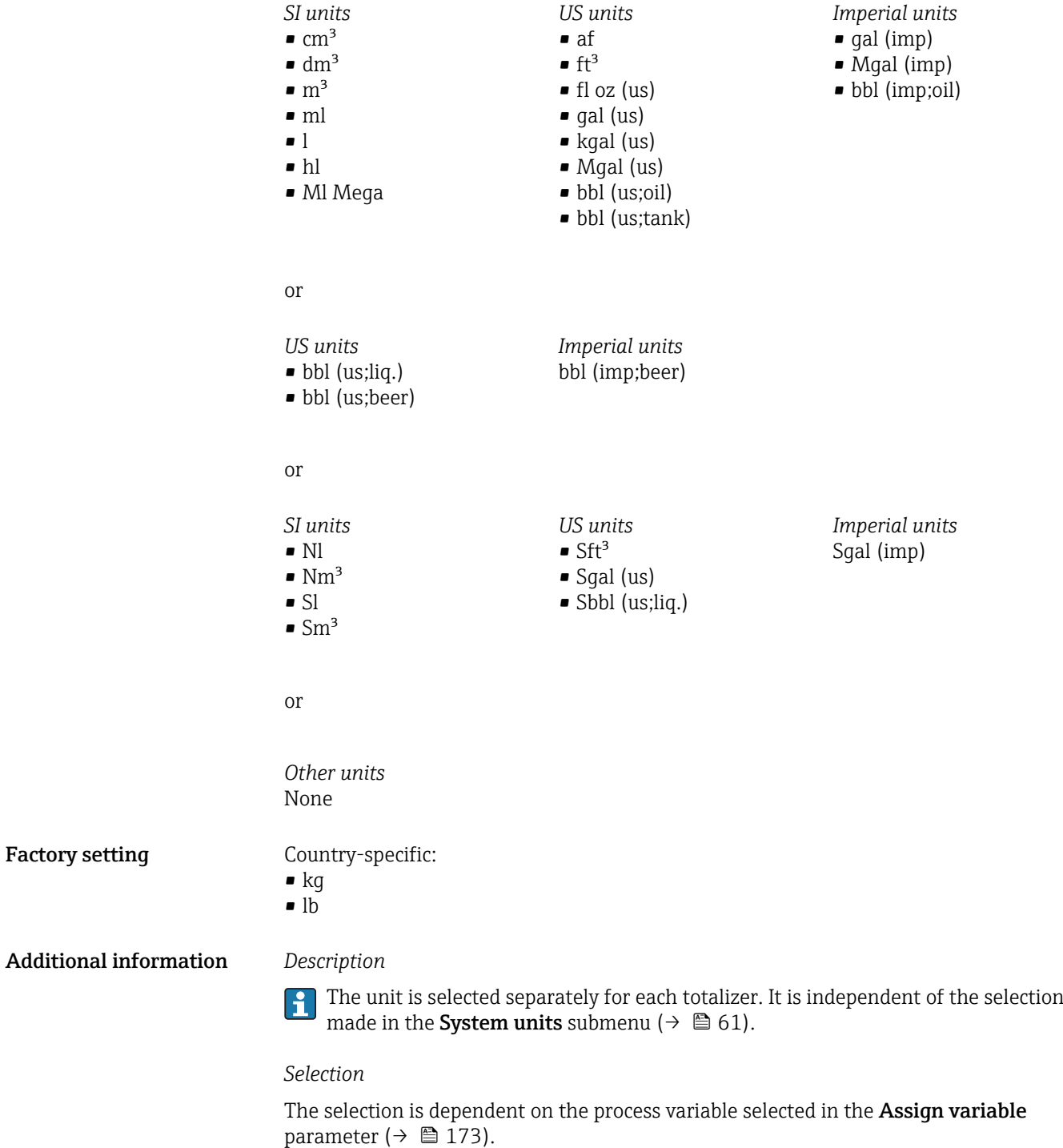

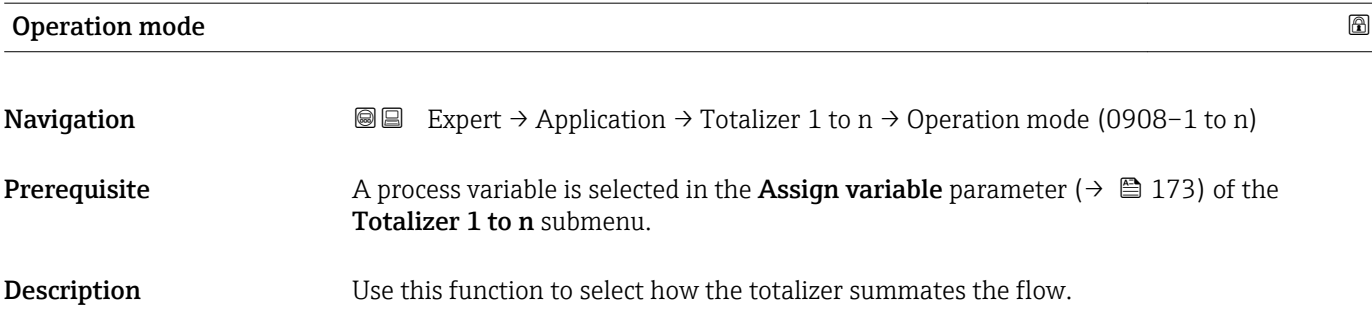

<span id="page-175-0"></span>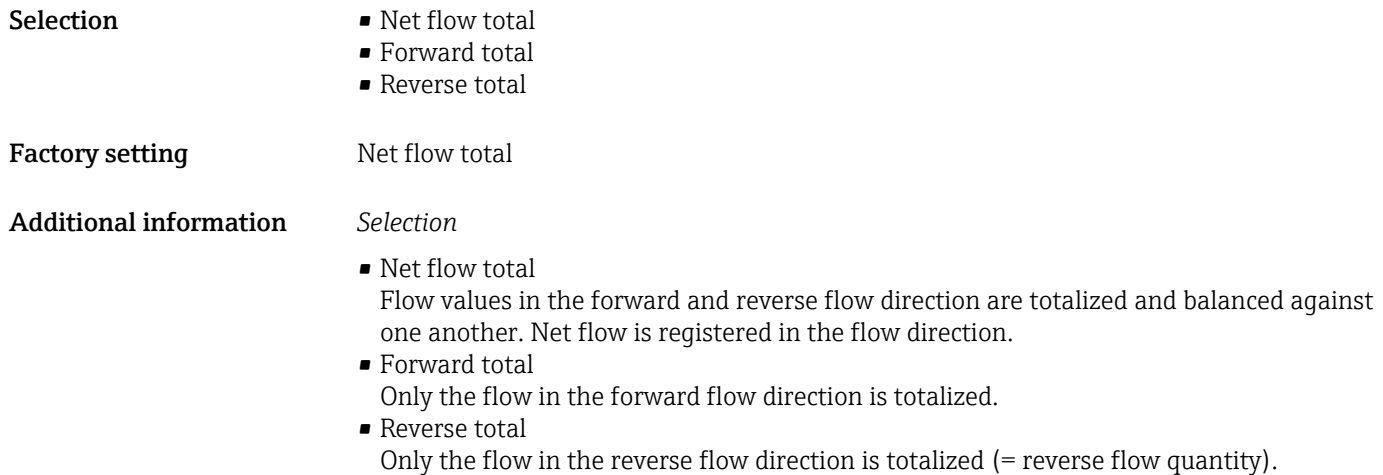

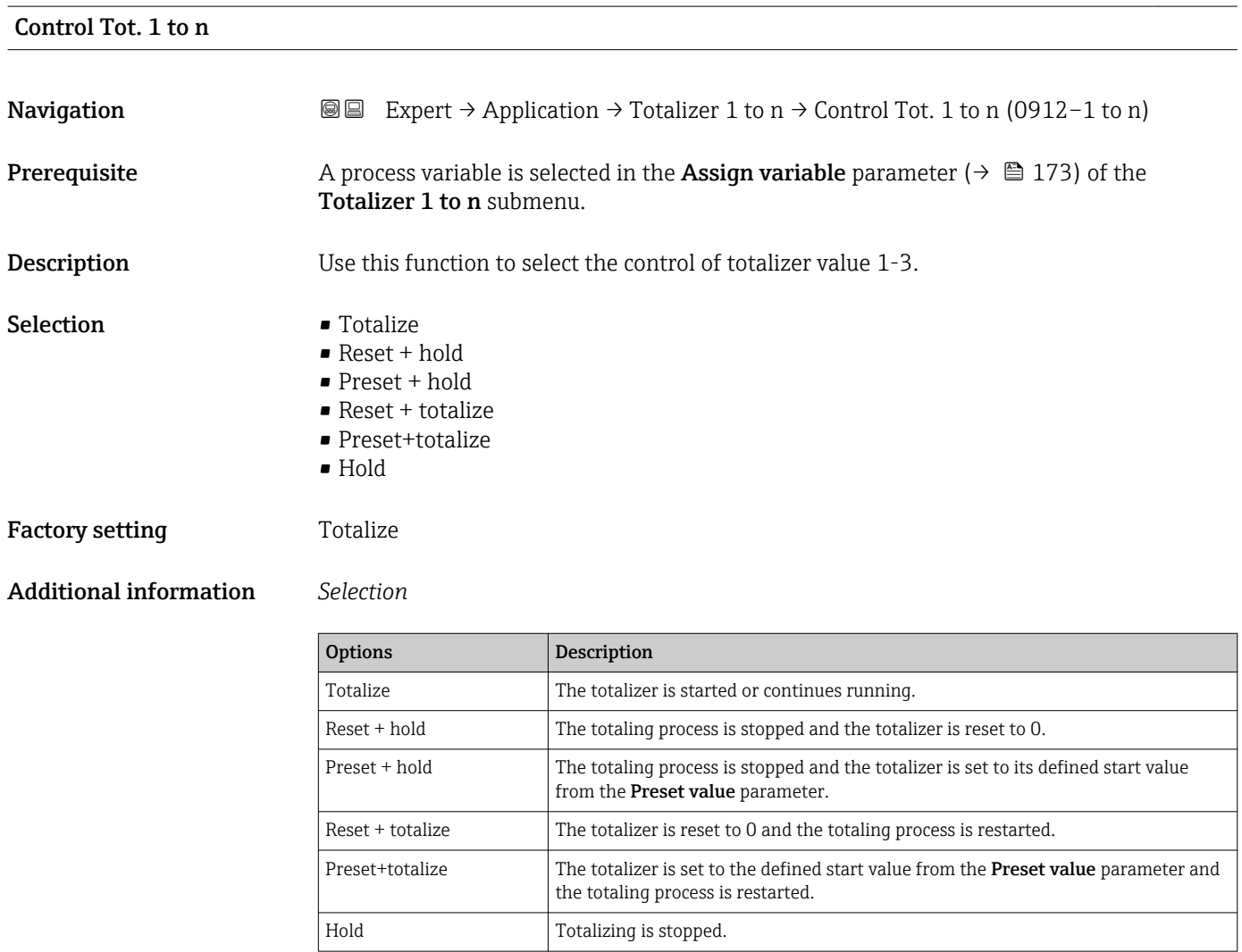

#### <span id="page-176-0"></span>Preset value 1 to n

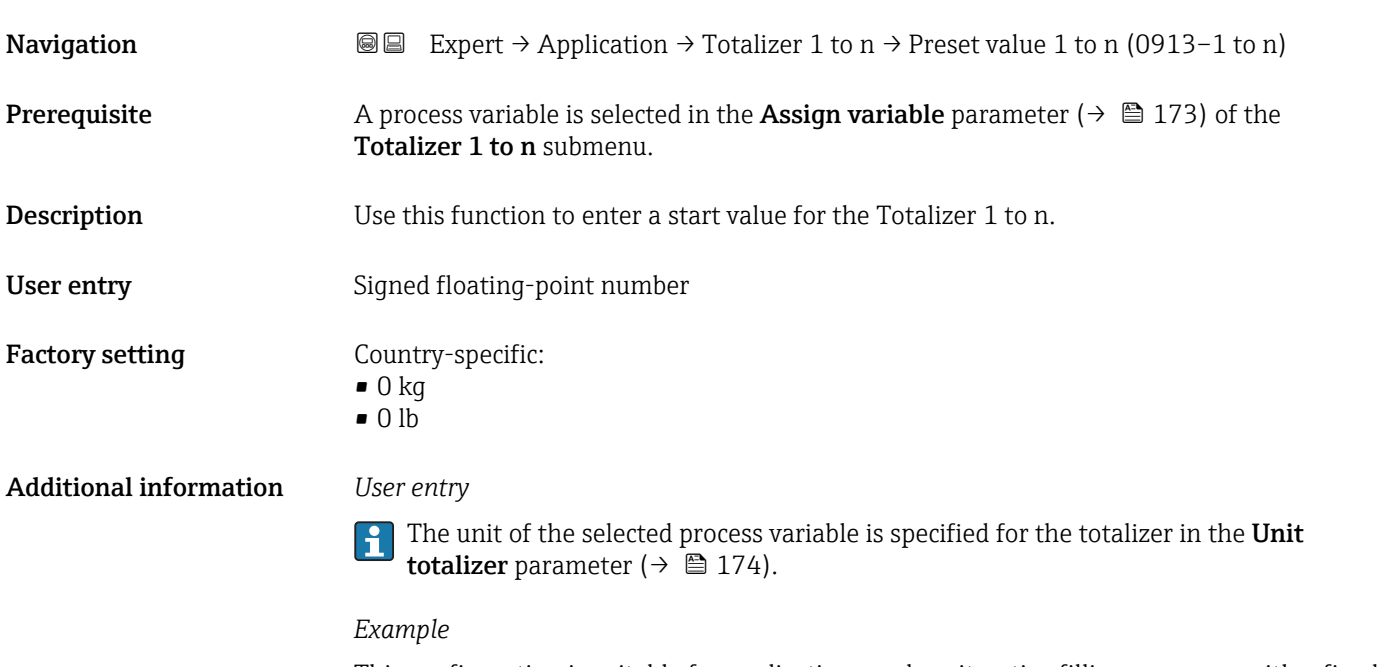

This configuration is suitable for applications such as iterative filling processes with a fixed batch quantity.

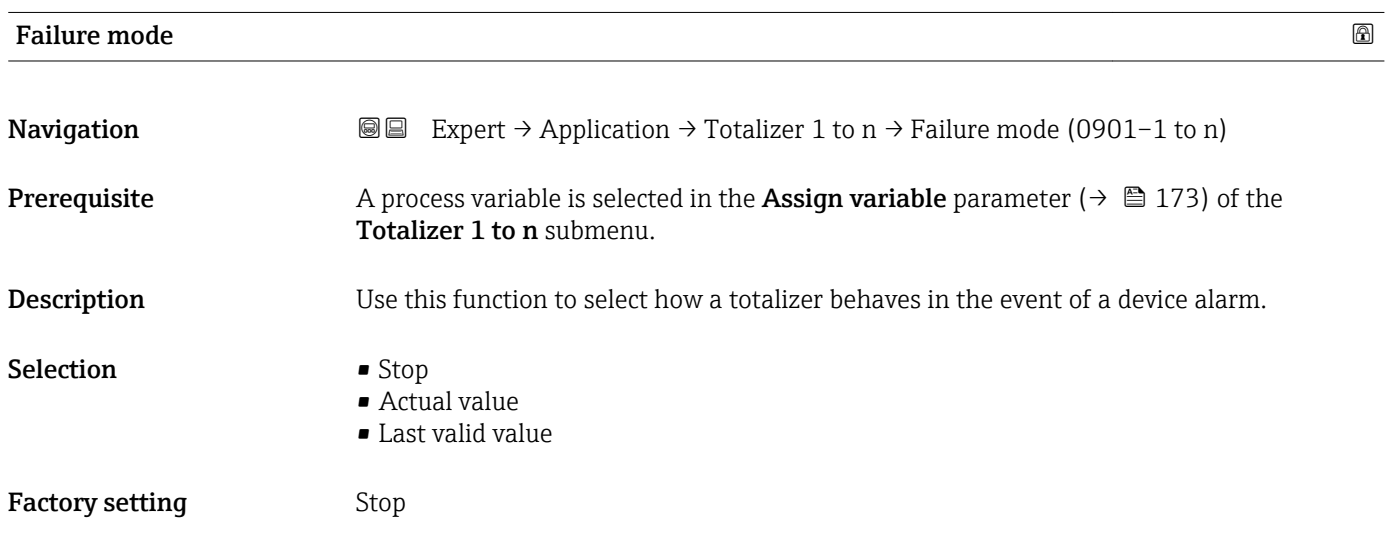

#### <span id="page-177-0"></span>Additional information *Description*

This setting does not affect the failsafe mode of other totalizers and the outputs. This is specified in separate parameters.

*Selection*

• Stop

The totalizer is stopped in the event of a device alarm.

- Actual value The totalizer continues to count based on the actual measured value; the device alarm is ignored.
- Last valid value

The totalizer continues to count based on the last valid measured value before the device alarm occurred.

#### 3.7.2 "Viscosity" submenu

**CONCORD CONCORD CONTROL** CONTROL CONTROL CONTROL CONTROL CONTROL CONTROL CONTROL CONTROL CONTROL CONTROL CONTROL CONTROL CONTROL CONTROL CONTROL CONTROL CONTROL CONTROL CONTROL CONTROL CONTROL CONTROL CONTROL CONTROL CONT

For detailed information on the parameter descriptions for the Viscosity application package, refer to the Special Documentation for the device  $\rightarrow \blacksquare$  7

*Navigation* Expert → Application → Viscosity

▶ Viscosity

#### 3.7.3 "Concentration" submenu

For detailed information on the parameter descriptions for the **Concentration** application package, refer to the Special Documentation for the device  $\rightarrow \blacksquare$  7

*Navigation* 
■■ Expert → Application → Concentration

▶ Concentration

#### 3.7.4 "Petroleum" submenu

For detailed information on the parameter descriptions for the Petroleum application package, refer to the Special Documentation for the device  $\rightarrow \blacksquare$  7

*Navigation* Expert → Application → Petroleum

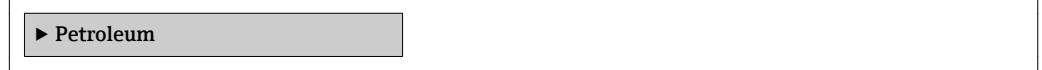

# <span id="page-178-0"></span>3.8 "Diagnostics" submenu

*Navigation* 
■■ Expert → Diagnostics

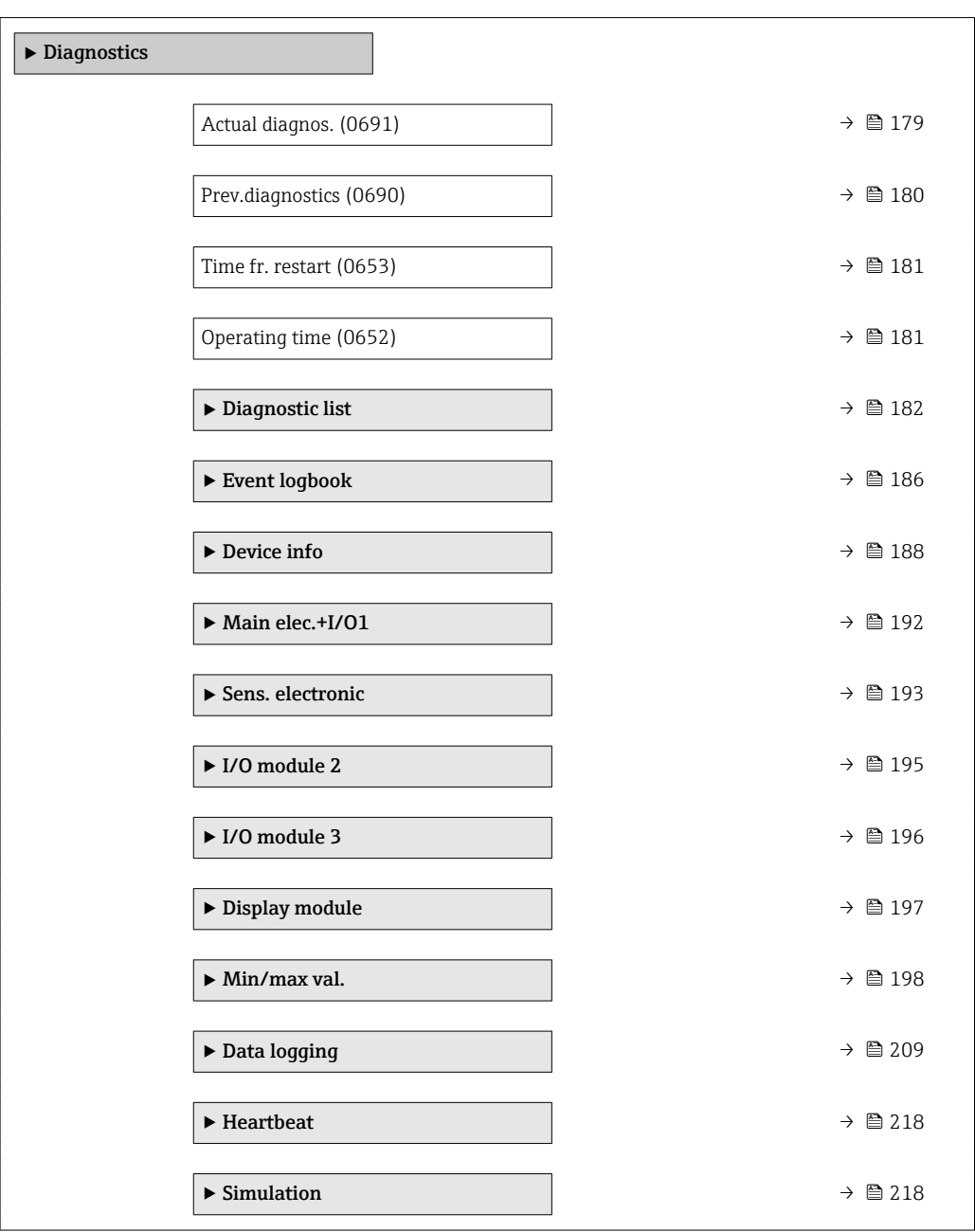

#### Actual diagnos.

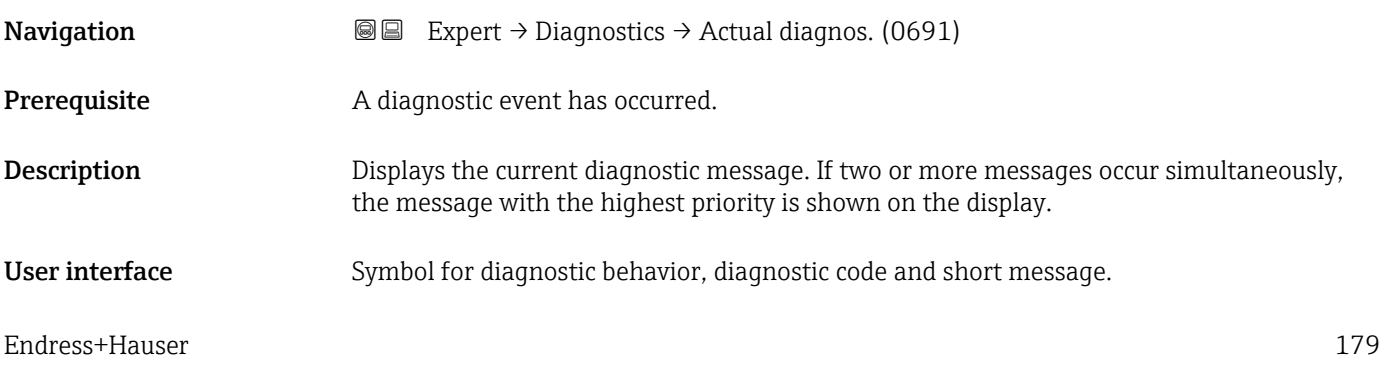

#### <span id="page-179-0"></span>Additional information *Display*

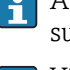

Additional pending diagnostic messages can be viewed in the Diagnostic list submenu ( $\rightarrow \Box$  182).

Via the local display: the time stamp and corrective measures referring to the cause of  $\mathbf{1}$ the diagnostic message can be accessed via the  $\mathbb E$  key.

#### *Example*

For the display format: F271 Main electronics

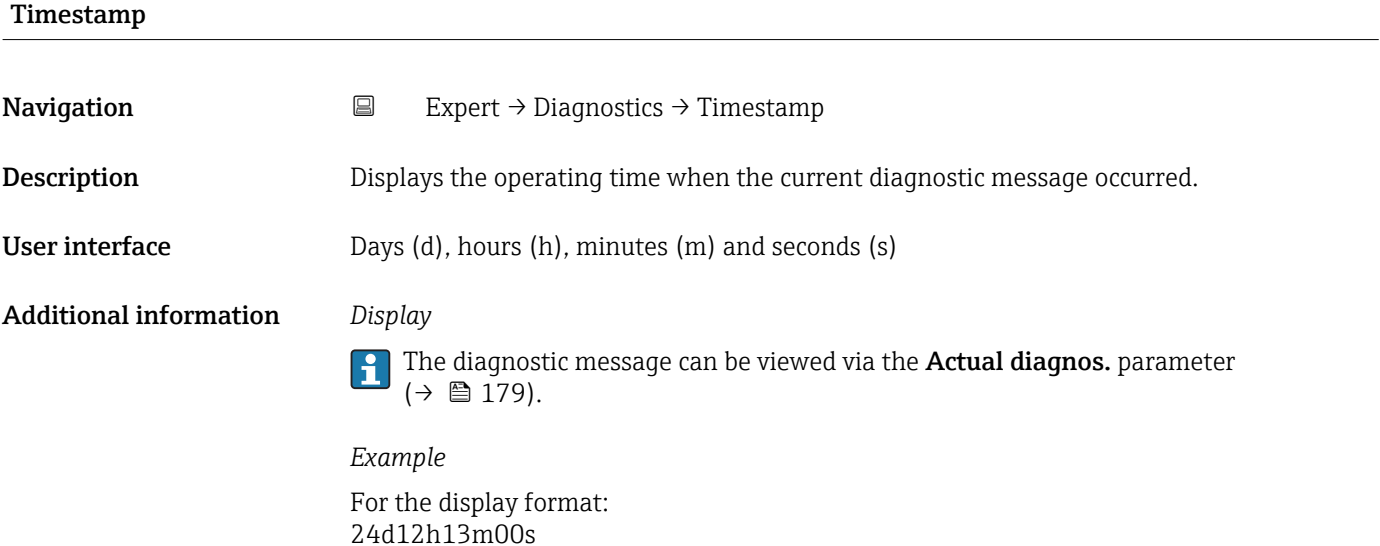

#### Prev.diagnostics

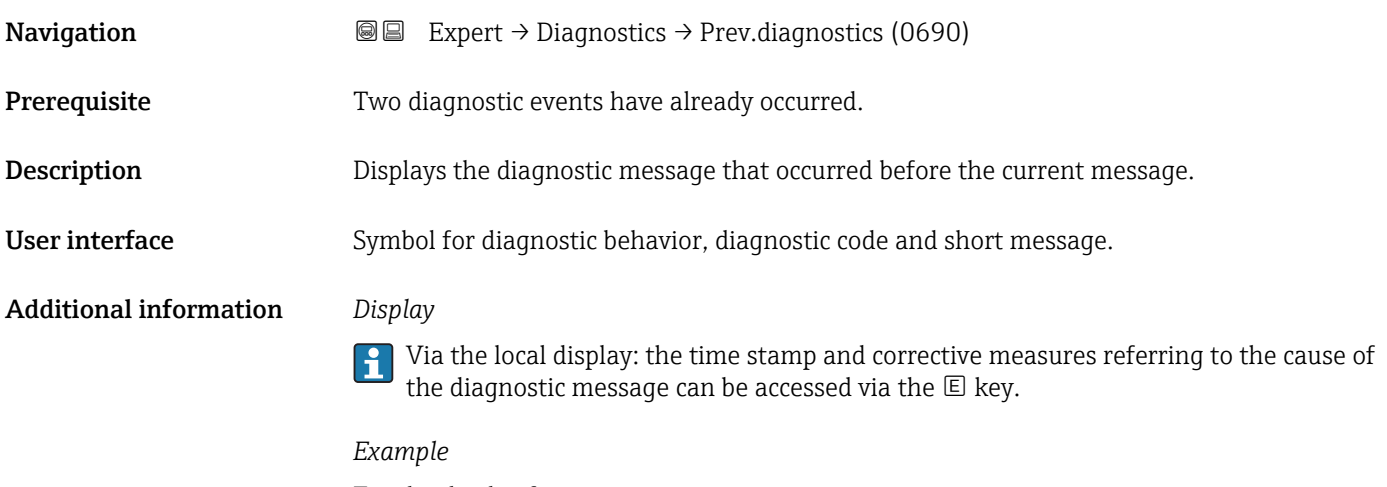

For the display format: **OF271 Main electronics**
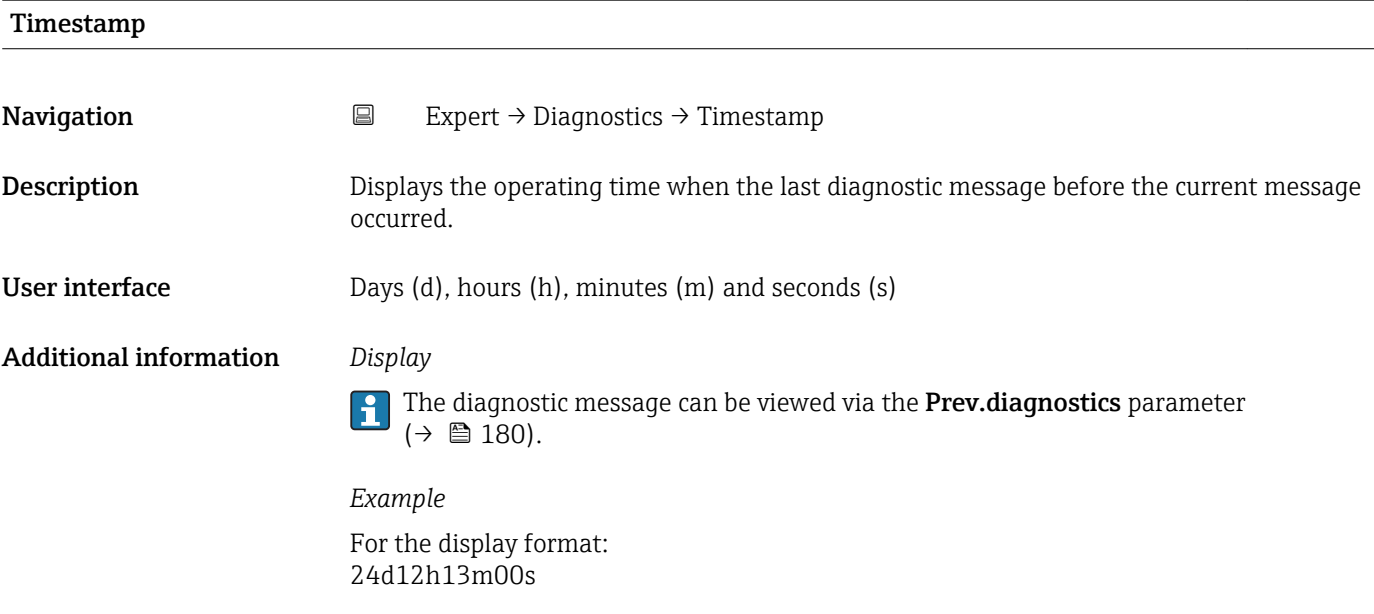

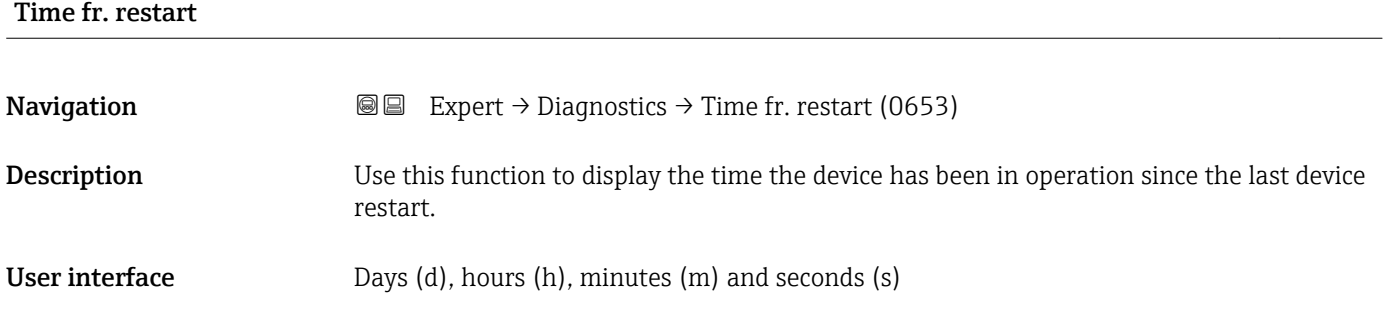

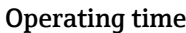

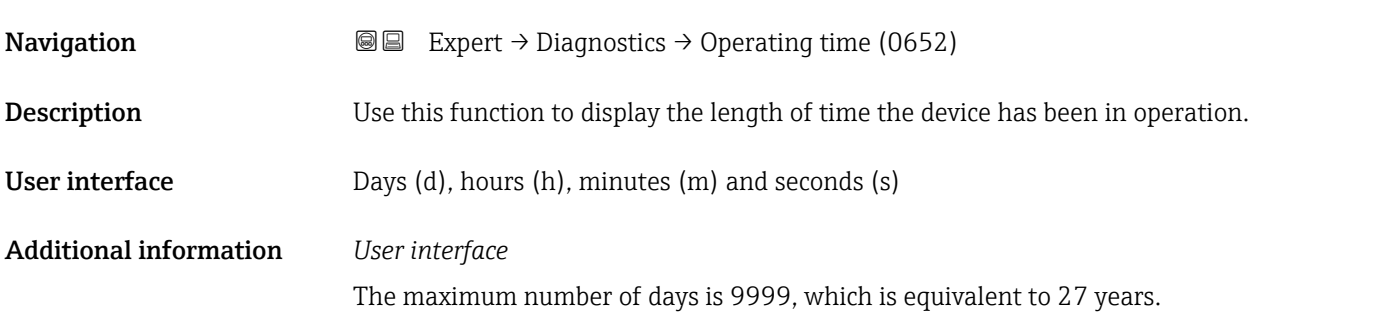

## <span id="page-181-0"></span>3.8.1 "Diagnostic list" submenu

*Navigation* Expert → Diagnostics → Diagnostic list

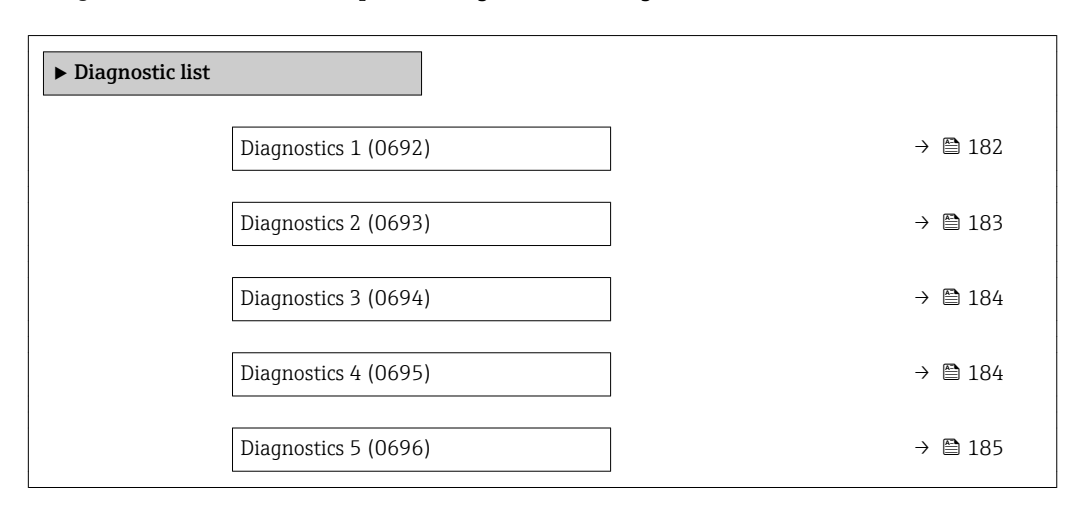

# Diagnostics 1 **Navigation EXpert** → Diagnostics → Diagnostic list → Diagnostics 1 (0692) **Description** Displays the current diagnostics message with the highest priority. User interface Symbol for diagnostic behavior, diagnostic code and short message. Additional information *Display* Via the local display: the time stamp and corrective measures referring to the cause of  $\mathbf{h}$ the diagnostic message can be accessed via the  $\mathbb E$  key. *Examples* For the display format: • ©F271 Main electronics • ©F276 I/O module

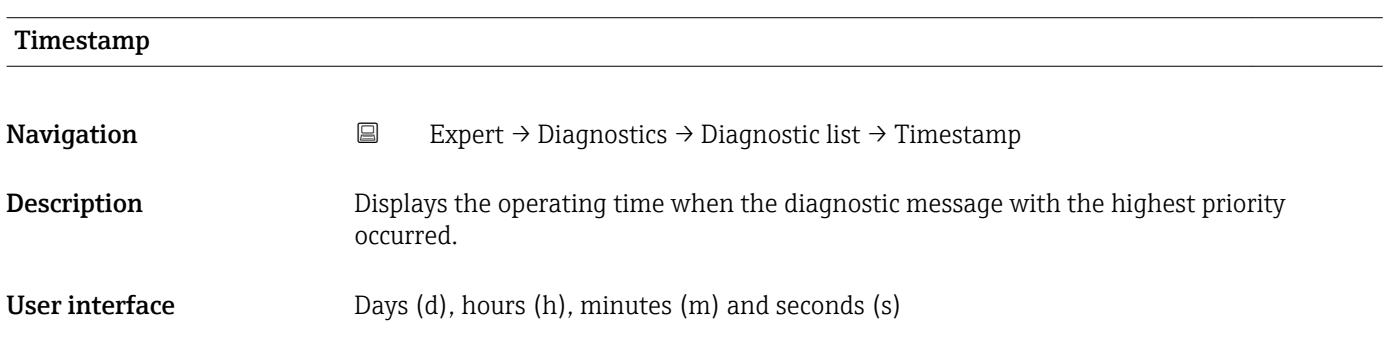

#### <span id="page-182-0"></span>Additional information *Display*

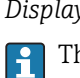

he diagnostic message can be viewed via the **Diagnostics 1** parameter ( $\rightarrow \blacksquare$  182).

*Example* For the display format: 24d12h13m00s

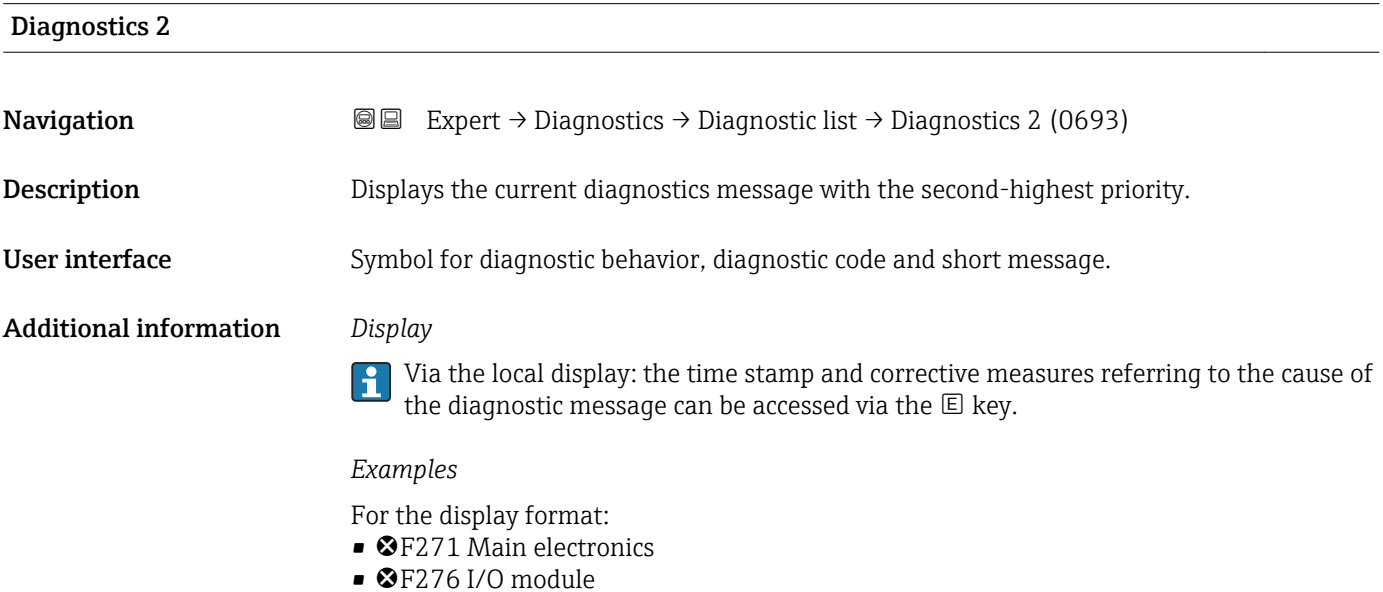

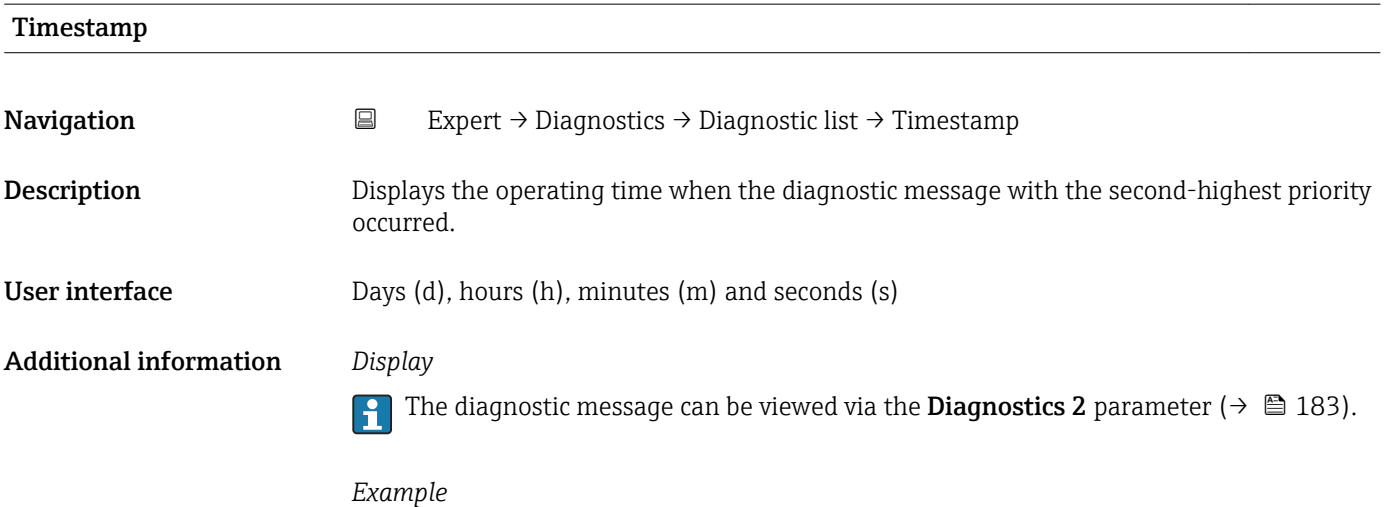

For the display format: 24d12h13m00s

# <span id="page-183-0"></span>Diagnostics 3 **Navigation EXpert** → Diagnostics → Diagnostic list → Diagnostics 3 (0694) **Description** Displays the current diagnostics message with the third-highest priority. User interface Symbol for diagnostic behavior, diagnostic code and short message. Additional information *Display* Via the local display: the time stamp and corrective measures referring to the cause of

the diagnostic message can be accessed via the  $\mathbb E$  key. *Examples*

For the display format:  $\bullet$   $\bullet$  F271 Main electronics

 $\bullet$   $\otimes$  F276 I/O module

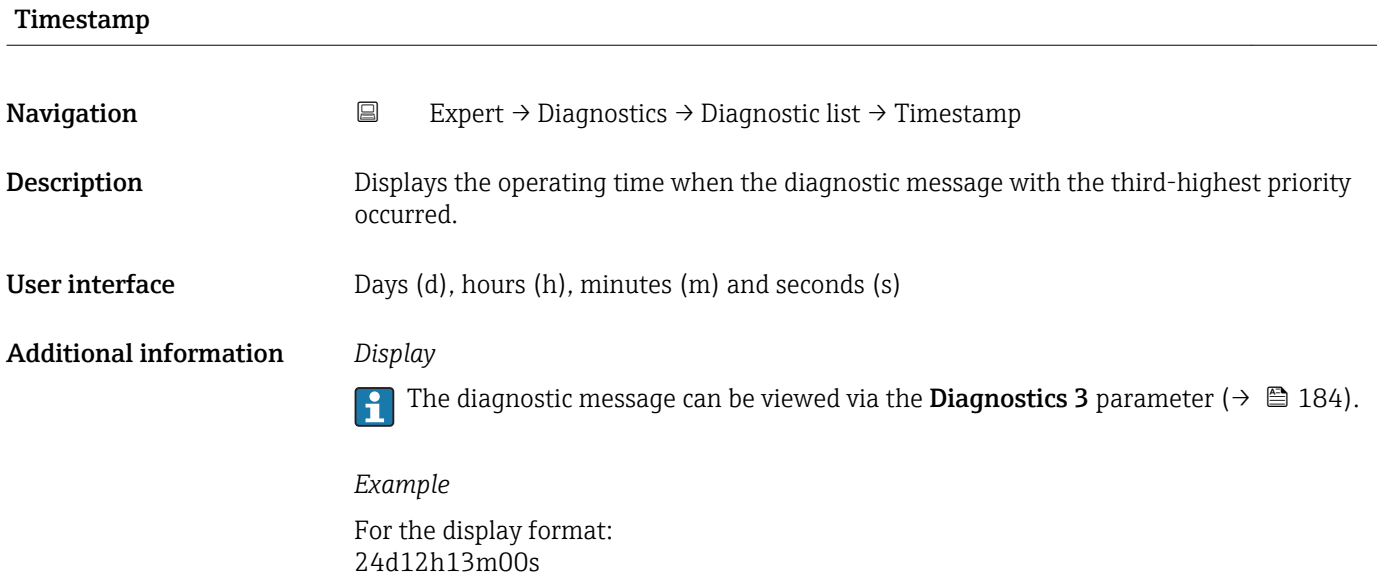

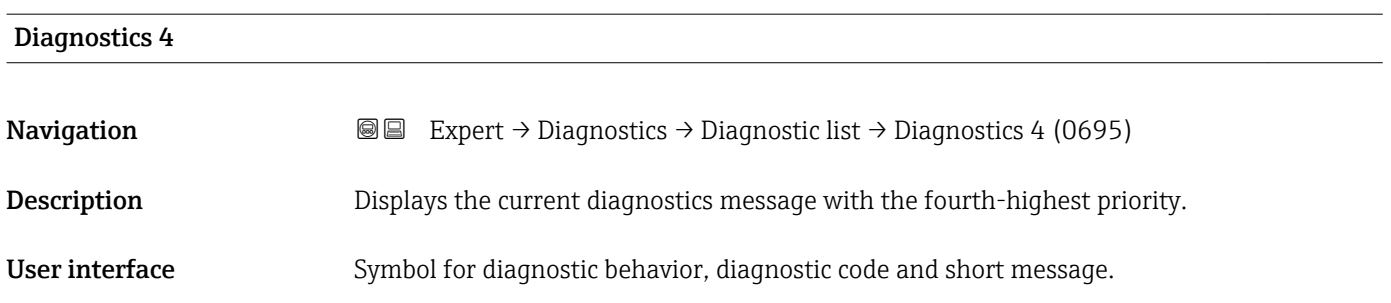

#### <span id="page-184-0"></span>Additional information *Display*

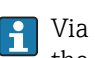

Via the local display: the time stamp and corrective measures referring to the cause of the diagnostic message can be accessed via the  $\mathbb E$  key.

#### *Examples*

For the display format:

- **OF271** Main electronics
- ©F276 I/O module

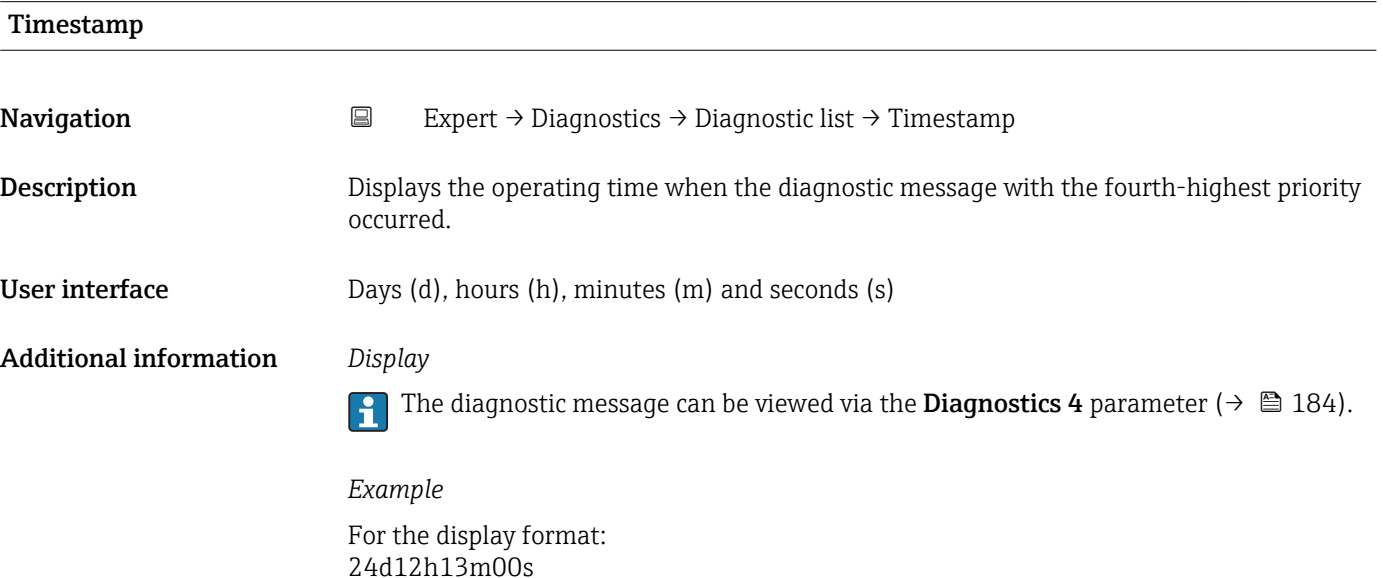

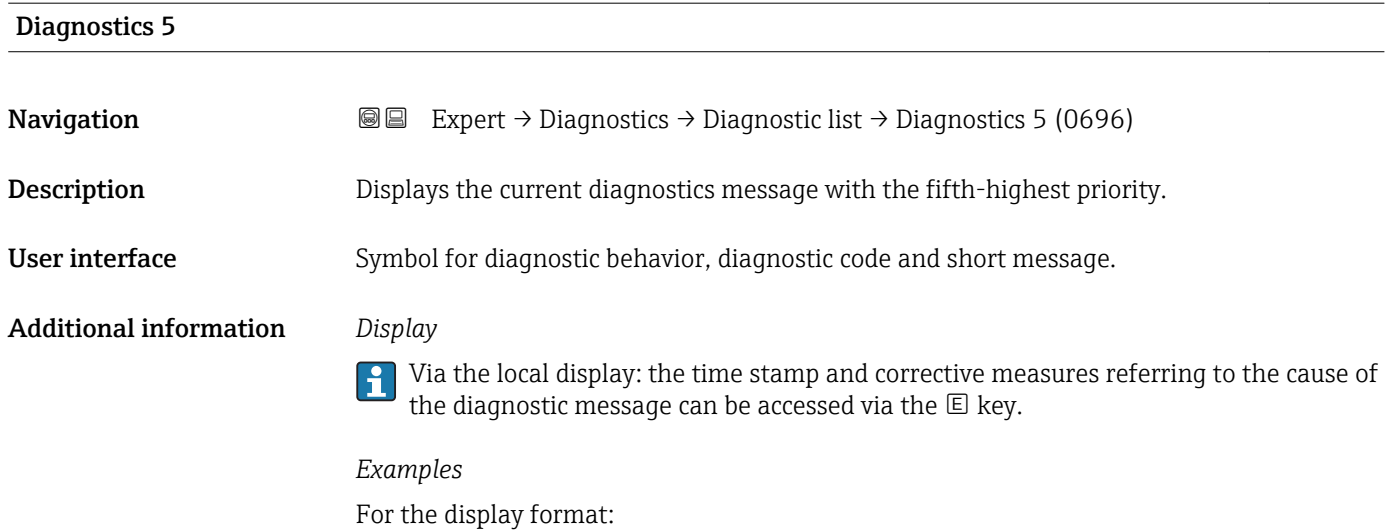

• ©F271 Main electronics

 $\bullet$   $\otimes$  F276 I/O module

<span id="page-185-0"></span>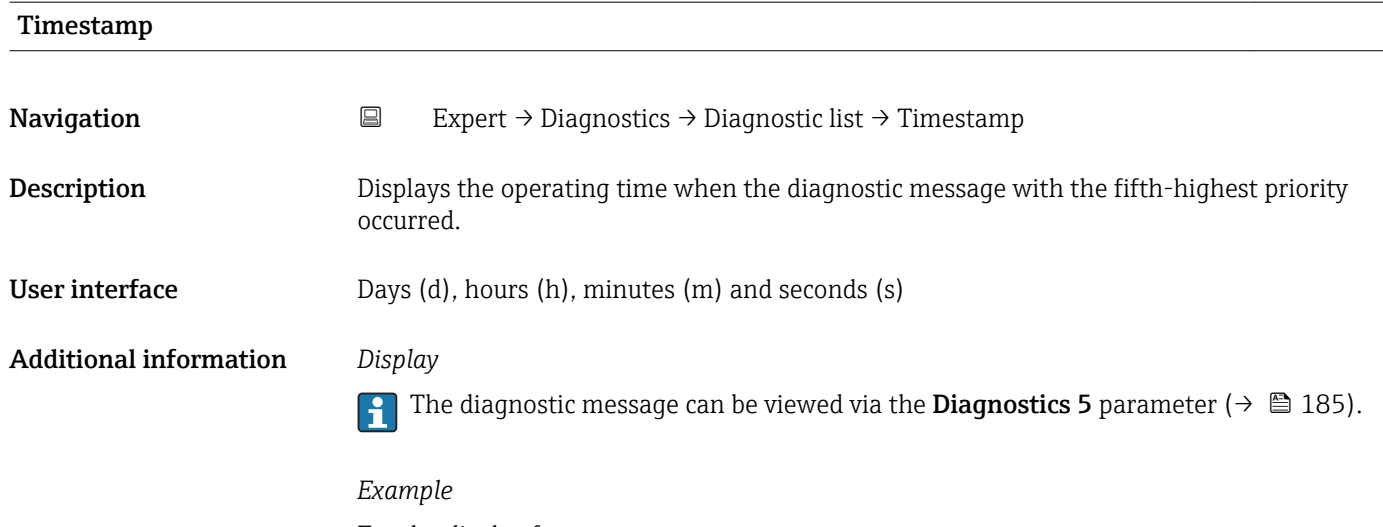

For the display format: 24d12h13m00s

# 3.8.2 "Event logbook" submenu

*Navigation* Expert → Diagnostics → Event logbook

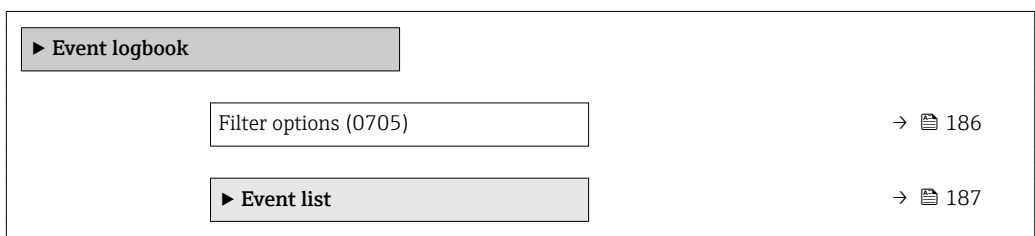

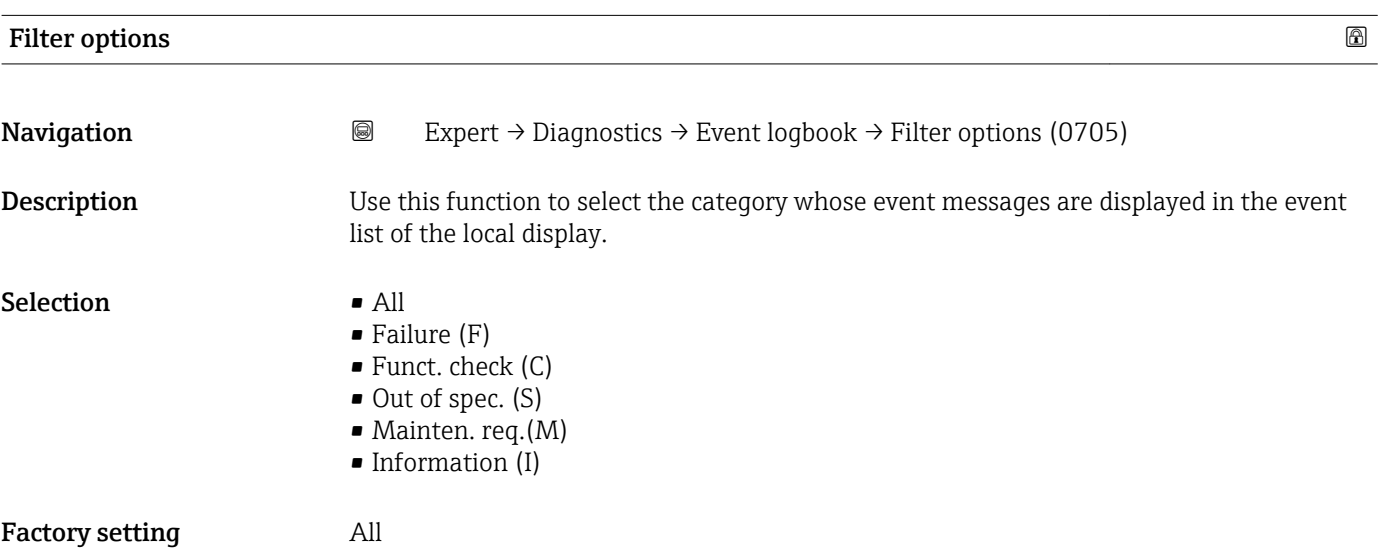

<span id="page-186-0"></span>Additional information *Description*

The status signals are categorized in accordance with VDI/VDE 2650 and NAMUR Recommendation NE 107:

- $\blacksquare$  F = Failure
- $\bullet$  C = Function Check
- $\bullet$  S = Out of Specification
- $\blacksquare$  M = Maintenance Required

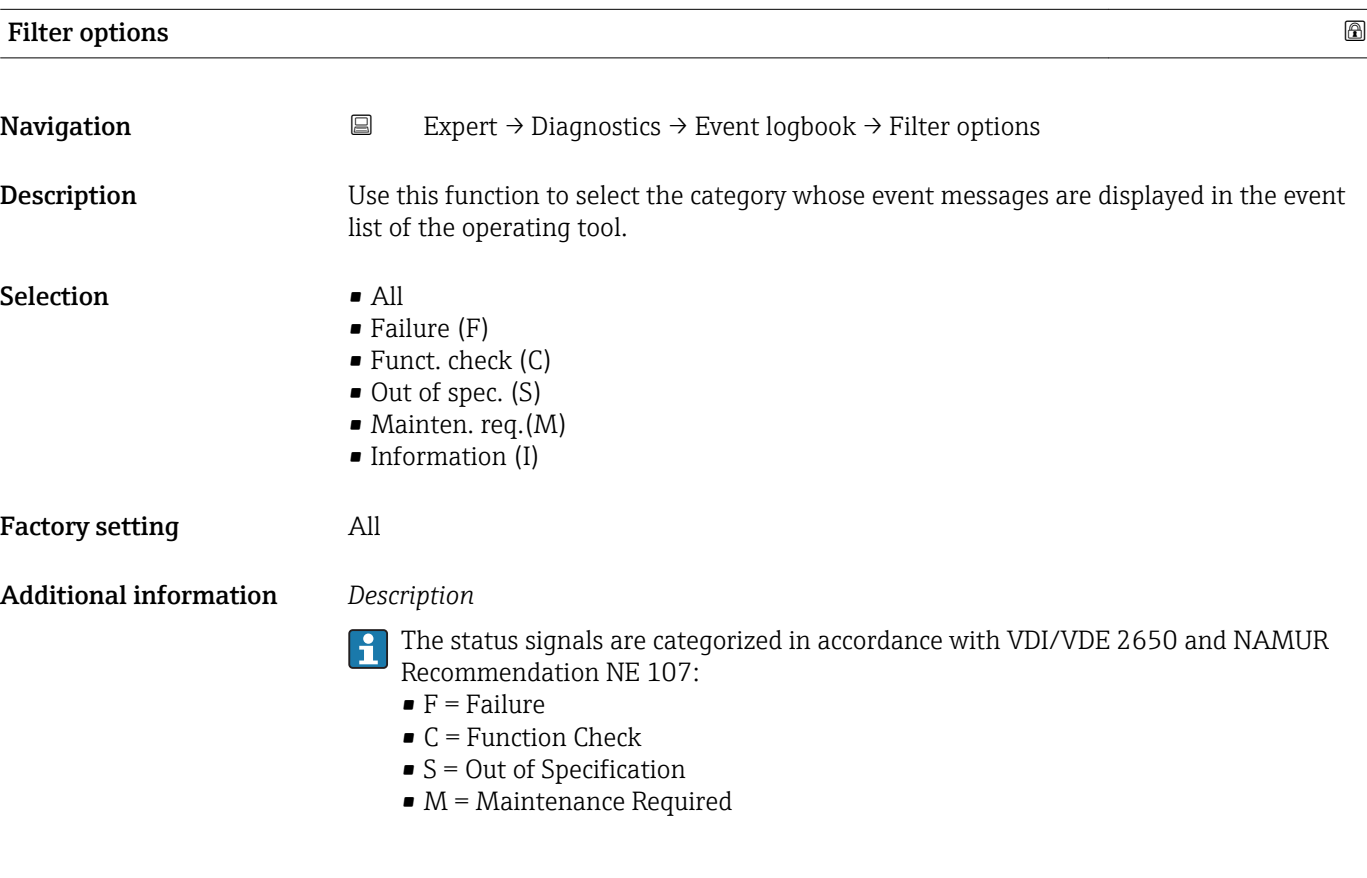

#### "Event list" submenu

The Event list submenu is only displayed if operating via the local display.

If operating via the FieldCare operating tool, the event list can be read out with a separate FieldCare module.

If operating via the Web browser, the event messages can be found directly in the Event logbook submenu.

*Navigation* 
■■ Expert → Diagnostics → Event logbook → Event list

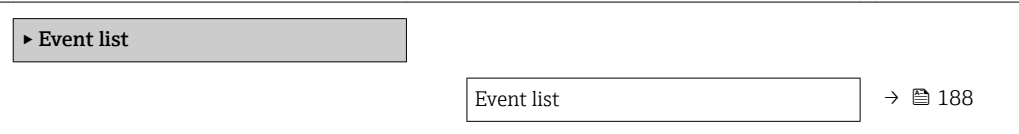

<span id="page-187-0"></span>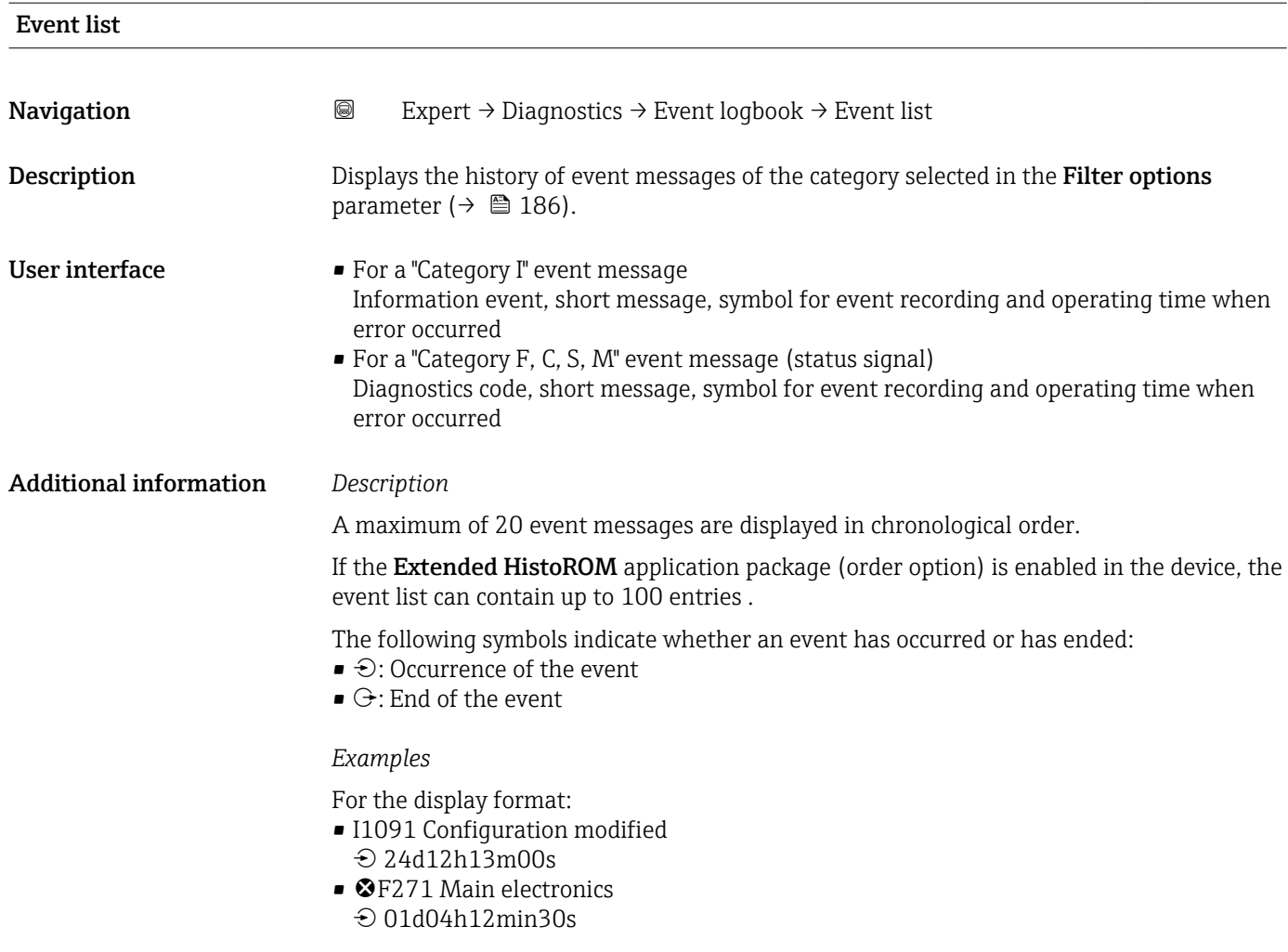

#### *HistoROM*

A HistoROM is a "non-volatile" device memory in the form of an EEPROM.

## 3.8.3 "Device info" submenu

*Navigation* 
■■ Expert → Diagnostics → Device info

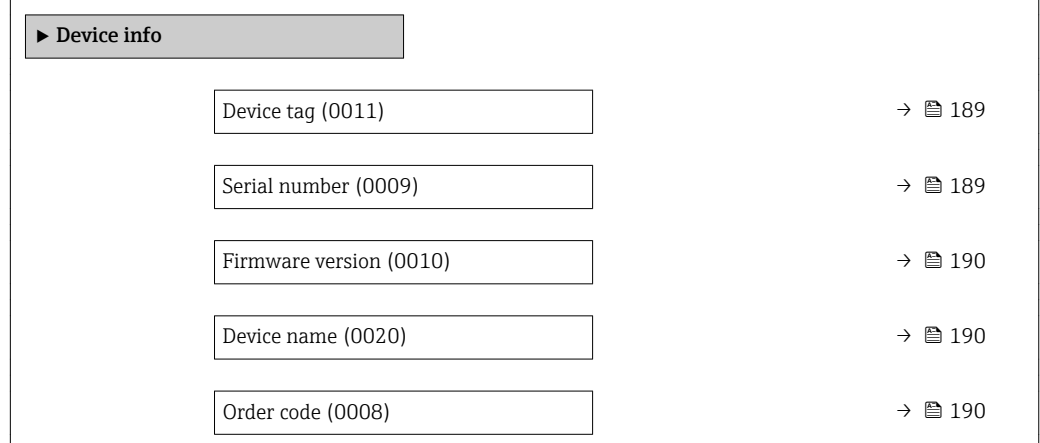

<span id="page-188-0"></span>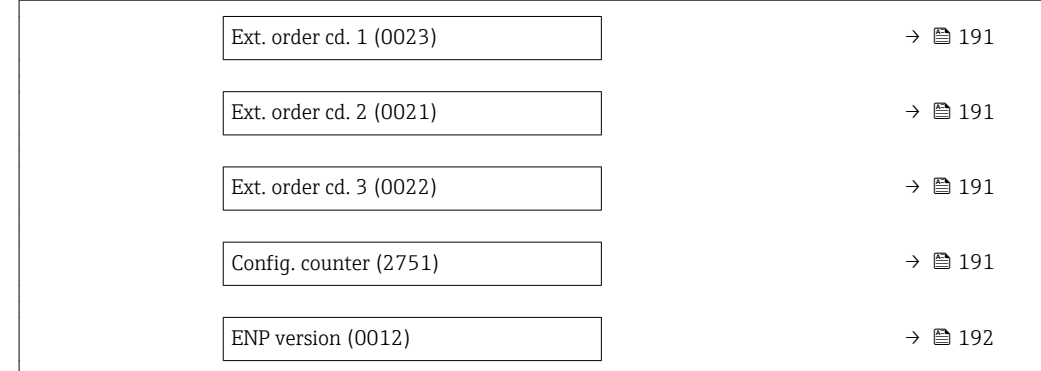

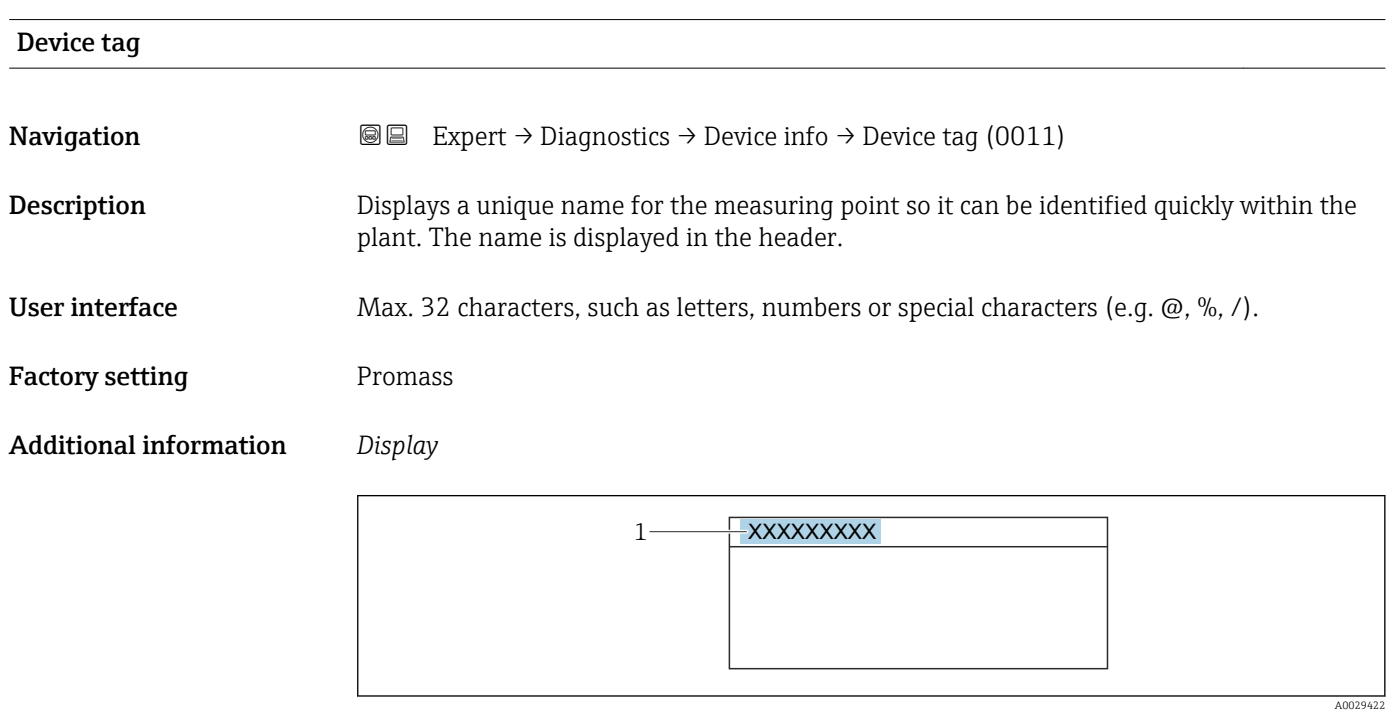

*1 Position of the header text on the display*

The number of characters displayed depends on the characters used.

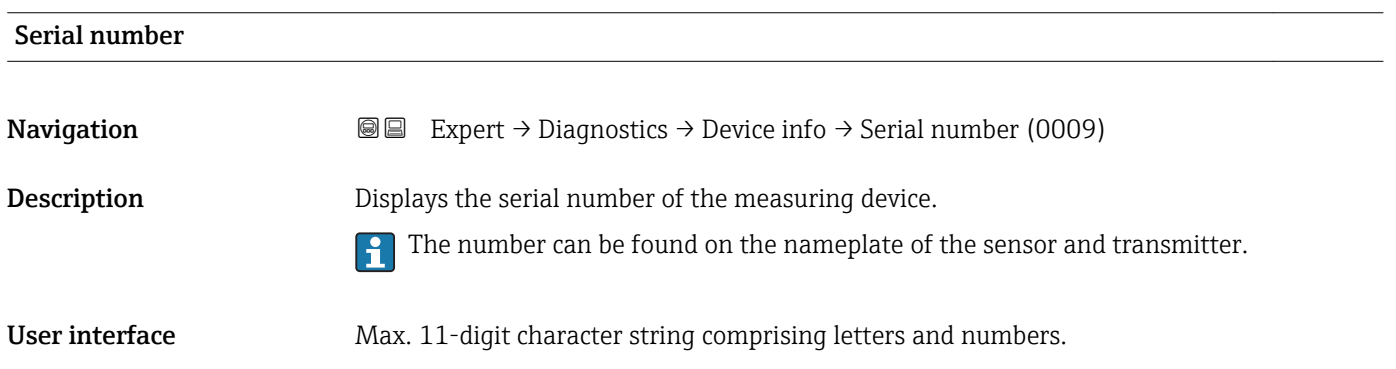

#### <span id="page-189-0"></span>Additional information *Description*

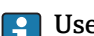

# **1** Uses of the serial number

• To identify the measuring device quickly, e.g. when contacting Endress+Hauser. • To obtain specific information on the measuring device using the Device Viewer: www.endress.com/deviceviewer

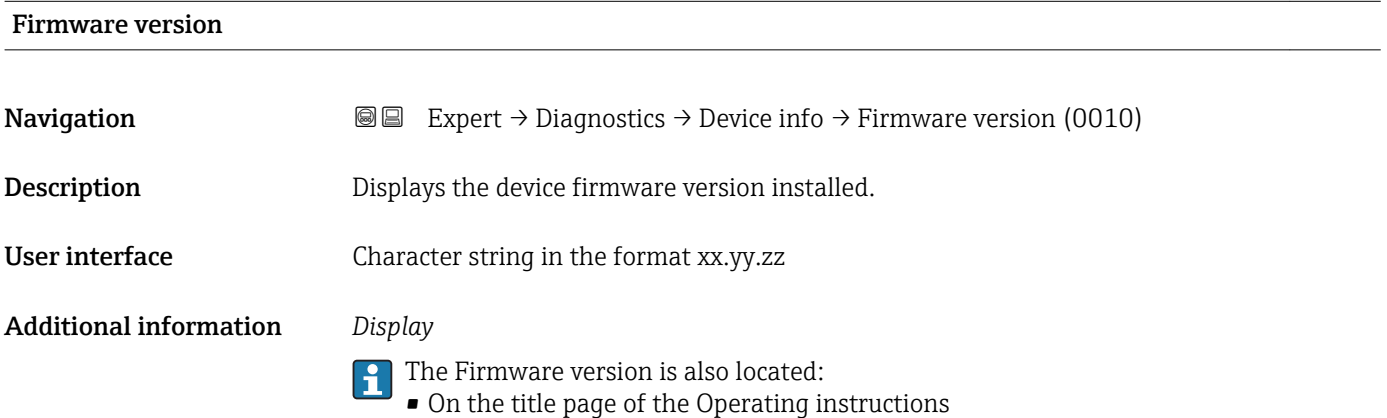

• On the transmitter nameplate

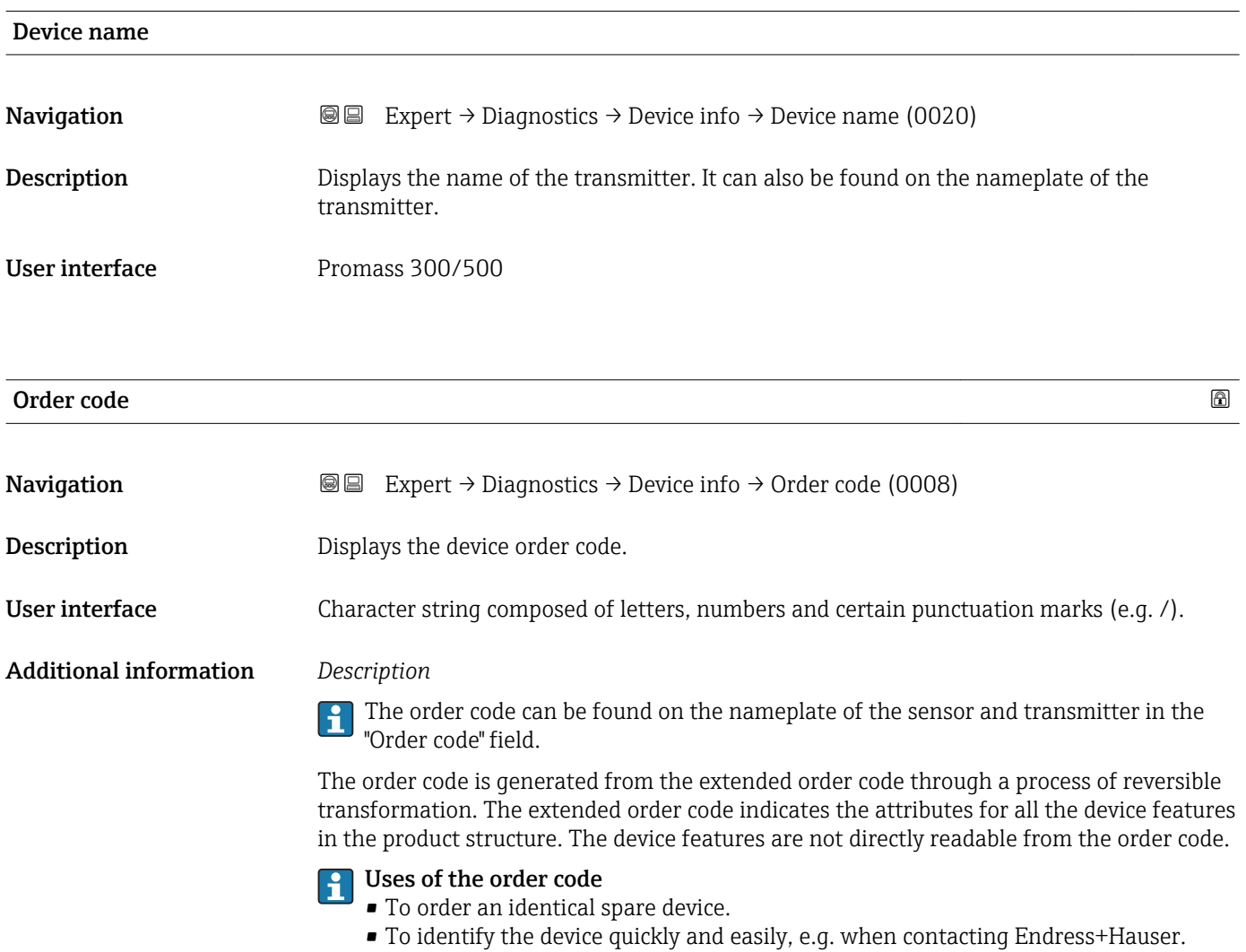

# <span id="page-190-0"></span>Ext. order cd. 1

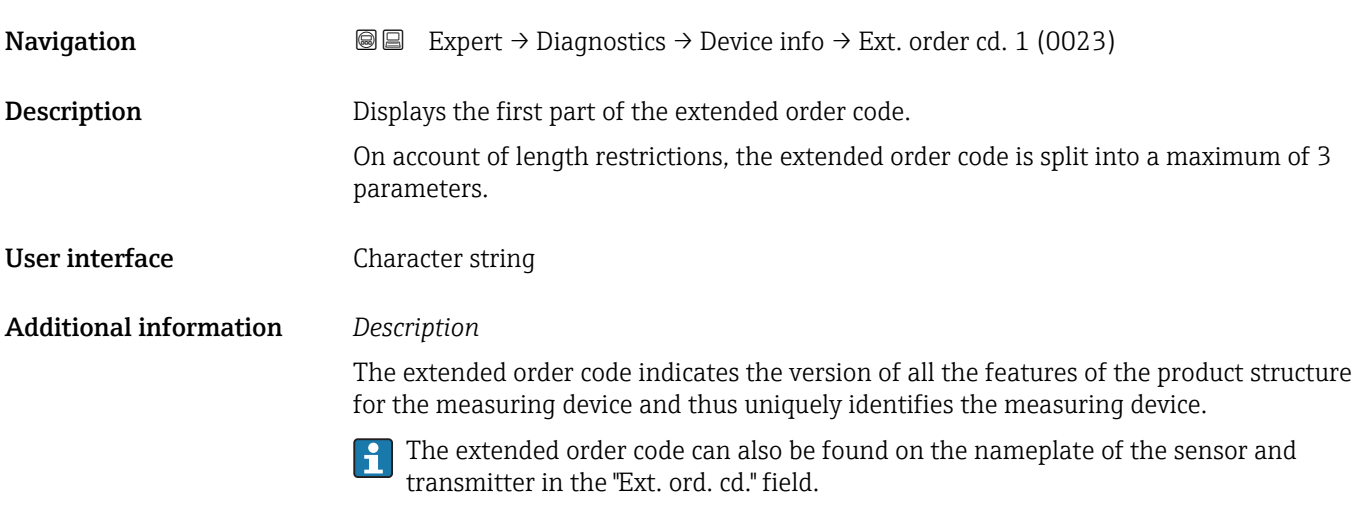

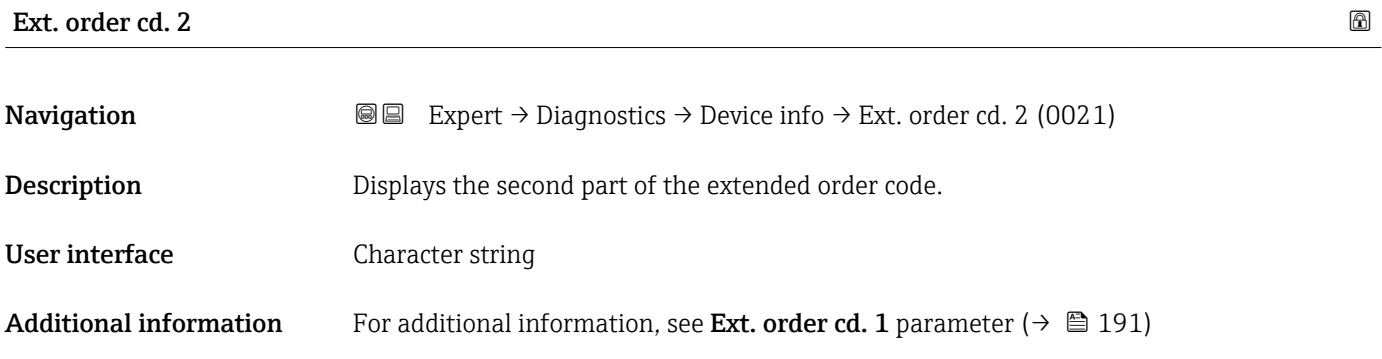

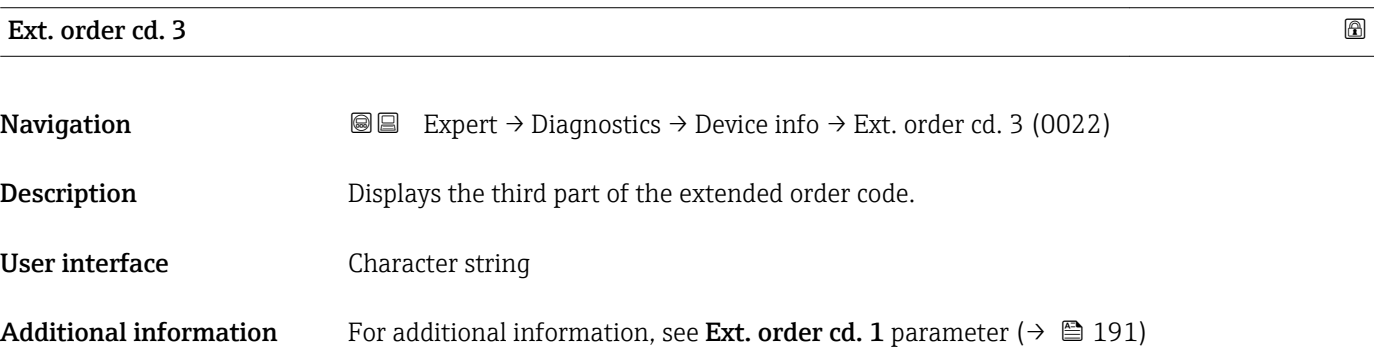

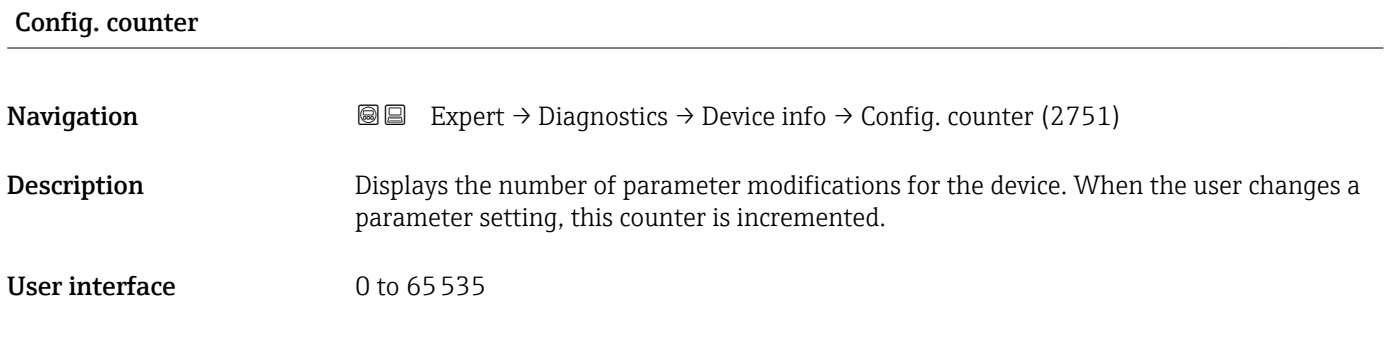

#### <span id="page-191-0"></span>ENP version

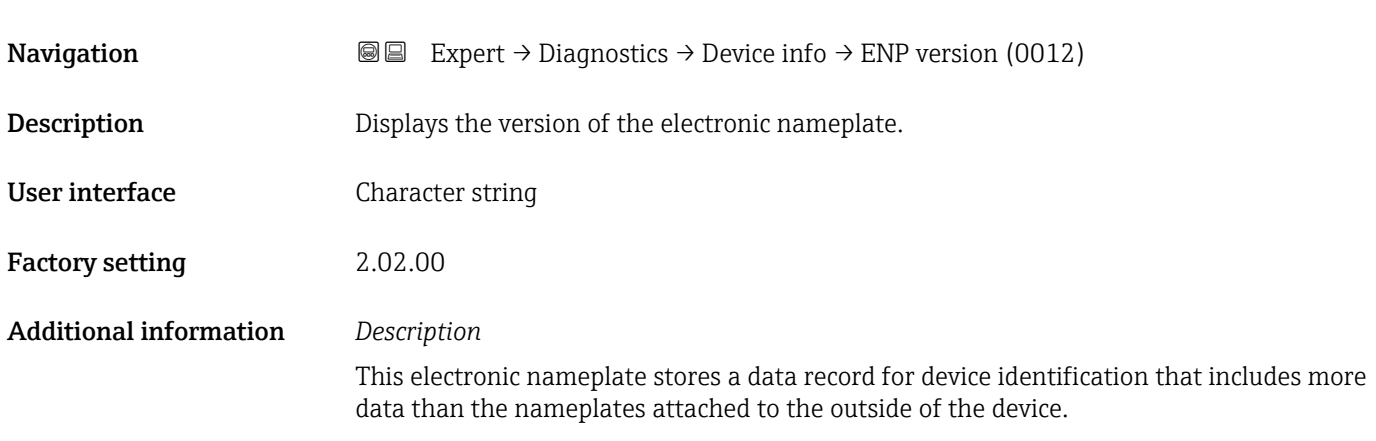

# 3.8.4 "Mainboard module" submenu

*Navigation* Expert → Diagnostics → Main elec.+I/O1

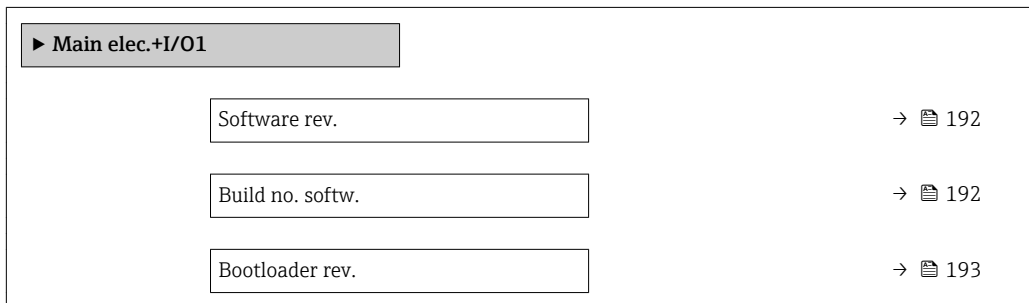

#### Software rev.

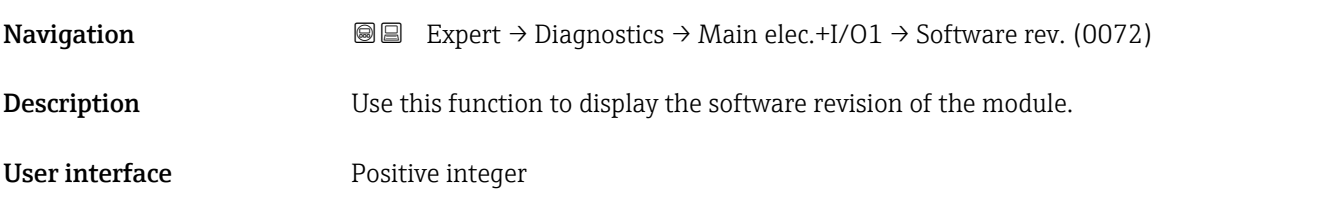

## Build no. softw.

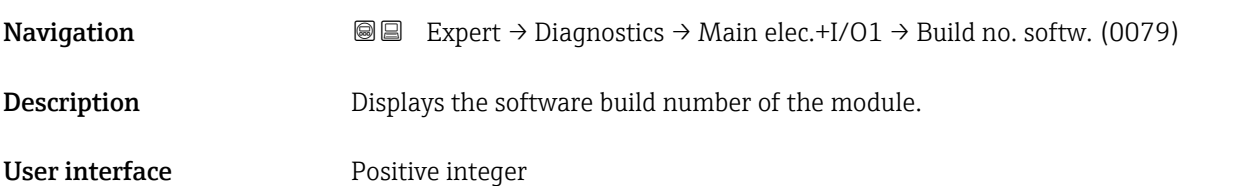

#### <span id="page-192-0"></span>Bootloader rev.

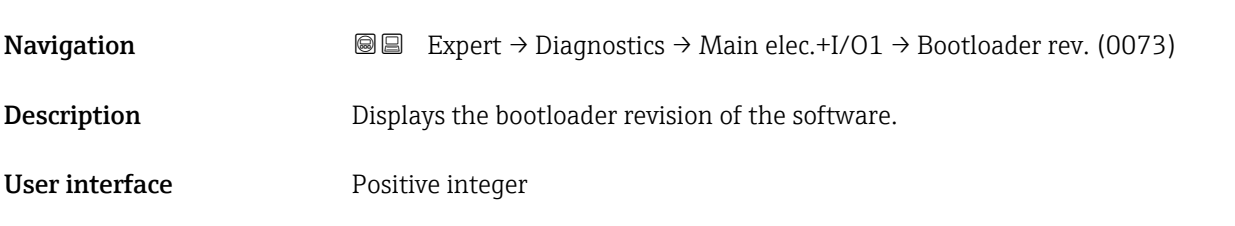

# 3.8.5 "Sens. electronic" submenu

*Navigation* 
■■ Expert → Diagnostics → Sens. electronic

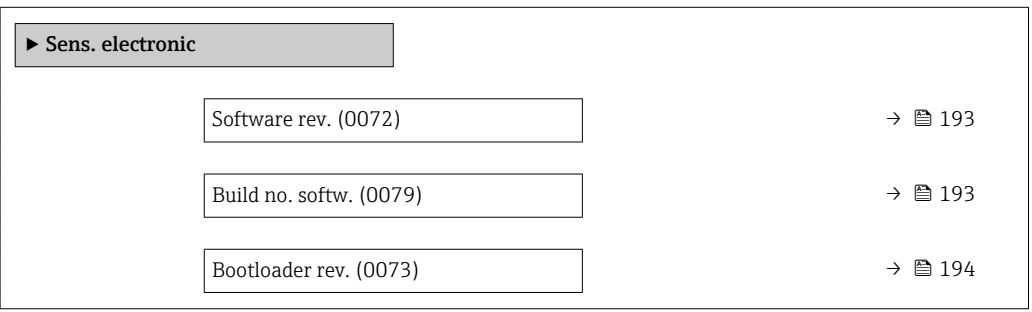

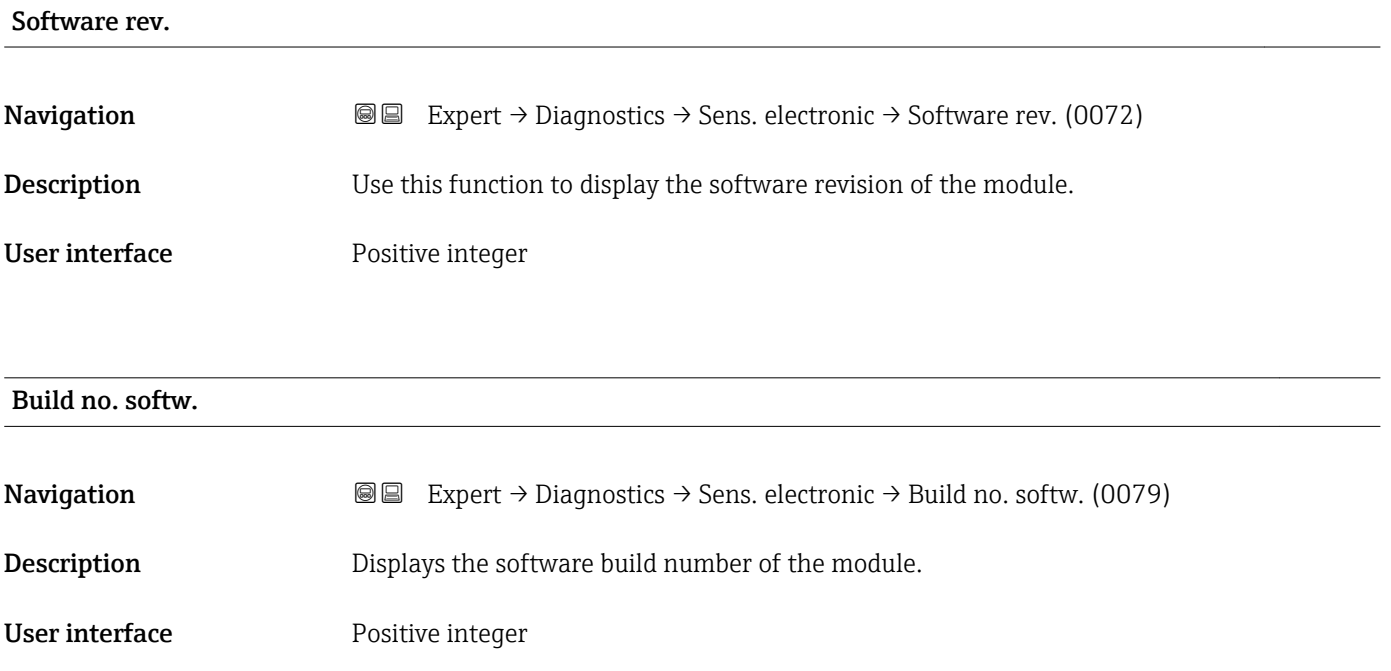

<span id="page-193-0"></span>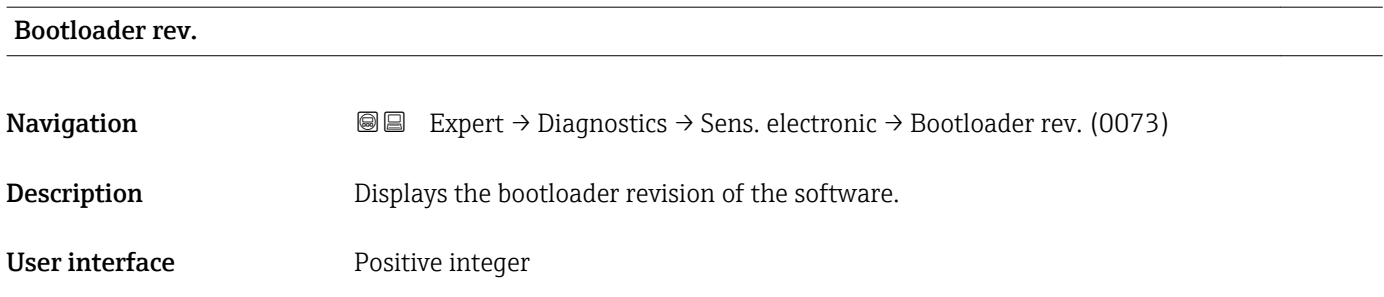

# 3.8.6 "I/O module 1" submenu

*Navigation* 
■■ Expert → Diagnostics → I/O module 1

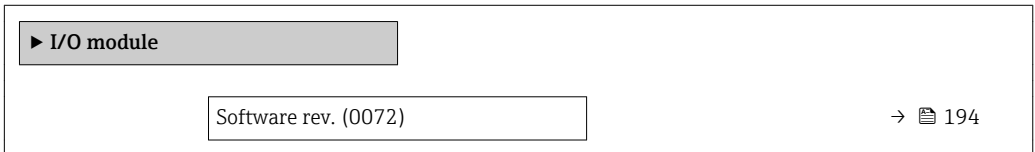

### I/O 1 terminals

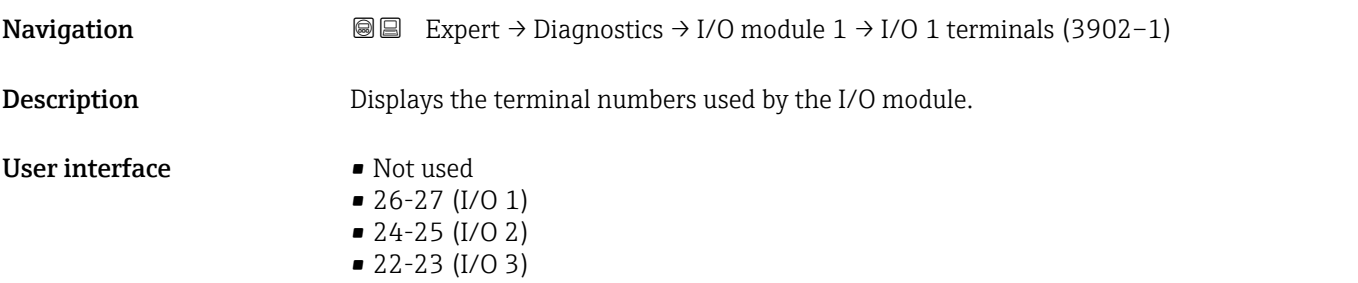

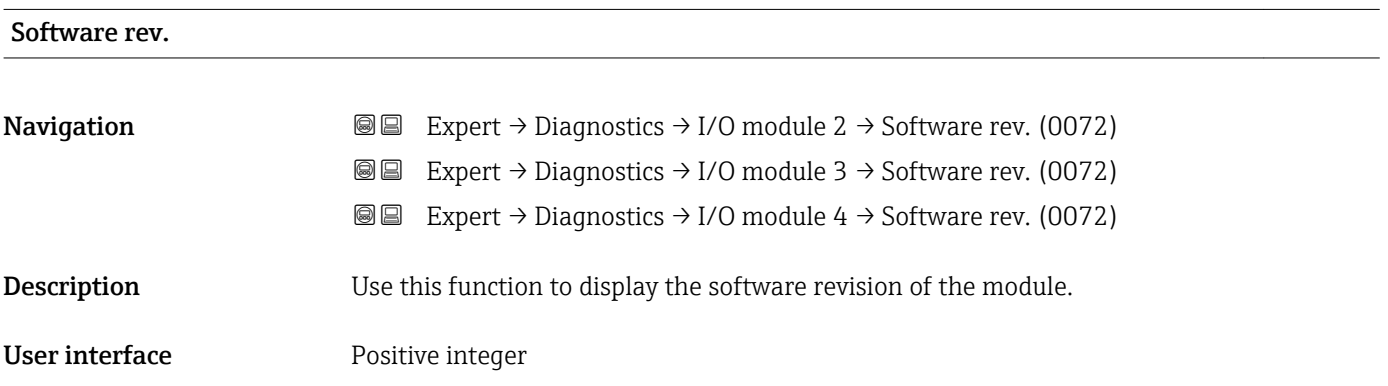

## 3.8.7 "I/O module 2" submenu

*Navigation* 
■■ Expert → Diagnostics → I/O module 2

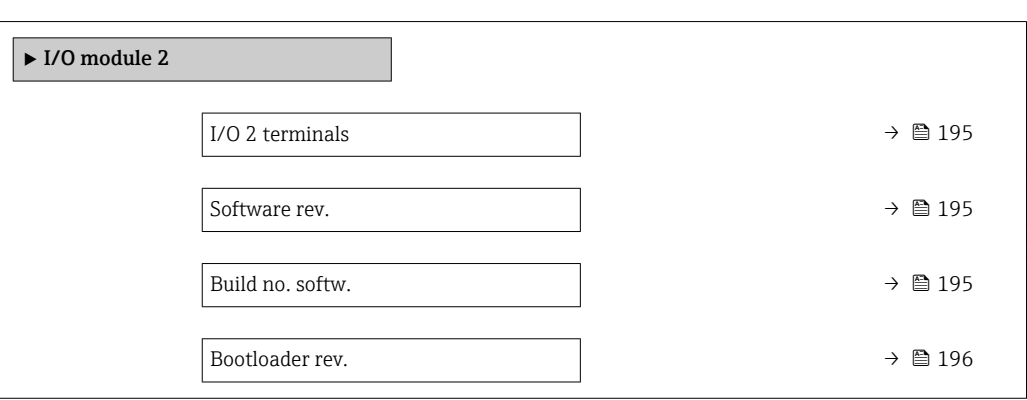

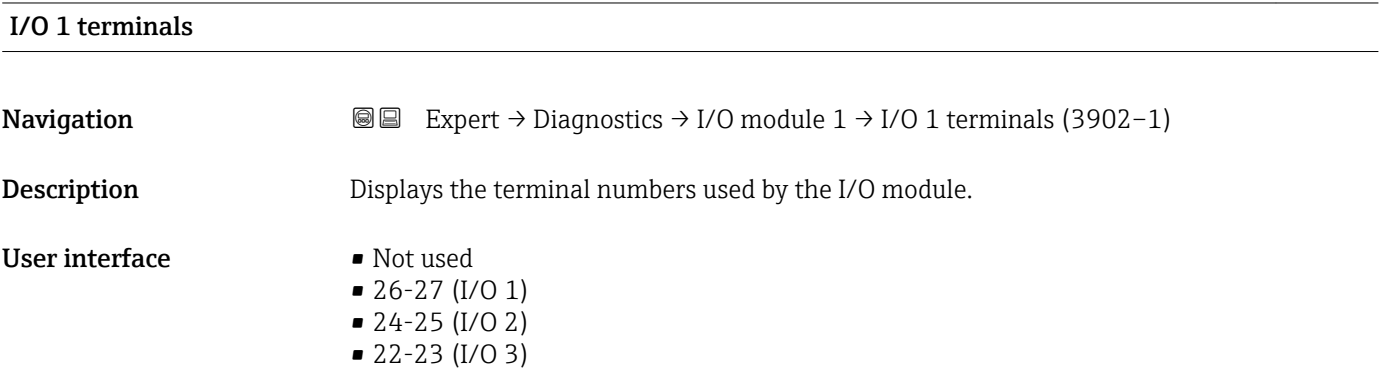

#### Software rev.

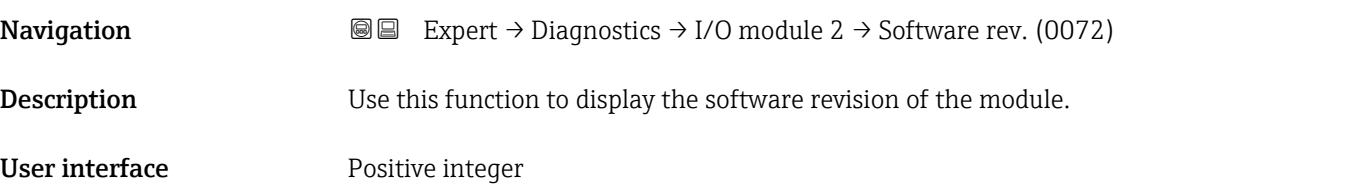

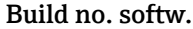

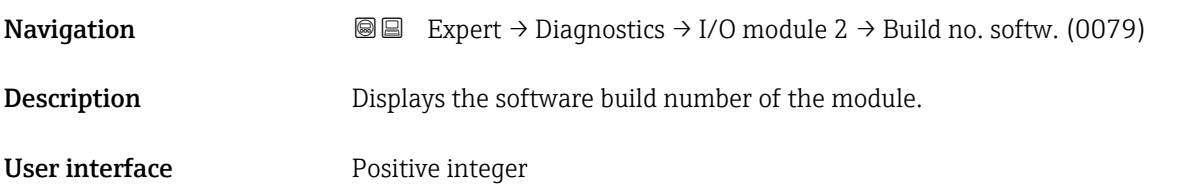

<span id="page-195-0"></span>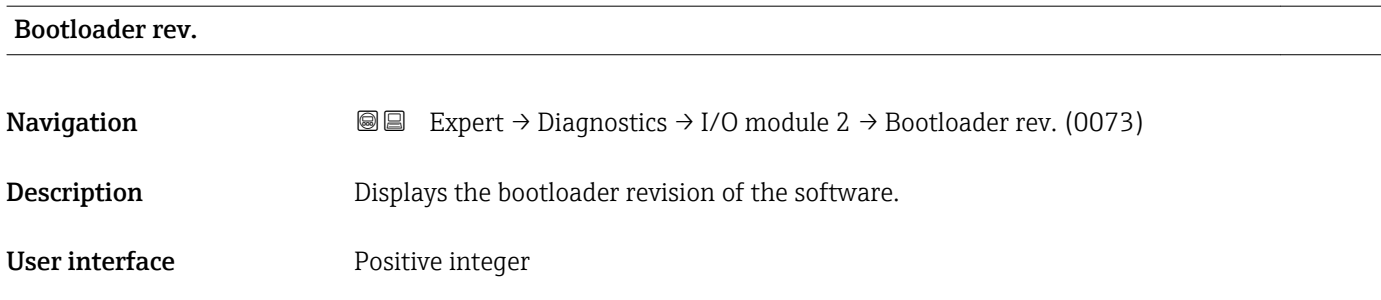

# 3.8.8 "I/O module 3" submenu

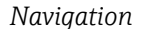

*Navigation* Expert → Diagnostics → I/O module 3

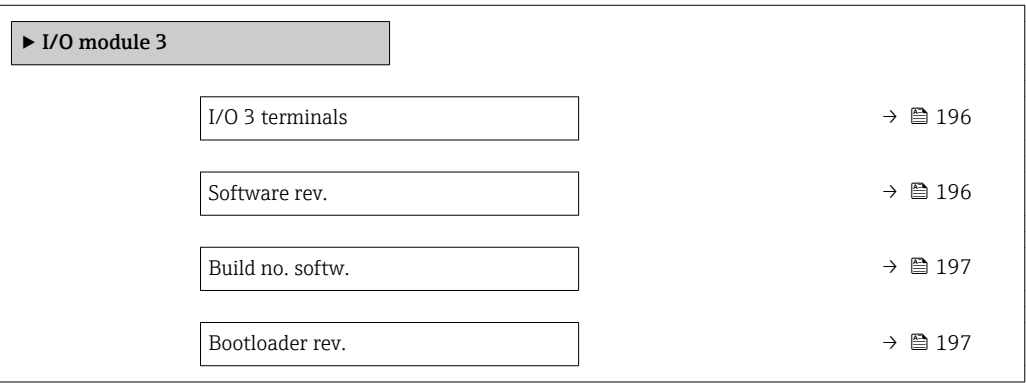

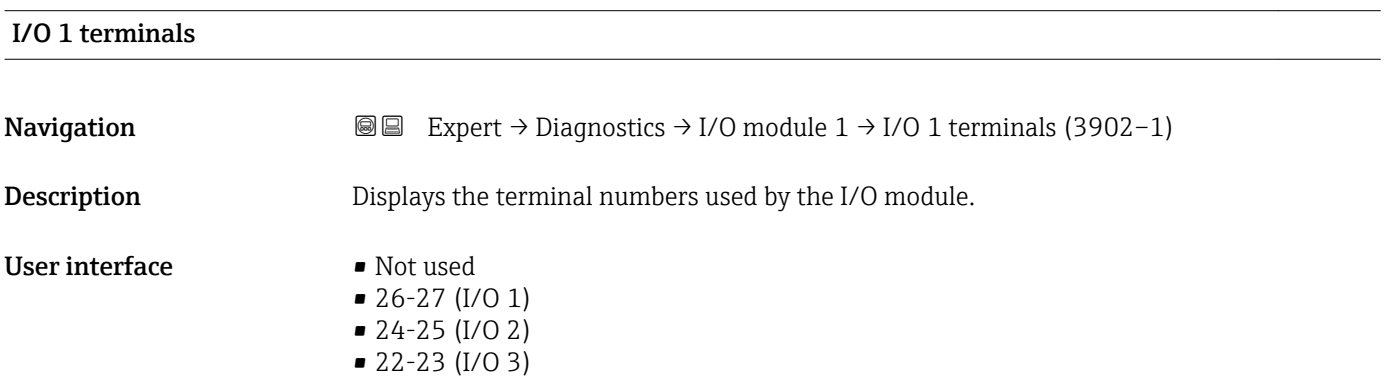

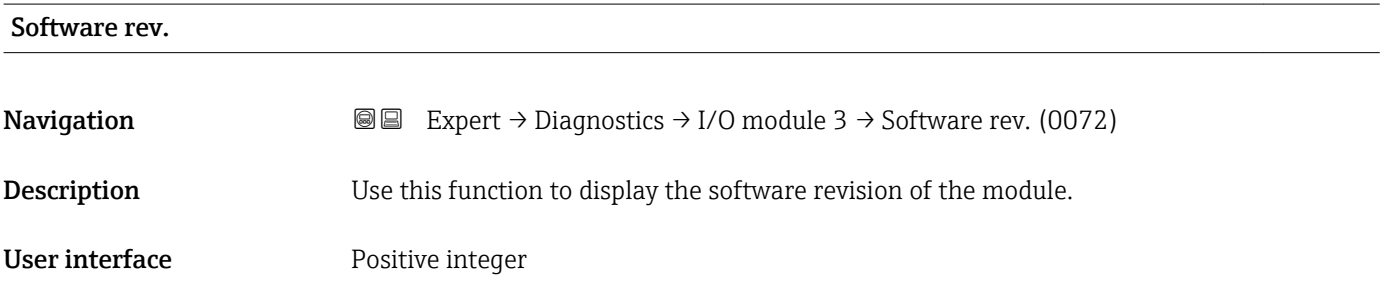

### <span id="page-196-0"></span>Build no. softw.

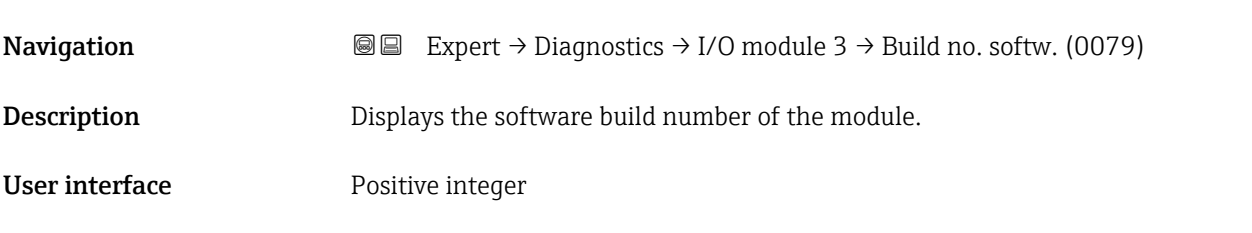

#### Bootloader rev.

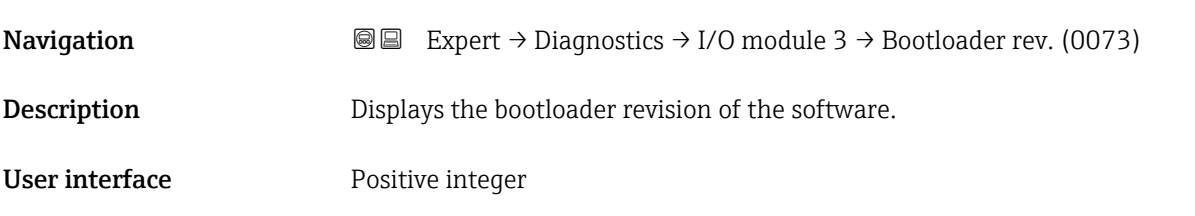

# 3.8.9 "Display module" submenu

*Navigation* Expert → Diagnostics → Display module

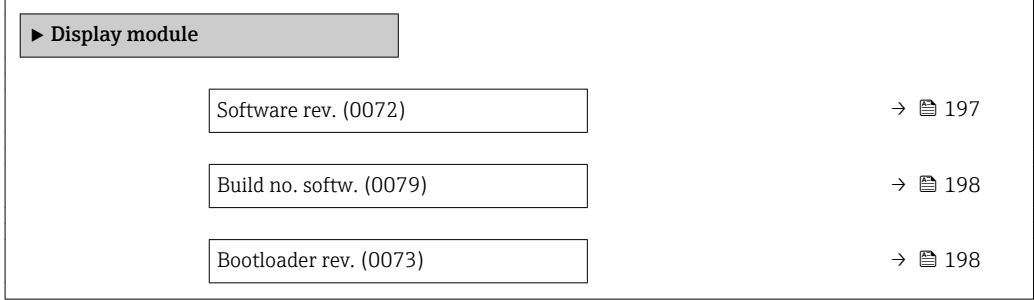

#### Software rev.

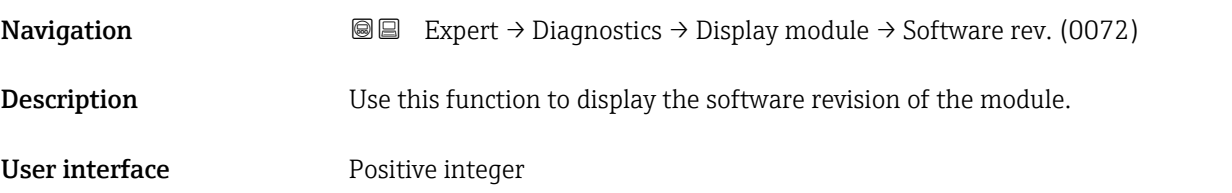

<span id="page-197-0"></span>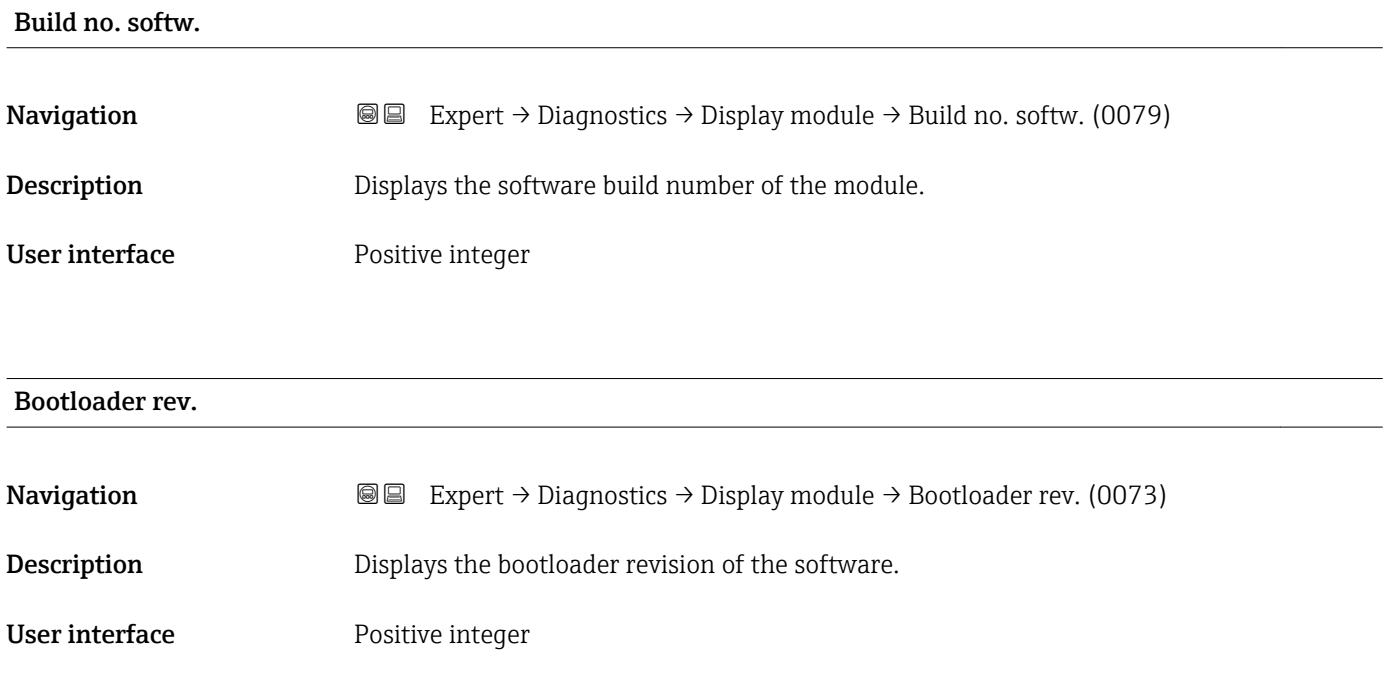

# 3.8.10 "Min/max val." submenu

*Navigation* Expert → Diagnostics → Min/max val.

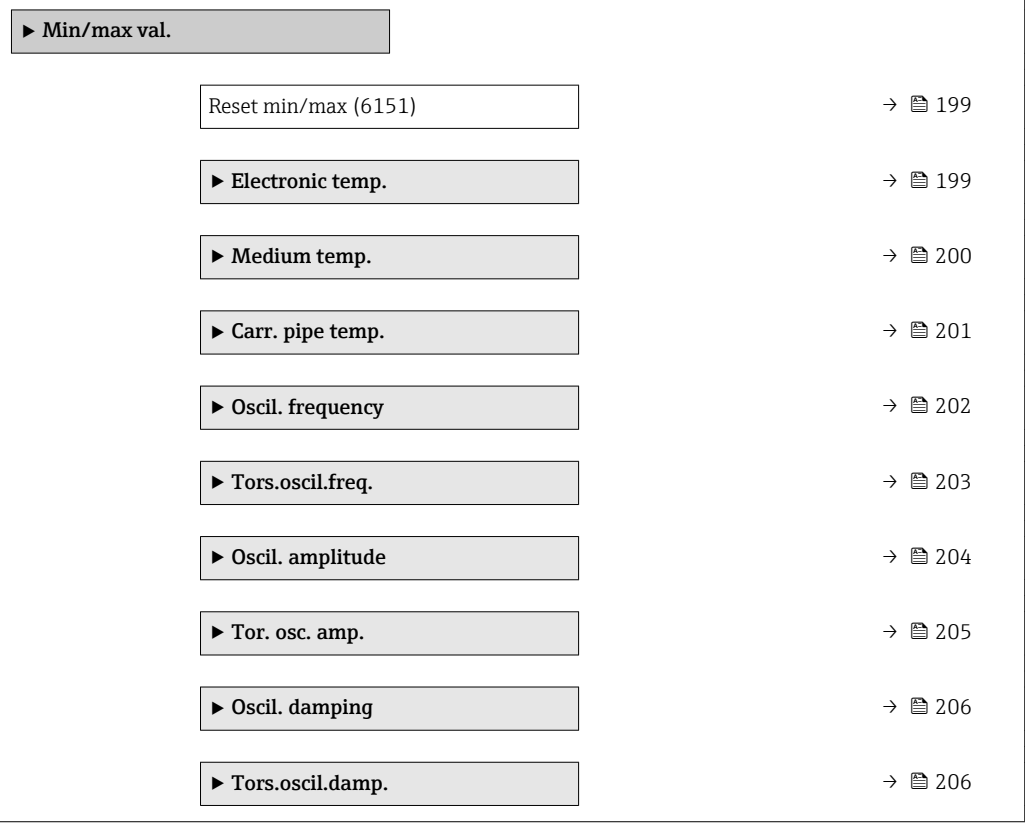

<span id="page-198-0"></span>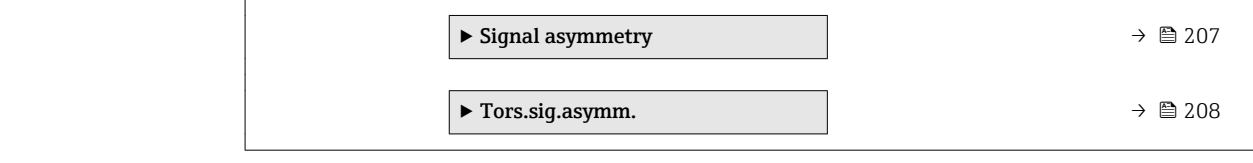

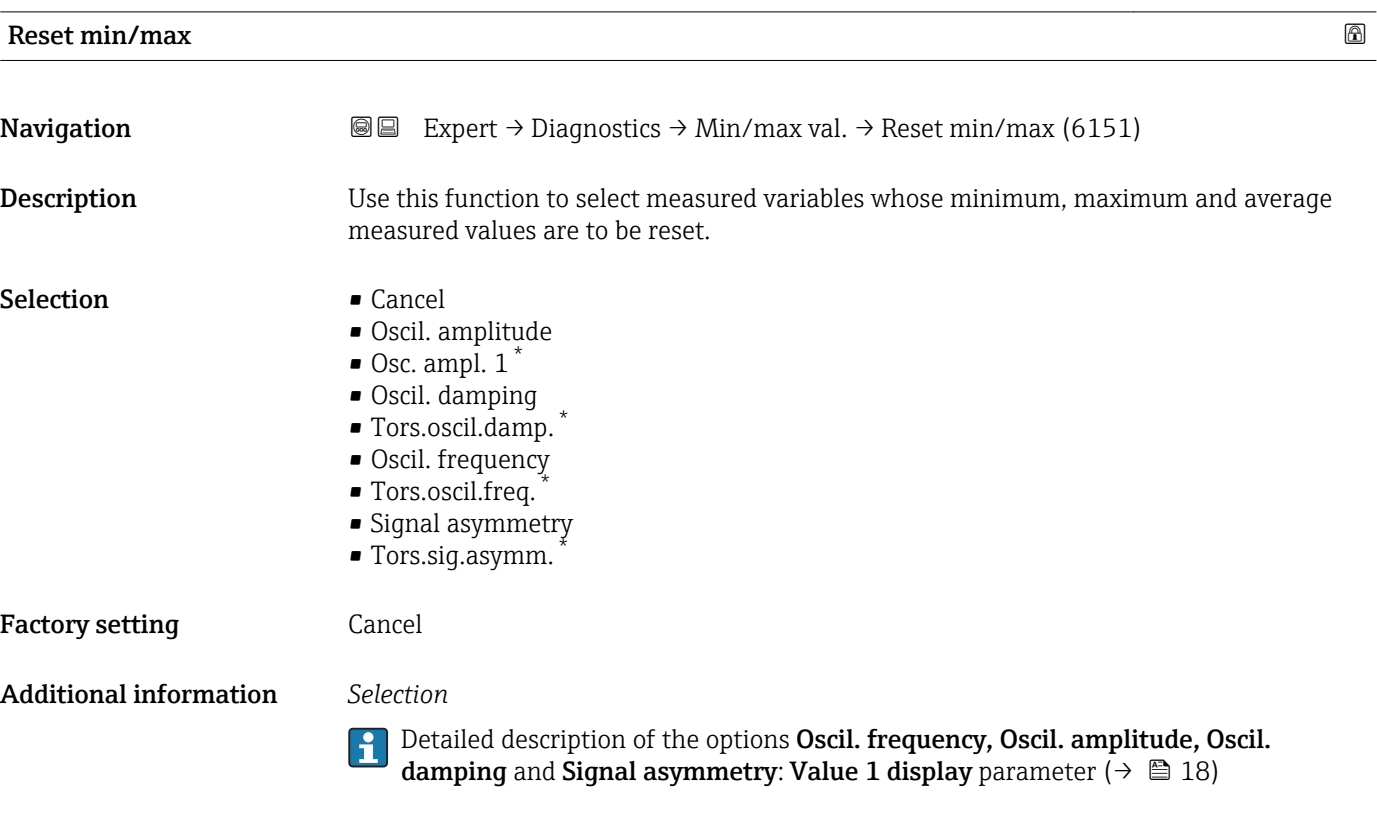

#### "Electronic temp." submenu

*Navigation* **III** III Expert → Diagnostics → Min/max val. → Electronic temp.

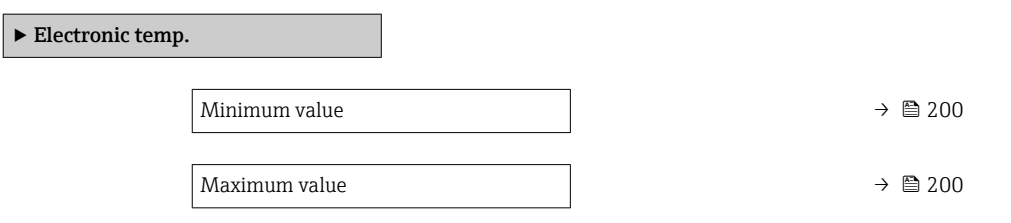

<sup>\*</sup> Visibility depends on order options or device settings

<span id="page-199-0"></span>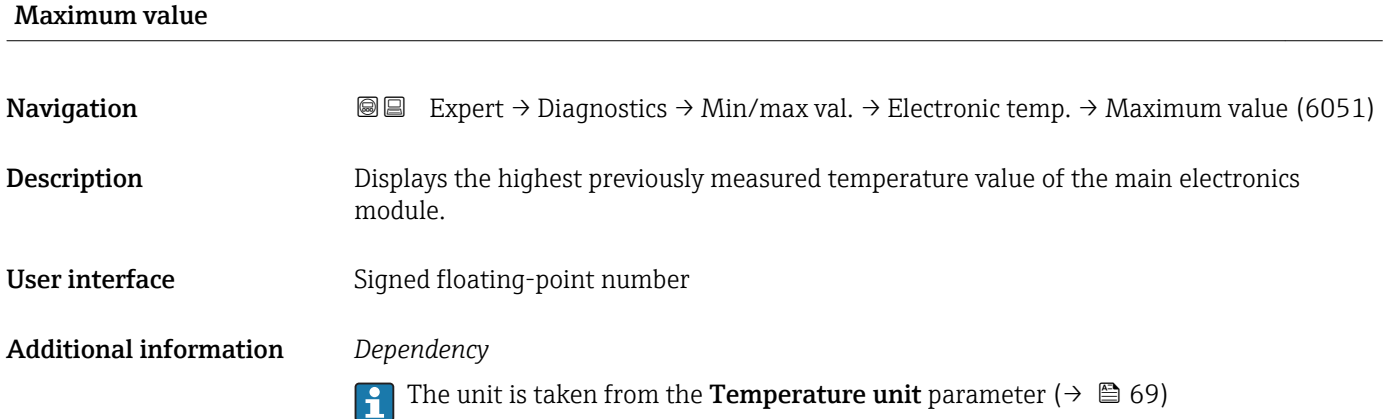

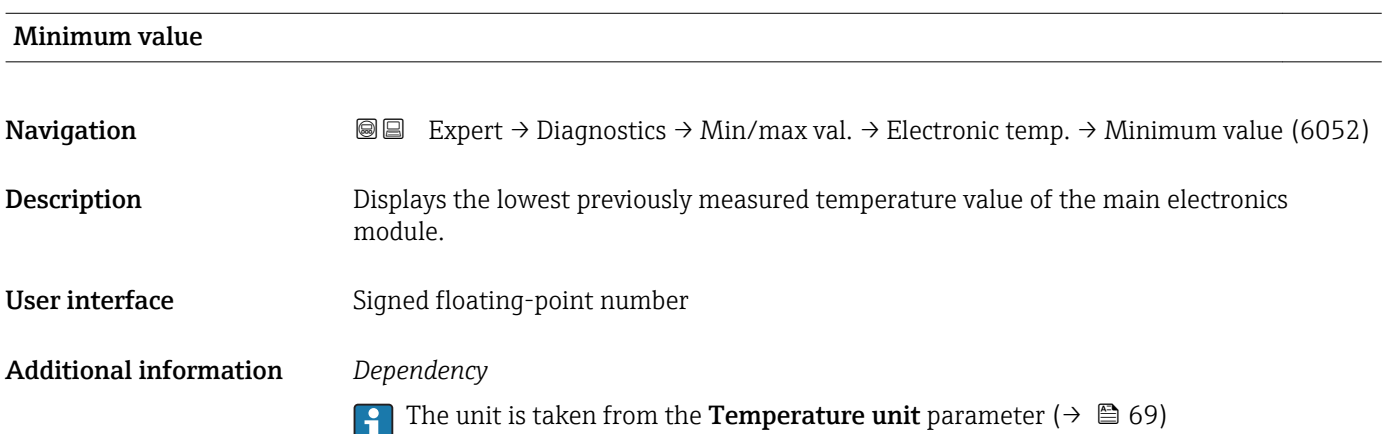

#### "Medium temp." submenu

*Navigation* **III** III Expert → Diagnostics → Min/max val. → Medium temp.

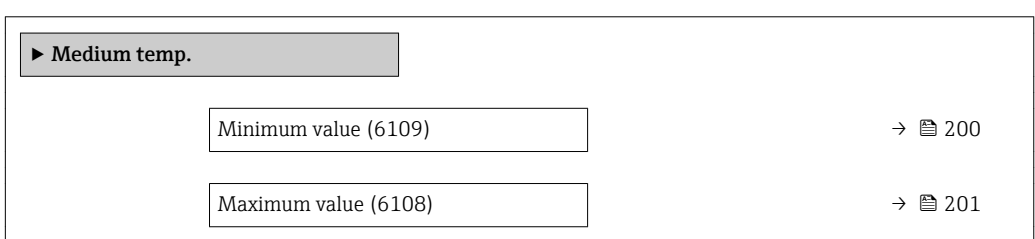

# Minimum value **Navigation EXpert** → Diagnostics → Min/max val. → Medium temp. → Minimum value (6109) Description Displays the lowest previously measured medium temperature value. User interface Signed floating-point number

### <span id="page-200-0"></span>Additional information *Dependency*

The unit is taken from the **Temperature unit** parameter ( $\rightarrow \Box$  69)

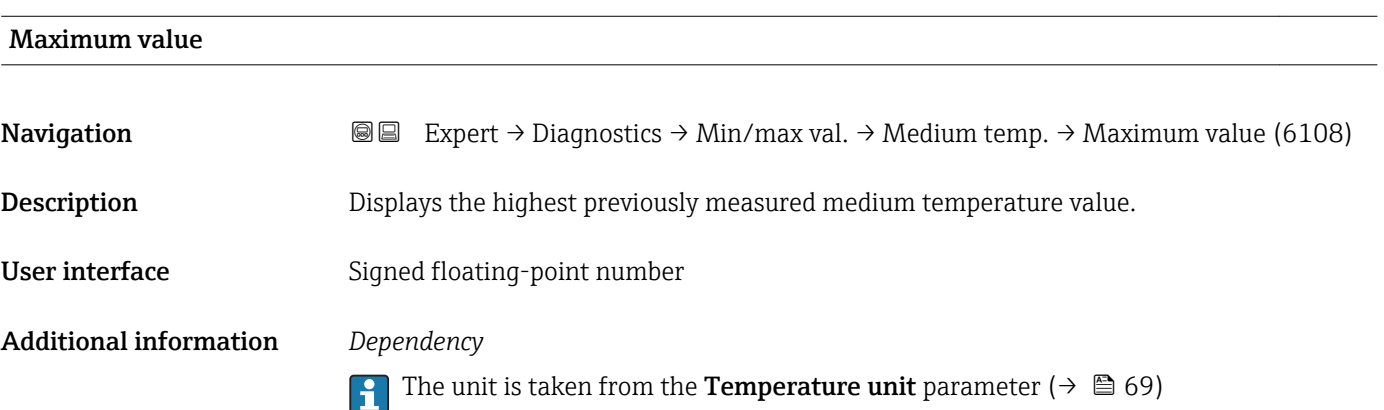

#### "Carr. pipe temp." submenu

*Navigation* **III** III Expert → Diagnostics → Min/max val. → Carr. pipe temp.

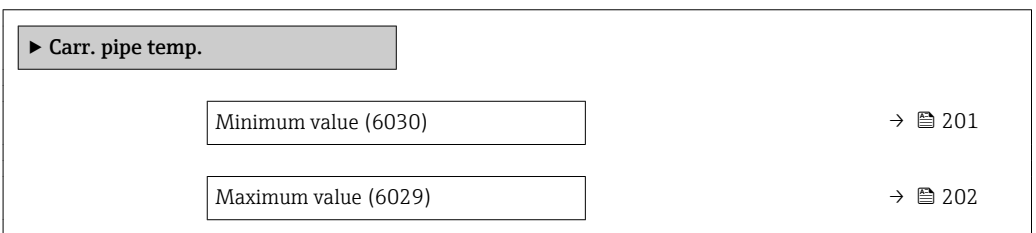

#### Minimum value

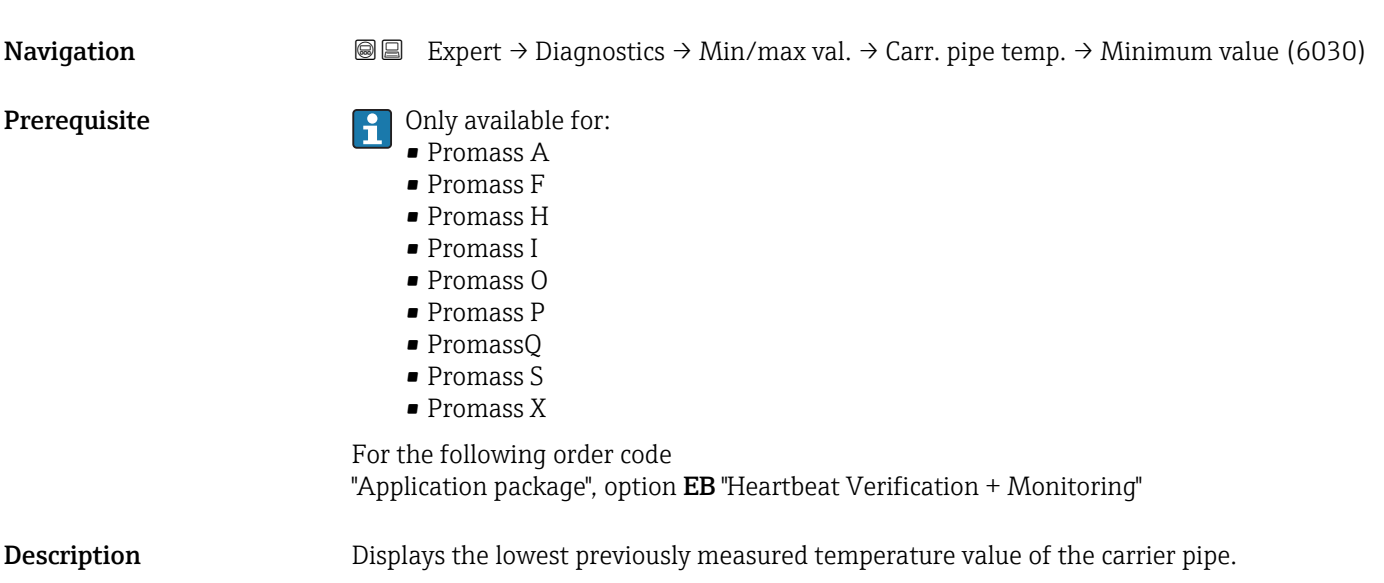

<span id="page-201-0"></span>User interface Signed floating-point number

Additional information *Dependency*

The unit is taken from the **Temperature unit** parameter ( $\rightarrow \Box$  69)

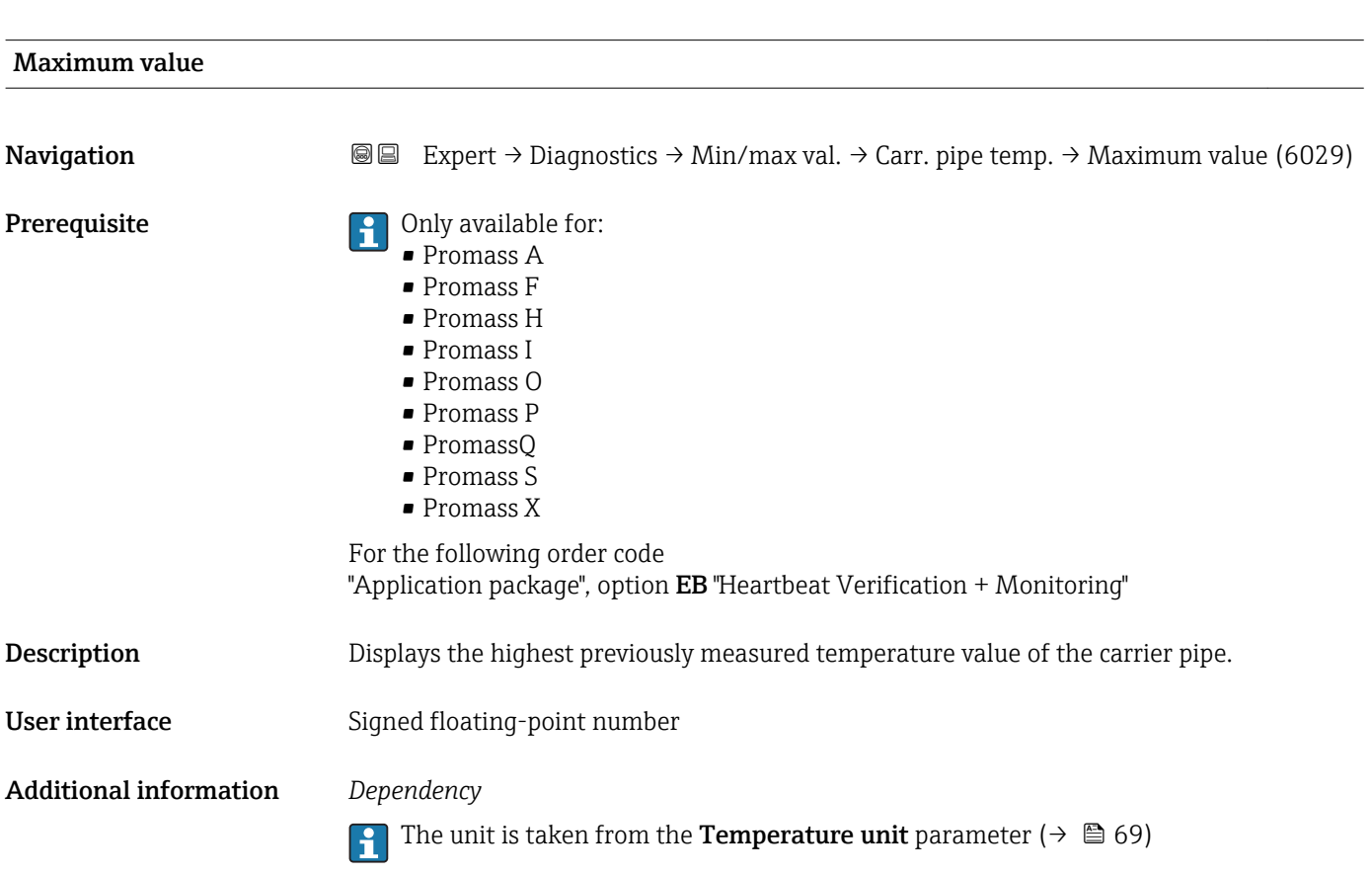

#### "Oscil. frequency" submenu

*Navigation* **图图** Expert → Diagnostics → Min/max val. → Oscil. frequency ▶ Oscil. frequency Minimum value (6071)  $\rightarrow \Box$  203 Maximum value (6070)  $\rightarrow \Box$  203

#### <span id="page-202-0"></span>Minimum value

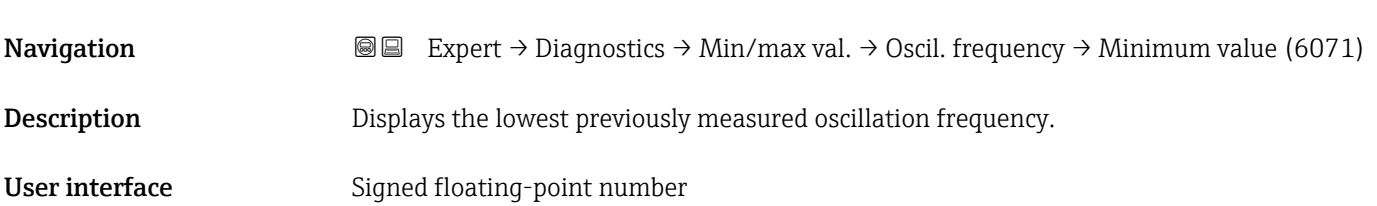

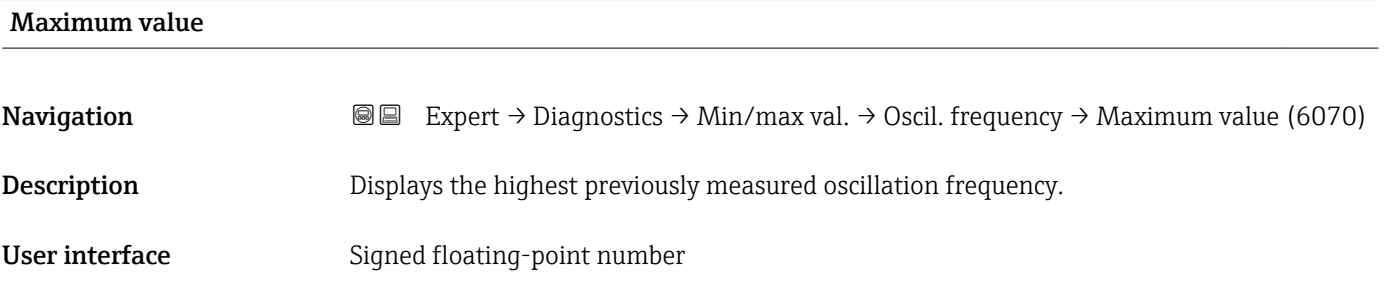

#### "Tors.oscil.freq." submenu

*Navigation* Expert → Diagnostics → Min/max val. → Tors.oscil.freq.

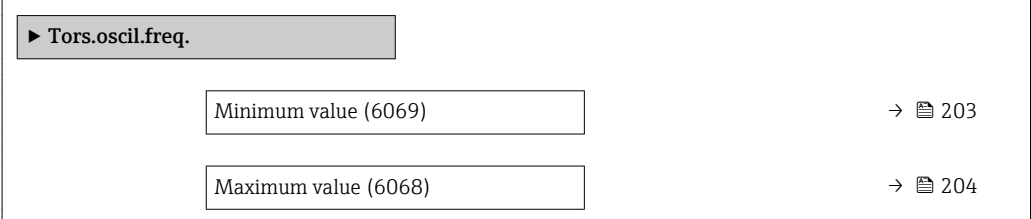

# Minimum value Navigation **Expert** → Diagnostics → Min/max val. → Tors.oscil.freq. → Minimum value (6069) Prerequisite **Prerequisite C** Only available for Promass I. For the following order code: "Application package", option EB "Heartbeat Verification + Monitoring"

# Description Displays the lowest previously measured torsion oscillation frequency.

#### User interface Signed floating-point number

<span id="page-203-0"></span>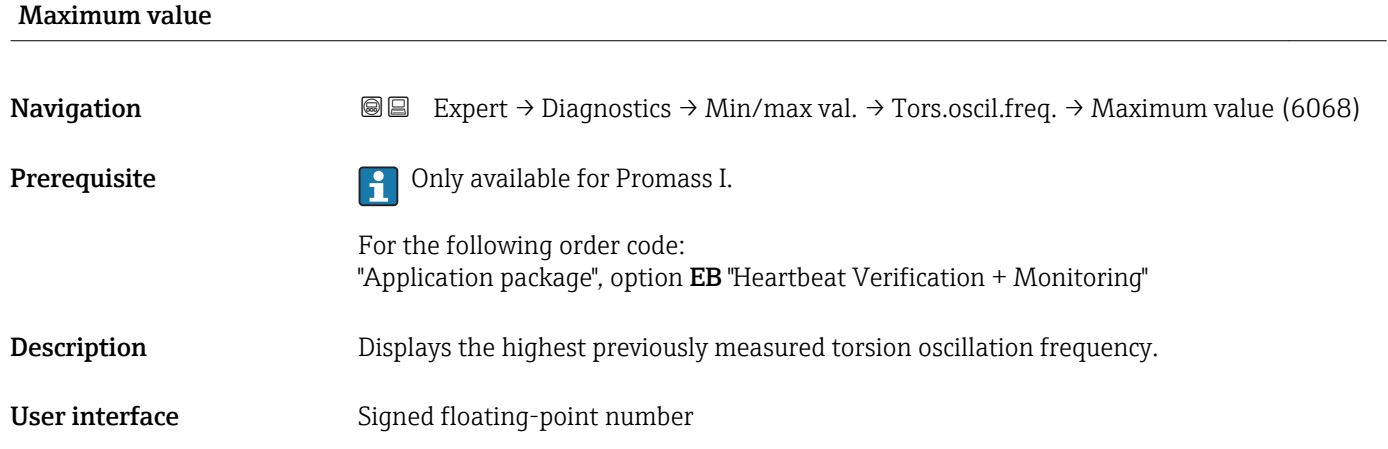

#### "Oscil. amplitude" submenu

*Navigation* Expert → Diagnostics → Min/max val. → Oscil. amplitude

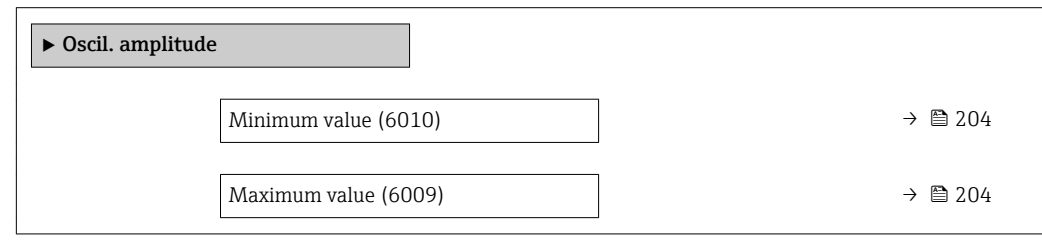

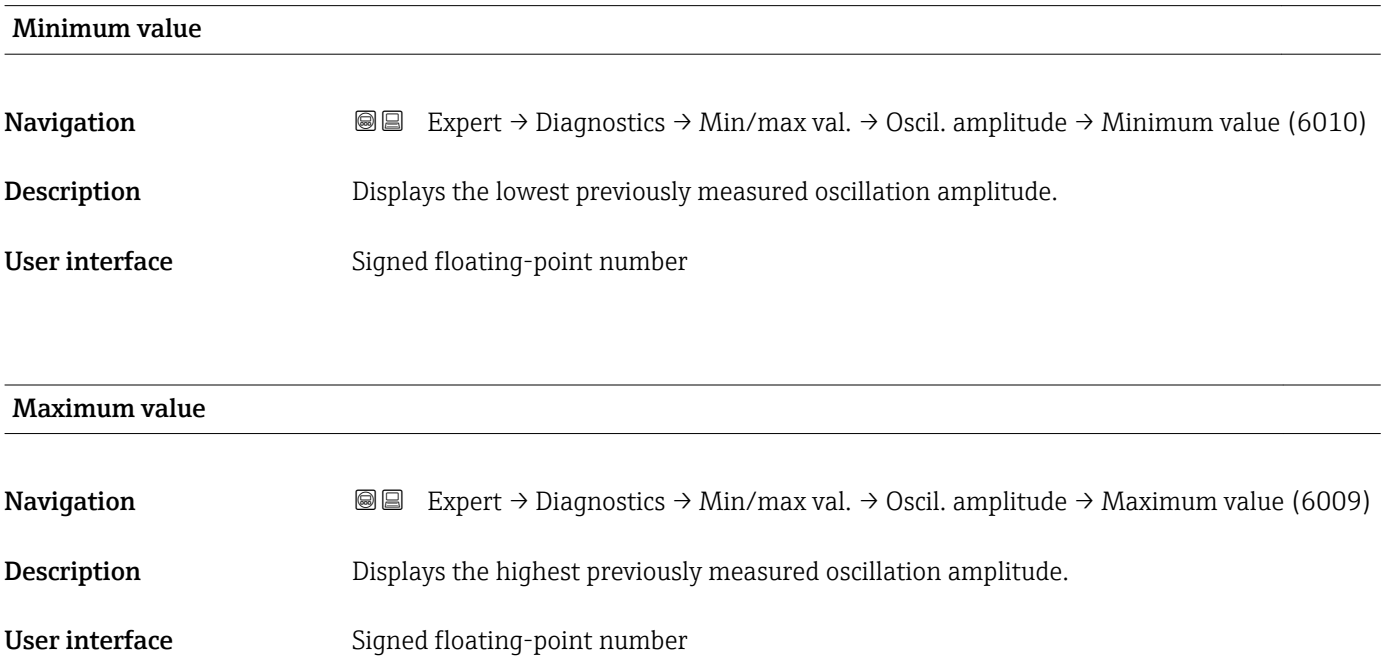

#### <span id="page-204-0"></span>"Tor. osc. amp." submenu

*Navigation*  $\text{Q} =$  Expert  $\rightarrow$  Diagnostics  $\rightarrow$  Min/max val.  $\rightarrow$  Tor. osc. amp.

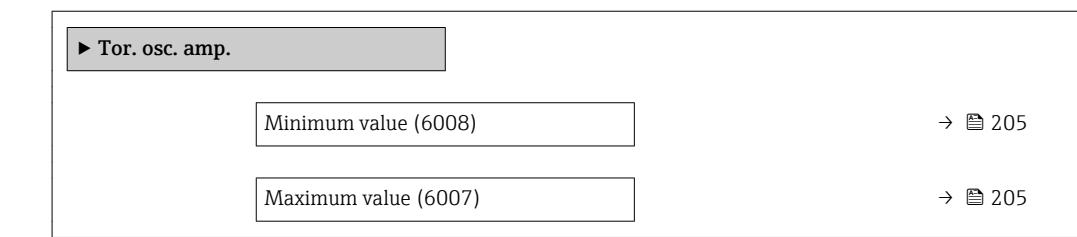

# Minimum value **Navigation EXPERT** → Diagnostics → Min/max val. → Tor. osc. amp. → Minimum value (6008) Prerequisite **Prerequisite Prerequisite** Only available for Promass I. For the following order code: "Application package", option EB "Heartbeat Verification + Monitoring" Description Displays the lowest previously measured torsion oscillation amplitude. User interface Signed floating-point number Maximum value

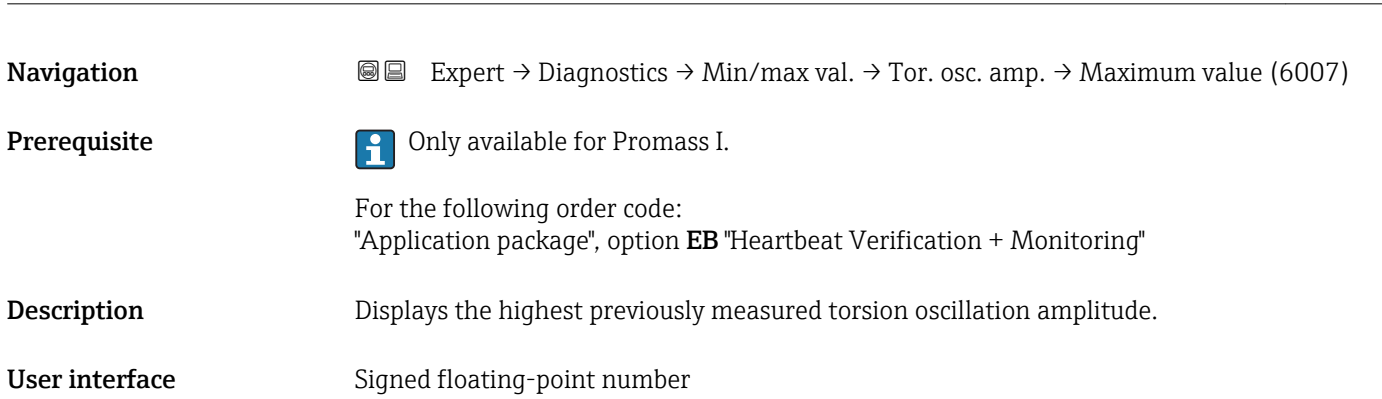

#### <span id="page-205-0"></span>"Oscil. damping" submenu

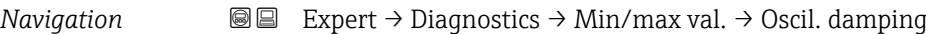

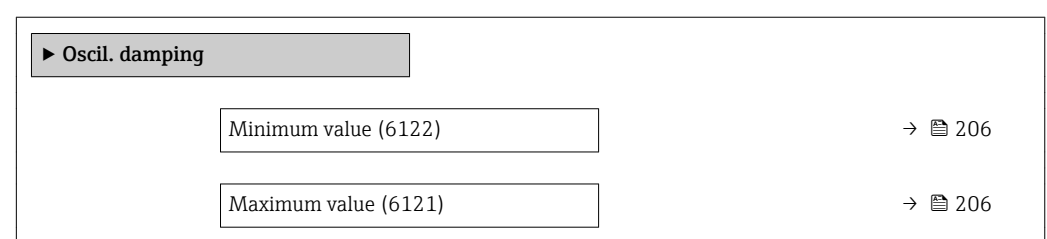

### Minimum value

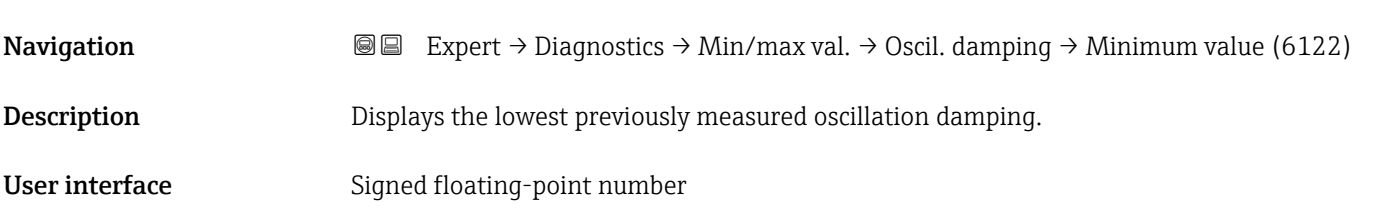

#### Maximum value

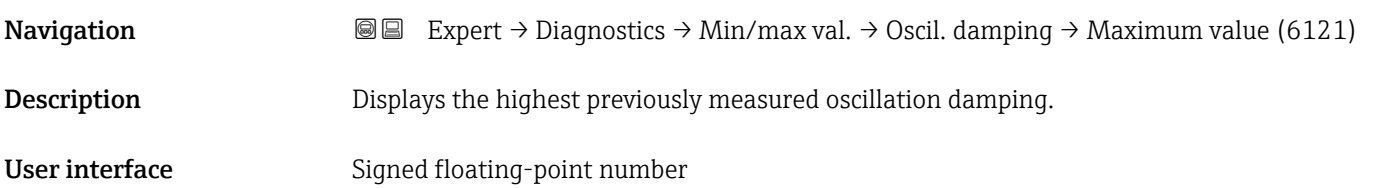

# "Tors.oscil.damp." submenu

*Navigation* Expert → Diagnostics → Min/max val. → Tors.oscil.damp.

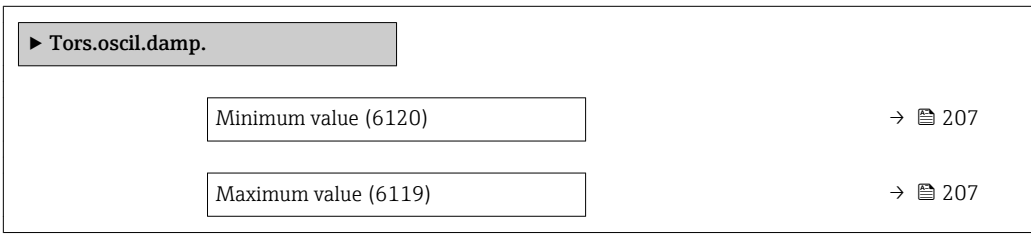

<span id="page-206-0"></span>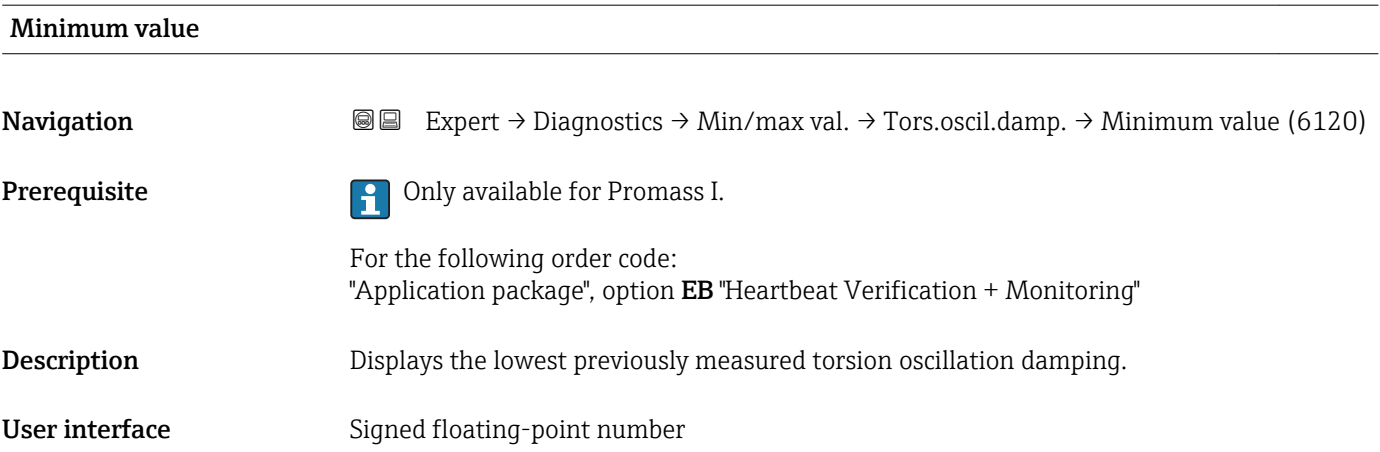

#### Maximum value

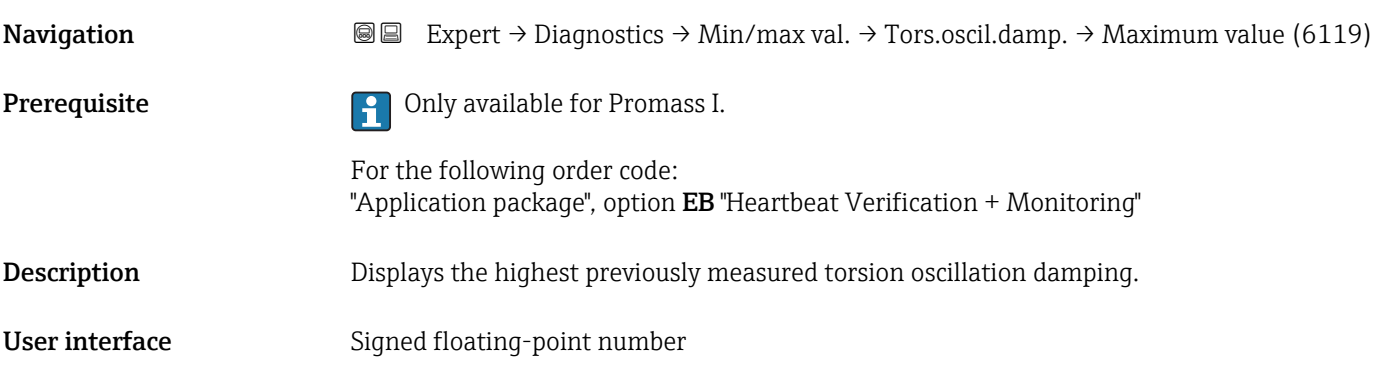

# "Signal asymmetry" submenu

*Navigation* **III** III Expert → Diagnostics → Min/max val. → Signal asymmetry

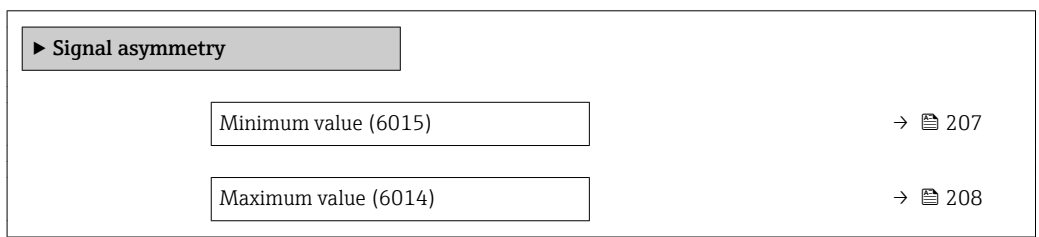

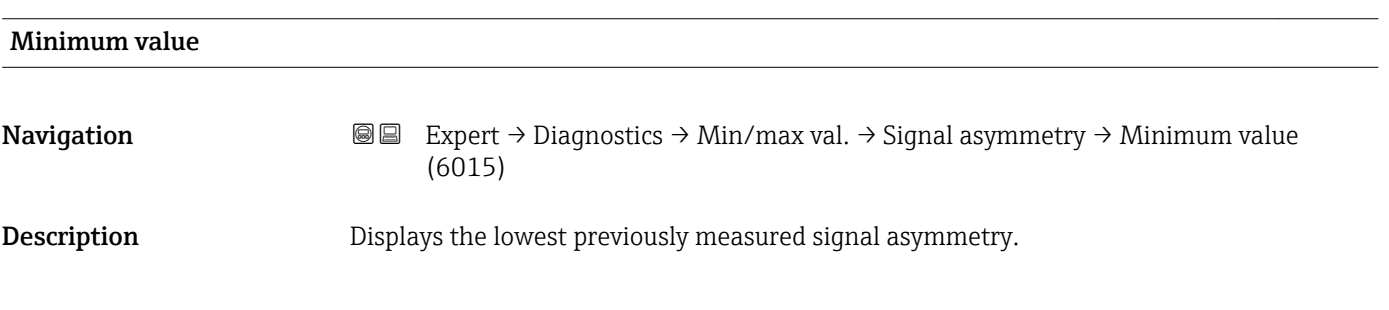

<span id="page-207-0"></span>User interface Signed floating-point number

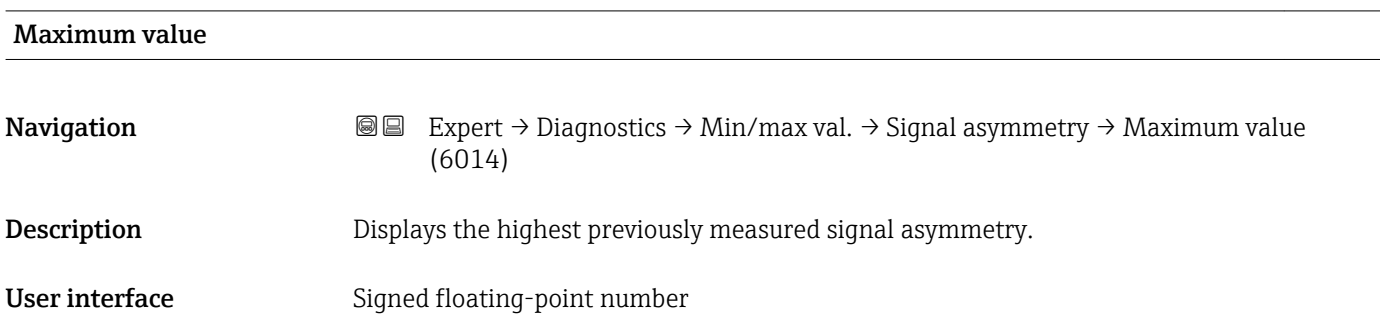

# "Torsion signal asymmetry" submenu

*Navigation* Expert → Diagnostics → Min/max val. → Tors.sig.asymm.

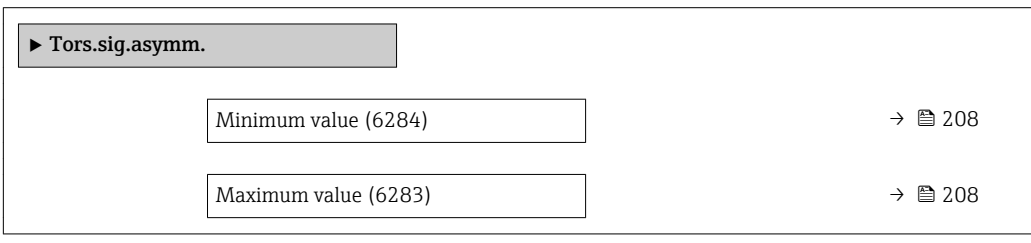

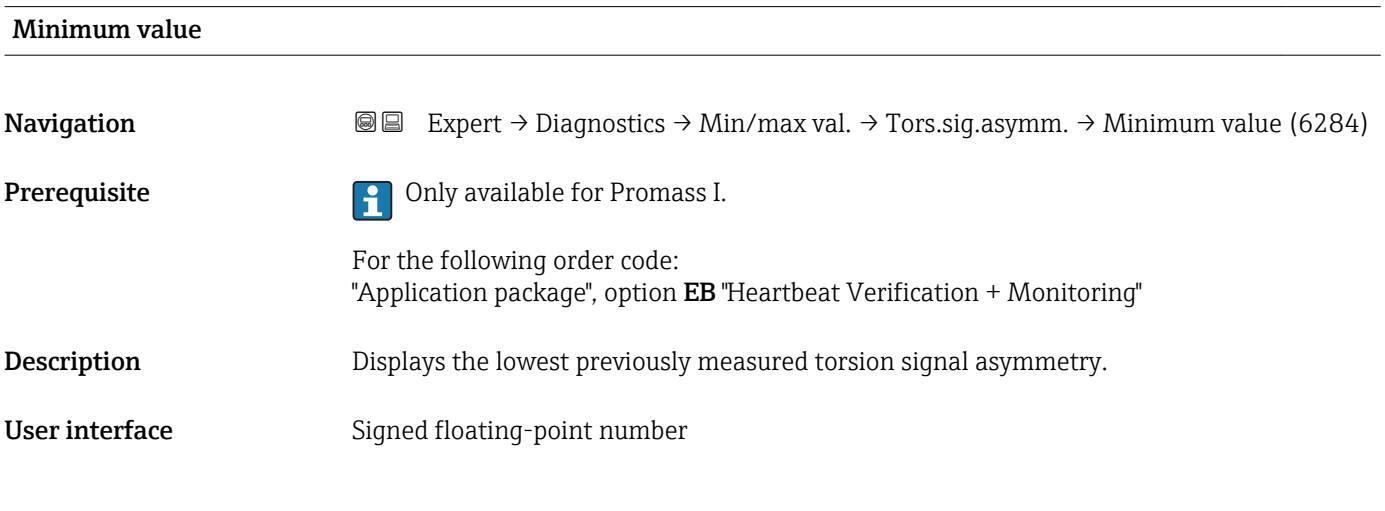

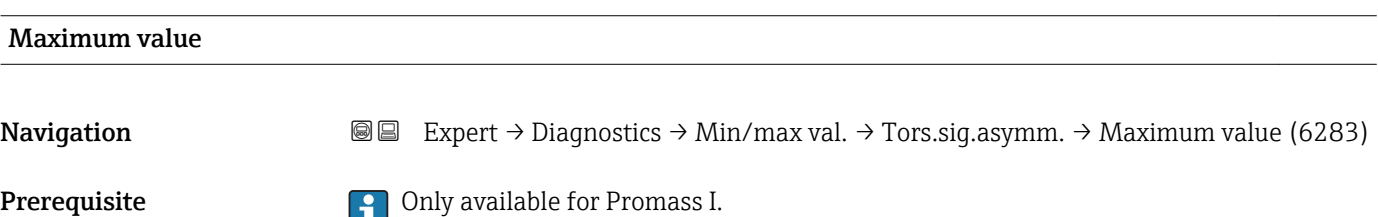

For the following order code: "Application package", option EB "Heartbeat Verification + Monitoring"

**Description** Displays the highest previously measured torsion signal asymmetry.

User interface Signed floating-point number

# 3.8.11 "Data logging" submenu

*Navigation* **IIII** IIII Expert → Diagnostics → Data logging

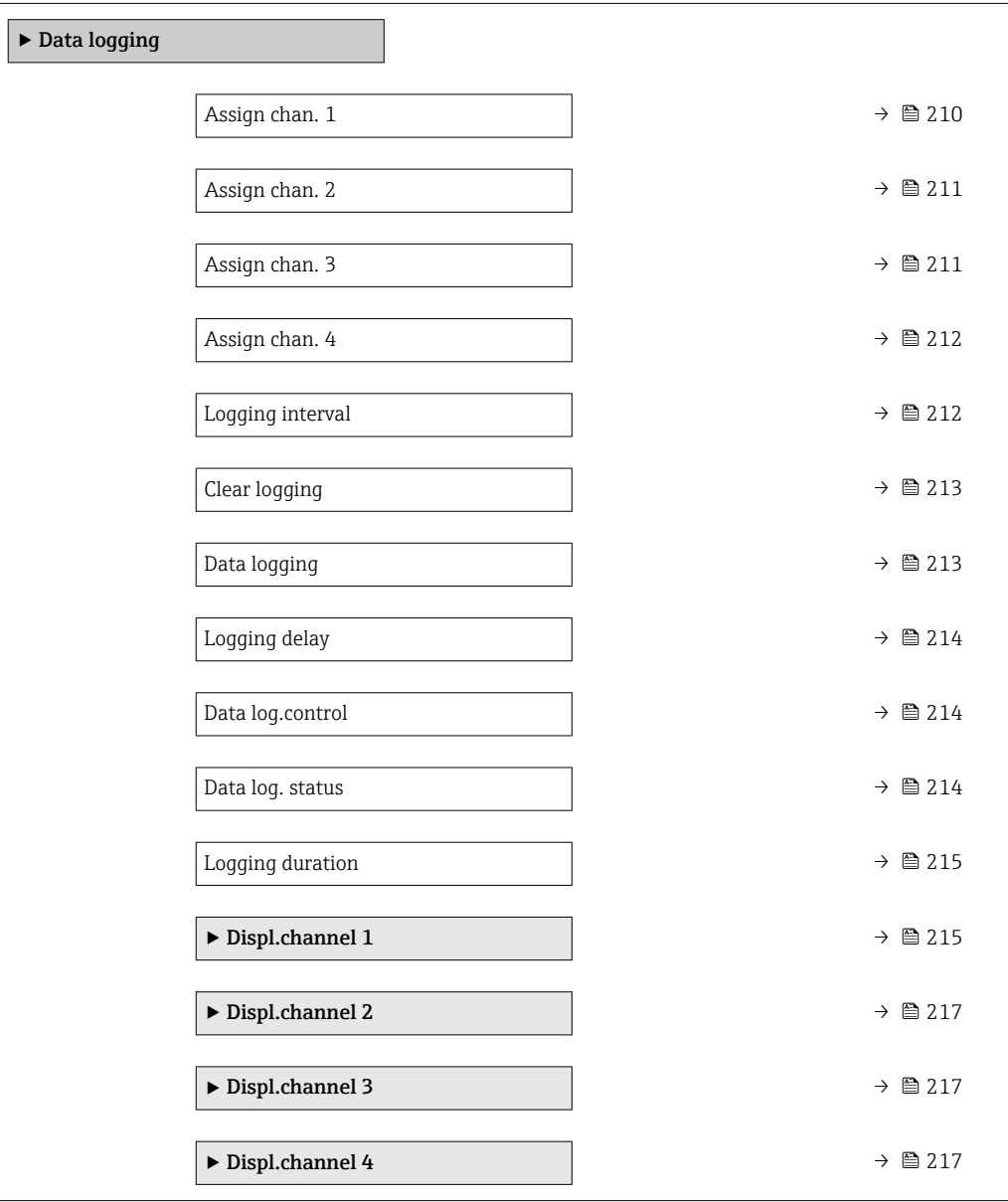

<span id="page-209-0"></span>

| Assign chan. 1 | $\bigcirc$                                                                                                    |
|----------------|----------------------------------------------------------------------------------------------------|
| Navigation     | Expert $\rightarrow$ Diagnostics $\rightarrow$ Data logging $\rightarrow$ Assign chan. 1 (0851)<br>88                                                                                                    |
| Prerequisite   | The Extended HistoROM application package is available.                                                                                                    |
|                | The software options currently enabled are displayed in the SW option overv.<br>i<br>parameter ( $\rightarrow \Box$ 45).                                                                                                    |
| Description    | Use this function to select a process variable for the data logging channel.                                                                                                    |
| Selection      | $\bullet$ Off<br>• Mass flow<br>• Volume flow<br>Correct.vol.flow<br>■ Target mass flow<br>$\bullet$ Carrier mass fl. $\check{\phantom{a}}$<br>■ Target vol. flow<br>Carrier vol. fl.<br>■ Targ.corr.vol.fl<br>Carr.corr.vol.fl<br>• Density<br>Ref.density<br>Ref.dens.altern.<br>GSV flow<br>$\blacksquare$ GSVa<br>• NSV flow<br>$\blacksquare$ NSVa<br>S&W volume flow<br>$\blacksquare$ Water cut<br>• Oil density<br>• Water density<br>• Oil mass flow<br>• Water mass flow<br>· Oil volume flow<br>• Water vol. flow<br>Oil corr.vol.fl.<br>■ Water corr.v.fl.<br>Concentration<br>· Dynam. viscosity<br>Kinematic visc.<br>■ TempCompDynVisc<br>■ TempCompKinVisc<br>$\blacksquare$ Temperature<br>Carr. pipe temp.<br>Electronic temp.<br>Osc. freq. 0<br>$\bullet$ Osc. freq. 1<br>Freq. fluct. 0<br>$\blacksquare$ Freq. fluct. 1<br>• Oscil. amplitude<br>$\bullet$ Osc. ampl. 1<br>Freq. fluct. 0<br>Osc. damping 0<br>Osc. damping 1 |

<sup>\*</sup> Visibility depends on order options or device settings

<span id="page-210-0"></span>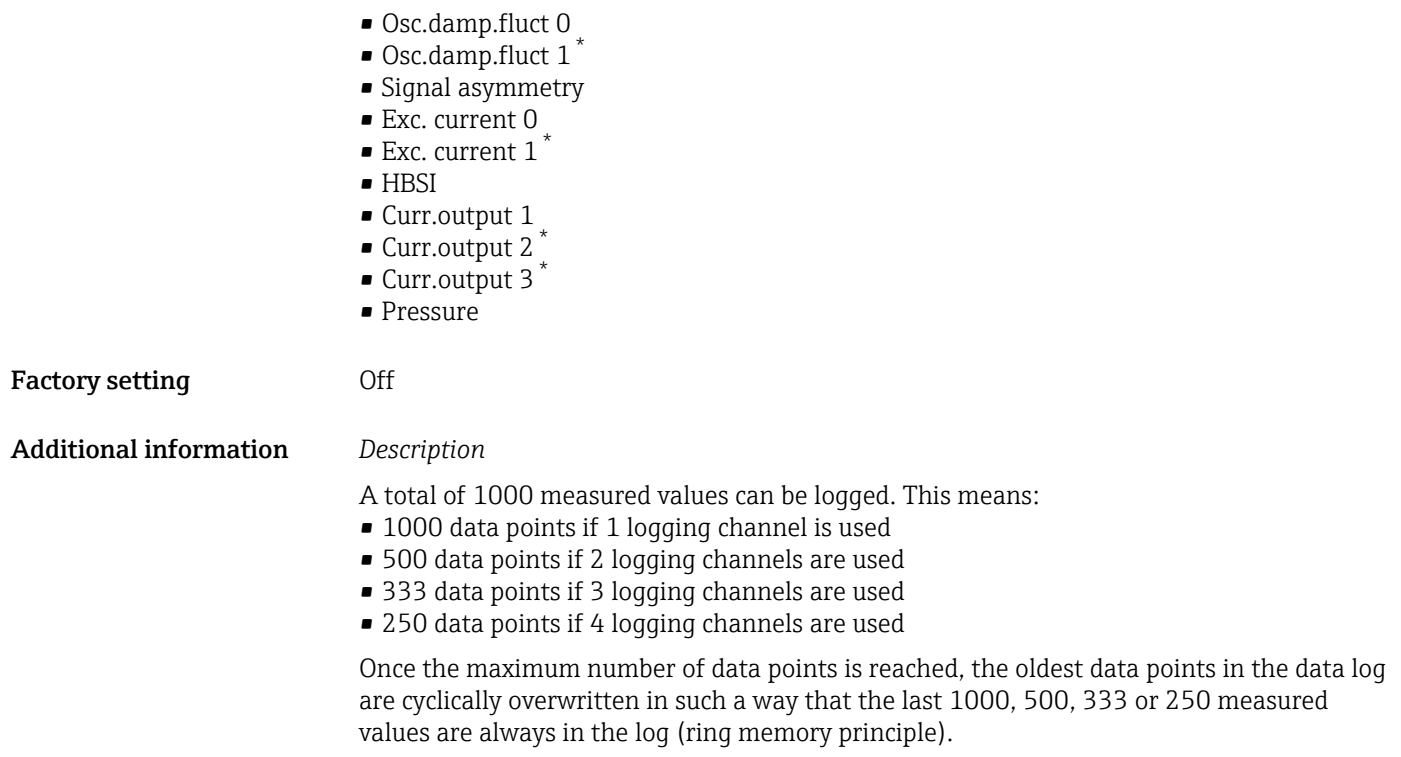

**The log contents are cleared if the option selected is changed.** 

| Assign chan. 2         |                                                                                                    | $^{\circ}$ |
|------------------------|----------------------------------------------------------------------------------------------------|------------|
| Navigation             | Expert $\rightarrow$ Diagnostics $\rightarrow$ Data logging $\rightarrow$ Assign chan. 2 (0852)<br>88               |            |
| Prerequisite           | The Extended HistoROM application package is available.                                                             |            |
|                        | The software options currently enabled are displayed in the SW option overv.<br>parameter ( $\rightarrow \Box$ 45). |            |
| Description            | Options for the assignment of a process variable to the data logging channel.                                       |            |
| Selection              | Picklist, see Assign channel 1 parameter ( $\rightarrow \Box$ 210)                                                  |            |
| <b>Factory setting</b> | Off                                                                                                    |            |
|                        |                                                                                                    |            |
| Assign chan. 3         |                                                                                                    | 6          |
| Navigation             | Expert $\rightarrow$ Diagnostics $\rightarrow$ Data logging $\rightarrow$ Assign chan. 3 (0853)<br>88               |            |
| Prerequisite           | The Extended HistoROM application package is available.                                                             |            |
|                        | The software options currently enabled are displayed in the SW option overv.<br>parameter ( $\rightarrow \Box$ 45). |            |

<sup>\*</sup> Visibility depends on order options or device settings

<span id="page-211-0"></span>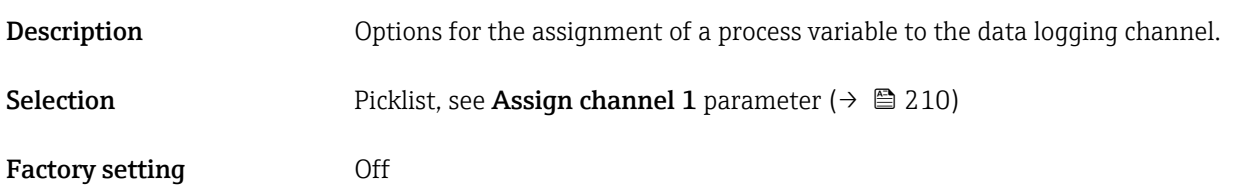

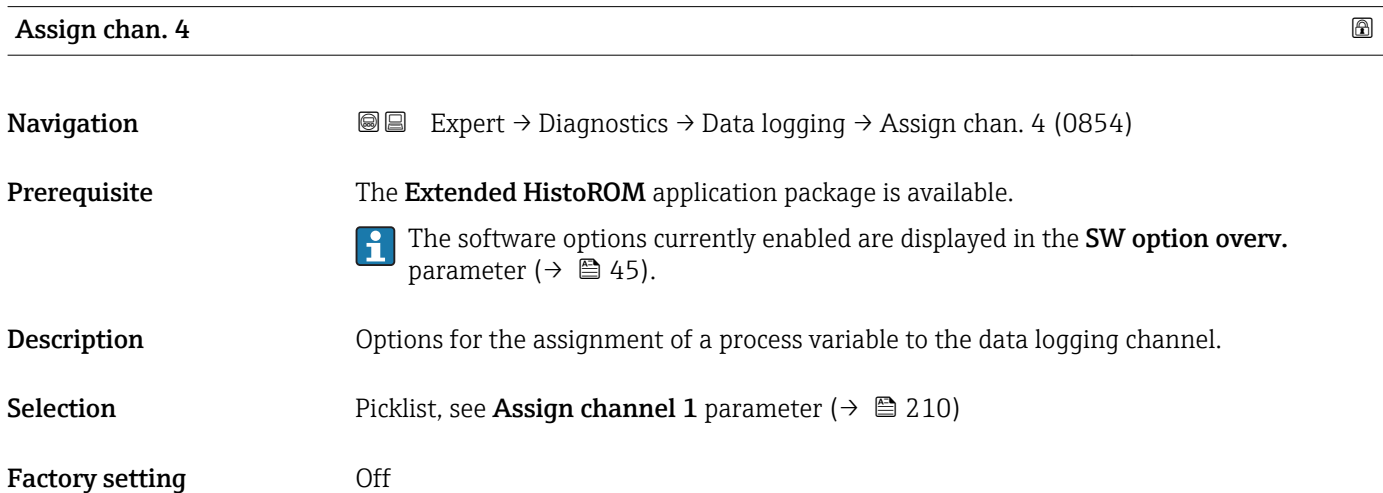

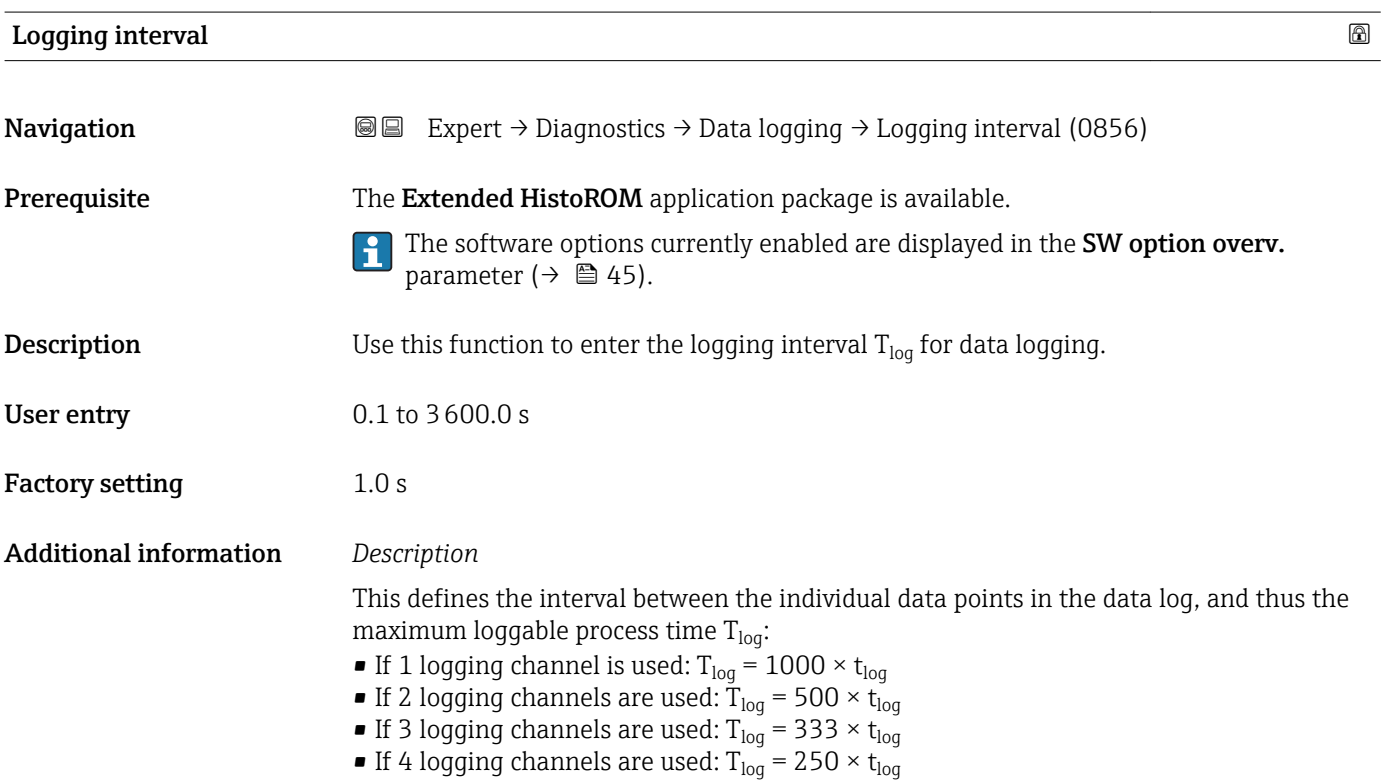

<span id="page-212-0"></span>Once this time elapses, the oldest data points in the data log are cyclically overwritten such that a time of  $T_{\text{log}}$  always remains in the memory (ring memory principle).

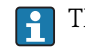

The log contents are cleared if the length of the logging interval is changed.

#### *Example*

If 1 logging channel is used:

- T<sub>log</sub> = 1000 × 1 s = 1 000 s ≈15 min
- T<sub>log</sub> = 1000 × 10 s = 10 000 s ≈ 3 h
- $T_{log}$  = 1000 × 80 s = 80 000 s ≈ 1 d
- T<sub>log</sub> = 1000 × 3 600 s = 3 600 000 s  $\approx$  41 d

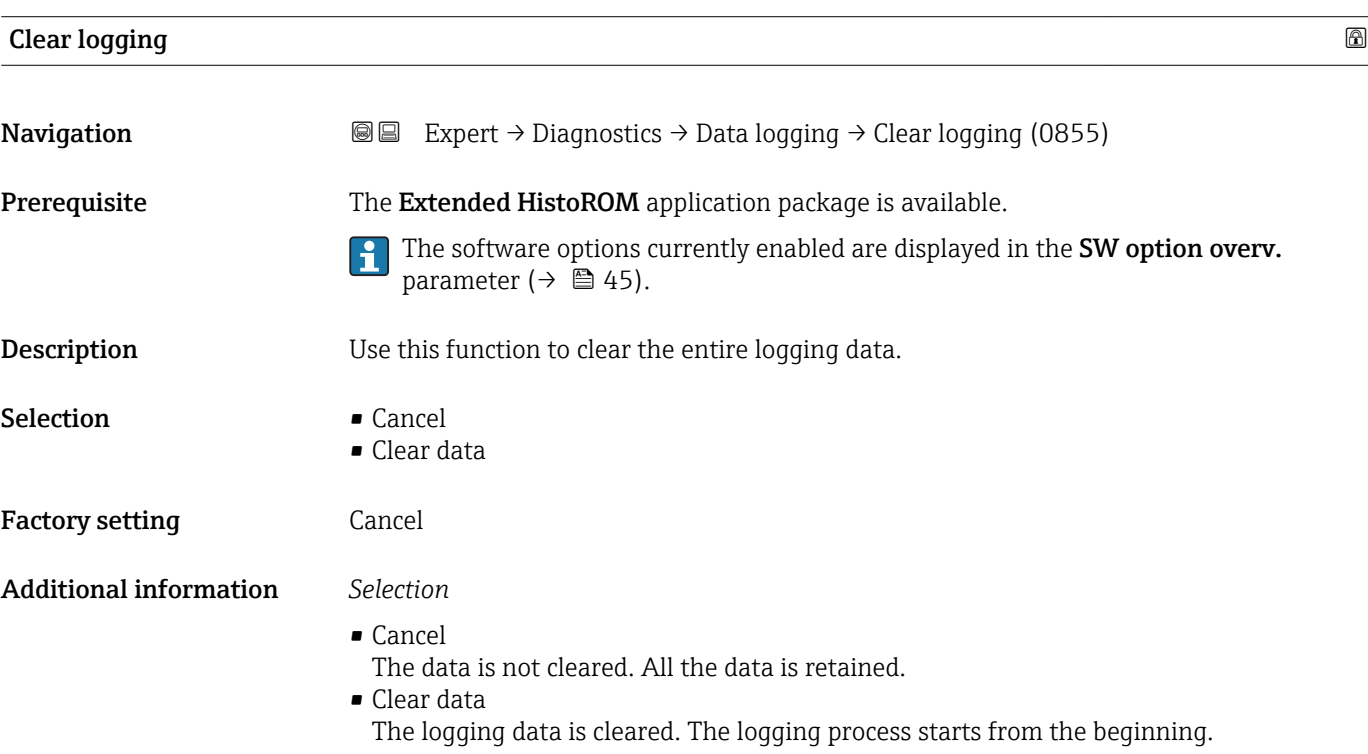

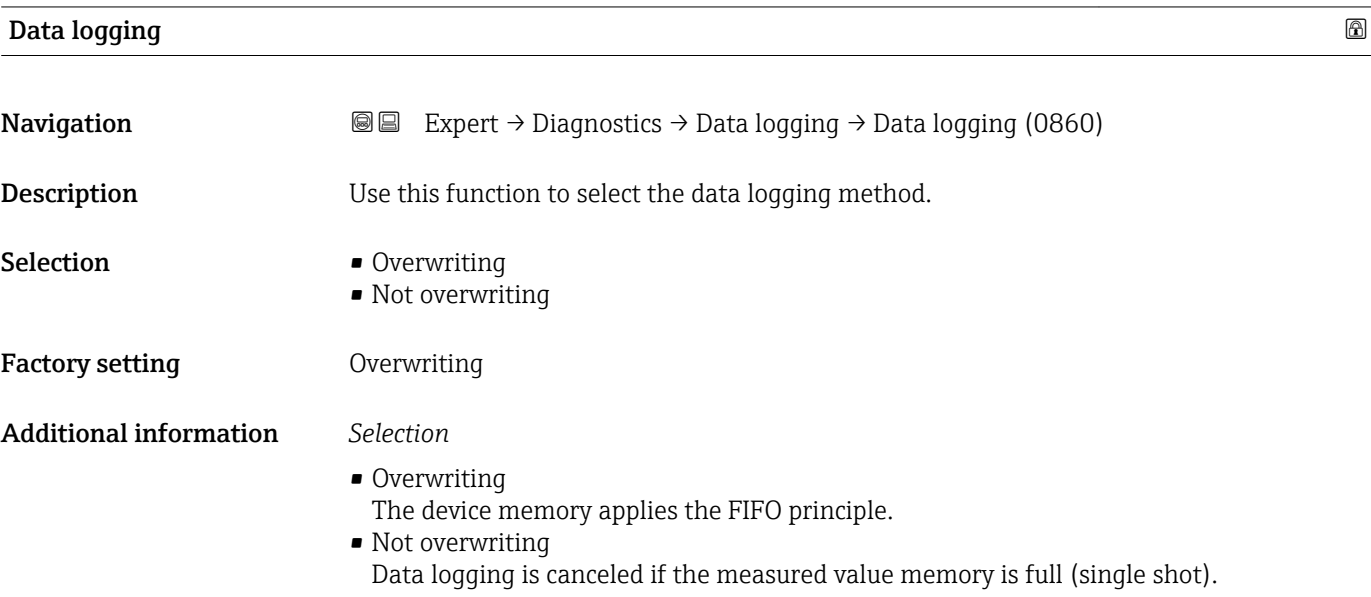

# <span id="page-213-0"></span>**Logging delay**

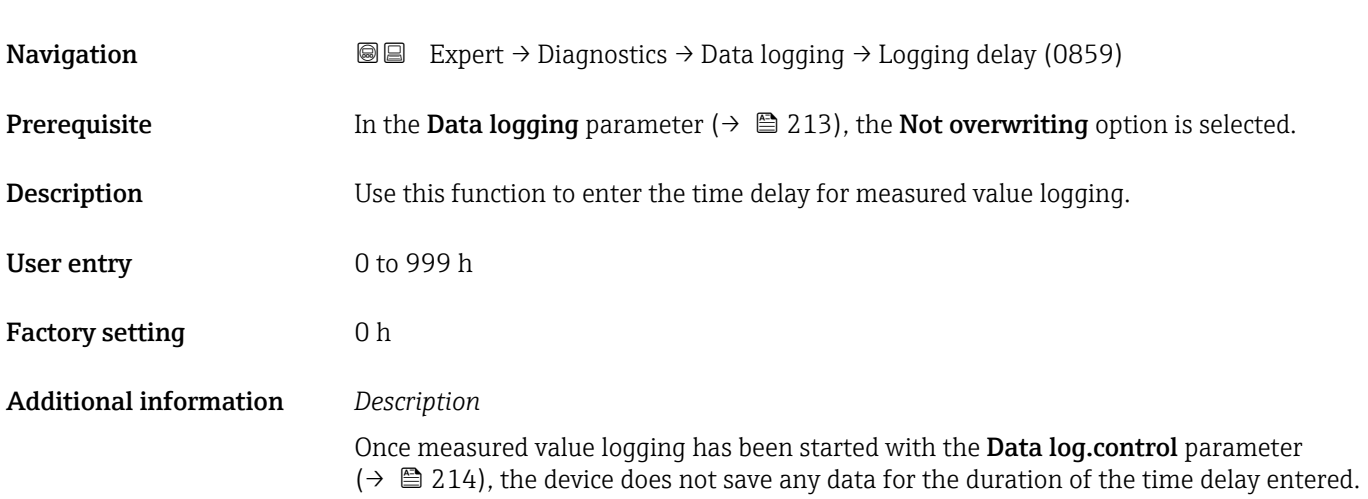

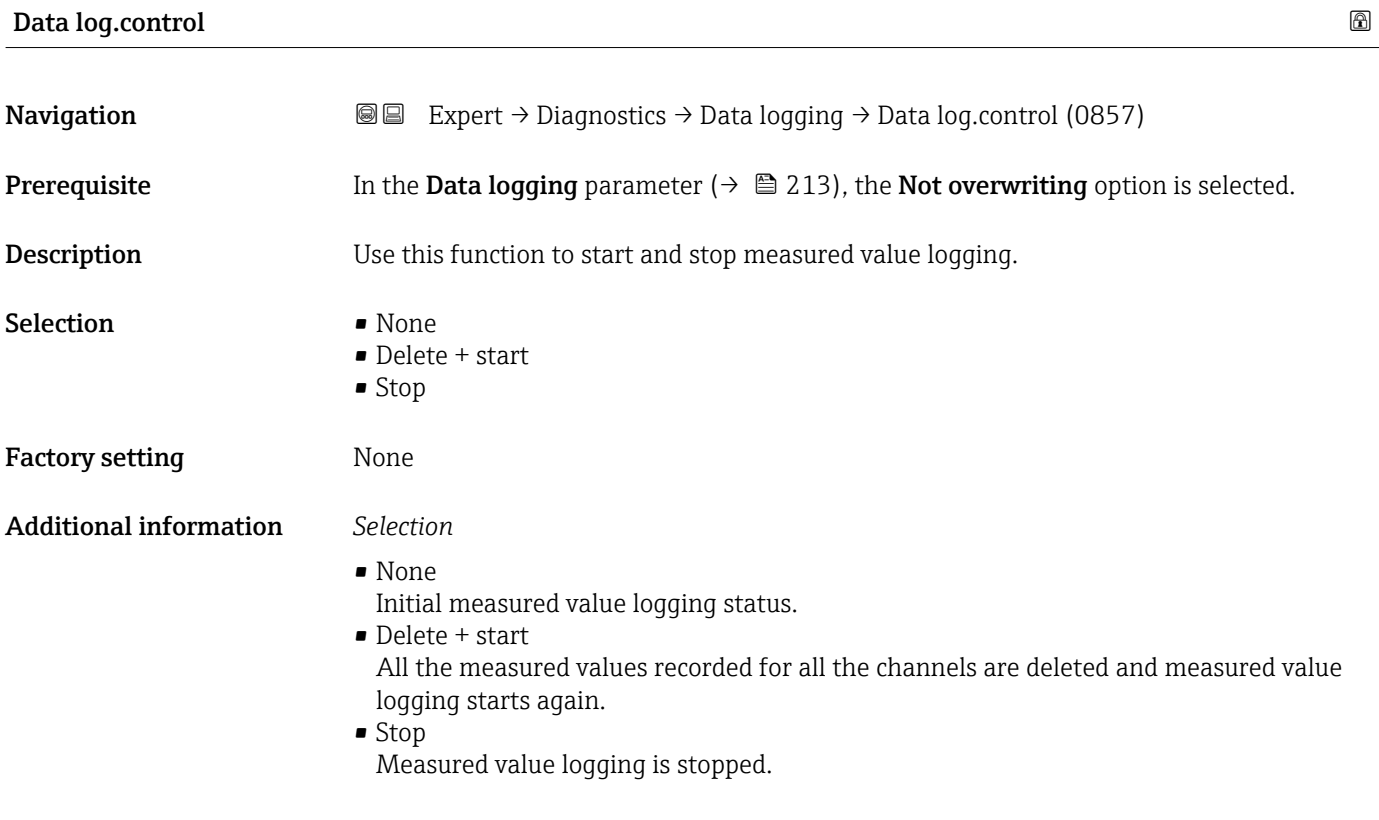

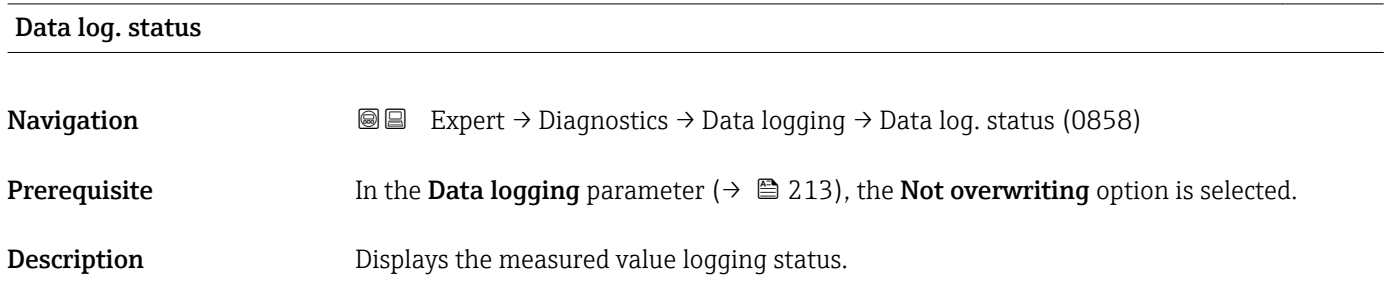

<span id="page-214-0"></span>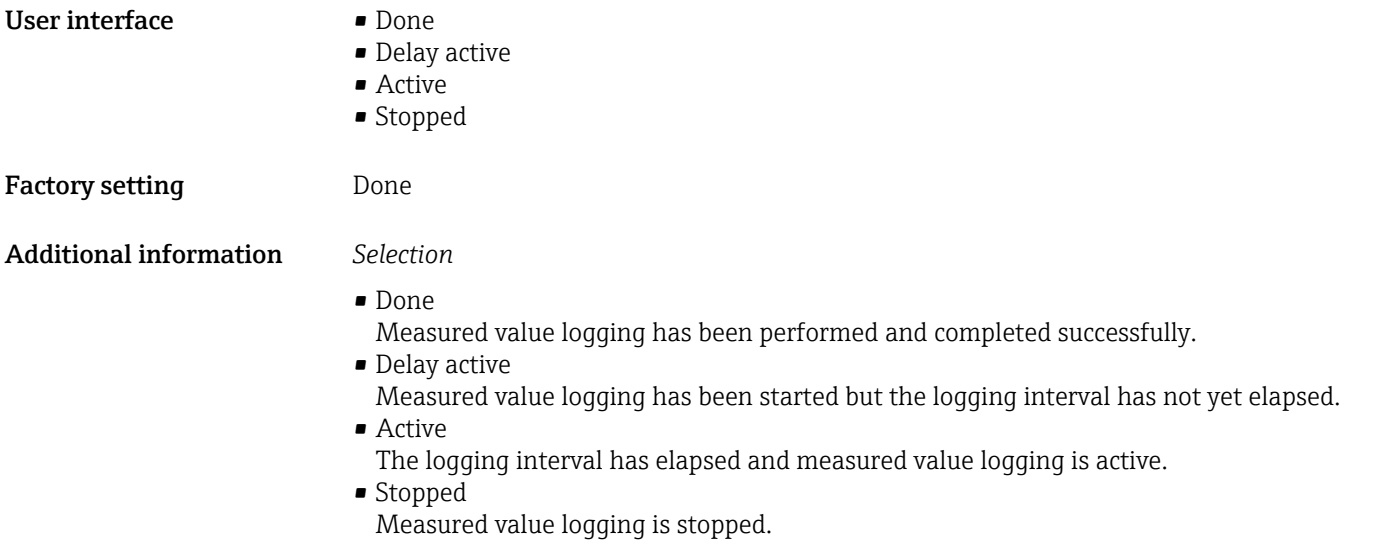

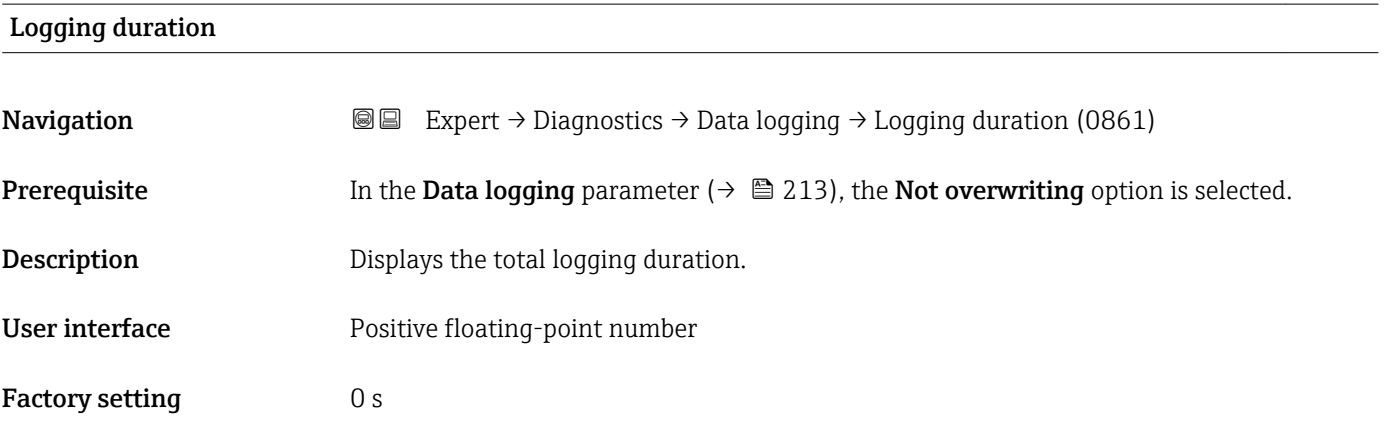

# "Displ.channel 1" submenu

*Navigation* Expert → Diagnostics → Data logging → Displ.channel 1

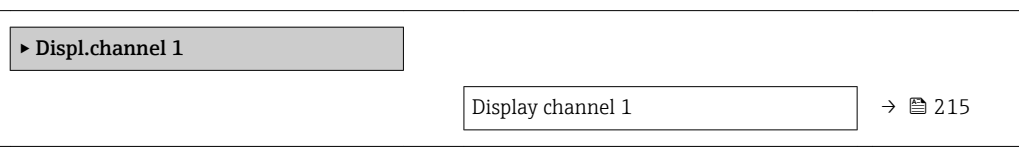

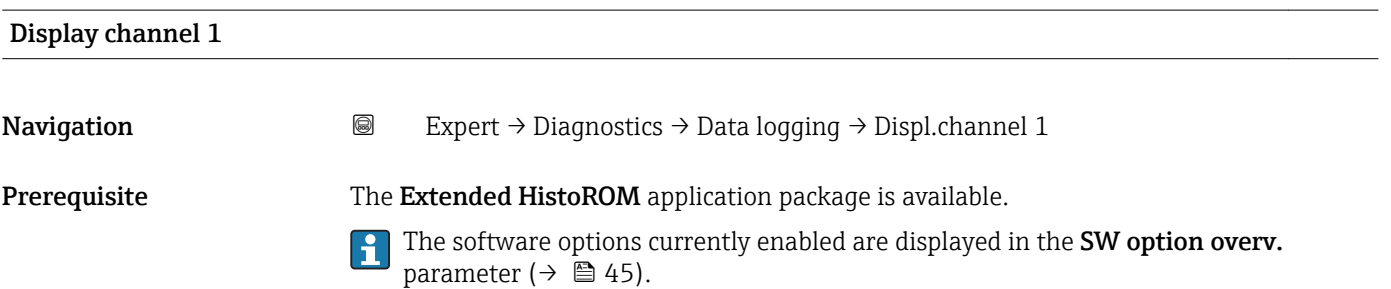

One of the following options is selected in the **Assign chan. 1** parameter ( $\rightarrow \Box$  210):

- Mass flow
- Volume flow
- Correct.vol.flow
- Target mass flow
- Carrier mass fl. \*
- Density
- Ref.density
- Concentration \*
- Dynam. viscosity \*
- Kinematic visc. \*
- TempCompDynVisc
- TempCompKinVisc
- $\bullet$  Carr. pipe temp.
- Electronic temp.
- Curr.output 1
- Osc. freq. 0
- $\bullet$  Osc. freq. 1<sup>\*</sup>
- Freq. fluct. 0
- $\bullet$  Freq. fluct. 1<sup>\*</sup>
- Oscil. amplitude \*
- $\bullet$  Osc. ampl. 1
- Osc. damping 0
- $\bullet$  Osc. damping 1
- Osc.damp.fluct 0
- $\bullet$  Osc.damp.fluct 1
- Signal asymmetry
- Exc. current 0
- $\bullet$  Exc. current 1

**Description** Displays the measured value trend for the logging channel in the form of a chart.

#### Additional information *Description*

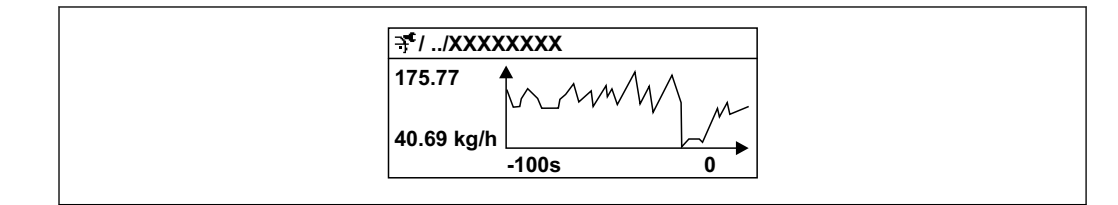

 *9 Chart of a measured value trend*

- x-axis: depending on the number of channels selected displays 250 to 1000 measured values of a process variable.
- y-axis: displays the approximate measured value span and constantly adapts this to the ongoing measurement.

A0016357

Visibility depends on order options or device settings
### <span id="page-216-0"></span>"Displ.channel 2" submenu

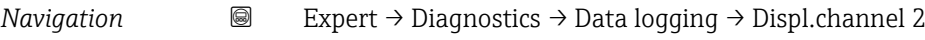

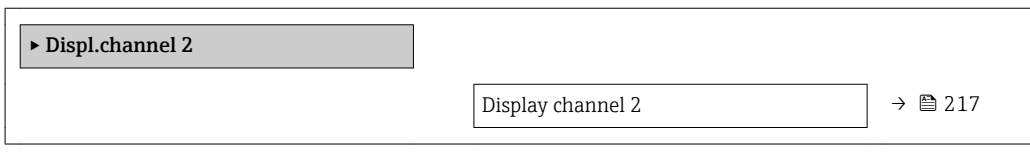

#### Display channel 2

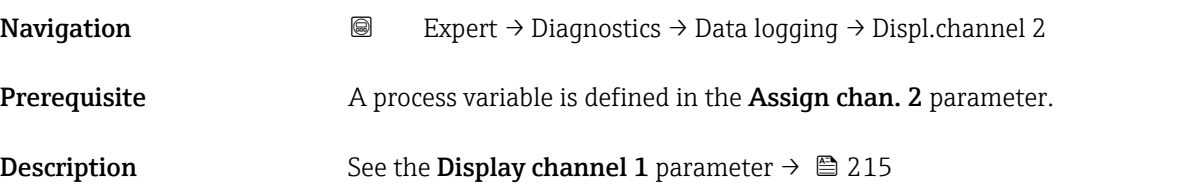

#### "Displ.channel 3" submenu

*Navigation* 
■
Expert → Diagnostics → Data logging → Displ.channel 3

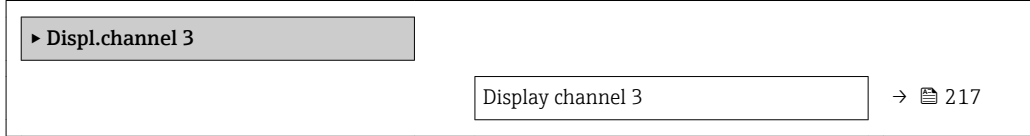

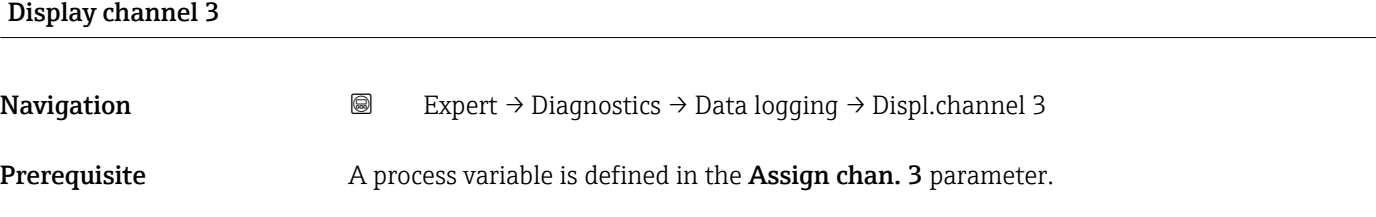

**Description** See the **Display channel 1** parameter  $\rightarrow \blacksquare$  215

#### "Displ.channel 4" submenu

*Navigation* 
■ Expert → Diagnostics → Data logging → Displ.channel 4

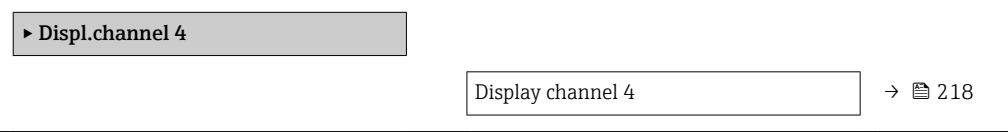

# <span id="page-217-0"></span>Display channel 4 Navigation 
and Expert → Diagnostics → Data logging → Displ.channel 4 **Prerequisite** A process variable is defined in the **Assign chan. 4** parameter. **Description** See the **Display channel 1** parameter  $\rightarrow \blacksquare$  215

### 3.8.12 "Heartbeat" submenu

For detailed information on the parameter descriptions for the Heartbeat Verification+Monitoringapplication package, refer to the Special Documentation for the device  $\rightarrow$   $\blacksquare$  7

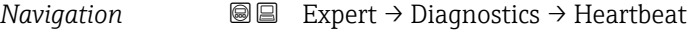

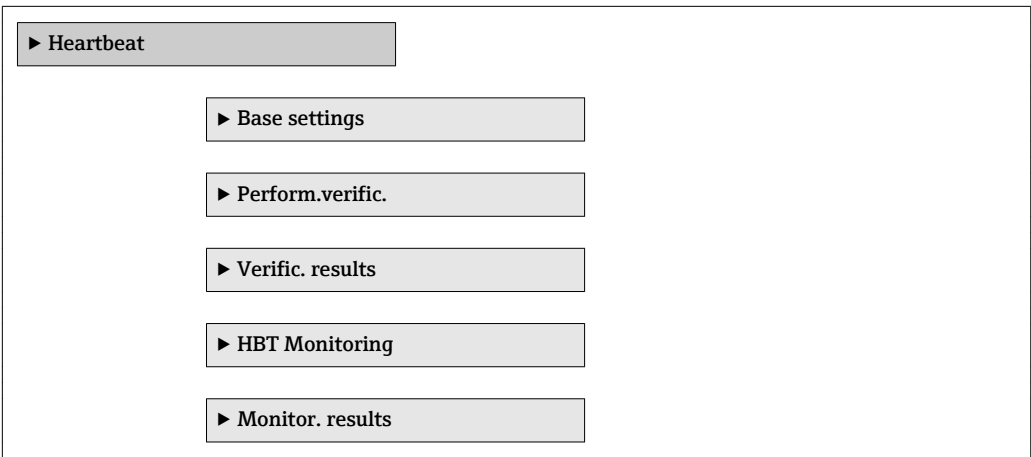

### 3.8.13 "Simulation" submenu

*Navigation* 
■■ Expert → Diagnostics → Simulation

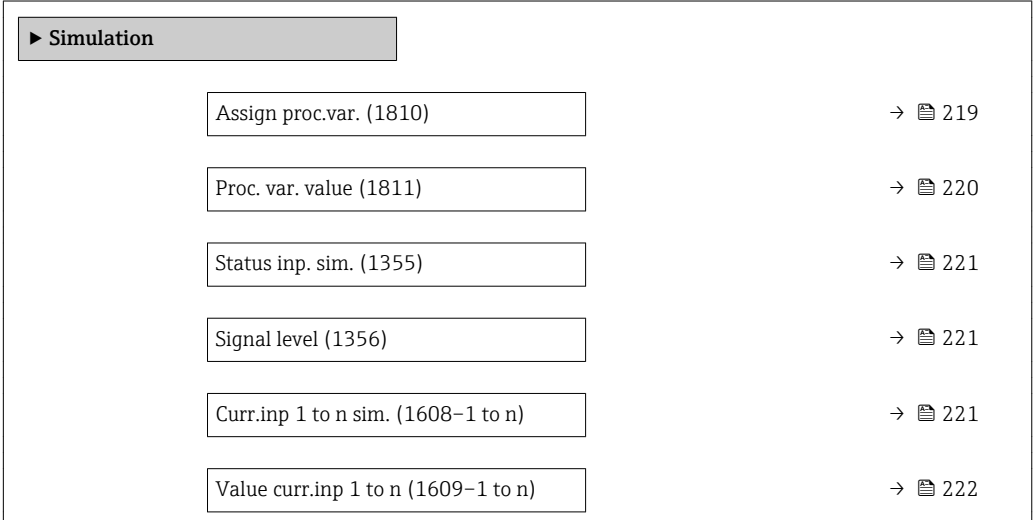

<span id="page-218-0"></span>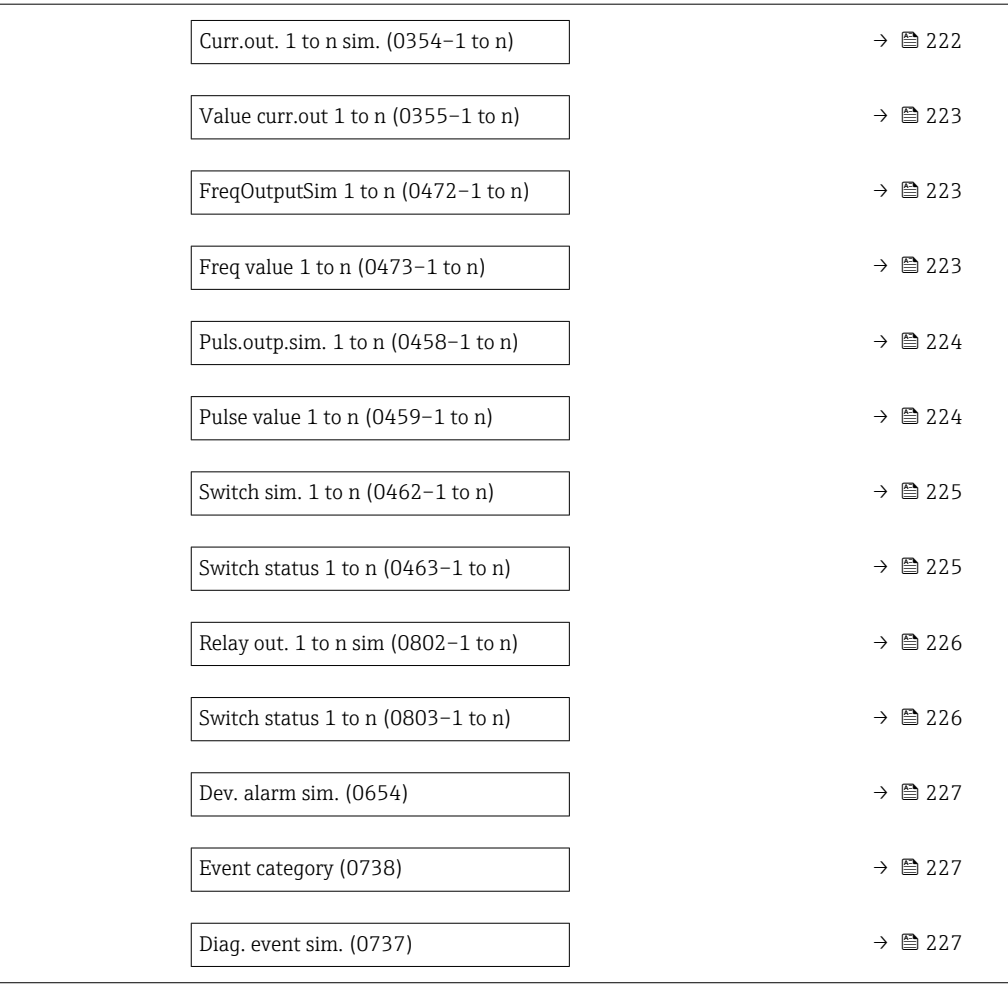

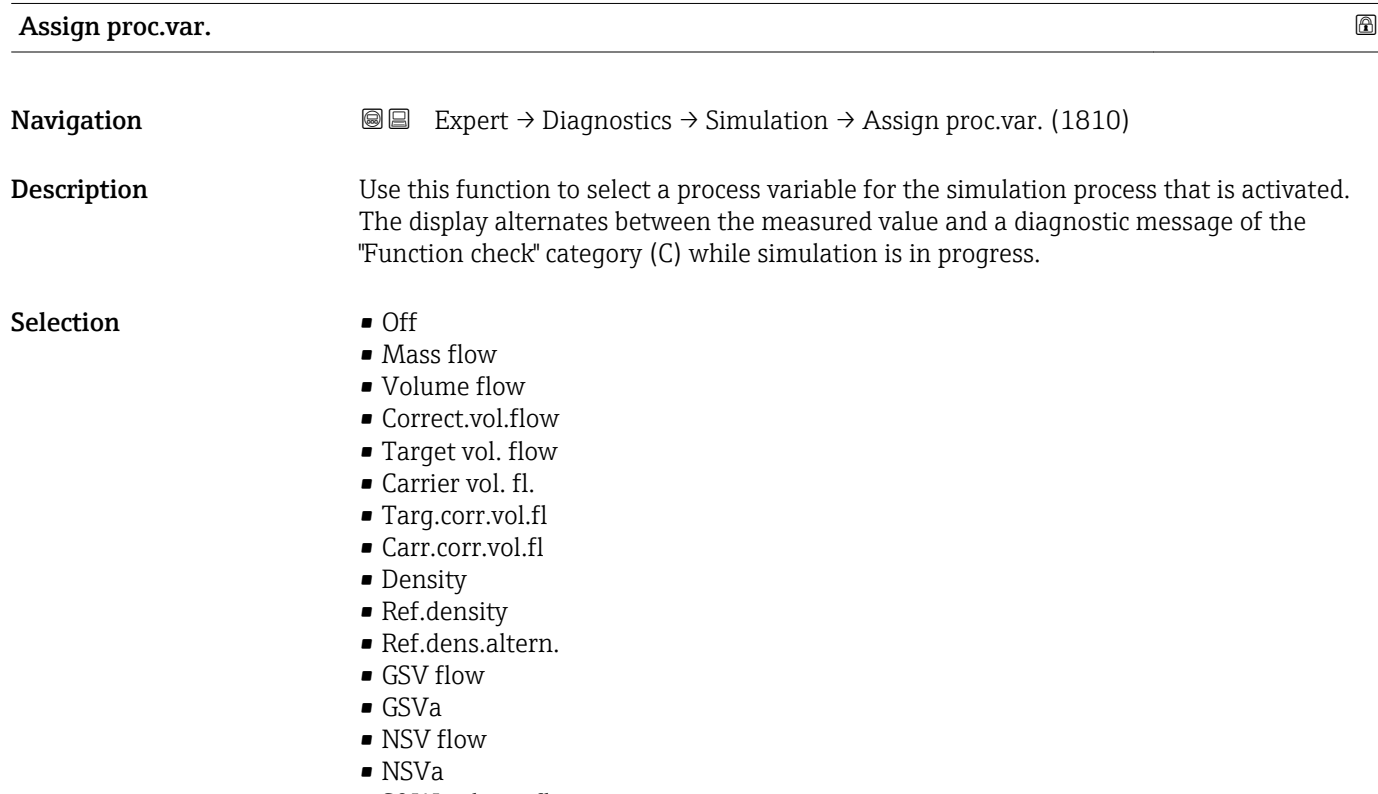

• S&W volume flow

- <span id="page-219-0"></span>• Water cut
- Oil density
- Water density
- Oil mass flow
- Water mass flow
- Oil volume flow
- Water vol. flow
- Oil corr.vol.fl.
- Water corr.v.fl.
- Density average
- Temp. average
- Temperature
- Dynam. viscosity \*
- $\bullet$  Kinematic visc.
- TempCompDynVisc \*
- TempCompKinVisc \*
- Concentration \*
- Target mass flow<sup>\*</sup>
- $\bullet$  Carrier mass fl.

#### Factory setting **COLECT** Off

Additional information *Description*

The simulation value of the process variable selected is defined in the Proc. var. value  $\vert \mathbf{f} \vert$ parameter ( $\rightarrow$   $\blacksquare$  220).

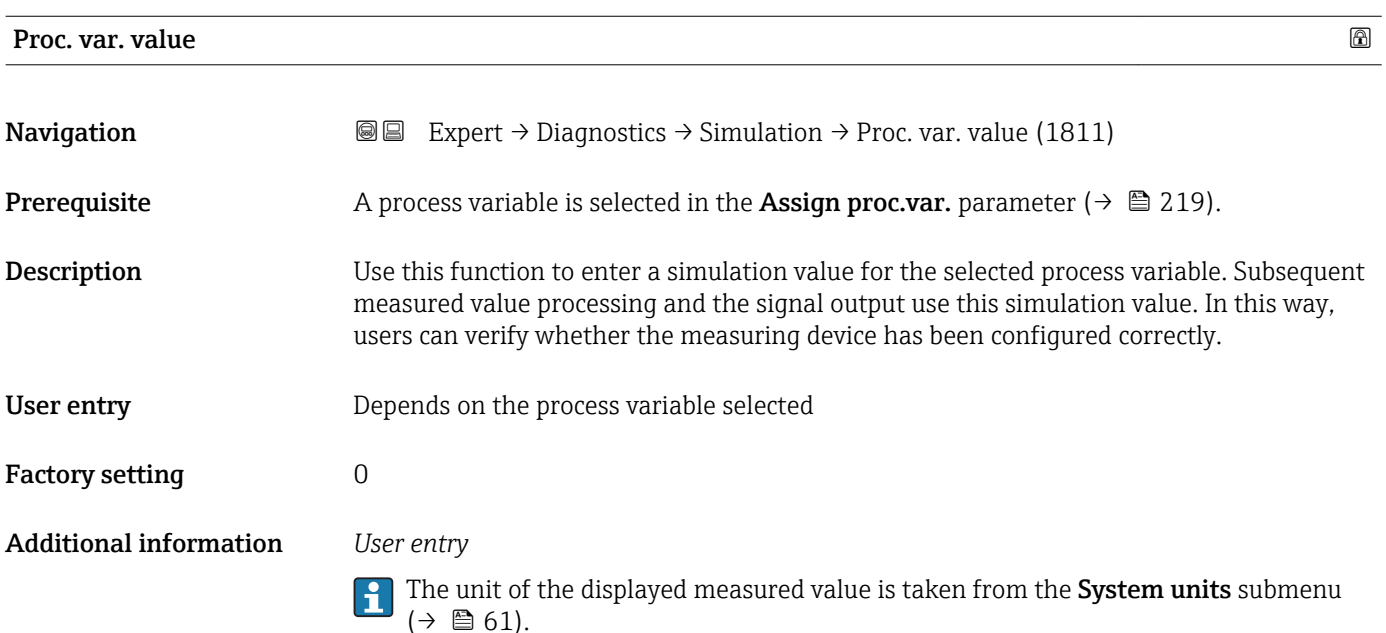

Visibility depends on order options or device settings

<span id="page-220-0"></span>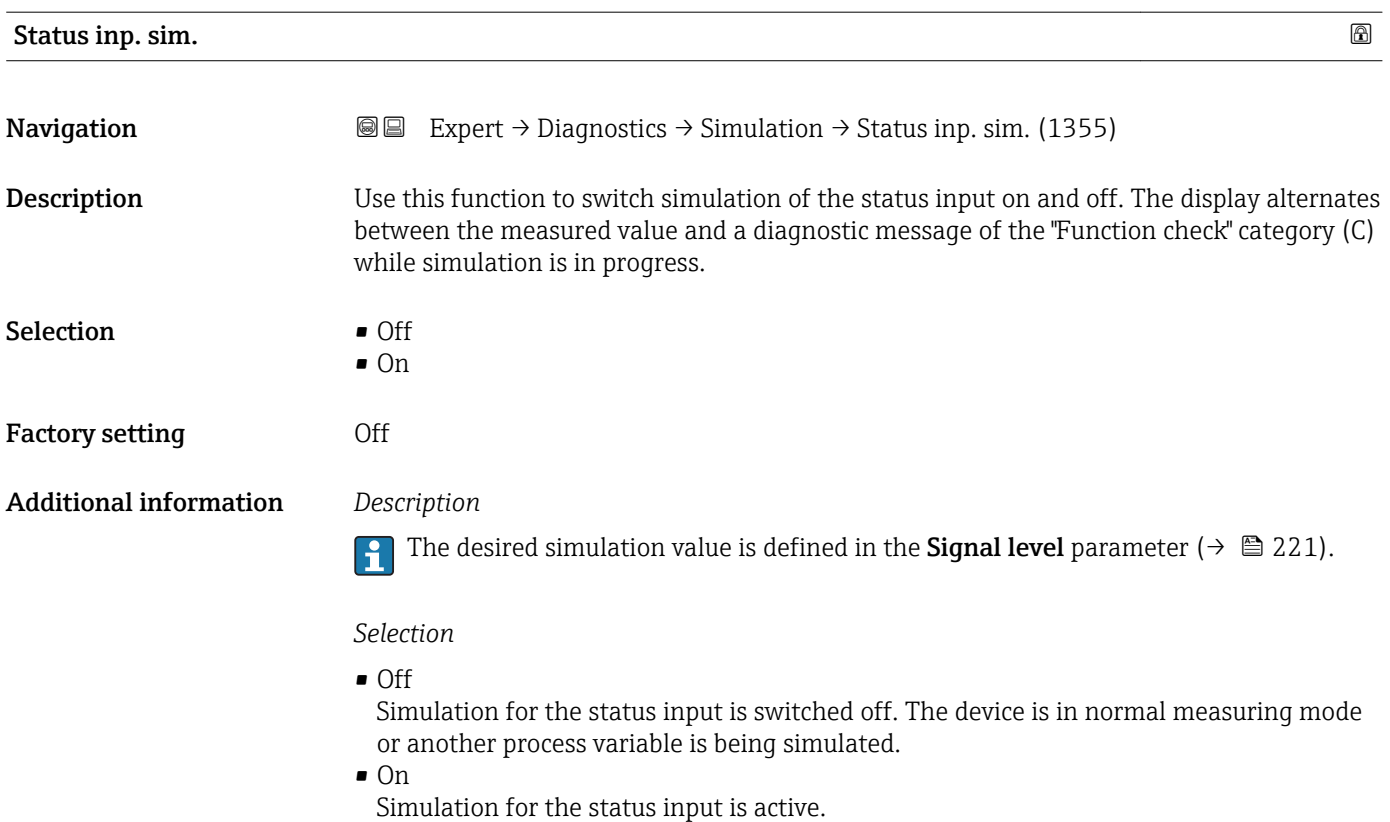

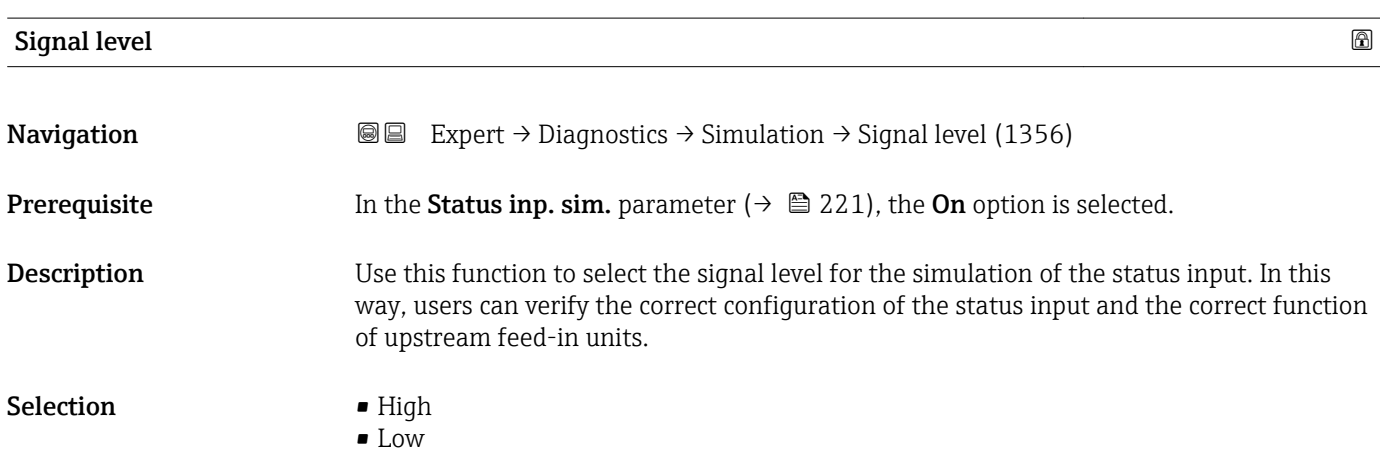

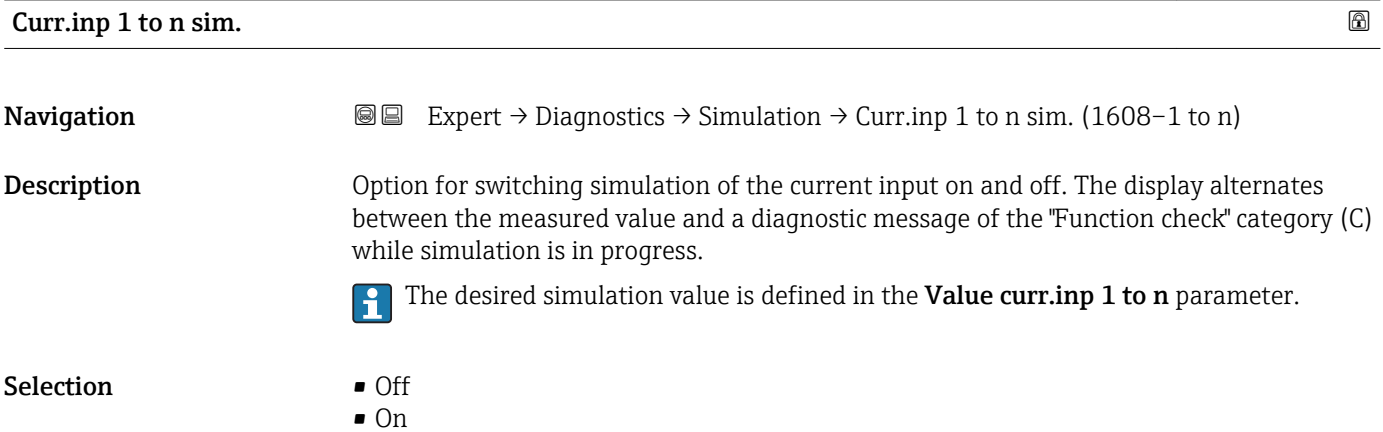

<span id="page-221-0"></span>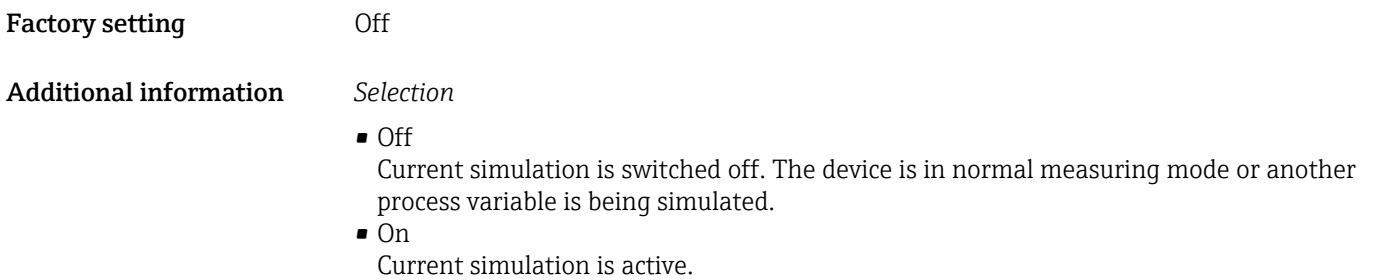

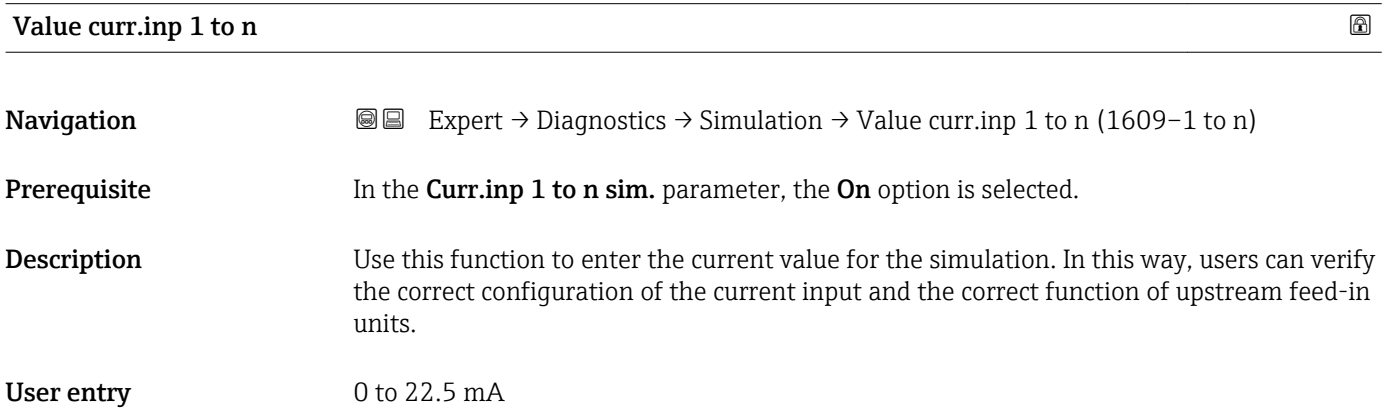

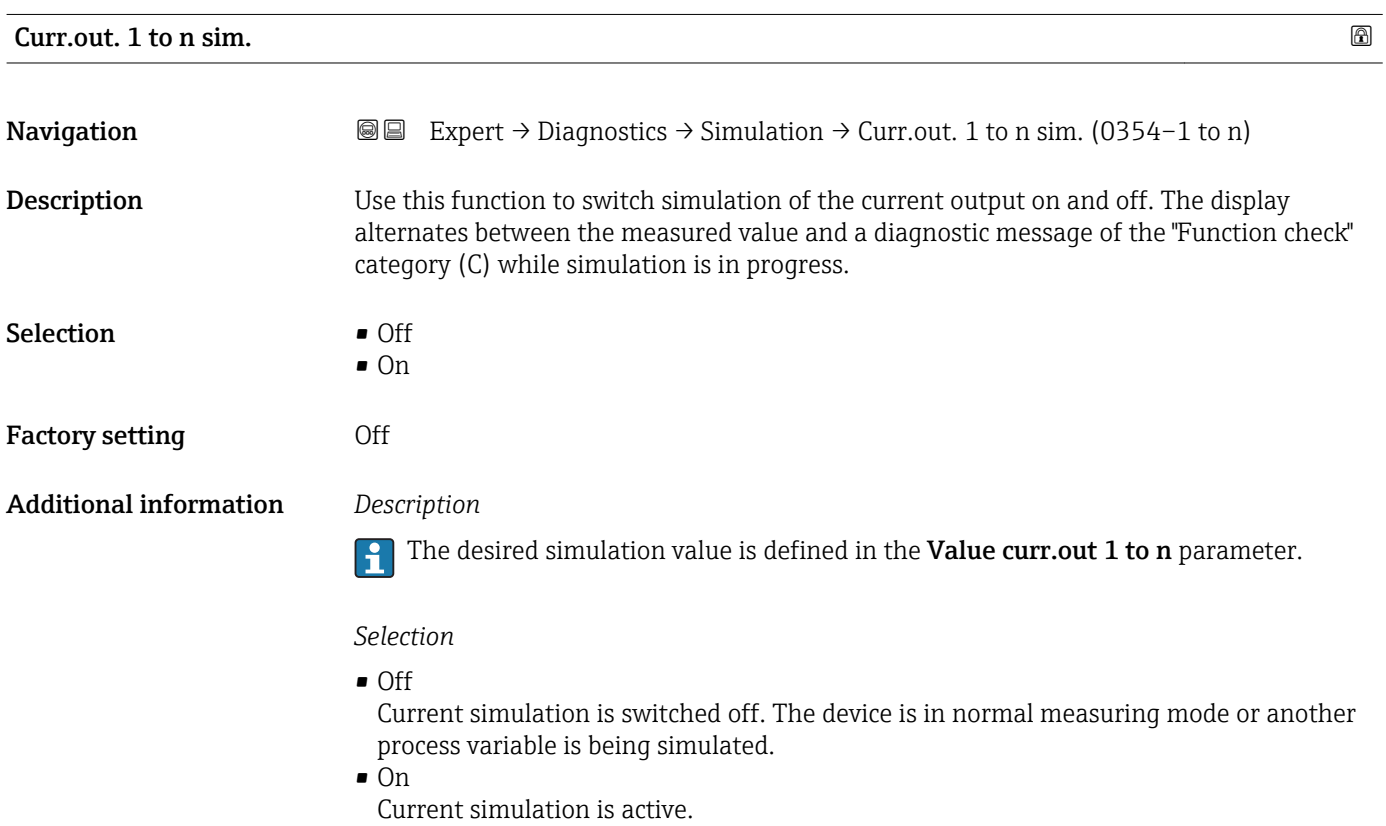

<span id="page-222-0"></span>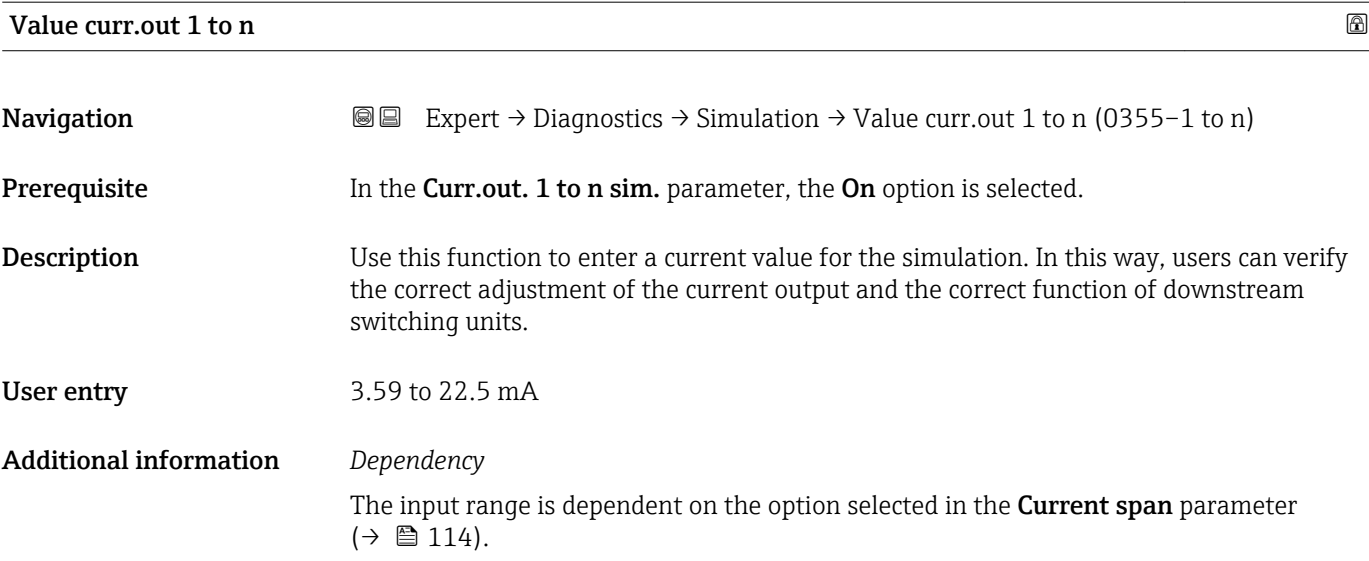

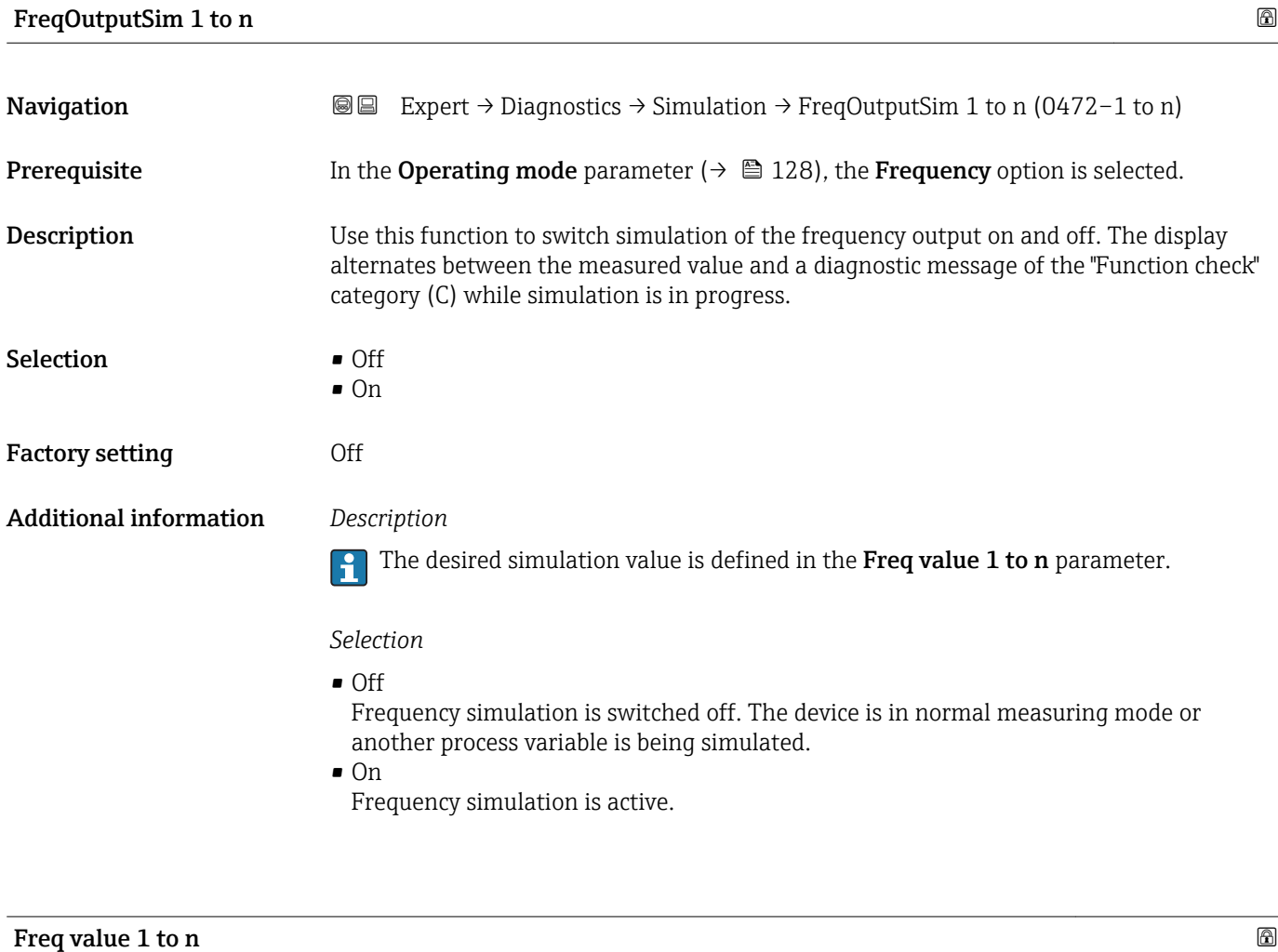

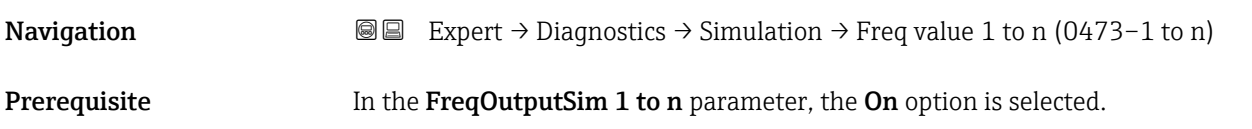

<span id="page-223-0"></span>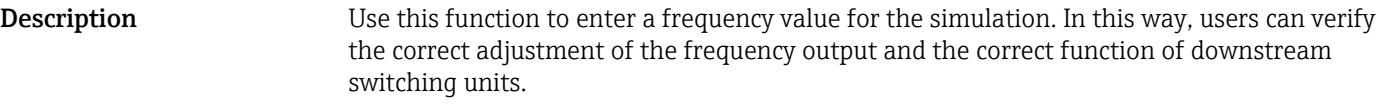

**User entry** 0.0 to 12 500.0 Hz

### Puls.outp.sim. 1 to n

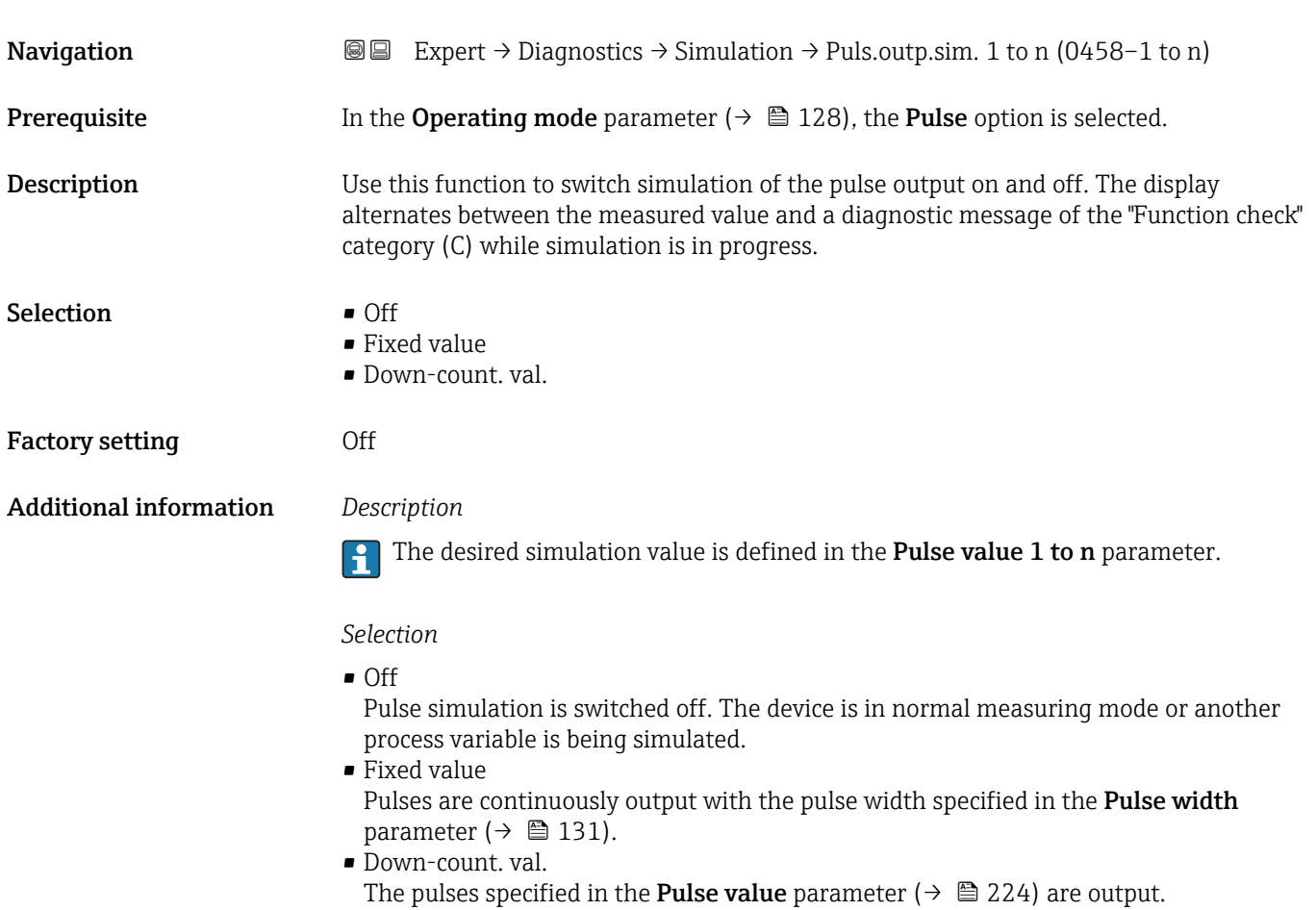

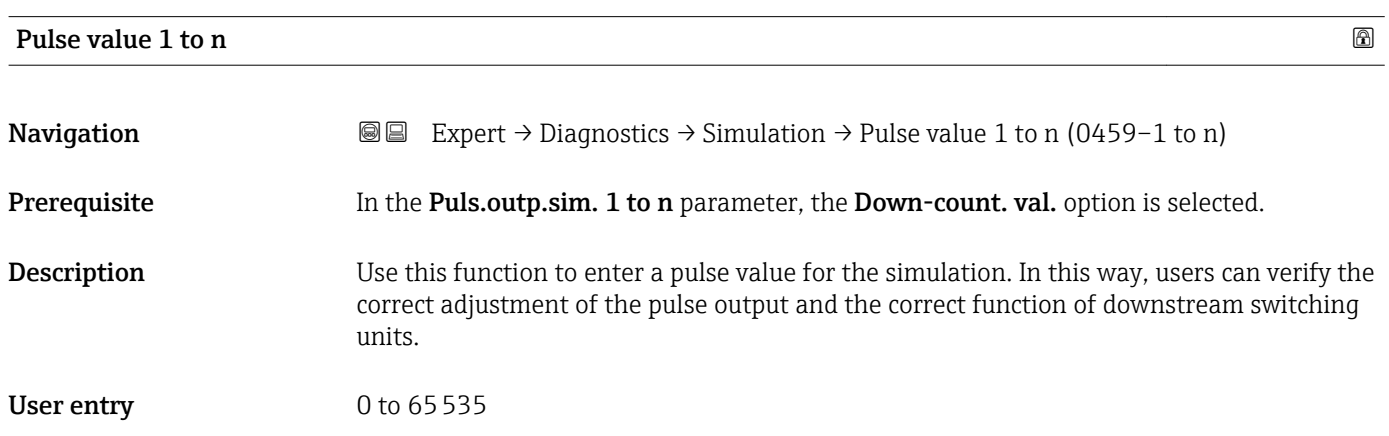

<span id="page-224-0"></span>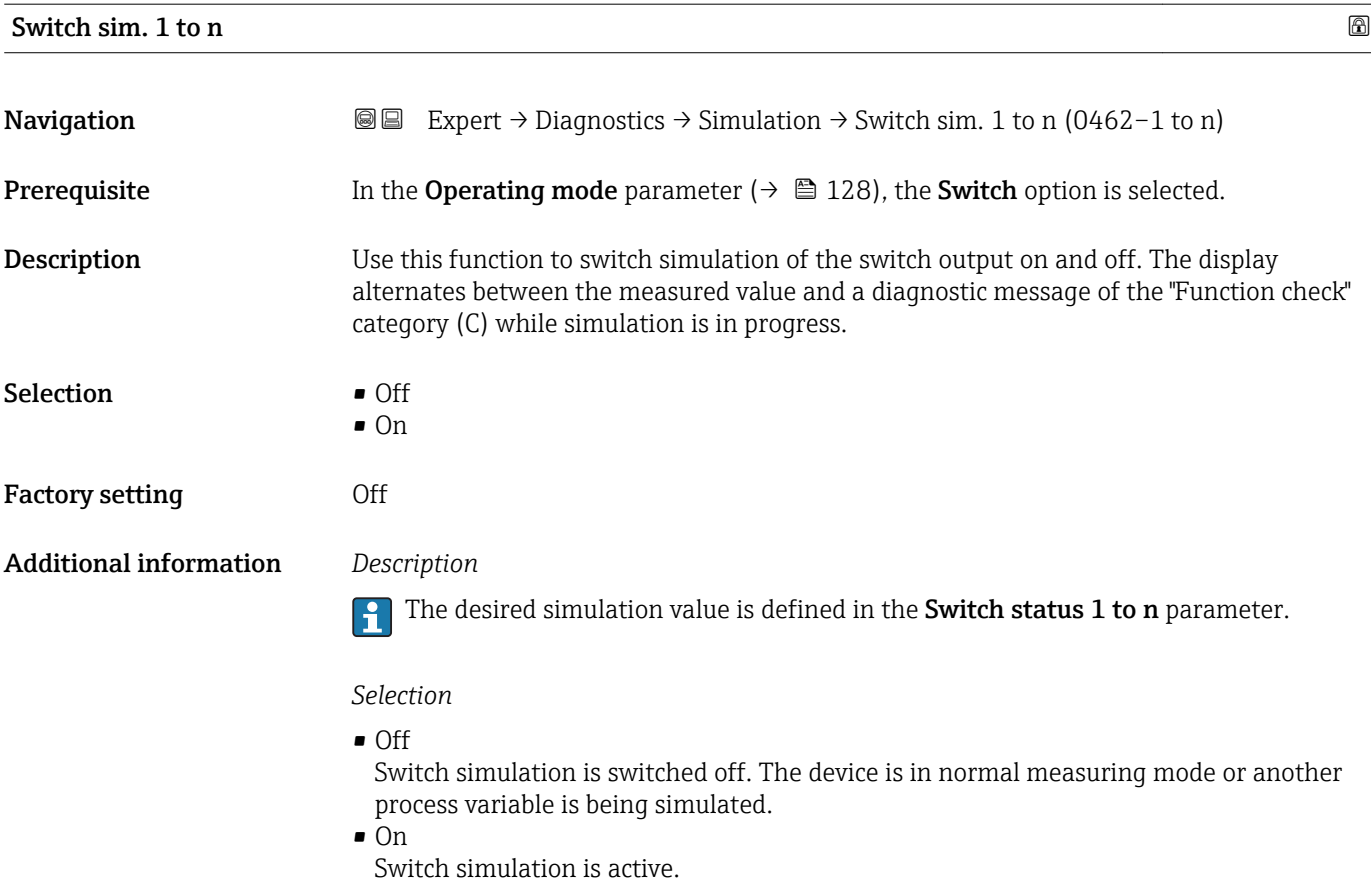

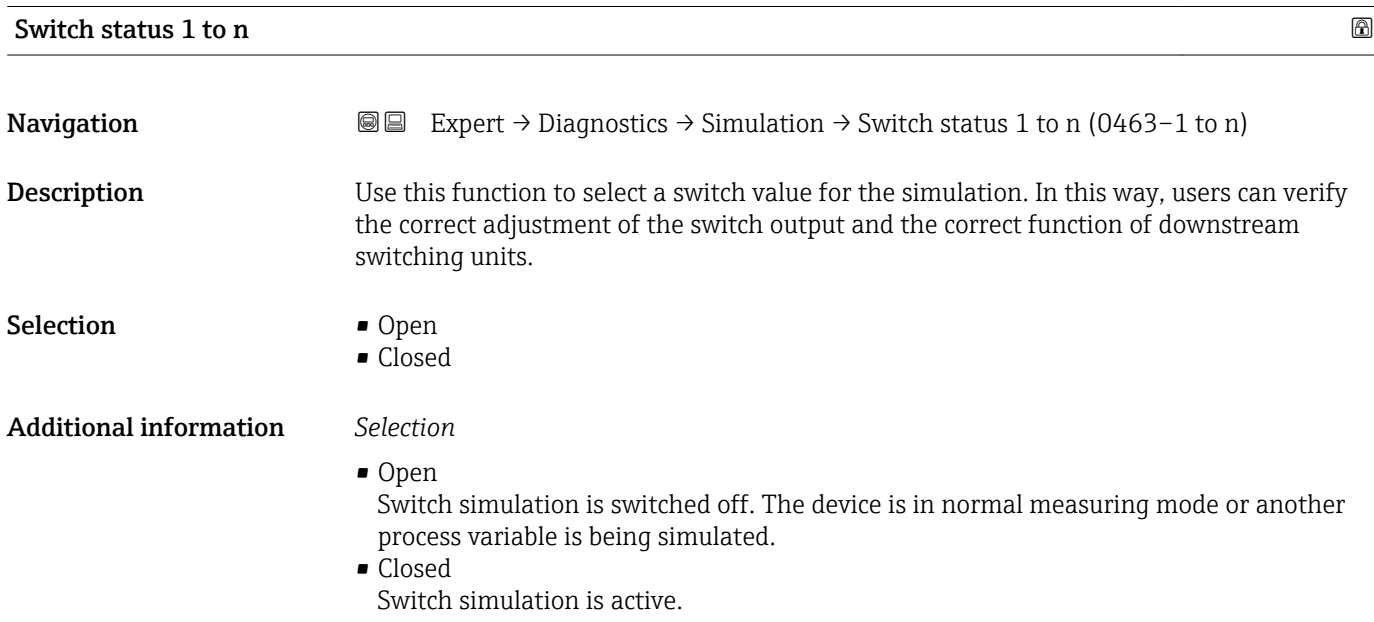

<span id="page-225-0"></span>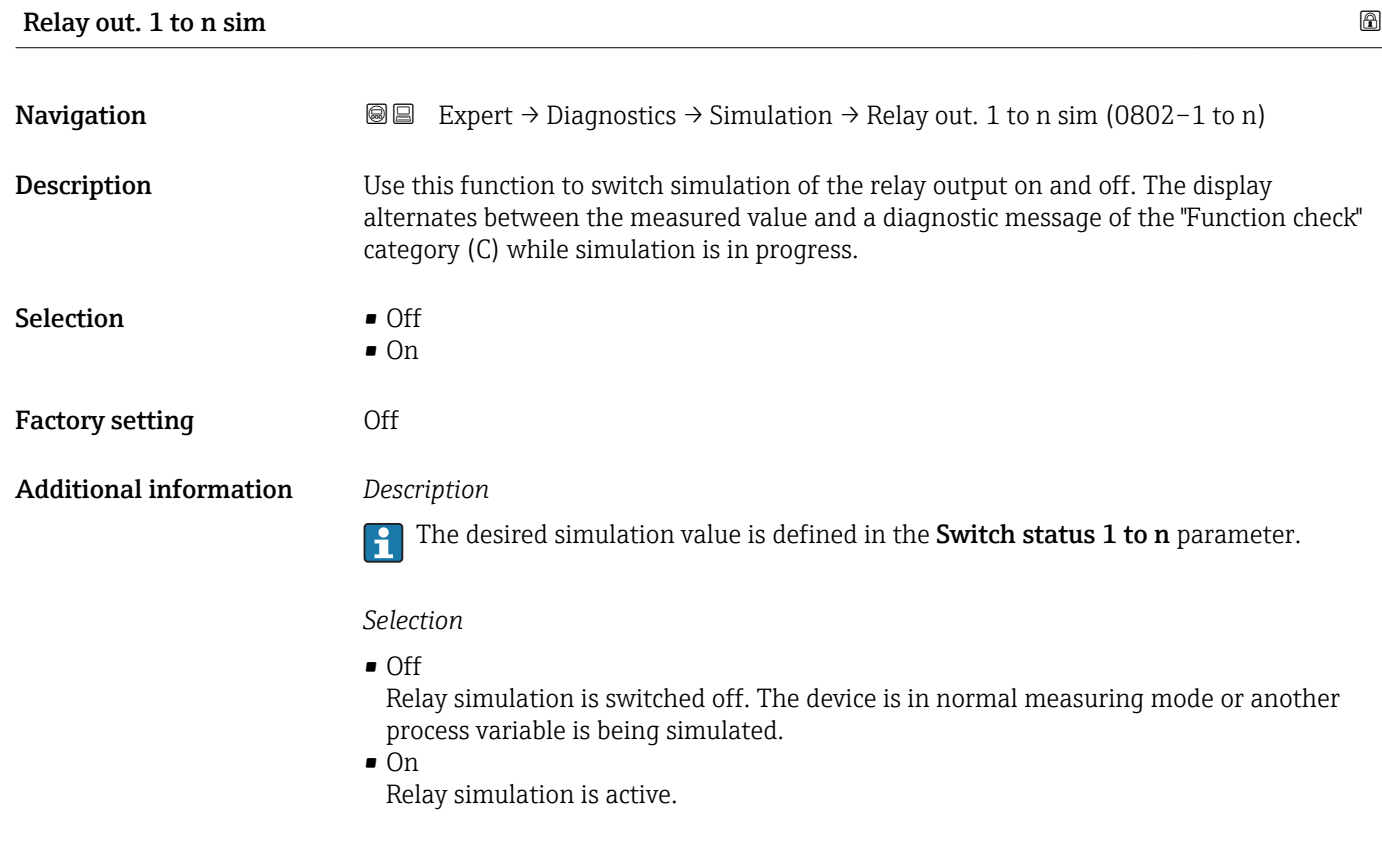

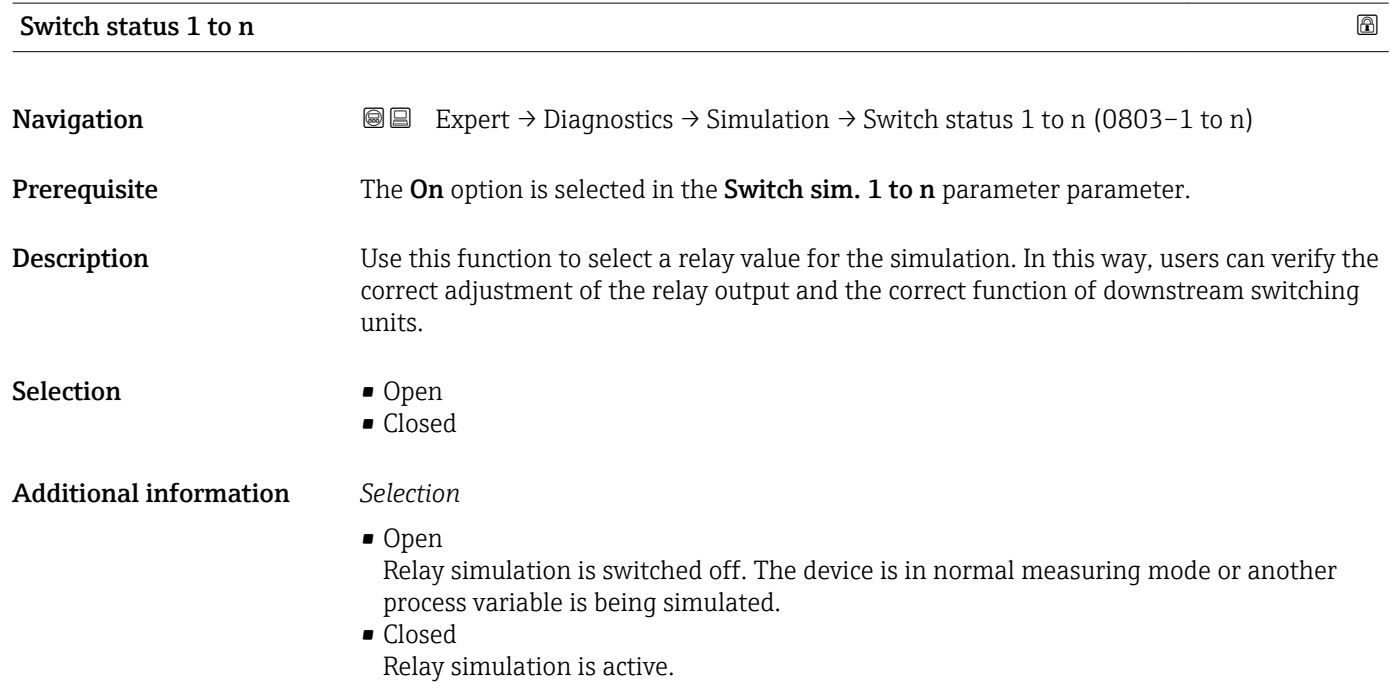

### <span id="page-226-0"></span>**Dev.** alarm sim.

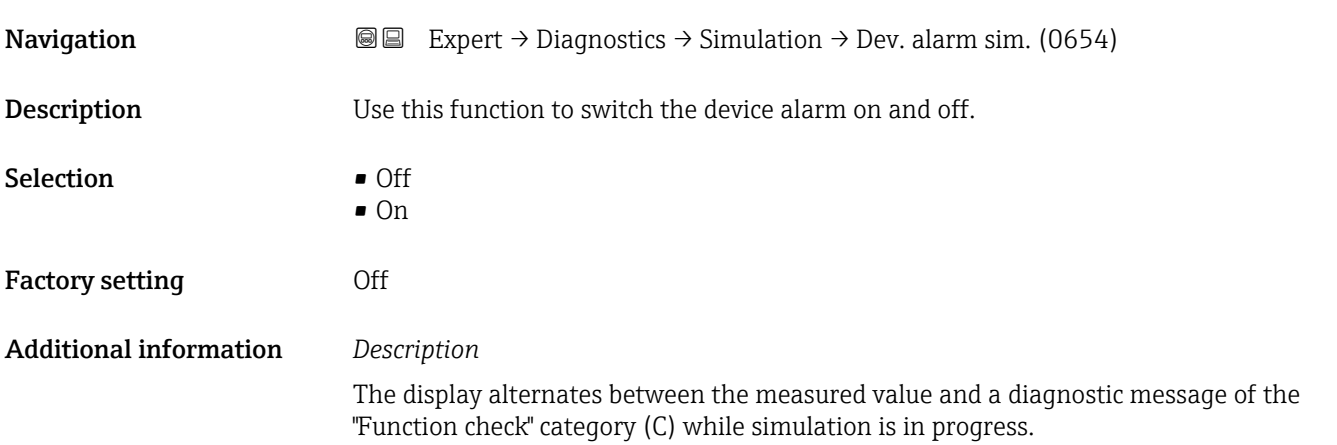

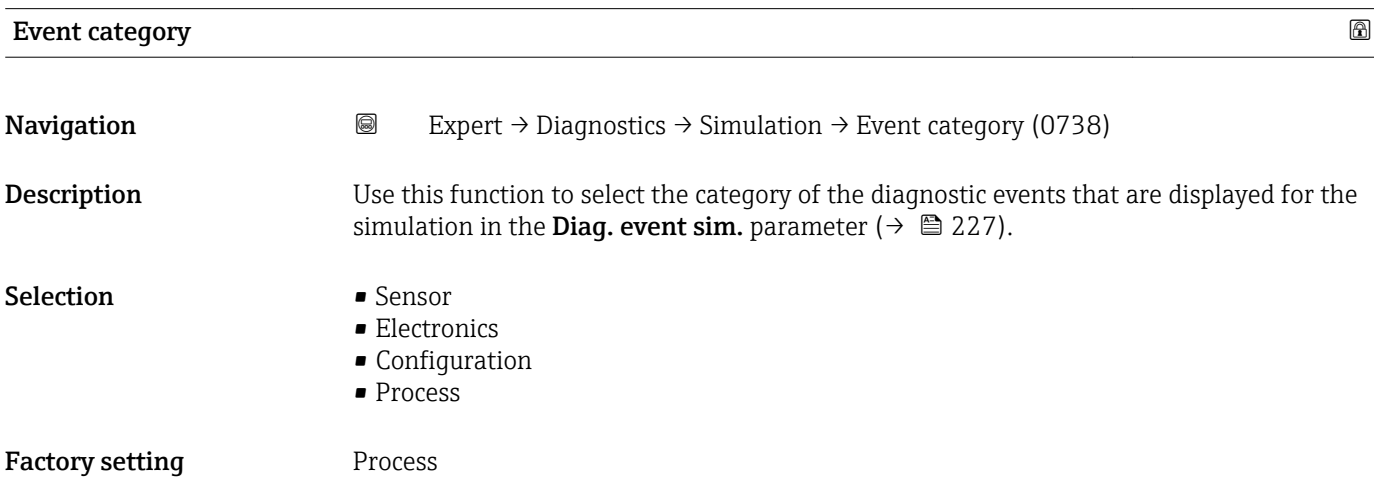

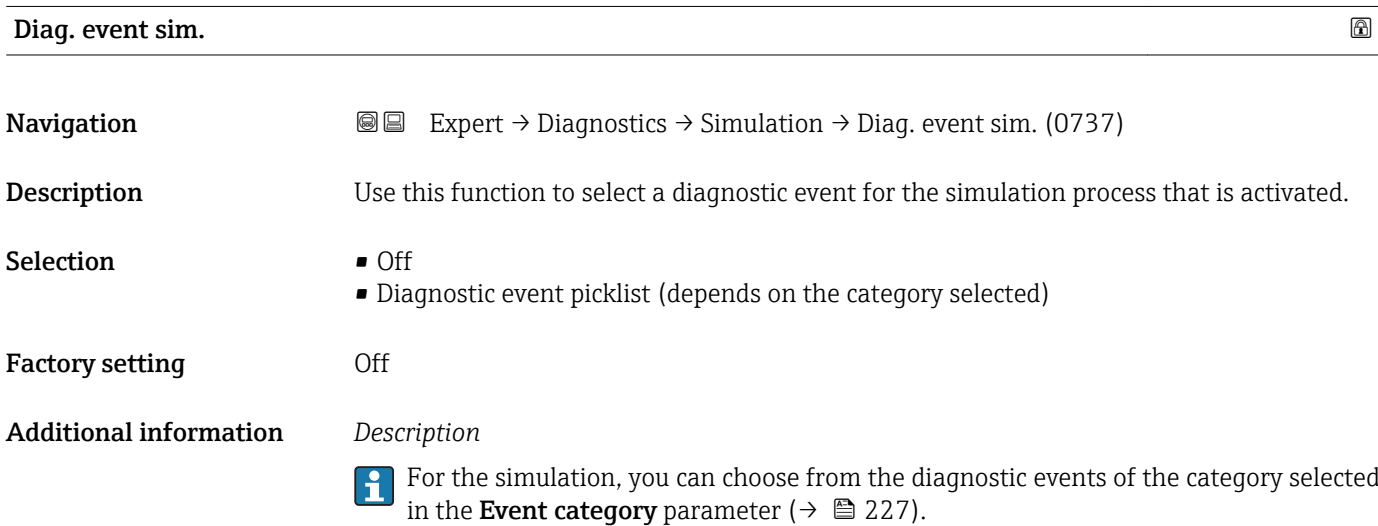

## <span id="page-227-0"></span>4 Country-specific factory settings

### 4.1 SI units

**P** Not valid for USA and Canada.

### 4.1.1 System units

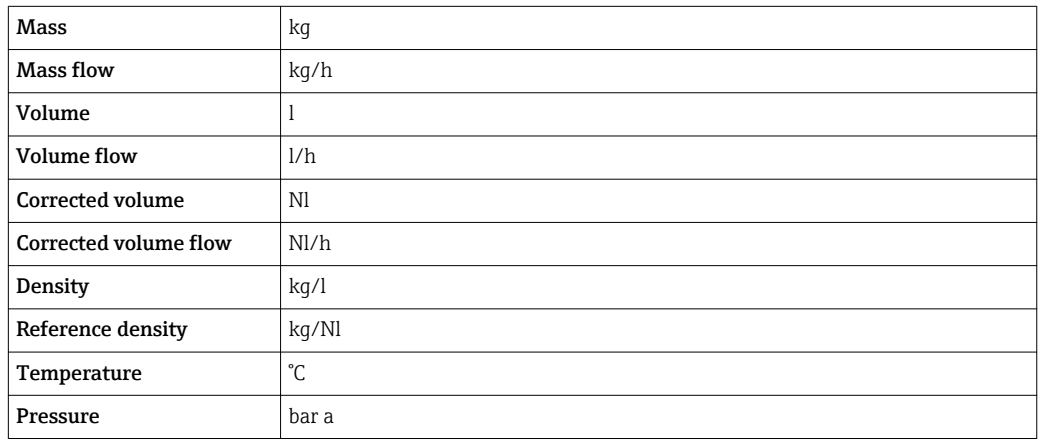

### 4.1.2 Full scale values

The factory settings applie to the following parameters:

- 20 mA value (full scale value of the current output)
- 100% bar graph value 1

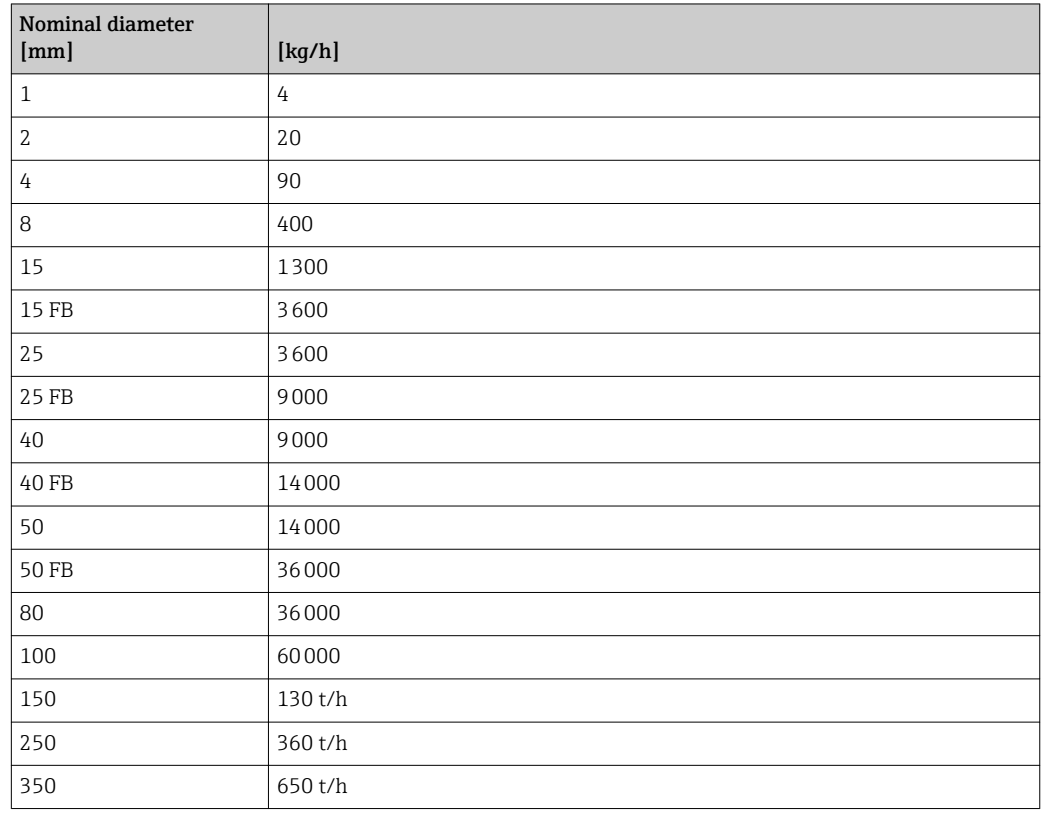

### 4.1.3 Output current span

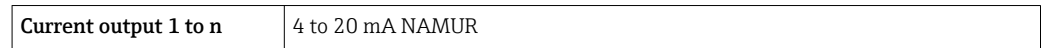

### 4.1.4 Pulse value

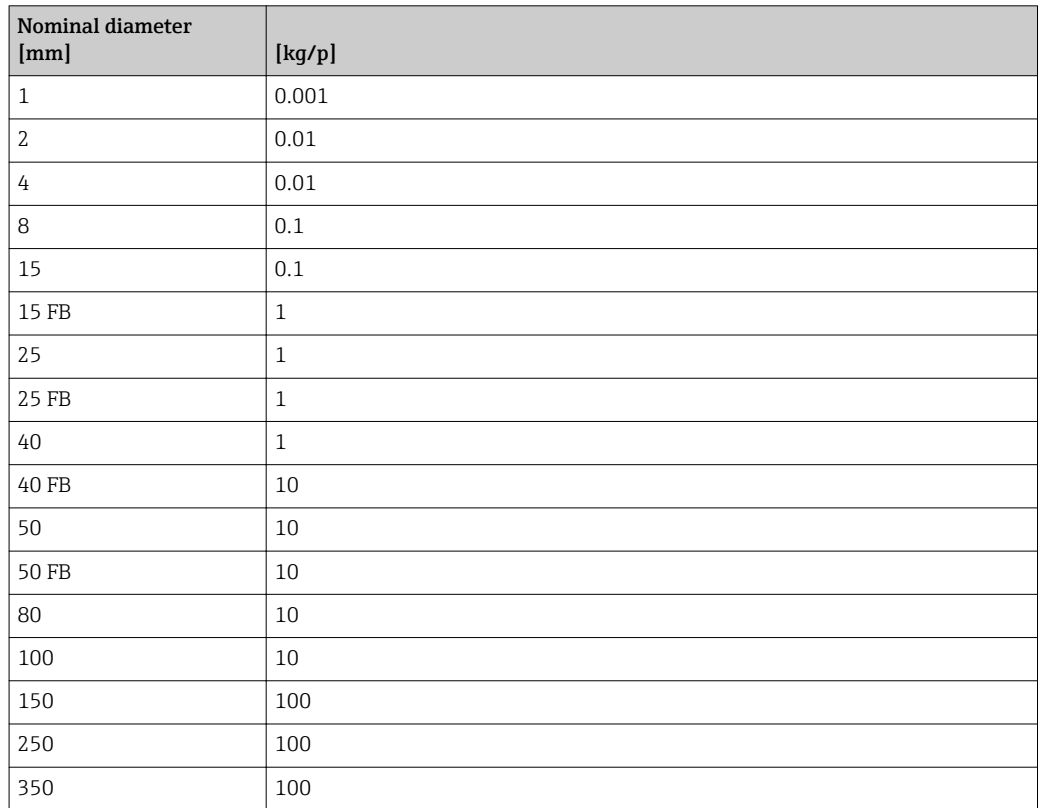

### 4.1.5 On value low flow cut off

The switch-on point depends on the type of medium and the nominal diameter.

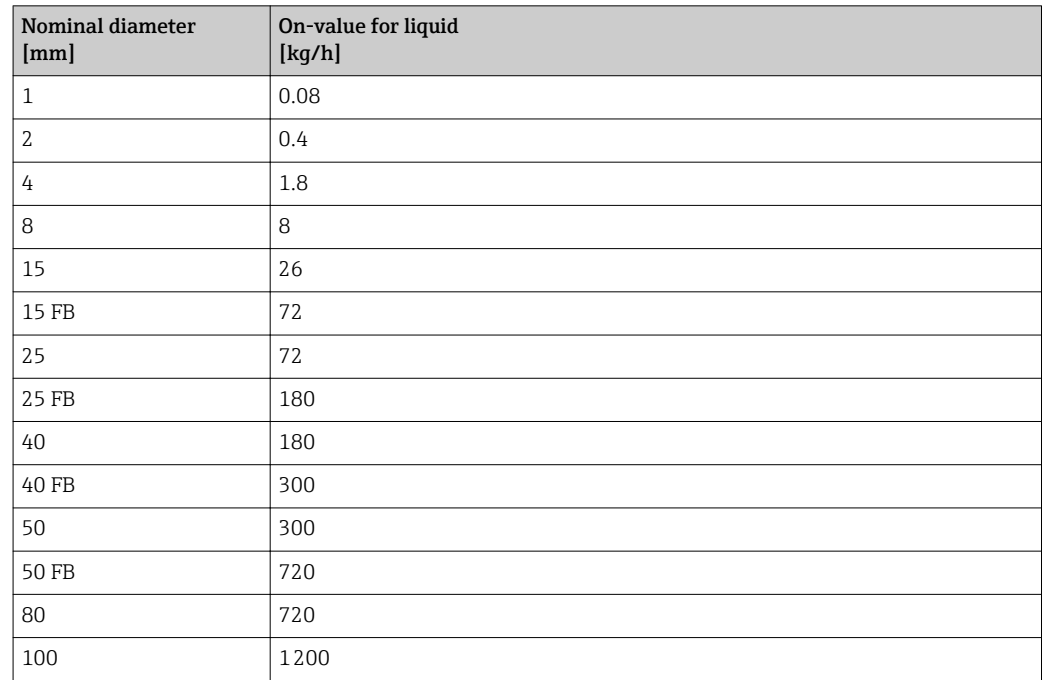

<span id="page-229-0"></span>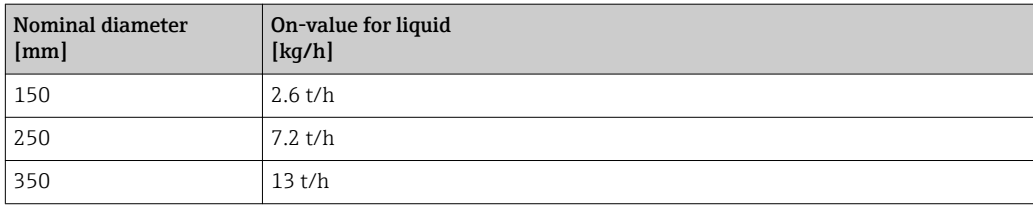

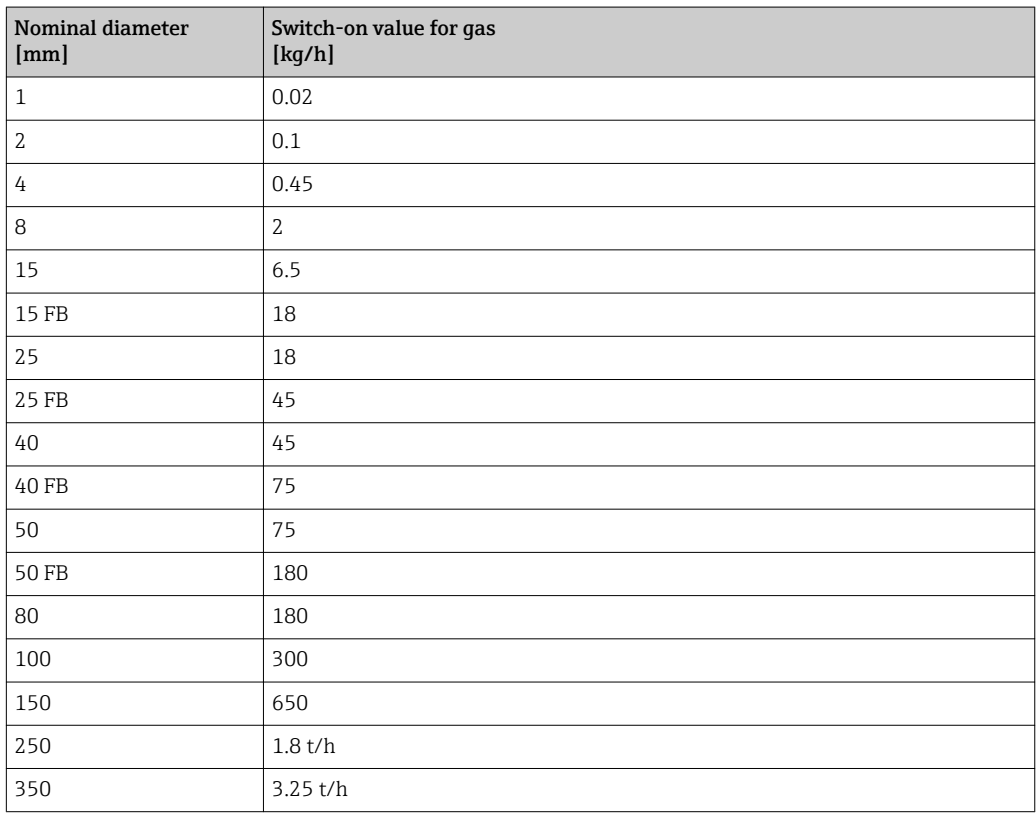

### 4.2 US units

**f** Only valid for USA and Canada.

### 4.2.1 System units

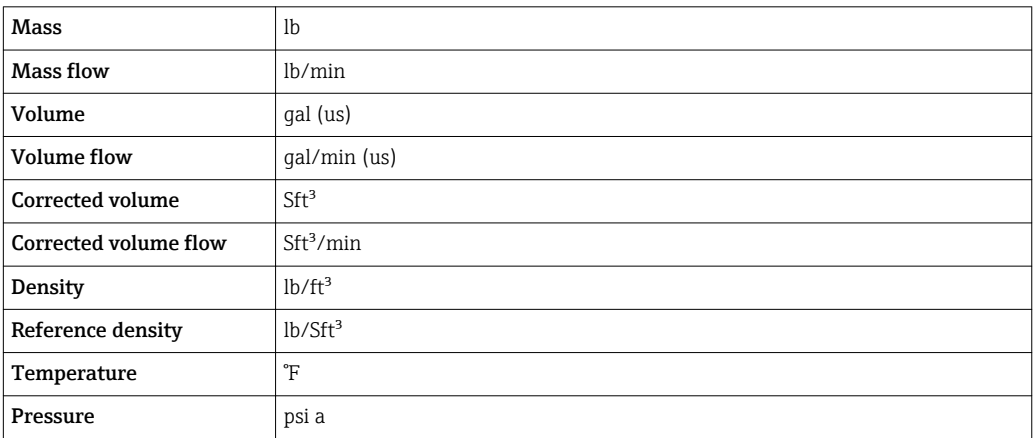

### 4.2.2 Full scale values

The factory settings applie to the following parameters:

- 20 mA value (full scale value of the current output)
- 100% bar graph value 1

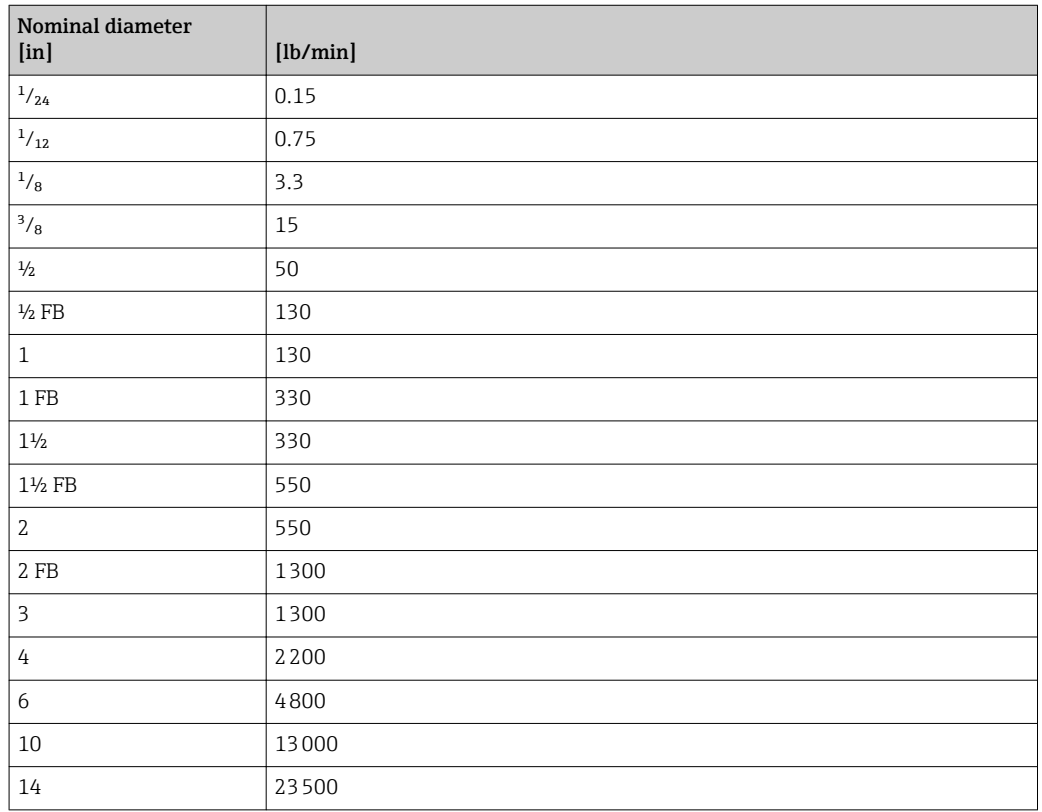

### 4.2.3 Output current span

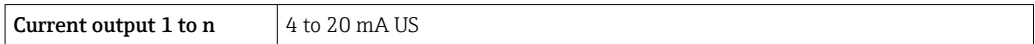

### 4.2.4 Pulse value

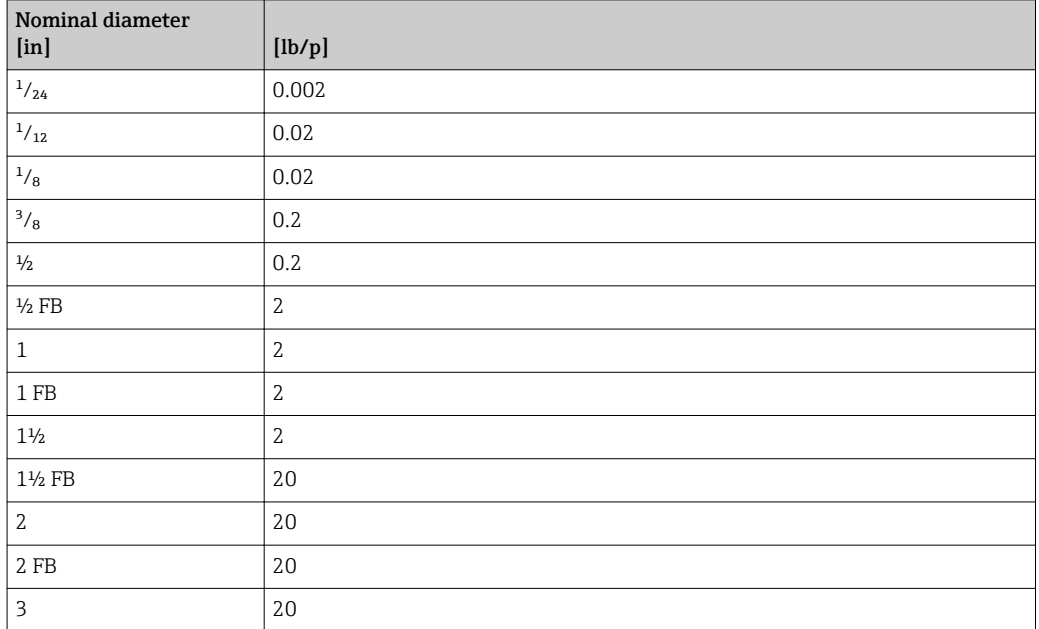

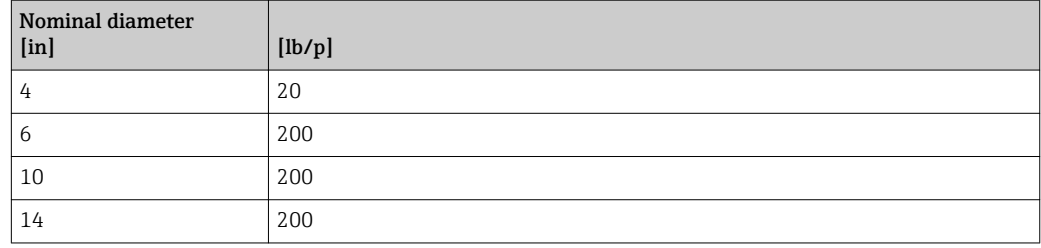

### 4.2.5 On value low flow cut off

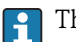

The switch-on point depends on the type of medium and the nominal diameter.

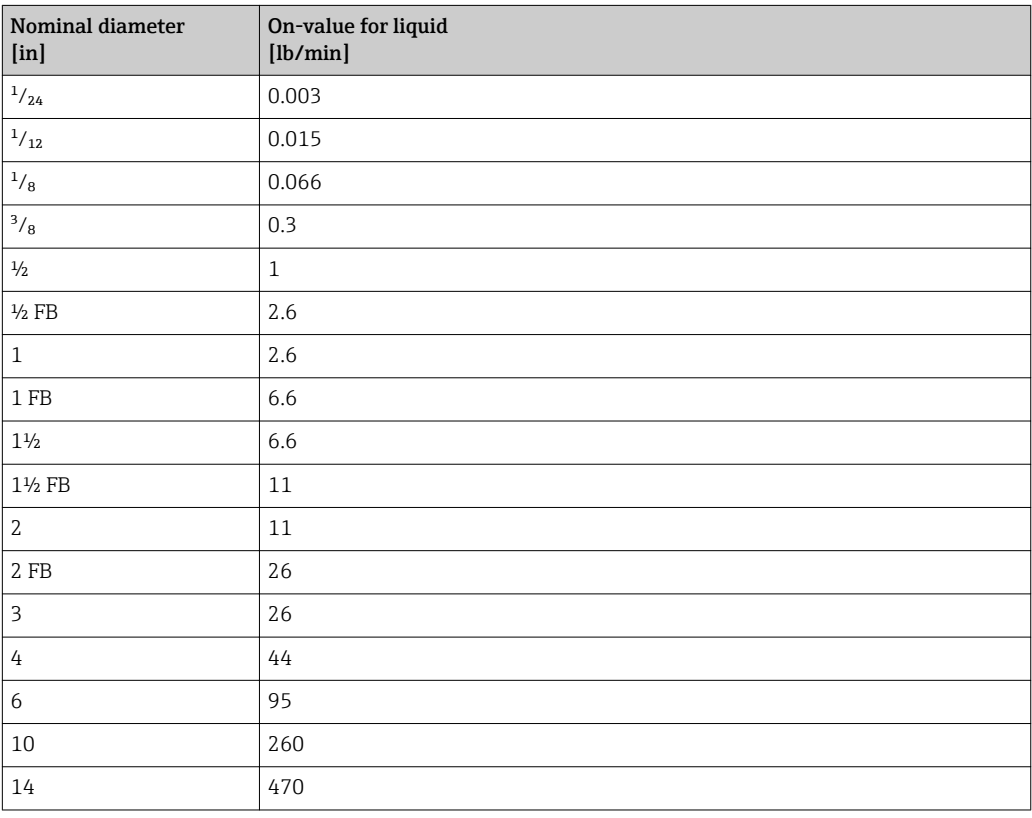

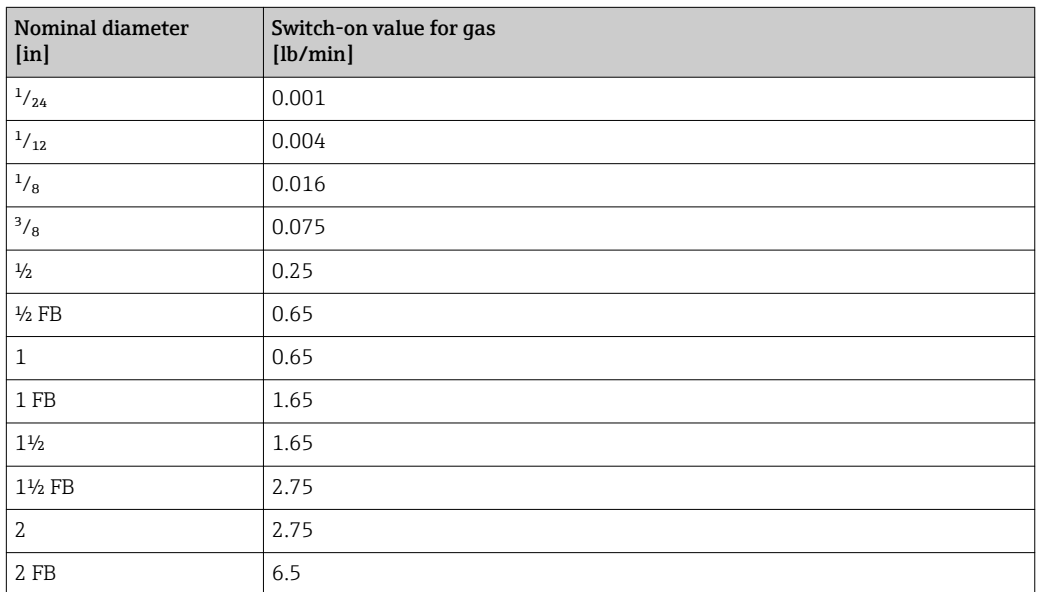

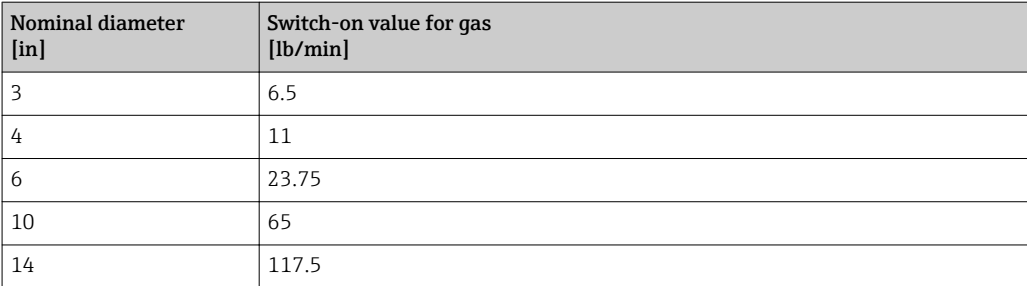

## 5 Explanation of abbreviated units

### 5.1 SI units

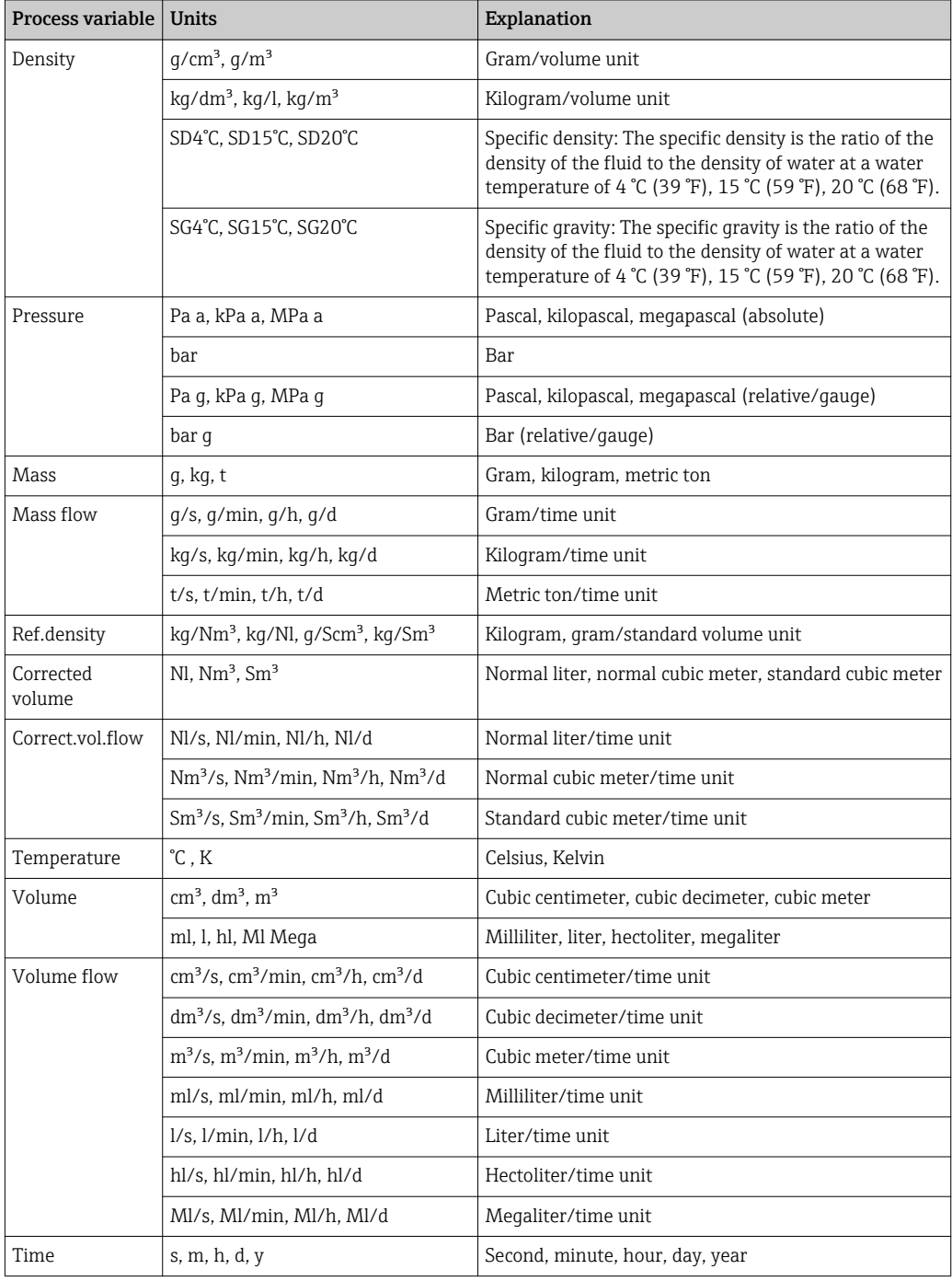

### 5.2 US units

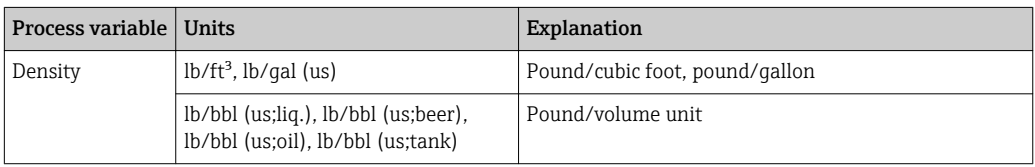

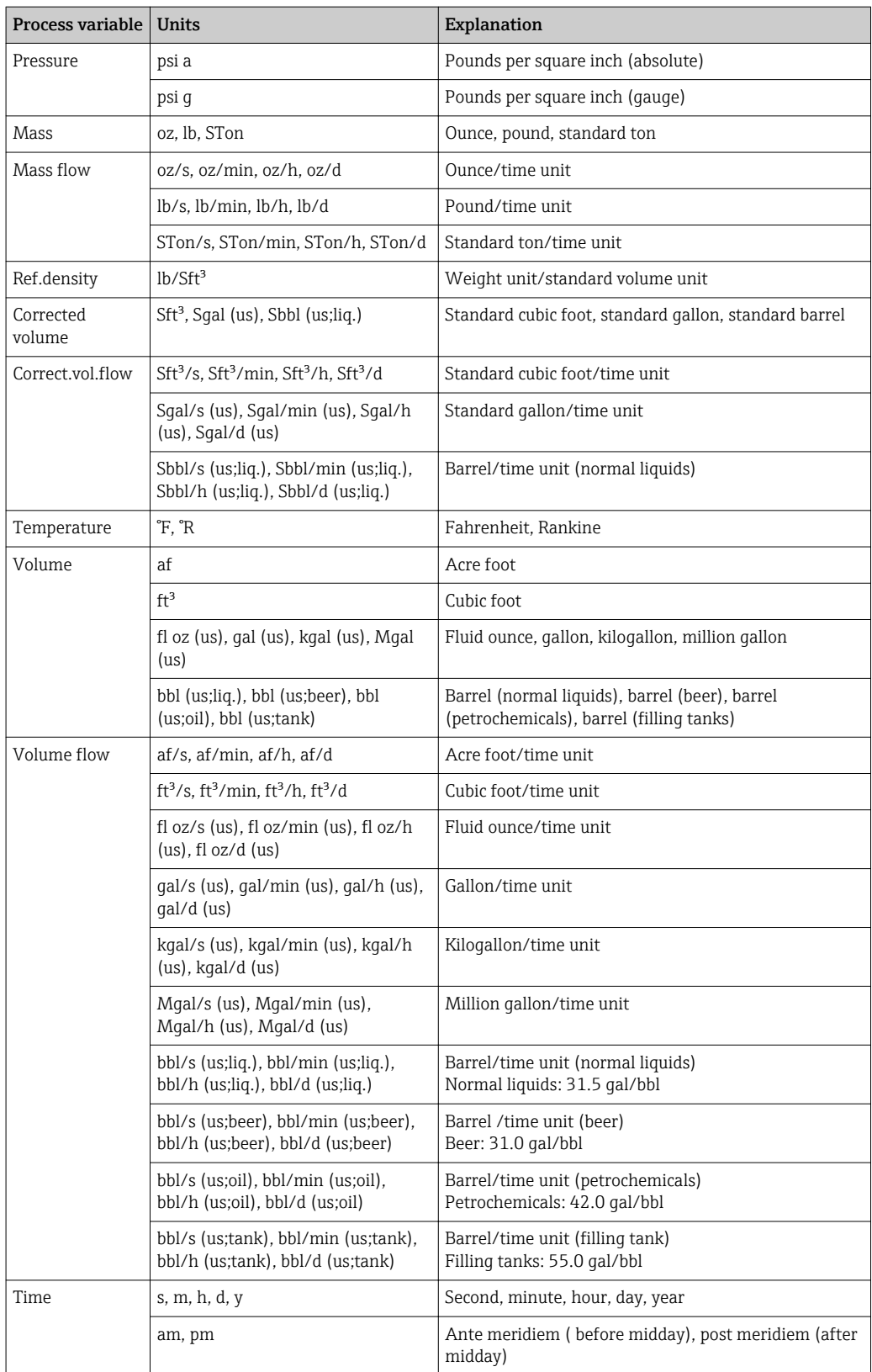

### 5.3 Imperial units

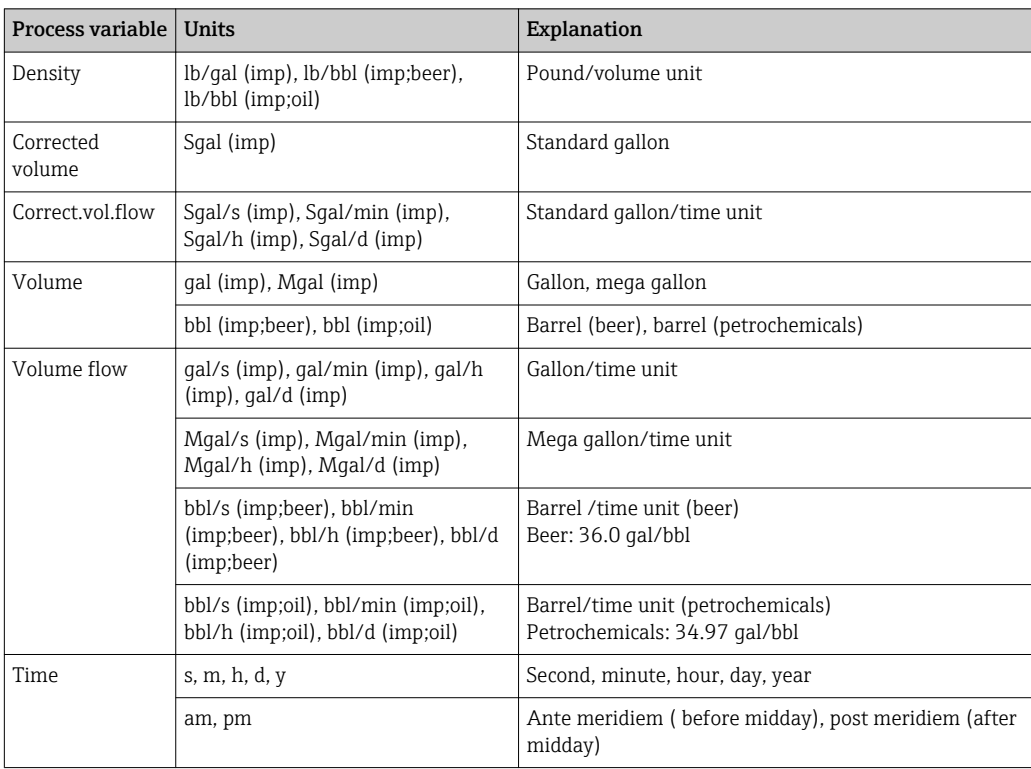

## Index

### 0 … 9

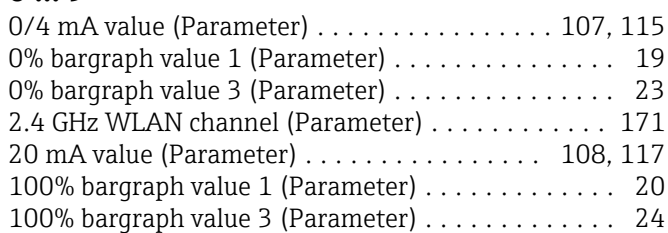

### A

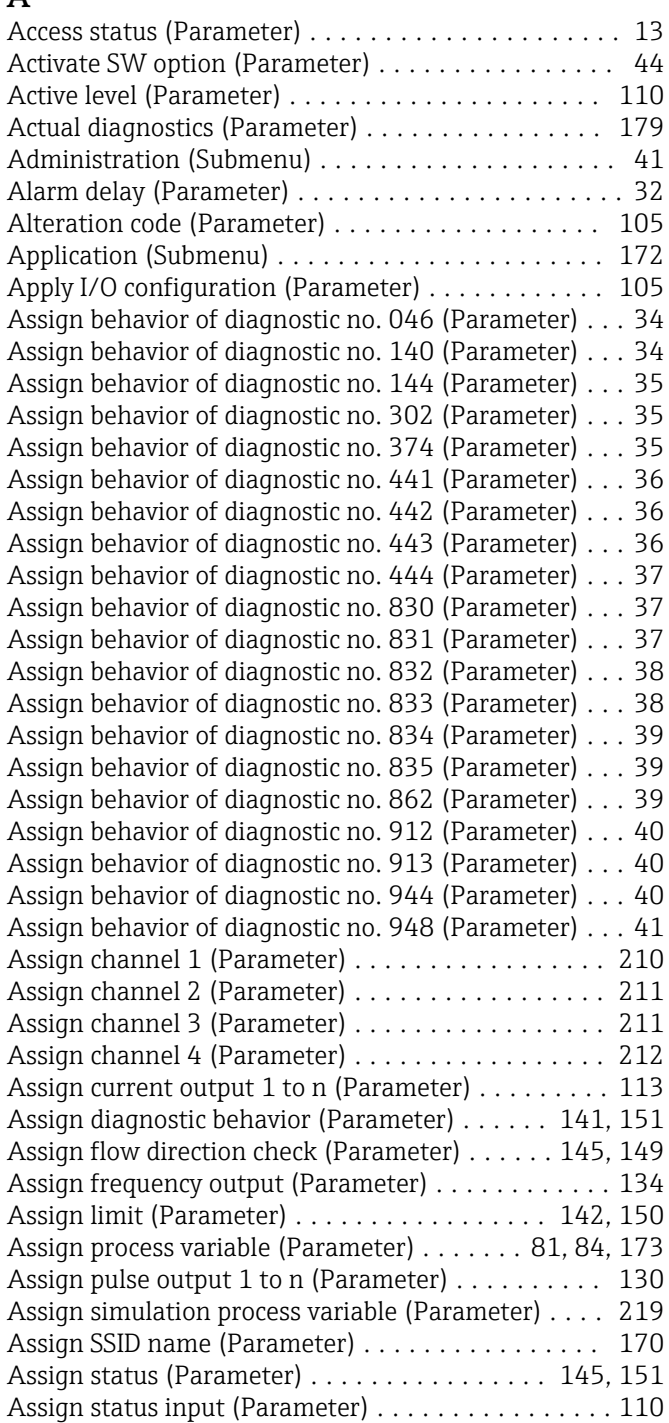

### B

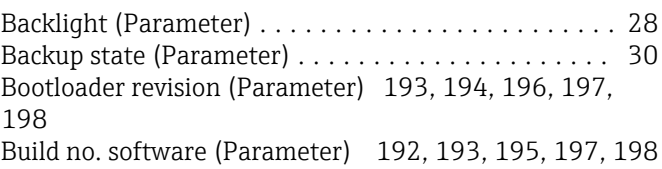

### $\mathcal{C}$

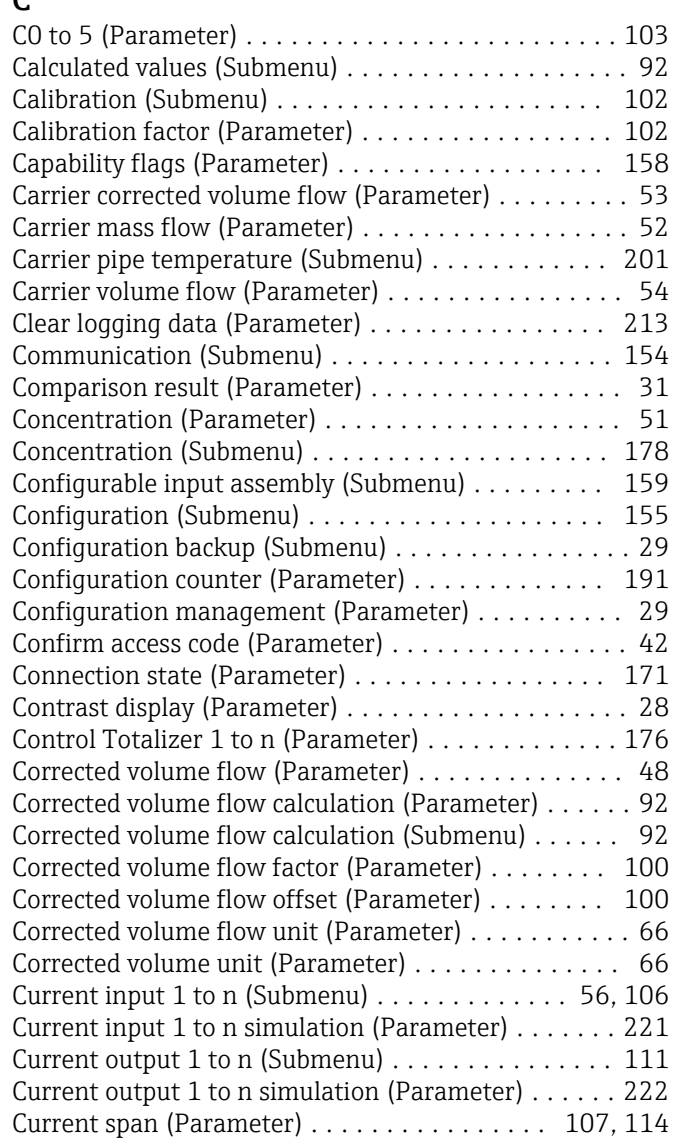

### D

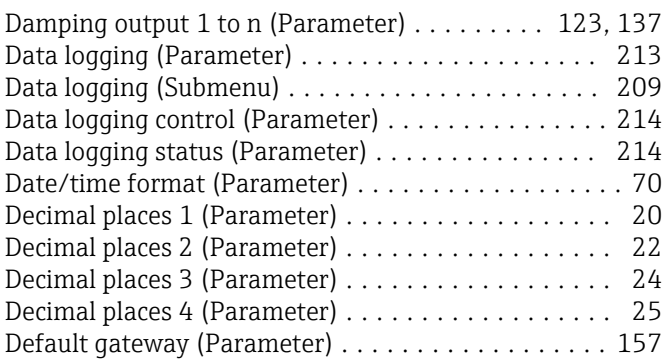

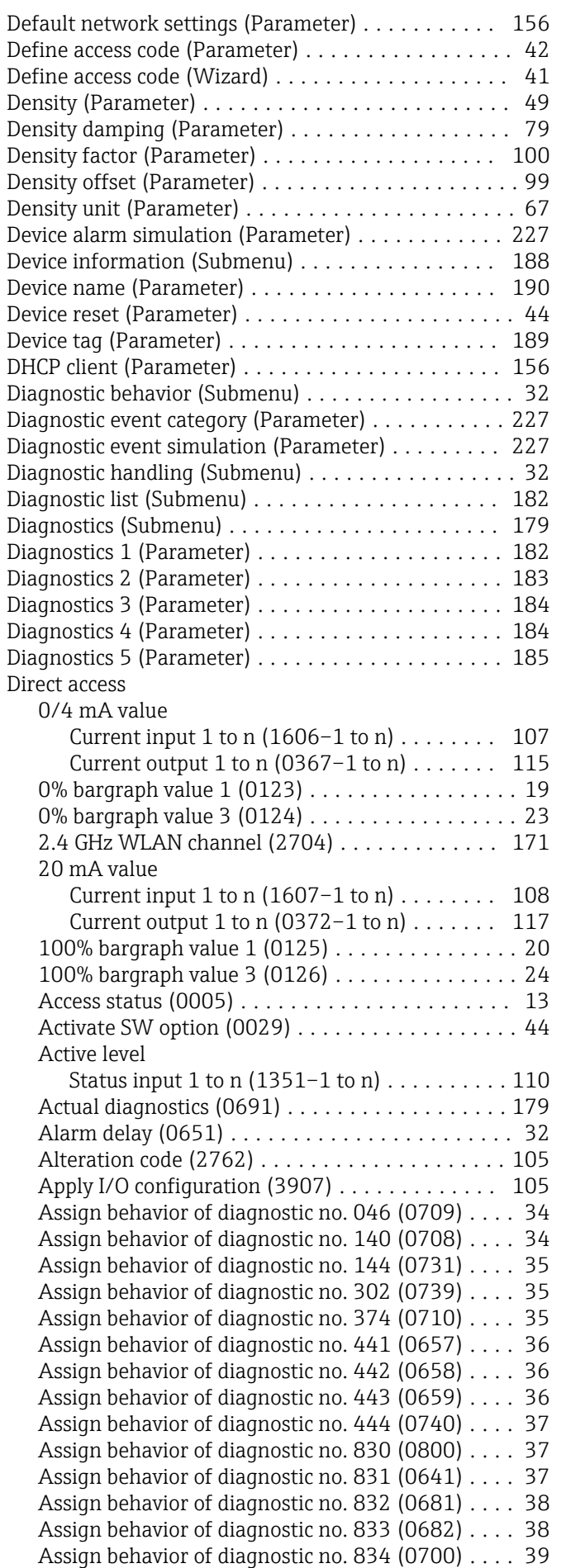

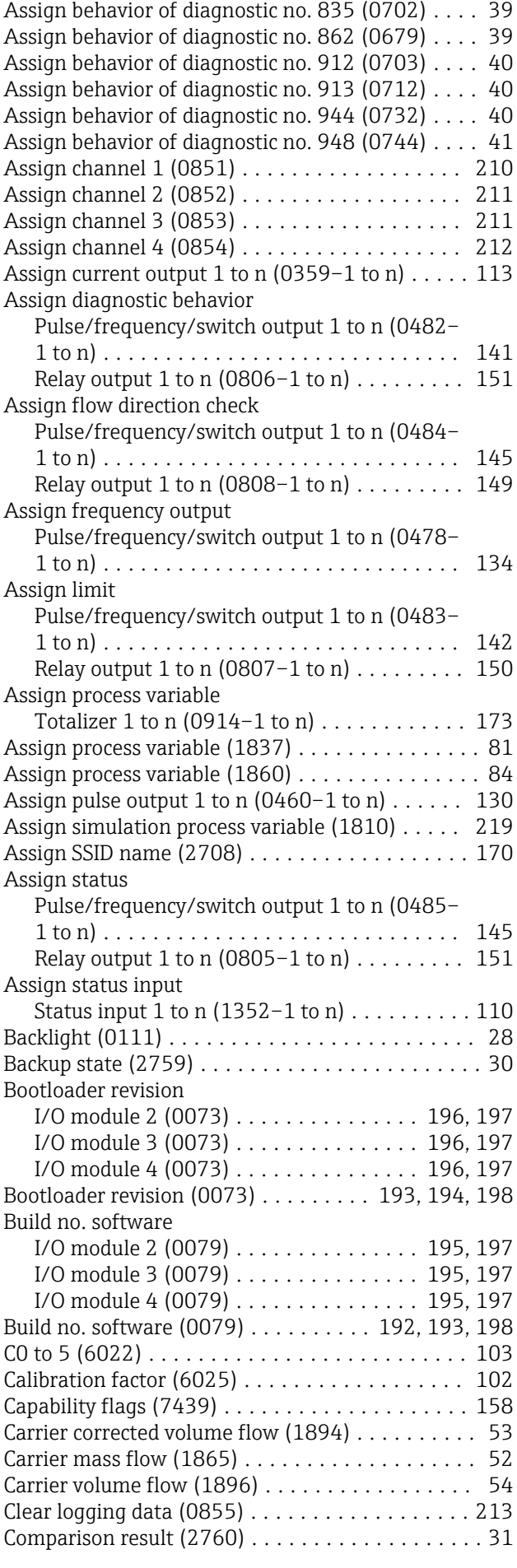

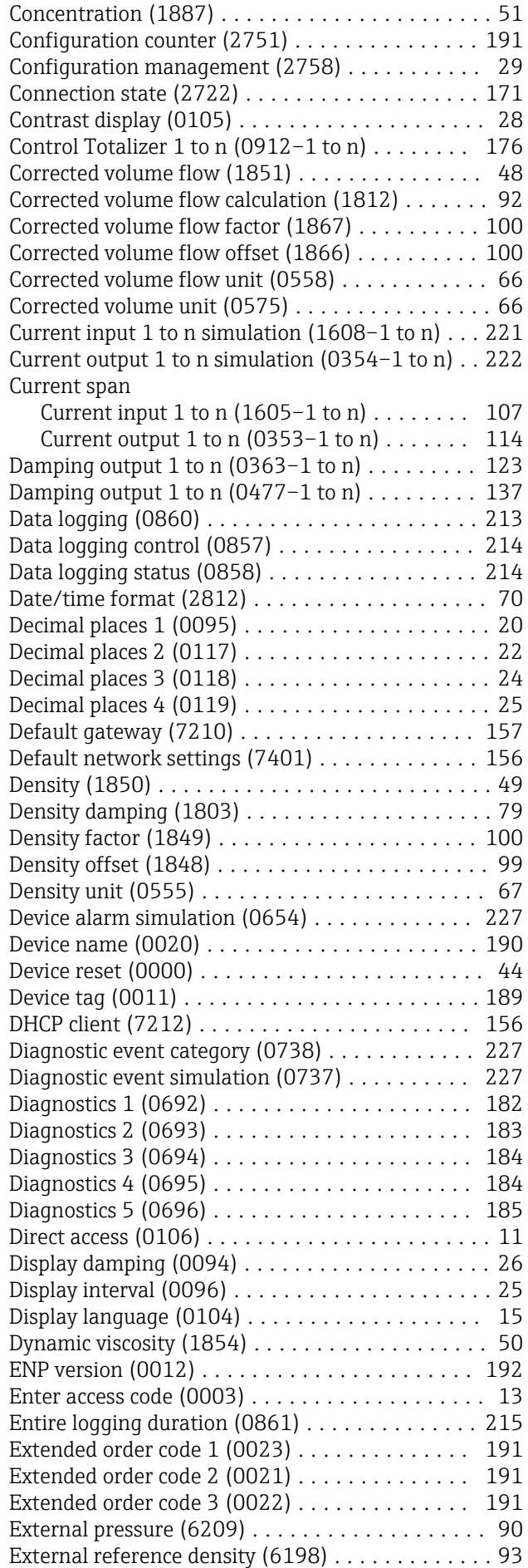

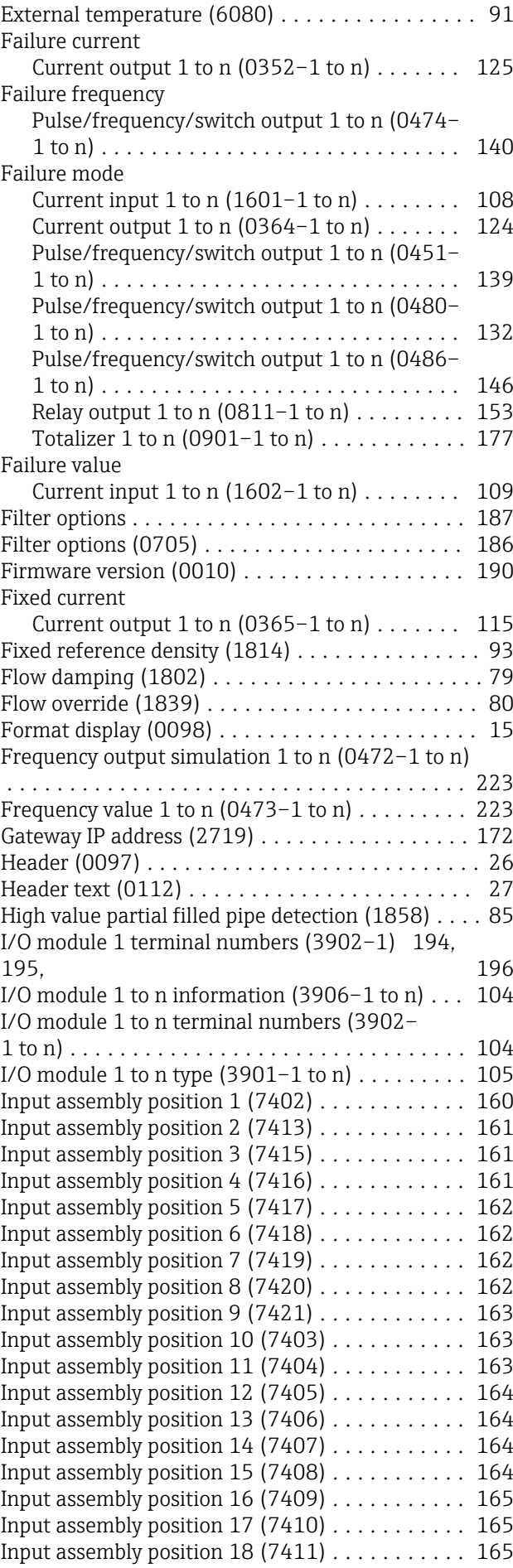

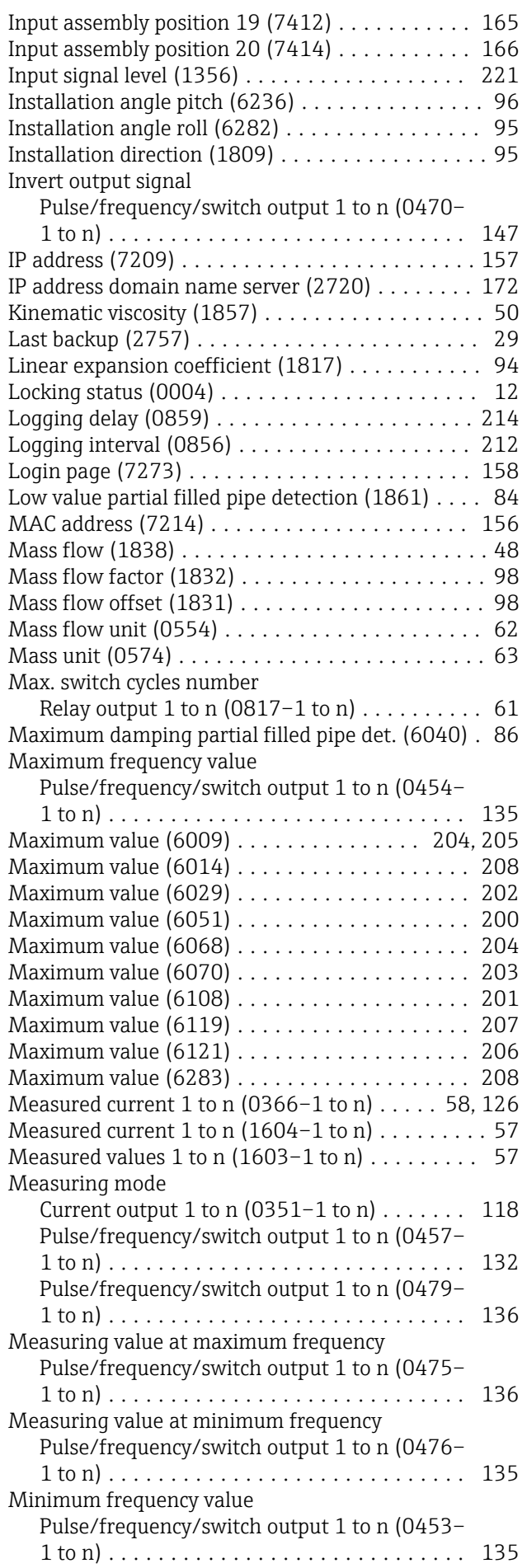

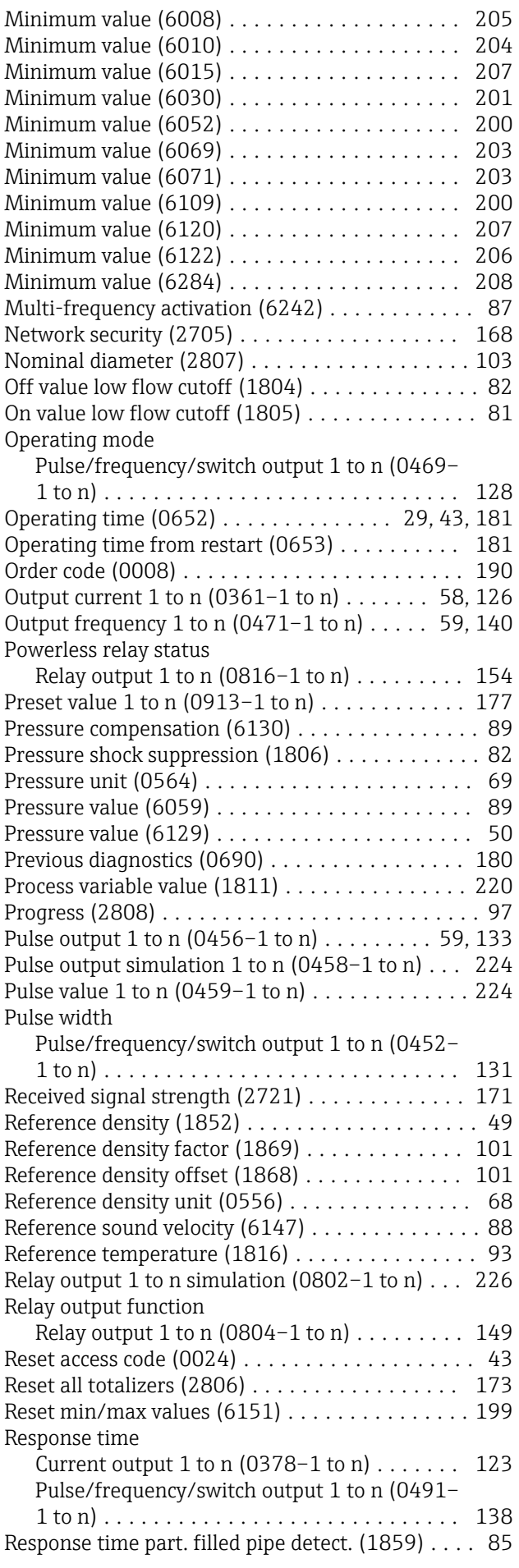

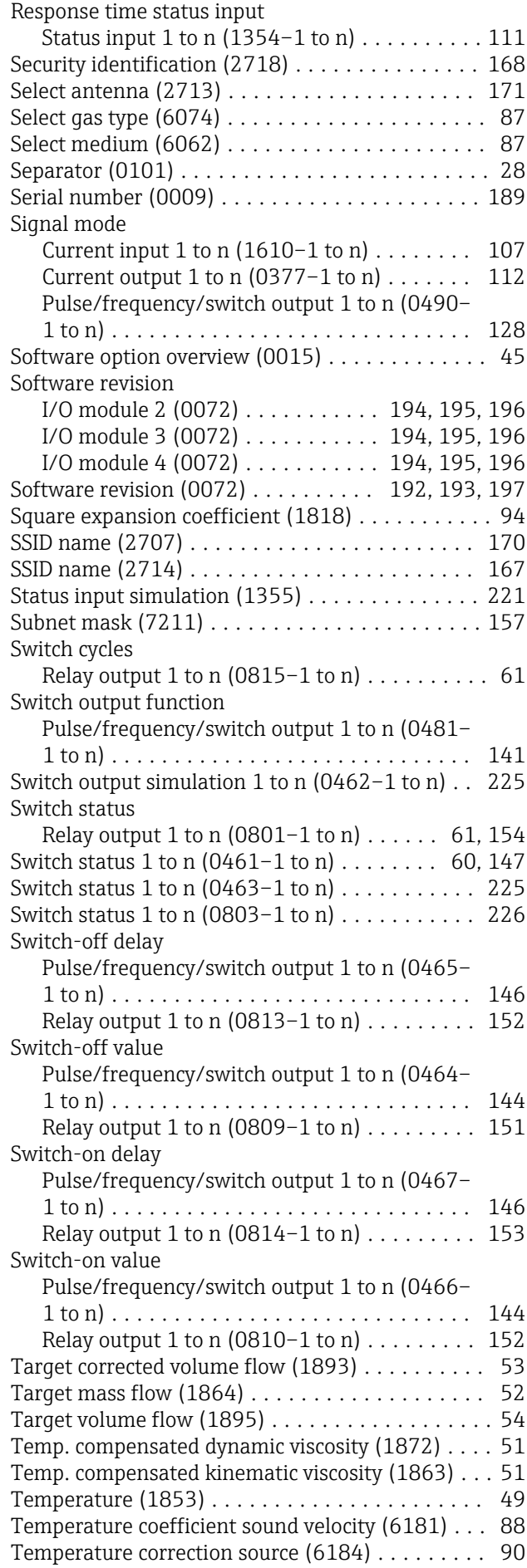

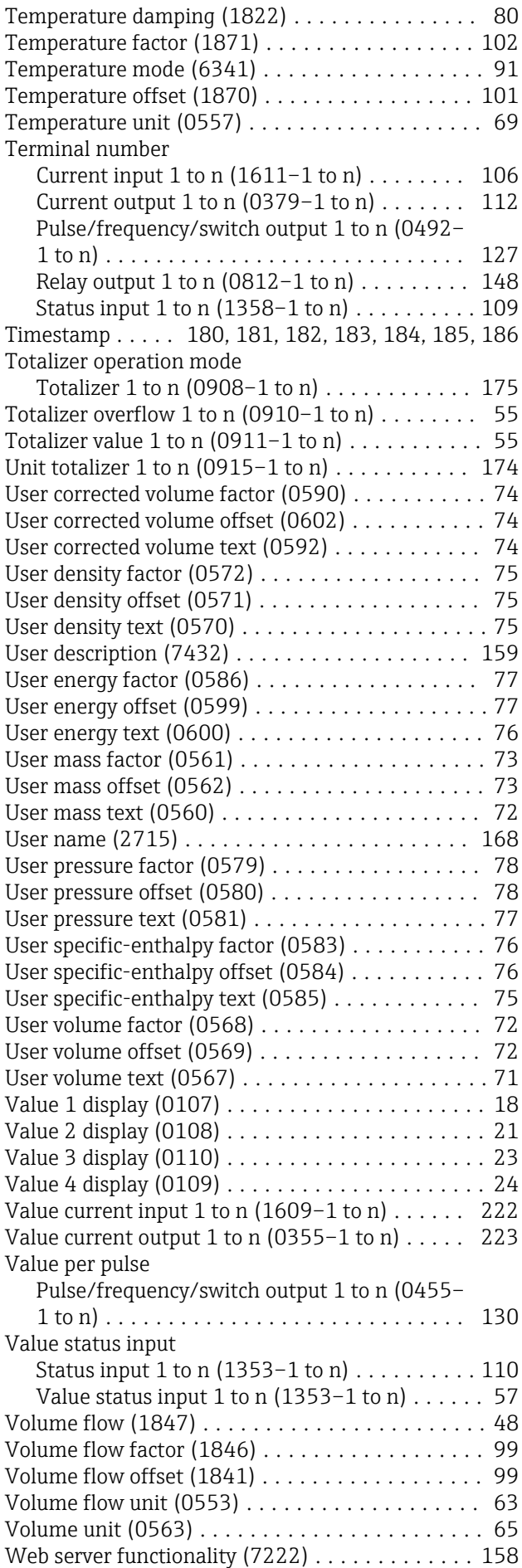

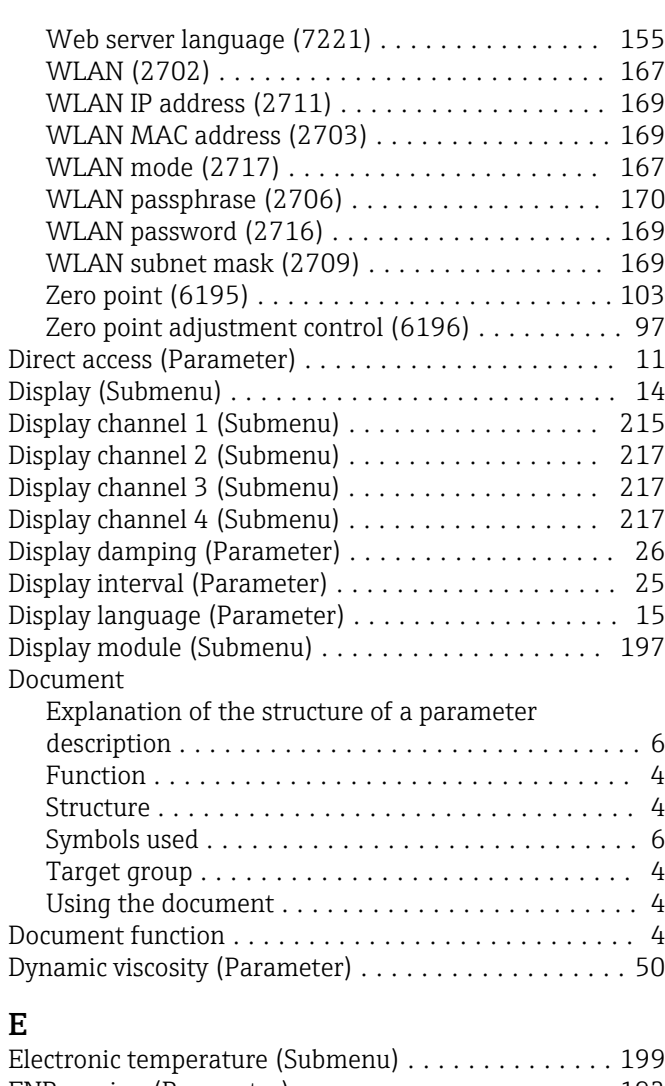

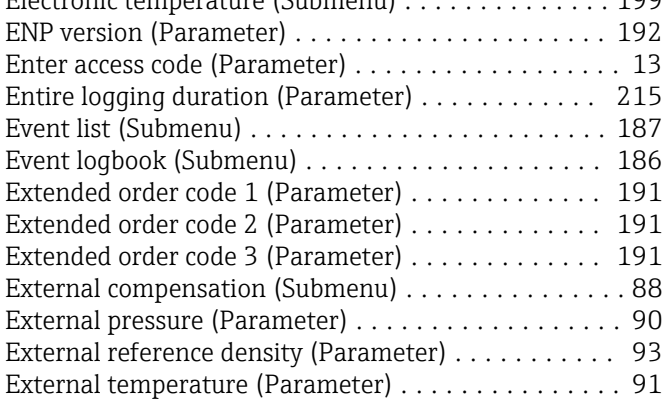

### F

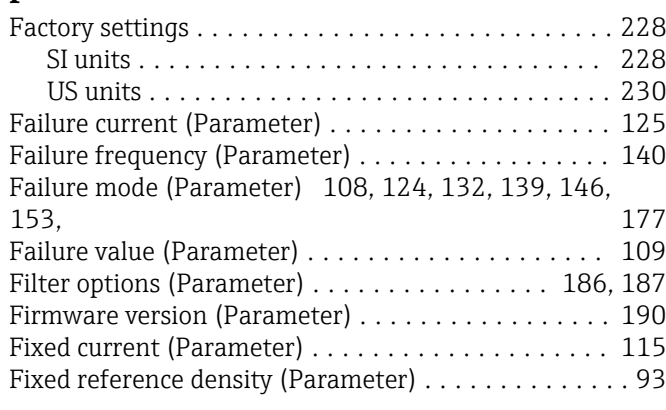

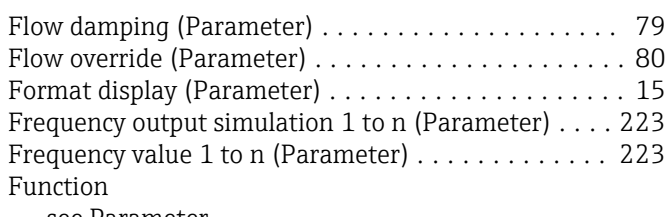

see Parameter

### G

Gateway IP address (Parameter) ................. [172](#page-171-0)

### $\,$  H

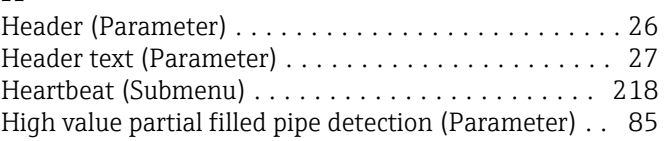

### I

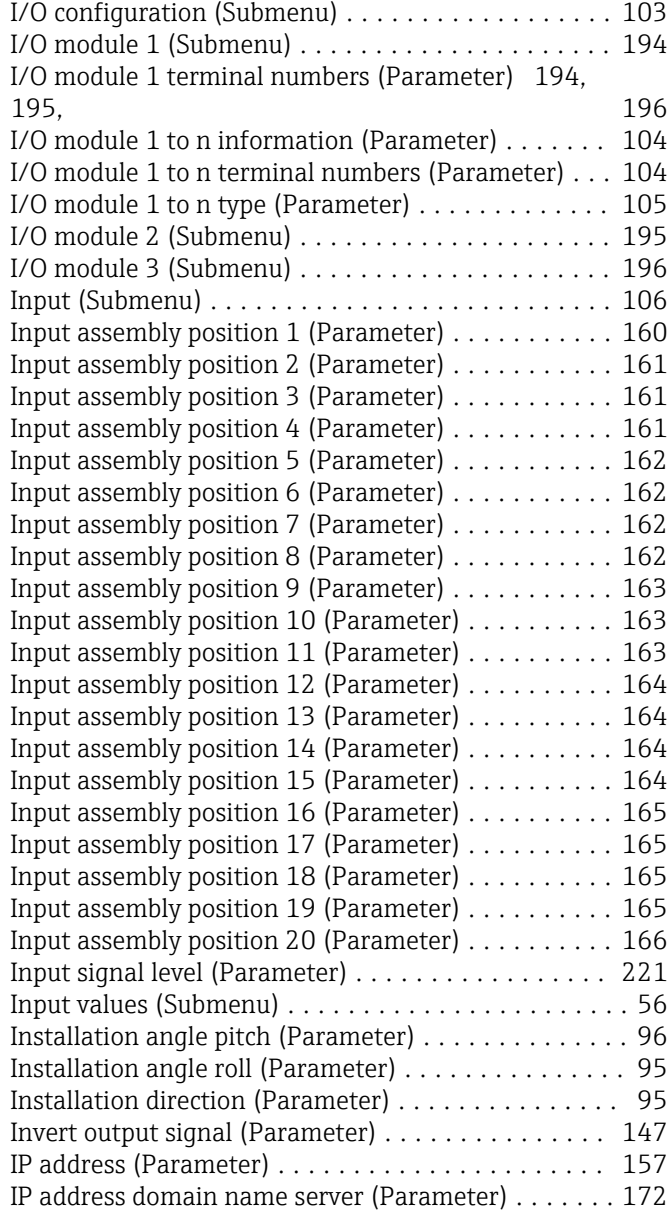

### K

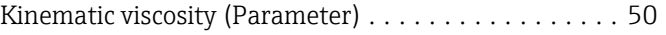

### L

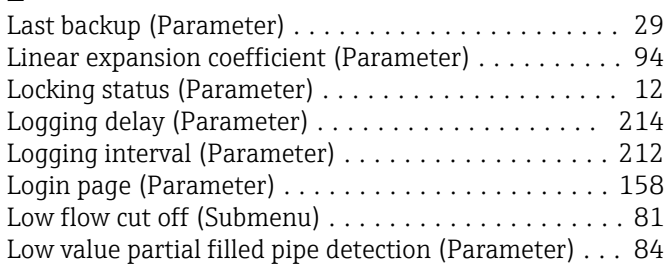

### M

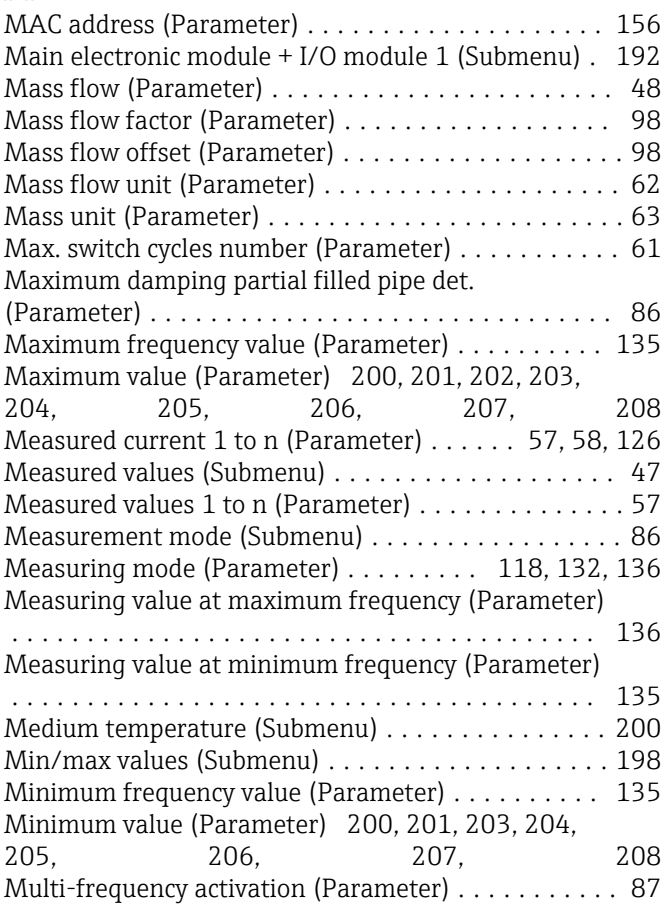

### N

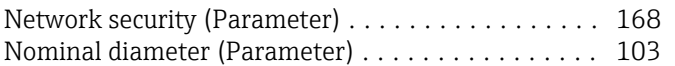

### O

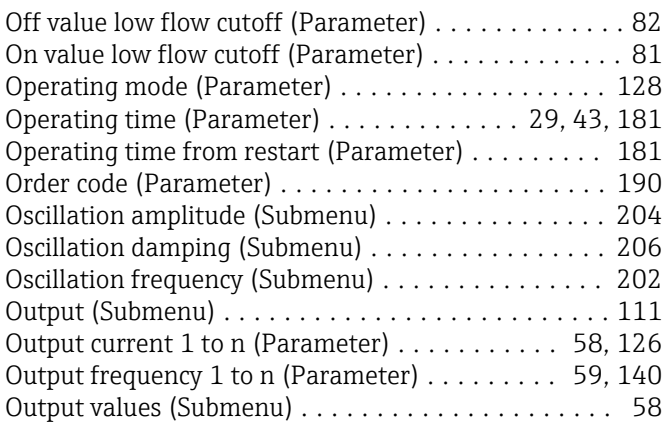

### P

Parameter

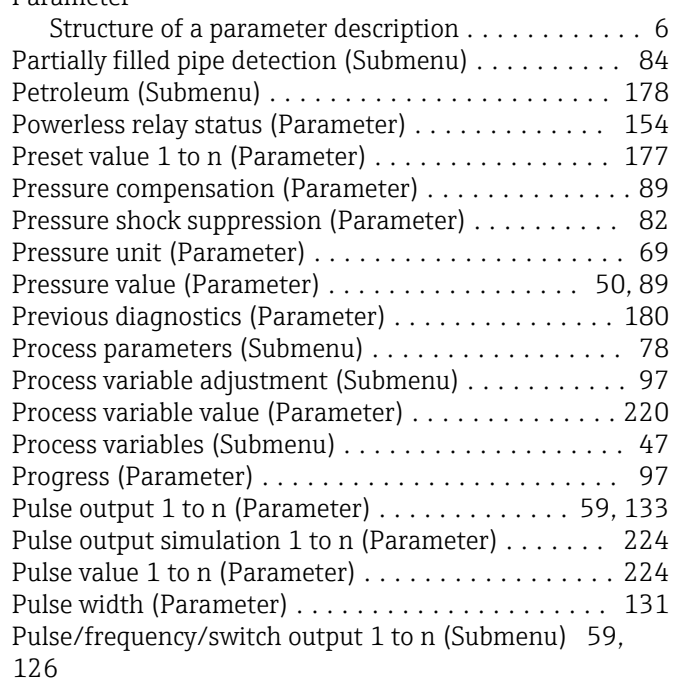

### R

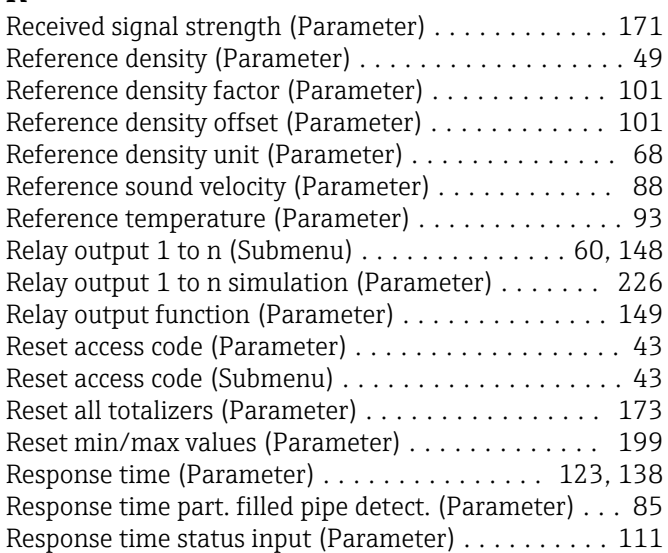

### S

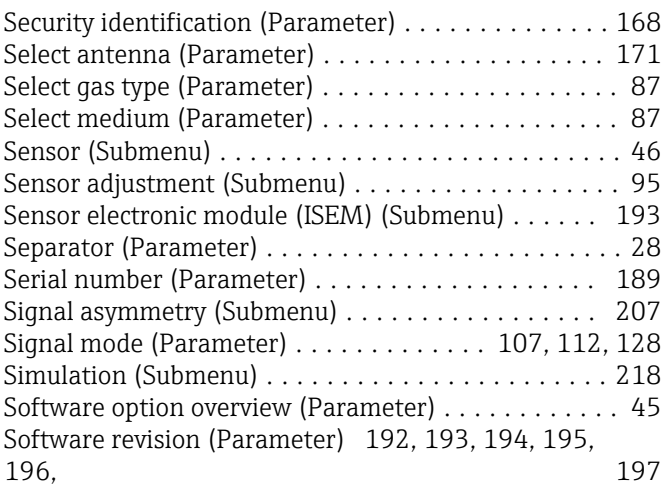

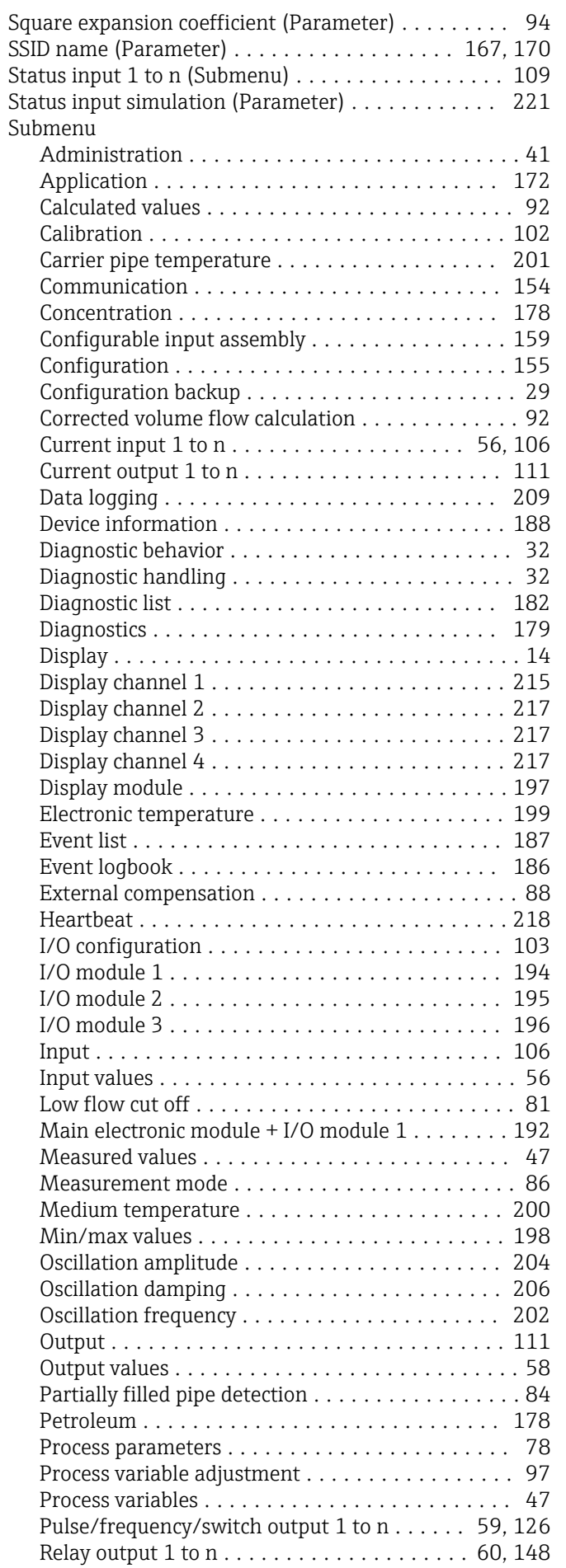

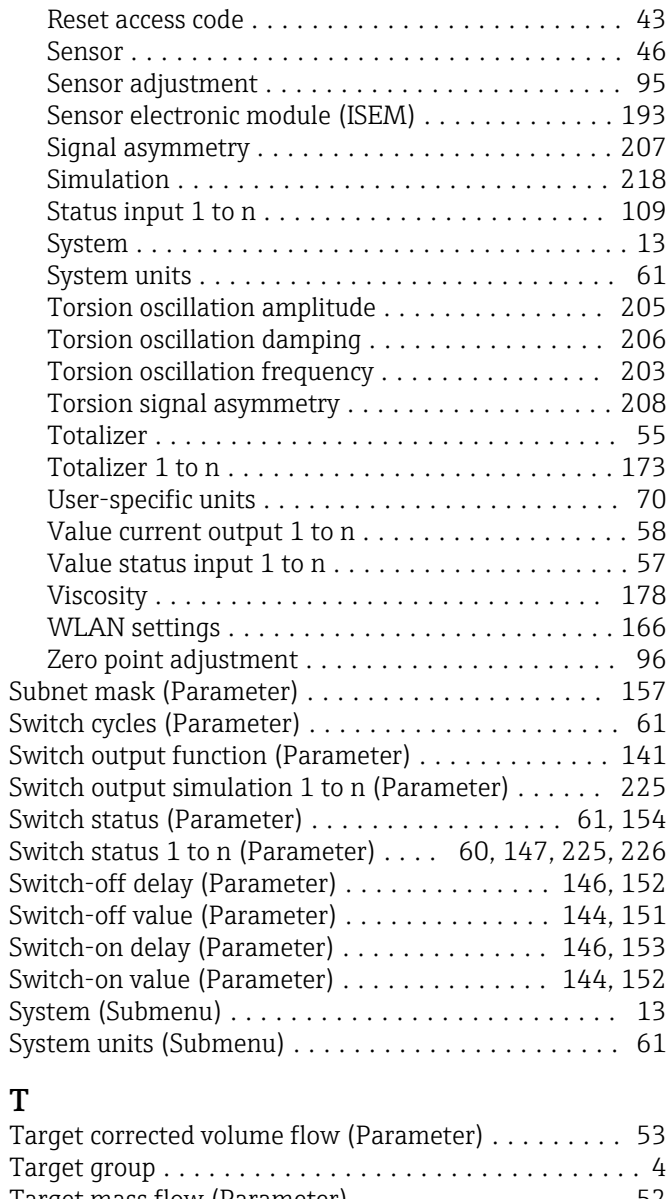

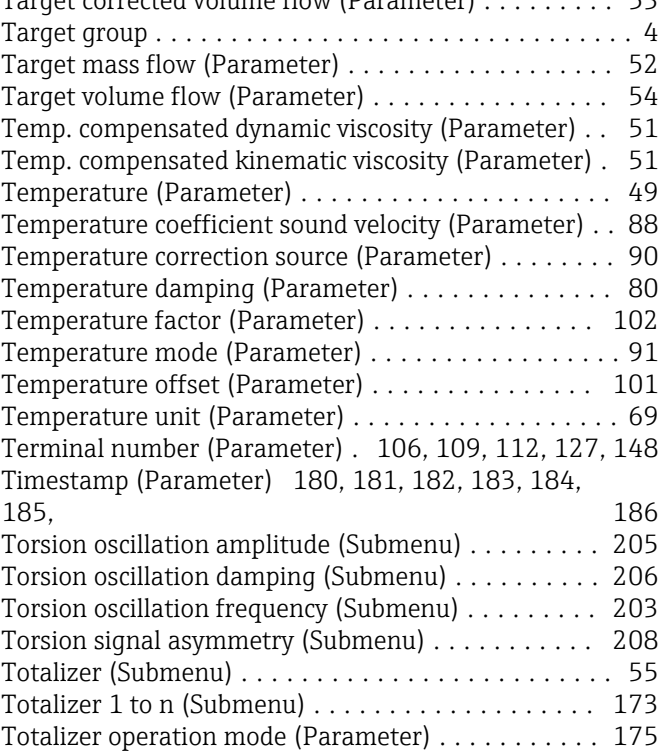

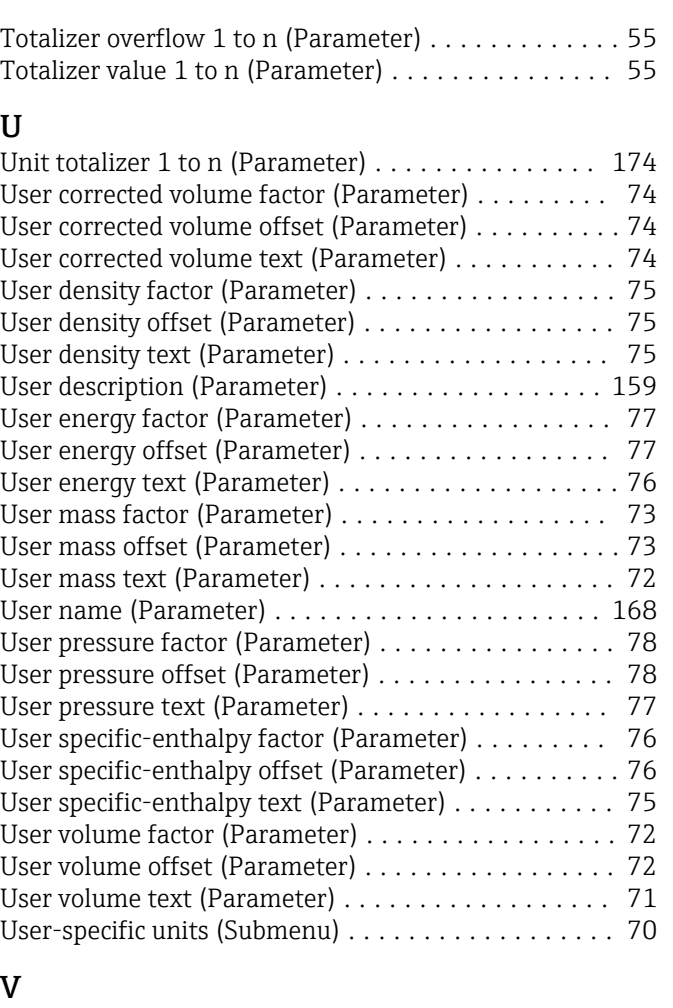

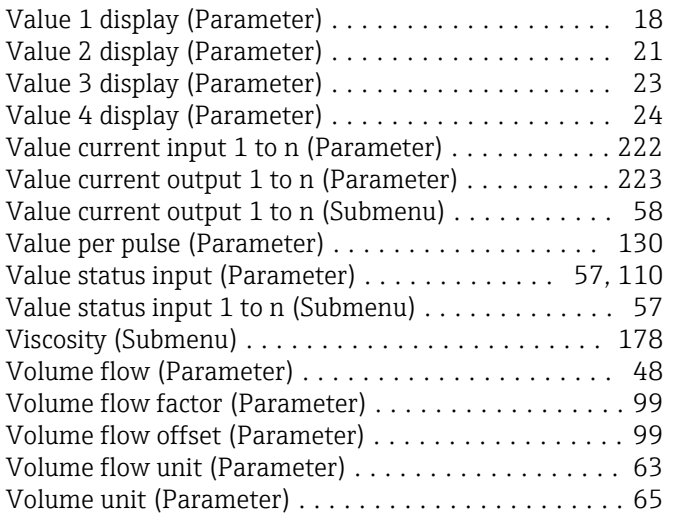

### W

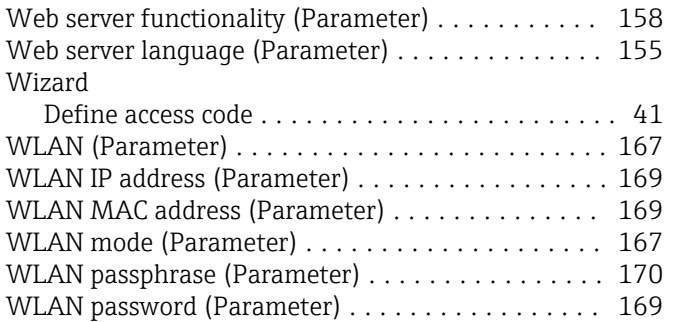

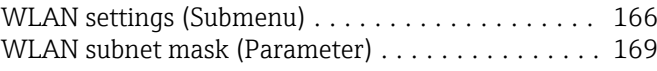

### Z

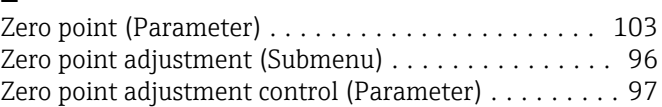

www.addresses.endress.com

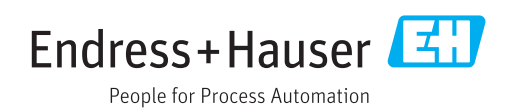